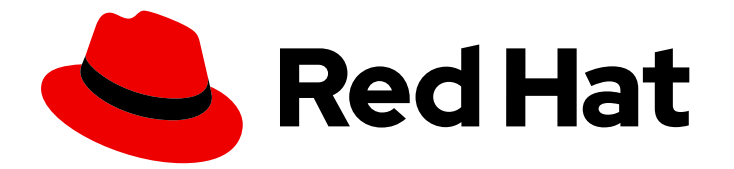

# Red Hat Virtualization 4.4

## 管理ガイド

Red Hat Virtualization の管理タスク

Last Updated: 2023-08-22

Red Hat Virtualization の管理タスク

Red Hat Virtualization Documentation Team Red Hat Customer Content Services rhev-docs@redhat.com

### 法律上の通知

Copyright © 2023 Red Hat, Inc.

The text of and illustrations in this document are licensed by Red Hat under a Creative Commons Attribution–Share Alike 3.0 Unported license ("CC-BY-SA"). An explanation of CC-BY-SA is available at

http://creativecommons.org/licenses/by-sa/3.0/

. In accordance with CC-BY-SA, if you distribute this document or an adaptation of it, you must provide the URL for the original version.

Red Hat, as the licensor of this document, waives the right to enforce, and agrees not to assert, Section 4d of CC-BY-SA to the fullest extent permitted by applicable law.

Red Hat, Red Hat Enterprise Linux, the Shadowman logo, the Red Hat logo, JBoss, OpenShift, Fedora, the Infinity logo, and RHCE are trademarks of Red Hat, Inc., registered in the United States and other countries.

Linux ® is the registered trademark of Linus Torvalds in the United States and other countries.

Java ® is a registered trademark of Oracle and/or its affiliates.

XFS ® is a trademark of Silicon Graphics International Corp. or its subsidiaries in the United States and/or other countries.

MySQL<sup>®</sup> is a registered trademark of MySQL AB in the United States, the European Union and other countries.

Node.js ® is an official trademark of Joyent. Red Hat is not formally related to or endorsed by the official Joyent Node.js open source or commercial project.

The OpenStack ® Word Mark and OpenStack logo are either registered trademarks/service marks or trademarks/service marks of the OpenStack Foundation, in the United States and other countries and are used with the OpenStack Foundation's permission. We are not affiliated with, endorsed or sponsored by the OpenStack Foundation, or the OpenStack community.

All other trademarks are the property of their respective owners.

### 概要

このドキュメントでは、Red Hat Virtualization の管理者に関連する情報および手順について説明し ます。

## 目次

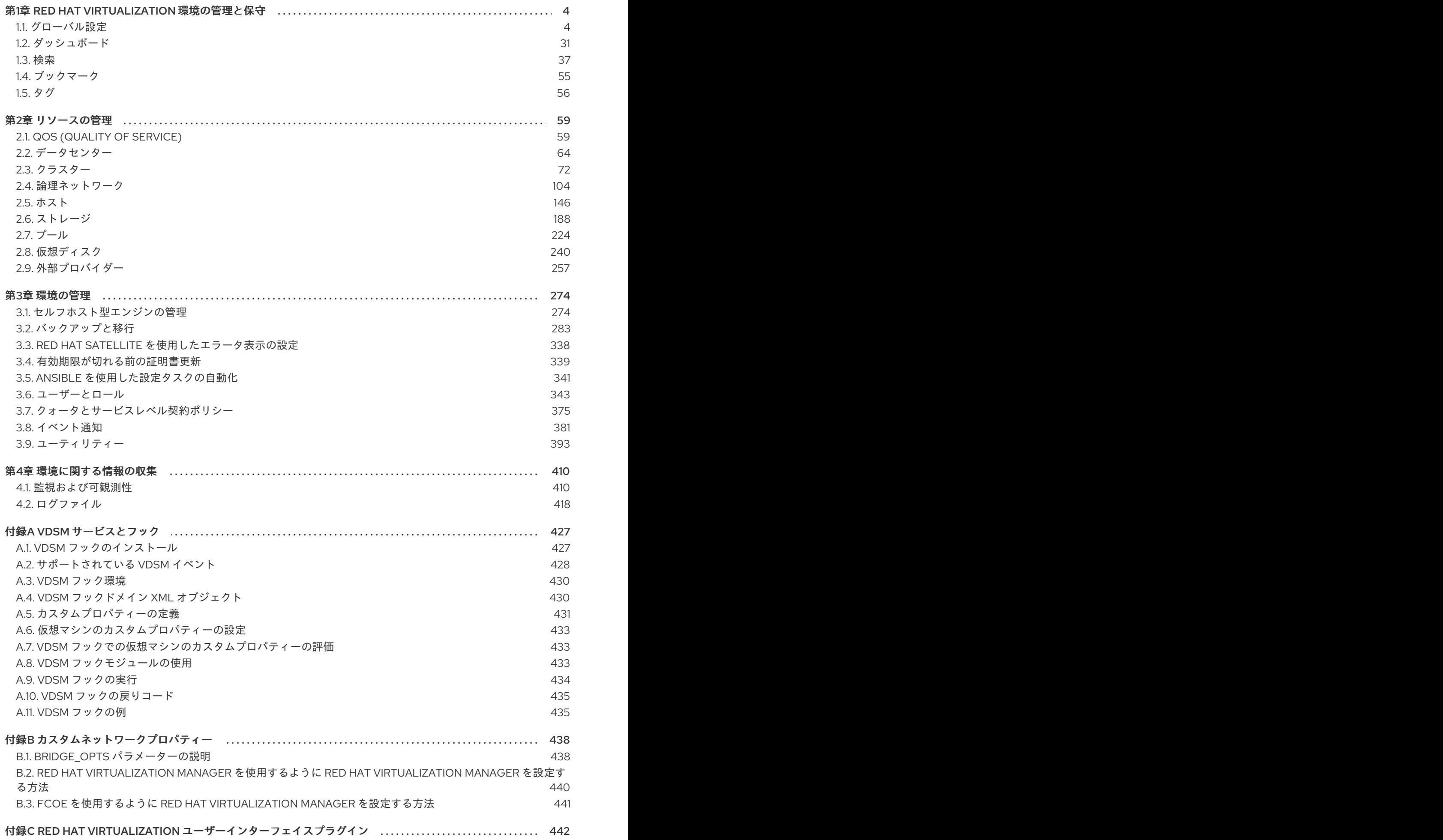

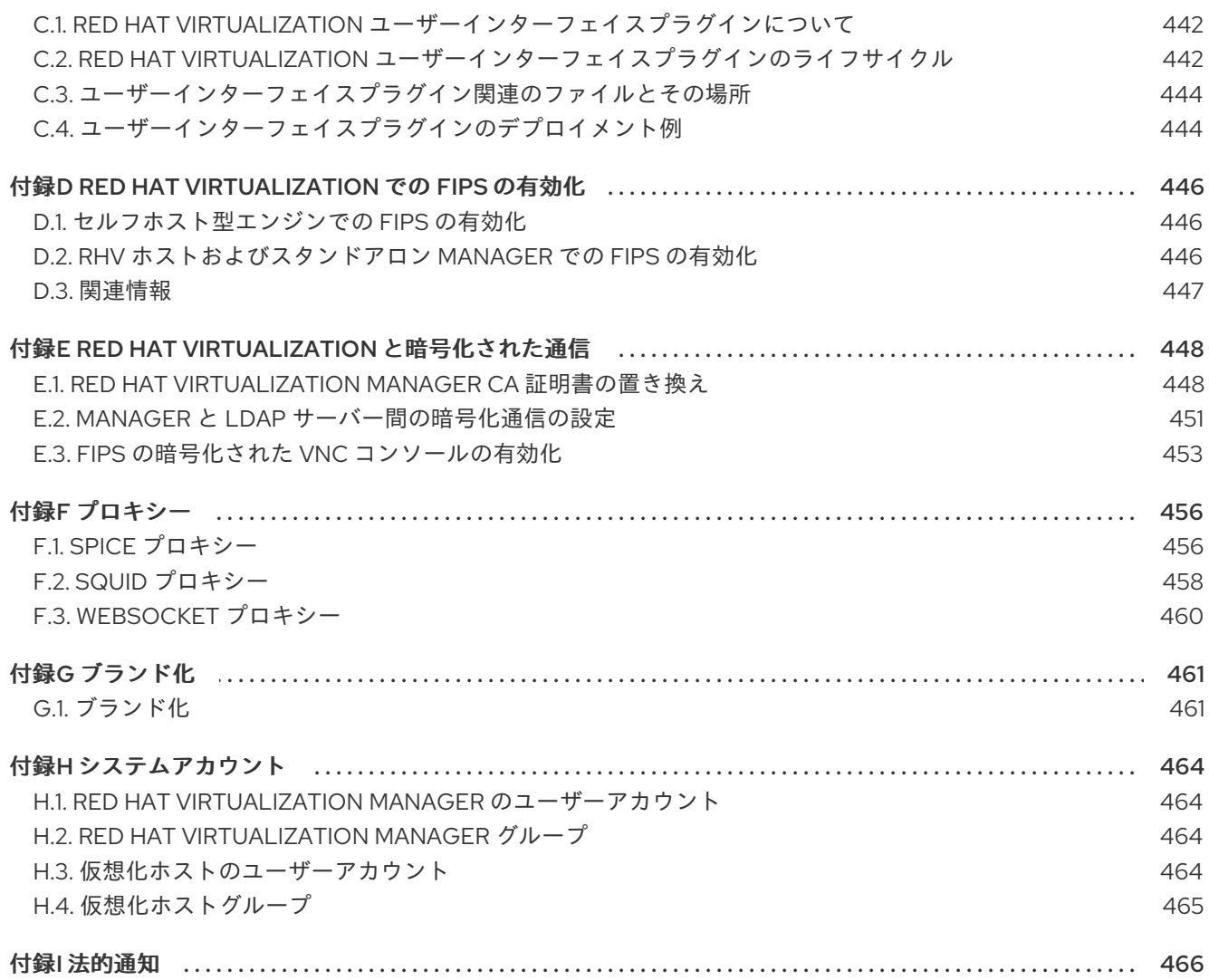

### 第1章 RED HAT VIRTUALIZATION 環境の管理と保守

<span id="page-7-0"></span>Red Hat Virtualization 環境の稼働を維持するには管理者が必要です。管理者のタスクには以下が含まれ ます。

- ホストや仮想マシンなどの物理リソースおよび仮想リソースの管理。これには、ホストのアッ プグレードおよび追加、ドメインのインポート、外部ハイパーバイザーで作成された仮想マシ ンの変換、および仮想マシンプールの管理が含まれます。
- ホストのいずれかに対する極端な負荷や、メモリーまたはディスクの容量不足などの潜在的な 問題に関連する全体的なシステムリソースの監視と、必要なアクション (仮想マシンを別のホス トに移行して負荷を軽減したり、マシンをシャットダウンしてリソースを解放するなどのアク ション) の実行。
- 仮想マシンの新しい要件への対応 (オペレーティングシステムのアップグレードや、メモリー割 り当ての増加など)。
- タグを使用したカスタムオブジェクトプロパティーの管理。
- [パブリックブックマーク](#page-59-1) として保存された検索の管理。
- ユーザー設定の管理とパーミッションレベルの設定。
- システム機能全体の特定ユーザーまたは仮想マシンのトラブルシューティング。
- 汎用および特定レポートの生成。

### <span id="page-7-1"></span>1.1. グローバル設定

Administration → Configure をクリックしてアクセスします。Configure ウィンドウでは、ユーザー、 ロール、システムパーミッション、スケジューリングポリシー、インスタンスタイプ、MAC アドレス プールなどの Red Hat Virtualization 環境のグローバルリソースを複数設定できます。このウィンドウで は、ユーザーが環境のリソースと対話する方法をカスタマイズし、複数のクラスターに適用できるオプ ションを設定する一元的な場所を提供します。

### 1.1.1. ロール

ロールは、Red Hat Virtualization Manager から設定できる事前定義された権限のセットです。ロール は、データセンター内の異なるレベルのリソースや、特定の物理リソースおよび仮想リソースに対する アクセスおよび管理のパーミッションを提供します。

マルチレベル管理では、コンテナーオブジェクトに適用されるパーミッションは、そのコンテナー内の すべての個別オブジェクトにも適用されます。たとえば、特定のホスト上のユーザーにホスト管理者 ロールが割り当てられた場合、そのユーザーは利用可能なホスト操作のいずれかを実行するパーミッ ションを得ますが、割り当てられたホスト上でのみ実行できます。ただし、ホスト管理者ロールがデー タセンターのユーザーに割り当てられている場合、ユーザーはデータセンターのクラスター内の全ホス トでホスト操作を実行するパーミッションを取得します。

### 1.1.1.1. 新しいロールの作成

必要なロールが Red Hat Virtualization のデフォルトロールリストにない場合は、新しいロールを作成し て、目的に合わせてカスタマイズできます。

1. Administration → Configure をクリックします。これにより、Configure ウィンドウが開きま

### 手順

- 1. Administration → Configure をクリックします。これにより、Configure ウィンドウが開きま す。デフォルトでは Roles タブが選択されており、デフォルトの User ロールと Administrator ロール、およびカスタムロールのリストが表示されます。
- 2. New をクリックします。
- 3. 新規ロールの Name および Description を入力します。
- 4. Account Type で Admin または User のいずれかを選択します。
- 5. Expand All または Collapse All ボタンを使用して、Check Boxes to Allow Actionリストに記 載されているオブジェクトのパーミッション表示を展開、または折りたたみます。各オブジェ クトのオプションも展開、または折りたたむことができます。
- 6. 各オブジェクトで、設定しているロールに対して許可または拒否するアクションを、それぞれ 選択もしくは消去します。
- 7. **OK** をクリックして変更を適用します。ロールの一覧に新しいロールが表示されます。

### 1.1.1.2. ロールの編集またはコピー

作成したロールの設定は変更できますが、デフォルトのロールは変更できません。デフォルトのロール を変更するには、そのロールのクローンを作成し、要件に合わせて変更します。

### 手順

- 1. Administration → Configure をクリックします。Configure ウィンドウが表示され、デフォル トの User ロールと Administrator ロール、およびカスタムロールのリストが表示されます。
- 2. 変更するロールを選択します。
- 3. **Edit** または **Copy** をクリックします。Edit Role または Copy Role ウィンドウが開きます。
- 4. 必要に応じて、ロールの Name および Description を編集します。
- 5. Expand All または Collapse All ボタンを使用して、リストされているオブジェクトのパーミッ ション表示を展開、または折りたたみます。各オブジェクトのオプションも展開、または折り たたむことができます。
- 6. 各オブジェクトで、編集しているロールに対して許可または拒否するアクションを、それぞれ 選択もしくは消去します。
- 7. **OK** をクリックして、変更を適用します。

### 1.1.1.3. ユーザーロールと承認の例

以下の例は、この章で説明する承認システムの異なる機能を使用して、さまざまなシナリオに対して承 認制御を適用する方法を示しています。

### 例1.1 クラスターパーミッション

Sarah は、ある企業の経理部門のシステム管理者です。この部署の仮想リソースは、すべて **Accounts** という名前の Red Hat Virtualization クラスター の下に編成されています。Sarah には Accounts クラスターの ClusterAdmin ロールが割り当てられています。仮想マシンはクラスターの 子オブジェクトであるため、Sarah はクラスター内のすべての仮想マシンを管理できます。仮想マシ ンの管理には、ディスクなどの仮想リソースの編集、追加、削除、およびスナップショットの作成

<span id="page-9-0"></span>などが含まれます。このクラスターの外部にあるリソースを管理することはできませ ん。ClusterAdmin は管理者ロールであるため、管理ポータルまたは VM ポータルを使用してこれら のリソースを管理できます。

### 例1.2 VM PowerUser パーミッション

John は、経理部のソフトウェア開発者です。仮想マシンを使用してソフトウェアを構築し、テスト しています。Sarah は、John に **johndesktop** という仮想デスクトップを作成しました。John は、**johndesktop** 仮想マシンで UserVmManager ロールが割り当てられています。これにより、 VM ポータルを使用してこの単一仮想マシンにアクセスすることができます。John は UserVmManager のパーミッションを持っているため、仮想マシンを変更できま す。UserVmManager はユーザーロールであるため、管理ポータルを使用できません。

### 例1.3 データセンターパワーユーザーロールパーミッション

Penelope はオフィスマネージャーです。自分の仕事に加えて、面接の日程調整やリファレンス チェックのフォローアップなど、人事マネージャーの採用業務を手伝うこともあります。会社の方 針により、Penelope は採用業務に特定のアプリケーションを使用する必要があります。

Penelope はオフィス管理用に自分のマシンを持っていますが、採用アプリケーションを実行するた めに別の仮想マシンを作成したいと考えています。Penelope には、新しい仮想マシンが設置される データセンターの PowerUserRole パーミッションが割り当てられています。これは、新しい仮想マ シンを作成することにより、ストレージドメインでの仮想ディスクの作成など、データセンター内 の複数のコンポーネントに変更を加える必要があるためです。

これは、Penelope に DataCenterAdmin 権限を割り当てることとは違うことに注意してください。 データセンターの PowerUser として、Penelope は VM ポータルにログインして、データセンター 内の仮想マシン固有のアクションを実行できます。Penelope は、ホストまたはストレージをデータ センターに割り当てるなど、データセンターレベルの操作を実行できません。

### 例1.4 ネットワーク管理者のパーミッション

Chris は、IT 部門のネットワーク管理者です。日常業務として、部内の Red Hat Virtulization 環境に おけるネットワークの作成、操作、削除などを担当しています。担当業務を行うためには、リソー スおよび各リソースのネットワークにおける管理者権限が必要です。たとえば、Chris が IT 部門の データセンターの NetworkAdmin 権限を持っている場合、データセンター内のネットワークを追加 および削除したり、データセンターに属するすべての仮想マシンのネットワークをアタッチおよび デタッチすることができます。

### 例1.5 カスタムロールパーミッション

Rachel は IT 部門に所属し、Red Hat Virtualization のユーザーアカウント管理を担当しています。担 当業務を行うためには、ユーザーアカウントを追加し、適切なロールおよびパーミッションを割り 当てるパーミッションが必要です。Rachel 自身は仮想マシンを使用せず、ホスト、仮想マシン、ク ラスター、データセンターの管理権限を付与するべきではありません。Rachel にこのような特定の パーミッションを付与できるビルトインのロールはありません。Rachel の担当業務に適したパー ミッションセットを定義するために、カスタムロールを作成する必要があります。

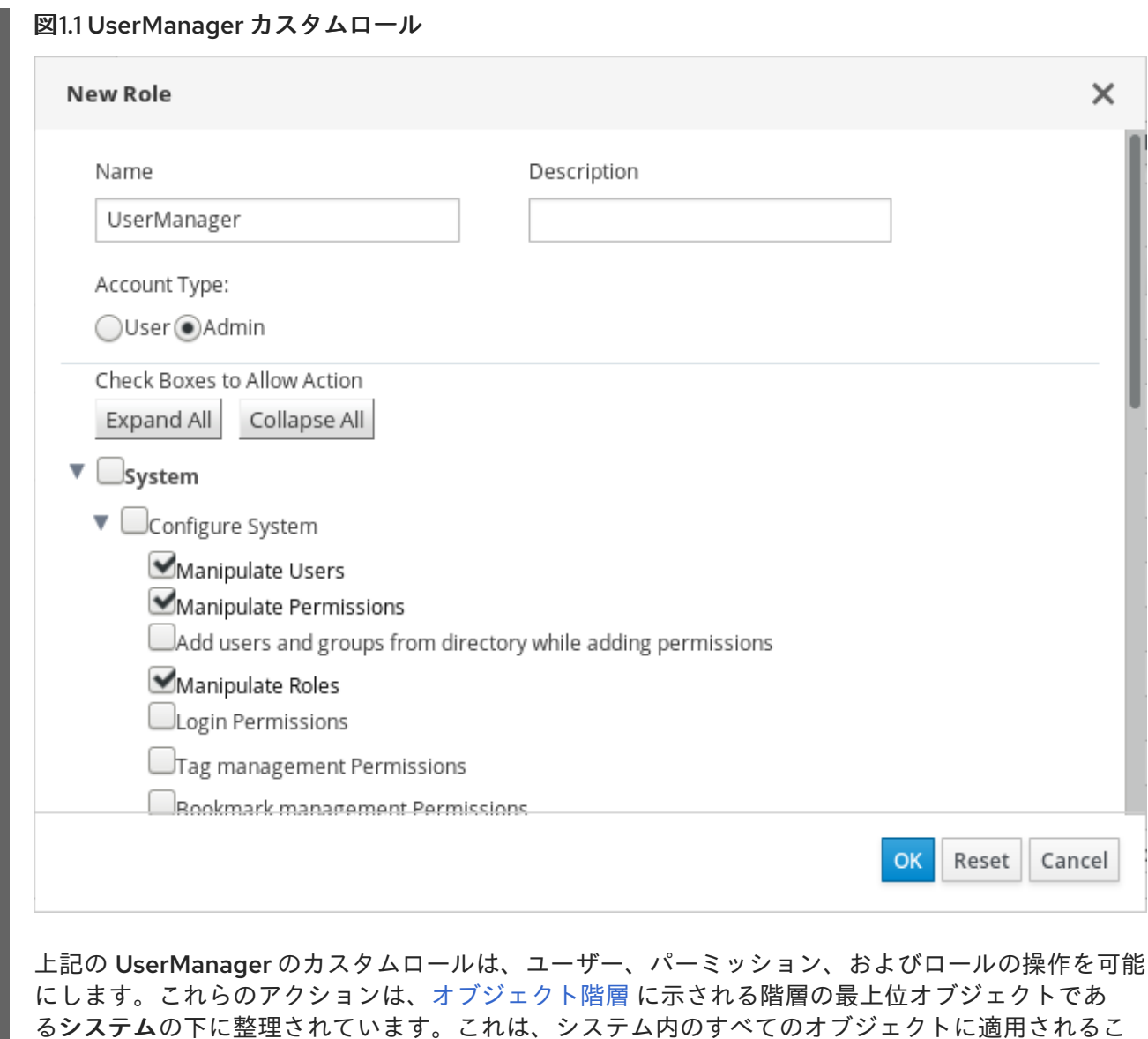

とを意味します。ロールの Account Type は Admin に設定されます。つまり、このロールが割り当 てられると、Rachel は管理ポータルとかそうマシンポータルの両方を使用できるようになります。

1.1.2. システムパーミッション

パーミッションにより、ユーザーはオブジェクトに対してアクションを実行できます。オブジェクトは 個別オブジェクトまたはコンテナーオブジェクトのいずれかになります。コンテナーオブジェクトに適 用されるパーミッションは、そのコンテナーのすべてのメンバーにも適用されます。

### 図1.2 パーミッションおよびロール

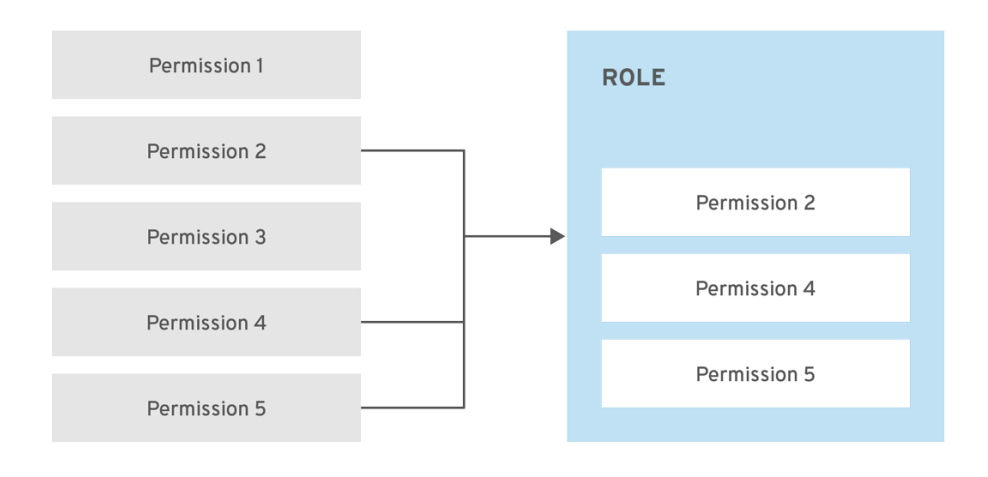

RHV\_453537\_0219

### <span id="page-11-0"></span>図1.3 Red Hat Virtualization オブジェクトの階層

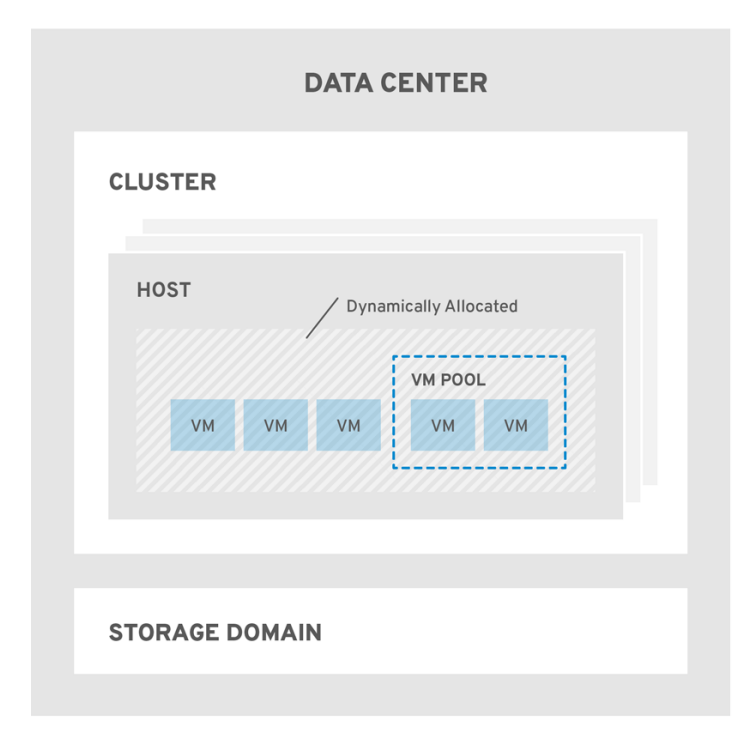

RHV\_453537\_0219

### 1.1.2.1. ユーザープロパティー

ロールおよびパーミッションはユーザーのプロパティーです。ロールとは、異なるレベルの物理および 仮想リソースへのアクセスを許可する、事前定義された一連の権限のことです。マルチレベル管理で は、パーミッションを細かく階層化できます。たとえば、データセンター管理者はデータセンター内の 全オブジェクトを管理するパーミッションを持ち、ホスト管理者は 1 つの物理ホストのシステム管理者 パーミッションを持ちます。あるユーザーは、単一の仮想マシンを使用するパーミッションを持ってい ても、仮想マシンの設定を変更できません。一方、別のユーザーは、仮想マシンのシステムパーミッ ションを割り当てることができます。

### 1.1.2.2. ユーザーおよび管理者ロール

Red Hat Virtualization は、システム全体のパーミッションを持つ管理者から、1 台の仮想マシンにアク セスできるエンドユーザーまで、事前設定されたさまざまなロールを提供します。デフォルトのロール を変更または削除することはできませんが、そのロールのクローンを作成してカスタマイズしたり、要 件に合わせて新しいロールを作成したりできます。以下の 2 つのタイプがあります。

- 管理者ロール: 物理リソースおよび仮想リソースを管理するための **管理ポータル** へのアクセス を許可します。管理者ロールは、VM ポータルで実行するアクションのパーミッションを付与 しますが、ユーザーがVM ポータルで見ることができる内容には影響しません。
- ユーザーロール: VM ポータル にアクセスして、仮想マシンおよびテンプレートを管理し、アク セスできるようにします。ユーザーロールは、ユーザーが VM ポータルで表示できる内容を決 定します。管理者ロールを持つユーザーに付与されるパーミッションは、そのユーザーが VM ポータルで利用できるアクションに反映されます。

### 1.1.2.3. ユーザーロールの概要

以下の表は、VM ポータルで仮想マシンにアクセスして設定するためのパーミッションを付与する、基 本的なユーザーロールを説明しています。

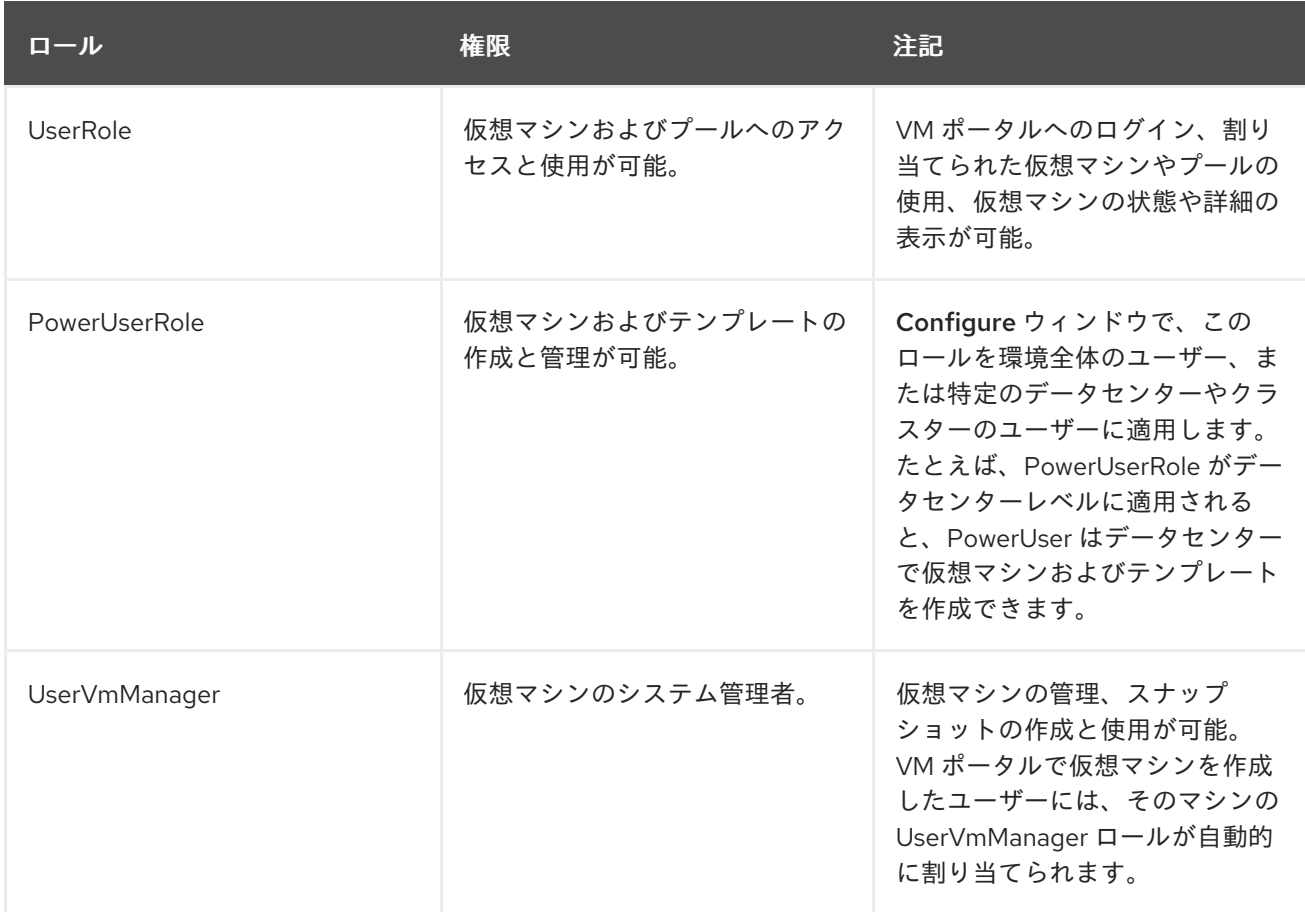

### 表1.1 Red Hat Virtualization ユーザーロール: 基本

以下の表は、VM ポータルのリソースに対するパーミッションの細かな調整を可能にする高度なユー ザーロールについて説明しています。

### 表1.2 Red Hat Virtualization のユーザーロール - 高度

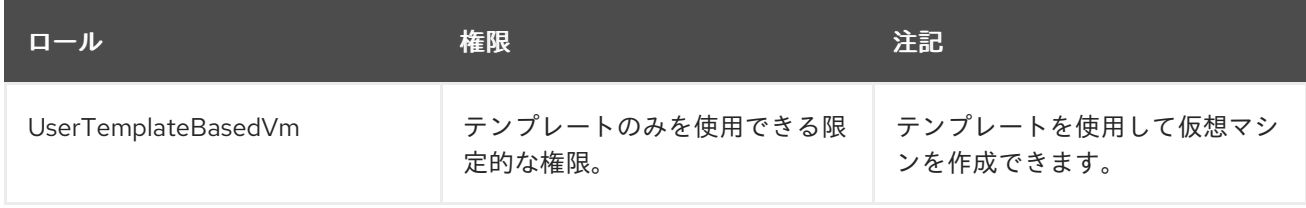

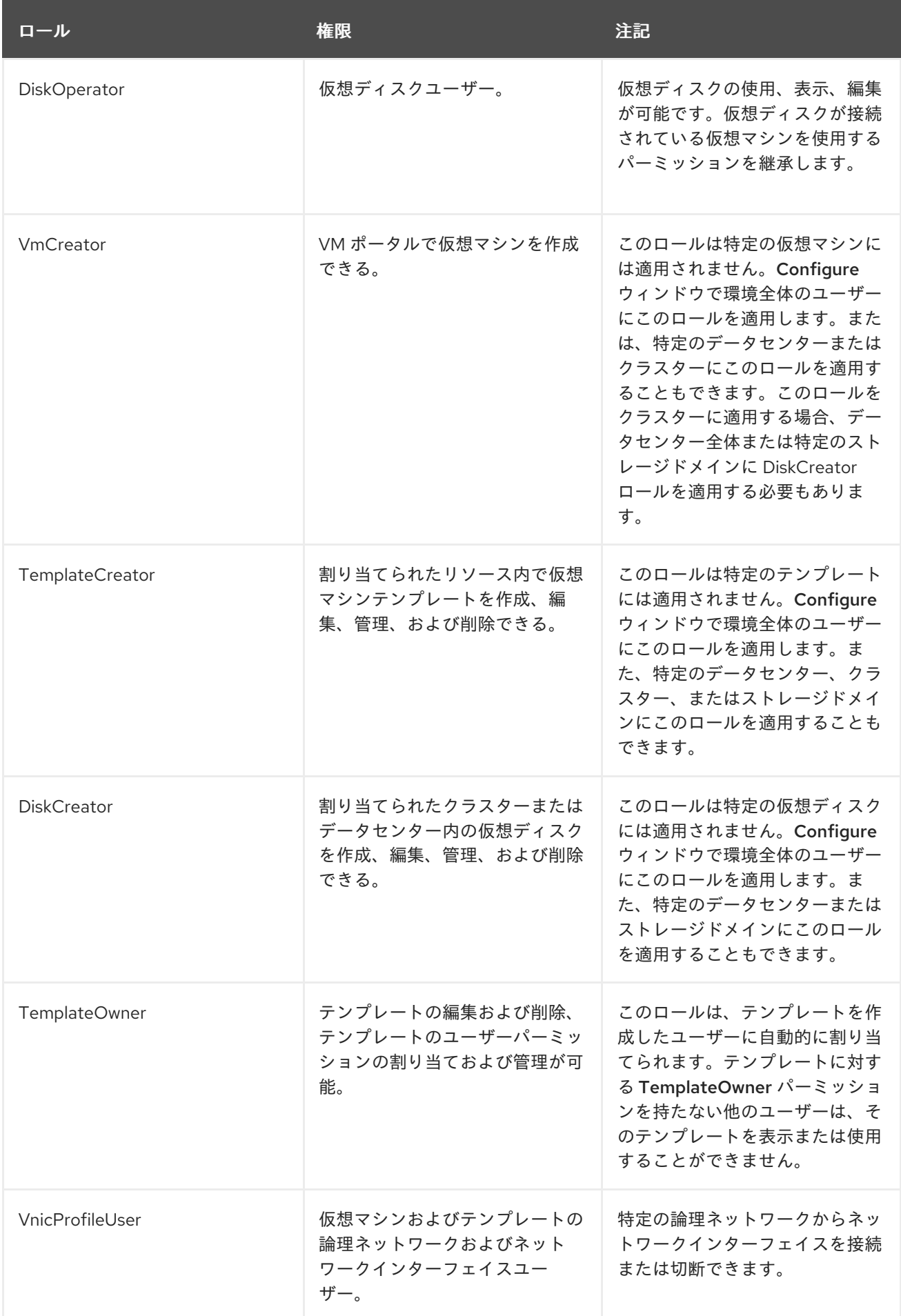

### 1.1.2.4. 管理者ロールの概要

以下の表は、管理ポータルのリソースにアクセスして設定するためのパーミッションを付与する、基本 的な管理者ロールについて説明しています。

### 表1.3 Red Hat Virtualization システム管理者ロール - 基本

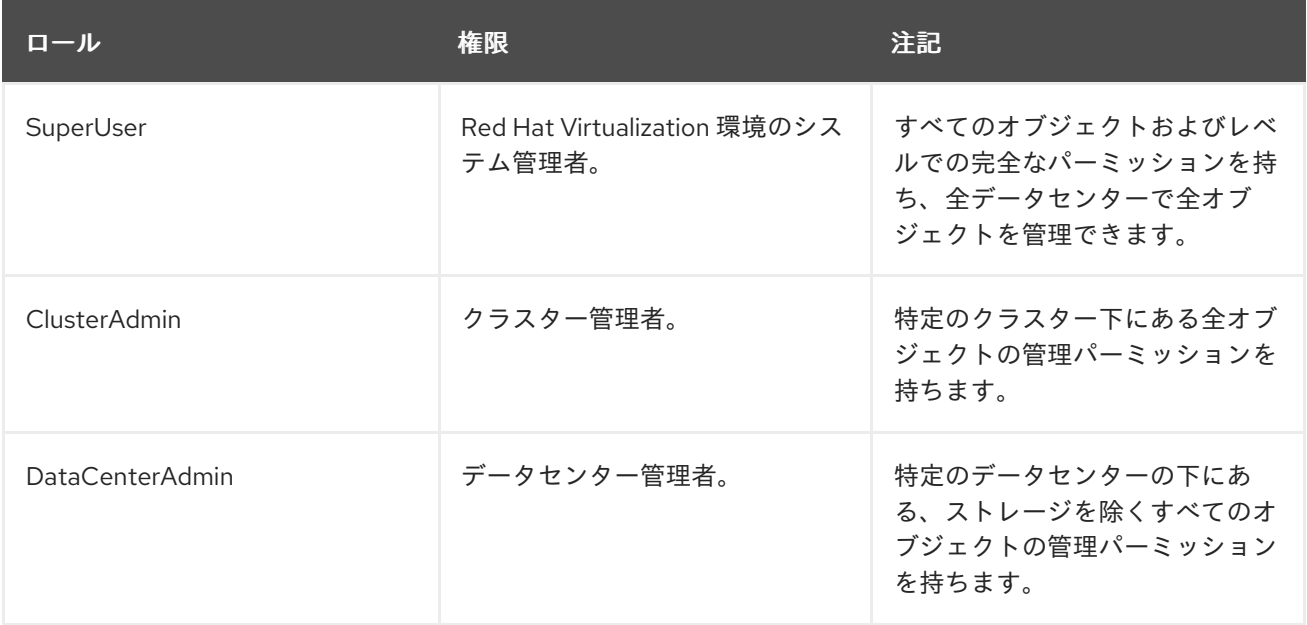

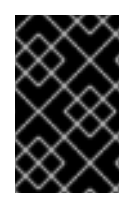

### 重要

ディレクトリーサーバーの管理ユーザーを、Red Hat Virtualization の管理ユーザーとし て使用しないでください。ディレクトリーサーバーに、Red Hat Virtualization の管理 ユーザーとして使用するためのユーザーを作成してください。

以下の表は、管理者ポータルのリソースに対するパーミッションの細かな調整を可能にする高度な管理 者ロールについて説明しています。

### 表1.4 Red Hat Virtualization システム管理者ロール - 高度

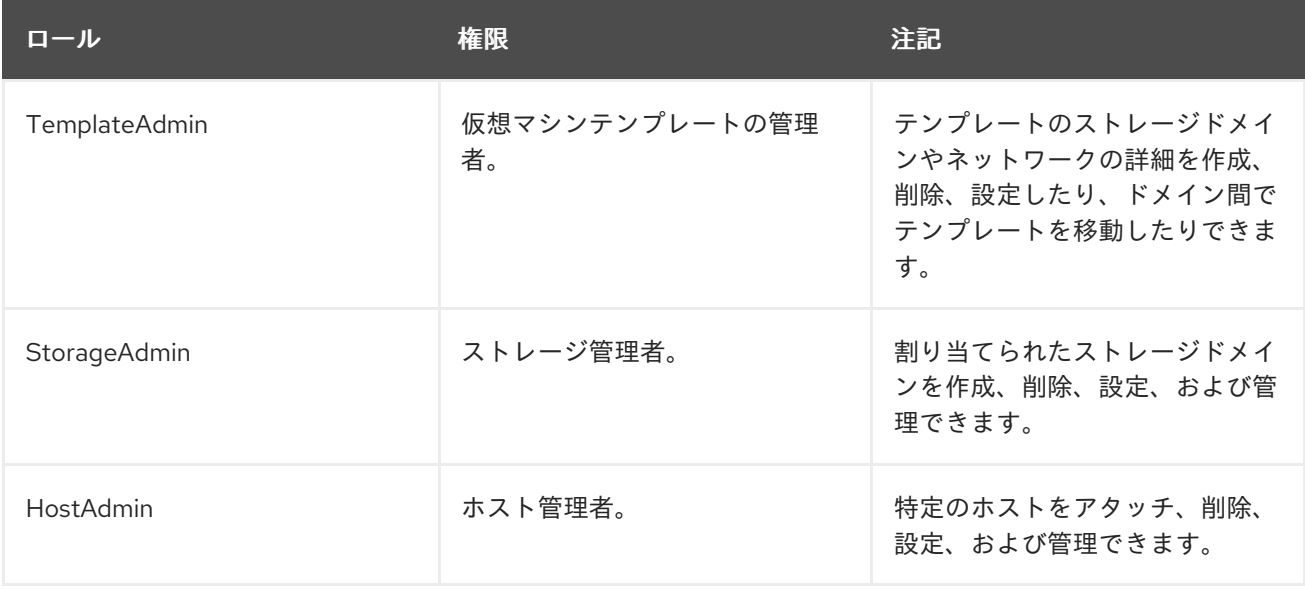

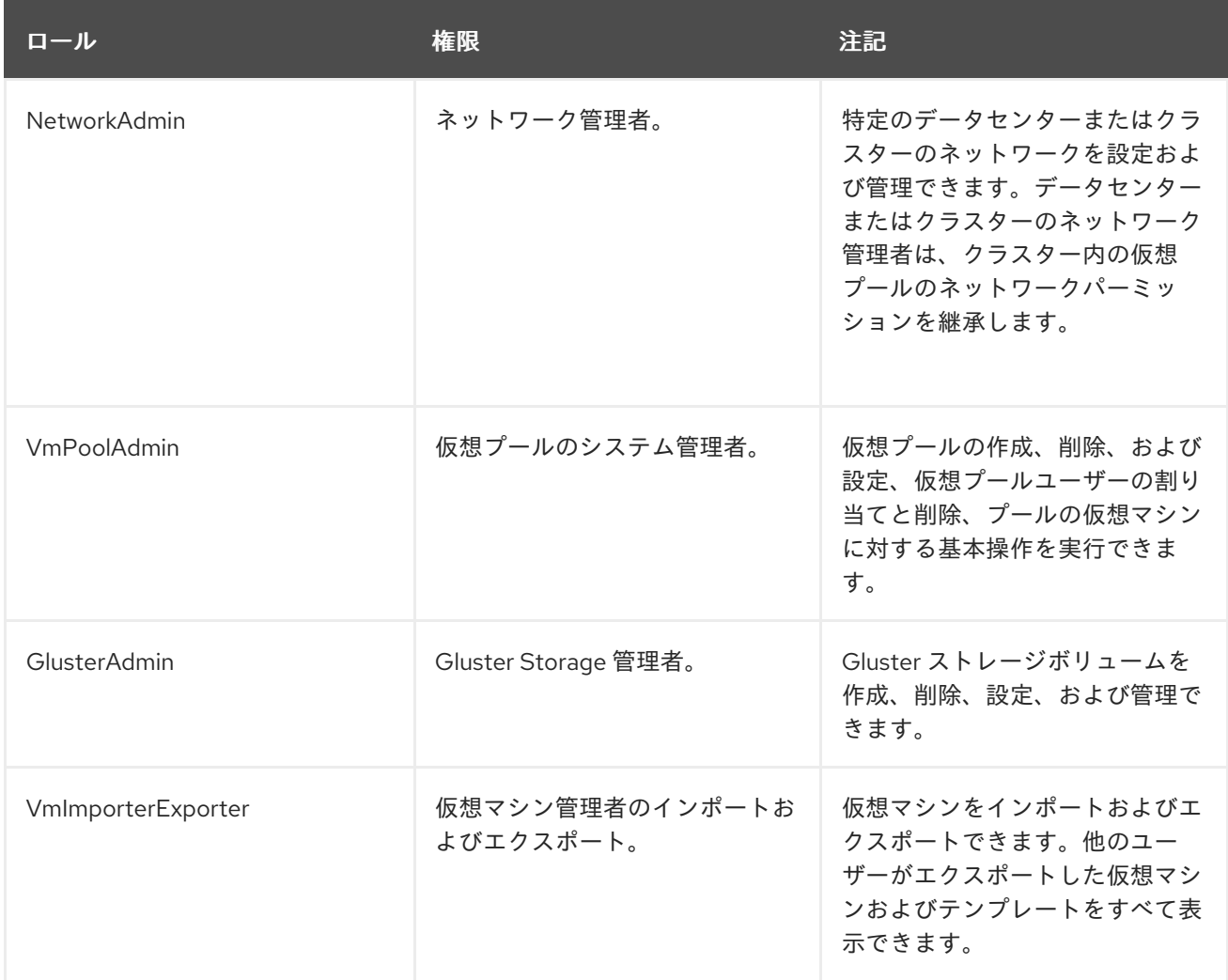

### 1.1.2.5. リソースへの管理者ロールまたはユーザーロールの割り当て

管理者またはユーザーロールをリソースに割り当て、ユーザーがそのリソースにアクセスしたり、管理 したりできるようにします。

### 手順

- 1. リソースの名前を見つけてクリックします。詳細ビューが開きます。
- 2. Permissions タブをクリックして、割り当てられたユーザー、各ユーザーのロール、および選 択したリソースの継承されたパーミッションを一覧表示します。
- 3. Add をクリックします。
- 4. Search テキストボックスに既存ユーザーの名前またはユーザー名を入力し、Go をクリックし ます。表示された候補の中からユーザーを選択します。
- 5. Role to Assignドロップダウンリストからロールを選択します。
- 6. **OK** をクリックします。

ユーザーは、そのリソースに対して有効化されたロールに継承されたパーミッションを持つようになり ます。

### 重要

クラスターなどのリソースのグローバルパーミッションは、システム階層が下位のリ ソースにも自動的に継承されるため、一般ユーザーにグローバルパーミッションは割り 当てないようにしてください。**UserRole** およびその他すべてのユーザーロールパーミッ ションは、仮想マシン、プール、(特に) 仮想マシンプールなどの特定リソースに設定し てください。

グローバルパーミッションを割り当てると、パーミッションの継承により、以下の 2 つ の問題が発生する可能性があります。

- パーミッションを割り当てる管理者が意図していなくても、一般ユーザーに仮想 マシンプールを制御するパーミッションが自動的に付与される可能性がありま す。
- プールを使用すると、仮想マシンポータルが予期せぬ動作をする可能性がありま す。

したがって、**UserRole** およびその他のすべてのユーザーロールパーミッションは、特定 のリソース (特に仮想マシンプールのリソース) のみに設定し、他のリソースがパーミッ ションを継承するリソースには設定しないことを強く推奨します。

### 1.1.2.6. リソースからの管理者またはユーザーロールの削除

管理者またはユーザーのロールをリソースから削除すると、ユーザーはそのリソースのロールに関連付 けられ、継承されたパーミッションを失います。

### 手順

- 1. リソースの名前を見つけてクリックします。詳細ビューが開きます。
- 2. Permissions タブをクリックして、割り当てられたユーザー、ユーザーのロール、および選択 したリソースの継承されたパーミッションを一覧表示します。
- 3. リソースから削除するユーザーを選択します。
- 4. Remove をクリックします。
- 5. **OK** をクリックします。

### 1.1.2.7. データセンターのシステムパーミッションの管理

システム管理者は SuperUser として、管理ポータルをあらゆる面から管理します。他のユーザーに特 定の管理ロールを割り当てることができます。このような制限付き管理者ロールは、特定のリソースに 限定して管理者権限をユーザーに付与する際に役立ちます。たとえば、DataCenterAdmin ロールは、 割り当てられたデータセンターに対する権利者権限のみ (そのデータセンターのストレージを除く) を持 ち、ClusterAdmin は割り当てられたクラスターに対する管理者権限のみを持ちます。

データセンター管理者は、特定のデータセンターのみのシステム管理ロールです。これは、各データセ ンターが管理者を必要とする複数のデータセンターを持つ仮想化環境で有用です。DataCenterAdmin ロールは階層モデルです。あるデータセンターのデータセンター管理者ロールを割り当てられたユー ザーは、そのデータセンターのストレージを除くすべてのオブジェクトを管理することができます。 ヘッダーバーの Configure ボタンを使用して、環境内のすべてのデータセンターにデータセンター管理 者を割り当てます。

データセンターの管理者ロールでは、以下のアクションが許可されます。

- データセンターに関連付けられたクラスターの作成と削除。
- データセンターに関連付けられたホスト、仮想マシン、およびプールの追加と削除。
- データセンターに関連付けられた仮想マシンのユーザーパーミッションの編集。

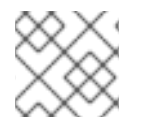

注記

ロールやパーミッションは、既存のユーザーにのみ割り当てることができます。

既存のシステム管理者を削除し、新しいシステム管理者を追加すると、データセンターのシステム管理 者を変更できます。

### 1.1.2.8. データセンター管理者ロールの概要

### データセンターのパーミッションロール

以下の表は、データセンターの管理に適用される管理者ロールおよび権限を示しています。

### 表1.5 Red Hat Virtualization システム管理者ロール

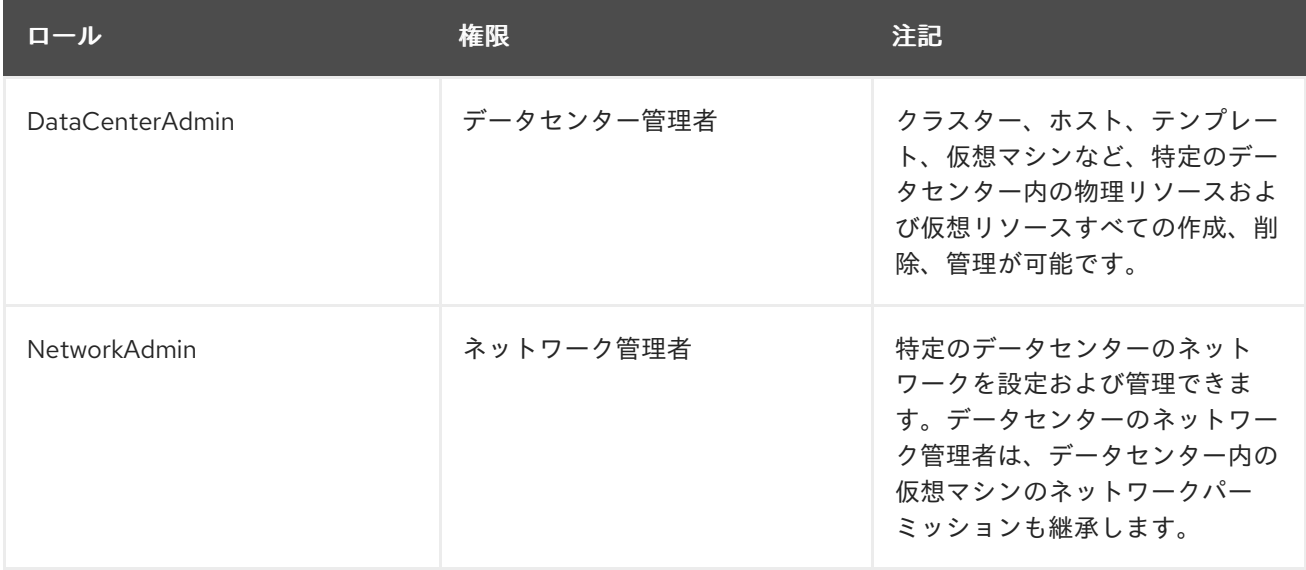

### 1.1.2.9. クラスターのシステムパーミッションの管理

システム管理者は SuperUser として、管理ポータルをあらゆる面から管理します。他のユーザーに特 定の管理ロールを割り当てることができます。このような制限付き管理者ロールは、特定のリソースに 限定して管理者権限をユーザーに付与する際に役立ちます。たとえば、DataCenterAdmin ロールは、 割り当てられたデータセンターに対する権利者権限のみ (そのデータセンターのストレージを除く) を持 ち、ClusterAdmin は割り当てられたクラスターに対する管理者権限のみを持ちます。

クラスターの管理者は、特定のクラスターのみのシステム管理ロールです。これは、複数のクラスター を持つデータセンターで、各クラスターにシステム管理者が必要な場合に有効です。ClusterAdmin ロールは階層モデルです。あるクラスターのクラスター管理者ロールを割り当てられたユーザーは、ク ラスターのすべてのオブジェクトを管理できます。ヘッダーバーの Configure ボタンを使用して、環境 のすべてのクラスターにクラスター管理者を割り当てます。

クラスター管理者ロールは以下のアクションを許可します。

● 関連付けられたクラスターの作成および削除。

- クラスターに関連付けられたホスト、仮想マシン、およびプールの追加および削除。
- クラスターに関連付けられた仮想マシンのユーザーパーミッションの編集。

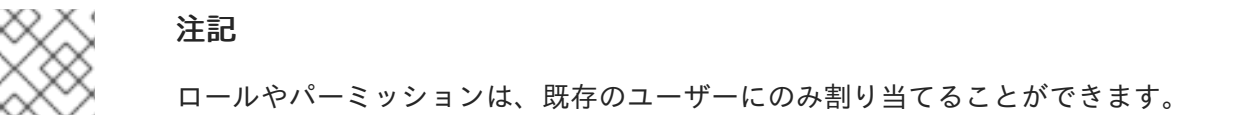

また、既存のシステム管理者を削除し、新しいシステム管理者を追加すると、クラスターのシステム管 理者を変更できます。

### 1.1.2.10. クラスター管理者ロールの概要

### クラスターパーミッションロール

以下の表は、クラスターの管理に適用される管理者ロールおよび権限について説明しています。

#### 表1.6 Red Hat Virtualization システム管理者ロール

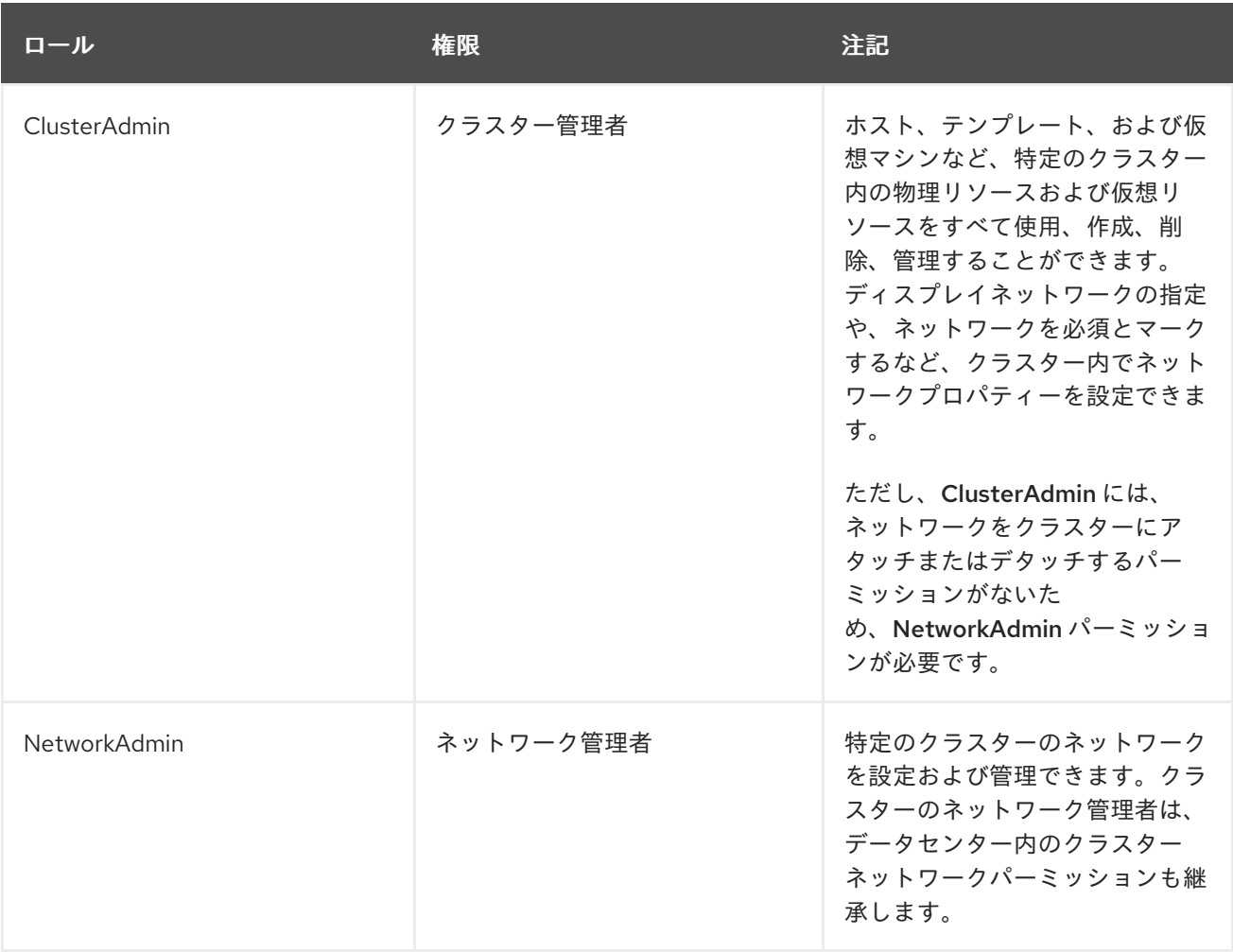

### 1.1.2.11. ネットワークのシステムパーミッションの管理

システム管理者は SuperUser として、管理ポータルをあらゆる面から管理します。他のユーザーに特 定の管理ロールを割り当てることができます。このような制限付き管理者ロールは、特定のリソースに 限定して管理者権限をユーザーに付与する際に役立ちます。たとえば、DataCenterAdmin ロールは、 割り当てられたデータセンターに対する権利者権限のみ (そのデータセンターのストレージを除く) を持 ち、ClusterAdmin は割り当てられたクラスターに対する管理者権限のみを持ちます。

ネットワーク管理者は、特定のネットワークまたはデータセンター、クラスター、ホスト、仮想マシ ン、またはテンプレートにあるすべてのネットワークに適用できるシステム管理ロールです。ネット ワークユーザーは、特定の仮想マシンまたはテンプレート上のネットワークの表示やアタッチなど、制 限された管理ロールを実行できます。ヘッダーバーの Configure ボタンを使用して、環境内の全ネット ワークのネットワーク管理者を割り当てることができます。

ネットワーク管理者ロールは以下のアクションを許可します。

- ネットワークの作成、編集、および削除。
- ポートミラーリングの設定など、ネットワーク設定の編集。
- クラスターや仮想マシンを含むリソースからのネットワークのアタッチおよびデタッチ。

ネットワークを作成するユーザーには、作成されたネットワークに NetworkAdmin パーミッションが 自動的に割り当てられます。また、既存の管理者を削除し、新しい管理者を追加すると、ネットワーク の管理者を変更できます。

### 1.1.2.12. ネットワーク管理者およびユーザーロールの概要

ネットワークパーミッションロール

以下の表は、ネットワークの管理に適用される管理者ロールとユーザーロール、および権限について説 明しています。

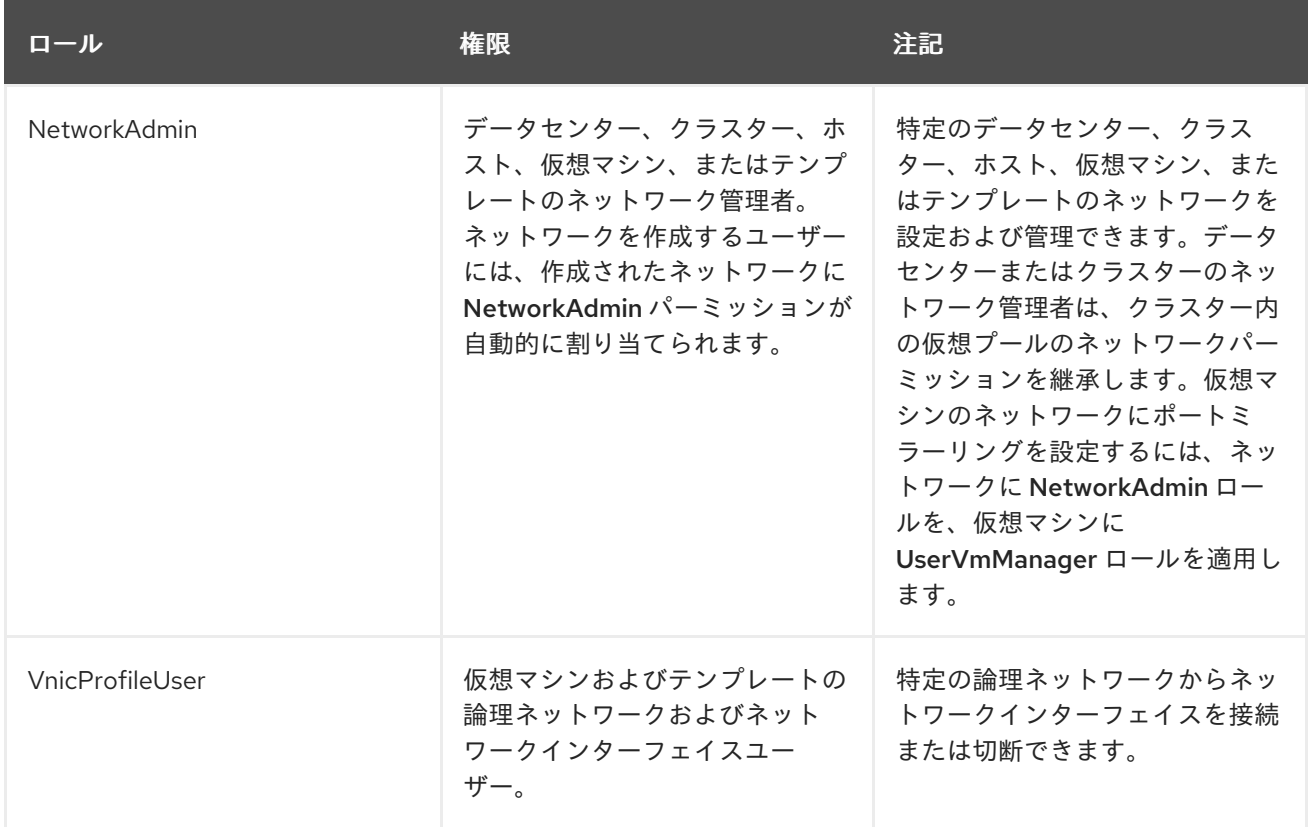

### 表1.7 Red Hat Virtualization のネットワーク管理者ロールとユーザーロール

### 1.1.2.13. ホストのシステムパーミッションの管理

システム管理者は SuperUser として、管理ポータルをあらゆる面から管理します。他のユーザーに特 定の管理ロールを割り当てることができます。このような制限付き管理者ロールは、特定のリソースに 限定して管理者権限をユーザーに付与する際に役立ちます。たとえば、DataCenterAdmin ロールは、

割り当てられたデータセンターに対する権利者権限のみ (そのデータセンターのストレージを除く) を持 ち、ClusterAdmin は割り当てられたクラスターに対する管理者権限のみを持ちます。

ホスト管理者は、特定のホストのみのシステム管理ロールです。これは、複数のホストを持つクラス ターで、各ホストにシステム管理者が必要な場合に有効です。ヘッダーバーの Configure ボタンを使用 して、環境内の全ホストにホスト管理者を割り当てることができます。

ホスト管理者ロールは以下のアクションを許可します。

- ホストの設定の編集。
- 論理ネットワークの設定。
- ホストの削除。

また、既存のシステム管理者を削除し、新しいシステム管理者を追加すると、ホストのシステム管理者 を変更できます。

### 1.1.2.14. ホスト管理者ロールの概要

#### ホストパーミッションロール

以下の表は、ホスト管理に適用される管理者ロールおよび権限について説明しています。

### 表1.8 Red Hat Virtualization システム管理者ロール

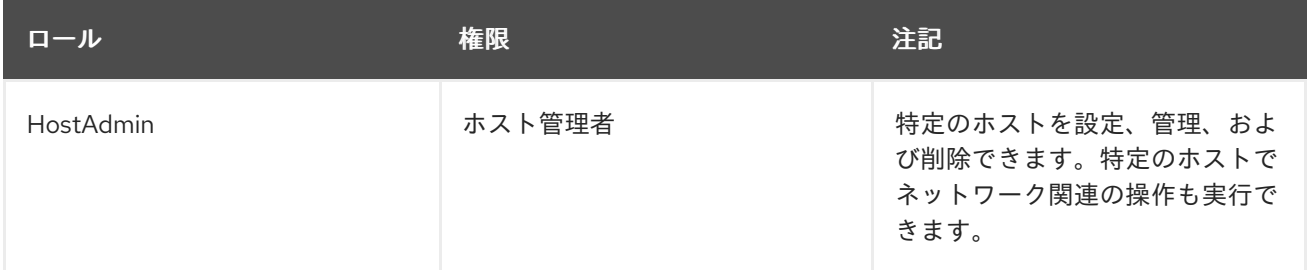

### 1.1.2.15. ストレージドメインのシステムパーミッションの管理

システム管理者は SuperUser として、管理ポータルをあらゆる面から管理します。他のユーザーに特 定の管理ロールを割り当てることができます。このような制限付き管理者ロールは、特定のリソースに 限定して管理者権限をユーザーに付与する際に役立ちます。たとえば、DataCenterAdmin ロールは、 割り当てられたデータセンターに対する権利者権限のみ (そのデータセンターのストレージを除く) を持 ち、ClusterAdmin は割り当てられたクラスターに対する管理者権限のみを持ちます。

ストレージ管理者は、特定のストレージドメインのみのシステム管理ロールです。これは、複数のスト レージドメインを持つデータセンターで、各ストレージドメインにシステム管理者が必要な場合に有効 です。ヘッダーバーの Configure ボタンを使用して、環境内のすべてのストレージドメインにストレー ジ管理者を割り当てます。

ストレージドメイン管理者ロールは、以下のアクションを許可します。

- ストレージドメインの設定の編集。
- ストレージドメインのメンテナンスモードへの切り替え。
- ストレージドメインの削除。

### 注記

ロールやパーミッションは、既存のユーザーにのみ割り当てることができます。

また、既存のシステム管理者を削除し、新しいシステム管理者を追加すると、ストレージドメインのシ ステム管理者を変更できます。

### 1.1.2.16. ストレージ管理者ロールの概要

### ストレージドメインパーミッションロール

以下の表は、ストレージドメインの管理に適用される管理者ロールおよび権限について説明していま す。

#### 表1.9 Red Hat Virtualization システム管理者ロール

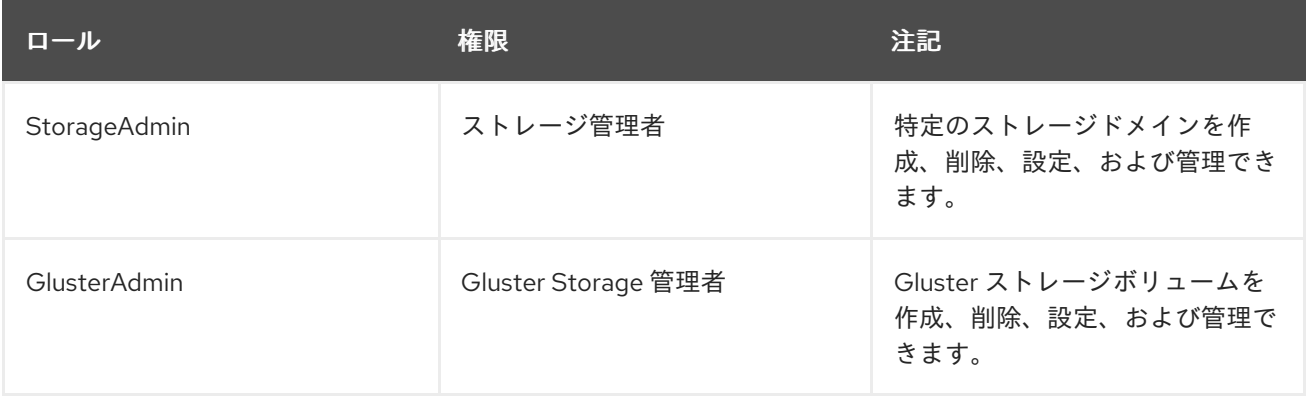

### 1.1.2.17. 仮想マシンプールのシステムパーミッションの管理

システム管理者は SuperUser として、管理ポータルをあらゆる面から管理します。他のユーザーに特 定の管理ロールを割り当てることができます。このような制限付き管理者ロールは、特定のリソースに 限定して管理者権限をユーザーに付与する際に役立ちます。たとえば、DataCenterAdmin ロールは、 割り当てられたデータセンターに対する権利者権限のみ (そのデータセンターのストレージを除く) を持 ち、ClusterAdmin は割り当てられたクラスターに対する管理者権限のみを持ちます。

仮想マシンプールの管理者は、データセンター内の仮想マシンプールのシステム管理ロールです。この ロールは、特定の仮想マシンプール、データセンター、または仮想化環境全体に適用できます。これ は、異なるユーザーが特定の仮想マシンプールリソースを管理できるようにするのに役立ちます。

仮想マシンプールの管理者ロールは、以下のアクションを許可します。

- プールの作成、編集、および削除。
- プールからの仮想マシンの追加およびデタッチ。

ロールやパーミッションは、既存のユーザーにのみ割り当てることができます。

### 1.1.2.18. 仮想マシンプール管理者ロールの概要

プールパーミッションロール

注記

以下の表は、プール管理に適用される管理者ロールおよび権限について説明しています。

### 表1.10 Red Hat Virtualization システム管理者ロール

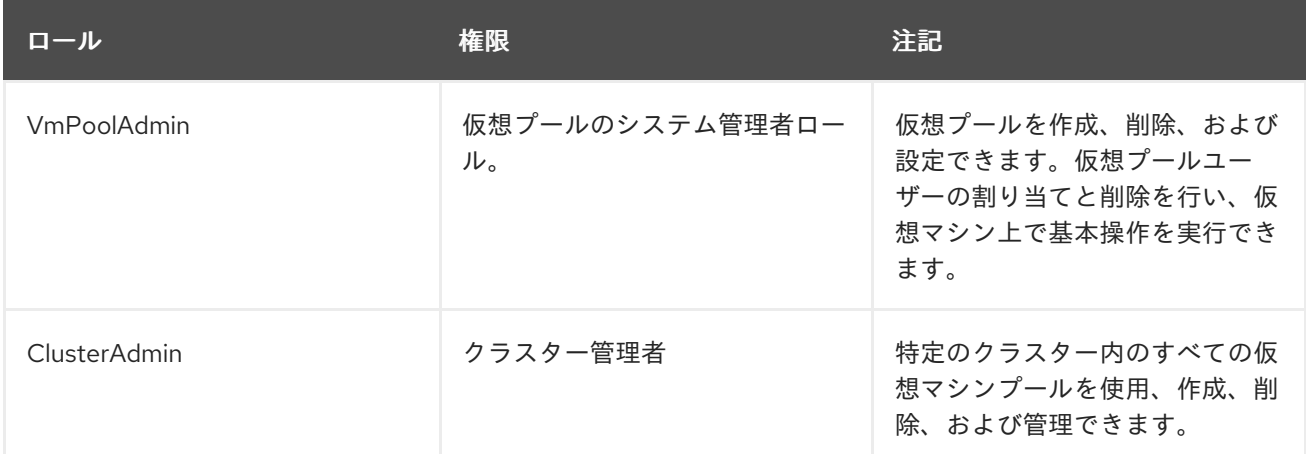

### 1.1.2.19. 仮想ディスクのシステムパーミッションの管理

システム管理者は SuperUser として、管理ポータルをあらゆる面から管理します。他のユーザーに特 定の管理ロールを割り当てることができます。このような制限付き管理者ロールは、特定のリソースに 限定して管理者権限をユーザーに付与する際に役立ちます。たとえば、DataCenterAdmin ロールは、 割り当てられたデータセンターに対する権利者権限のみ (そのデータセンターのストレージを除く) を持 ち、ClusterAdmin は割り当てられたクラスターに対する管理者権限のみを持ちます。

Red Hat Virtualization Manager では、デフォルトの仮想ディスクユーザーロールが 2 つ提供されます が、デフォルトの仮想ディスク管理者ロールはありません。ユーザーロールの 1 つである DiskCreator ロールは、VM ポータルからの仮想ディスクの管理を可能にします。このロールは、特定の仮想マシ ン、データセンター、特定のストレージドメイン、または仮想化環境全体に適用することができます。 これは、異なるユーザーが異なる仮想リソースを管理できるようにするのに役立ちます。

仮想ディスク作成者ロールは、以下のアクションを許可します。

- 仮想マシンまたは他のリソースに関連付けられた仮想ディスクの作成、編集、および削除。
- 仮想ディスクのユーザーパーミッションの編集。

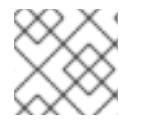

### 注記

ロールやパーミッションは、既存のユーザーにのみ割り当てることができます。

### 1.1.2.20. 仮想ディスクユーザーロールの概要

仮想ディスクユーザーパーミッションロール

以下の表は、VM ポータルでの仮想ディスクの使用および管理に適用されるユーザーロールおよび権限 について説明しています。

### 表1.11 Red Hat Virtualization システム管理者ロール

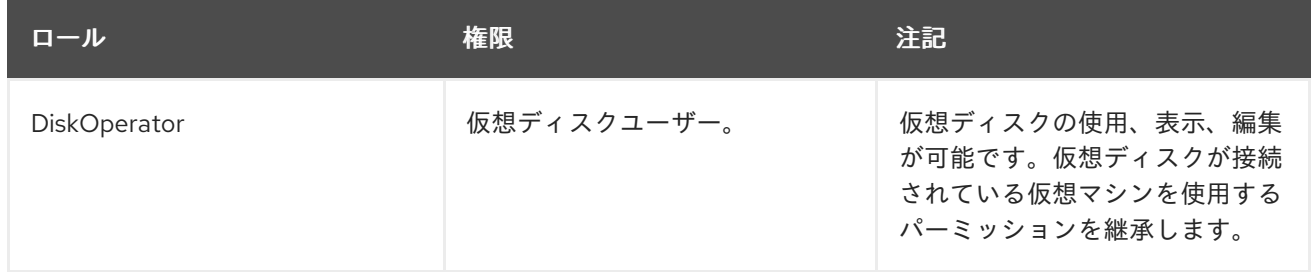

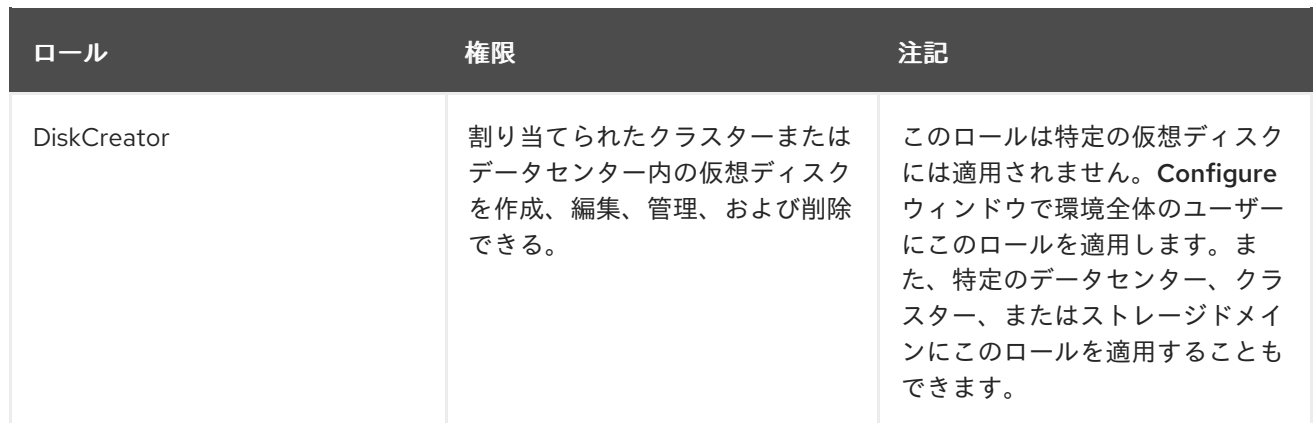

### 1.1.2.20.1. レガシー SPICE 暗号の設定

SPICE コンソールでは、デフォルトで FIPS 準拠の暗号化を行い、暗号文字列を使用します。デフォル トの SPICE 暗号文字列は **kECDHE+FIPS:kDHE+FIPS:kRSA+FIPS:!eNULL:!aNULL** です。

通常、この文字列で十分です。ただし、古いオペレーティングシステムまたは SPICE クライアントの 仮想マシンがあり、そのうちのいずれかが FIPS 準拠の暗号化に対応していない場合は、弱い暗号文字 列を使用する必要があります。そうしないと、新規クラスターまたは新規ホストを既存のクラスターに インストールし、その仮想マシンへの接続を試みると、接続のセキュリティーエラーが発生します。

Ansible Playbook を使用して暗号文字列を変更できます。

### 暗号文字列の変更

1. Manager マシンで、**/usr/share/ovirt-engine/playbooks** ディレクトリーにファイルを作成しま す。以下に例を示します。

# vim /usr/share/ovirt-engine/playbooks/change-spice-cipher.yml

2. ファイルに以下を入力し、保存します。

name: oVirt - setup weaker SPICE encryption for old clients hosts: **hostname** vars: host deploy spice cipher string: 'DEFAULT:-RC4:-3DES:-DES' roles: - ovirt-host-deploy-spice-encryption

3. 作成したファイルを実行します。

# ansible-playbook -l **hostname** /usr/share/ovirt-engine/playbooks/change-spice-cipher.yml

または、変数 **host\_deploy\_spice\_cipher\_string** で **--extra-vars** オプションを使用して、Ansible Playbook **ovirt-host-deploy** でホストを再設定することもできます。

# ansible-playbook -l **hostname** \ --extra-vars host\_deploy\_spice\_cipher\_string="DEFAULT:-RC4:-3DES:-DES" \ /usr/share/ovirt-engine/playbooks/ovirt-host-deploy.yml

1.1.3. スケジューリングポリシー

スケジューリングポリシーは、スケジューリングポリシーが適用されるクラスター内のホスト間で仮想 マシンが分散されるロジックを定義するルールのセットです。スケジューリングポリシーは、フィル ター、重み付け、および負荷分散ポリシーの組み合わせにより、このロジックを決定します。フィル ターモジュールはハード強制を適用し、そのフィルターで指定された条件を満たさないホストを除外し ます。加重モジュールはソフト強制を適用し、仮想マシンが実行できるクラスター内のホストを決定す る際に考慮される要因の相対優先度を制御するために使用されます。

Red Hat Virtualization Manager には 5 つのデフォルトスケジューリングポリシー

Evenly\_Distributed、Cluster\_Maintenance、None、Power\_Saving、および VM\_Evenly\_Distributed があります。また、新しいスケジューリングポリシーを定義することで、仮想マシンの配布をきめ細か く制御することができます。スケジューリングポリシーに関わらず、CPU が過負荷状態のホストでは 仮想マシンが起動しません。デフォルトでは、ホストの CPU が 5 分間 80% 以上の負荷がかかった場合 に過負荷と判断されますが、この値はスケジューリングポリシーを使って変更できます。各スケジュー リングポリシーのプロパティーについての詳細は、管理ガイド の [スケジューリングポリシー](https://access.redhat.com/documentation/ja-jp/red_hat_virtualization/4.4/html-single/administration_guide/index#sect-Scheduling_Policies) を参照し てください。

スケジューリングポリシーの仕組みの詳細については、How does cluster [scheduling](https://access.redhat.com/solutions/17604) policy work? を参 照してください。

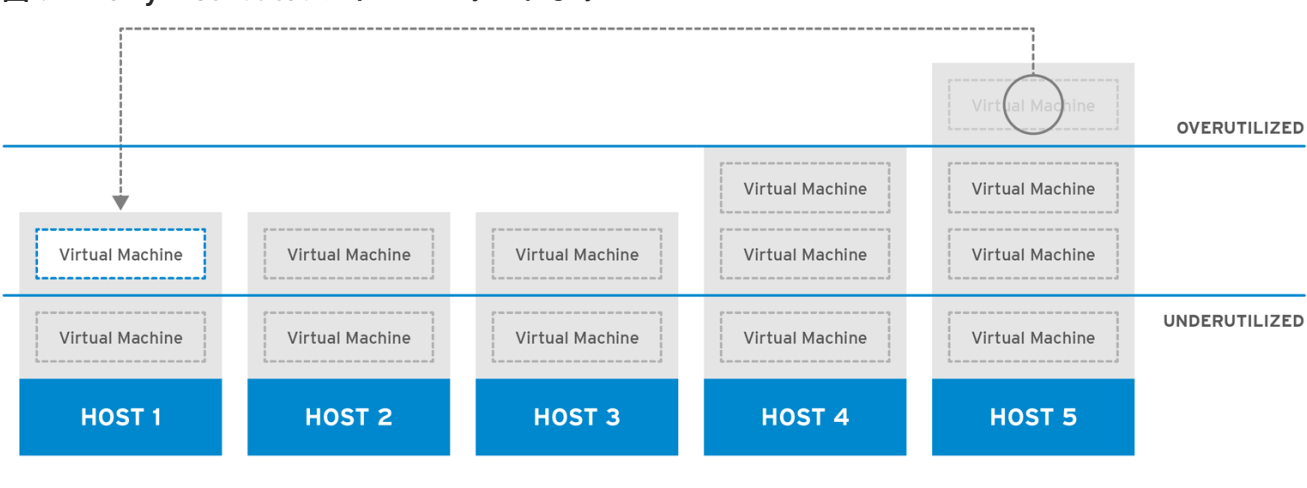

### 図1.4 Evenly Distributed スケジューリングポリシー

RHV\_444396\_0417

Evenly Distributed スケジューリングポリシーは、クラスター内のすべてのノードでメモリーおよび CPU 処理の負荷を均等に分散します。ホストが定義された

CpuOverCommitDurationMinutes、HighUtilization、VCpuToPhysicalCpuRatio、または MaxFreeMemoryForOverUtilized に達した場合、ホストにアタッチされた追加の仮想マシンは起動し ません。

VM Evenly Distributed スケジューリングポリシーは、仮想マシンの数に応じて、ホスト間で仮想マシ ンを均等に配布します。HighVmCount よりも多くの仮想マシンを実行しているホストがあり、仮想マ シン数が MigrationThreshold の範囲外であるホストが少なくとも 1 つ存在する場合、クラスターはア ンバランスであると判断されます。

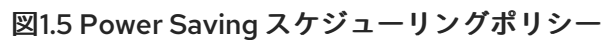

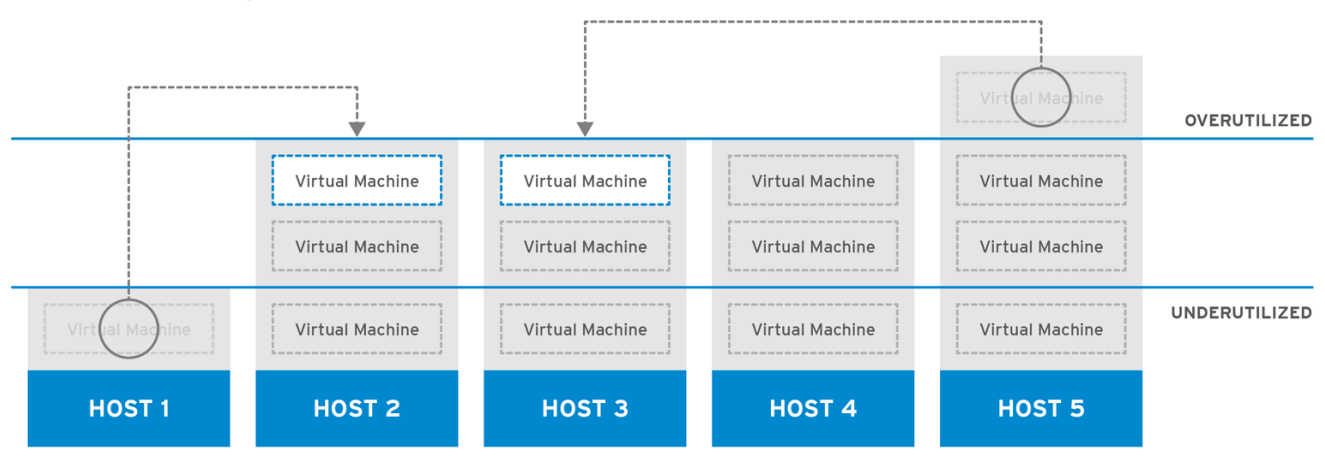

RHV 444396 0417

Power\_Saving スケジューリングポリシーは、利用可能なホストのサブセットにメモリーおよび CPU 処理の負荷を分散し、使用率の低いホストの消費電力を減らします。CPU 負荷が使用率の下限値を下 回っている状態が定義された時間以上続いたホストは、すべての仮想マシンを他のホストに移行させ、 電源を切れるようにします。ホストにアタッチされた追加の仮想マシンは、そのホストが定義された使 用率の上限値に達した場合は起動しません。

仮想マシンの実行でホスト間で負荷やパワーを共有しないように、None ポリシーを設定します。これ はデフォルトのモードです。仮想マシンが起動すると、メモリーと CPU 処理の負荷がクラスター内の 全ホストに均等に分散されます。ホストが定義された

CpuOverCommitDurationMinutes、HighUtilization、または MaxFreeMemoryForOverUtilized に達 した場合、ホストにアタッチされた追加の仮想マシンは起動しません。

Cluster\_Maintenance スケジューリングポリシーは、メンテナンスタスク時にクラスター内のアクティ ビティーを制限します。Cluster Maintenance ポリシーが設定されている場合、高可用性仮想マシンを 除き、新しい仮想マシンを起動できません。ホストの障害が発生した場合、高可用性仮想マシンが正し く再起動し、どの仮想マシンも移行できます。

### 1.1.3.1. スケジューリングポリシーの作成

新規のスケジューリングポリシーを作成して、仮想マシンを Red Hat Virtualization 環境の特定のクラス ターに分散するロジックを制御できます。

### 手順

- 1. Administration → Configure をクリックします。
- 2. Scheduling Policies タブをクリックします。
- 3. New をクリックします。
- 4. スケジュールポリシーの Name と Description を入力します。
- 5. フィルターモジュールを設定します。
	- a. Filter Modules セクションで、Disabled Filters セクションから Enabled Filters セクショ ンに、優先するフィルターモジュールをドラッグアンドドロップしてスケジューリングポ リシーに適用します。
	- b. また、特定のフィルターモジュールを First として設定して優先度を最も高くしたり、Last として設定して優先度を最も低くすることもできます。優先度を設定するには、フィル

ターモジュールを右クリックし、Position にカーソルを合わせ、First または Last を選択 します。

- 6. 加重モジュールを設定します。
	- a. Weights Modules セクションで、Disabled Weights セクションから Enabled Weights セ クションに、優先する加重モジュールをドラッグアンドドロップしてスケジューリングポ リシーに適用します。
	- b. 有効な加重モジュールの左側にある + および ボタンを使用して、これらのモジュールの 重みを増減します。
- 7. ロードバランシングポリシーを指定します。
	- a. Load Balancerセクションのドロップダウンメニューから、スケジューリングポリシーに 適用する負荷分散ポリシーを選択します。
	- b. Properties セクションのドロップダウンメニューから、スケジューリングポリシーに適用 する負荷分散プロパティーを選択し、そのプロパティーの右側にある text フィールドを使 用して値を指定します。
	- c. + ボタンおよび ボタンを使用して、プロパティーを追加または削除します。
- 8. **OK** をクリックします。

### 1.1.3.2. New Scheduling Policy および Edit Scheduling Policy ウィンドウの設定の説明

以下の表は、New Scheduling Policy および Edit Scheduling Policy ウィンドウで使用できるオプショ ンの詳細を示しています。

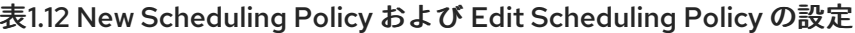

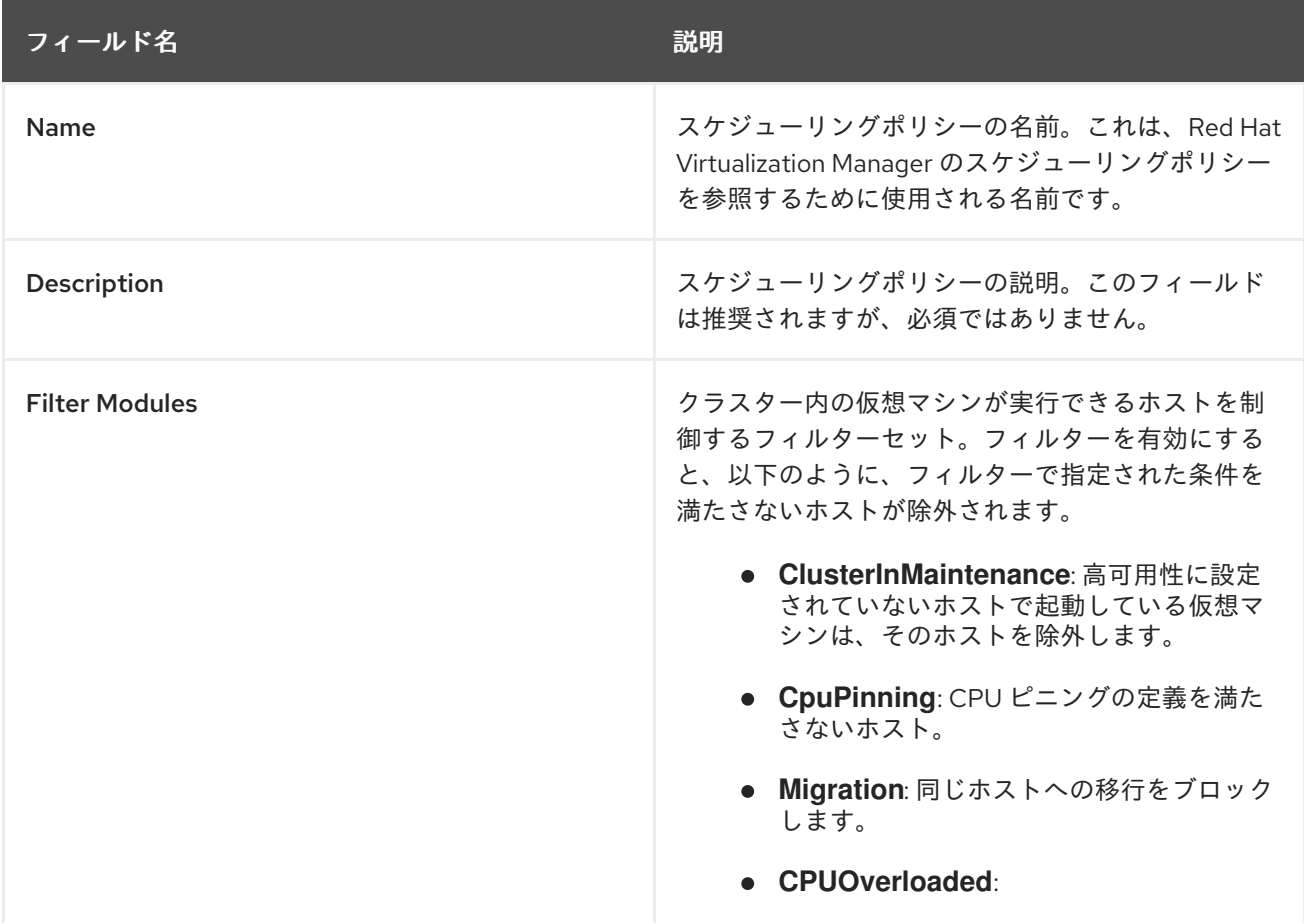

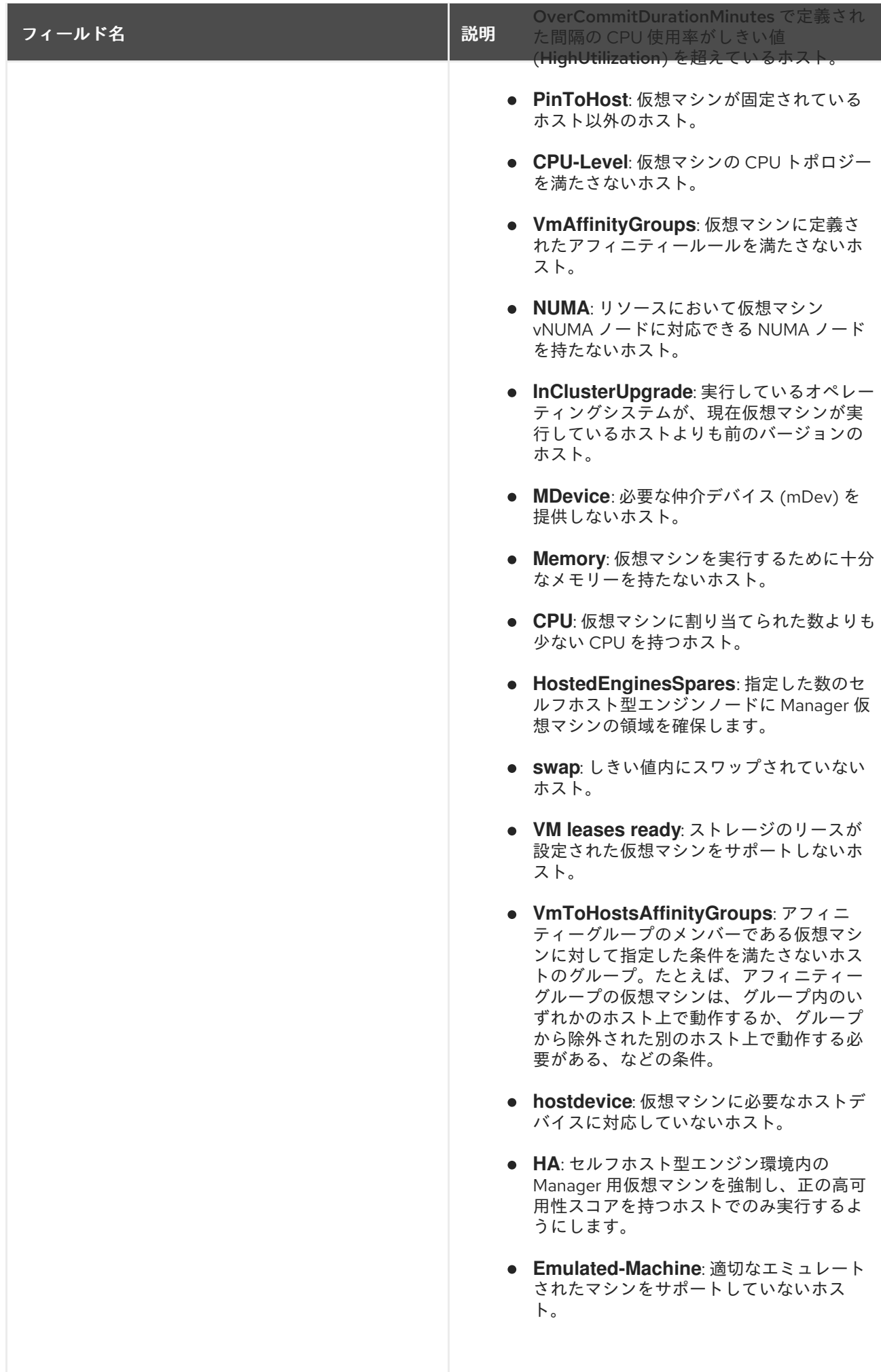

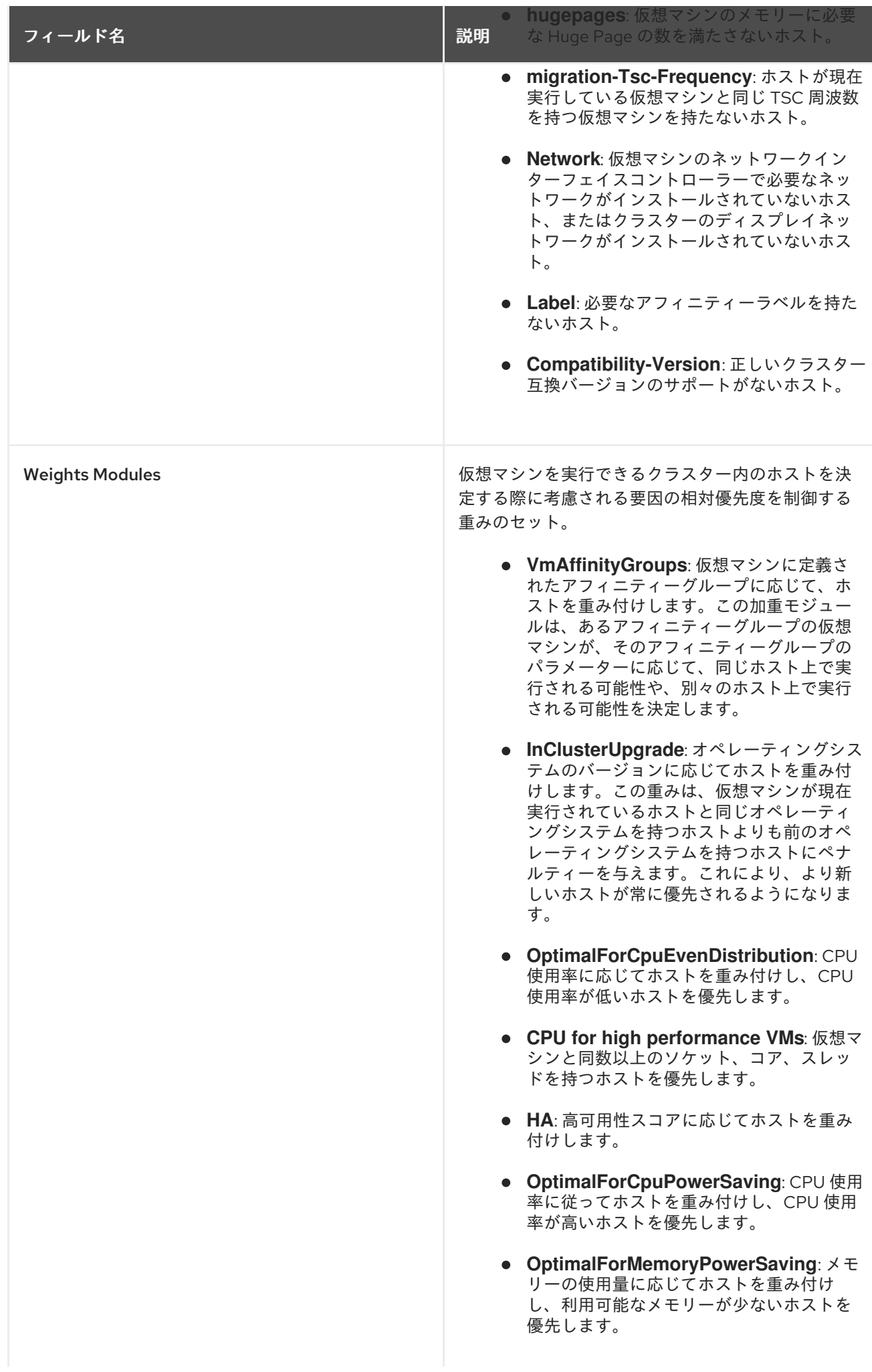

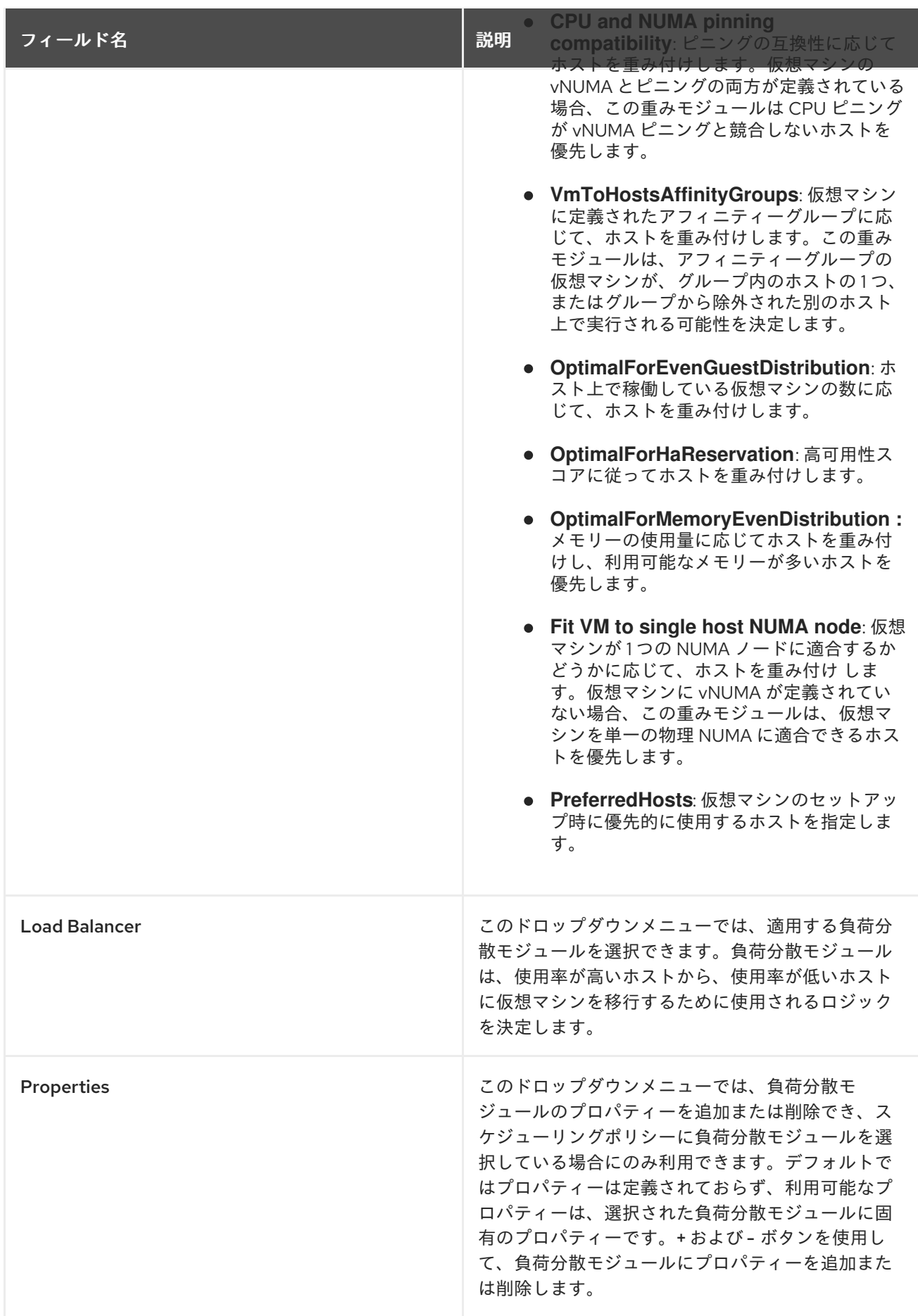

### 1.1.4. インスタンスタイプ

インスタンスタイプを使用して、仮想マシンのハードウェア設定を定義できます。仮想マシンの作成時

または編集時にインスタンスタイプを選択すると、ハードウェア設定フィールドが自動的に入力されま す。これにより、すべてのフィールドを手動で入力しなくても、同じハードウェア設定で複数の仮想マ シンを作成できます。

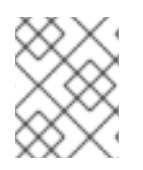

### 注記

インスタンスタイプのサポートは非推奨となり、今後のリリースで廃止される予定で す。

以下の表で説明されているように、事前定義されたインスタンスタイプのセットはデフォルトで利用で きます。

### 表1.13 事前定義されたインスタンスタイプ

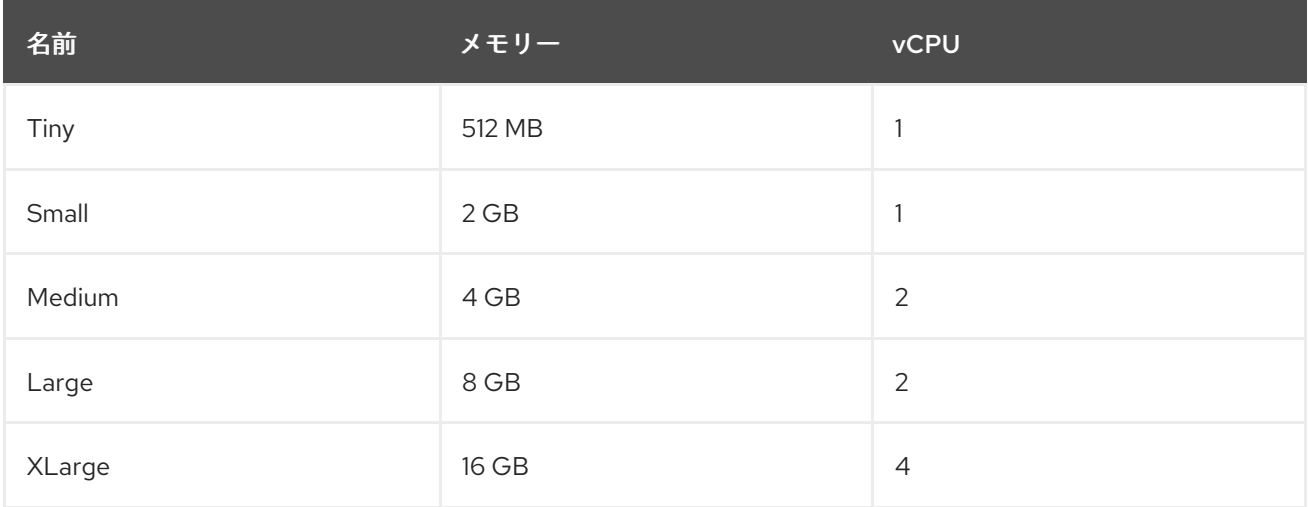

管理者は Configure ウィンドウの Instance Types タブから、インスタンスタイプを作成、編集、およ び削除できます。

インスタンスタイプにバインドされる New Virtual Machineおよび Edit Virtual Machineウィンドウの フィールドの横にチェーンリンクイメージ ( ) があります。これらのフィールドの値の1つが変更 されると、仮想マシンはインスタンスタイプから切り離され、Custom に変更され、チェーンが切れた よう見えます ( )。しかし、値が元に戻されると、チェーンは再度リンクし、インスタンスタイプ は選択されたものに戻ります。

### 1.1.4.1. インスタンスタイプの作成

管理者は、仮想マシンの作成時または編集時にユーザーが選択する新しいインスタンスタイプを作成で きます。

### 手順

- 1. Administration → Configure をクリックします。
- 2. Instance Types タブをクリックします。
- 3. New をクリックします。
- 4. インスタンスタイプの Name および Description を入力します。
- 5. Show Advanced Options をクリックし、必要に応じてインスタンスタイプを設定しま す。New Instance Type ウィンドウに表示される設定は、New Virtual Machineウィンドウの

設定と同じですが、関連するフィールドのみが表示されます。**仮想マシン管理ガイド** の New Virtual Machine および Edit Virtual Machine ウィンドウの設定についての説明 を参照してくだ さい。

6. **OK** をクリックします。

新規インスタンスタイプは Configure ウィンドウの Instance Types タブに表示され、仮想マシンの作 成時または編集時に Instance Type ドロップダウンリストから選択できます。

### 1.1.4.2. インスタンスタイプの編集

管理者は、Congifure ウインドウから既存のインスタンスタイプを編集できます。

### 手順

- 1. Administration → Configure をクリックします。
- 2. Instance Types タブをクリックします。
- 3. 編集するインスタンスタイプを選択します。
- 4. Edit をクリックします。
- 5. 必要に応じて設定を変更します。
- 6. **OK** をクリックします。

インスタンスタイプの設定が更新されます。このインスタンスタイプに基づく新しい仮想マシンが作成 されるか、このインスタンスタイプに基づく既存の仮想マシンが更新されると、新しい設定が適用され ます。

このインスタンスタイプに基づく既存の仮想マシンには、更新されるチェーンアイコンが付いたフィー ルドが表示されます。インスタンスタイプの変更時に既存の仮想マシンが稼働していた場合は、その横 にオレンジ色の Pending Changes アイコンが表示され、次回の再起動時にチェーンのアイコンが付い たフィールドが更新されます。

### 1.1.4.3. インスタンスタイプの削除

### 手順

- 1. Administration → Configure をクリックします。
- 2. Instance Types タブをクリックします。
- 3. 削除するインスタンスタイプを選択します。
- 4. Remove をクリックします。
- 5. 削除するインスタンスタイプに基づいた仮想マシンがある場合は、アタッチされた仮想マシン をリストする警告ウィンドウが表示されます。インスタンスタイプの削除を続行するに は、Approve Operation チェックボックスを選択します。それ以外の場合は、Cancel をク リックします。

インスタンスタイプが Instance Types リストから削除され、新規仮想マシンの作成時に使用できなく

6. **OK** をクリックします。

インスタンスタイプが Instance Types リストから削除され、新規仮想マシンの作成時に使用できなく なります。削除されたインスタンスタイプにアタッチされた仮想マシンは Custom (インスタンスタイ プなし) にアタッチされるようになります。

### 1.1.5. MAC アドレスプール

MAC アドレスプールは、各クラスターに割り当てられる MAC アドレスの範囲を定義します。各クラス ターに MAC アドレスプールが指定されます。MAC アドレスプールを使用すると、Red Hat Virtualization は MAC アドレスを自動的に生成し、新しい仮想ネットワークデバイスに割り当てること ができます。これは、MAC アドレスの重複を防ぐのに役立ちます。MAC アドレスプールは、クラス ターに関連するすべての MAC アドレスが、割り当てられた MAC アドレスプールの範囲内にあると、 メモリー効率が高くなります。

同じ MAC アドレスプールを複数のクラスターで共有できますが、各クラスターには MAC アドレス プールが 1 つ割り当てられます。デフォルトの MAC アドレスプールは Red Hat Virtualization によって 作成され、別の MAC アドレスプールが割り当てられない場合に使用されます。クラスターへの MAC アドレスプールの割り当ての詳細については、[新しいクラスターの作成](#page-77-0) を参照してください。

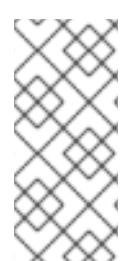

### 注記

複数の Red Hat Virtualization クラスターがネットワークを共有する場合は、デフォルト の MAC アドレスプールのみに依存しないでください。これは、各クラスターの仮想マシ ンが同じ範囲の MAC アドレスを使用しようとすることで、競合が発生するためです。 MAC アドレスの競合を回避するには、MAC アドレスプールの範囲をチェックして、各 クラスターに一意の MAC アドレス範囲が割り当てられていることを確認します。

MAC アドレスプールでは、最後にプールに戻されたアドレスの次に利用可能な MAC アドレスが割り当 てられます。範囲内に残されたアドレスがない場合は、範囲の先頭から検索を再開します。1 つの MAC アドレスプールに、利用可能な MAC アドレスがある複数の MAC アドレス範囲が定義されている場 合、利用可能な MAC アドレスが選択されるのと同じ方法で、受信したリクエストに対して範囲が順次 対応します。

### 1.1.5.1. MAC アドレスプールの作成

新しい MAC アドレスプールを作成できます。

### 手順

- 1. Administration → Configure をクリックします。
- 2. MAC Address Poolタブをクリックします。
- 3. Add をクリックします。
- 4. 新しい MAC アドレスプールの Name および Description を入力します。
- 5. Allow Duplicates チェックボックスを選択し、MAC アドレスをプールで複数回使用できるよう にします。MAC アドレスプールでは、重複した MAC アドレスを自動的に使用することはあり ませんが、duplicates オプションを有効にすると、ユーザーは手動で重複する MAC アドレスを 使用できます。

注記

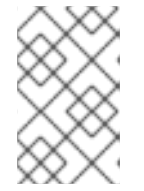

ある MAC アドレスプールで重複を無効にし、別の MAC アドレスプールで重複 を有効にした場合、重複を無効にしたプールでは各 MAC アドレスは1回しか使 用できませんが、重複を有効にしたプールでは複数回使用できます。

- 6. 必要な MAC Address Rangesを入力します。複数の範囲を入力するには、From フィールドお よび To フィールドの横にあるプラスボタンをクリックします。
- 7. **OK** をクリックします。

### 1.1.5.2. MAC アドレスプールの編集

MAC アドレスプールを編集して、プールで利用可能な MAC アドレスの範囲や重複が許可されるかどう かなどの詳細を変更できます。

### 手順

- 1. Administration → Configure をクリックします。
- 2. MAC Address Poolタブをクリックします。
- 3. 編集する MAC アドレスプールを選択します。
- 4. Edit をクリックします。
- 5. 必要に応じて Name、Description、Allow Duplicates、および MAC Address Rangesフィー ルドを変更します。

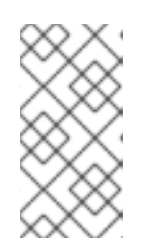

注記

MAC アドレス範囲を更新すると、既存の NIC の MAC アドレスは再割り当てさ れません。すでに割り当てられている MAC アドレスで、新しい MAC アドレス 範囲から外れるものは、ユーザー指定の MAC アドレスとして追加され、その MAC アドレスプールで追跡されます。

6. **OK** をクリックします。

### 1.1.5.3. MAC アドレスプールのパーミッションの編集

MAC アドレスプールの作成後に、そのユーザーパーミッションを編集できます。ユーザーパーミッ ションにより、どのデータセンターが MAC アドレスプールを使用できるかが制御されます。新しい ユーザーパーミッションを追加する方法については、[ロール](#page-9-0) を参照してください。

### 手順

- 1. Administration → Configure をクリックします。
- 2. MAC Address Poolタブをクリックします。
- 3. 必要な MAC アドレスプールを選択します。
- 4. MAC アドレスプールのユーザーパーミッションを編集します。
	- ユーザーパーミッションを MAC アドレスプールに追加するには、以下を実行します。
- a. Configure ウィンドウの下にあるユーザーパーミッションペインで Add をクリックし ます。
- b. 必要なユーザーを検索して選択します。
- c. Role to Assignドロップダウンリストから必要なロールを選択します。
- d. **OK** をクリックしてユーザーパーミッションを追加します。
- ユーザーパーミッションを MAC アドレスプールから削除するには、以下を実行します。
	- a. Configure ウィンドウの下にあるユーザーパーミッションペインで、削除するユーザー パーミッションを選択します。
	- b. ユーザーパーミッションを削除するには、Remove をクリックします。

### 1.1.5.4. MAC アドレスプールの削除

作成した MAC アドレスプールがクラスターに関連付けられていない場合は削除できますが、デフォル トの MAC アドレスプールは削除できません。

### 手順

- 1. Administration → Configure をクリックします。
- 2. MAC Address Poolタブをクリックします。
- 3. 削除する MAC アドレスプールを選択します。
- 4. Remove をクリックします。
- 5. **OK** をクリックします。

### <span id="page-34-0"></span>1.2. ダッシュボード

ダッシュボードは、Red Hat Virtualization のリソースと使用率の概要を表示することで、Red Hat Virtualization のシステム状態の概要を提供します。この概要により、問題を警告することができ、問題 領域を分析できます。

ダッシュボードの情報は、Data Warehouse からはデフォルトで 15 分ごと、Manager API からはデフォ ルトで 15 秒 ごと、またはダッシュボードが更新されるたびに更新されます。ダッシュボードは、ユー ザーが他のページから戻ったときや、手動でリフレッシュしたときに更新されます。ダッシュボードは 自動的に更新されません。インベントリーカードの情報は Manager API から提供され、利用状況の情報 は Data Warehouse から提供されます。ダッシュボードは、UI プラグインコンポーネントとして実装さ れており、Manager と一緒に自動的にインストールおよびアップグレードされます。

### 図1.6 ダッシュボード

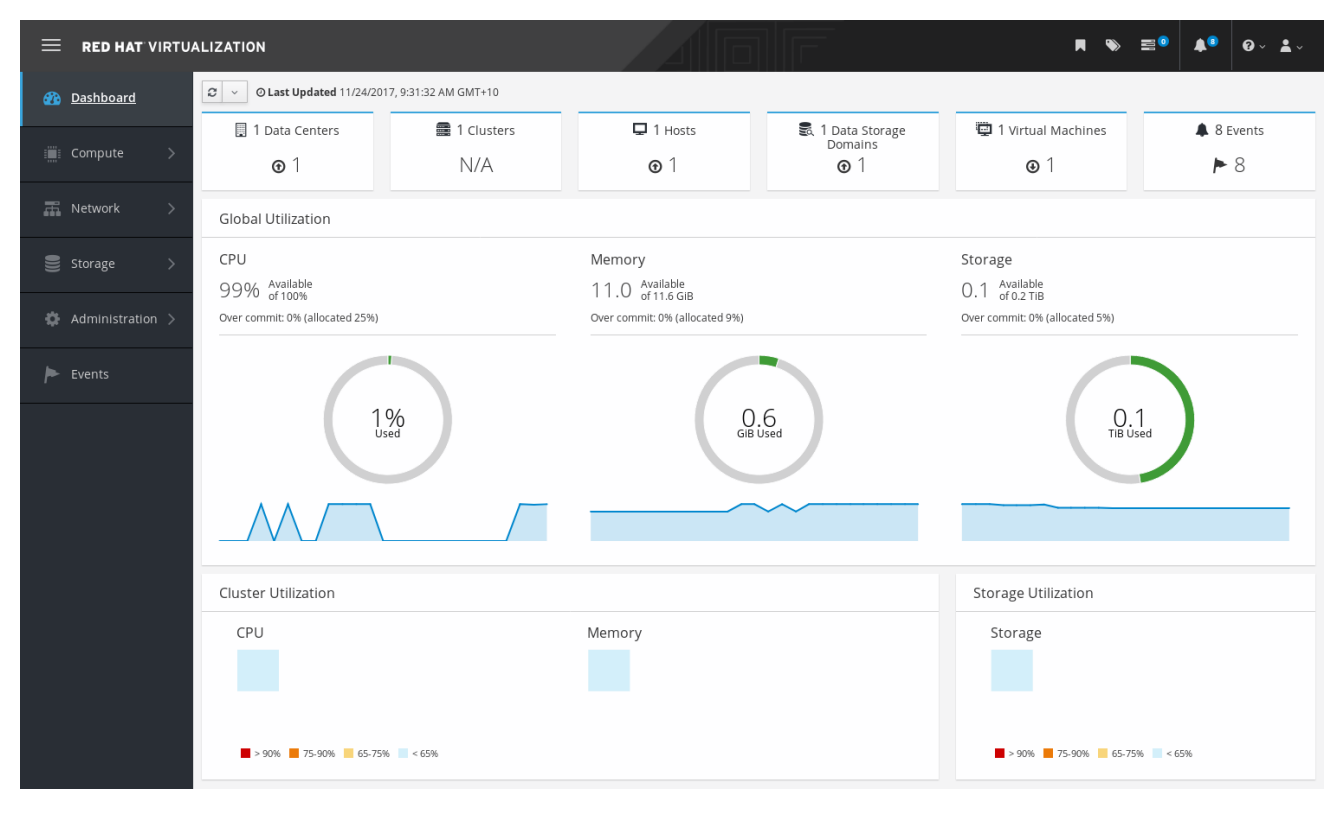

### 1.2.1. 前提条件

ダッシュボードを使用するには、Data Warehouse がインストールされ、設定されている必要がありま す。Data Warehouse ガイド の Data Warehouse [のインストールおよび設定](https://access.redhat.com/documentation/ja-jp/red_hat_virtualization/4.4/html-single/data_warehouse_guide/index#chap-Installing_and_Configuring_Data_Warehouse) を参照してください。

1.2.2. グローバルインベントリー

ダッシュボードの上部には、Red Hat Virtualization リソースのグローバルインベントリーが表示され、 データセンター、クラスター、ホスト、ストレージドメイン、仮想マシン、イベントなどの項目が含ま れます。アイコンは各リソースの状態、数字はその状態にある各リソースの数量を表しています。

### 図1.7 グローバルインベントリー

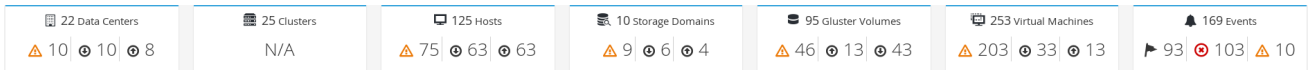

タイトルにはリソースの種類別の数が表示され、その下にはステータスが表示されます。リソースのタ イトルをクリックすると、Red Hat Virtualization Manager の関連ページに移動します。Clusters のス テータスは常に N/A と表示されます。

### 表1.14 リソースの状況

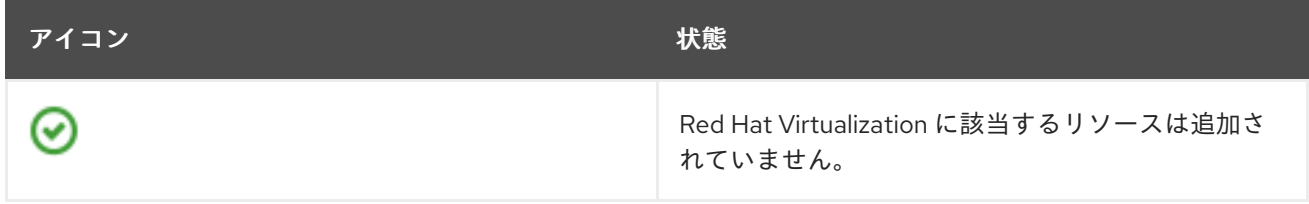
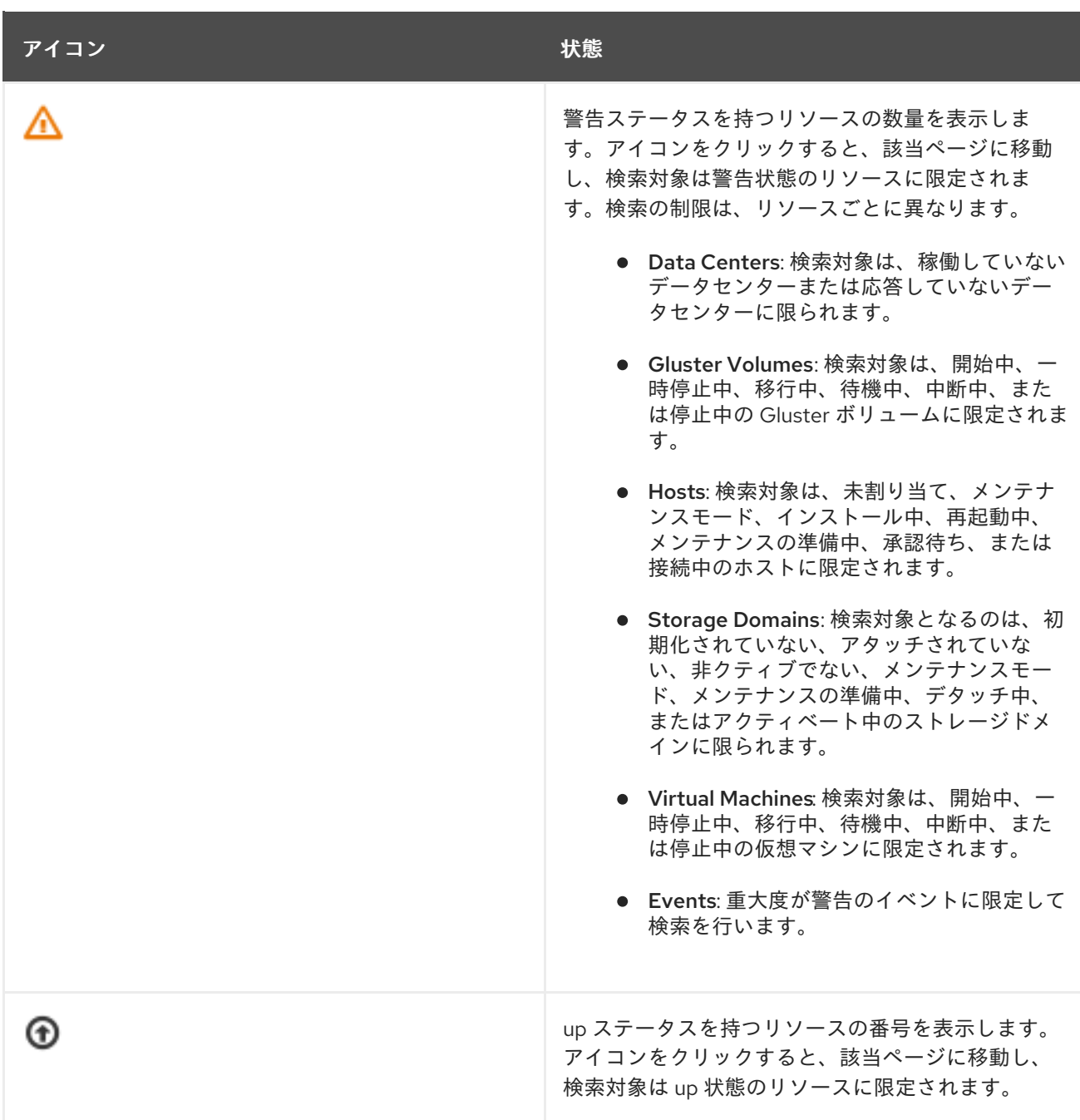

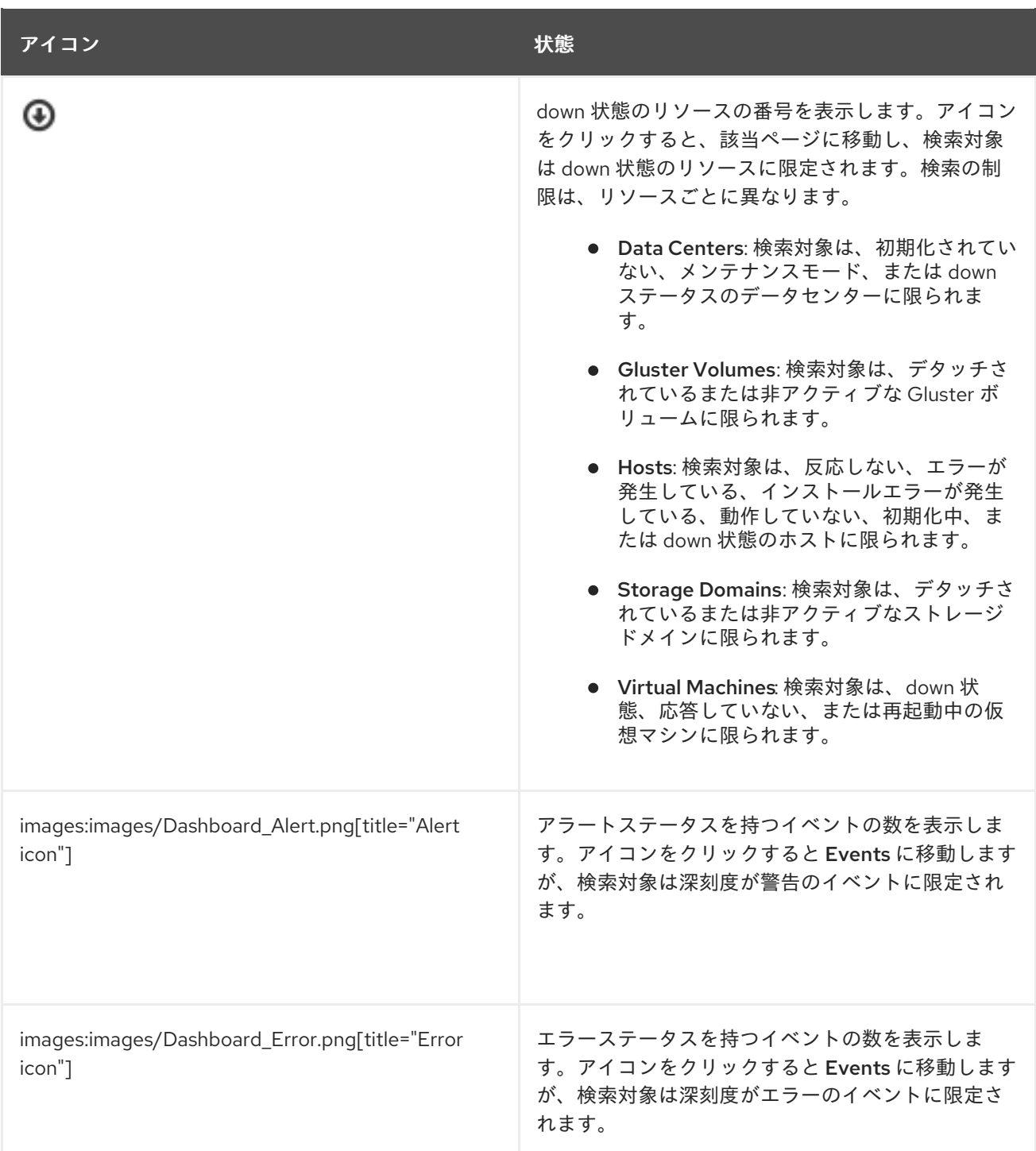

# 1.2.3. グローバルでの活用

Global Utilization セクションでは、CPU、Memory、Storage のシステム使用状態が表示されます。

#### 図1.8 グローバルでの活用

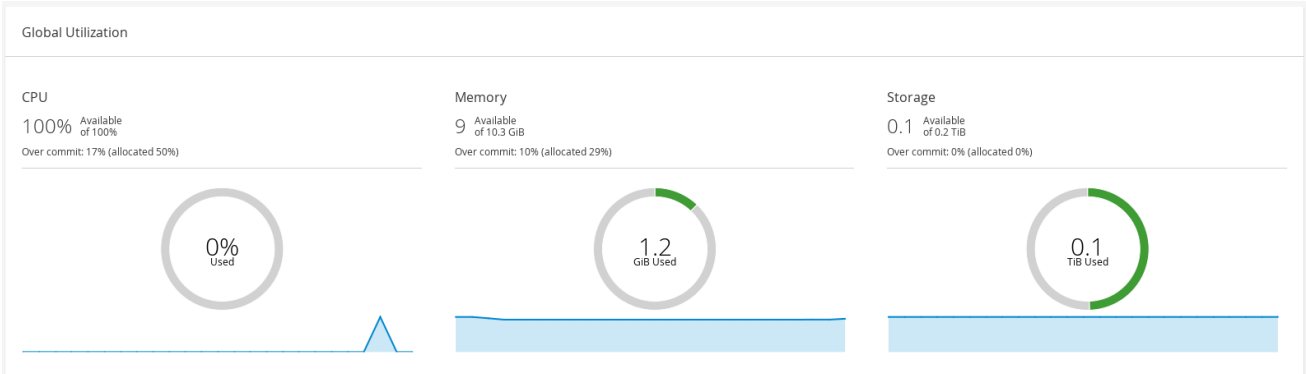

- 上段には、利用可能な CPU、メモリー、ストレージ、およびオーバーコミット率の割合が表示 されます。たとえば、CPU のオーバーコミット率は、Data Warehouse の最新データに基づい て、仮想コアの数を実行中の仮想マシンで利用可能な物理コアの数で割って算出します。
- ドーナツは、CPU、メモリー、またはストレージの使用率をパーセンテージで表示し、過去5 分間の平均使用率に基づいて、すべてのホストの平均使用率を表示します。ドーナツの断面に カーソルを合わせると、選択したセクションの値が表示されます。
- 下部の折れ線グラフは、過去 24 時間の傾向を表示しています。各データポイントは、特定の時 間の平均使用量を示しています。グラフ上のポイントにカーソルを合わせると、CPU のグラフ では時間と使用率が、メモリーとストレージのグラフでは使用量が表示されます。

## 1.2.3.1. 最も使用されているリソース

#### 図1.9 最も使用されているリソース (メモリー)

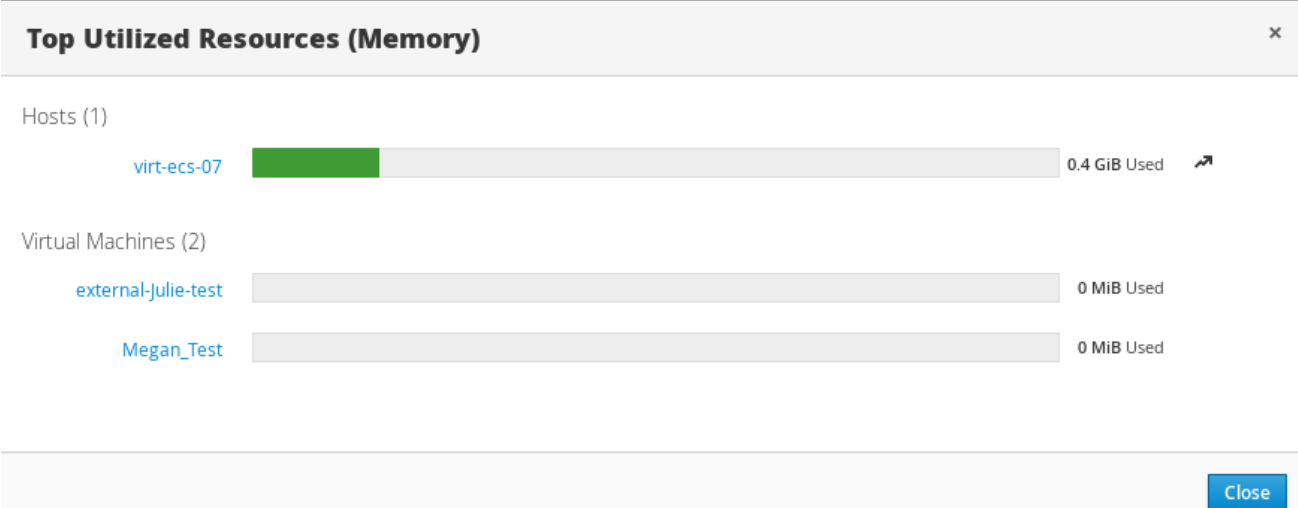

ダッシュボードのグローバル使用率の項目にあるドーナツをクリックすると、CPU、メモリー、スト レージのうち、使用率の高いリソースのリストが表示されます。CPU とメモリーについては、最も使 用率の高い 10 台のホストと仮想マシンのリストがポップアップで表示されます。ストレージについて は、利用されているストレージドメインと仮想マシンのトップ 10 のリストがポップアップで表示され ます。使用量バーの右にある矢印は、そのリソースの直近 1 分間における使用量の傾向を示していま す。

# 1.2.4. クラスターの活用

Cluster Utilization セクションは、CPU とメモリーのクラスター使用率をヒートマップで表示します。

### 図1.10 クラスターの活用

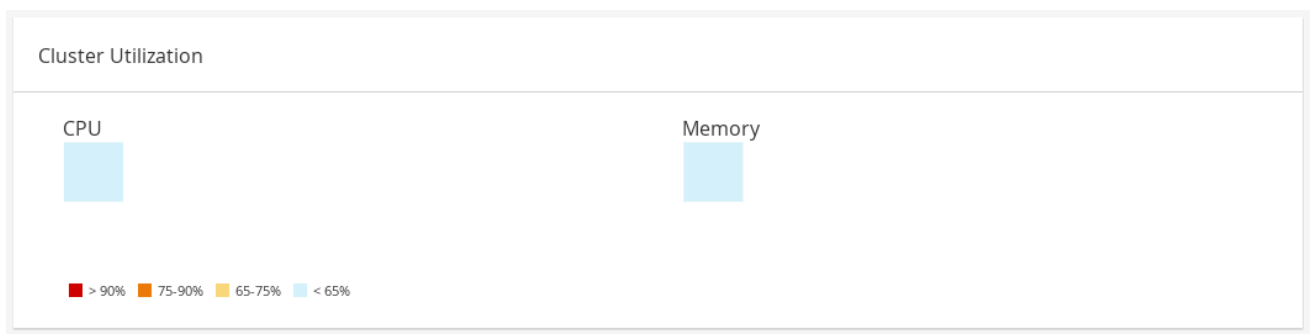

### 1.2.4.1. CPU

過去 24 時間の CPU 平均使用率を示す特定クラスターの CPU 使用率のヒートマップ。ヒートマップに カーソルを合わせると、クラスター名が表示されます。ヒートマップをクリックすると、Compute → Hosts に移動し、特定のクラスターの検索を CPU 使用率でソートした結果が表示されます。クラス ターによる CPU の使用率を計算するために使用される式は、クラスターのホスト CPU 使用率の平均で す。これは、クラスターによる CPU の合計平均使用率を出すために、過去 24 時間の各ホストの CPU 使用率の平均値を用いて算出されます。

#### 1.2.4.2. メモリー

過去 24 時間のメモリー平均使用率を示す特定クラスターのメモリー使用率のヒートマップ。ヒート マップにカーソルを合わせると、クラスター名が表示されます。ヒートマップをクリックする と、Compute → Hosts に移動し、特定のクラスターの検索をメモリー使用率でソートした結果が表示 されます。クラスターによるメモリー使用率を計算するために使用される式は、クラスターのメモリー 使用率の合計 (GB 単位) です。これは、クラスターによるメモリー合計平均使用率を出すために、過去 24 時間の各ホストの平均メモリー使用率を用いて算出されます。

1.2.5. ストレージの活用

Storage Utilizationセクションには、ヒートマップでストレージ使用率が表示されます。

#### 図1.11 ストレージの活用

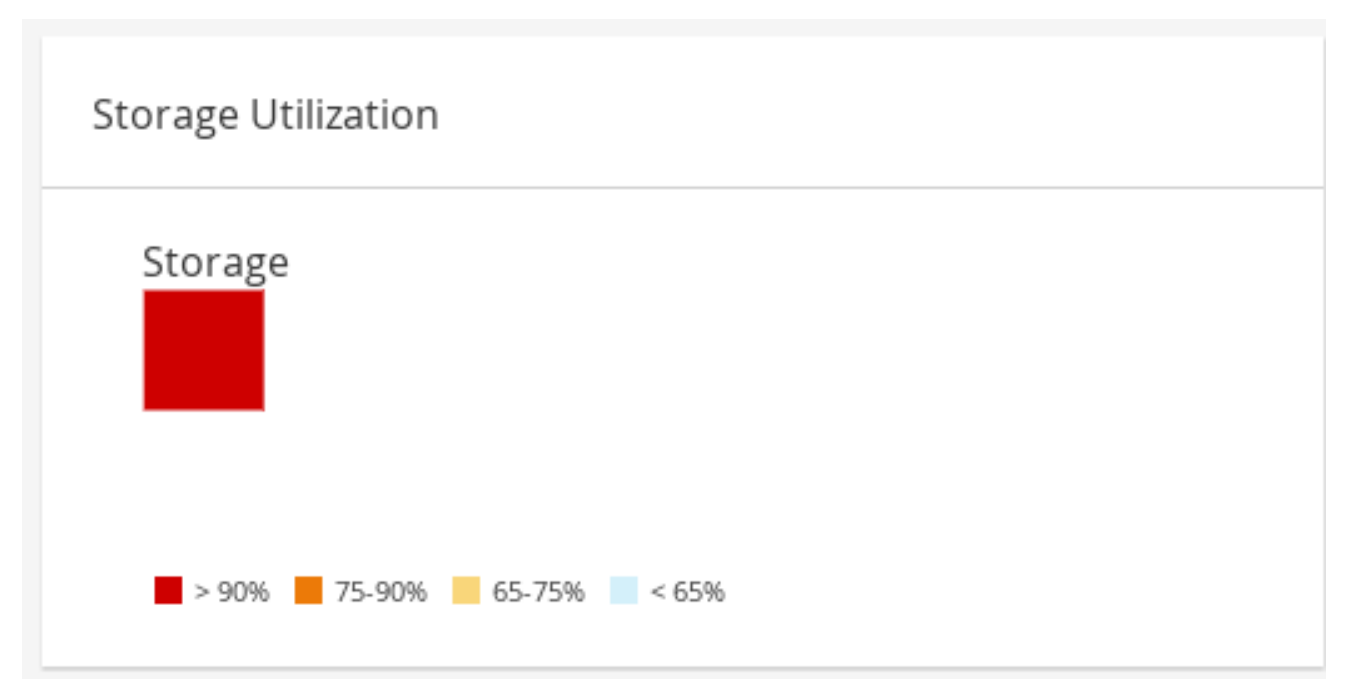

ヒートマップは、過去 24 時間のストレージ平均利用率を表します。クラスターによるストレージ使用

率を計算するために使用される式は、クラスターのストレージ使用率の合計です。これは、クラスター による ストレージ の合計平均使用率を出すために、過去 24 時間の各ホストの平均ストレージ使用率を 用いて算出されます。ヒートマップにカーソルを合わせると、ストレージドメイン名が表示されます。 ヒートマップをクリックすると Storage → Domains に移動し、ストレージドメインが使用率でソート されます。

# 1.3. 検索

# 1.3.1. Red Hat Virtualization での検索

管理ポータルでは、仮想マシン、ホスト、ユーザーなど、何千ものリソースを管理することができま す。検索を行うには、各リソースのメインページにある検索バーに、検索クエリー (フリーテキストま たは構文ベース) を入力します。検索条件をブックマークとして保存しておけば、検索結果を必要とす るたびに検索条件を再入力する必要はありません。検索では大文字小文字の区別はありません。

## 1.3.2. 検索構文と例

Red Hat Virtualization リソースの検索クエリーの構文は以下のとおりです。

#### **result type: {criteria} [sortby sort\_spec]**

#### 構文の例

以下の例は、検索クエリーの使用方法と、Red Hat Virtualization が検索クエリーの構築を支援する方法 を理解するのに役立ちます。

## 表1.15 検索クエリーの例

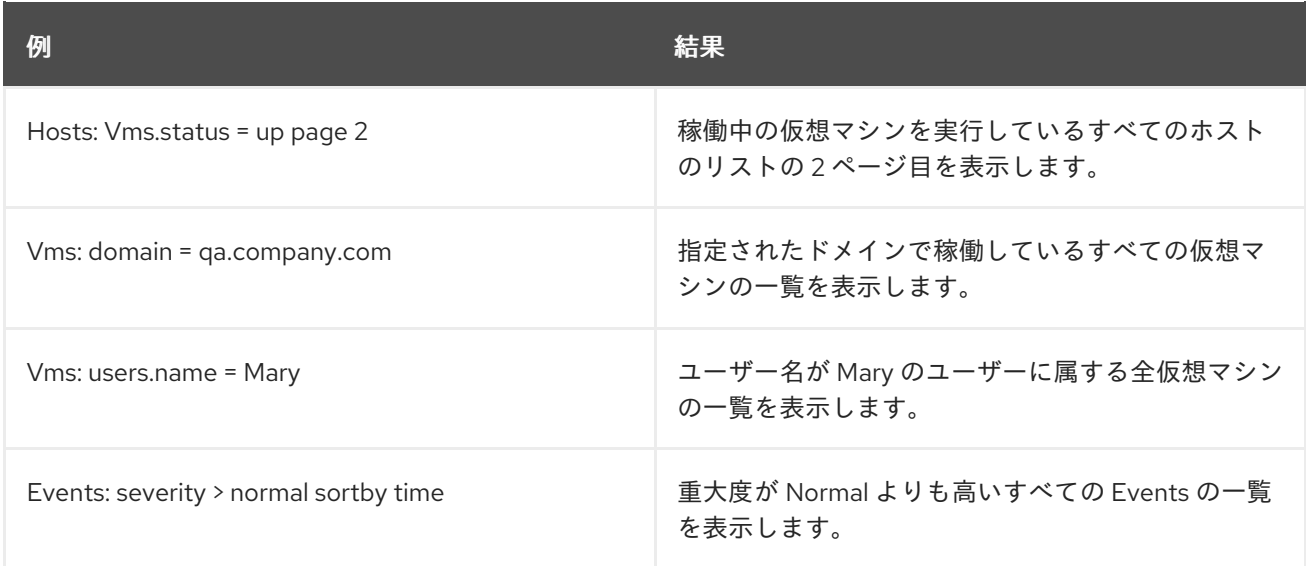

# 1.3.3. 自動完了の検索

管理ポータルは、有効で強力な検索クエリーの作成に役立つ自動補完を提供します。検索クエリーの各 部分を入力すると、検索の次の部分を選択するドロップダウンリストが、Search Bar の下に開きます。 一覧から選択して検索の次の部分を入力/選択するか、オプションを無視して手動でクエリーを入力で きます。

以下の表では、管理ポータルでクエリーを構築する際に自動補完がどのように機能するか、例を挙げて 説明しています。

### **Hosts: Vms.status = down**

#### 表1.16 自動補完を使用した検索クエリーの例

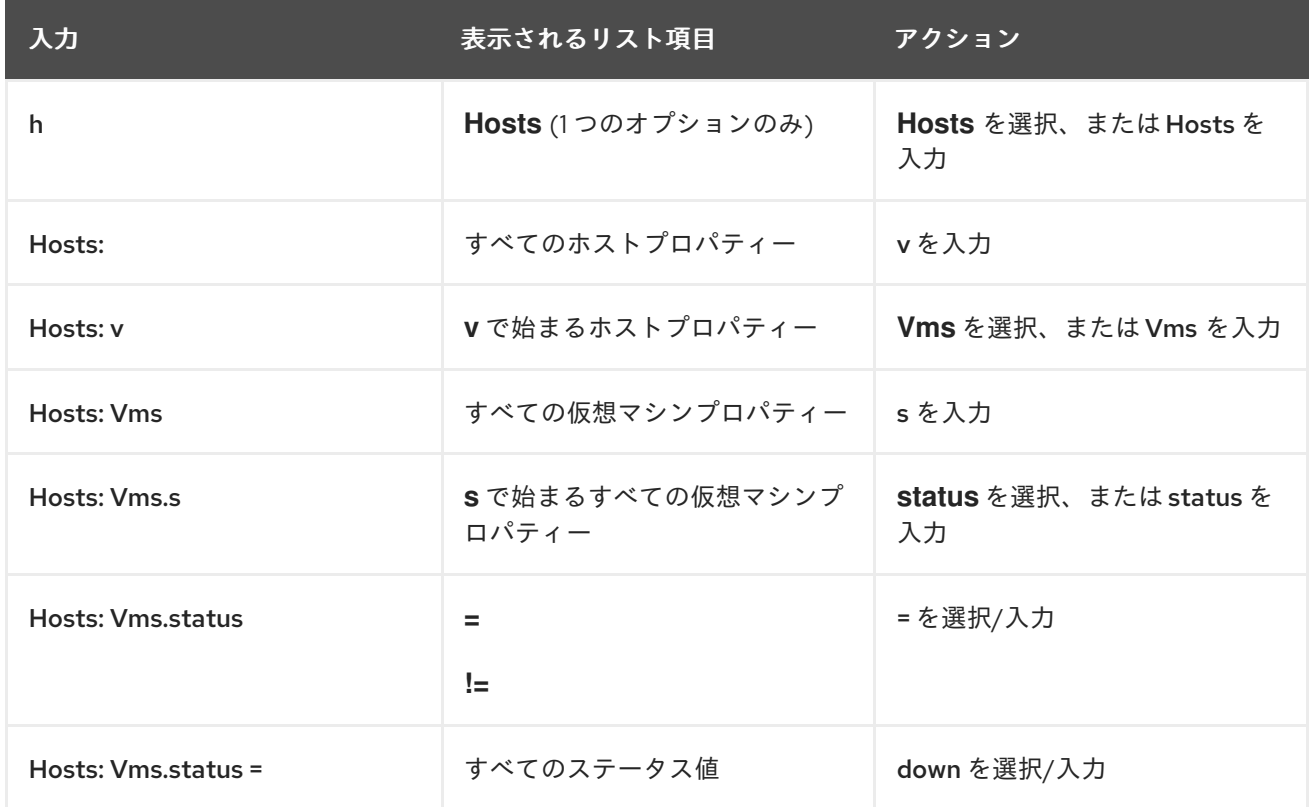

1.3.4. 検索結果タイプのオプション

結果タイプを使用すると、以下のタイプのリソースを検索できます。

- Vms、仮想マシンのリスト。
- Host、ホストのリスト。
- Pools、プールのリスト。
- Template、テンプレートのリスト。
- Events、イベントのリスト。
- Users、ユーザーのリスト。
- Cluster、クラスターのリスト。
- DataCenter、データセンターのリスト。
- Storage、ストレージドメインのリスト。

各タイプのリソースには、一意のプロパティーセットと、関連付けられたその他のリソースタイプの セットがあるため、各検索タイプには、有効な構文の組み合わせがあります。自動補完機能を使用する と、有効なクエリーも簡単に作成できます。

#### 1.3.5. 検索基準

クエリーのコロンの後に検索条件を指定できます。**{criteria}** の構文は以下のようになります。

## **<prop><operator><value>**

または

**<obj-type><prop><operator><value>**

例

以下の表は、構文の部分を示しています。

# 表1.17 検索基準の例

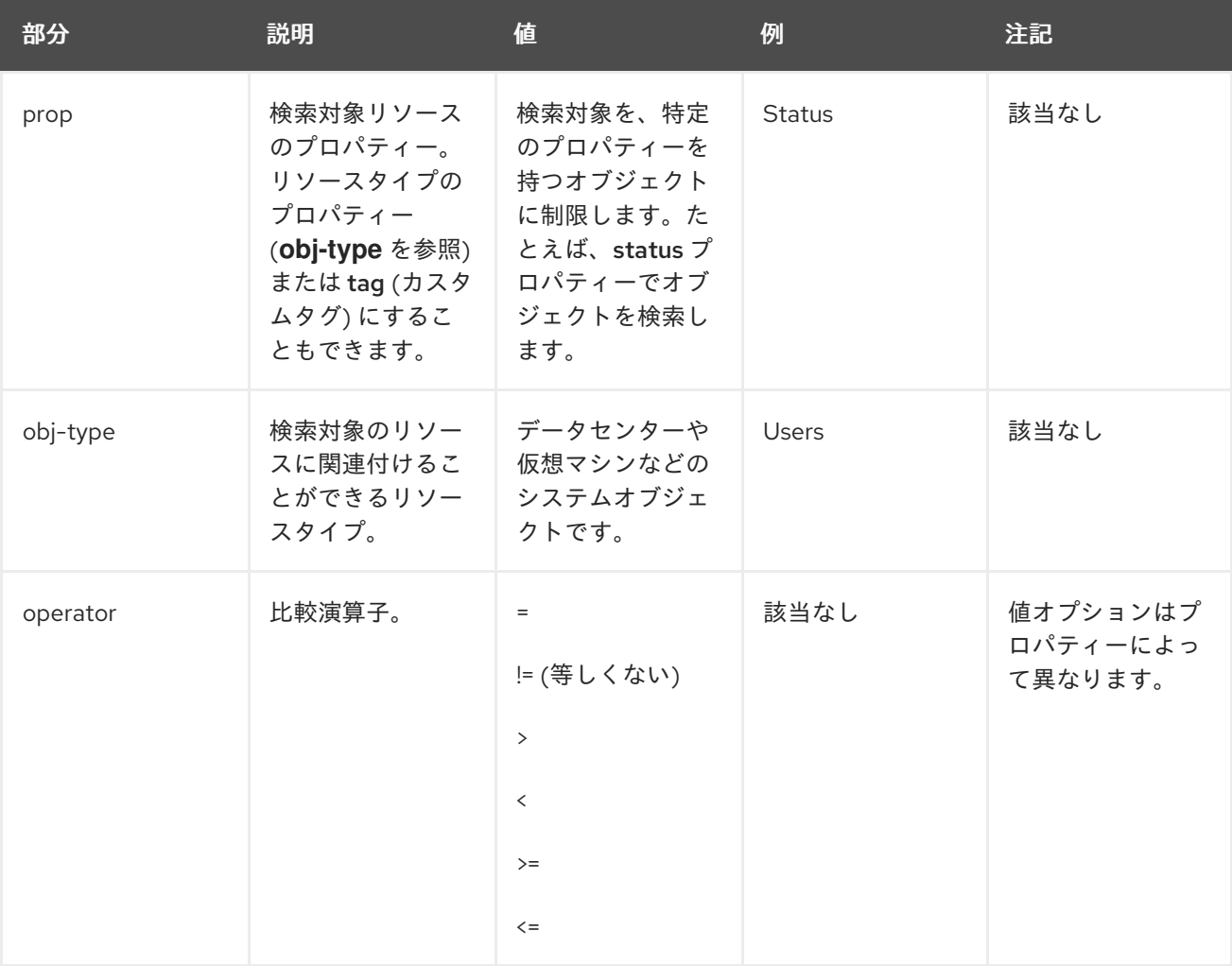

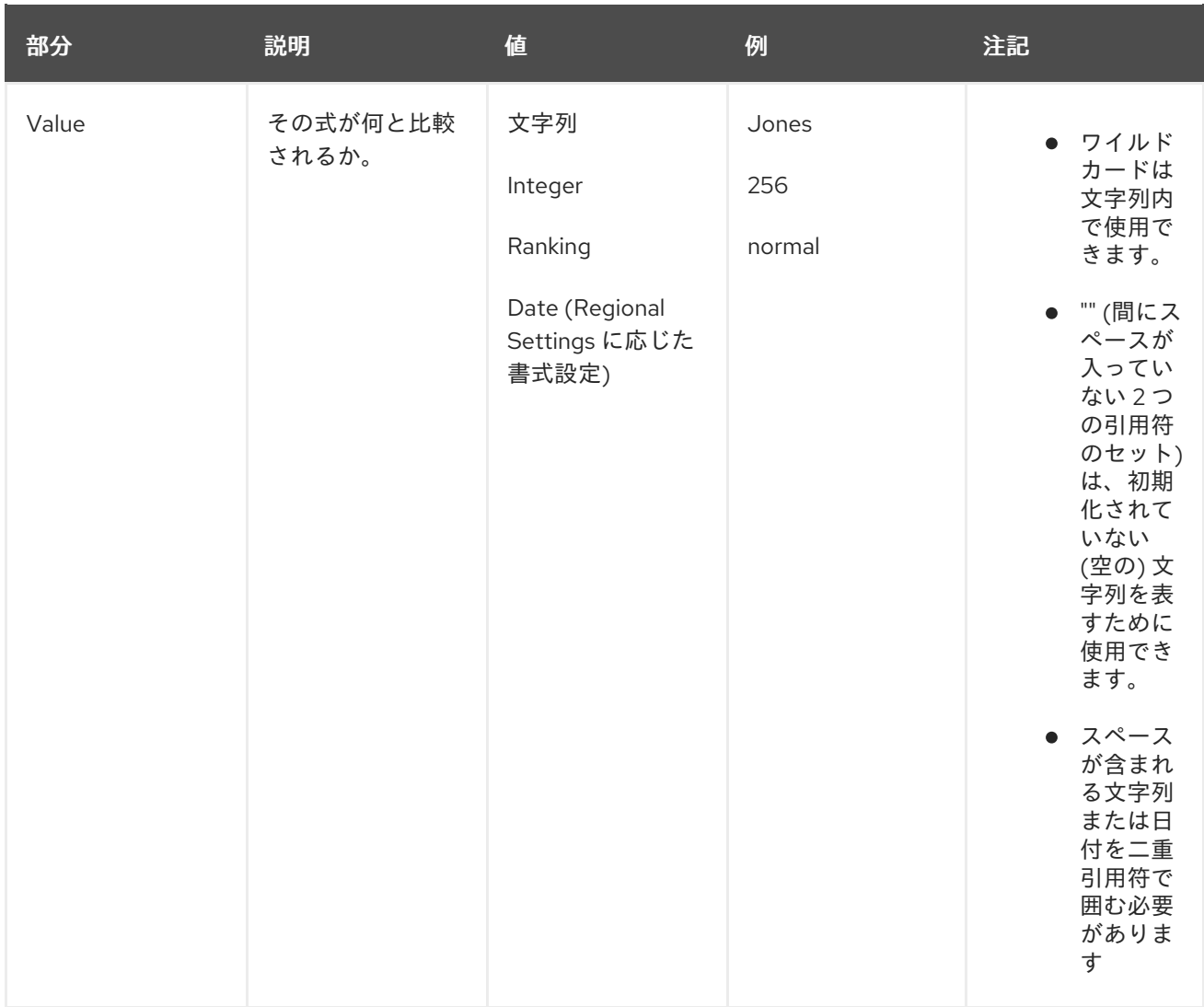

### 1.3.6. 検索: 複数の基準およびワイルドカード

ワイルドカードは文字列の構文の **<value>** 部分で使用できます。たとえば、m で始まる全ユーザーを 検索するには、**m\*** を入力します。

ブール演算子の **AND** および **OR** を使用して、2 つの基準を持つ検索を実行できます。以下に例を示し ます。

#### **Vms: users.name = m\* AND status = Up**

このクエリーは、名前が m で始まるユーザーに対して実行中の仮想マシンをすべて返します。

#### **Vms: users.name = m\* AND tag = "paris-loc"**

このクエリーは、名前が m で始まるユーザーに対して paris-loc でタグ付けされたすべての仮想マシン を返します。

**AND** または **OR** を使用せずに 2 つの基準を指定した場合、**AND** が暗黙的に指定されます。**AND** は **OR** よりも優先され、**OR** は暗黙の **AND** よりも優先されます。

# 1.3.7. 検索: 検索順序の決定

返される情報の並び替え順序は、**sortby** を使用して決定できます。並べ替え方向 (昇順は **asc**、降順は **desc**) を含めることができます。

以下に例を示します。

#### **events: severity > normal sortby time desc**

このクエリーは、重大度が Normal よりも大きいすべての Events を時刻でソートして返します (降順)。

1.3.8. データセンターの検索

以下の表は、データセンターのすべての検索オプションを示しています。

表1.18 データセンターの検索

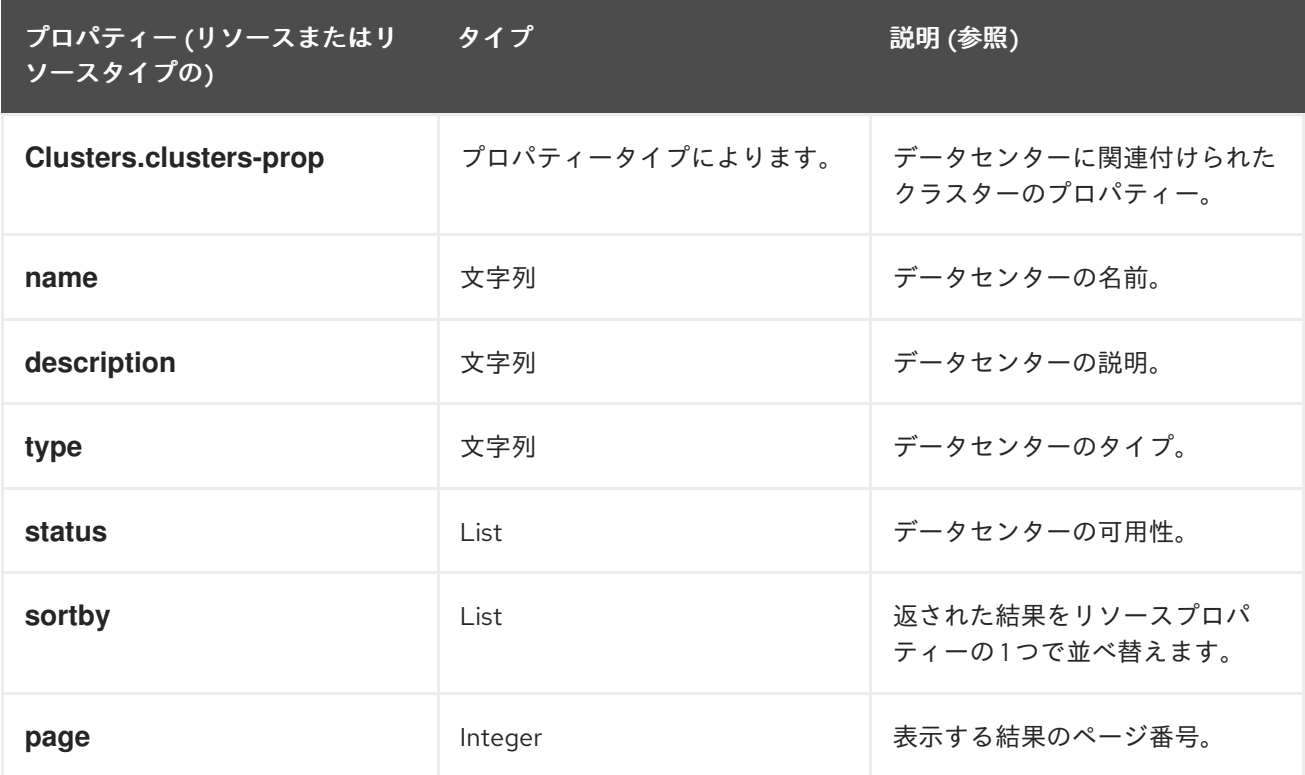

#### 例

#### **datacenter: type = nfs and status != up**

この例では、ストレージタイプが NFS で、ステータスが up 以外のデータセンターの一覧を返します。

1.3.9. クラスターの検索

以下の表は、クラスターのすべての検索オプションについて説明しています。

## 表1.19 クラスターの検索

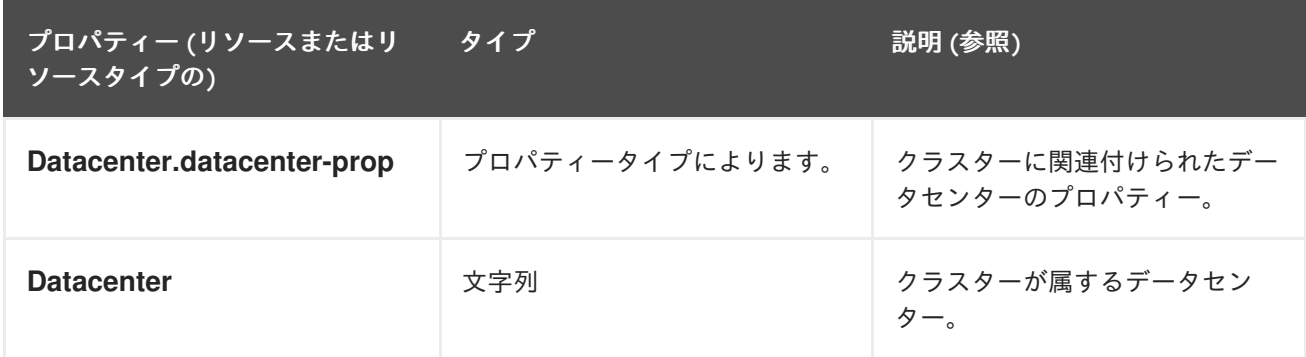

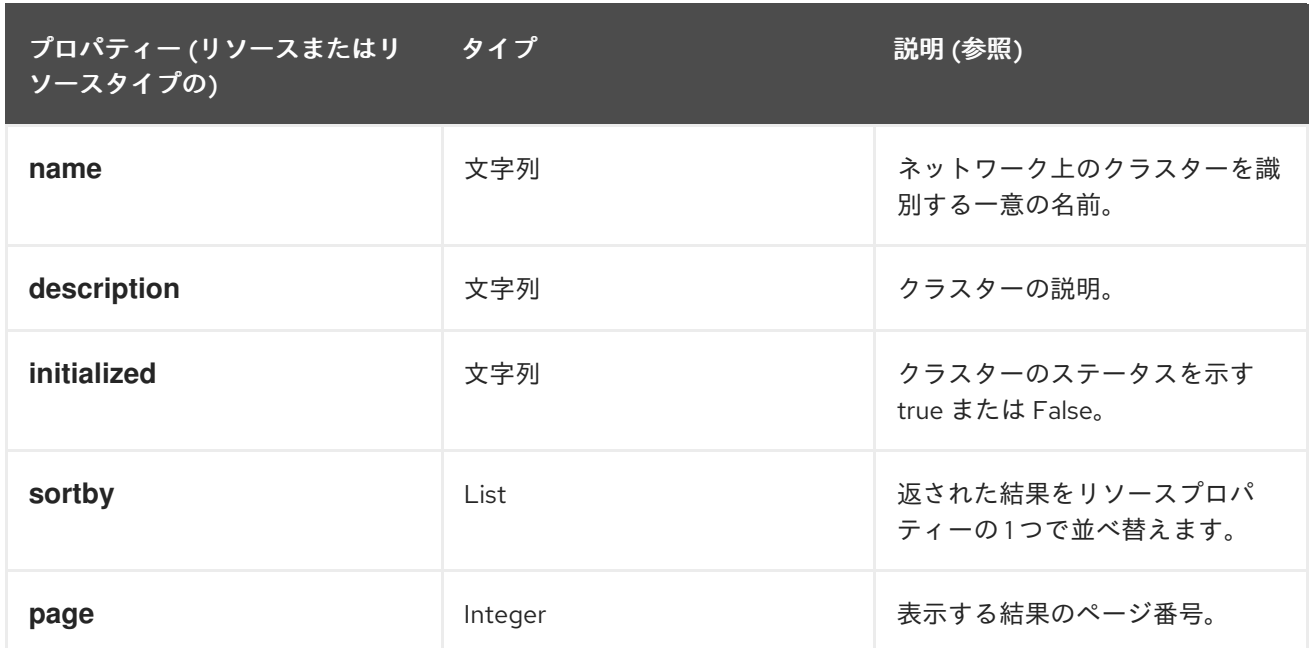

# **Clusters: initialized = true or name = Default**

この例では、初期化されたクラスターまたは Default という名前のクラスターの一覧を返します。

1.3.10. ホストの検索

以下の表は、ホストの全検索オプションを示しています。

## 表1.20 ホストの検索

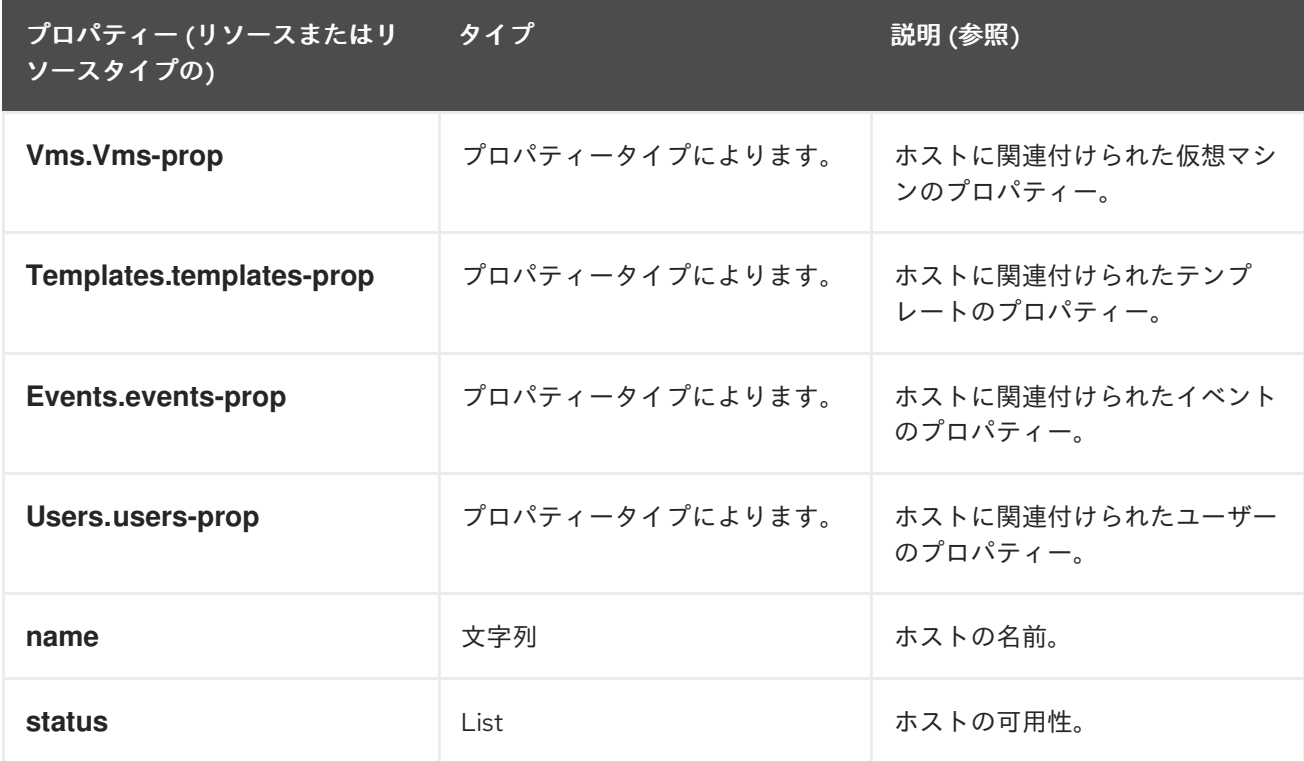

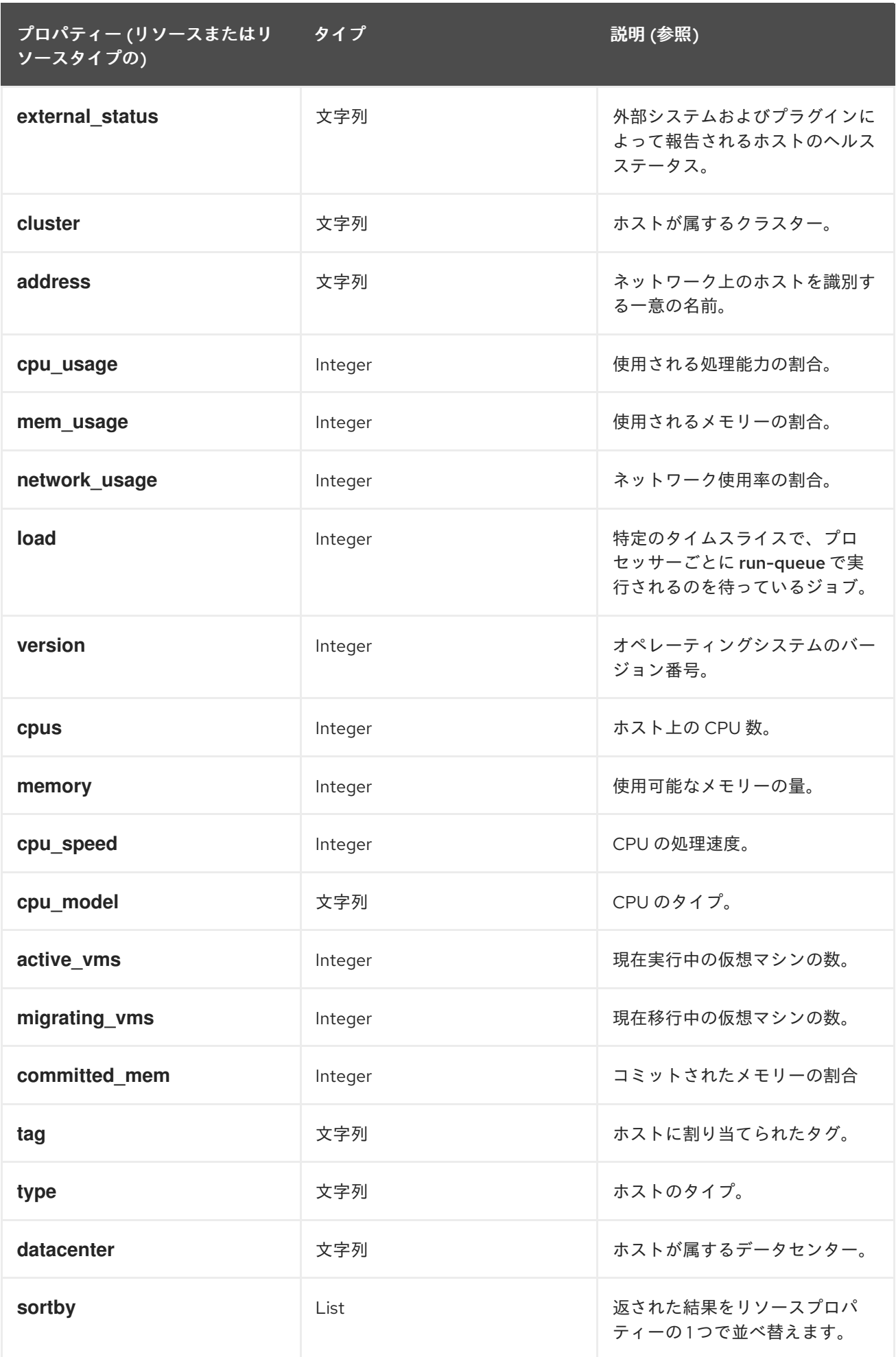

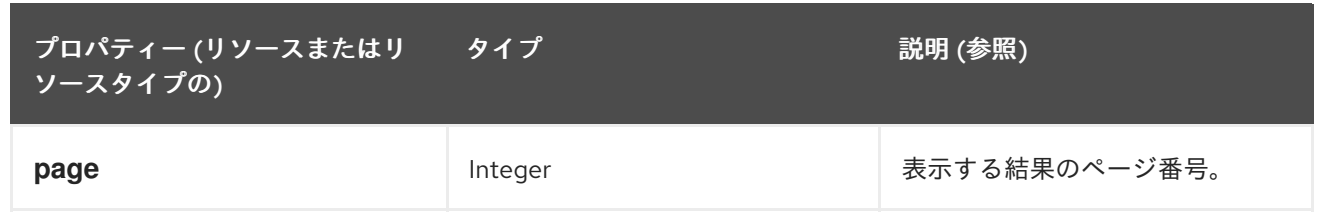

### **Hosts: cluster = Default and Vms.os = rhel6**

この例では、Default クラスターの一部であるホストの一覧と、Red Hat Enterprise Linux 6 オペレー ティングシステムを実行するホスト仮想マシンを返します。

# 1.3.11. ネットワークの検索

以下の表は、ネットワークの全検索オプションを説明しています。

## 表1.21 ネットワークの検索

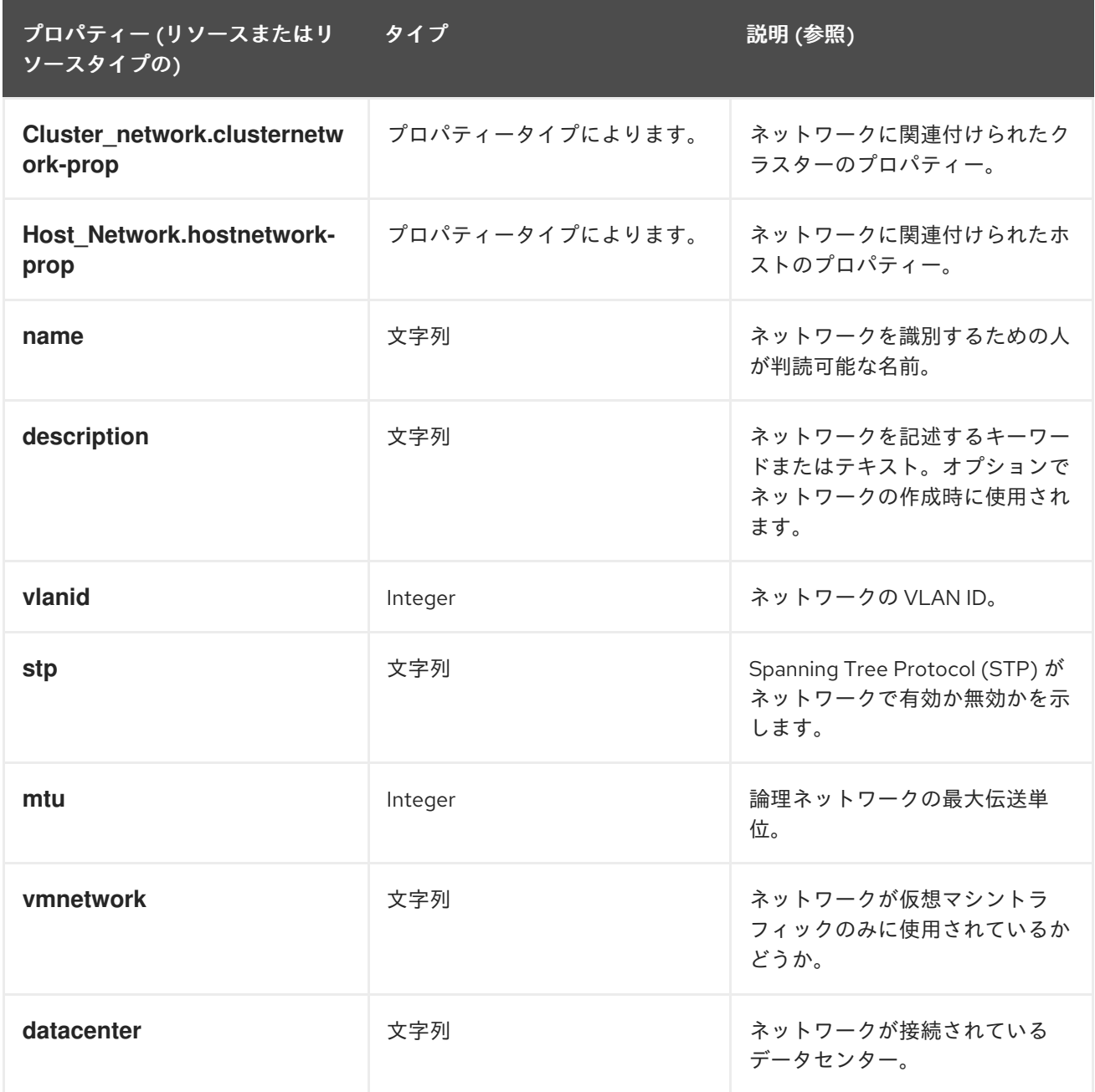

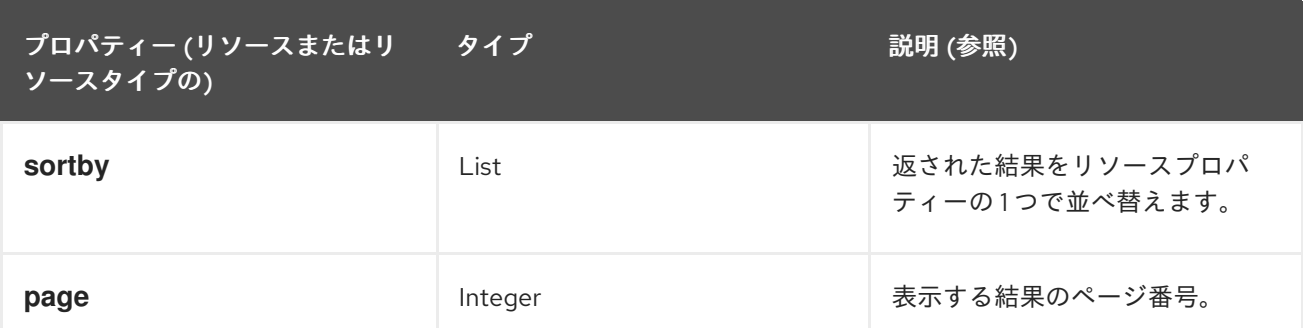

# **Network: mtu > 1500 and vmnetwork = true**

この例では、最大転送単位が 1500 バイトを超え、仮想マシンのみが使用するように設定されている ネットワークの一覧を返します。

1.3.12. ストレージの検索

以下の表は、ストレージのすべての検索オプションについて説明しています。

# 表1.22 ストレージの検索

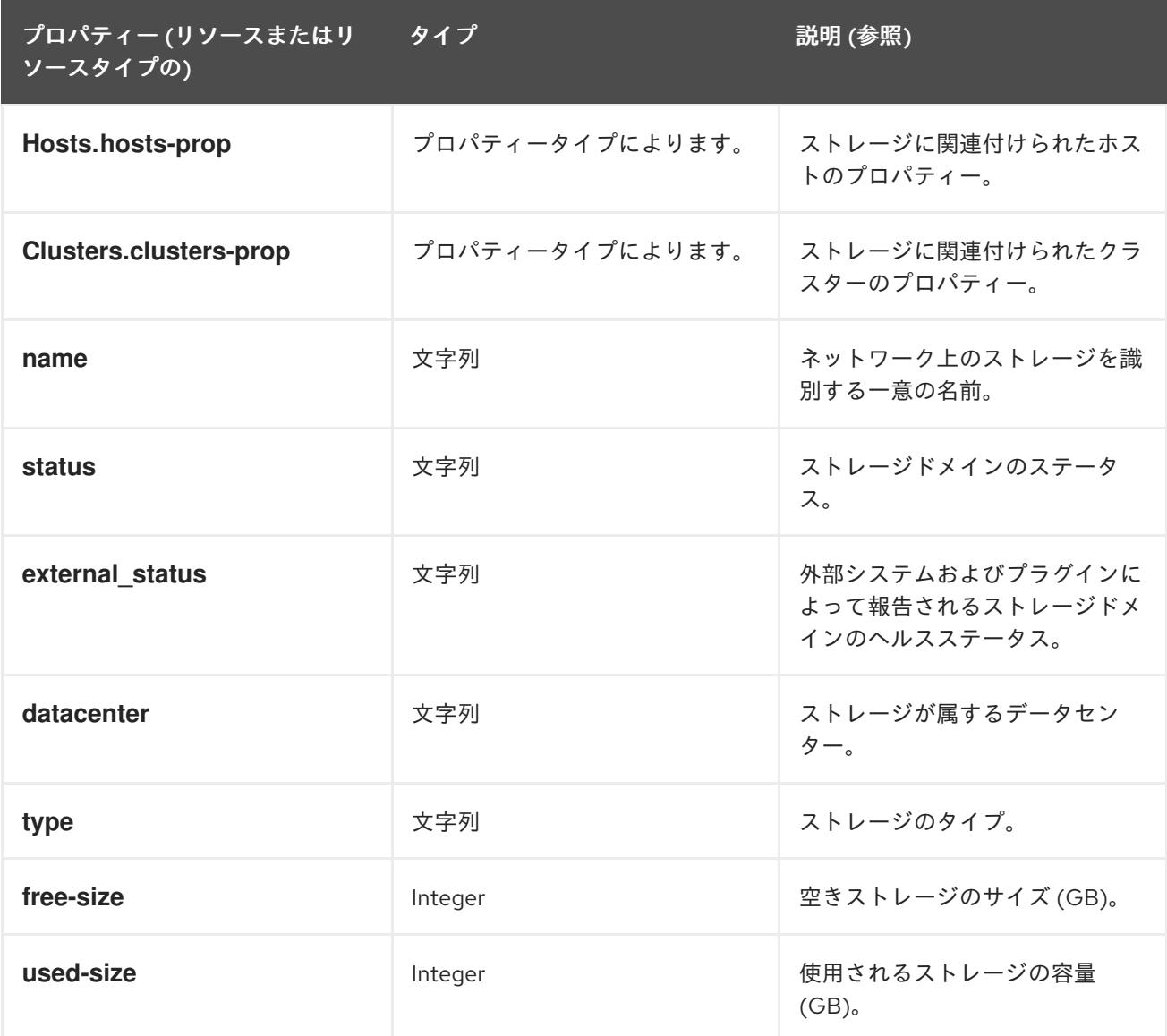

<span id="page-49-0"></span>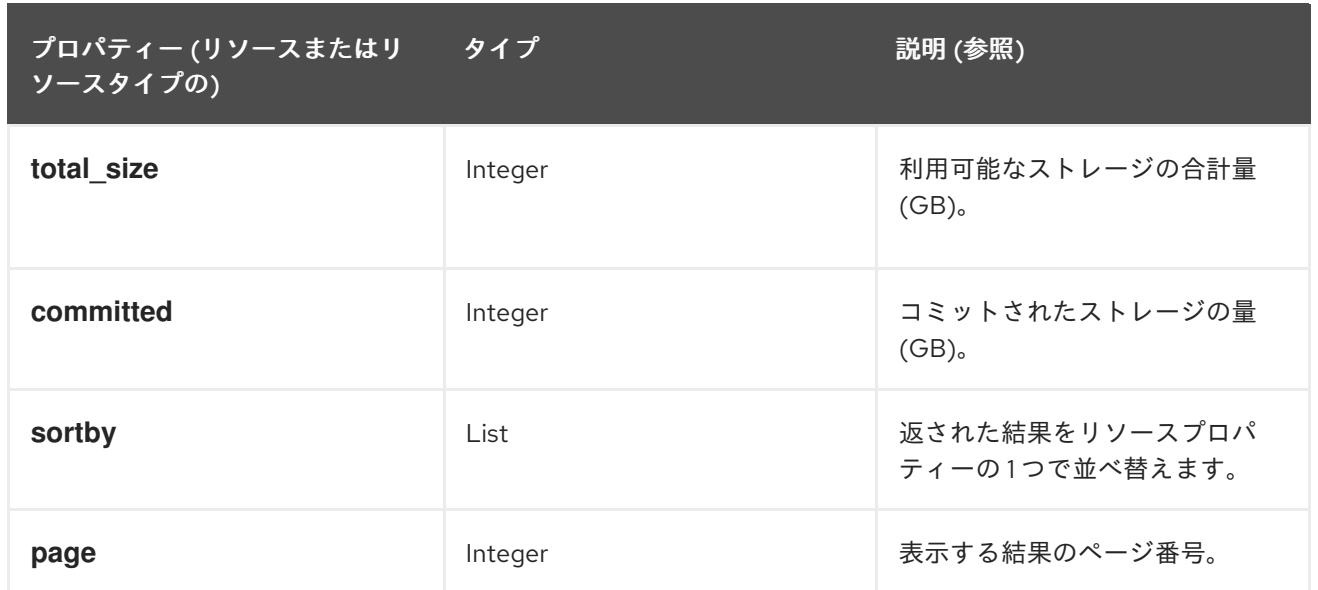

#### **Storage: free\_size > 6 GB and total\_size < 20 GB**

この例では、空き領域が 6 GB を超えるストレージの一覧または、合計ストレージ容量が 20 GB 未満の ストレージの一覧を返します。

# 1.3.13. ディスクの検索

以下の表は、ディスクの全検索オプションを示しています。

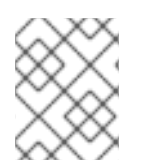

# 注記

**Disk Type** および **Content Type** フィルターオプションを使用して、表示される仮想 ディスクの数を減らすことができます。

表1.23 ディスクの検索

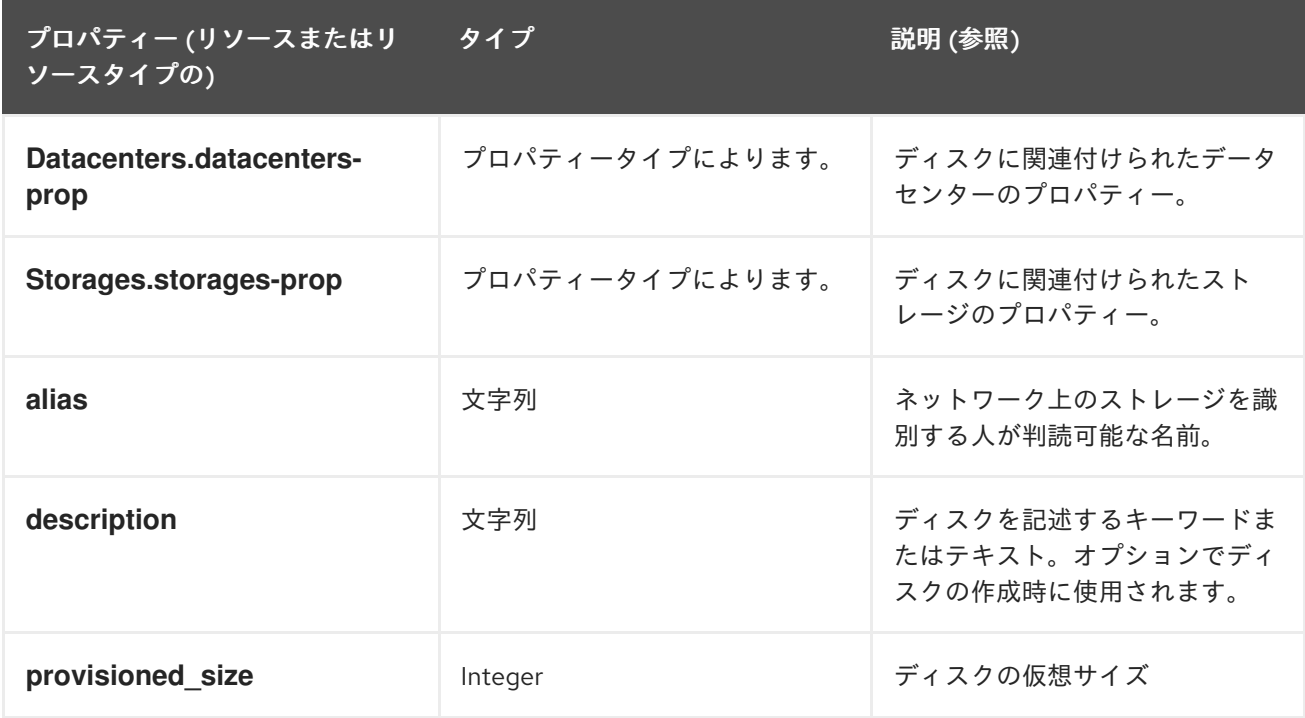

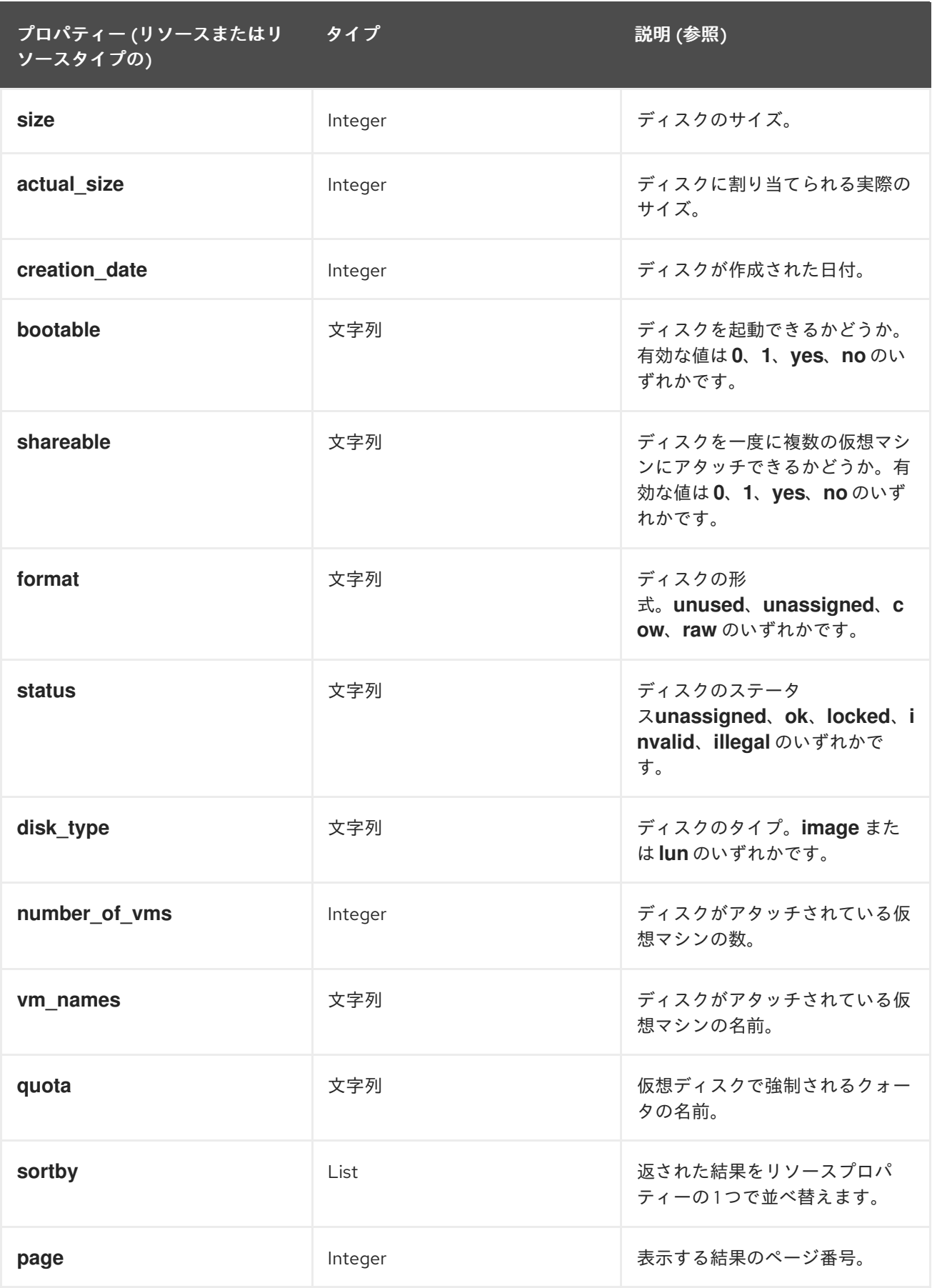

この例では、QCOW が、QCOW 形式の最も一覧となっている。<br>この例では、<br>- COW の形式の原因では、

# 例

**Disks: format = cow and provisioned\_size > 8**

この例では、QCOW 形式の仮想ディスクの一覧と、8 GB を超える割り当て済みのディスクサイズを返 します。

1.3.14. ボリュームの検索

以下の表は、ボリュームのすべての検索オプションについて説明しています。

## 表1.24 ボリュームの検索

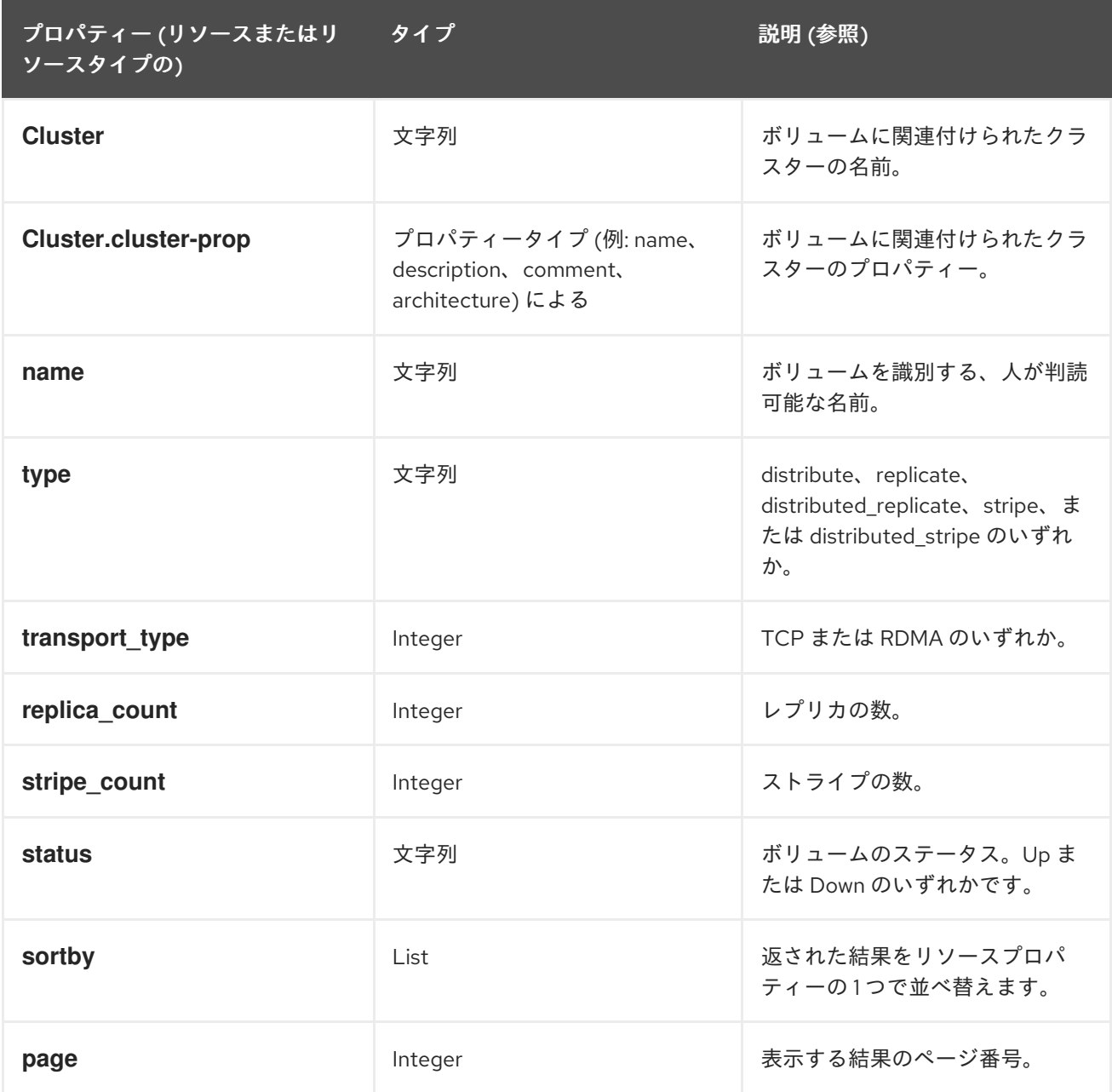

# 例

### **Volume: transport\_type = rdma and stripe\_count >= 2**

この例では、トランスポートタイプが RDMA に設定され、ストライプが 2 つ以上あるボリュームのリ ストを返します。

1.3.15. 仮想マシンの検索

以下の表は、仮想マシンのすべての検索オプションについて説明しています。

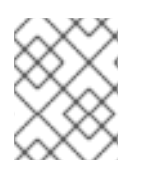

# 注記

現時点で、Network Label、Custom Emulated Machine および Custom CPU Typeプ ロパティーはサポートされていない検索プロパティーです。

# 表1.25 仮想マシンの検索

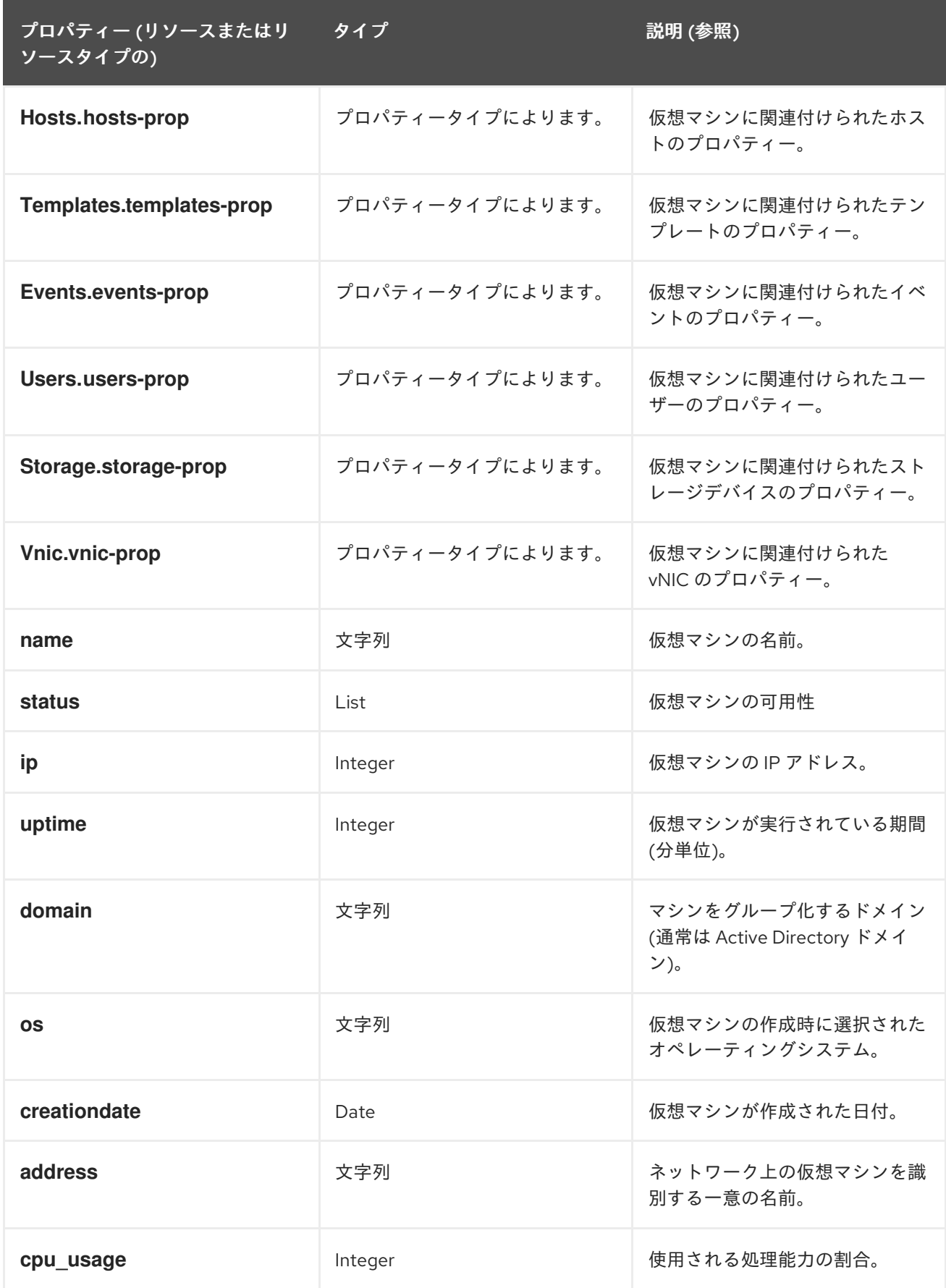

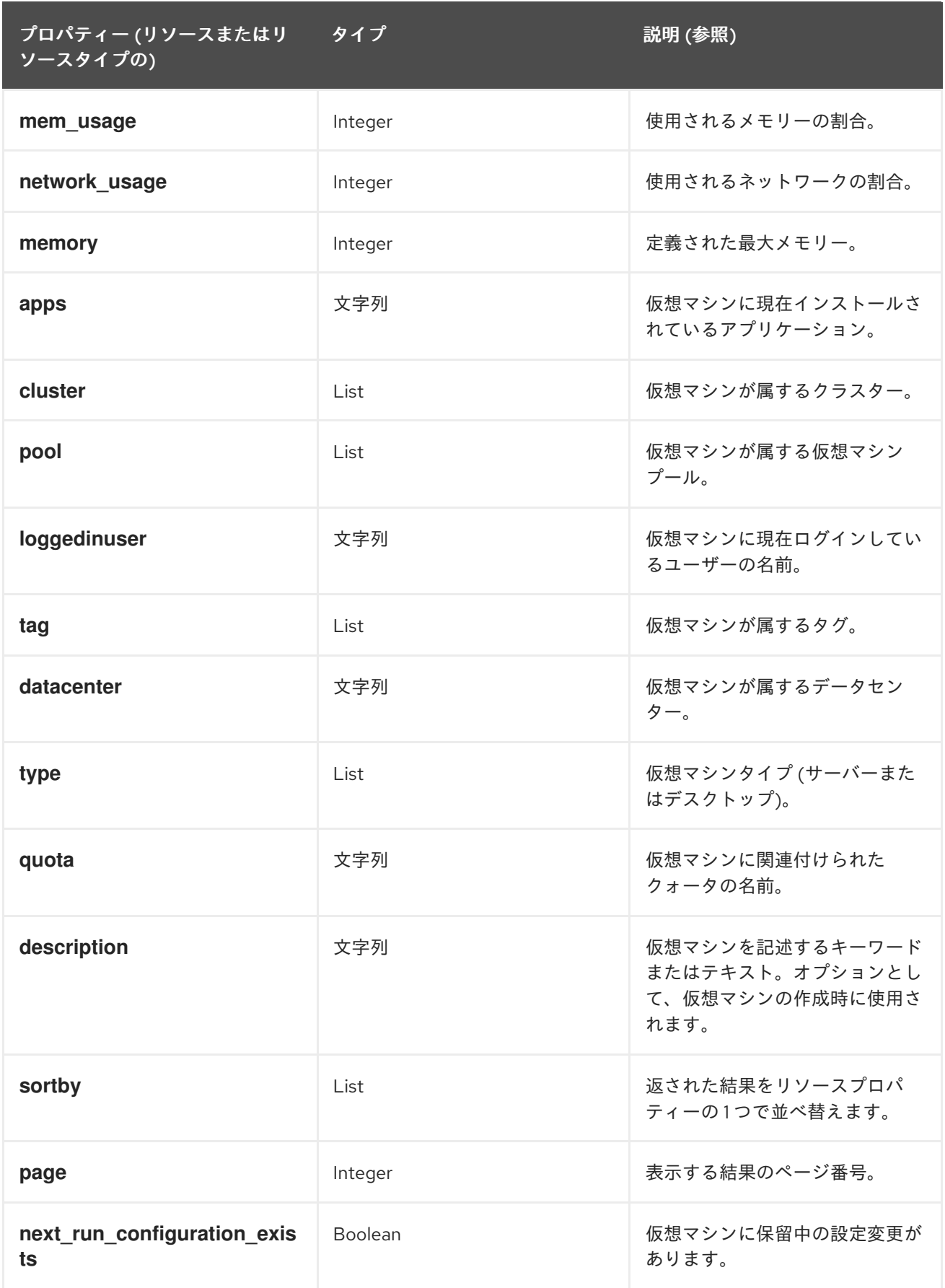

この例では、ベーステンプレート名が Win では、それは、ベーステンプレート名が Win では、インプレート名が Win では、インプレート名が Win では、インプレート名が<br>この子ども Win では、インプレード名が Win では、インプレート名が Win では、インプレート名が Win では、インプレート名が Win では、インプレート名が Win では、インプレート名が Win では、イ

# 例

**Vms: template.name = Win\* and user.name = ""**

この例では、ベーステンプレート名が Win で始まり、任意のユーザーに割り当てられている仮想マシン の一覧を返します。

#### 例

#### **Vms: cluster = Default and os = windows7**

この例では、Default クラスターに属し、Windows 7 を実行している仮想マシンの一覧を返します。

# 1.3.16. プールの検索

以下の表は、プールの全検索オプションを示しています。

### 表1.26 プールの検索

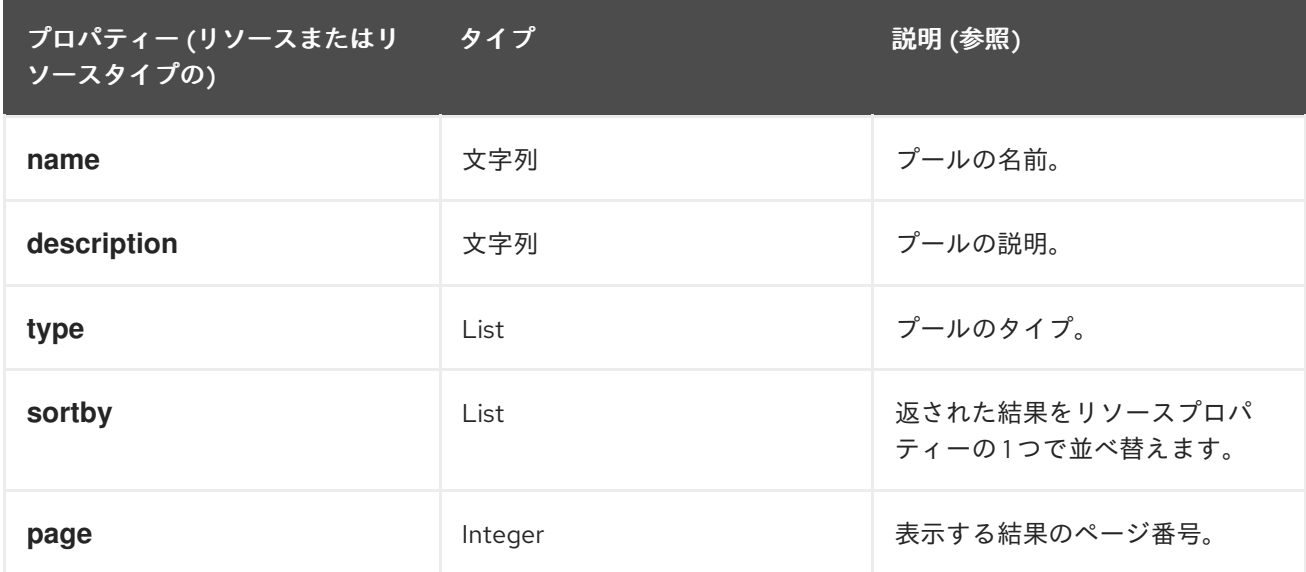

#### 例

## **Pools: type = automatic**

この例では、タイプが **automatic** のプールの一覧を返します。

1.3.17. テンプレートの検索

以下の表は、テンプレートの全検索オプションを示しています。

# 表1.27 テンプレートの検索

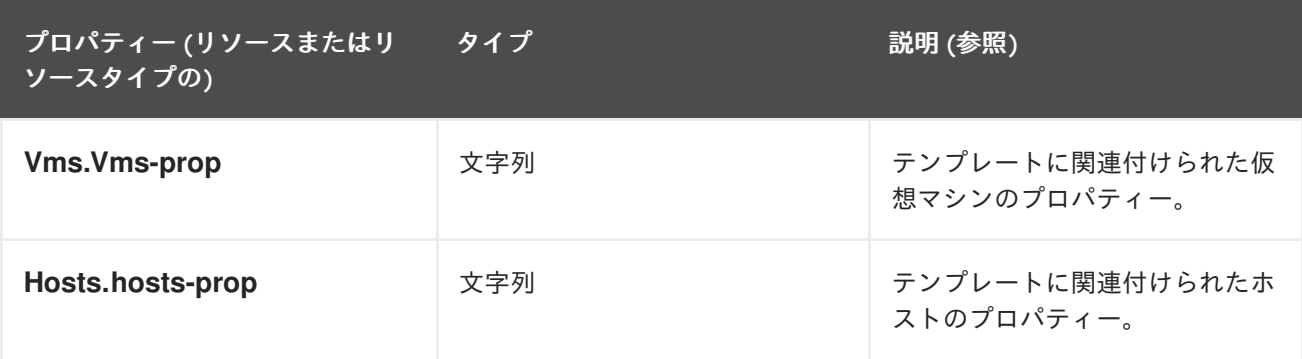

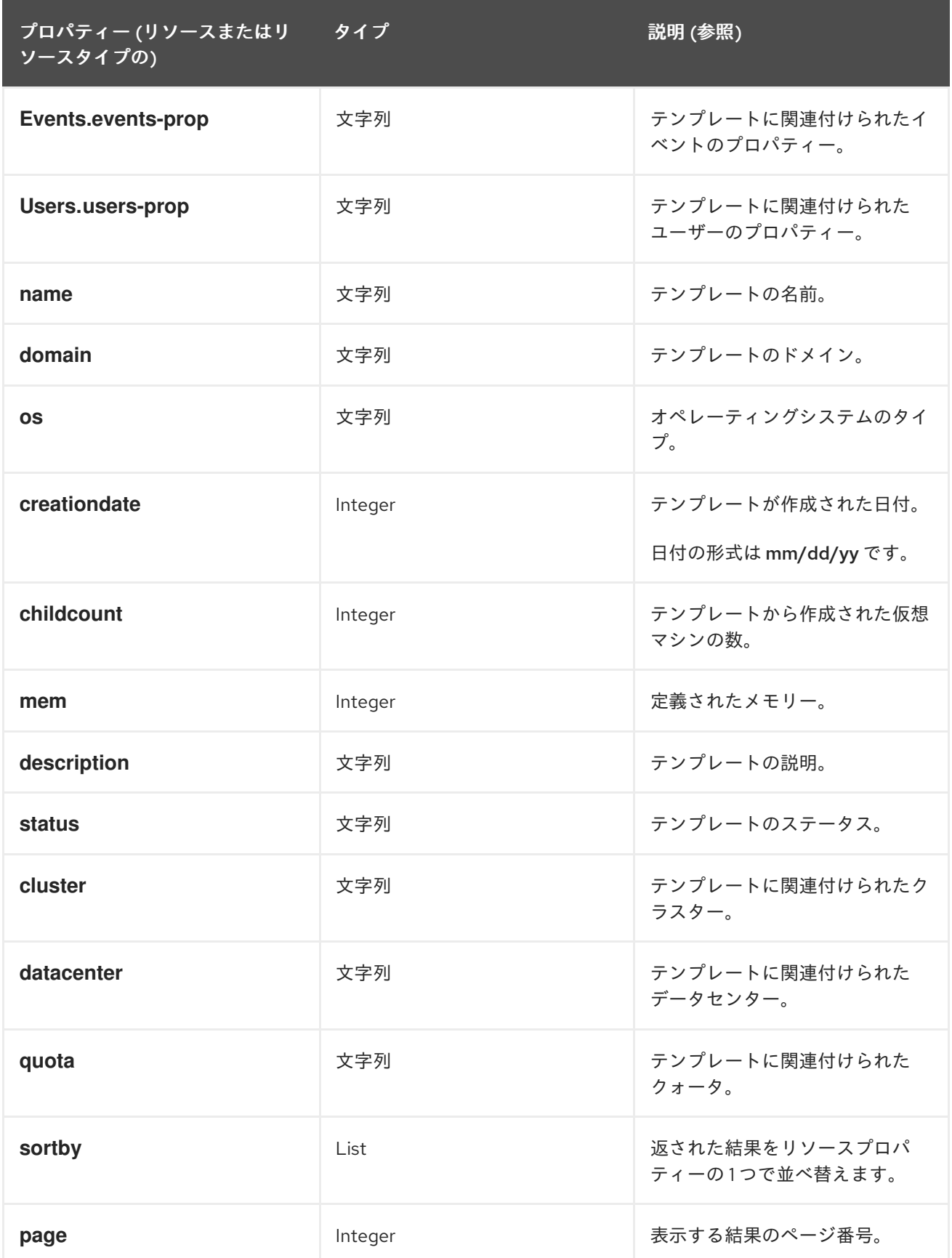

## **Template: Events.severity >= normal and Vms.uptime > 0**

この例では、テンプレートから派生した仮想マシンで重大度が Normal 以上のイベントが発生し、かつ 仮想マシンが引き続き実行されているテンプレートの一覧が返されます。

# 1.3.18. ユーザーの検索

以下の表は、ユーザーの全検索オプションについて説明しています。

## 表1.28 ユーザーの検索

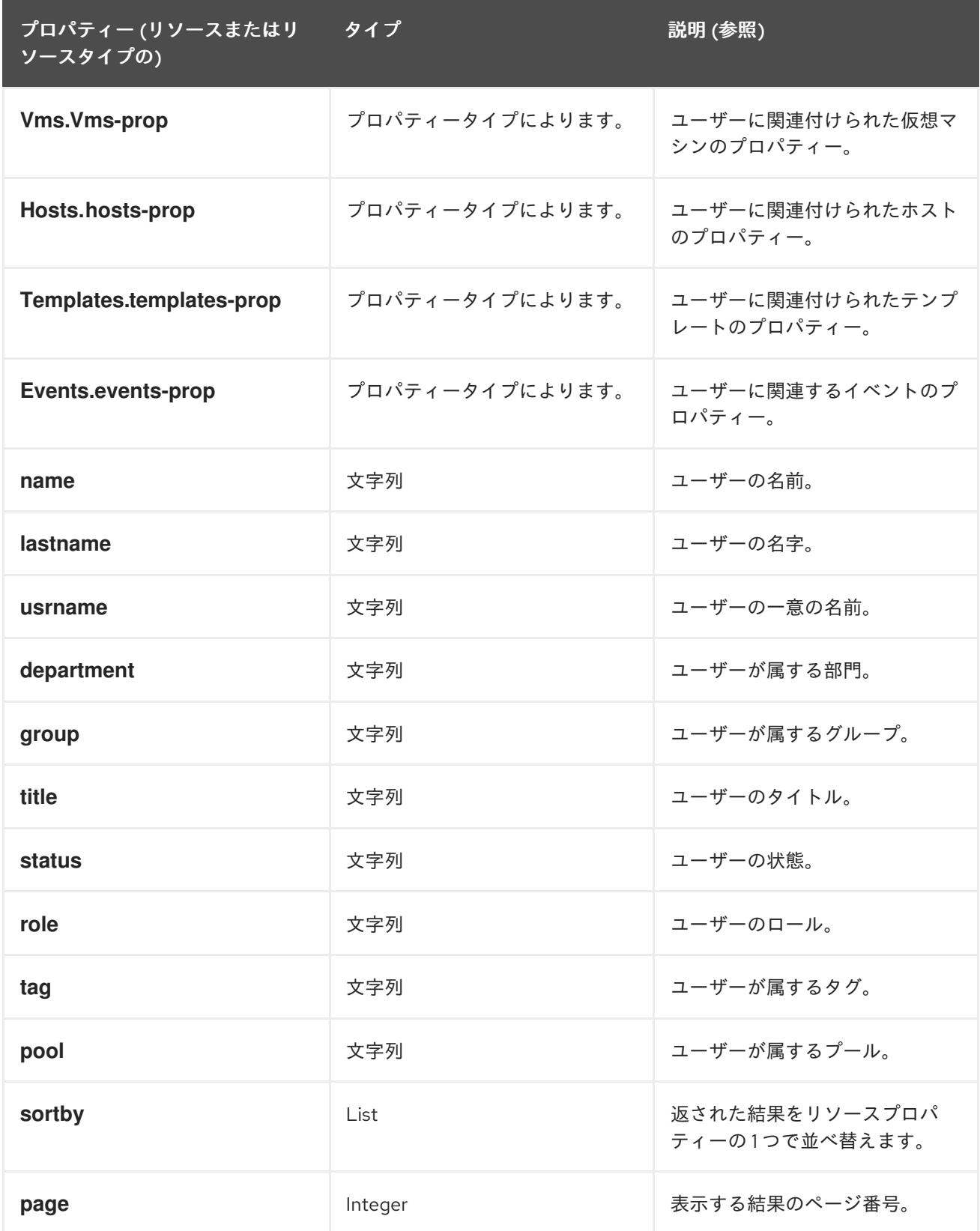

例

# **Users: Events.severity > normal and Vms.status = up or Vms.status = pause**

この例では、仮想マシンで重大度が Normal よりも高いイベントが発生し、かつ仮想マシンがまだ稼働 している場合や、ユーザーの仮想マシンが一時停止している場合のユーザーの一覧を返します。

# 1.3.19. イベントの検索

以下の表は、イベントの検索に使用できるすべての検索オプションについて説明しています。自動補完 は、必要に応じて多くのオプションに対して提供されます。

### 表1.29 イベントの検索

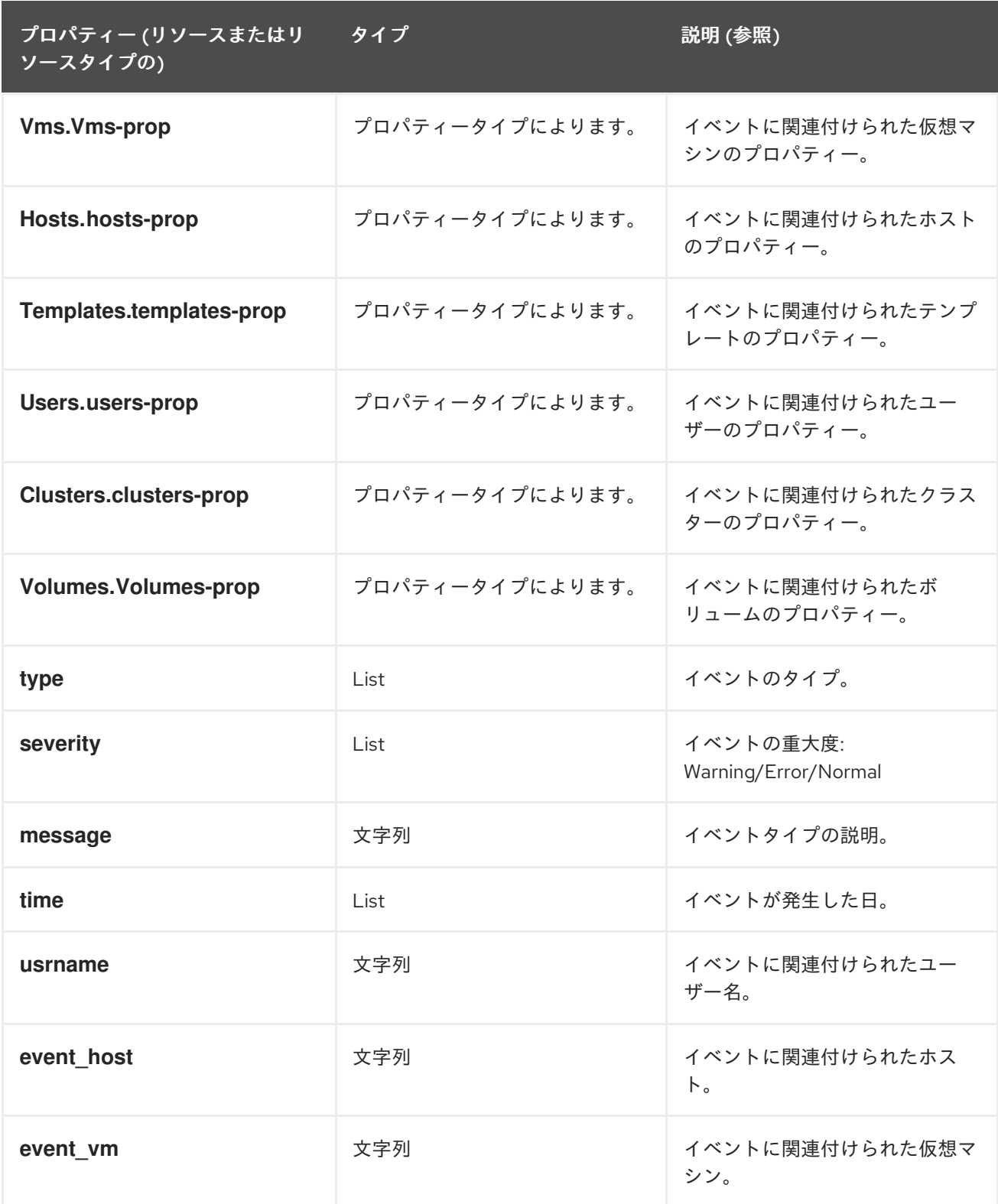

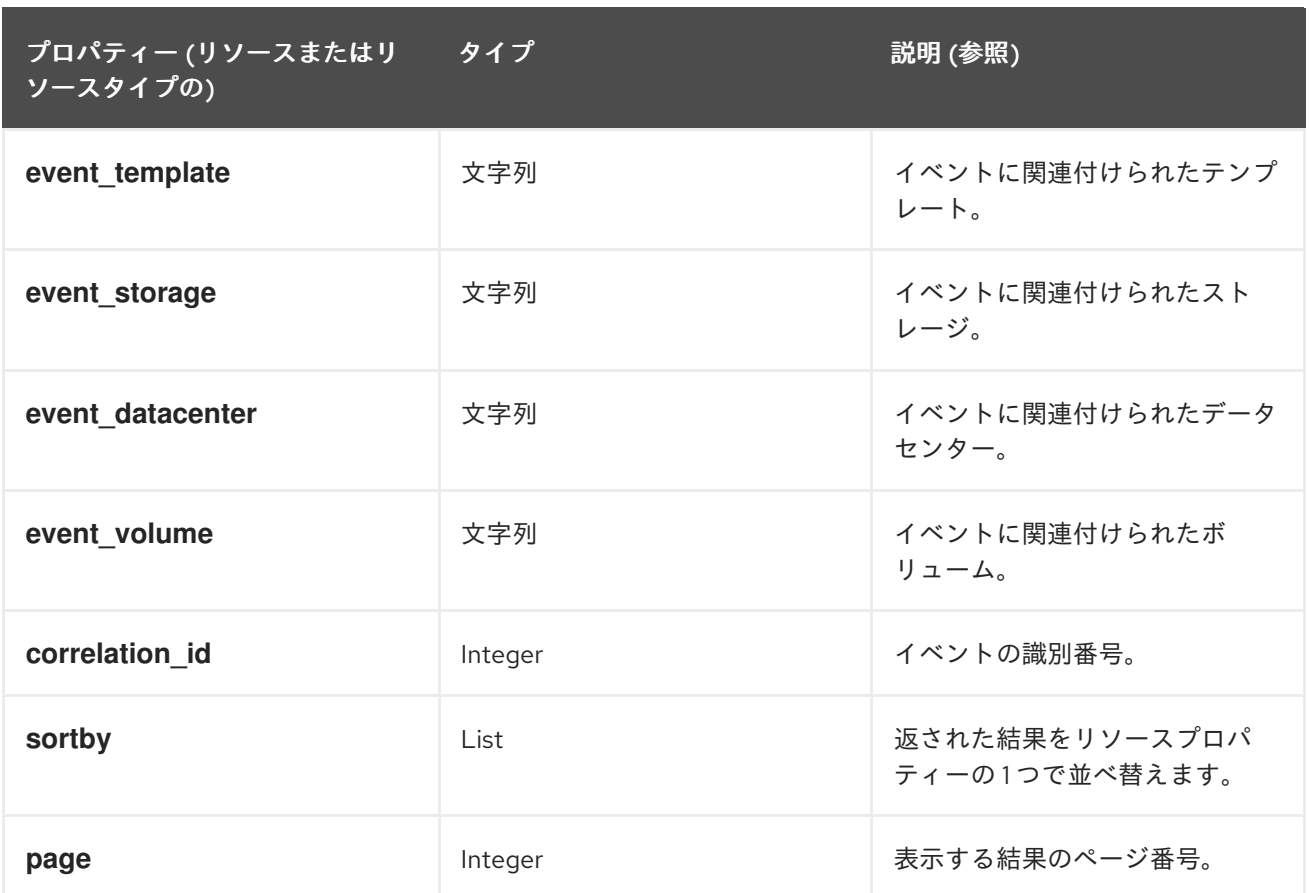

### **Events: Vms.name = testdesktop and Hosts.name = gonzo.example.com**

この例では、ホスト **gonzo.example.com** で実行中の **testdesktop** という名前の仮想マシンで発生した イベントの一覧を返します。

1.4. ブックマーク

1.4.1. クエリー文字列をブックマークとして保存

ブックマークは、検索クエリーを記憶し、他のユーザーと共有するために使用できます。

# 手順

- 1. 検索バーに検索クエリーを入力し、検索を実行します。
- 2. 検索バーの右側にある星型の Bookmark ボタンをクリックします。これにより、New Bookmark ウィンドウが開きます。
- 3. ブックマークの Name を入力します。
- 4. 必要に応じて Search string フィールドを編集します。
- 5. **OK** をクリックします。

ヘッダーバーの Bookmarks アイコン ( 风 ) をクリックして、ブックマークを見つけて選択します。

### 1.4.2. ブックマークの編集

ブックマークの名前および検索文字列を変更できます。

### 手順

- 1. ヘッダーバーの Bookmarks アイコン (ス) をクリックします。
- 2. ブックマークを選択し、Edit をクリックします。
- 3. 必要に応じて Name および Search string フィールドを変更します。
- 4. **OK** をクリックします。

1.4.3. ブックマークの削除

ブックマークが必要なくなったら、その設定を削除します。

#### 手順

- 1. ヘッダーバーの Bookmarks アイコン (人) をクリックします。
- 2. ブックマークを選択し、Remove をクリックします。
- 3. **OK** をクリックします。

# 1.5. タグ

1.5.1. タグを使用して Red Hat Virtualization とのやり取りをカスタマイズ

Red Hat Virtualization プラットフォームをセットアップし、要件に合わせて設定したら、タグを使用し てカスタマイズできます。タグを使用すると、システムリソースをグループまたはカテゴリーに分類で きます。これは、仮想化環境に多くのオブジェクトが存在し、管理者が特定のオブジェクトセットに集 中したい場合に便利です。

このセクションでは、タグの作成と編集、ホストまたは仮想マシンへの割り当て、タグを基準として使 用した検索などの方法について説明します。タグは、企業のニーズに合わせて、構造に一致する階層に 配置できます。

管理ポータルのタグを作成、変更、および削除するには、ヘッダーバーの Tags アイコン ( ◇ ) をク リックします。

1.5.2. タグの作成

タグを作成し、そのタグを使用して検索結果を絞り込むことができます。

手順

- 1. ヘッダーバーの Tags アイコン (い) をクリックします。
- 2. Add をクリックして新規タグを作成するか、タグを選択して New をクリックし、子孫タグを 作成します。
- 3. 新規タグの Name および Description を入力します。
- 4. **OK** をクリックします。

#### 1.5.3. タグの変更

タグの名前と説明を編集できます。

#### タグの変更

- 1. ヘッダーバーの Tags アイコン (い) をクリックします。
- 2. 変更するタグを選択し、Edit をクリックします。
- 3. 必要に応じて Name および Description フィールドを変更します。
- 4. **OK** をクリックします。

#### 1.5.4. タグの削除

タグが不要になったら、それを削除します。

#### 手順

- 1. ヘッダーバーの Tags アイコン (い) をクリックします。
- 2. 削除するタグを選択し、Remove をクリックします。タグを削除すると、そのタグのすべての 子孫も削除されることを警告するメッセージが表示されます。
- 3. **OK** をクリックします。

タグとその子孫をすべて削除しました。タグは、アタッチされたすべてのオブジェクトからも削除され ます。

1.5.5. オブジェクトに対するタグの追加および削除

ホスト、仮想マシン、およびユーザーにタグを割り当てたり、削除したりできます。

#### 手順

- 1. タグを割り当てる、または解除するオブジェクトを選択します。
- 2. More Actions (!) をクリックしてから Assign Tags をクリックします。
- 3. チェックボックスを選択してタグをオブジェクトに割り当てるか、選択を解除してオブジェク トからタグの割り当てを解除します。
- 4. **OK** をクリックします。

指定したタグが、選択したオブジェクトのカスタムプロパティーとして追加または削除されます。

### 1.5.6. タグを使用したオブジェクトの検索

**tag** プロパティーとしてタグを使用し、検索条件として目的の値または値のセットを使用して、検索ク エリーを入力します。

指定された基準でタグ付けされたオブジェクトは結果リストに表示されます。

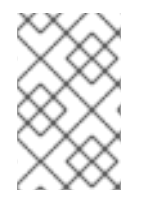

# 注記

**tag** をプロパティーとして使用し、不等式演算子 (**!=**、たとえば、**Host: Vms.tag!=server1**) を使用してオブジェクトを検索する場合、結果リストにタグなしオ ブジェクトは含まれません。

1.5.7. タグを使用したホストのカスタマイズ

タグを使用してホストに関する情報を保存できます。その後、タグに基づいてホストを検索できます。 検索について、詳しくは [検索](#page-49-0) を参照してください。

#### 手順

- 1. Compute → Hosts をクリックし、ホストを選択します。
- 2. More Actions ( ) をクリックしてから Assign Tags をクリックします。
- 3. 該当するタグのチェックボックスを選択します。
- 4. **OK** をクリックします。

ホストに関する検索可能な追加情報がタグとして追加されます。

# 第2章 リソースの管理

# 2.1. QOS (QUALITY OF SERVICE)

Red Hat Virtualization では、環境のリソースがアクセスできる入出力、処理、およびネットワーク機能 のレベルを詳細に制御する QoS エントリーを定義できます。QoS (Quality of Service) エントリーは データセンターレベルで定義され、クラスターおよびストレージドメイン下で作成されるプロファイル に割り当てられます。これらのプロファイルは、プロファイルが作成されたクラスターおよびストレー ジドメインの個々のリソースに割り当てられます。

# 2.1.1. ストレージ QoS

ストレージ QoS はスループットの最大レベルと、ストレージドメインの仮想ディスクの入出力操作の 最大レベルを定義します。ストレージ QoS を仮想ディスクに割り当てると、ストレージドメインのパ フォーマンスを細かく調整でき、1 つの仮想ディスクに関連付けられたストレージ操作が、同じスト レージドメインでホストされる他の仮想ディスクで利用できるストレージ機能に影響を与えないように することができます。

#### 2.1.1.1. ストレージ QoS エントリーの作成

#### 手順

- 1. Compute → Data Centers をクリックします。
- 2. データセンターの名前をクリックします。詳細ビューが開きます。
- 3. QoS タブをクリックします。
- 4. Storage で、New をクリックします。
- 5. QoS Nameと QoS エントリーの Description を入力します。
- 6. 次のいずれかのラジオボタンをクリックして、Throughput Quality of Service を指定します。
	- None
	- Total MB/s フィールドに最大許容合計スループットを入力します。
	- Read/Write 左のMB/s フィールドに読み取り操作の最大許容スループットを入力し、右 の MB/s フィールドに書き込み操作の最大許容スループットを入力します。
- 7. 次のいずれかのラジオボタンをクリックして、入出力 (IOps) の QoS を指定します。
	- None
	- Total IOps フィールドに1秒あたりの入出力操作の最大許容数を入力します。
	- Read/Write 左の IOps フィールドに1秒あたりの入力操作の最大許容数を入力し、右の IOps フィールドに 1 秒あたりの出力操作の最大許容数を入力します。

8. **OK** をクリックします。

ストレージ QoS エントリーが作成され、データセンターに属するデータストレージドメインのそのエ ントリーに基づいてディスクプロファイルを作成できます。

# 2.1.1.2. ストレージ Quality of Service エントリーの削除

既存のストレージ QoS (Quality of Service) エントリーを削除します。

## 手順

- 1. Compute → Data Centers をクリックします。
- 2. データセンターの名前をクリックします。詳細ビューが開きます。
- 3. QoS タブをクリックします。
- 4. Storage でストレージの QoS エントリーを選択し、Remove をクリックします。
- 5. **OK** をクリックします。

そのエントリーに基づくディスクプロファイルが存在する場合、それらのプロファイルのストレージ QOS エントリーは自動的に **[unlimited]** に設定されます。

## 2.1.2. 仮想マシンのネットワーク QoS

仮想マシンネットワーク QoS は、個々の仮想ネットワークインターフェイスコントローラーの受信お よび送信トラフィックの両方を制限するためのプロファイルを作成できる機能です。この機能により、 複数のレイヤーで帯域幅を制限し、ネットワークリソースの使用を制御できます。

#### 2.1.2.1. 仮想マシンのネットワーク QoS エントリーの作成

仮想マシンネットワーク QoS エントリーを作成し、仮想ネットワークインターフェイスコントロー ラー (vNIC) プロファイル (仮想マシンネットワークインターフェイスプロファイル) に適用される際に ネットワークトラフィックを規制します。

#### 仮想マシンのネットワーク QoS エントリーの作成

- 1. Compute → Data Centers をクリックします。
- 2. データセンターの名前をクリックします。詳細ビューが開きます。
- 3. QoS タブをクリックします。
- 4. VM Networkで、New をクリックします。
- 5. 仮想マシンネットワーク QoS (Quality of Service) エントリーの Name を入力します。
- 6. Inbound および Outbound ネットワークトラフィックの制限を入力します。
- 7. **OK** をクリックします。

仮想ネットワークインターフェイスコントローラーで使用可能な仮想マシンネットワーク QoS エント リーが作成されました。

# 2.1.2.2. New Virtual Machine Network QoS および Edit Virtual Machine Network QoS ウイン ドウの設定の説明

仮想マシンのネットワーク QoS 設定により、3 つの異なるレベルで送受信トラフィックの両方に帯域 幅の制限を設定できます。

#### 表2.1 仮想マシンネットワーク QoS 設定

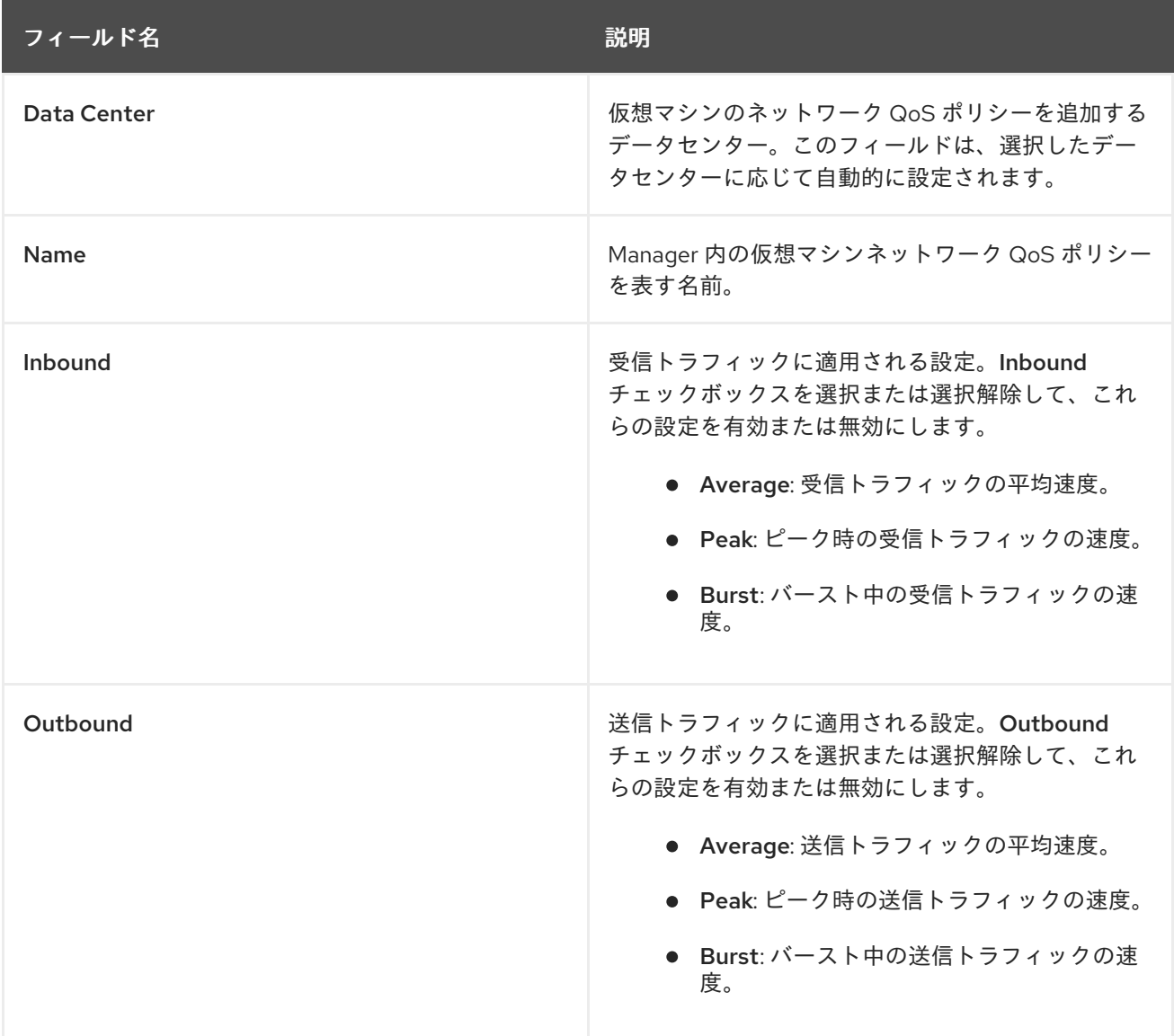

Average、Peak、または Burst フィールドで許可される最大値を変更するには、**engine-config** コマン ドを使用して **MaxAverageNetworkQoSValue**、**MaxPeakNetworkQoSValue**、または **MaxBurstNetworkQoSValue** の設定キーの値を変更します。変更を反映するには、ovirt-engine サー ビスを再起動する必要があります。以下に例を示します。

# engine-config -s MaxAverageNetworkQoSValue=2048 # systemctl restart ovirt-engine

## 2.1.2.3. 仮想マシンのネットワーク QoS (Quality of Service) エントリーの削除

既存の仮想マシンネットワーク QoS (Quality of Service) エントリーを削除します。

手順

- 1. Compute → Data Centers をクリックします。
- 2. データセンターの名前をクリックします。詳細ビューが開きます。
- 3. QoS タブをクリックします。
- 4. VM Networkで、仮想マシンネットワーク QoS (Quality of Service) エントリーを選択して Remove をクリックします。
- 5. **OK** をクリックします。

# 2.1.3. ホストネットワーク QoS

ホストネットワーク QoS は、ホスト上のネットワークを設定し、物理インターフェイス経由のネット ワークトラフィックの制御を可能にします。ホストネットワーク QoS により、同じ物理ネットワーク インターフェイスコントローラー上のネットワークリソースの使用を制御することで、ネットワークの パフォーマンスをより細かく調整できます。これにより、1 つのネットワークが原因で、同じ物理ネッ トワークインターフェイスコントローラーにアタッチされている他のネットワークがトラフィックの輻 輳により機能しなくなる状況を防ぐことができます。ホストネットワーク QoS 設定により、これらの ネットワークは、輻輳問題なしに同じ物理ネットワークインターフェイスコントローラー上で機能でき るようになります。

## 2.1.3.1. ホストネットワーク QoS エントリーの作成

ホストネットワーク QoS (Quality of Service) エントリーを作成します。

## 手順

- 1. Compute → Data Centers をクリックします。
- 2. データセンターの名前をクリックします。詳細ビューが開きます。
- 3. QoS タブをクリックします。
- 4. Host Network で、New をクリックします。
- 5. QoS Nameと QoS エントリーの説明を入力します。
- 6. Weighted Share、Rate Limit [Mbps]、および Committed Rate [Mbps]に必要な値を入力し ます。
- 7. **OK** をクリックします。

# 2.1.3.2. New Host Network Quality of Service および Edit Host Network Quality of Service ウィンドウの設定の説明

ホストネットワーク QoS 設定により、送信トラフィックの帯域幅制限を設定できます。

### 表2.2 ホストネットワーク QoS 設定

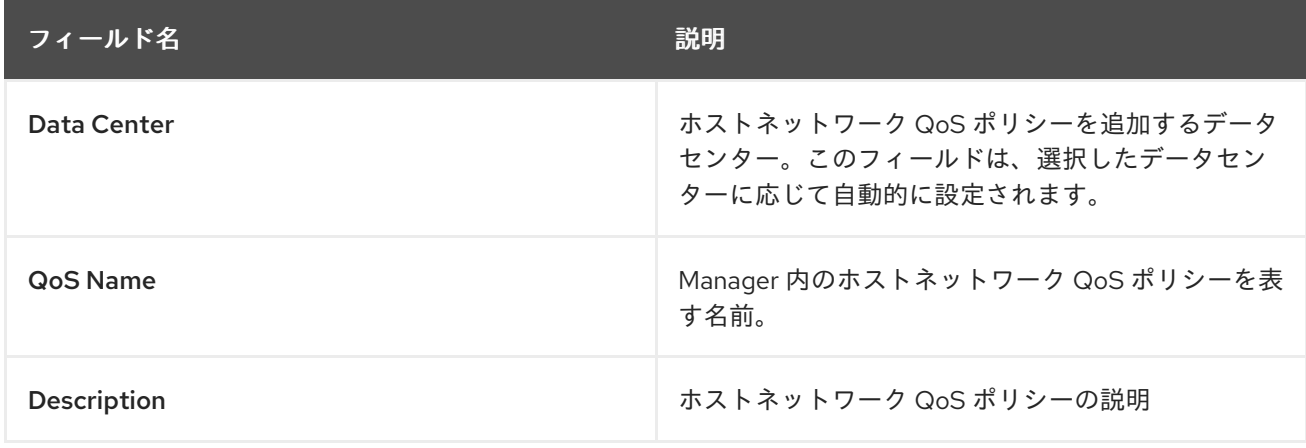

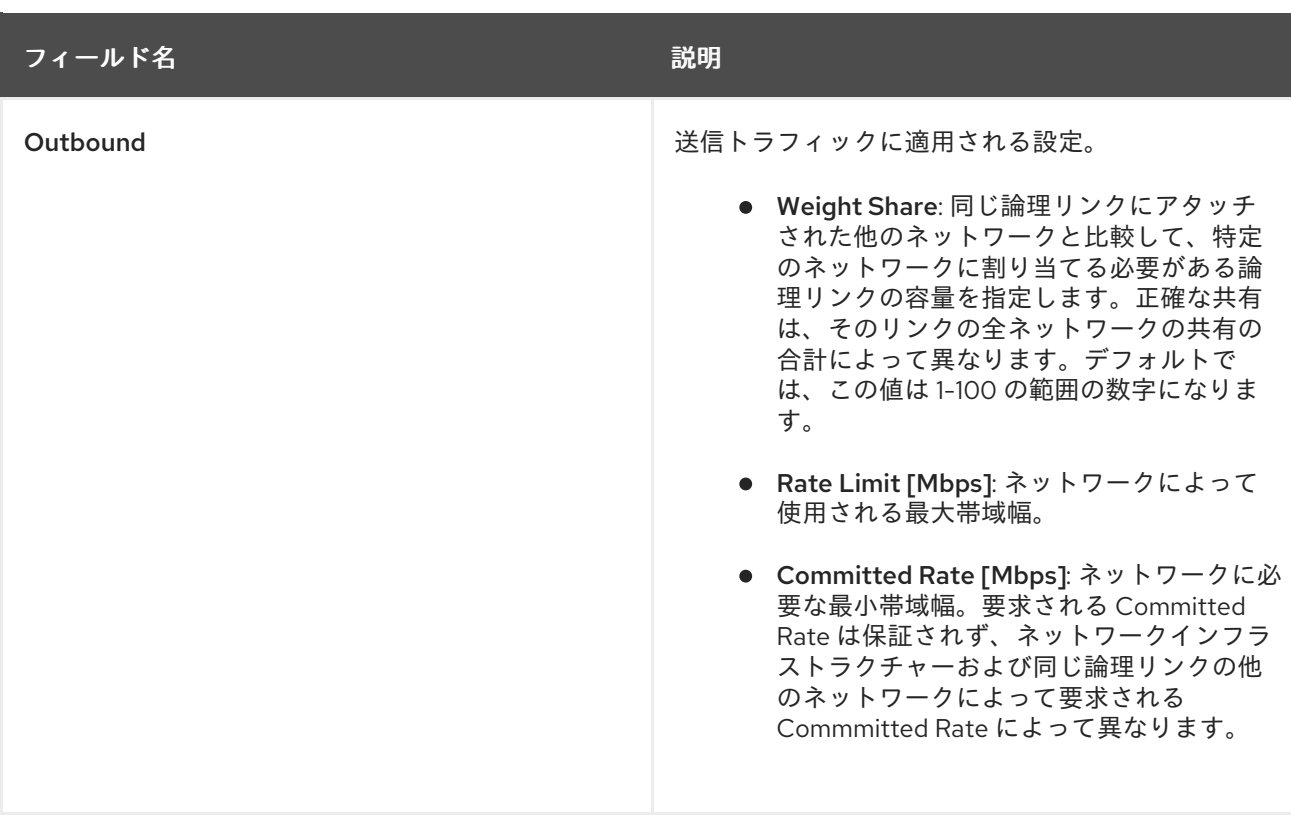

Rate Limit [Mbps]または Committed Rate [Mbps]フィールドで許可される最大値を変更するに は、**engine-config** コマンドを使用して **MaxAverageNetworkQoSValue** 設定キーの値を変更します。 変更を反映するには、ovirt-engine サービスを再起動する必要があります。以下に例を示します。

# engine-config -s MaxAverageNetworkQoSValue=2048 # systemctl restart ovirt-engine

# 2.1.3.3. ホストネットワーク QoS エントリーの削除

既存のネットワーク QoS (Quality of Service) エントリーを削除します。

#### 手順

- 1. Compute → Data Centers をクリックします。
- 2. データセンターの名前をクリックします。詳細ビューが開きます。
- 3. QoS タブをクリックします。
- 4. Host Network で、ホストネットワーク QoS (Quality of Service) エントリーを選択して Remove をクリックします。
- 5. プロンプトが表示されたら **OK** をクリックします。

# 2.1.4. CPU QoS (Quality of Service)

CPU QoS は、仮想マシンが実行されているホスト上で仮想マシンがアクセスできる処理能力の最大量 を定義します。これは、そのホストで使用可能な処理能力の合計に対する割合で表されます。CPU QoS を仮想マシンに割り当てると、クラスター内の1つの仮想マシンのワークロードが、そのクラス ターの他の仮想マシンで利用できる処理リソースに影響を与えないようにすることができます。

## 2.1.4.1. CPU QoS エントリーの作成

CPU QoS (Quality of Service) エントリーを作成します。

#### 手順

- 1. Compute → Data Centers をクリックします。
- 2. データセンターの名前をクリックします。詳細ビューが開きます。
- 3. QoS タブをクリックします。
- 4. CPU で New をクリックします。
- 5. QoS Nameと QoS エントリーの Description を入力します。
- 6. QoS (Quality of Service) エントリーで許可される最大処理能力を Limit (%) フィールドに入力 します。**%** 記号は含めないでください。
- 7. **OK** をクリックします。

CPU QoS エントリーが作成され、データセンターに属するクラスターのそのエントリーに基づいて CPU プロファイルを作成できます。

#### 2.1.4.2. CPU QoS エントリーの削除

既存の CPU QoS (Quality of Service) エントリーを削除します。

#### 手順

- 1. Compute → Data Centers をクリックします。
- 2. データセンターの名前をクリックします。詳細ビューが開きます。
- 3. QoS タブをクリックします。
- 4. CPU で CPU QoS エントリーを選択し、Remove をクリックします。
- 5. **OK** をクリックします。

そのエントリーに基づく CPU プロファイルが存在する場合、それらのプロファイルの CPU QOS エン トリーは自動的に **[unlimited]** に設定されます。

# 2.2. データセンター

#### 2.2.1. データセンターの概要

データセンターとは、特定の環境で使用するリソースのセットを定義する論理エンティティーです。 データセンターは、コンテナーリソース (クラスターとホストの形式の論理リソースで設定)、ネット ワークリソース (論理ネットワークと物理 NIC の形式)、およびストレージリソース (ストレージドメイ ンの形式) と見なされます。

データセンターには、複数のホストを含む複数のクラスターを含めることができます。複数のストレー ジドメインが関連付けられており、各ホスト上の複数の仮想マシンをサポートすることができます。 Red Hat Virtualization 環境には複数のデータセンターを含めることができます。データセンターインフ ラストラクチャーを使用すると、これらのセンターを分離した状態にすることができます。

すべてのデータセンターは、1 つの管理ポータルから管理されます。

#### 図2.1 データセンター

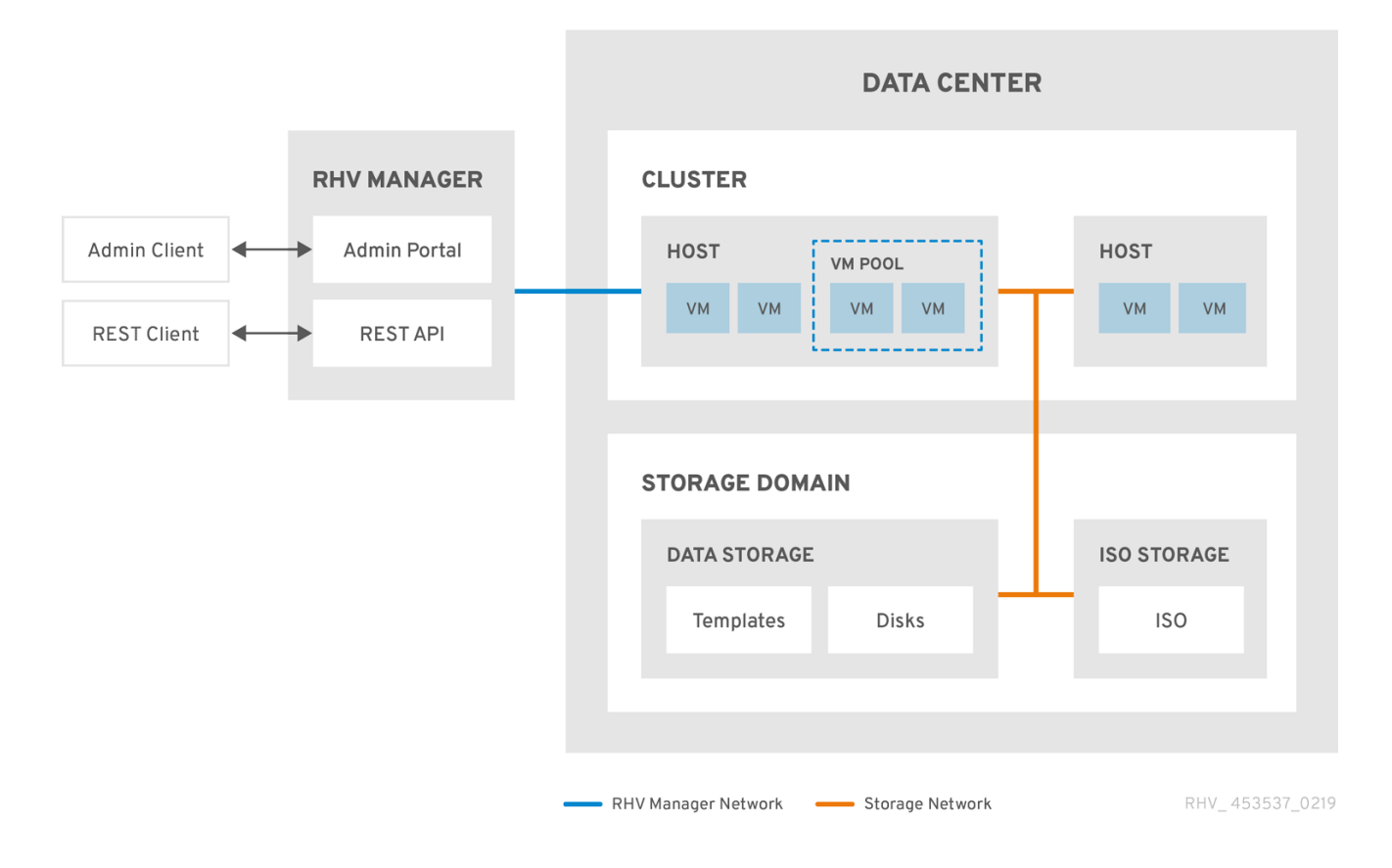

Red Hat Virtualization は、インストール時にデフォルトのデータセンターを作成します。デフォルトの データセンターを設定するか、または適切に名前が付けられたデータセンターを設定できます。

## 2.2.2. ストレージプールマネージャー

Storage Pool Manager (SPM) は、データセンター内のホストのいずれかに渡すロールで、データセン ターのストレージドメインを管理できるようにします。SPM エンティティーはデータセンター内の任 意のホストで実行できます。Red Hat Virtualization Manager はいずれかのホストにロールを付与しま す。SPM は標準の操作からホストを事前に設定しません。SPM として実行されているホストは引き続 き仮想リソースをホストできます。

SPM エンティティーは、ストレージドメイン全体でメタデータを調整することにより、ストレージへ のアクセスを制御します。これには、仮想ディスク (イメージ)、スナップショット、テンプレートの作 成、削除、操作、およびスパースブロックデバイス (SAN 上) のストレージの割り当てが含まれます。 これは排他的な責任です。メタデータの整合性を確保するために、データセンターの SPM となるホス トは同時に 1 つだけです。

Red Hat Virtualization Manager は、SPM が常に利用できることを確認します。SPM ホストがストレー ジにアクセスする際に問題が発生した場合、Manager は SPM ロールを別のホストに移動します。SPM が起動すると、それがロールを付与された唯一のホストであることを確認します。したがって、スト レージ中心のリースを取得します。このプロセスには時間がかかる場合があります。

#### 2.2.3. SPM の優先度

SPM ロールは、ホストの利用可能なリソースの一部を使用します。ホストの SPM 優先度の設定によ

り、ホストが SPM ロールが割り当てられる可能性があります。SPM 優先度が高いホストには、SPM の優先度が低いホストの前に SPM ロールが割り当てられます。SPM 優先度が低いホストの重要な仮想 マシンは、ホストリソースの SPM 操作と連動させる必要はありません。

Edit Host ウィンドウの SPM タブで、ホストの SPM タブの優先度を変更できます。

# 2.2.4. データセンタータスク

### 2.2.4.1. 新規データセンターの作成

以下の手順で、お使いの仮想化環境にデータセンターを作成できます。データセンターが機能するに は、機能しているクラスター、ホスト、およびストレージドメインが必要です。

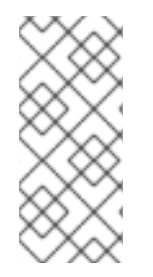

# 注記

互換バージョン を設定したら、バージョン番号を低くすることはできません。バージョ ンリグレッションはサポートされていません。

クラスターの MAC プール範囲を指定できます。MAC プール範囲の設定はサポートされ なくなりました。

#### 手順

- 1. Compute → Data Centers をクリックします。
- 2. New をクリックします。
- 3. データセンターの Name および Description を入力します。
- 4. ドロップダウンメニューから、データセンターの Storage Type、Compatibility Version、Quota Modeを選択します。
- 5. **OK** をクリックしてデータセンターを作成し、Data Center Guide Meウィンドウを開きま す。
- 6. Guide Me ウィンドウには、データセンター用に設定する必要のあるエンティティーが一覧表 示されます。これらのエンティティーを設定するか、Configure Later ボタンをクリックして 設定を延期します。設定を再開するには、データセンターを選択し、 More Actions (  $\blacksquare$  ) をク リックしてから Guide Me をクリックします。

新しいデータセンターは、クラスター、ホスト、およびストレージドメインが設定されるまで Uninitialized になります。Guide Me を使用してこれらのエンティティーを設定します。

#### 2.2.4.2. New Data Center と Edit Data Center ウィンドウの設定についての説明

以下の表は、New Data Center および Edit Data Center ウィンドウに表示されるデータセンターの設 定について説明しています。**OK** をクリックすると、無効なエントリーがオレンジ色で囲まれ、変更は 承認されません。さらに、フィールドプロンプトには、予想される値または値の範囲が示されます。

#### 表2.3 データセンターのプロパティー

フィールド フィール こうしょう こうしょう アクション 説明/アクション

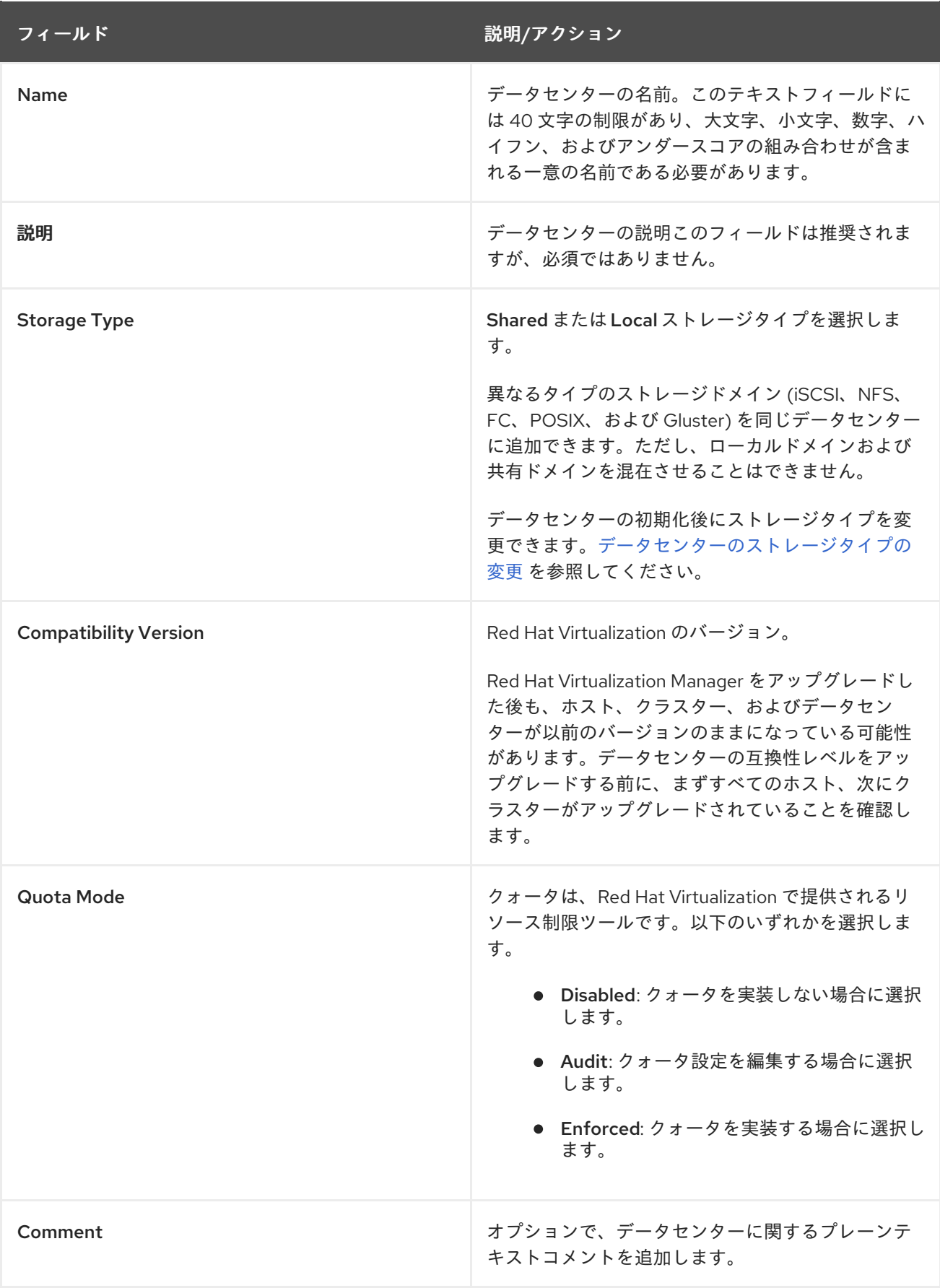

# 2.2.4.3. データセンターの再初期化: 復旧手順

この復旧手順は、データセンターの **master** データドメインを新しい **master** データドメインに置き換 えます。データが破損している場合は、**master** データドメインを再初期化する必要があります。デー タセンターを再初期化すると、クラスター、ホスト、問題のないストレージドメインなど、データセン ターに関連付けられた他のリソースをすべて復元できます。

バックアップまたはエクスポートした仮想マシンまたはテンプレートを、新しい **master** データドメイ ンにインポートできます。

#### 手順

- 1. Compute → Data Centers をクリックし、データセンターを選択します。
- 2. データセンターに接続されたストレージドメインがメンテナンスモードにあることを確認しま す。
- 3. More Actions ( ) をクリックしてから、Re-Initialize Data Center をクリックします。
- 4. Data Center Re-Initialize ウィンドウには、利用可能なすべての (割り当て解除あり、メンテナ ンスモードの場合) ストレージドメインが一覧表示されます。データセンターに追加するスト レージドメインのラジオボタンをクリックします。
- 5. Approve operationチェックボックスを選択します。
- 6. **OK** をクリックします。

ストレージドメインは、**master** データドメインとしてデータセンターにアタッチされ、アクティベー トされます。これで、バックアップまたはエクスポートした仮想マシンまたはテンプレートを新しい **master** データドメインにインポートできるようになりました。

#### 2.2.4.4. データセンターの削除

データセンターを削除するには、アクティブなホストが必要です。データセンターを削除しても、関連 付けられたリソースは削除されません。

#### 手順

- 1. データセンターに接続されたストレージドメインがメンテナンスモードにあることを確認しま す。
- 2. Compute → Data Centers をクリックし、削除するデータセンターを選択します。
- 3. Remove をクリックします。
- 4. **OK** をクリックします。

## 2.2.4.5. データセンターの強制削除

アタッチされたストレージドメインが破損したり、ホストが **Non Responsive** になった場合、データ センターが **Non Responsive** になります。いずれの状況においても、データセンターを Remove でき ません。

Force Remove では、アクティブなホストは必要ありません。また、アタッチされているストレージド メインも完全に削除します。

データセンターを Force Remove する前に、破損したストレージドメインを Destroy する必要がある 場合があります。

#### 手順
- 1. Compute → Data Centers をクリックし、削除するデータセンターを選択します。
- 2. More Actions ( ) をクリックしてから、Force Remove をクリックします。
- 3. Approve operationチェックボックスを選択します。
- 4. **OK** をクリックします。

データセンターおよび割り当てられたストレージドメインは、Red Hat Virtualization 環境から完全に削 除されます。

#### 2.2.4.6. データセンターストレージタイプの変更

データセンターの初期化後に、データセンターのストレージタイプを変更できます。これは、仮想マシ ンまたはテンプレートの移動に使用されるデータドメインに役立ちます。

#### 制限

- 共有からローカル ホストおよびクラスターがそれぞれ1つしかないデータセンターの場合。 ローカルデータセンターではサポートされていません。
- ローカルから共有 ローカルストレージドメインを含まないデータセンターの場合。

#### 手順

- 1. Compute → Data Centers をクリックし、変更するデータセンターを選択します。
- 2. Edit をクリックします。
- 3. Storage Typeを必要な値に変更します。
- 4. **OK** をクリックします。

# 2.2.4.7. データセンターの互換バージョンの変更

Red Hat Virtualization データセンターには、互換バージョンがあります。互換バージョンとは、データ センターが互換性を持つ Red Hat Virtualization のバージョンを指します。データセンター内のすべての クラスターは、指定の互換性レベルをサポートする必要があります。

#### 前提条件

● データセンターの互換レベルを変更するには、データセンター内のクラスターおよび仮想マシ ンの互換バージョンが、事前にすべて更新されている必要があります。

#### 手順

- 1. 管理ポータルで Compute → Data Centers をクリックします。
- 2. 変更を行うデータセンターを選択し、**Edit** をクリックします。
- 3. Compatibility Version を必要な値に変更します。
- 4. **OK** をクリックします。Change Data Center Compatibility Versionの確認ダイアログが開き ます。
- 5. **OK** をクリックして確定します。

# 2.2.5. データセンターおよびストレージドメイン

# 2.2.5.1. 既存のデータドメインをデータセンターにアタッチ

Unattached データドメインは、データセンターにアタッチすることができます。複数のタイプ (iSCSI、NFS、FC、POSIX、および Gluster) の共有ストレージドメインを同じデータセンターに追加 できます。

#### 手順

- 1. Compute → Data Centers をクリックします。
- 2. データセンターの名前をクリックします。詳細ビューが開きます。
- 3. Storage タブをクリックして、データセンターにすでにアタッチされているストレージドメイ ンを一覧表示します。
- 4. Attach Data をクリックします。
- 5. データセンターにアタッチするデータドメインのチェックボックスを選択します。複数のデー タドメインを割り当てる場合は、複数のチェックボックスを選択できます。
- 6. **OK** をクリックします。

データドメインはデータセンターにアタッチされ、自動的にアクティブになります。

#### 2.2.5.2. 既存の ISO ドメインをデータセンターにアタッチ

Unattached ISO ドメインは、データセンターにアタッチすることができます。ISO ドメインは、デー タセンターと同じ Storage Typeである必要があります。

データセンターに1つの ISO ドメインのみをアタッチできます。

# 手順

- 1. Compute → Data Centers をクリックします。
- 2. データセンターの名前をクリックします。詳細ビューが開きます。
- 3. Storage タブをクリックして、データセンターにすでにアタッチされているストレージドメイ ンを一覧表示します。
- 4. Attach ISO をクリックします。
- 5. 適切な ISO ドメインのラジオボタンをクリックします。
- 6. **OK** をクリックします。

ISO ドメインはデータセンターにアタッチされ、自動的にアクティブになります。

# 2.2.5.3. 既存のエクスポートドメインをデータセンターにアタッチ

# 注記

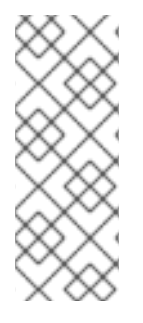

エクスポートストレージドメインは非推奨になりました。ストレージデータドメインは データセンターからデタッチし、同じ環境または別の環境にある別のデータセンターに インポートすることができます。仮想マシン、フローティング仮想ディスク、およびテ ンプレートは、インポートされたストレージドメインからアタッチされたデータセン [ターにアップロードできます。ストレージドメインのインポートについては、既存のス](#page-213-0) トレージドメインのインポート を参照してください。

Unattached ドメインは、データセンターにアタッチすることができます。データセンターには、エク スポートドメインを1つだけアタッチできます。

# 手順

- 1. Compute → Data Centers をクリックします。
- 2. データセンターの名前をクリックします。詳細ビューが開きます。
- 3. Storage タブをクリックして、データセンターにすでにアタッチされているストレージドメイ ンを一覧表示します。
- 4. Attach Export をクリックします。
- 5. 適切なエクスポートドメインのラジオボタンをクリックします。
- 6. **OK** をクリックします。

エクスポートドメインはデータセンターにアタッチされ、自動的にアクティブになります。

#### 2.2.5.4. データセンターからストレージドメインをデタッチ

データセンターからストレージドメインをデタッチすると、データセンターとそのストレージドメイン の関連付けは解除されます。ストレージドメインは Red Hat Virtualization 環境から削除されず、別の データセンターにアタッチすることができます。

仮想マシンやテンプレートなどのデータは、引き続きストレージドメインにアタッチされます。

# 警告

最後のマスターストレージドメインをデタッチすることは可能ですが、これはお勧 めできません。

マスターストレージドメインがデタッチされている場合は、再初期化する必要があ ります。

ストレージドメインが再初期化されると、すべてのデータが失われ、ストレージド メインがディスクを再度検出できなくなる可能性があります。

#### 手順

1. Compute → Data Centers をクリックします。

- 2. データセンターの名前をクリックします。詳細ビューが開きます。
- 3. Storage タブをクリックして、データセンターにアタッチされているストレージドメインを一 覧表示します。
- 4. デタッチするストレージドメインを選択します。ストレージドメインが **Active** の場合 は、Maintenance をクリックします。
- 5. **OK** をクリックしてメンテナンスモードを開始します。
- 6. Detach をクリックします。
- 7. **OK** をクリックします。

ストレージドメインが詳細ビューから消えるまでに数分かかる場合があります。

# 2.3. クラスター

# 2.3.1. クラスターの概要

クラスターは、同じストレージドメインを共有し、同じタイプの CPU (Intel または AMD) を持つホス トの論理グループです。ホストに異なる CPU モデルの生成がある場合は、すべてのモデルに存在する 機能のみを使用します。

システム内の各クラスターはデータセンターに属し、システム内の各ホストはクラスターに属している 必要があります。仮想マシンはクラスター内の任意のホストに動的に割り当てられ、仮想マシン上のク ラスターおよび設定に合わせて、それらのホスト間で移行することができます。クラスターは、電源お よび負荷分散ポリシーを定義できる最上位です。

クラスターに属するホストおよび仮想マシンの数は、Host Count および VM Count の結果一覧にそれ ぞれ表示されます。

クラスターは仮想マシンまたは Red Hat Gluster Storage サーバーを実行します。これら 2 つの目的は 相互排他的です。単一クラスターでは仮想化とストレージホストをまとめてサポートできません。

Red Hat Virtualization は、インストール時にデフォルトのデータセンターにデフォルトのクラスターを 作成します。

図2.2 クラスター

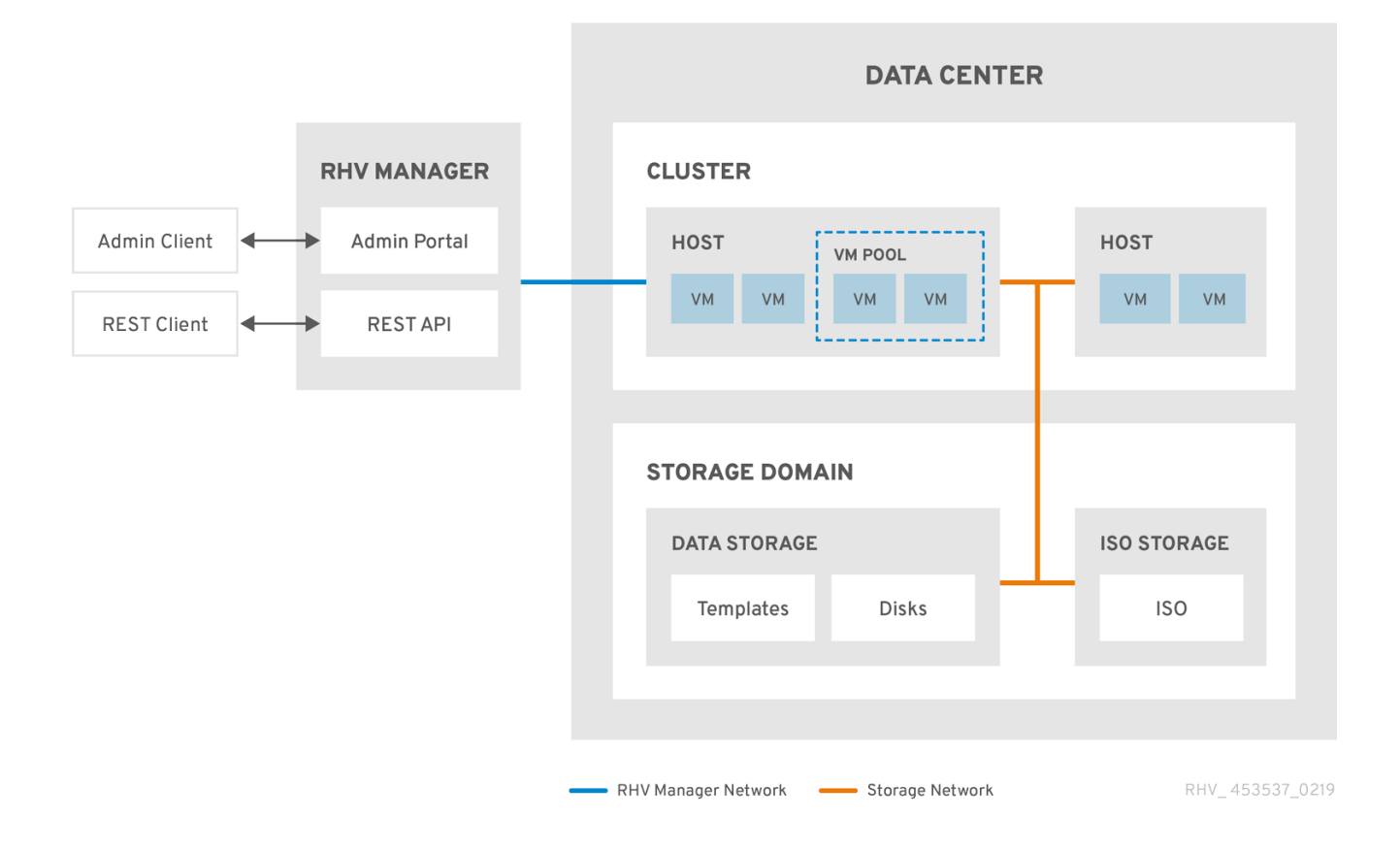

2.3.2. クラスタータスク

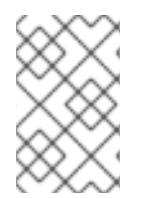

# 注記

一部のクラスターオプションは Gluster クラスターには適用されません。Red Hat Virtualization で Red Hat Gluster Storage [を使用する方法について、詳しくは](https://access.redhat.com/documentation/ja-jp/red_hat_gluster_storage/3.3/html/configuring_red_hat_virtualization_with_red_hat_gluster_storage/) Red Hat Gluster Storage を使用した Red Hat Virtualization の設定 を参照してください。

# 2.3.2.1. 新規クラスターの作成

データセンターには複数のクラスターを含めることができ、クラスターには複数のホストを含めること ができます。クラスター内のすべてのホストに同じ CPU アーキテクチャーがなければなりません。 CPU タイプを最適化するには、クラスターを作成する前にホストを作成します。クラスターを作成し たら、Guide Me ボタンを使用してホストを設定できます。

# 手順

- 1. Compute → Clusters をクリックします。
- 2. New をクリックします。
- 3. ドロップダウンリストからクラスターが所属するData Center を選択します。
- 4. クラスターの Name および Description を入力します。
- 5. Management Network のドロップダウンリストからネットワークを選択して、管理ネット ワークロールを割り当てます。
- 6. CPU Architectureを選択します。
- 7. CPU Typeには、このクラスターの一部であるホスト間で、最も古い CPU プロセッサーファミ リー を選択します。CPU タイプは、最も古いものから最新の順に一覧表示されます。

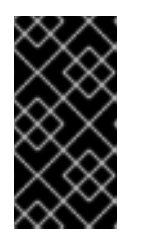

# 重要

CPU プロセッサーファミリーが CPU Typeで指定したホストよりも古いホスト [は、このクラスターの一部にすることはできません。詳細は、](https://access.redhat.com/solutions/634853)RHEV3 または RHV4 クラスターをどの CPU ファミリーに設定する必要があるか を参照してく ださい。

- 8. ドロップダウンリストからクラスターの FIPS Modeを選択します。
- 9. ドロップダウンリストから、クラスターの Compatibility Version を選択します。
- 10. ドロップダウンリストから Switch Type を選択します。
- 11. クラスター内のホストの Firewall Type (Firewalld (デフォルト) または iptables) を選択しま す。

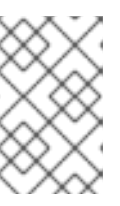

#### 注記

iptables がサポートされるのは、互換バージョン 4.2 または 4.3 のクラスターの Red Hat Enterprise Linux 7 ホストのみです。Red Hat Enterprise Linux 8 ホスト は、ファイアウォールタイプが firewalld のクラスターにのみ追加できます。

- 12. Enable Virt Serviceまたは Enable Gluster Serviceチェックボックスを選択して、クラスター が仮想マシンホストまたは Gluster 対応ノードと共に設定されるかどうかを定義します。
- 13. Enable to set VM maintenance reasonチェックボックスを選択すると、仮想マシンを Manager からシャットダウンする際に任意の reason フィールドが有効になり、管理者はメン テナンスについての説明を提供できます。
- 14. Enable to set Host maintenance reasonチェックボックスを選択すると、ホストを Manager からメンテナンスモードにする時に任意の reason フィールドが有効になり、管理者はメンテナ ンスについての説明を提供できます。
- 15. オプションで /dev/hwrng source (外部ハードウェアデバイス) のチェックボックスを選択し、 クラスター内のすべてのホストが使用する乱数ジェネレーターデバイスを指定しま す。/dev/urandom source (Linux が提供するデバイス) はデフォルトで有効になっています。
- 16. Optimization タブをクリックしてクラスターのメモリーページ共有しきい値を選択し、必要に 応じてクラスター内のホストで CPU スレッド処理とメモリーバルーンを有効にします。
- 17. Migration Policy タブをクリックして、クラスターの仮想マシン移行ポリシーを定義します。
- 18. Scheduling Policy (スケジューリングポリシー) タブをクリックして、スケジューリングポリ シーの設定、スケジューラー最適化の設定、クラスター内のホストの信頼できるサービスの有 効化、HA Reservation の有効化、シリアル番号ポリシーを選択します。
- 19. Console タブをクリックしてオプションでグローバル SPICE プロキシー (ある場合) を上書き し、クラスターに含まれるホストの SPICE プロキシーのアドレスを指定します。

20. Fencing policyタブをクリックして、クラスターでフェンシングを有効または無効にします。

- 20. Fencing policyタブをクリックして、クラスターでフェンシングを有効または無効にします。 また、フェンシングオプションを選択します。
- 21. MAC Address Poolタブをクリックして、クラスターのデフォルトプール以外の MAC アドレス プールを指定します。MAC アドレスプールの作成、編集、削除に関するその他のオプションに ついては、MAC [アドレスプール](#page-33-0) を参照してください。
- 22. **OK** をクリックしてクラスターを作成し、Cluster Guide Meウインドウを開きます。
- 23. Guide Me ウィンドウには、クラスターに設定する必要のあるエンティティーが一覧表示され ます。これらのエンティティーを設定するか、Configure Later ボタンをクリックして設定を 延期します。設定を再開するには、クラスターを選択し、More Actions ( .) をクリックしてか ら、Guide Me をクリックします。

# 2.3.2.2. 一般的なクラスター設定に関する説明

以下の表は、New Cluster および Edit Cluster ウィンドウの General タブの設定について説明してい ます。**OK** をクリックすると、無効なエントリーはオレンジ色で囲まれ、変更は承認されません。さら に、フィールドプロンプトには、予想される値または値の範囲が示されます。

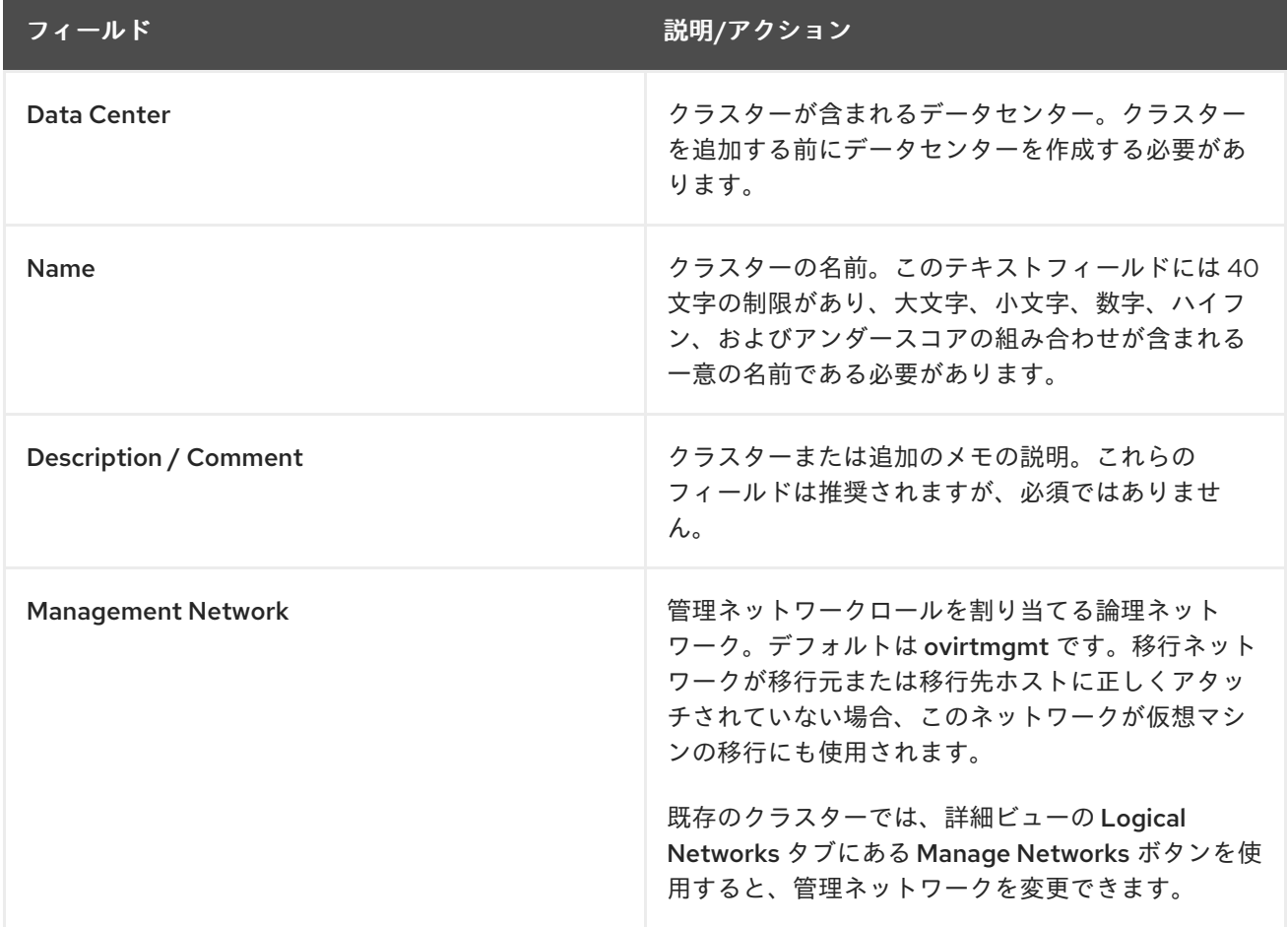

#### 表2.4 一般的なクラスター設定

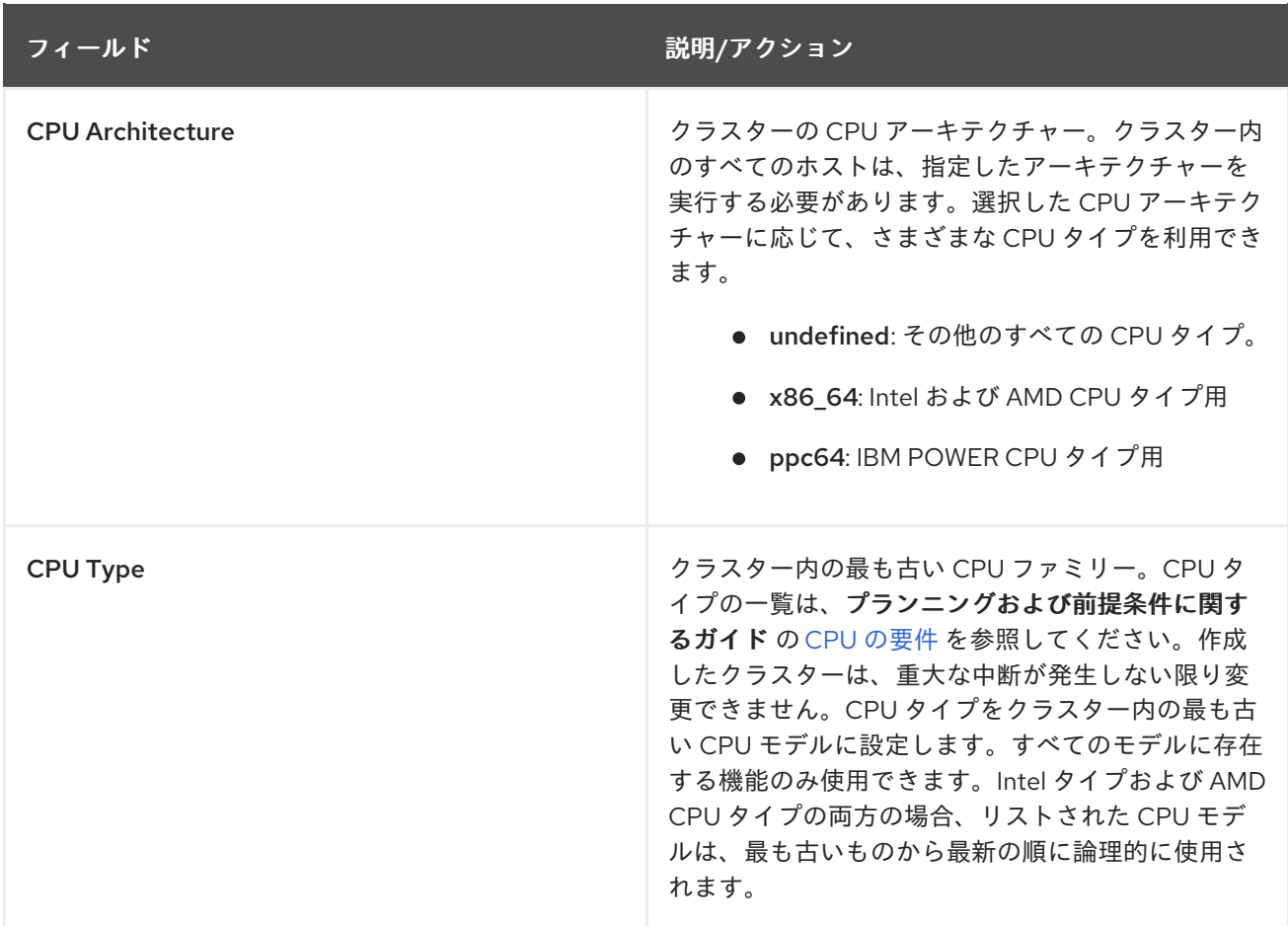

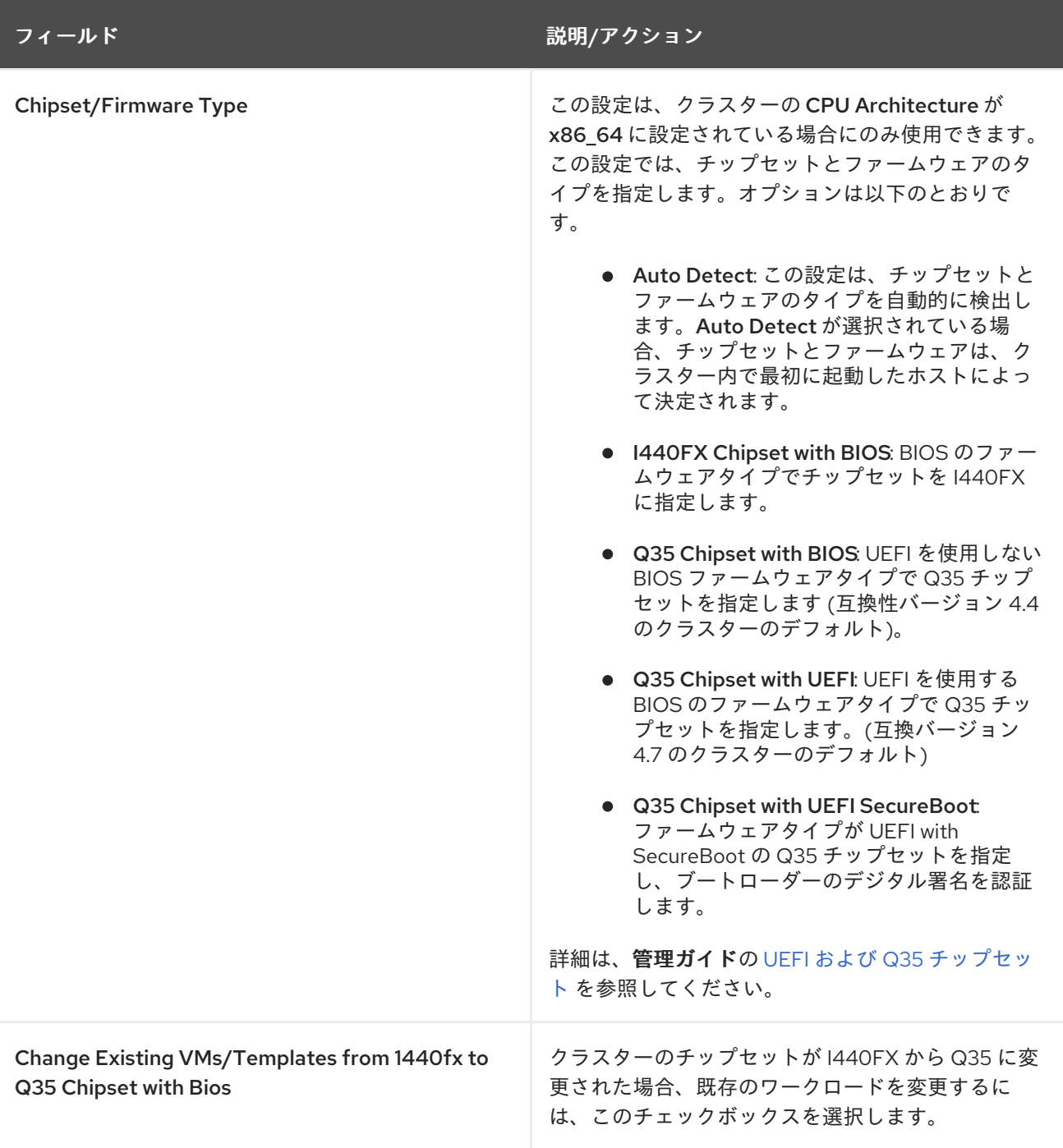

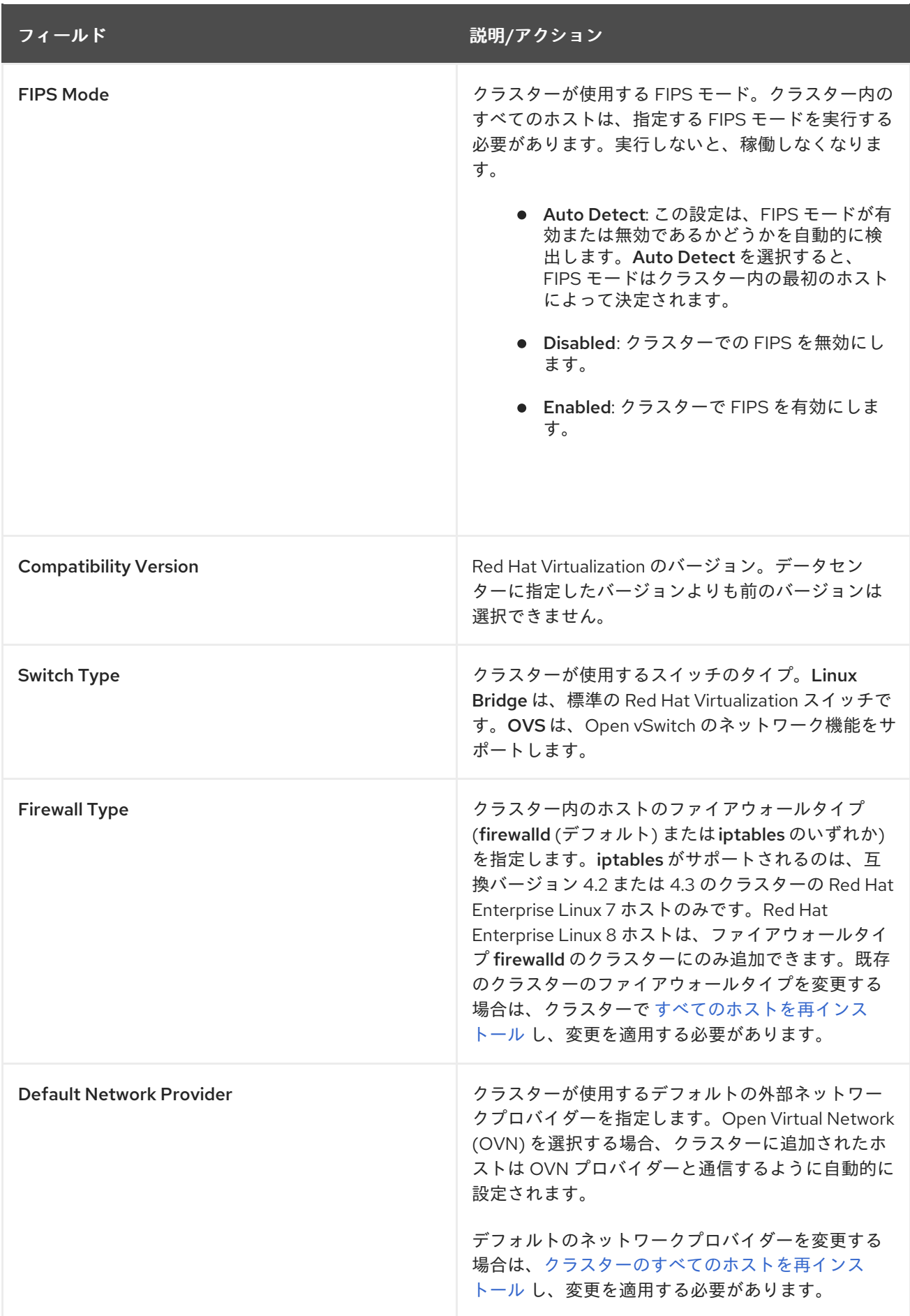

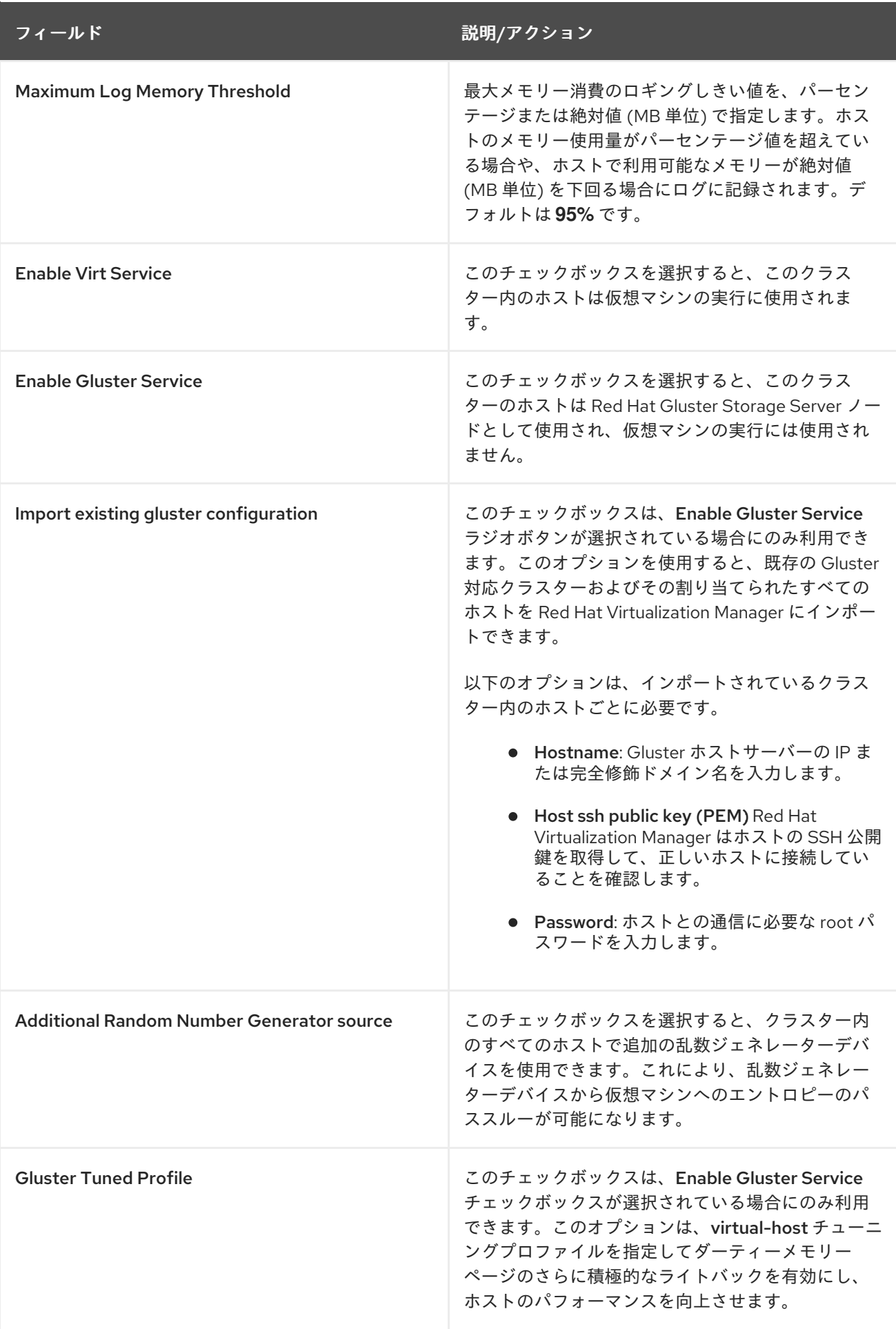

# 2.3.2.3. 最適化設定の説明

# <span id="page-83-0"></span>メモリーに関する考慮事項

メモリーページの共有により、仮想マシンは、他の仮想マシンで未使用のメモリーを利用することで、 割り当てられたメモリーの最大 200% を使用できます。このプロセスは、Red Hat Virtualization 環境内 のすべての仮想マシンが同時に全容量を使用して実行されるわけではなく、未使用のメモリーが一時的 に特定の仮想マシンに割り当てられることを前提としています。

#### CPU の考慮事項

- CPU 負荷が高くないワークロードの場合、ホスト内のコア数よりも大きいプロセッサーコアの 合計数で仮想マシンを実行できます (単一仮想マシンのプロセッサーコア数は、ホストのコア数 を超えることができません)。以下の利点があります。
	- より多くの仮想マシンを実行することができます。これにより、ハードウェアの要件が減 少します。
	- 仮想コア数がホストコア数とホストスレッド数の間にある場合など、それ以外の場合は不 可能な CPU トポロジーで仮想マシンを設定できます。
- 最適なパフォーマンス、特に CPU 集約型のワークロードの場合、ホストと同じトポロジーを仮 想マシンで使用し、ホストと仮想マシンが同じキャッシュの使用を想定するようにします。ホ ストのハイパースレッディングが有効な場合、QEMU がホストのハイパースレッドをコアとし て扱うため、仮想マシンは複数のスレッドを持つ単一のコアで実行されていることを認識しま せん。ホストコアのハイパースレッドに実際に対応する仮想コアは、仮想マシンのパフォーマ ンスに影響する可能性があります。これは、同じホストコアのハイパースレッドと単一の キャッシュを共有する可能性がありますが、仮想マシンは別のコアとして扱います。

以下の表は、New Cluster および Edit Cluster ウィンドウの Optimization タブの設定について説明し ています。

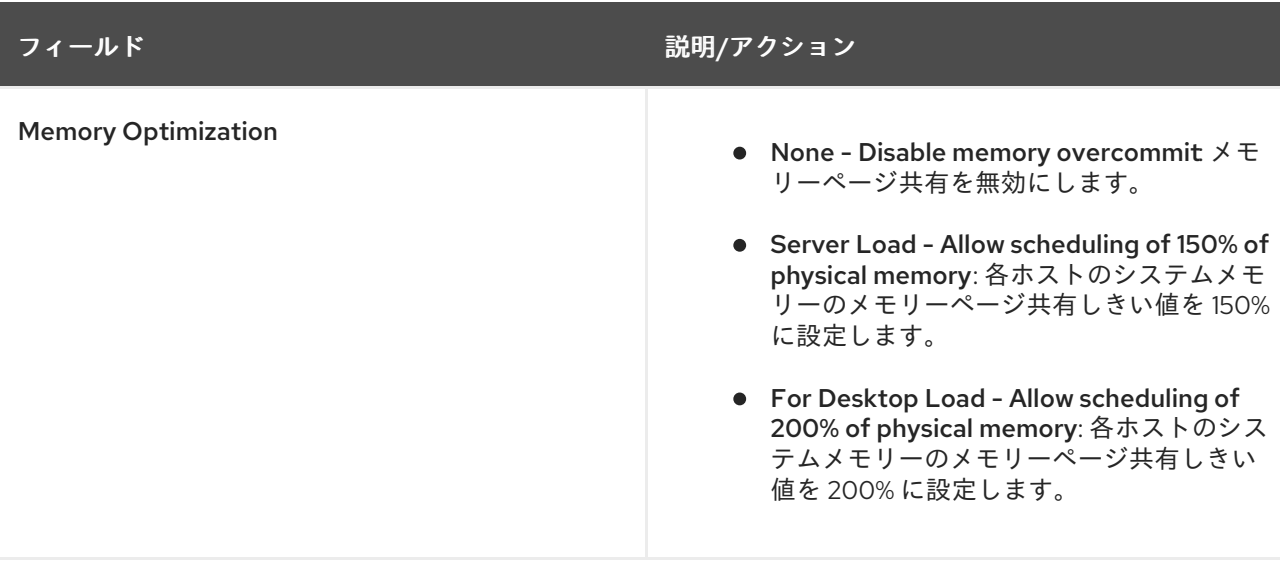

# 表2.5 最適化の設定

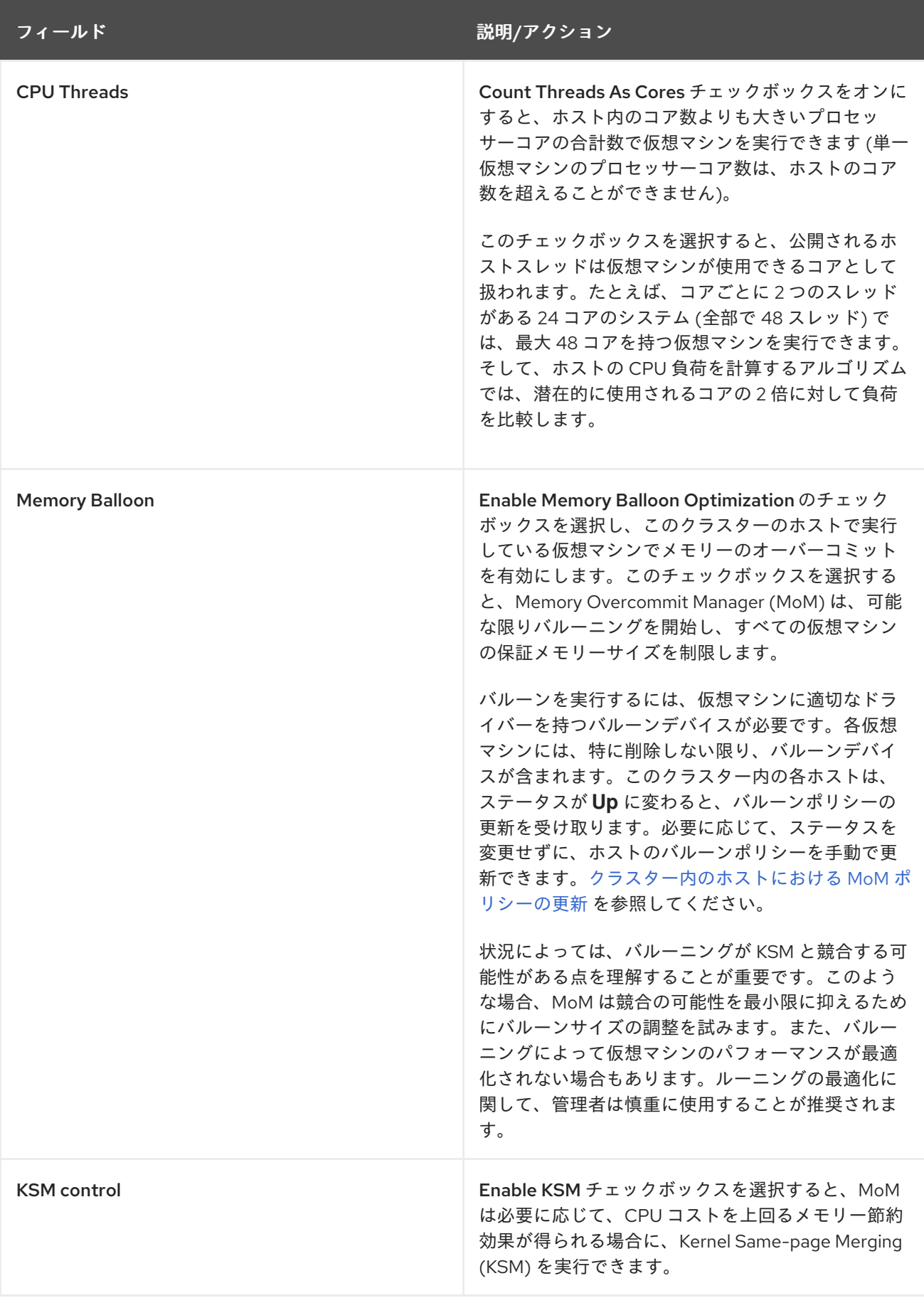

*も*カー 10 ii マニュト エコト にゅうしゅうかん エストレート エコト エコト エコト マークローション アクセット マーク コンピューション

# 2.3.2.4. 移行ポリシー設定の説明

移行ポリシーは、ホストに障害が発生した場合に仮想マシンをライブマイグレーションするための条件 を定義します。これらの条件には、移行中の仮想マシンのダウンタイム、ネットワーク帯域幅、および 仮想マシンの優先順位が含まれます。

# 表2.6 移行ポリシーの説明

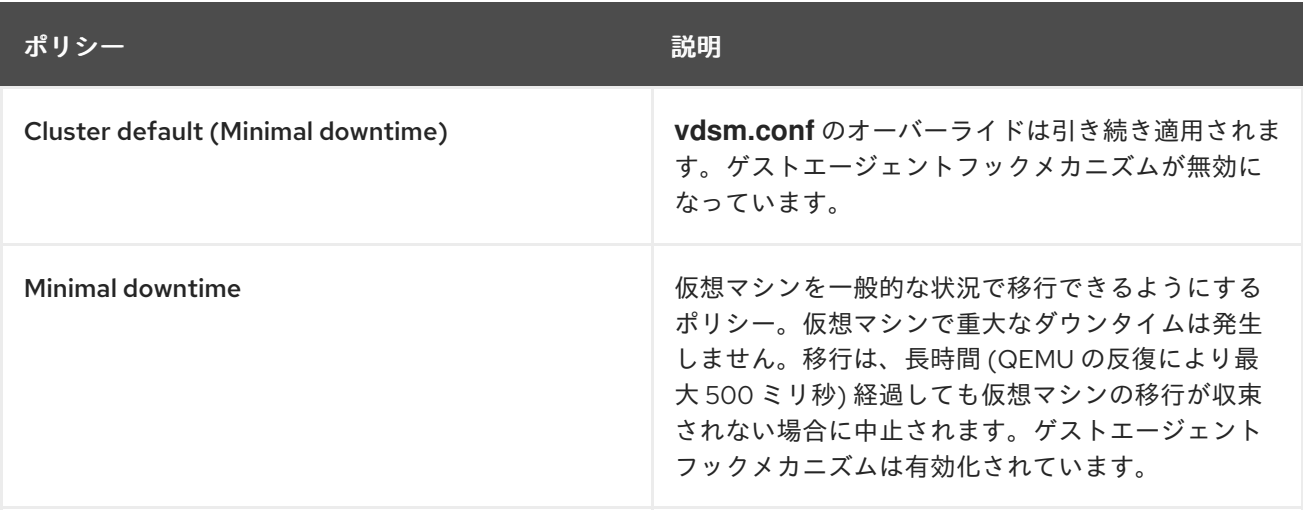

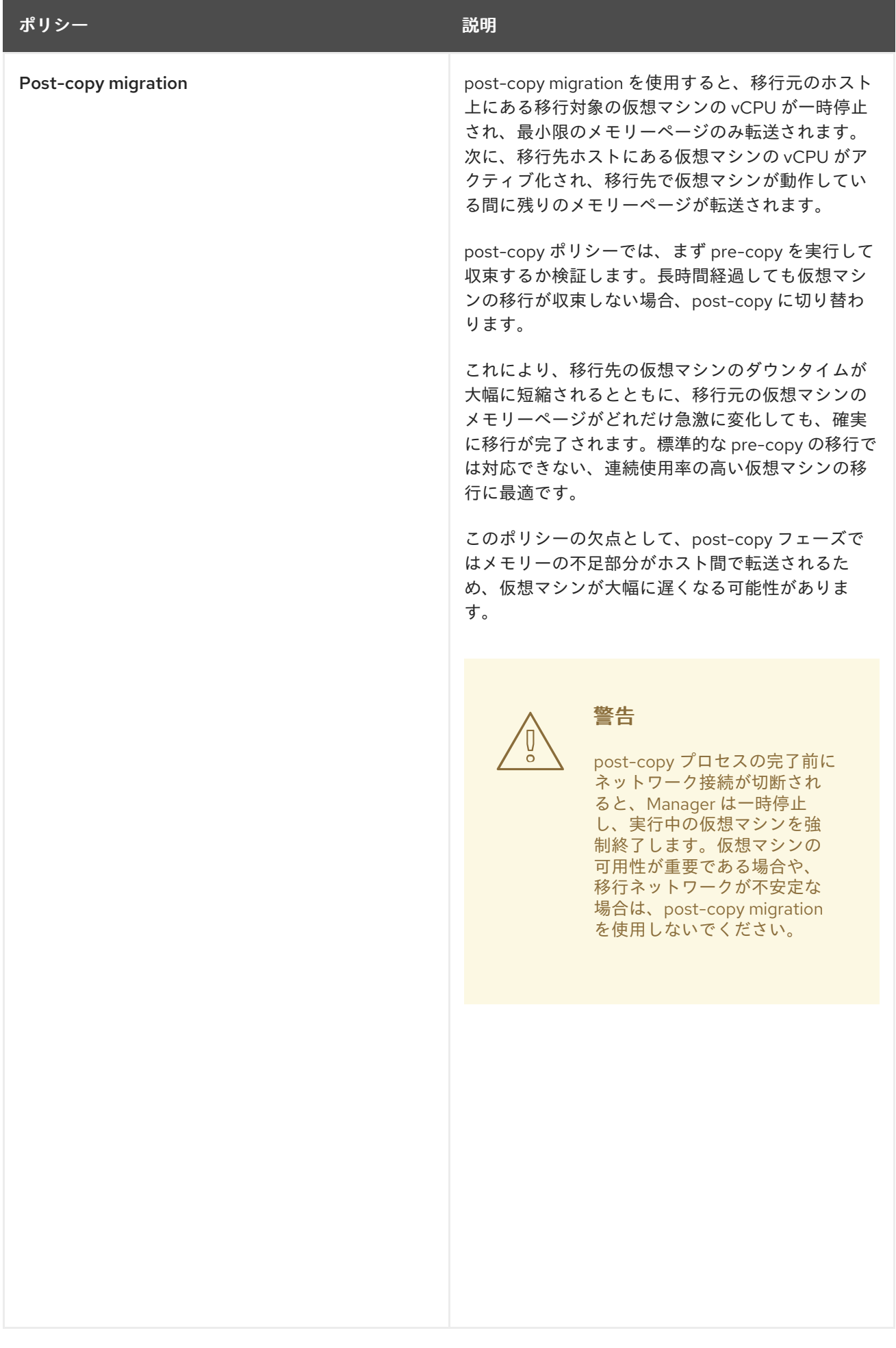

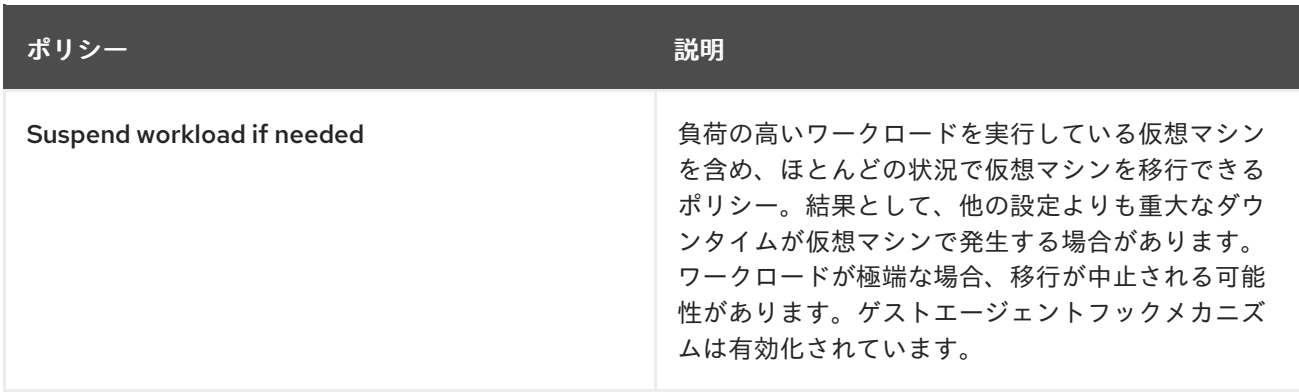

帯域幅設定は、ホストごとの送信移行と受信移行の両方の最大帯域幅を定義します。

# 表2.7 帯域幅の説明

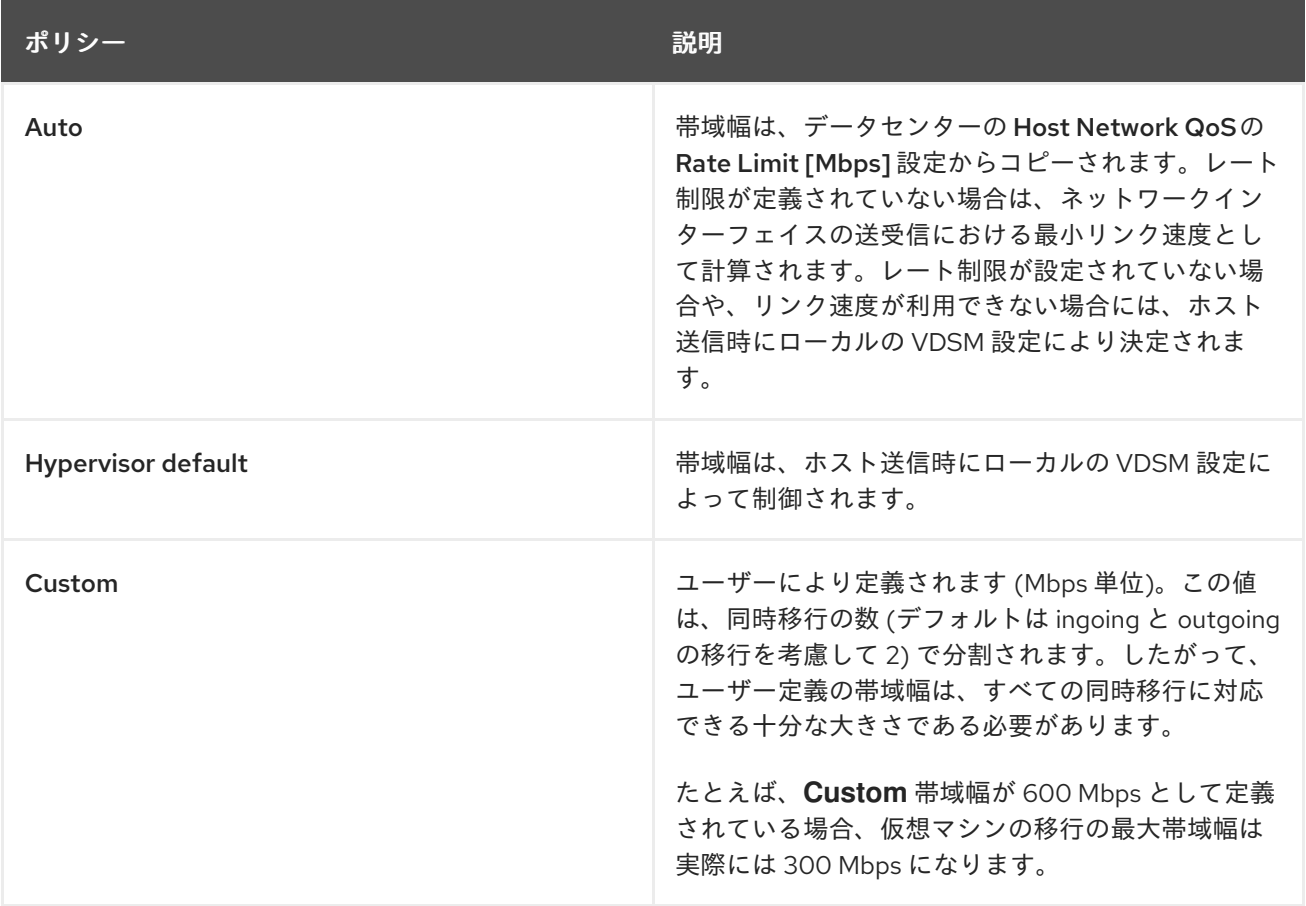

耐障害性ポリシーは、移行での仮想マシンの優先順位を定義します。

# 表2.8 耐障害性ポリシーの設定

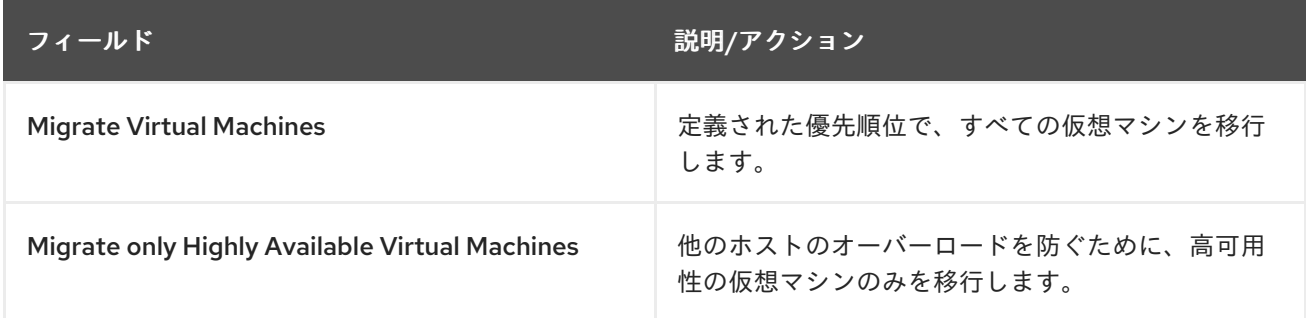

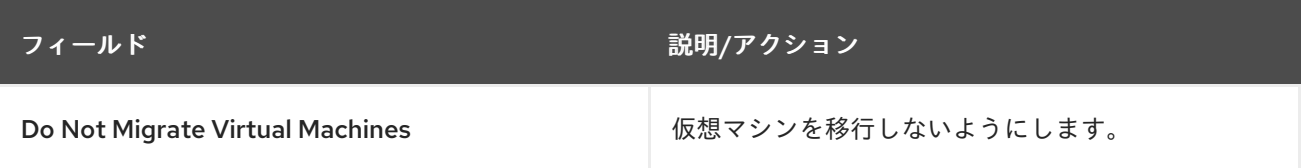

# 表2.9 その他のプロパティー設定

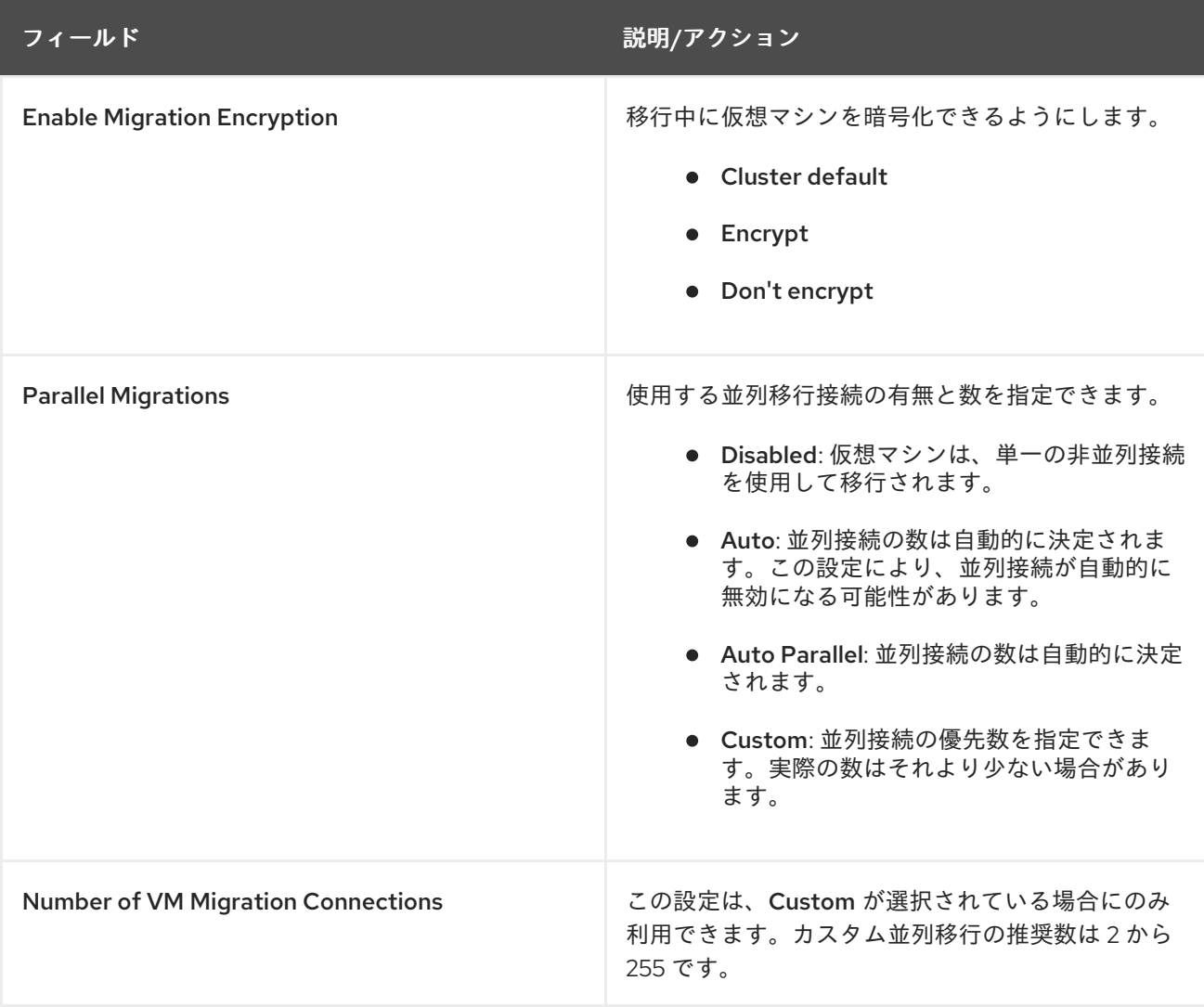

# 2.3.2.5. スケジューリングポリシー設定に関する説明

スケジューリングポリシーにより、利用可能なホスト間での仮想マシンの使用状況および分散を指定す ることができます。スケジューリングポリシーを定義して、クラスター内のホスト全体で自動負荷分散 を有効にします。スケジューリングポリシーに関わらず、CPU が過負荷状態のホストでは仮想マシン が起動しません。デフォルトでは、ホストの CPU が 5 分間 80% 以上の負荷がかかった場合に過負荷と 判断されますが、この値はスケジューリングポリシーを使って変更できます。詳細は、管理ガイド の [スケジューリングポリシー](https://access.redhat.com/documentation/ja-jp/red_hat_virtualization/4.4/html-single/administration_guide/index#sect-Scheduling_Policies) を参照してください。

# 表2.10 スケジューリングポリシータブのプロパティー

# フィールド 説明/アクション

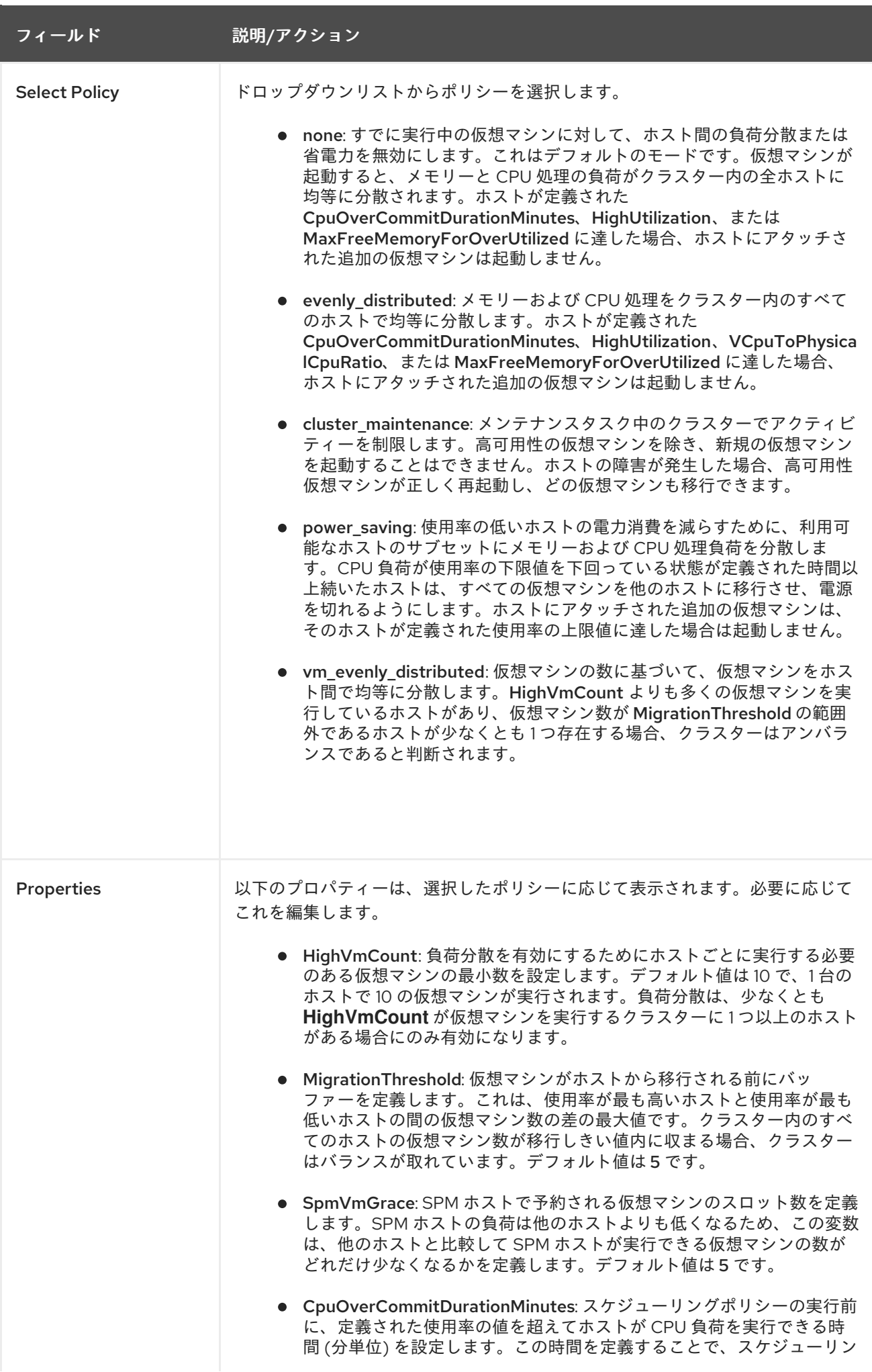

<span id="page-90-0"></span>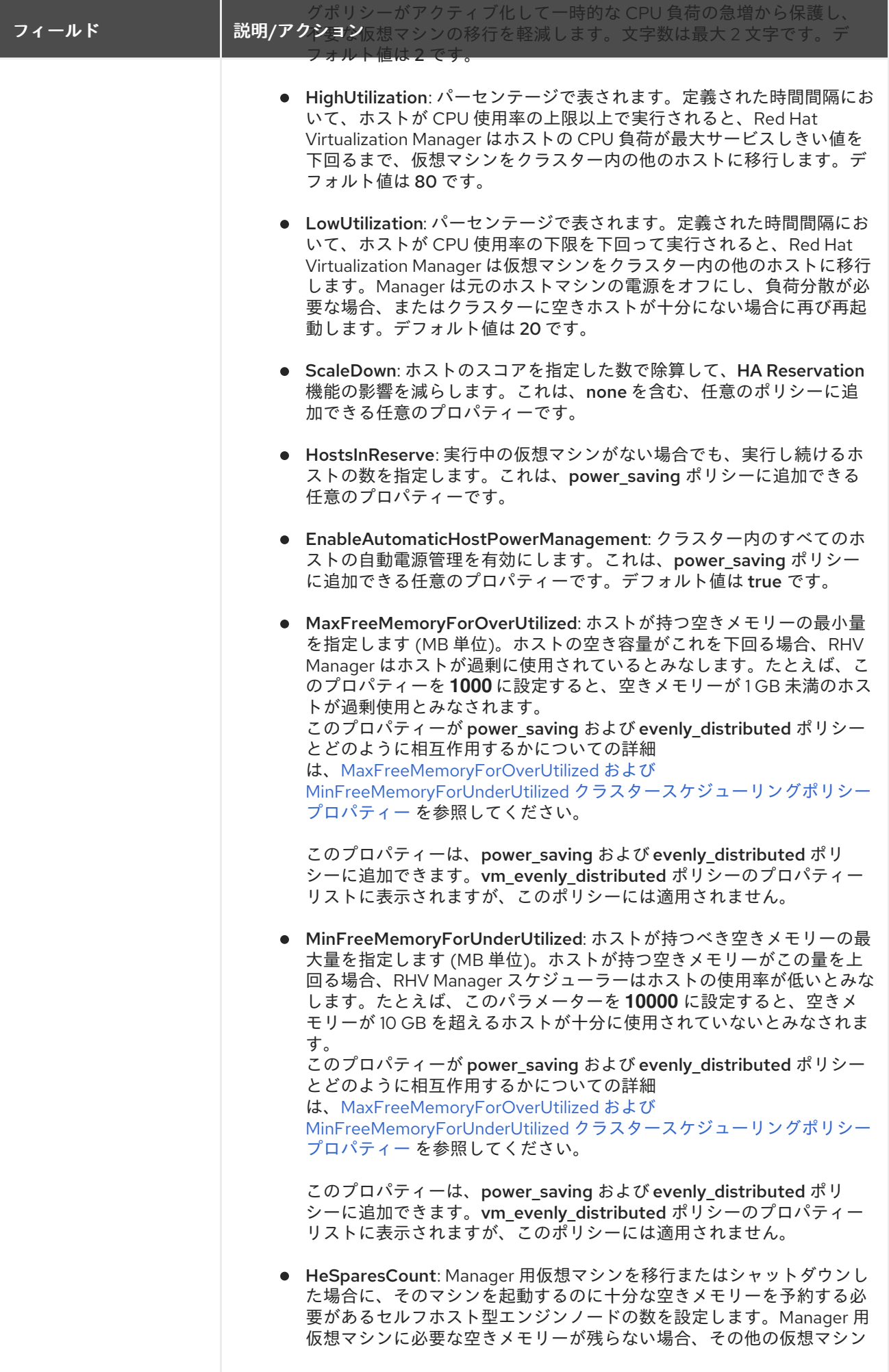

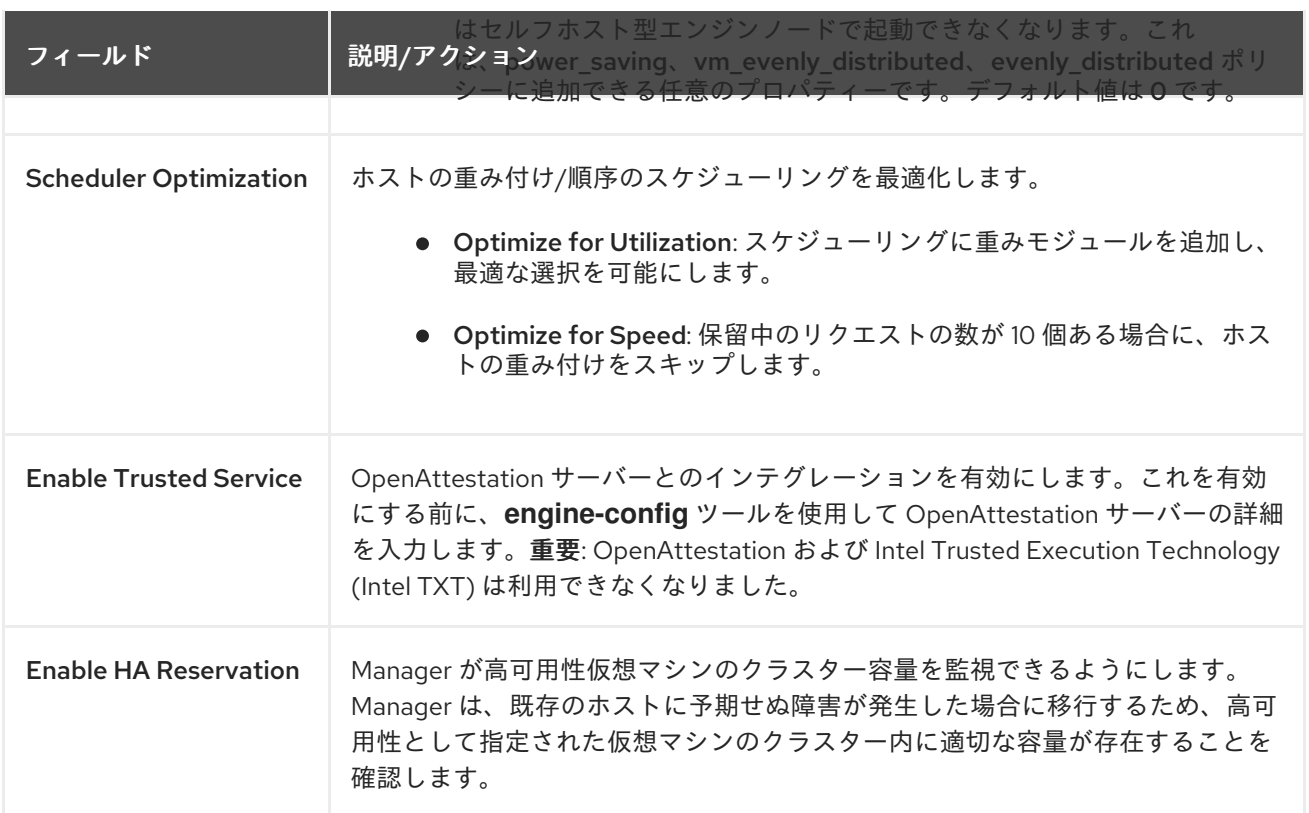

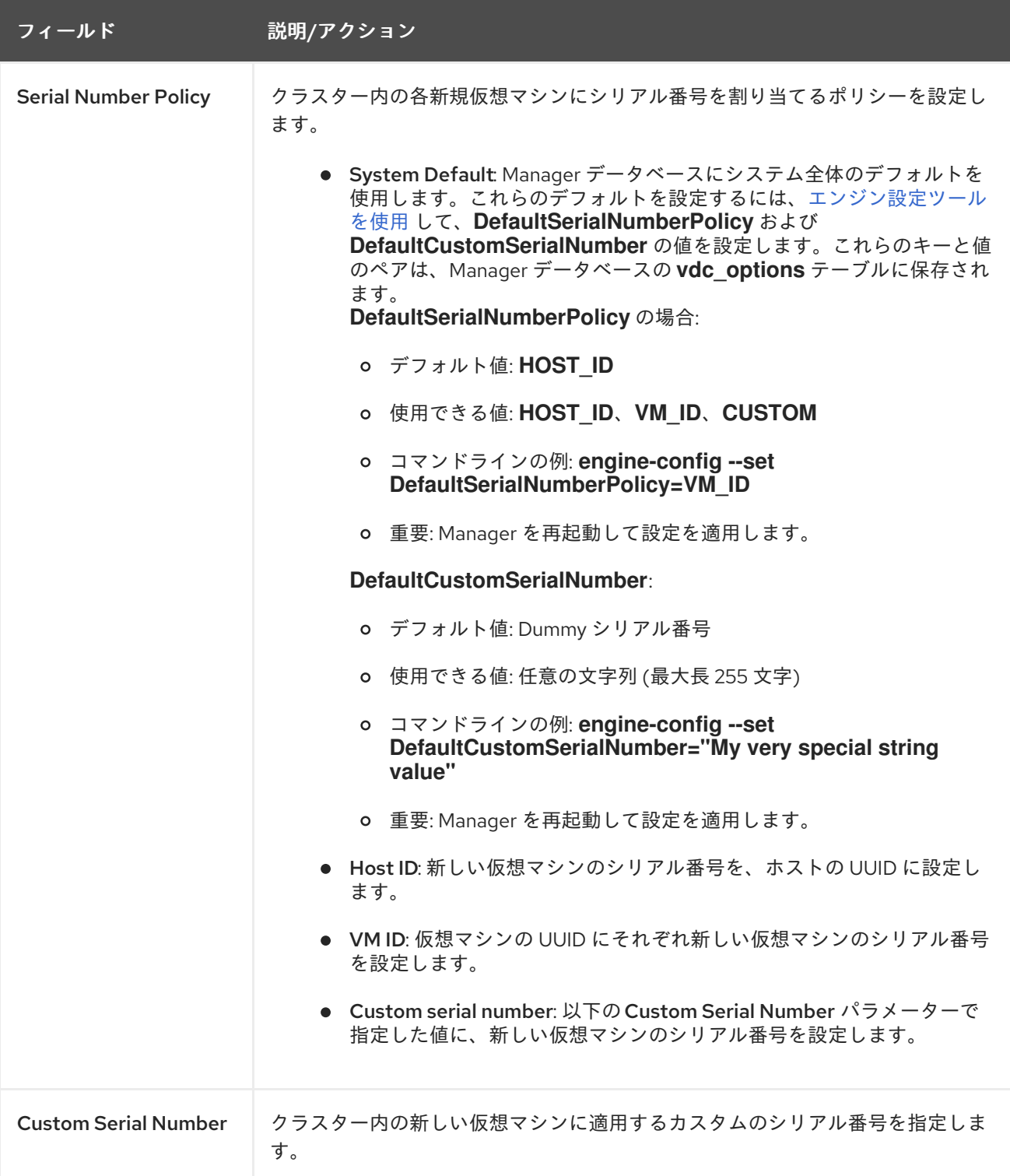

ホストの空きメモリーが 20% 未満になると、**mom.Controllers.Balloon - INFO Ballooning guest:half1 from 1096400 to 1991580** が /var/log/vdsm/mom.log に記録されま す。/var/log/vdsm/mom.log は、Memory Overcommit Manager のログファイルです。

# 2.3.2.6. MaxFreeMemoryForOverUtilized および MinFreeMemoryForUnderUtilized クラス タースケジューリングポリシーのプロパティー

スケジューラーには、現在のクラスタースケジューリングポリシーおよびそのパラメーターに従って仮 想マシンを移行するバックグラウンドプロセスがあります。スケジューラーは、さまざまな基準と相対 的な重みに基づいて、継続的にホストを 移行元ホスト または 移行先ホスト に分類し、個々の仮想マシ ンを移行元ホストから移行先ホストに移行します。

<span id="page-93-0"></span>以下は、evenly\_distributed および power\_saving クラスタースケジューリングポリシー と、MaxFreeMemoryForOverUtilized および MinFreeMemoryForUnderUtilized プロパティーとの相 互作用について説明しています。どちらのポリシーも CPU とメモリーの負荷を考慮しますが、CPU 負 荷は MaxFreeMemoryForOverUtilized プロパティーおよび MinFreeMemoryForUnderUtilized プロ パティーには関係ありません。

MaxFreeMemoryForOverUtilized プロパティーおよび MinFreeMemoryForUnderUtilized プロパ ティーを evenly distributed ポリシーの一部として定義する場合:

- 空きメモリーが MaxFreeMemoryForOverUtilized より少ないホストが過剰使用とみなされ、 移行元ホストになります。
- 空きメモリーが MinFreeMemoryForUnderUtilized よりも大きいホストが、十分に使用されて いないとみなされ、移行先ホストになります。
- MaxFreeMemoryForOverUtilized が定義されていない場合、スケジューラーはメモリー負荷 に基づいて仮想マシンを移行しません。(CPU 負荷など、ポリシーの他の基準に基づく仮想マ シンの移行は継続されます。)
- MinFreeMemoryForUnderUtilized が定義されていない場合、スケジューラーはすべてのホス トを移行先ホストとして適格であるとみなします。

power\_saving ポリシーの一部として MaxFreeMemoryForOverUtilized および MinFreeMemoryForUnderUtilized プロパティーを定義する場合:

- 空きメモリーが MaxFreeMemoryForOverUtilized より少ないホストが過剰使用とみなされ、 移行元ホストになります。
- 空きメモリーが MinFreeMemoryForUnderUtilized よりも大きいホストが過小使用とみなさ れ、移行元ホストになります。
- 空きメモリーが MaxFreeMemoryForOverUtilized よりも大きいホストが過剰使用ではないと みなされ、移行先ホストになります。
- 空きメモリーが MinFreeMemoryForUnderUtilized より少ないホストが過小使用ではないとみ なされ、移行先ホストになります。
- スケジューラーは仮想マシンを移行する際に、過剰使用でも過小使用でもないホストへの移行 を優先します。該当するホストが不足する場合、スケジューラーは仮想マシンを使用率の低い ホストに移行できます。この目的で使用率の低いホストが必要ない場合は、スケジューラーは そのホストの電源を切ることができます。
- MaxFreeMemoryForOverUtilized が定義されていない場合は、ホストは過剰使用とみなされ ません。そのため、使用率の低いホストのみが移行元ホストとなり、クラスター内のすべての ホストが移行先ホストとみなされます。
- MinFreeMemoryForUnderUtilized が定義されていない場合は、使用率の低いホストのみが移 行元ホストとなり、過剰使用されていないホストが移行先ホストになります。
- ホストによるすべての物理 CPU の過剰使用を防ぐには、仮想 CPU と物理 CPU の比率 (VCpuToPhysicalCpuRatio) を 0.1 - 2.9 の値で定義します。このパラメーターを設定すると、 仮想マシンをスケジュールするときに CPU 使用率が低いホストが優先されます。 仮想マシンを追加すると比率が制限を超える場合、VCpuToPhysicalCpuRatio と CPU 使用率 の両方が考慮されます。

実行環境では、ホスト VCpuToPhysicalCpuRatio が 2.5 を超えると、一部の仮想マシンが負荷 分散され、VCpuToPhysicalCpuRatio が低いホストに移動される可能性があります。

# 関連情報

● [クラスタースケジューリングポリシーの設定](#page-90-0)

# 2.3.2.7. クラスターコンソール設定の説明

以下の表は、New Cluster および Edit Cluster ウィンドウの Console タブの設定について説明してい ます。

# 表2.11 コンソールの設定

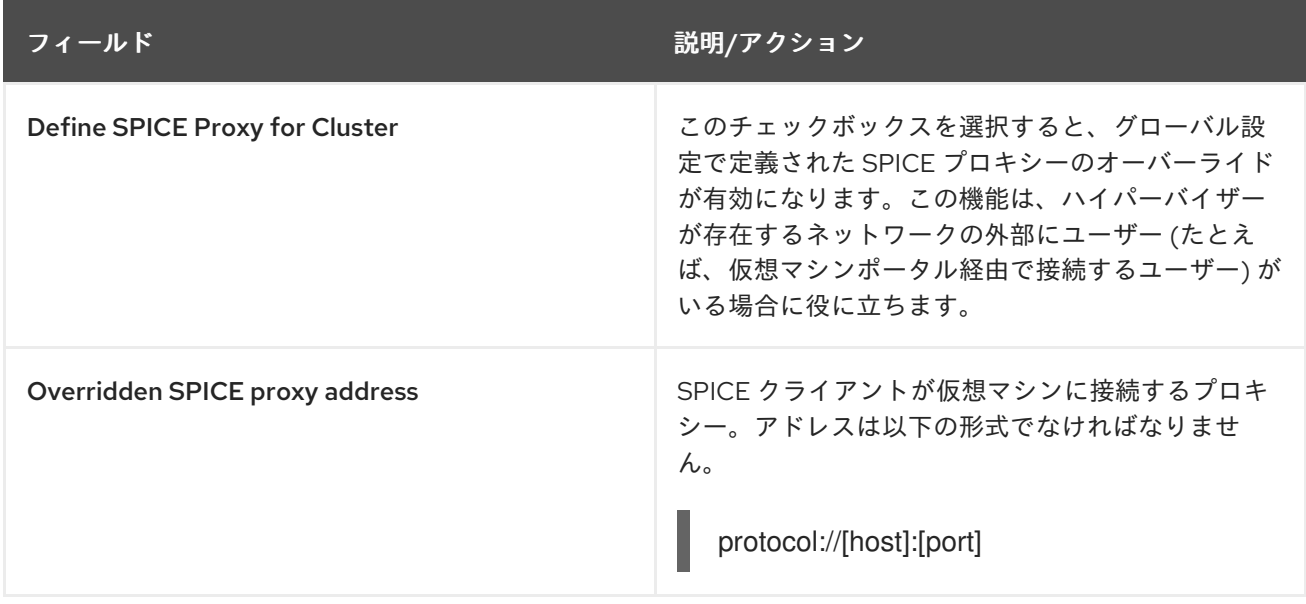

# 2.3.2.8. フェンシングポリシー設定の説明

以下の表は、New Cluster および Edit Cluster ウィンドウの Fencing Policyタブの設定について説明 しています。

# 表2.12 フェンシングポリシーの設定

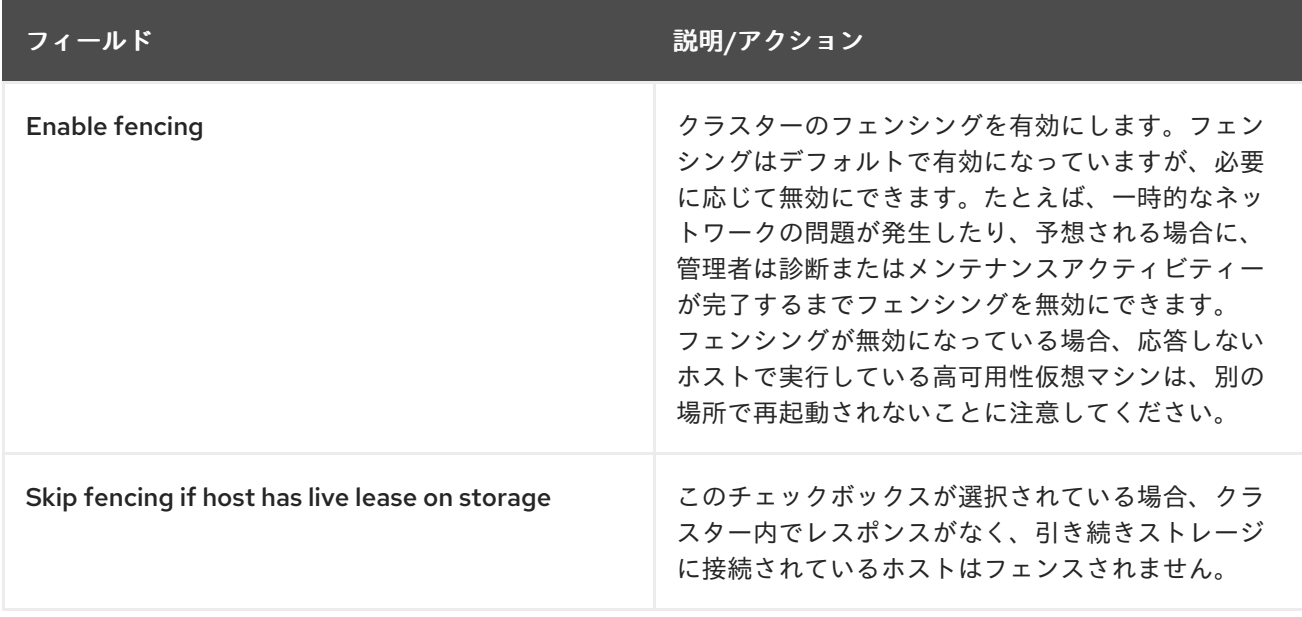

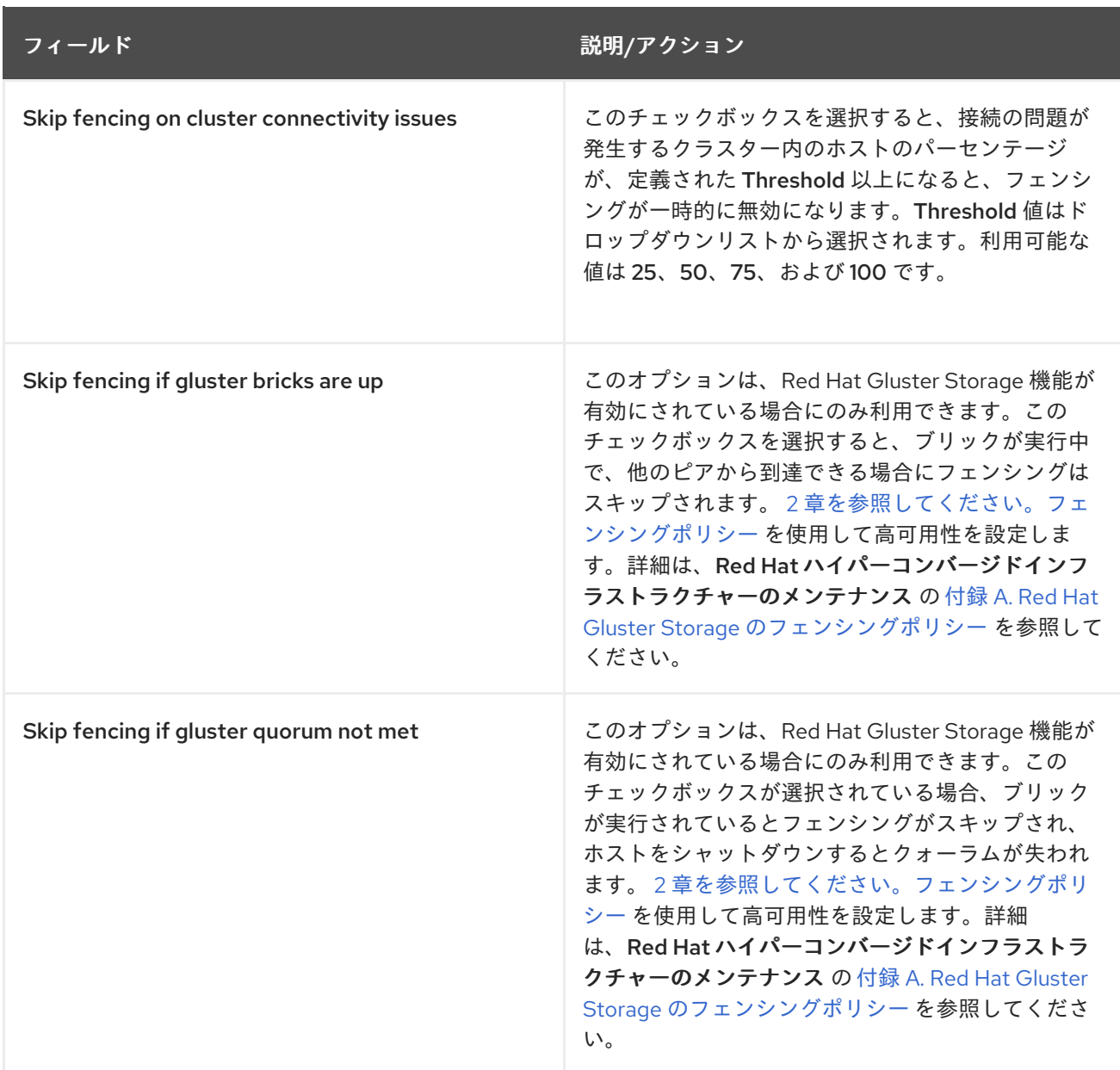

# 2.3.2.9. クラスター内のホストの負荷および電源管理ポリシーの設定

evenly\_distributed および power\_saving スケジューリングポリシーを使用すると、許容可能なメモ リーおよび CPU 使用率の値と、仮想マシンとホスト間の移行が必要なポイントを指定することができ ます。vm\_evenly\_distributed スケジューリングポリシーは、仮想マシンの数に基づいて、ホスト間で 仮想マシンを均等に配布します。スケジューリングポリシーを定義して、クラスター内のホスト全体で [自動負荷分散を有効にします。各スケジューリングポリシーの詳細は、クラスタースケジューリングポ](#page-90-0) リシーの設定 を参照してください。

# 手順

- 1. Compute → Clusters をクリックし、クラスターを選択します。
- 2. Edit をクリックします。
- 3. Scheduling Policyタブをクリックします。
- 4. 以下のポリシーのいずれかを選択します。
	- none
- vm\_evenly\_distributed
	- a. HighVmCount フィールドで、少なくとも 1 台のホストで実行されている必要がある仮 想マシンの最小数を設定して、負荷分散を有効にします。
	- b. MigrationThreshold フィールドで、最も使用率の高いホスト上の仮想マシン数と、最 も使用率の低いホスト上の仮想マシン数の、許容可能な最大差を定義します。
	- c. SpmVmGrace フィールドで、SPM ホストで予約される仮想マシンのスロット数を定 義します。
	- d. 必要に応じて HeSparesCount フィールドで、移行またはシャットダウンした場合に Manager 用仮想マシンを起動できる十分な空きメモリーを確保する、追加のセルフホ [スト型エンジンノードの数を入力します。詳細は、セルフホスト型エンジン用に予約さ](#page-280-0) れているメモリースロットの設定 を参照してください。
- evenly\_distributed
	- a. CpuOverCommitDurationMinutes フィールドで、スケジューリングポリシーにより アクションが実行される前に、定義された使用率値の範囲外となる CPU 負荷をホスト で実行できる時間 (分単位) を設定します。
	- b. HighUtilization フィールドに、仮想マシンが他のホストへの移行を開始する CPU 使用 率をパーセンテージで入力します。
	- c. 必要に応じて HeSparesCount フィールドで、移行またはシャットダウンした場合に Manager 用仮想マシンを起動できる十分な空きメモリーを確保する、追加のセルフホ [スト型エンジンノードの数を入力します。詳細は、セルフホスト型エンジン用に予約さ](#page-280-0) れているメモリースロットの設定 を参照してください。
	- d. ホストによるすべての物理 CPU の過剰使用を防ぐには、仮想 CPU と物理 CPU の比率 (VCpuToPhysicalCpuRatio) を 0.1 - 2.9 の値で定義します (オプション)。このパラ メーターを設定すると、仮想マシンをスケジュールするときに CPU 使用率が低いホス トが優先されます。 仮想マシンを追加すると比率が制限を超える場合、VCpuToPhysicalCpuRatio と CPU 使用率の両方が考慮されます。

実行環境では、ホスト VCpuToPhysicalCpuRatio が 2.5 を超えると、一部の仮想マシ ンが負荷分散され、VCpuToPhysicalCpuRatio が低いホストに移動される可能性があ ります。

- power saving
	- a. CpuOverCommitDurationMinutes フィールドで、スケジューリングポリシーにより アクションが実行される前に、定義された使用率値の範囲外となる CPU 負荷をホスト で実行できる時間 (分単位) を設定します。
	- b. LowUtilization フィールドに、その値を下回った場合に使用率が低すぎるとホストが判 断する CPU 使用率を入力します。
	- c. HighUtilization フィールドに、仮想マシンが他のホストへの移行を開始する CPU 使用 率をパーセンテージで入力します。
	- d. 必要に応じて HeSparesCount フィールドで、移行またはシャットダウンした場合に Manager 用仮想マシンを起動できる十分な空きメモリーを確保する、追加のセルフホ [スト型エンジンノードの数を入力します。詳細は、セルフホスト型エンジン用に予約さ](#page-280-0) れているメモリースロットの設定 を参照してください。
- 5. クラスターの Scheduler Optimization として、以下のいずれかを選択します。
	- Optimize for Utilizationを選択すると、スケジューリングに重みモジュールが追加され、 最適な選択が可能になります。
	- Optimize for Speedを選択すると、保留中のリクエスト数が10 を上回る場合にホストの重 み付けをスキップします。
- 6. OpenAttestation サーバーを使用してホストを確認し、**engine-config** ツールを使用してサー バーの詳細を設定している場合は、Enable Trusted Serviceチェックボックスを選択します。

OpenAttestation および Intel Trusted Execution Technology (Intel TXT) は利用できなくなりました。

- 1. 必要に応じて、Enable HA Reservationチェックボックスを選択し、Manager が高可用性仮想 マシンのクラスター容量を監視できるようにします。
- 2. オプションで、クラスター内の仮想マシンの Serial Number Policyを選択します。
	- System Default: エンジン設定ツー ル、**[DefaultSerialNumberPolicy](https://access.redhat.com/documentation/ja-jp/red_hat_virtualization/4.4/html-single/administration_guide/index#sect-the_engine_configuration_tool)**、**DefaultCustomSerialNumber** キー名を使用して Manager データベースに設定されたシステム全体のデフォルトを使用しま す。**DefaultSerialNumberPolicy** のデフォルト値は Host ID を使用します。詳細は、 管理 ガイド の [スケジューリングポリシー](https://access.redhat.com/documentation/ja-jp/red_hat_virtualization/4.4/html-single/administration_guide/index#sect-Scheduling_Policies) を参照してください。
	- Host ID: 仮想マシンのシリアル番号を、ホストの UUID に設定します。
	- VM ID: 仮想マシンの UUID にそれぞれの仮想マシンのシリアル番号を設定します。
	- Custom serial number: 各仮想マシンのシリアル番号を、以下の Custom Serial Numberパ ラメーターで指定した値に設定します。
- 3. **OK** をクリックします。

#### <span id="page-97-0"></span>2.3.2.10. クラスター内のホストでの MoM ポリシーの更新

Memory Overcommit Manager は、ホストのメモリーバルーンと KSM 機能を処理します。クラスター のこれらの機能への変更は、次回再起動後またはメンテナンスモードでホストが Up のステータスに移 行するときにホストに渡されます。ただし、必要な場合は、ホストが Up のときに MoM ポリシーを同 期することにより、重要な変更をホストをすぐに適用することができます。以下の手順は、各ホストで 個別に実行する必要があります。

#### 手順

- 1. Compute → Clusters をクリックします。
- 2. クラスターの名前をクリックします。詳細ビューが開きます。
- 3. Hosts タブをクリックして、更新後の MoM ポリシーが必要なホストを選択します。
- 4. Sync MoM Policyをクリックします。

ホストの MoM ポリシーが更新されます。その際に、ホストをメンテナンスモードに移行してから Up に戻す必要はありません。

#### 2.3.2.11. CPU プロファイルの作成

CPU プロファイルは、クラスター内の仮想マシンが、実行しているホストでアクセスできる最大処理

機能を定義します。これは、そのホストで利用可能な合計処理能力に対するパーセントで表現されま す。CPU プロファイルは、データセンターで定義された CPU プロファイルに基づいて作成され、クラ スター内のすべての仮想マシンには自動的に適用されません。プロファイルを有効にするには、個々の 仮想マシンに手動で割り当てる必要があります。

この手順では、クラスターが属するデータセンター配下に 1 つ以上の CPU QoS \*Quality of Service) エ ントリーがすでに定義されていることを前提としています。

#### 手順

- 1. Compute → Clusters をクリックします。
- 2. クラスターの名前をクリックします。詳細ビューが開きます。
- 3. CPU Profilesタブをクリックします。
- 4. New をクリックします。
- 5. CPU プロファイルの Name および Description を入力します。
- 6. QoS 一覧から CPU プロファイルに適用する QoS (Quality of Service) を選択します。
- 7. **OK** をクリックします。

# 2.3.2.12. CPU プロファイルの削除

Red Hat Virtualization 環境から、既存の CPU プロファイルを削除します。

#### 手順

手順

- 1. Compute → Clusters をクリックします。
- 2. クラスターの名前をクリックします。詳細ビューが開きます。
- 3. CPU Profilesタブをクリックし、削除する CPU プロファイルを選択します。
- 4. Remove をクリックします。
- 5. **OK** をクリックします。

CPU プロファイルが仮想マシンに割り当てられている場合、それらの仮想マシンには **default** CPU プ ロファイルが自動的に割り当てられます。

#### 2.3.2.13. 既存の Red Hat Gluster Storage クラスターのインポート

Red Hat Gluster Storage クラスターおよびクラスターに属するすべてのホストを、Red Hat Virtualization Manager にインポートできます。

クラスター内の任意のホストの IP アドレス、またはホスト名やパスワードなどの詳細を指定すると、 SSH を介してそのホストで **gluster peer status** コマンドが実行され、クラスターの一部であるホスト の一覧が表示されます。各ホストのフィンガープリントを手動で検証し、パスワードを提供する必要が あります。クラスター内のいずれかのホストが停止している、または到達できない場合、クラスターを インポートすることはできません。新規インポートされたホストに VDSM がインストールされていな いため、ブートストラップスクリプトは、インポート後にホストに必要な VDSM パッケージをすべて インストールして再起動します。

# 手順

- 1. Compute → Clusters をクリックします。
- 2. New をクリックします。
- 3. クラスターが属する Data Center を選択します。
- 4. クラスターの Name および Description を入力します。
- 5. Enable Gluster Serviceチェックボックスを選択し、Import existing gluster configuration チェックボックスを選択します。 Import existing gluster configuration フィールドは、Enable Gluster Serviceが選択されてい る場合にのみ表示されます。
- 6. Hostname フィールドには、クラスター内のサーバーのホスト名または IP アドレスを入力しま す。 ホストの SSH Fingerprintが表示され、正しいホストに接続していることを確認します。ホス トが到達不能な場合や、ネットワークエラーが発生した場合には、Error in fetching fingerprint のエラーが Fingerprint フィールドに表示されます。
- 7. サーバーの Password を入力し、**OK** をクリックします。
- 8. Add Hosts 画面が開き、クラスターに含まれるホストの一覧が表示されます。
- 9. 各ホストに Name と Root Password を入力します。
- 10. すべてのホストに同じパスワードを使用する場合は、Use a Common Password チェックボッ クスを選択して、指定したテキストフィールドにパスワードを入力します。 Apply をクリックして、すべてのホストに入力したパスワードを設定します。

フィンガープリントが有効であることを確認し、OK をクリックして変更を送信します。

ブートストラップスクリプトは、インポート後にホストに必要な VDSM パッケージをすべてインス トールして再起動します。これで、 Red Hat Virtualization Manager に既存の Red Hat Gluster Storage クラスターが正常にインポートされました。

# 2.3.2.14. Add Hosts ウィンドウの設定の説明

Add Hosts ウィンドウで、Gluster 対応クラスターの一部としてインポートされたホストの詳細を指定 できます。このウィンドウは、New Cluster ウィンドウで Enable Gluster Serviceチェックボックスを 選択し、必要なホストの詳細を指定すると表示されます。

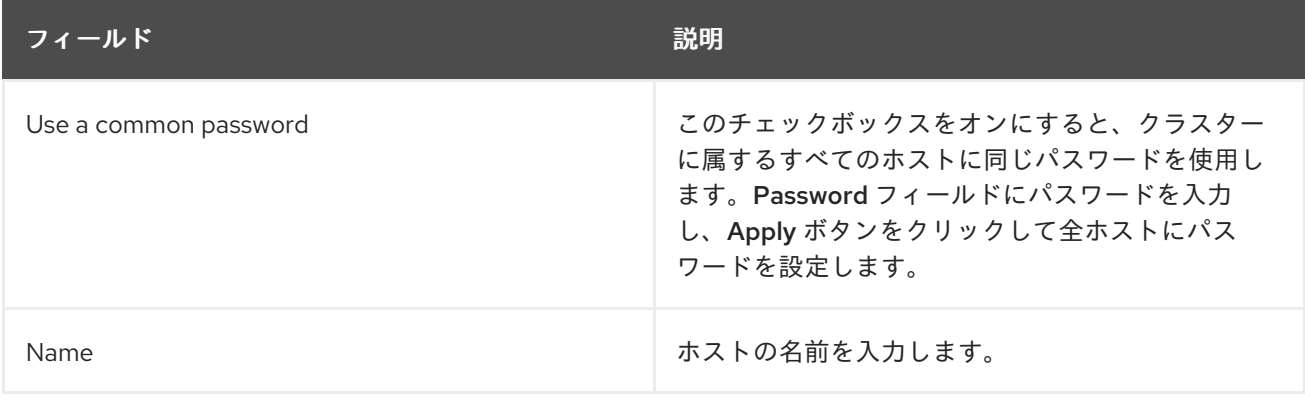

# 表2.13 Gluster ホスト追加時の設定

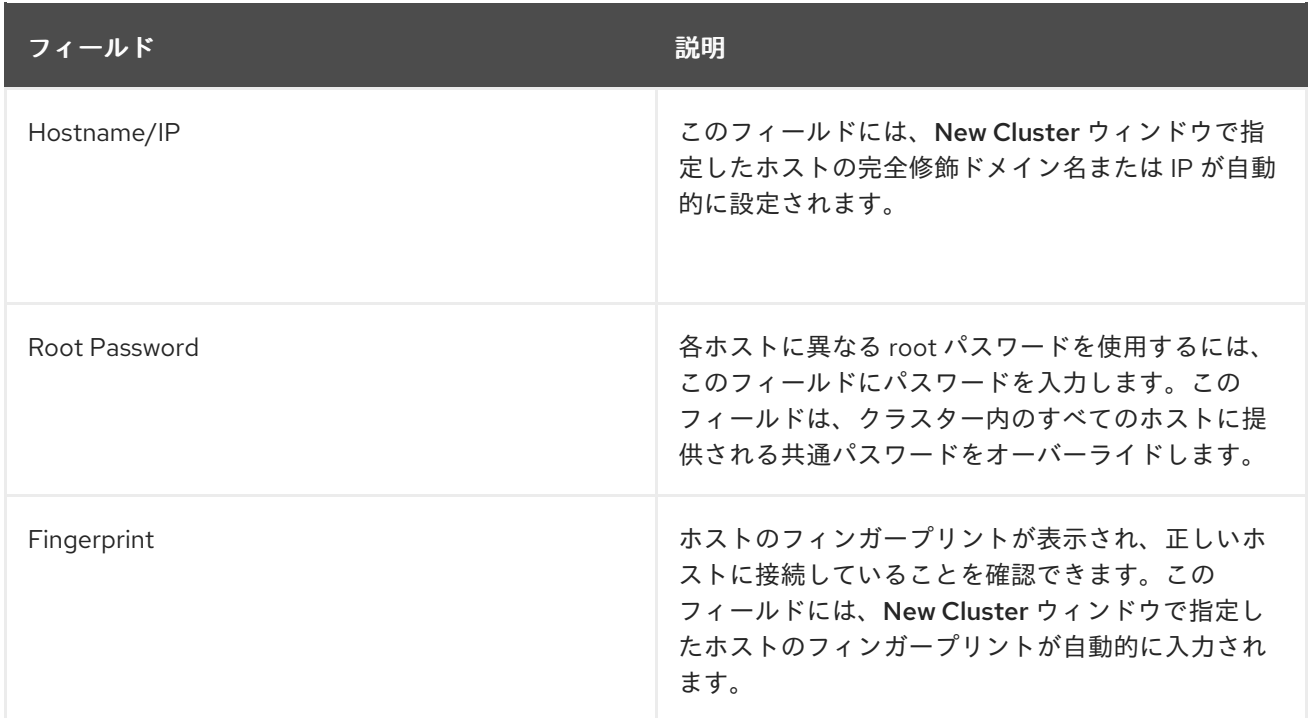

# 2.3.2.15. クラスターの削除

クラスターを削除する前に、すべてのホストをクラスターから移動します。

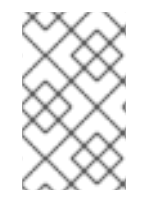

# 注記

Default クラスターは Blank テンプレートを保持するため、削除できません。ただ し、Default クラスターの名前を変更し、新しいデータセンターに追加することは可能 です。

# 手順

- 1. Compute → Clusters をクリックし、クラスターを選択します。
- 2. クラスターにホストがないことを確認します。
- 3. Remove をクリックします。
- 4. **OK** をクリックします。

#### 2.3.2.16. メモリーの最適化

ホストの仮想マシン数を増やすには、メモリーのオーバーコミット を使用できます。その場合、仮想マ シンに割り当てるメモリーは RAM を超え、スワップ領域に依存します。

ただし、メモリーのオーバーコミットには潜在的な問題があります。

- スワッピングパフォーマンス スワップ領域が遅くなり、RAM よりも多くの CPU リソースを 消費し、仮想マシンのパフォーマンスに影響を及ぼします。過度なスワッピングは、CPU のス ラッシングにつながる可能性があります。
- OOM (Out-of-memory) killer: ホストがスワップ領域を使い果たすと、新規プロセスは開始でき なくなり、カーネルの OOM killer デーモンは仮想マシンゲストなどのアクティブなプロセスの シャットダウンを開始します。

これらの欠点に対処するために、以下を実行できます。

- Memory Optimization設定および Memory Overcommit Manager (MoM)を使用してメモリー のオーバーコミットを制限します。
- 仮想メモリーの潜在的な最大要求に対応できる大きな swap 領域を作成し、安全マージンを残 します。
- memory ballooning および Kernel Same-page Merging (KSM)を有効にして、仮想メモリー サイズを縮小します。

# 2.3.2.17. メモリーの最適化とメモリーオーバーコミット

Memory Optimization設定 (None (0%)、150%、または 200% のいずれか) を選択して、メモリーの オーバーコミット量を制限できます。

各設定は、RAM に対する割合を表します。たとえば RAM が 64 GB のホストの場合、150% を選択する と、32 GB をオーバーコミットでき、仮想メモリーは合計 96 GB となります。ホストが 4 GB を使用 している場合、残りの 92 GB が利用可能になります。そのほとんどを仮想マシンに割り当てることが できます (System タブの Memory Size) が、安全マージンとして、その一部を割り当てずに残してお くことを検討してください。

仮想メモリーの要求が急増すると、MoM、メモリーバルーン、および KSM が仮想メモリーを再最適化 するまで、パフォーマンスに影響が出る可能性があります。この影響を軽減するには、実行するアプリ ケーションおよびワークロードの種類に適した制限を選択します。

- 必要なメモリーの増分が大きいワークロードの場合は、200% または 150% などの高いパーセ ンテージを選択します。
- 必要なメモリーが急激に増加する重大なアプリケーションまたはワークロードの場合は、150% や None (0%) などの低いパーセンテージを選択します。None を選択するとメモリーのオー バーコミットを防ぎつつ、MoM、メモリーバルーンデバイス、および KSM における仮想メモ リーの最適化を継続できます。

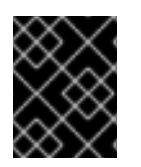

# 重要

設定を実稼働環境にデプロイする前に、さまざまな条件下で Memory Optimizationの設 定を必ずテストしてください。

Memory Optimizationを設定するには、New Cluster または Edit Cluster ウィンドウの Optimization タブをクリックします[。クラスター最適化設定の説明](#page-83-0) を参照してください。

その他のコメント:

- [ホスト統計ビュー](https://access.redhat.com/documentation/ja-jp/red_hat_virtualization/4.4/html-single/data_warehouse_guide/index#Host_hourly_and_daily_history_views) には、オーバーコミットメント率のサイズを決定するための有用な履歴情報 が表示されます。
- KSM とメモリーバルーニングにより得られるメモリー最適化のサイズは継続的に変化するた め、実際に利用可能なメモリーをリアルタイムで決定することはできません。
- 仮想マシンが仮想メモリー制限に達すると、新しいアプリを開始できません。
- ホストで実行する仮想マシンの数を計画する際には、最大仮想メモリー (物理メモリーサイズと Memory Optimization設定) から開始します。メモリーバルーニングや KSM などのメモリー最 適化により実現される、より小さい仮想メモリーは考慮しないでください。

# 2.3.2.18. swap 領域とメモリーオーバーコミットメント

Red Hat は、[スワップ領域の設定に関する推奨事項](https://access.redhat.com/solutions/15244) を提供しています。

これらの推奨事項を適用する場合は、ガイダンスに従い、ワーストケースシナリオにおける "最後のメ モリー" としてスワップ領域のサイズを決定してください。物理メモリーのサイズと Memory Optimization 設定を、仮想メモリーサイズの合計を見積もるためのベースとして使用します。MoM、 メモリーバルーニング、および KSM による最適化から仮想メモリーサイズの減少を除外してくださ い。

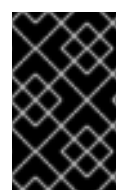

# 重要

OOM 状態を回避するには、ワーストケースのシナリオを処理するのに十分な swap 領域 を確保し、安全マージンを確保してください。実稼働環境にデプロイする前に、さまざ まな条件で設定を常にテストしてください。

#### 2.3.2.19. Memory Overcommit Manager(MoM)

Memory Overcommit Manager (MoM)は、以下の 2 つを行います。

- これは、前述のセクションで説明されているように、クラスターのホストに Memory Optimization 設定を適用してメモリーのオーバーコミットを制限します。
- 以下のセクションで説明されているように、メモリーバルーニング と KSM を管理すること で、メモリーを最適化します。

MoM を有効または無効にする必要はありません。

ホストの空きメモリーが 20% 未満になると、**mom.Controllers.Balloon - INFO Ballooning guest:half1 from 1096400 to 1991580** が Memory Overcommit Manager ログファイル /var/log/vdsm/mom.log に記録されます。

# 2.3.2.20. メモリーバルーニング

仮想マシンは、割り当てた仮想メモリーの全量で開始されます。仮想メモリー使用量が RAM を超える と、スワップ領域へのホストの依存が大きくなります。メモリーバルーニング を有効にすると、仮想マ シンはそのメモリーの未使用部分を解放できます。解放されたメモリーは、ホスト上の他のプロセスお よび仮想マシンで再利用できます。メモリーフットプリントが削減されると、スワッピングの可能性が 低くなり、パフォーマンスが向上します。

メモリーバルーンデバイスとドライバーを提供する virtio-balloon パッケージは、ローダーブルカーネ ルモジュール (LKM) として出荷されます。デフォルトでは、自動的にロードするように設定されてい ます。モジュールを拒否リストに追加するかアンロードすると、バルーニングが無効になります。

メモリーバルーンデバイスは、相互に直接調整しません。MoM (ホストの Memory Overcommit Manager) プロセスに依存して、各仮想マシンのニーズを継続的に監視し、バルーンデバイスに仮想メ モリーの増減を指示します。

パフォーマンスに関する考慮事項:

- Red Hat は、高パフォーマンスと低レイテンシーを継続的に必要とするワークロードには、メ [モリーバルーンおよびオーバーコミットを推奨しません。高パフォーマンスの仮想マシンテン](https://access.redhat.com/documentation/ja-jp/red_hat_virtualization/4.4/html-single/virtual_machine_management_guide/index#configuring_high_performance_virtual_machines_templates_and_pools) プレートおよびプールの設定 を参照してください。
- パフォーマンスよりも仮想マシンの密度 (経済性) を高めることが重要な場合は、メモリーバ ルーニングを使用します。

メモリーバルーニングは CPU 使用率に大きな影響を及ぼしません。(KSM は一部の CPU リ ソースを消費しますが、負荷がかかっても消費量は変化しません。)

メモリーバルーニングを有効にするには、New Cluster または Edit Cluster ウィンドウの Optimization タブをクリックします。次に、Enable Memory Balloon Optimizationチェックボックス を選択します。この設定により、このクラスターのホストで実行されている仮想マシンでメモリーの オーバーコミットが有効になります。このチェックボックスを選択すると、MoM はバルーニングを開 [始し、可能な場合はすべての仮想マシンのメモリーサイズが保証されます。クラスター最適化設定の説](#page-83-0) 明 を参照してください。

このクラスター内の各ホストは、ステータスが Up に変わったときにバルーンポリシーの更新を受け取 ります。必要に応じて、ステータスを変更せずに、ホストのバルーンポリシーを手動で更新できま す[。クラスター内のホストにおける](#page-97-0) MoM ポリシーの更新 を参照してください。

#### 2.3.2.21. Kernel Same-page Merging (KSM)

仮想マシンの実行時には、一般的なライブラリーや使用頻度の高いデータといったアイテム向けに、重 複したメモリーページが作成されることがあります。さらに、同じようなゲスト OS やアプリケーショ ンを実行している仮想マシンでは、仮想メモリー内のメモリーページが重複してしまいます。

KSM (Kernel Sam-page Merging) を有効にすると、ホスト上の仮想メモリーを調査し、重複するメモ リーページを排除して、残りのメモリーページを複数のアプリケーションや仮想マシンで共有できま す。これらの共有メモリーページにはコピーオンライトのマークがついており、仮想マシンでページに 変更を書き込む必要がある場合には、先にコピーを作成してからそのコピーに変更を書き込みます。

KSM が有効な間は、MoM が KSM を管理します。KSM を手動で設定制御する必要はありません。

KSM は、2 つの方法で仮想メモリーのパフォーマンスを向上させます。共有メモリーのページは使用頻 度が高いため、ホストはそのページをキャッシュやメインメモリーに格納する可能性が高くなり、メモ リーアクセス速度が向上します。さらに、メモリーオーバーコミットを使用することで、KSM は仮想 メモリーのフットプリントを減らし、スワッピング発生の可能性を軽減してパフォーマンスを向上させ ます。

KSM はメモリーバルーニングよりも多くの CPU リソースを消費します。KSM の CPU 消費量は、負荷 をかけても変わりません。同一の仮想マシンやアプリケーションをホスト上で実行すると、KSM は異 なる仮想マシンを実行する場合と比較して、メモリーページをマージする機会が多くなります。異なる 仮想マシンやアプリケーションを多く実行している場合には、KSM を使用するための CPU コストによ り利点が相殺されてしまう可能性があります。

パフォーマンスに関する考慮事項:

- KSM デーモンが大量のメモリーをマージした後に、カーネルメモリーアカウンティング統計が 最終的に矛盾することがあります。システムに大量の空きメモリーがある場合には、KSM を無 効にするとパフォーマンスが向上することがあります。
- Red Hat は、パフォーマンスが高く、低レイテンシーを必要とするワークロードには KSM およ [びオーバーコミットを推奨しません。高パフォーマンスの仮想マシンテンプレートおよびプー](https://access.redhat.com/documentation/ja-jp/red_hat_virtualization/4.4/html-single/virtual_machine_management_guide/index#configuring_high_performance_virtual_machines_templates_and_pools) ルの設定 を参照してください。
- パフォーマンスよりも仮想マシンの密度 (経済性) を高めることが重要な場合は、KSM を使用し ます。

KSM を有効にするには、New Cluster またはEdit Cluster ウィンドウの Optimization タブをクリック します。次に、Enable KSMのチェックボックスを選択します。この設定を使用すると、MoM は必要な ときに KSM を実行でき、CPU [コストを上回るメモリー節約のメリットが得られます。クラスター最適](#page-83-0) 化設定の説明 を参照してください。

# 2.3.2.22. UEFI と Q35 チップセット

新しい仮想マシンのデフォルトのチップセットであるインテル Q35 チップセットは、従来の BIOS に代 わる UEFI (Unified Extensible Firmware Interface) に対応しています。

また、UEFI に対応していないレガシーの Intel i440fx チップセットを使用するように仮想マシンやクラ スターを設定することもできます。

UEFI には、従来の BIOS に比べて以下のようなメリットがあります。

- 最新のブートローダー
- ブートローダーのデジタル署名を認証する SecureBoot
- 2TB 以上のディスクに対応した GUID パーティションテーブル (GPT)

仮想マシンで UEFI を使用するには、仮想マシンクラスターの互換性レベルを 4.4 以降に設定する必要 があります。その後、既存の仮想マシンに UEFI を設定したり、クラスター内の新しい仮想マシンのデ フォルト BIOS タイプに設定したりすることができます。以下のオプションを設定できます。

#### 表2.14 利用可能な BIOS タイプ

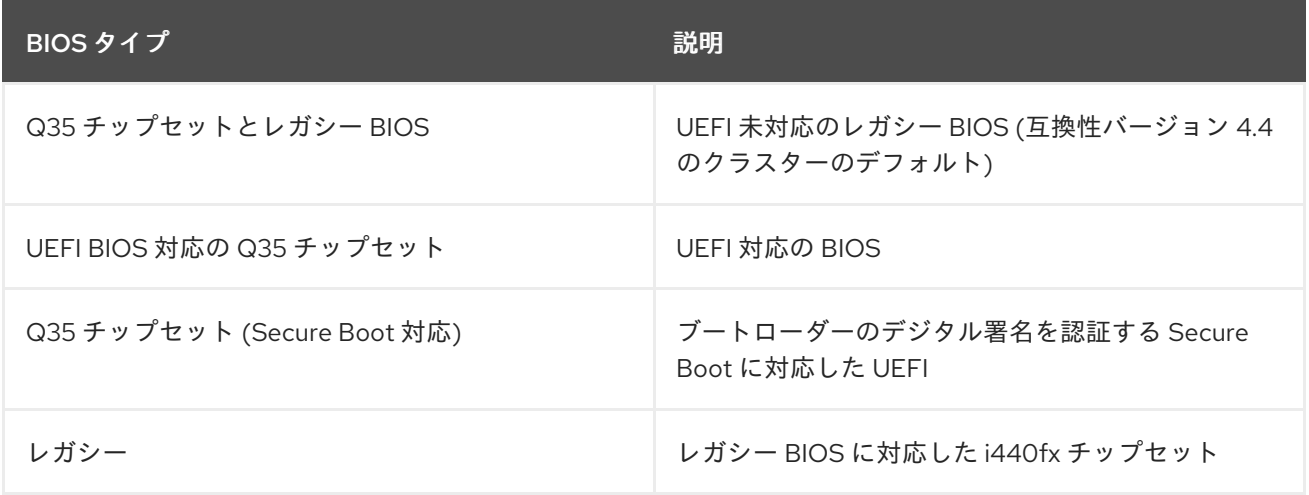

#### OS インストール前の BIOS タイプの設定

オペレーティングシステムをインストールする前に、Q35 チップセットと UEFI を使用するように仮想 マシンを設定できます。オペレーティングシステムのインストール後に、仮想マシンのレガシー BIOS から UEFI への変換はサポートされていません。

# 2.3.2.23. Q35 チップセットと UEFI を使用するクラスターの設定

クラスターを Red Hat Virtualization 4.4 にアップグレードすると、クラスター内のすべての仮想マシン が VDSM の 4.4 バージョンを実行します。クラスターのデフォルトの BIOS タイプを設定すると、その クラスターで作成する新しい仮想マシンのデフォルトの BIOS タイプが決定されます。必要に応じて、 仮想マシンの作成時に異なる BIOS タイプを指定して、クラスターのデフォルトの BIOS タイプを上書 きできます。

#### 手順

- 1. 仮想マシンポータルまたは管理ポータルで、Compute → Clusters をクリックします。
- 2. クラスターを選択し、Edit をクリックします。
- 3. General をクリックします。
- 4. クラスター内の新しい仮想マシンのデフォルトの BIOS タイプを定義するには、BIOS Type ド ロップダウンメニューをクリックし、以下のいずれかを選択します。
	- Legacy
	- Q35 Chipset with Legacy BIOS
	- Q35 Chipset with UEFI BIOS
	- Q35 Chipset with SecureBoot
- 5. Compatibility Version ドロップダウンメニューから 4.4 を選択します。Manager は、稼働中 のすべてのホストが 4.4 と互換性があるかどうかを確認し、互換性がある場合は 4.4 の機能を 使用します。
- 6. クラスター内の既存の仮想マシンが新しい BIOS タイプを使用する必要がある場合は、そのよ うに設定します。BIOS タイプとして Cluster default を使用するように設定されたクラスター 内の新しい仮想マシンは、選択した BIOS [タイプを使用するようになりました。詳細は、仮想](#page-105-0) マシンで Q35 チップセットと UEFI を使用するための設定 を参照してください。

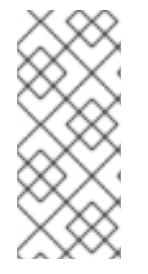

#### 注記

BIOS タイプの変更はオペレーティングシステムのインストール前にしかできないため、 BIOS タイプとして Cluster default を使用するように設定されている既存の仮想マシン については、BIOS タイプを以前のデフォルトクラスターの BIOS タイプに変更してくだ さい。そうしないと、仮想マシンが起動しないことがあります。また、仮想マシンの OS を再インストールする方法もあります。

# <span id="page-105-0"></span>2.3.2.24. 仮想マシンで Q35 チップセットと UEFI を使用するための設定

オペレーティングシステムをインストールする前に、Q35 チップセットと UEFI を使用するように仮想 マシンを設定できます。仮想マシンをレガシー BIOS から UEFI に変換したり、UEFI からレガシー BIOS に変換したりすると、仮想マシンが起動しなくなることがあります。既存の仮想マシンの BIOS タイプを変更した場合は、OS を再インストールしてください。

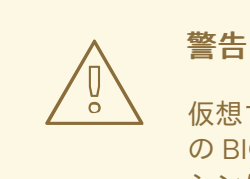

仮想マシンの BIOS タイプが Cluster default に設定されている場合、クラスター の BIOS タイプを変更すると、仮想マシンの BIOS タイプも変更されます。仮想マ シンにオペレーティングシステムがインストールされている場合、クラスターの BIOS タイプを変更すると、仮想マシンの起動に失敗することがあります。

# 手順

Q35 チップセットと UEFI を使用するように仮想マシンを設定する方法:

- 1. 仮想マシンポータルまたは管理ポータルで Compute → Virtual Machines をクリックします。
- 2. 仮想マシンを選択し、Edit をクリックします。
- 3. General タブで Show Advanced Options をクリックします。
- 4. System → Advanced Parameters をクリックします。
- 5. BIOS Typeドロップダウンメニューから以下のいずれかを選択します。
	- Cluster default
	- Q35 Chipset with Legacy BIOS
	- Q35 Chipset with UEFI BIOS
	- Q35 Chipset with SecureBoot
- 6. **OK** をクリックします。
- 7. 仮想マシンポータルまたは管理ポータルから、仮想マシンの電源をオフにします。次に仮想マ シンを起動すると、選択した新しい BIOS タイプで実行されます。

# 2.3.2.25. クラスターの互換バージョンの変更

Red Hat Virtualization のクラスターには互換バージョンがあります。クラスターの互換バージョンは、 そのクラスター内のすべてのホストがサポートする Red Hat Virtualization の機能を示します。クラス ターの互換バージョンは、そのクラスター内で最も機能性の低いホストオペレーティングシステムの バージョンに応じて設定されます。

#### 前提条件

● クラスターの互換レベルを変更するには、まず、クラスター内のすべてのホストを更新して、 必要な互換性レベルをサポートするレベルにする必要がある。更新が利用可能であることを示 すアイコンがホストの横にあるかどうかを確認します。

#### 制限

クラスター互換性レベルを 4.6 にアップグレードすると、VirtIO NIC は別のデバイスとして列 挙されます。そのため、NIC の再設定が必要になる場合があります。Red Hat は、仮想マシン をテストするために、クラスターをアップグレードする前に仮想マシンでクラスター互換性レ ベルを 4.6 に設定し、ネットワーク接続を確認することをお勧めします。 仮想マシンのネットワーク接続に失敗した場合は、クラスターをアップグレードする前に、現 在のエミュレートされたマシンと一致するカスタムのエミュレートされたマシンを使用して、 仮想マシンを設定します (例: 4.5 互換バージョンの場合は pc-q35-rhel8.3.0)。

# 手順

- 1. 管理ポータルで、Compute → Clusters をクリックします。
- 2. 変更を行うクラスターを選択し、**Edit** をクリックします。
- 3. General タブで Compatibility Version を必要な値に変更します。
- 4. **OK** をクリックします。Change Cluster Compatibility Version の確認ダイアログが開きます。
- 5. **OK** をクリックして確定します。

重要

一部の仮想マシンおよびテンプレートが不適切に設定されていることを警告するエラー メッセージが表示される場合があります。このエラーを修正するには、それぞれの仮想 マシンを手動で編集します。Edit Virtual Machineウィンドウには、修正が必要な項目を 示す追加の検証および警告が表示されます。問題が自動的に修正され、仮想マシンの設 定を再度保存するだけで十分な場合もあります。それぞれの仮想マシンを編集したら、 クラスターの互換バージョンを変更することができます。

クラスターの互換バージョンを更新したら、実行中または一時停止中のすべての仮想マシンについてク ラスターの互換バージョンを更新する必要があります。そのためには、管理ポータルから再起動する か、REST API を使用するか、ゲストオペレーティングシステム内から更新する必要があります。再起 動が必要な仮想マシンには、変更が保留されていることを示すアイコン( \*\*\*) ) が付きます。プレビュー 段階の仮想マシンスナップショットの場合、クラスターの互換バージョンは変更できません。まずコ ミットするか、プレビューを取り消す必要があります。

セルフホスト型エンジン環境では、Manager 仮想マシンを再起動する必要はありません。

別途適切な時期に仮想マシンを再起動することもできますが、仮想マシンで最新の設定が使用されるよ うに、直ちに再起動することを強く推奨します。更新されていない仮想マシンは古い設定で実行され、 再起動前に仮想マシンに他の変更を加えた場合には新しい設定が上書きされてしまう可能性がありま す。

データセンター内のすべてのクラスターと仮想マシンの互換性バージョンを更新したら、データセン ター自体の互換性バージョンを変更できます。

# 2.4. 論理ネットワーク

2.4.1. 論理ネットワークタスク

# 2.4.1.1. ネットワークタスクの実行

Network → Networks は、ユーザーが論理ネットワーク関連の操作を実行し、各ネットワークのプロパ ティーや他のリソースとの関連付けに基づいて論理ネットワークを検索するための中心的な場所を提供 します。New、Edit、Remove ボタンで、データセンター内の論理ネットワークの作成、プロパティー の変更、削除ができます。

各ネットワーク名をクリックし、詳細表示のタブを使って以下の機能を実行します。

- クラスターやホストにネットワークを割り当てる、または割り当てを解除する
- 仮想マシンやテンプレートからネットワークインターフェイスを削除する
- ネットワークへのアクセスや管理を行うユーザーパーミッションを追加、削除する

これらの機能は、それぞれのリソースからもアクセス可能です。
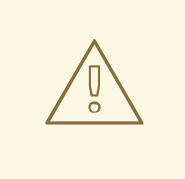

# 警告

データセンターやクラスターでは、ホストが動作中はネットワークを変更しないで ください。ホストに到達できなくなる危険性があります。

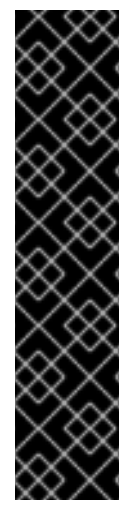

### 重要

Red Hat Virtualization ノードを使用してサービスを提供する予定の場合は、Red Hat Virtualization 環境が動作を停止すると、そのサービスが停止することに注意してくださ い。

これはすべてのサービスに当てはまりますが、特に Red Hat Virtualization 上で以下を実 行した場合の危険性に注意する必要があります。

- ディレクトリーサービス
- DNS
- ストレージ

2.4.1.2. データセンターまたはクラスターでの新しい論理ネットワークの作成

論理ネットワークを作成し、データセンターやデータセンター内のクラスターでの使用を定義します。

#### 手順

- 1. Compute → Data Centers または Compute → Clusters をクリックします。
- 2. データセンター名またはクラスター名をクリックします。Details ビューが開きます。
- 3. Logical Networksタブをクリックします。
- 4. New Logical Networkウィンドウを開きます。
	- データセンターの詳細表示から、New をクリックします。
	- クラスターの詳細表示で、Add Network をクリックします。
- 5. 論理ネットワークの Name、Description、および Comment を入力します。
- 6. オプション: Enable VLAN tagging を有効にします。
- 7. オプション: VM Networkを無効にします。
- 8. オプション: Create on external providerチェックボックスを選択します。これにより、ネット ワークラベルと VM ネットワークが無効になります。詳細は、[外部プロバイダー](#page-268-0) を参照してく ださい。
	- a. External Providerを選択します。外部プロバイダーのリストには、読み取り専用モードの 外部プロバイダーは含まれません。

b. 内部の分離されたネットワークを作成するには、External Providerリストで ovirt-

- <span id="page-109-0"></span>b. 内部の分離されたネットワークを作成するには、External Providerリストで ovirtprovider-ovn を選択し、Connect to physical networkはそのままオフにしておます。
- 9. Network Label テキストフィールドに、論理ネットワークの新しいラベルを入力するか、既存 のラベルを選択します。
- 10. MTU については、Default (1500) を選択するか、Custom を選択してカスタム値を指定しま す。

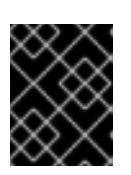

重要

外部のプロバイダーでネットワークを作成した後は、ネットワークの MTU 設定 を変更できません。

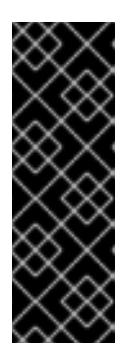

重要

ネットワークの MTU 設定を変更する場合は、この変更をネットワーク上で実行 中の仮想マシンに伝達する必要があります。それには、MTU 設定を適用する必 要があるすべての仮想マシンの vNIC をホットアンプラグ/再プラグするか、仮 想マシンを再起動します。そうしないと、仮想マシンが別のホストに移行する [と、これらのインターフェイスが失敗します。詳細は、](https://access.redhat.com/solutions/4540631)After network MTU change, some VMs and bridges have the old MTU and seeing packet drops と [BZ#1766414](https://bugzilla.redhat.com/show_bug.cgi?id=1766414) を参照してください。

- 11. External Providerドロップダウンリストから ovirt-provider-ovn を選択した場合は、ネット ワークに Security Groups [を実装するかどうかを定義します。詳細は、論理ネットワークの一](#page-116-0) 般設定の説明 を参照してください。
- 12. Clusterタブから、ネットワークを割り当てるクラスターを選択します。また、論理ネットワー クを必須ネットワークにするかどうかも指定できます。
- 13. Create on external providerチェックボックスが選択されている場合は、Subnet タブが表示 されます。Subnet タブから Create subnet を選択し、Name、CIDR、Gateway アドレスを入 力し、論理ネットワークが割り当てるサブネットの IP Version を選択します。必要に応じて DNS サーバーを追加することもできます。
- 14. v NIC Profilesタブで、必要に応じて vNIC プロファイルを論理ネットワークに追加します。
- 15. **OK** をクリックします。

論理ネットワークにラベルを入力した場合は、そのラベルが割り当てられたすべてのホストネットワー クインターフェイスに自動的に追加されます。

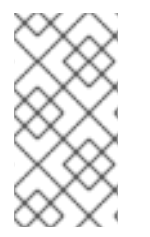

### 注記

新しい論理ネットワークを作成したり、ディスプレイネットワークとして使用されてい る既存の論理ネットワークを変更したりする場合、そのネットワークを使用している稼 働中の仮想マシンは、ネットワークが使用可能になる前または変更が適用される前に、 再起動する必要があります。

### 2.4.1.3. 論理ネットワークの編集

### 重要

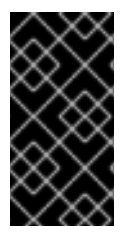

ホスト上のネットワーク設定と同期していない場合、論理ネットワークの編集や他のイ [ンターフェイスへの移動はできません。ネットワークの同期方法は、ホストネットワー](#page-134-0) クインターフェイスの編集とホストへの論理ネットワークの割り当て を参照してくださ い。

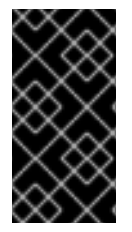

#### 重要

ディスプレイネットワークとして使用される既存論理ネットワークの **VM** ネットワーク プロパティーを変更すると、すでに稼働マシンが実行されているホスト上で新しい仮想 マシンを起動することはできません。**VM Network** プロパティーの変更後に仮想マシン が実行されていないホストのみ、新しい仮想マシンを起動できます。

#### 手順

- 1. Compute → Data Centers をクリックします。
- 2. データセンターの名前をクリックします。詳細ビューが開きます。
- 3. Logical Networksタブをクリックして、論理ネットワークを選択します。
- 4. Edit をクリックします。
- 5. 必要な設定を編集します。

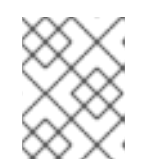

#### 注記

デフォルトのネットワーク除き、新規または既存のネットワークの名前は、仮想 マシンを停止しなくても編集できます。

6. **OK** をクリックします。

#### 注記

マルチホストネットワーク設定では、更新されたネットワーク設定を、ネットワークが 割り当てられたデータセンター内のすべてのホストに自動適用します。変更は、ネット ワークを使用する仮想マシンが停止しているときにのみ適用されます。すでにホストに 設定されている論理ネットワークの名前は変更できません。VM Networkオプション は、ネットワークを使用している仮想マシンやテンプレートを実行している間は無効に できません。

#### 2.4.1.4. 論理ネットワークの削除

Network → Networks または Compute → Data Centers から論理ネットワークを削除できます。以下 の手順では、データセンターに関連付けられた論理ネットワークを削除する方法を説明します。Red Hat Virtualization の環境では、少なくとも 1 つの論理ネットワークを ovirtmgmt 管理ネットワークと して使用する必要があります。

- 1. Compute → Data Centers をクリックします。
- 2. データセンターの名前をクリックします。詳細ビューが開きます。
- 3. Logical Networksタブをクリックすると、データセンター内の論理ネットワークがリストアッ プされます。
- 4. 論理ネットワークを選択し、Remove をクリックします。
- 5. オプションで、ネットワークが外部のプロバイダーによって提供されている場合は、Remove external network (s) from the provider (s) as well チェックボックスを選択して、Manager と 外部のプロバイダーの両方から論理ネットワークを削除してください。外部プロバイダーが読 み取り専用モードの場合、チェックボックスはグレーアウトされます。
- 6. **OK** をクリックします。

論理ネットワークが Manager から削除され、利用できなくなります。

#### <span id="page-111-0"></span>2.4.1.5. 非管理者用論理ネットワークのデフォルトルートとしての設定

クラスター内のホストが使用するデフォルトのルートは、管理ネットワーク (**ovirtmgmt**) を経由しま す。以下では、非管理者用の論理ネットワークをデフォルトルートとして設定する手順を説明します。

#### 前提条件:

● default route カスタムプロパティーを使用している場合、接続しているすべてのホストからカ スタムプロパティーの設定を解除してから、この手順を実行する必要があります。

デフォルトルートロールの設定

- 1. Network → Networks をクリックします。
- 2. デフォルトルートとして設定する非管理用論理ネットワークの名前をクリックすると、その詳 細が表示されます。
- 3. Clusters タブをクリックします。
- 4. Manage Networkをクリックします。Manage Networkウィンドウが表示されます。
- 5. 該当するクラスターの Default Route チェックボックスを選択します。
- 6. **OK** をクリックします。

ホストにネットワークが接続されている場合、ホストのデフォルトルートは選択したネットワークに設 定されます。クラスターにホストを追加する前に、デフォルトルートのロールを設定することをお勧め します。クラスターにすでにホストが含まれている場合は、変更内容をホストに同期するまで、ホスト が同期しなくなる可能性があります。

#### IPv6 の重要な制限事項

- IPv6 の場合、Red Hat Virtualization でサポートされるのは静的アドレスのみです。
- 両方のネットワークが単一のゲートウェイを共有している (同じサブネット上にある) 場合は、 デフォルトルートのロールを管理ネットワーク (ovirtmgmt) から別の論理ネットワークに移動 できます。
- ホストと Manager が同じサブネットにない場合には、IPv6 ゲートウェイが削除されているた め、Manager はホストとの接続を失います。
- デフォルトのルートロールを非管理ネットワークに移動すると、ネットワークインターフェイ スから IPv6 ゲートウェイが削除され、次の警告が表示されます: "On cluster clustername the

'Default Route Role' network is no longer network ovirtmgmt.The IPv6 gateway is being removed from this network."

### 2.4.1.6. ホストでの静的ルートの追加

nmstate を使ってホストに静的ルートを追加できます。この方法では、Red Hat Virtualization Manager を使用せずにホストを直接設定する必要があります。

追加した静的ルートは、関連するルーティングブリッジ、インターフェイス、またはボンドが存在し、 IP アドレスがある限り保存されます。そうでなければ、システムは静的ルートを削除します。

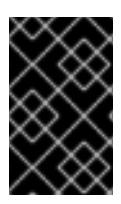

### 重要

ホストの静的ルートを追加または削除する場合を除き、クラスター内のホストのネット ワーク設定は常に RHV Manager [を使用して行います。詳細は、](https://access.redhat.com/documentation/ja-jp/red_hat_virtualization/4.4/html-single/administration_guide/index#con-Network-Manager-Stateful-Configuration-nmstate)Network Manager Stateful Configuration (nmstate) を参照してください。

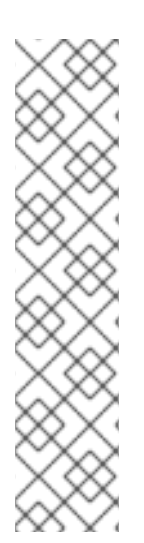

### 注記

カスタムの静的ルートは、そのインターフェイス/ボンドが存在し、IP アドレスが存在す る限り、保存されます。それ以外の場合は削除されます。

その結果、VM ネットワークは、VM ネットワーク以外とは異なる動作をします。

- VM ネットワークは、ブリッジをベースにしています。ネットワークを別のイン ターフェイス/ボンドに移動しても、VM ネットワークのルートには影響しませ ん。
- VM ネットワーク以外では、インターフェイスをベースにしています。ネット ワークを別のインターフェイス/ボンドに移動すると、VM ネットワーク以外の ネットワークと関連するルートが削除されます。

### 前提条件

この手順には nmstate が必要です。これは、環境で以下を使用する場合にのみ使用できます。

- Red Hat Virtualization Manager バージョン 4.4
- Red Hat Enterprise Linux 8 をベースにした Red Hat Enterprise Linux ホストおよび Red Hat Virtualization Hosts

### 手順

- 1. 設定するホストに接続します。
- 2. ホスト上に、以下の例の内容で static\_route.yml ファイルを作成します。

routes: config: - destination: 192.168.123.0/24 next-hop-address: 192.168.178.1 next-hop-interface: eth1

3. 表示されている例の値は、ネットワークの実際の値に置き換えてください。

- 4. セカンダリーに追加されたネットワークにトラフィックをルーティングするには、**next-hopinterface** を使ってインターフェイスやネットワーク名を指定します。
	- 仮想マシン以外のネットワークを使用する場合は、**eth1** などのインターフェイスを指定し ます。
	- 仮想マシンのネットワークを使用するには、**net1** のようにブリッジ名でもあるネットワー ク名を指定します。
- 5. このコマンドを実行します。

\$ nmstatectl set static\_route.yml

#### 検証手順

**static\_route.yml** で設定した 宛先パラメーターの値を指定して、IP ルートコマンドの **ip route** を実行します。これで目的のルートが表示されるはずです。たとえば、以下のコマンドを実行 します。

\$ ip route | grep 192.168.123.0`

### 関連情報

- Network Manager Stateful [Configuration](https://access.redhat.com/documentation/ja-jp/red_hat_virtualization/4.4/html-single/administration_guide/index#con-Network-Manager-Stateful-Configuration-nmstate) (nmstate)
- [ホストでの静的ルートの削除](https://access.redhat.com/documentation/ja-jp/red_hat_virtualization/4.4/html-single/administration_guide/index#proc-Removing-a-static-route-on-a-host)

#### 2.4.1.7. ホストでの静的ルートの削除

nmstate を使ってホストからスタティックルートを削除することができます。この方法では、Red Hat Virtualization Manager を使用せずにホストを直接設定する必要があります。

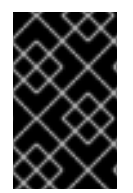

### 重要

ホストの静的ルートを追加または削除する場合を除き、クラスター内のホストのネット ワーク設定は常に RHV Manager [を使用して行います。詳細は、](https://access.redhat.com/documentation/ja-jp/red_hat_virtualization/4.4/html-single/administration_guide/index#con-Network-Manager-Stateful-Configuration-nmstate)Network Manager Stateful Configuration (nmstate) を参照してください。

### 注記

カスタムの静的ルートは、そのインターフェイス/ボンドが存在し、IP アドレスが存在す る限り、保存されます。それ以外の場合は削除されます。

その結果、VM ネットワークは、VM ネットワーク以外とは異なる動作をします。

- VM ネットワークは、ブリッジをベースにしています。ネットワークを別のイン ターフェイス/ボンドに移動しても、VM ネットワークのルートには影響しませ ん。
- VM ネットワーク以外では、インターフェイスをベースにしています。ネット ワークを別のインターフェイス/ボンドに移動すると、VM ネットワーク以外の ネットワークと関連するルートが削除されます。

### 前提条件

この手順には nmstate が必要です。これは、環境で以下を使用する場合にのみ使用できます。

- Red Hat Virtualization Manager バージョン 4.4
- Red Hat Enterprise Linux 8 をベースにした Red Hat Enterprise Linux ホストおよび Red Hat Virtualization Hosts

#### 手順

- 1. 再設定するホストに接続します。
- 2. ホストで、static\_route.yml ファイルを編集します。
- 3. 次の例のように、**state: absent** の行を挿入します。
- 4. **interfaces: []** のカッコの間に、**next-hop-interface** の値を追加します。結果は以下の例のよう になります。

routes: config: - destination: 192.168.123.0/24 next-hop-address: 192.168.178. next-hop-interface: eth1 state: absent interfaces: [{"name": eth1}]

5. このコマンドを実行します。

\$ nmstatectl set static\_route.yml

### 検証手順

**static\_route.yml** で設定した 宛先パラメーターの値を指定して、IP ルートコマンドの **ip route** を実行します。これで目的のルートが表示されなくなるはずです。たとえば、以下のコマンド を実行します。

\$ ip route | grep 192.168.123.0`

#### 関連情報

- Network Manager Stateful [Configuration](https://access.redhat.com/documentation/ja-jp/red_hat_virtualization/4.4/html-single/administration_guide/index#con-Network-Manager-Stateful-Configuration-nmstate) (nmstate)
- [ホストでの静的ルートの追加](https://access.redhat.com/documentation/ja-jp/red_hat_virtualization/4.4/html-single/administration_guide/index#proc-Adding-a-static-route-on-a-host)

### 2.4.1.8. 論理ネットワークのゲートウェイの表示と編集

論理ネットワークのゲートウェイ、IP アドレス、サブネットマスクを定義できます。これは、ホスト上 に複数のネットワークが存在し、トラフィックがデフォルトゲートウェイではなく、指定したネット ワークを経由しなければならない場合に必要です。

ホストに複数のネットワークが存在し、ゲートウェイが定義されていない場合には、リターントラ フィックはデフォルトゲートウェイを経由することになり、意図した宛先に到達しない可能性がありま す。これにより、ユーザーがホストに対して ping を実行できなくなります。

Red Hat Virtualization は、インターフェイスがアップまたはダウンするたびに、複数のゲートウェイを 自動的に処理します。

### 手順

- 1. Compute → Hosts をクリックします。
- 2. ホストの名前をクリックします。詳細ビューが開きます。
- 3. Network Interfacesタブをクリックすると、ホストに接続されているネットワークインター フェイスとその設定内容が一覧表示されます。
- 4. Setup Host Networksをクリックします。
- 5. 割り当てられた論理ネットワークにカーソルを合わせ、鉛筆アイコンをクリックします。これ により、Edit Management Networkウィンドウが開きます。

Edit Management Networkウィンドウには、ネットワーク名、ブートプロトコル、IP、サブネットマ スク、ゲートウェイの各アドレスが表示されます。アドレス情報は、Static ブートプロトコルを選択し て手動で編集できます。

### 2.4.1.9. 論理ネットワーク一般設定の説明

以下の表では、New Logical Networkおよび Edit Logical Networkウィンドウの General タブの設定 について説明しています。

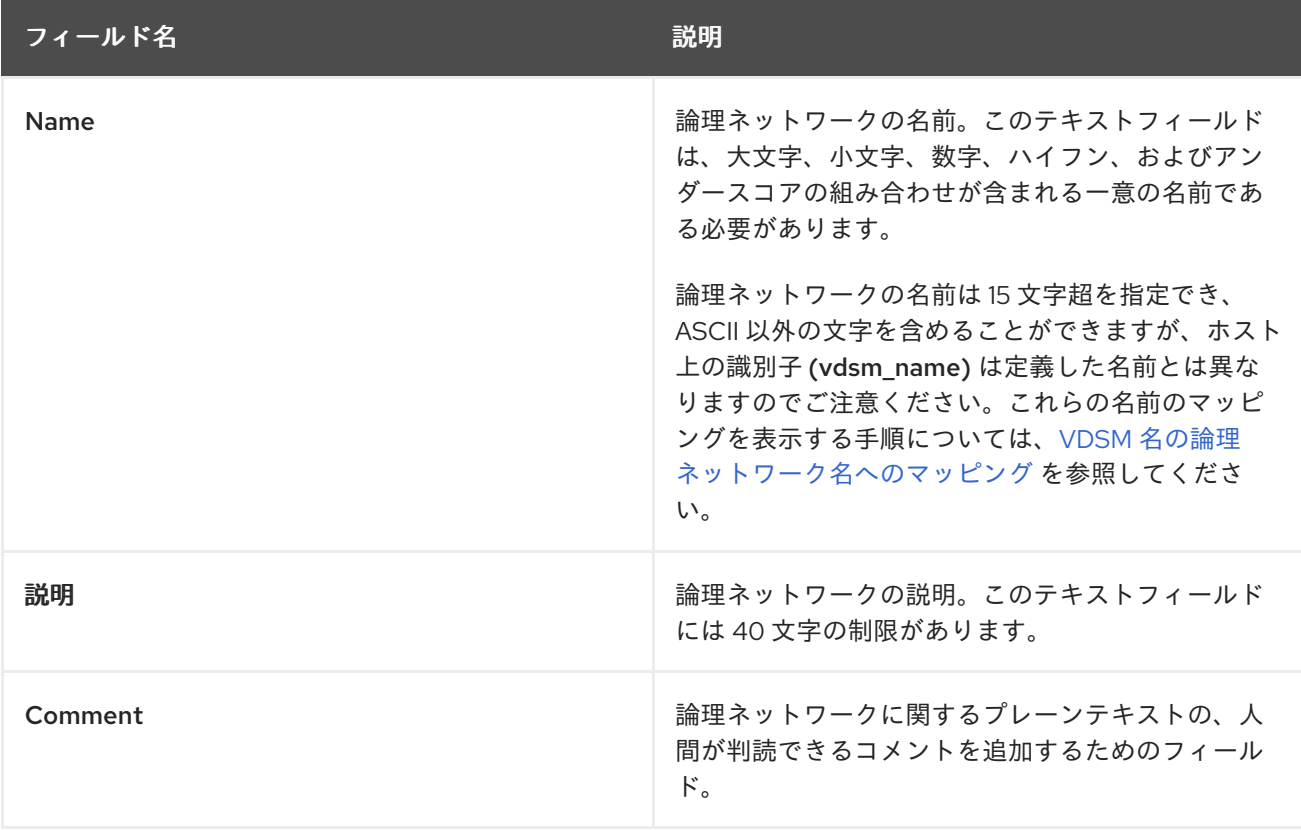

表2.15 New Logical NetworkとEdit Logical Networkの設定

<span id="page-116-0"></span>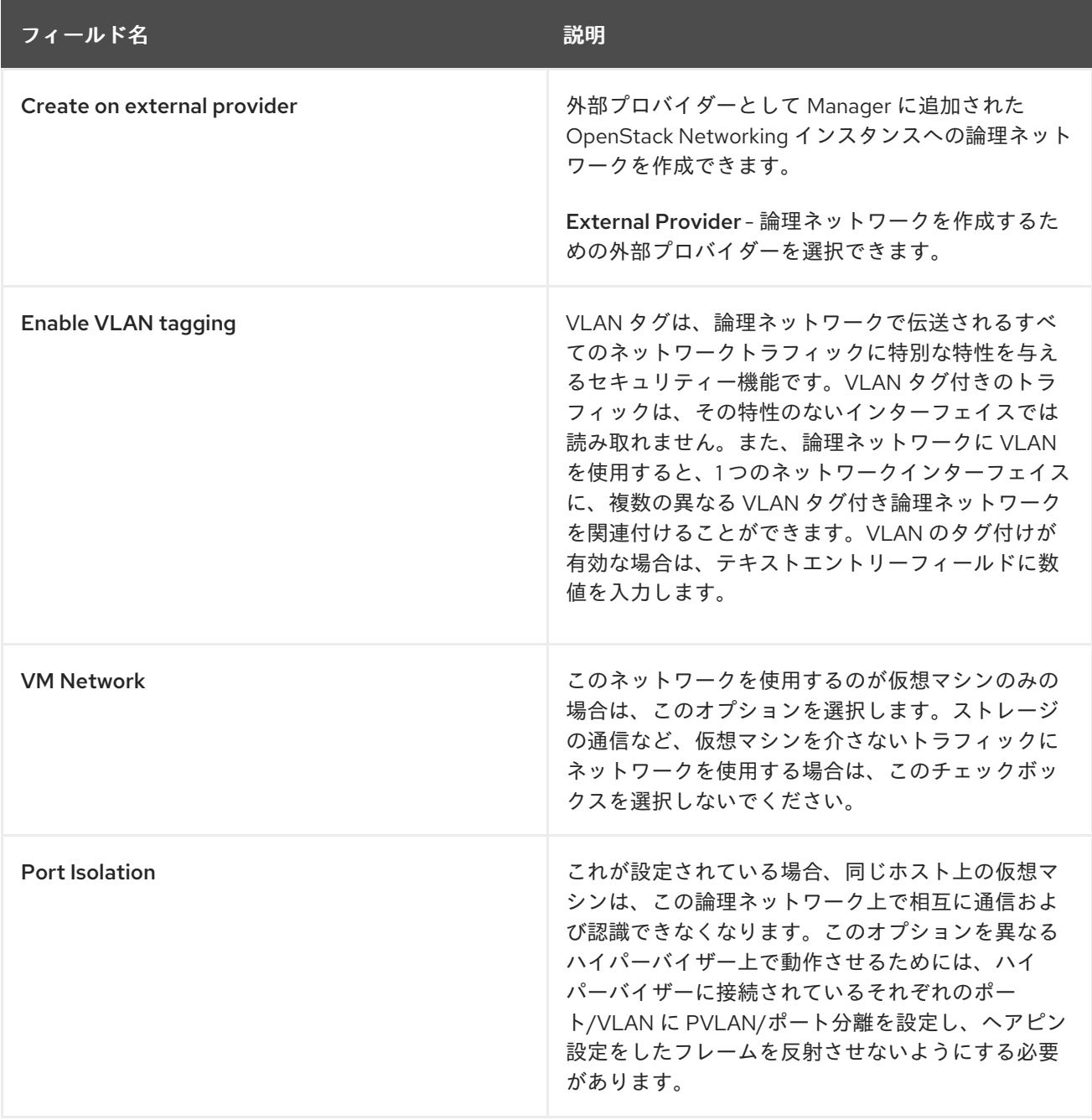

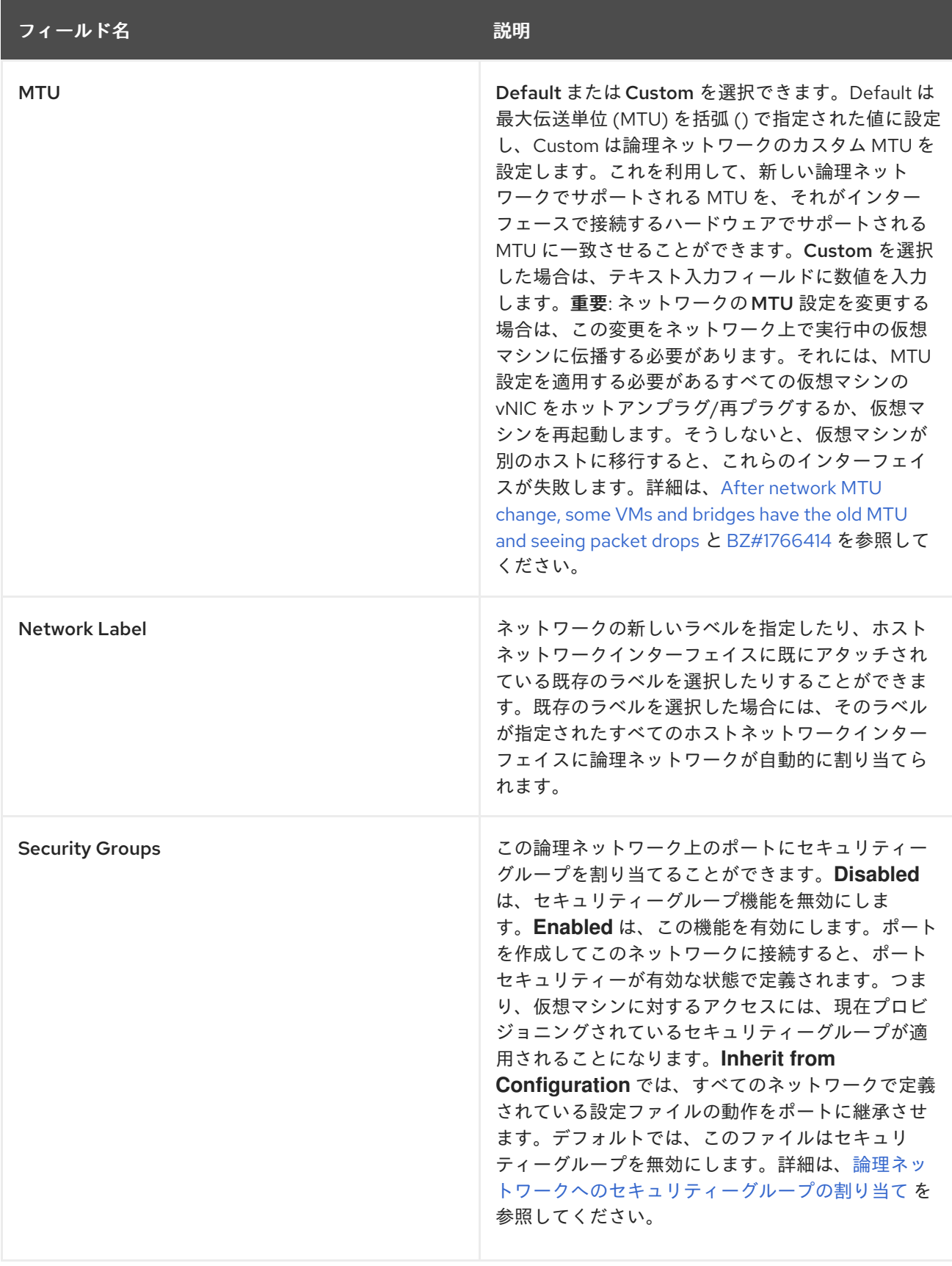

# 2.4.1.10. 論理ネットワーククラスター設定の説明

以下の表は、New Logical Networkウィンドウの Cluster タブの設定について説明しています。

## 表2.16 New Logical Network設定

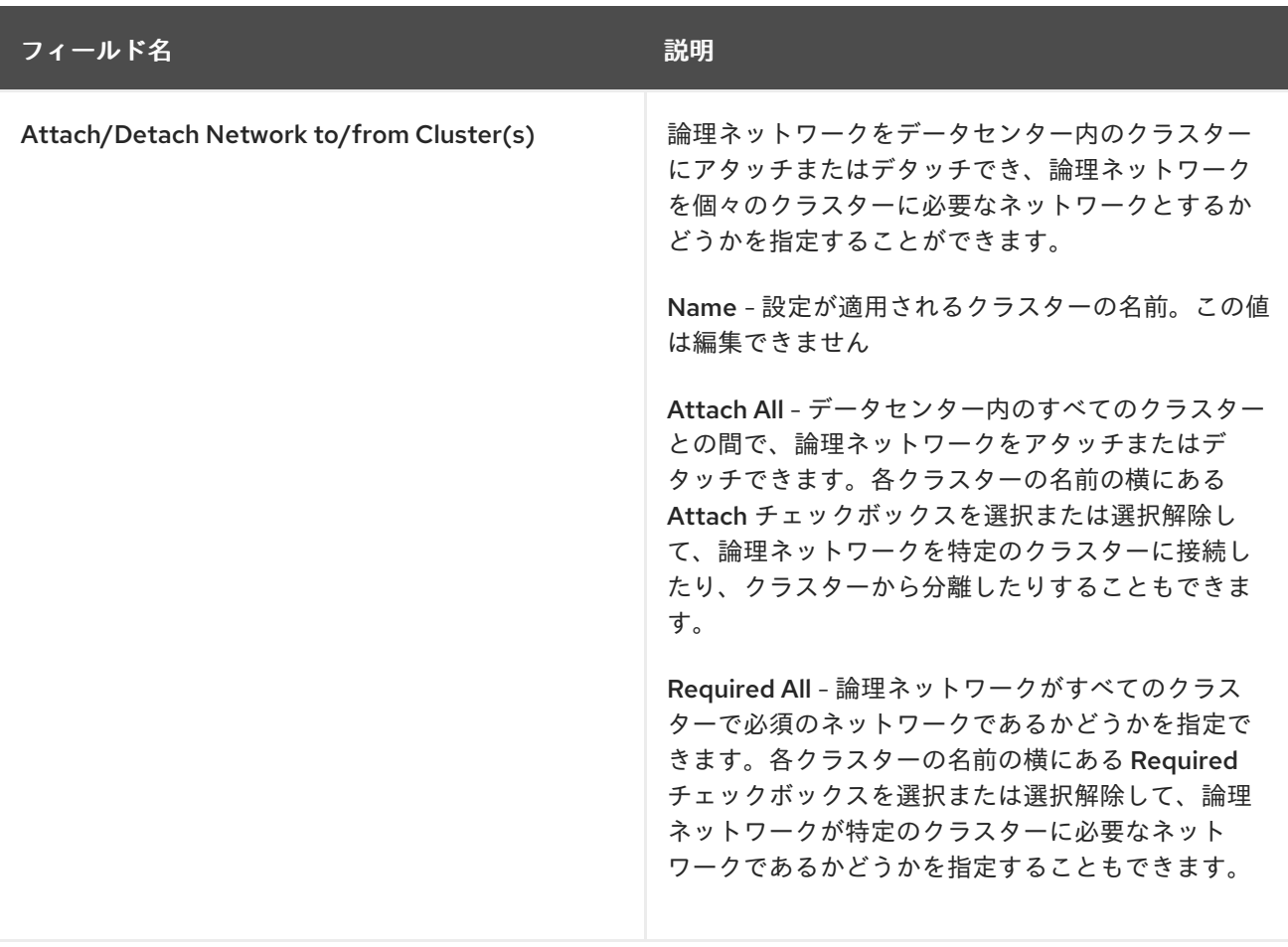

### 2.4.1.11. 論理ネットワークの vNIC プロファイル設定の説明

以下の表は、New Logical Networkウィンドウの vNIC Profiles タブの設定について説明しています。

### 表2.17 New Logical Network設定

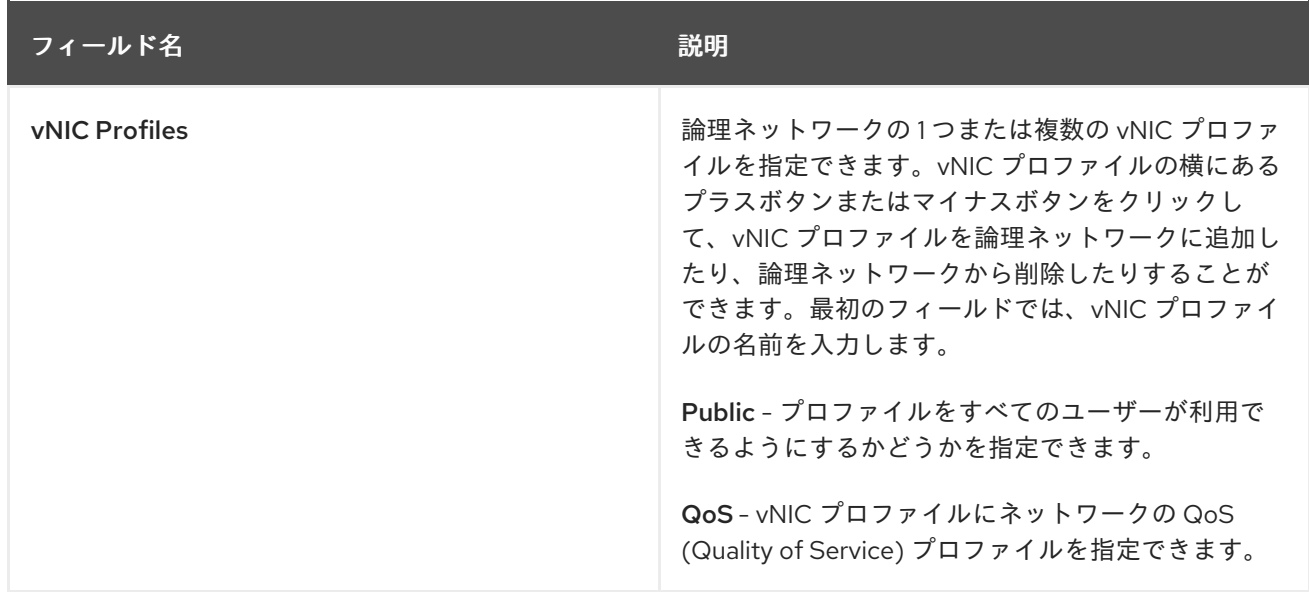

## 2.4.1.12. Manage Networks ウィンドウを使用した論理ネットワークの特定トラフィックタイプ の指定

ネットワークのトラフィックフローを最適化するために、論理ネットワークのトラフィックタイプを指 定します。

### 手順

- 1. Compute → Clusters をクリックします。
- 2. クラスターの名前をクリックします。詳細ビューが開きます。
- 3. Logical Networksタブをクリックします。
- 4. Manage Networksをクリックします。
- 5. 適切なチェックボックスやラジオボタンを選択してください。
- 6. **OK** をクリックします。

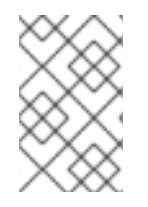

### 注記

外部のプロバイダーが提供する論理ネットワークは、仮想マシンのネットワークとして 使用する必要があり、表示や移行などの特別なクラスターのロールを割り当てることは できません。

### 2.4.1.13. ネットワーク管理画面での設定内容の説明

以下の表では、Manage Networksウィンドウの設定について説明しています。

### 表2.18 Manage Networks 設定

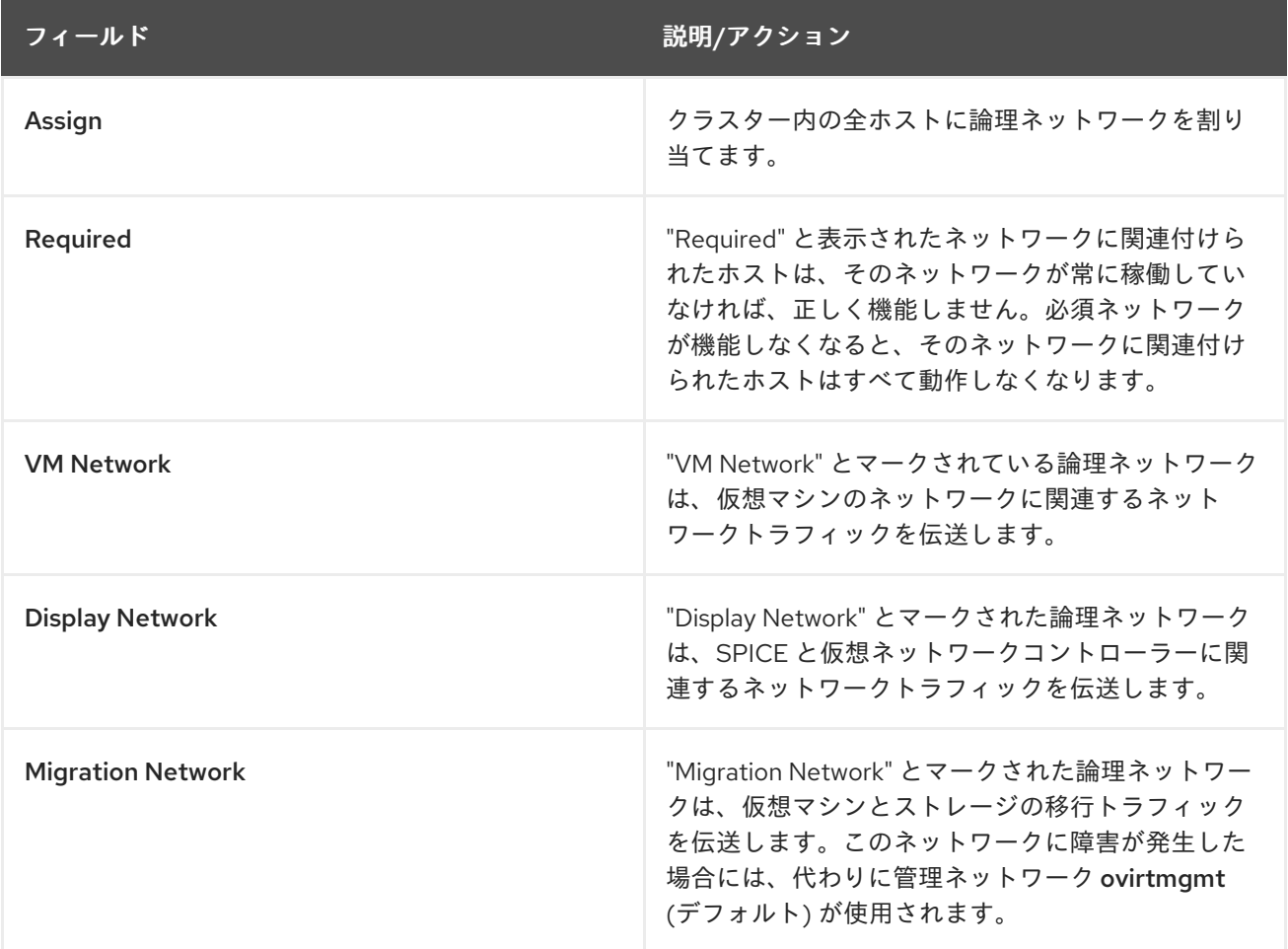

### 2.4.1.14. NIC での仮想機能の設定

### 注記

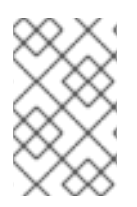

これは、Red Hat Virtualization で SR-IOV を準備およびセットアップする方法を示す一 連のトピックの 1 つです。詳細は、SR-IOV [のセットアップと設定](https://access.redhat.com/documentation/ja-jp/red_hat_virtualization/4.4/html-single/administration_guide/index#setting-up-and-configuring-sr-iov) を参照してくださ い。

Single Root I/O Virtualization (SR-IOV) を使用すると、物理機能 (PF) と仮想機能 (VF) を用いて、各 PCIe エンドポイントを複数の独立したデバイスとして使用できます。1 枚の PCIe カードには、1 - 8 個 の PF が搭載されています。それぞれの PF には VF が多数含まれます。含めることのできる VF の数 は、PCIe デバイスの種類によって異なります。

SR-IOV 対応のネットワークインターフェイスコントローラー (NIC) を設定するには、Red Hat Virtualization Manager を使用します。Red Hat Virtualization Manager では、各 NIC の VF の数を設定 できます。

VF は、スタンドアロンの NIC と同じように、以下のように設定できます。

- VF に1つまたは複数の論理ネットワークを割り当てる。
- VF との連携インターフェイスを構築する。
- VF に v NIC を割り当てて、デバイスを直接パススルーする。

デフォルトでは、すべての仮想ネットワークが仮想機能にアクセスできます。このデフォルトを無効に して、どのネットワークが仮想機能にアクセスできるかを指定することができます。

#### 前提条件

● vNIC を VF マスタに接続するためには、そのパススループロパティーを有効にする必要があり ます。詳細は、Enabling Passthrough\_on\_a\_vNIC\_Profile を参照してください。

#### 手順

- 1. Compute → Hosts をクリックします。
- 2. SR-IOV 対応ホストの名前をクリックします。詳細ビューが開きます。
- 3. Network Interfacesタブをクリックします。
- 4. Setup Host Networksをクリックします。

6. オプション: 仮想機能の数を変更するには、Number of VFs setting ドロップダウンボタンをク リックし、Number of VFs テキストフィールドを編集します。

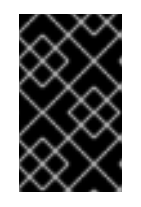

#### 重要

VF の数を変更すると、新しい VF を作成する前に、ネットワークインターフェ イス上の以前の VF がすべて削除されます。これには、仮想マシンが直接接続さ れている VF が含まれます。

7. オプション: 仮想機能にアクセスできる仮想ネットワークを制限するには、Specific networks を選択します。

<sup>5. (</sup>  $\Box$ のマークが付いた) SR-IOV 対応の NIC を選択し、鉛筆アイコンをクリックします。

- a. VF にアクセスすべきネットワークを選択するか、Labels を使ってネットワークラベルに 基づきネットワークを選択します。
- 8. **OK** をクリックします。
- 9. Setup Host Networksウィンドウで **OK** をクリックします。
- 2.4.2. 仮想ネットワークインターフェイスカード (vNIC)

### 2.4.2.1. vNIC プロファイルの概要

バーチャルネットワークインターフェイスカード (vNIC) のプロファイルは、Manager 内の個々のバー チャルネットワークインターフェイスカードに適用できる設定の集まりです。vNIC プロファイルで は、ネットワーク QoS プロファイルの vNIC への適用、ポートミラーリングの有効化/無効化、カスタ ムプロパティーの追加/削除が可能です。また、vNIC プロファイルは、特定のユーザーに使用 (消費) の パーミッションを与えることができるという点で、管理上の柔軟性において、追加の切り口が提供され ています。このようにして、異なるユーザーが特定のネットワークから受けるサービスの質を制御でき ます。

### 2.4.2.2. vNIC プロファイルの作成と編集

Virtual Network Interface Controller (vNIC) のプロファイルを作成または編集して、ユーザーやグルー プのネットワーク帯域幅を調整できます。

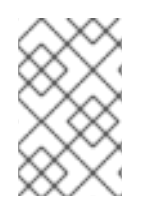

### 注記

ポートミラーリングを有効または無効にする場合には、編集する前に、関連するプロ ファイルを使用しているすべての仮想マシンがダウン状態になっている必要がありま す。

- 1. Network → Networks をクリックします。
- 2. 論理ネットワークの名前をクリックします。詳細ビューが開きます。
- 3. vNIC Profiles タブをクリックします。
- 4. New または Edit をクリックします。
- 5. プロファイルの Name および Description を入力します。
- 6. QoS リストから該当する Quality of Service ポリシーを選択します。
- 7. ドロップダウンリストから Network Filter を選択して、仮想マシンとの間のネットワークパ ケットのトラフィックを管理します。ネットワークフィルターの詳細は、Red Hat Enterprise Linux Virtualization のデプロイメントおよび管理ガイド の [ネットワークフィルターの適用](https://access.redhat.com/documentation/ja-jp/red_hat_enterprise_linux/7/html-single/Virtualization_Deployment_and_Administration_Guide/index.html#sect-Virtual_Networking-Applying_network_filtering) を 参照してください。
- 8. vNIC のパススルーを有効にして、仮想機能のデバイスを直接割り当てるようにするに は、Passthrough チェックボックスを選択します。パススルーのプロパティーを有効にする と、QoS、ネットワークフィルタリング、ポートミラーリングに互換性がないため、これらが 無効になります。パススルーの詳細は、vNIC [プロファイルでのパススルーの有効化](#page-124-0) を参照し てください。
- 9. Passthroughを選択した場合には、オプションでMigratableチェックボックスの選択を解除す ると、このプロファイルを使用する vNIC の移行が無効になります。このチェックボックスを [選択したままにする場合は、仮想マシン管理ガイド](https://access.redhat.com/documentation/ja-jp/red_hat_virtualization/4.4/html-single/virtual_machine_management_guide/index#Live_migration_prerequisites)の SR-IOV が有効な vNICs を使用する仮想 マシンの追加の前提条件 を参照してください。
- 10. Port Mirroring と Allow all users to use this Profileのチェックボックスを使って、これらのオ プションを切り替えます。
- 11. カスタムプロパティーリストからカスタムプロパティーを選択すると、デフォルトで Please select a key... と表示されます。+ および - ボタンを使用して、カスタムプロパティーを追加ま たは削除します。
- 12. **OK** をクリックします。

このプロファイルをユーザーやグループに適用して、ネットワークの帯域幅を調整します。vNIC プロ ファイルを編集した場合は、仮想マシンを再起動するか、ゲスト OS が vNIC のホットプラグとホット アンプラグをサポートしている場合はホットアンプラグしてから vNIC をホットプラグする必要があり ます。

### 2.4.2.3. VM Interface Profile ウィンドウの設定内容の説明

### 表2.19 VM Interface Profile ウィンドウ

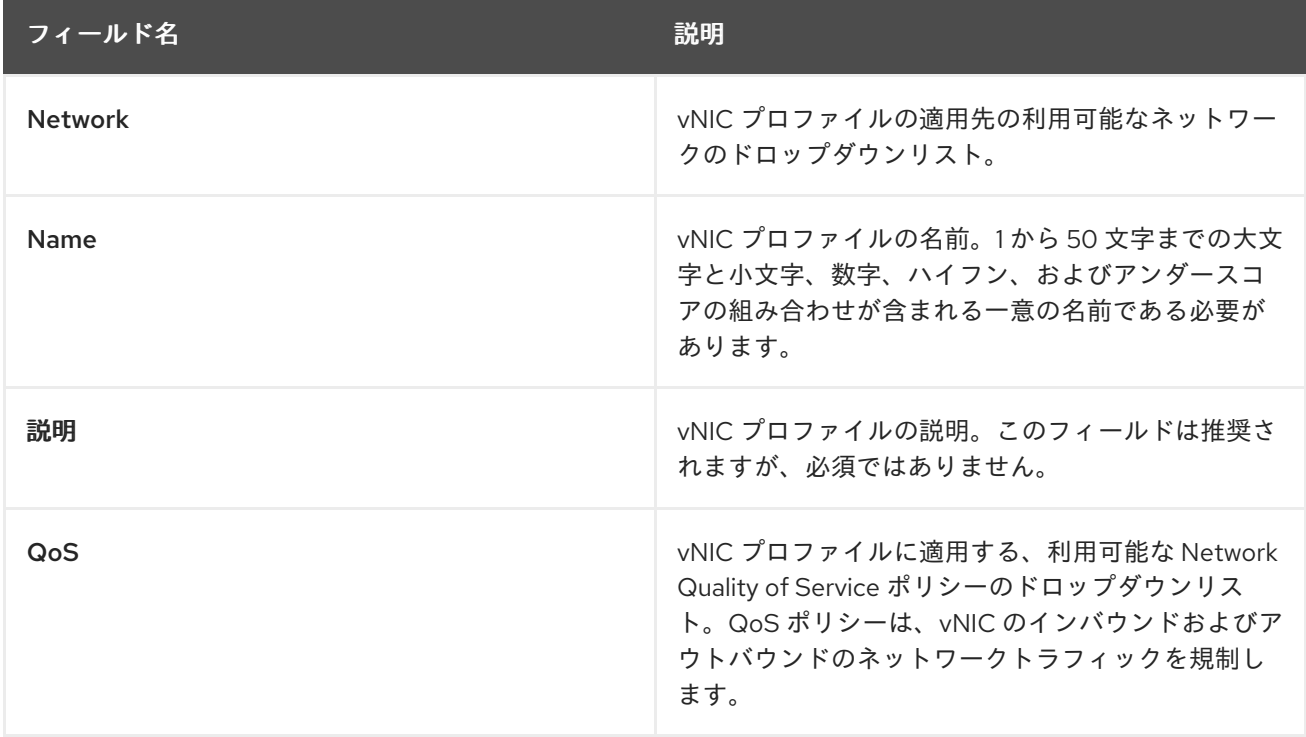

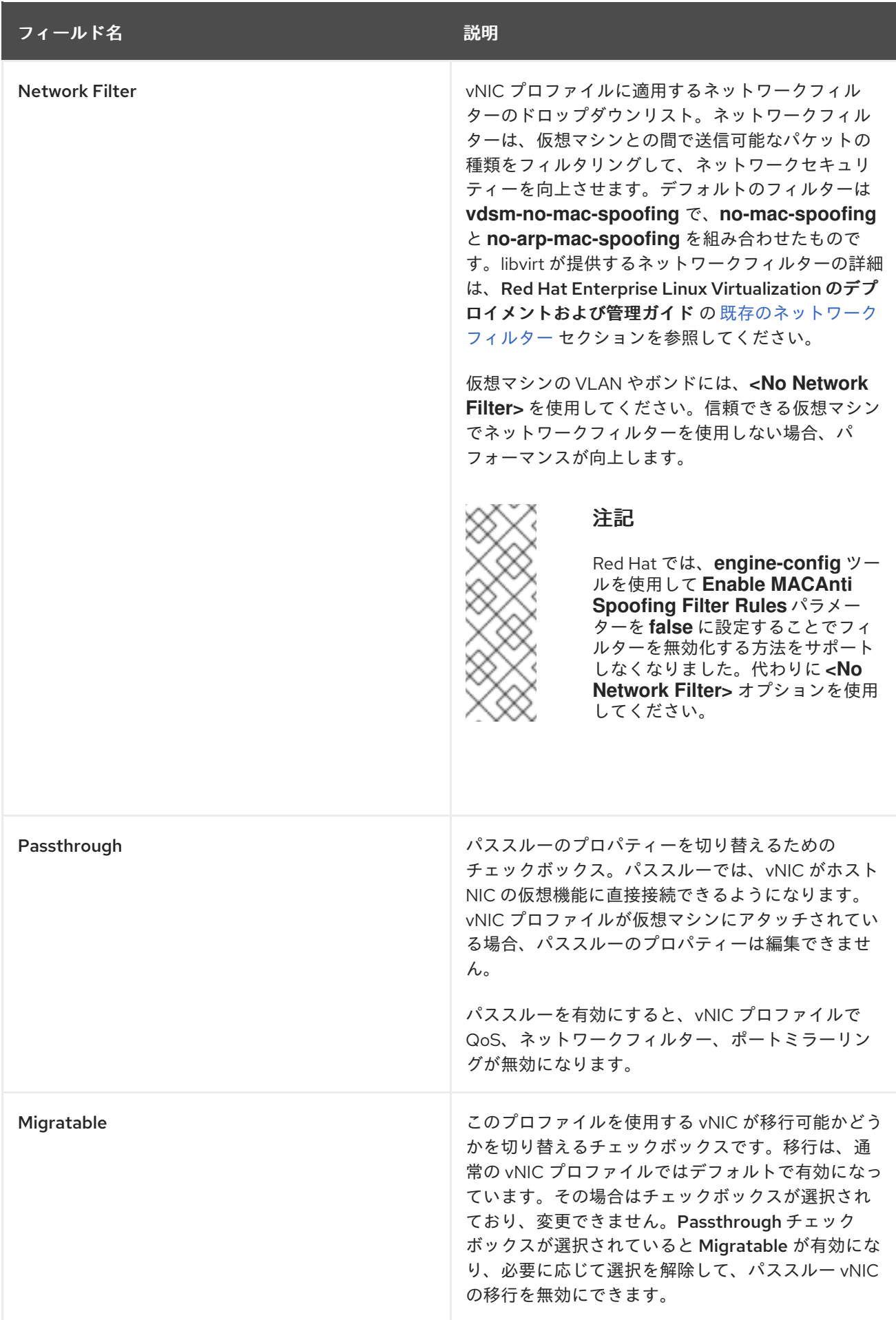

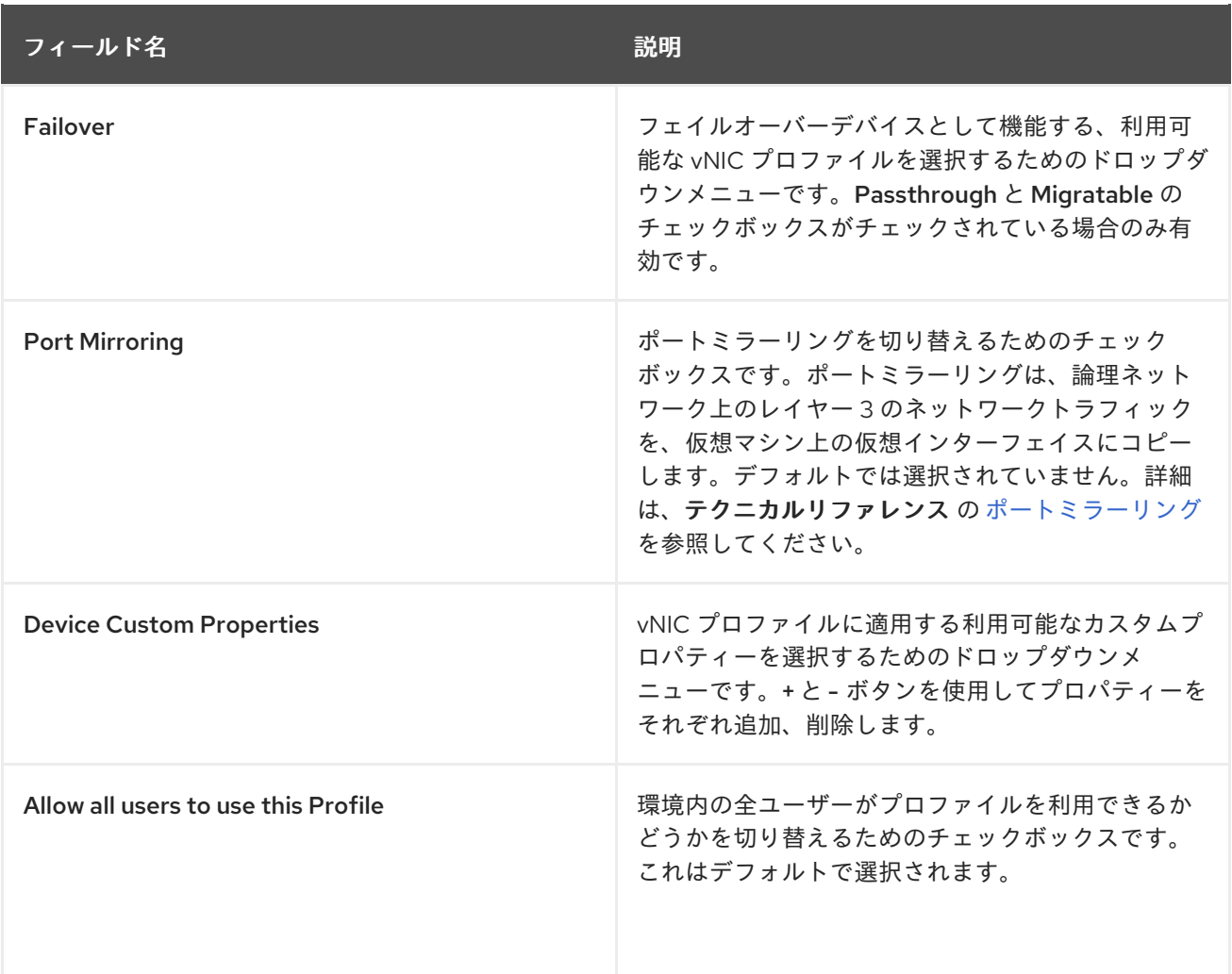

### <span id="page-124-0"></span>2.4.2.4. vNIC プロファイルでのパススルーの有効化

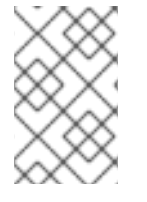

### 注記

これは、Red Hat Virtualization で SR-IOV を準備およびセットアップする方法を示す一 連のトピックの 1 つです。詳細は、SR-IOV [のセットアップと設定](https://access.redhat.com/documentation/ja-jp/red_hat_virtualization/4.4/html-single/administration_guide/index#setting-up-and-configuring-sr-iov) を参照してくださ い。

vNIC プロファイルのパススルーのプロパティーを使用すると、SR-IOV 対応 NIC の仮想機能 (VF) に vNIC を直接接続できるようになります。次に、vNIC はソフトウェアによるネットワーク仮想化をバイ パスして、VF に直接接続してデバイスを割り当てます。

vNIC プロファイルがすでに vNIC にアタッチされている場合、パススループロパティーは有効にできま せん。この手順では、これを避けるために新しいプロファイルを作成します。vNIC プロファイルでパ ススルーが有効になっている場合、QoS、ネットワークフィルター、およびポートミラーリングを同じ プロファイルで有効にすることはできません。

SR-IOV、デバイスの直接割り当て、および Red Hat Virtualization へのこれらの実装に関するハード ウェアの考慮事項は、SR-IOV [を実装するためのハードウェアの考慮事項](https://access.redhat.com/documentation/ja-jp/red_hat_virtualization/4.4/html-single/hardware_considerations_for_implementing_sr-iov/index#) を参照してください。

- 1. Network → Networks をクリックします。
- 2. 論理ネットワークの名前をクリックします。詳細ビューが開きます。
- 3. vNIC Profiles タブをクリックすると、その論理ネットワークのすべての v NIC プロファイルが 一覧表示されます。
- 4. New をクリックします。
- 5. プロファイルの Name および Description を入力します。
- 6. Passthrough チェックボックスを選択します。
- 7. オプション: このプロファイルを使用する vNIC の移行を無効にするには、Migratable チェック ボックスの選択を解除します。このチェックボックスを選択したままにする場合は、仮想マシ ン管理ガイド の SR-IOV が有効な vNICs [を使用する仮想マシンの追加の前提条件](https://access.redhat.com/documentation/ja-jp/red_hat_virtualization/4.4/html-single/virtual_machine_management_guide/index#Live_migration_prerequisites) を参照して ください。
- 8. 必要に応じて、Please select a key...とデフォルトで表示されるカスタムプロパティーリスト からカスタムプロパティーを選択します。+ および - ボタンを使用して、カスタムプロパ ティーを追加または削除します。
- 9. **OK** をクリックします。

vNIC プロファイルがパススルーに対応するようになりました。このプロファイルを使用して仮想マシ ンを NIC または PCI VF に直接アタッチするには、論理ネットワークを NIC にアタッチして、パスス ルー vNIC プロファイルを仮想マシン上に新しい PCI PassthroughvNIC を作成します。これらの手順 の詳細については、仮想マシン管理ガイド の [ホストネットワークインターフェイスの編集とホストへ](#page-134-0) の論理ネットワークの割り当て および [新しいネットワークインターフェイスの追加](https://access.redhat.com/documentation/ja-jp/red_hat_virtualization/4.4/html-single/virtual_machine_management_guide/index#Adding_a_Network_Interface) を参照してくださ い。

### 2.4.2.5. フェイルオーバーを伴う SR-IOV 移行用 vNIC プロファイルの有効化

フェイルオーバーでは、仮想マシンの移行時に VF のデタッチが必要になると、フェイルオーバーデバ イスとして機能するプロファイルを選択できるため、中断を最小限に抑えて仮想マシンの通信を維持で きます。

# 注記

フェイルオーバーはテクノロジープレビュー機能としてのみ提供されます。テクノロ ジープレビュー機能は、Red Hat の実稼働環境のサービスレベルアグリーメント (SLA) ではサポートされず、機能的に完全ではないことがあるため、Red Hat では実稼働環境 での使用を推奨していません。テクノロジープレビュー機能では、最新の製品機能をい ち早く提供します。これにより、お客様は開発段階で機能をテストし、フィードバック を提供できます。詳細は、[テクノロジープレビュー機能のサポート範囲](https://access.redhat.com/ja/support/offerings/techpreview) を参照してくだ さい。

### 前提条件

- プロファイルのPassthroughと Migratable のチェックボックスが選択されている。
- フェイルオーバーネットワークがホストに接続されている。
- まずフェイルオーバーの参照を削除することで、フェイルオーバーとして機能する vNIC プロ ファイルの編集が可能になっている。
- フェイルオーバーとして機能する vNIC プロファイルは、パススルーとして選択されていない か、外部ネットワークに接続されていないプロファイルである。

- 1. 管理ポータルで Network → VNIC profiles に移動して vNIC プロファイルを選択し、**Edit** をク リックして、ドロップダウンリストから **Failover vNIC profile** を選択します。
- 2. **OK** をクリックすると、プロファイルの設定が保存されます。

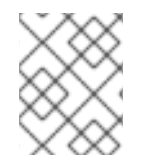

### 注記

同じフェイルオーバー vNIC プロファイルを参照する 2 つの vNIC プロファイルを同じ仮 想マシンにアタッチすると、libvirt で失敗します。

### 2.4.2.6. vNIC プロファイルの削除

vNIC プロファイルを削除すると、仮想化環境からも削除されます。

#### 手順

- 1. Network → Networks をクリックします。
- 2. 論理ネットワークの名前をクリックします。詳細ビューが開きます。
- 3. vNIC Profiles タブをクリックすると、利用可能な vNIC プロファイルが表示されます。
- 4. 1 つまたは複数のプロファイルを選択し、Remove をクリックします。
- 5. **OK** をクリックします。

2.4.2.7. vNIC プロファイルへのセキュリティーグループの割り当て

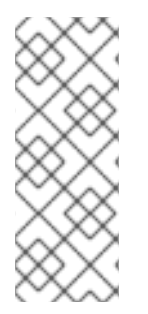

### 注記

この機能は、**ovirt-provider-ovn** が外部ネットワークプロバイダーとして追加された場 合にのみ使用できます。セキュリティーグループは Red Hat Virtualization Manager で作 成できません。**ovirt-provider-ovn** で OpenStack Networking を使用してセキュリ ティーグループを作成する必要があります。詳細は、Red Hat OpenStack Platform ユー ザーおよびアイデンティティー管理ガイド の [プロジェクトのセキュリティー管理](https://access.redhat.com/documentation/ja-jp/red_hat_openstack_platform/10/html-single/users_and_identity_management_guide/index#project-security) を参 照してください。

OpenStack Networking インスタンスからインポートされ、Open vSwitch プラグインを使用するネット ワークの vNIC プロファイルに、セキュリティーグループを割り当てることができます。セキュリ ティーグループとは、厳密に適用されるルールの集合体であり、ネットワークインターフェイス上のイ ンバウンドおよびアウトバウンドのトラフィックにフィルターを適用できます。以下の手順は、vNIC プロファイルにセキュリティーグループをアタッチする方法について説明しています。

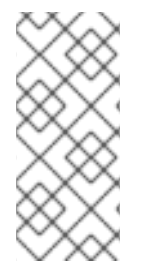

### 注記

セキュリティーグループは、Open Virtual Network (OVN) 外部ネットワークプロバイ ダーに登録されているセキュリティーグループの ID で識別されます。OpenStack Networking API を使用して、特定テナントのセキュリティーグループの ID を把握するこ とができます。OpenStack API リファレンス の [セキュリティーグループリスト](https://docs.openstack.org/api-ref/network/v2/index.html?expanded=#list-security-groups) を参照 してください。

#### 手順

1. Network → Networks をクリックします。

- 2. 論理ネットワークの名前をクリックします。詳細ビューが開きます。
- 3. vNIC Profiles タブをクリックします。
- 4. New をクリックするか、既存の vNIC プロファイルを選択して Edit をクリックします。
- 5. カスタムプロパティーのドロップダウンリストから、Security Groups を選択します。カスタ ムプロパティーのドロップダウンを空白のままにすると、デフォルトのセキュリティー設定が 適用され、すべてのアウトバウンドトラフィックとの相互通信が許可されますが、デフォルト のセキュリティーグループ外からのインバウンドトラフィックはすべて拒否されます。後で Security Groups プロパティーを削除しても、適用されたセキュリティーグループには影響し ません。
- 6. テキストフィールドに、vNIC プロファイルにアタッチするセキュリティーグループの ID を入 力します。
- 7. **OK** をクリックします。

vNIC プロファイルにセキュリティーグループをアタッチしました。そのプロファイルが接続されてい る論理ネットワークを経由するすべてのトラフィックは、そのセキュリティーグループに定義されてい るルールに従ってフィルタリングされます。

#### 2.4.2.8. vNIC プロファイルのユーザーパーミッション

ユーザーパーミッションを設定して、特定の vNIC プロファイルにユーザーを割り当てます。Vnic Profile User ロールをユーザーに割り当ててプロファイルの使用を可能にします。特定のプロファイル に対するパーミッションを削除して、ユーザーを制限できます。

#### vNIC プロファイルのユーザーパーミッション

- 1. Network → vNIC Profile をクリックします。
- 2. vNIC プロファイル名をクリックします。詳細ビューが開きます。
- 3. Permissions タブをクリックすると、そのプロファイルの現在のユーザーパーミッションが表 示されます。
- 4. Add または Remove をクリックして、vNIC プロファイルのユーザーパーミッションを変更し ます。
- 5. Add Permissions to Userウィンドウで My Groups をクリックすると、ユーザーグループが表 示されます。このオプションを使用して、グループ内の他のユーザーにパーミッションを付与 できます。

vNIC プロファイルのユーザーパーミッションを設定しました。

2.4.3. 外部プロバイダーネットワーク

### 2.4.3.1. 外部プロバイダーからのネットワークのインポート

Open Virtual Network (OVN) のネットワークを利用するには、プロバイダーをマネージャーに登録する 必要があります。詳細は、[外部ネットワークプロバイダーの追加](#page-269-0) を参照してください。その後、以下の 手順でプロバイダーが提供するネットワークを Manager にインポートし、仮想マシンがネットワーク を使用できるようにします。

#### 手順

- 1. Network → Networks をクリックします。
- 2. Import をクリックします。
- 3. Network Providerドロップダウンリストから、外部のプロバイダーを選択します。そのプロバ イダーが提供しているネットワークが自動的に検出され、Provider Networksリストに表示さ れます。
- 4. チェックボックスを使って、Provider Networksリストでインポートするネットワークを選択 し、下矢印をクリックしてそのネットワークを Networks to Importリストに移動させます。
- 5. インポートするネットワークの名前をカスタマイズすることができます。名前をカスタマイズ するには、Name 列でネットワークの名前をクリックして、テキストを変更します。
- 6. Data Center ドロップダウンリストから、ネットワークのインポート先となるデータセンター を選択します。
- 7. オプション: 対象のネットワークをすべてのユーザーが利用できるようにするには、Allow All チェックボックスをオフにします。
- 8. Import をクリックします。

選択されたネットワークがターゲットデータセンターにインポートされ、仮想マシンにアタッチできる ようになります。詳細は、仮想マシン管理ガイド の [新しいネットワークインターフェイスの追加](https://access.redhat.com/documentation/ja-jp/red_hat_virtualization/4.4/html-single/virtual_machine_management_guide/index#Adding_a_Network_Interface) を参 照してください。

#### 2.4.3.2. 外部プロバイダーネットワークの使用に関する制限

外部プロバイダーからインポートした論理ネットワークを Red Hat Virtualization 環境で使用する場合に は、以下の制限があります。

- 外部プロバイダーが提供する論理ネットワークは、仮想マシンのネットワークとして使用する 必要があり、ディスプレイネットワークとして使用できません。
- 同一の論理ネットワークを複数回インポートできますが、同じデータセンターにはインポート できません。
- 外部プロバイダーが提供する論理ネットワークを Manager で編集できません。外部プロバイ ダーが提供する論理ネットワークの詳細を編集するには、対象の論理ネットワークを提供して いる外部のプロバイダーから直接編集する必要があります。
- 外部プロバイダーが提供する論理ネットワークに接続された仮想ネットワークインターフェイ スカードでは、ポートミラーリングは利用できません。
- 外部プロバイダーが提供する論理ネットワークを仮想マシンが使用している場合、その論理 ネットワークが仮想マシンで使用されている間は、そのプロバイダーを Manager から削除でき ません。
- 外部プロバイダーが提供するネットワークは必須ではありません。そのため、そのような論理 ネットワークがインポートされたクラスターのスケジューリングでは、ホスト選択時にそれら の論理ネットワークは考慮されません。ユーザーは、そのような論理ネットワークがインポー トされたクラスター内のホストで、論理ネットワークの可用性を確保する必要があります。

#### 2.4.3.3. 外部プロバイダーの論理ネットワークでのサブネット設定

外部プロバイダーが提供する論理ネットワークでは、その論理ネットワーク上に 1つ以上のサブネット が定義されている場合にのみ、仮想マシンに IP アドレスを割り当てることができます。サブネットが 定義されていない場合は、仮想マシンに IP アドレスは割り当てられません。サブネットが 1 つの場合 は、仮想マシンにそのサブネットから IP アドレスが割り当てられ、複数のサブネットがある場合は、 仮想マシンに利用可能なサブネットのいずれかから IP アドレスが割り当てられます。論理ネットワー クがホストされている外部ネットワークプロバイダーが提供する DHCP サービスは、これらの IP アド レスを割り当てます。

Red Hat Virtualization Manager は、インポートされた論理ネットワーク上で定義済みのサブネットを自 動的に検出しますが、Manager 内で論理ネットワークにサブネットを追加したり、論理ネットワークか らサブネットを削除したりすることもできます。

外部ネットワークプロバイダーとして Open Virtual Network (OVN) (ovirt-provider-ovn) を追加する [と、複数のサブネットをルーターで接続できます。これらのルーターを管理するには、](https://developer.openstack.org/api-ref/network/v2/?expanded=list-routers-detail,create-router-detail#routers-routers)OpenStack Networking API v2.0 を使用できます。ただし、ovirt-provider-ovn には制限がありますのでご注意くだ さい。ソース NAT (OpenStack API の enable\_snat) は実装されていません。

#### 2.4.3.4. 外部プロバイダー論理ネットワークへのサブネットの追加

外部プロバイダーが提供する論理ネットワーク上に、サブネットを作成します。

#### 手順

- 1. Network → Networks をクリックします。
- 2. 論理ネットワークの名前をクリックします。詳細ビューが開きます。
- 3. Subnets タブをクリックします。
- 4. New をクリックします。
- 5. 新しいサブネットの Name と CIDR を入力します。
- 6. IP Version ドロップダウンリストから、IPv4 または IPv6 のいずれかを選択します。
- 7. **OK** をクリックします。

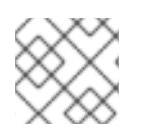

#### 注記

IPv6 の場合、Red Hat Virtualization でサポートされるのは静的アドレスのみです。

#### 2.4.3.5. 外部プロバイダー論理ネットワークからのサブネットの削除

外部プロバイダーが提供する論理ネットワークからサブネットを削除します。

- 1. Network → Networks をクリックします。
- 2. 論理ネットワークの名前をクリックします。詳細ビューが開きます。
- 3. Subnets タブをクリックします。
- 4. サブネットを選択し、Remove をクリックします。
- 5. **OK** をクリックします。

### <span id="page-130-0"></span>2.4.3.6. 論理ネットワークとポートへのセキュリティーグループの割り当て

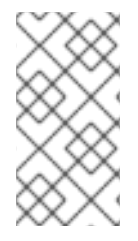

### 注記

この機能は、Open Virtual Network (OVN) を外部ネットワークプロバイダー (ovirtprovider-ovn) として追加した場合にのみ使用できます。セキュリティーグループは Red Hat Virtualization Manager で作成できません。セキュリティーグループの作成は、 OpenStack Networking API v2.0 または Ansible で行う必要があります。

セキュリティーグループとは、厳密に適用されるルールの集合体であり、ネットワーク上のインバウン ドおよびアウトバウンドのトラフィックをフィルタリングすることができます。また、セキュリティー グループを使って、ポートレベルでトラフィックをフィルタリングすることもできます。

Red Hat Virtualization 4.2.7 では、セキュリティーグループはデフォルトで無効になっています。

### 手順

- 1. Compute → Clusters をクリックします。
- 2. クラスターの名前をクリックします。詳細ビューが開きます。
- 3. Logical Networksタブをクリックします。
- 4. Add Network をクリックしてプロパティーを定義し、**External Providers** ドロップダウンリス トから **ovirt-provider-ovn** [が選択されていることを確認します。詳細は、データセンターまた](#page-109-0) はクラスターでの新しい論理ネットワークの作成 を参照してください。
- 5. **Security Group** ドロップダウンリストから **Enabled** [を選択します。詳細は、論理ネットワー](#page-116-0) クの一般設定の説明 を参照してください。
- 6. **OK** をクリックします。
- 7. OpenStack [Networking](https://developer.openstack.org/api-ref/network/v2/#security-groups-security-groups) API v2.0 または [Ansible](https://docs.ansible.com/ansible/2.7/modules/os_security_group_module.html) を使用して、セキュリティーグループを作成し ます。
- 8. OpenStack [Networking](https://developer.openstack.org/api-ref/network/v2/#security-group-rules-security-group-rules) API v2.0 または [Ansible](https://docs.ansible.com/ansible/2.7/modules/os_security_group_rule_module.html) を使用して、セキュリティーグループのルール を作成します。
- 9. OpenStack [Networking](https://developer.openstack.org/api-ref/network/v2/?expanded=update-port-detail#ports) API v2.0 または [Ansible](https://docs.ansible.com/ansible/2.7/modules/os_port_module.html) を使用して定義したセキュリティーグループで ポートを更新します。
- 10. オプション:セキュリティー機能をポートレベルで有効にするかどうかを定義します。現在のと ころ、これは OpenStack [Networking](https://developer.openstack.org/api-ref/network/v2/?expanded=update-port-detail#ports) API でのみ可能です。**port\_security\_enabled** 属性が設定 されていない場合は、所属するネットワークで指定された値がデフォルトとなります。

2.4.4. ホストとネットワーキング

### 2.4.4.1. Network Manager Stateful Configuration (nmstate)

Red Hat Virtualization (RHV) のバージョン 4.4 は、Network Manager Stateful Configuration (nmstate) を使用して RHEL 8 ベースの RHV ホストのネットワークを設定します。RHV バージョン 4.3 以前のバージョンでは、ホストのネットワーク管理にインターフェイス設定 (ifcfg) のネットワーク スクリプトを使用しています。

nmstate を使用するには、RHV アップグレードガイド に記載されている方法で Red Hat Virtualization

nmstate を使用するには、RHV [アップグレードガイド](https://access.redhat.com/documentation/ja-jp/red_hat_virtualization/4.4/html-single/upgrade_guide/index#) に記載されている方法で Red Hat Virtualization Manager とホストをアップグレードします。

管理者は、nmstate のインストールや設定を行う必要はありません。デフォルトで有効になっており、 バックグラウンドで動作します。

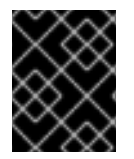

### 重要

クラスター内のホストのネットワーク設定を変更するには、必ず RHV Manager を使用し ます。使用しない場合は、サポート対象外の設定が作成される可能性があります。

nmstate への変更はほぼ透過的に行われます。以下のように、ホストネットワークの設定方法のみ変更 されます。

- クラスターにホストを追加した後は、必ず RHV Manager を使用してホストのネットワークを 変更してください。
- Manager を使用せずにホストネットワークを変更すると、サポートされていない設定になって しまうことがあります。
- サポートされていない設定を修正するには、Manager を使用してホストネットワークを同期さ せ、サポート対象の設定に置き換えます。詳細は[、ホストネットワークの同期](https://access.redhat.com/documentation/ja-jp/red_hat_virtualization/4.4/html-single/administration_guide/index#Synchronizing_host_networks) を参照してくだ さい。
- Manager の外部でホストネットワークを変更するのは、ホストで静的ルートを設定する場合の みです。詳細は、[ホストへの静的ルートの追加](https://access.redhat.com/documentation/ja-jp/red_hat_virtualization/4.4/html-single/administration_guide/index#proc-Adding-a-static-route-on-a-host) を参照してください。

nmstate を変更することで、ホストを Manager に追加する前に Cockpit および Anaconda で行った設 定変更を RHV Manager [が適用する方法が改善されます。これにより、](https://bugzilla.redhat.com/show_bug.cgi?id=1680970)BZ#1680970 Static IPv6 Address is lost on host deploy if NM manages the interface などの問題が修正されました。

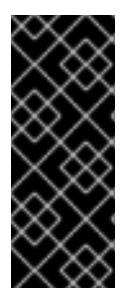

### 重要

**dnf** または **yum** を使用して **nmstate** パッケージを手動で更新した場合は、ホスト上の **vdsmd** および **supervdsmd** を再起動してください。以下に例を示します。

# dnf update nmstate # systemctl restart vdsmd supervdsmd

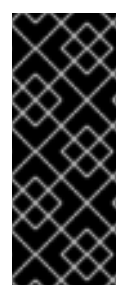

### 重要

**dnf** または **yum** を使用して Network Manager パッケージを手動で更新した場合は、ホ スト上で **Network Manager** を再起動します。以下に例を示します。

# dnf update NetworkManager # systemctl restart NetworkManager

### 2.4.4.2. ホスト機能のリフレッシュ

ネットワークインターフェイスカードをホストに追加した場合、そのネットワークインターフェイス カードを Manager に表示するには、ホストの機能を更新する必要があります。

- 1. Compute → Hosts をクリックし、ホストを選択します。
- 2. Management → Refresh Capabilities をクリックします。

選択したホストの Network Interfacesタブにあるネットワークインターフェイスカードの一覧が更新 されます。新しいネットワークインターフェイスカードが、Manager で使用できるようになりました。

2.4.4.3. ホストのネットワークインターフェイスの編集とホストへの論理ネットワークの割り 当て

物理ホストネットワークインターフェイスの設定を変更したり、管理ネットワークを別の物理ホスト ネットワークインターフェイスに移動したり、物理ホストネットワークインターフェイスに論理ネット ワークを割り当てたりすることができます。ブリッジや ethtool のカスタムプロパティーにも対応して います。

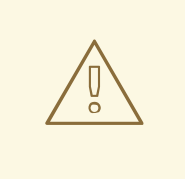

# 警告

Red Hat Virtualization でホストの IP アドレスを変更する唯一の方法は、そのホス トを削除してから再度追加することです。

ホストの VLAN 設定の変更は、VLAN [設定の編集](#page-137-0) を参照してください。

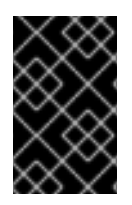

### 重要

外部のプロバイダーが提供する論理ネットワークは、物理ホストのネットワークイン ターフェイスに割り当てることはできません。このような論理ネットワークは、仮想マ シンが必要なときに動的にホストに割り当てられます。

### 注記

スイッチが LLDP (Link Layer Discovery Protocol) 情報を提供するように設定されている 場合は、物理ネットワークインターフェイスにカーソルを合わせると、そのスイッチ ポートの現在の設定が表示されます。これにより、誤った設定を防ぐことができます。 論理ネットワークを割り当てる前に、以下の情報を確認してください。

- Port Description (TLV type 4)と System Name (TLV type 5)は、ホストのど のポート、そしてどのスイッチにパッチが当てられているかを検出するのに役立 ちます。
- Port VLAN ID は、タグなしイーサーネットフレーム用にスイッチポートに設定 されたネイティブ VLAN ID を表示します。スイッチポートに設定されているす べての VLAN が、VLAN Name と VLAN ID の組み合わせで表示されます。

- 1. Compute → Hosts をクリックします。
- 2. ホストの名前をクリックします。詳細ビューが開きます。
- 3. Network Interfacesタブをクリックします。
- 4. Setup Host Networksをクリックします。
- 5. 必要に応じて、ホストネットワークインターフェイスにカーソルを合わせ、スイッチが提供す る設定情報を表示します。
- 6. 論理ネットワークを選択して、物理ホストネットワークインターフェイスの横にあるAssigned Logical Networks 領域にドラッグして、論理ネットワークを物理ホストネットワークインター フェイスにアタッチします。

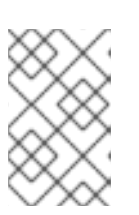

注記

1 つの NIC が複数の論理ネットワークに接続されている場合には、そのうちの 1 つのネットワークのみを VLAN 以外にすることができます。他のすべての論理 ネットワークは、一意の VLAN でなければなりません。

- 7. 論理ネットワークの設定
	- a. 割り当てられた論理ネットワークにカーソルを合わせ、鉛筆アイコンをクリックします。 これにより、Edit Management Networkウィンドウが開きます。
	- b. IPv4 タブの Boot Protocol で None、DHCP または Static を選択します。Static を選択 した場合は、IP、Netmask/Routing Prefix、Gateway を入力します。

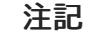

IPv6 は、静的 IPv6 アドレスにのみ対応しています。論理ネットワークを設 定するには、IPv6 タブを選択し、次のように入力します。

- Boot Protocol を Static に設定します。
- Routing Prefix には、スラッシュと小数点を使って、接頭辞の長さを 入力します。例: **/48**
- IP: ホストのネットワークインターフェイスの完全な IPv6 アドレス。例: **2001:db8::1:0:0:6**
- Gateway: 送信元ルーターの IPv6 アドレス。例: **2001:db8::1:0:0:1**

#### 注記

ホストの管理ネットワークの IP アドレスを変更した場合には、新しい IP ア ドレスの設定に[、ホストを再インストール](#page-168-0) する必要があります。

各論理ネットワークには、管理ネットワークのゲートウェイとは別にゲート ウェイを定義できます。これにより、論理ネットワークに到達したトラ フィックは、管理ネットワークで使用されているデフォルトゲートウェイで はなく、論理ネットワークのゲートウェイを使用して転送されます。

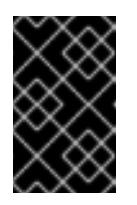

#### 重要

クラスター内の すべて のホストが、管理ネットワークに同じ IP スタック (IPv4 または IPv6 のみ) を使用するように設定します。デュアルスタックに は対応していません。

c. QoS タブでは、デフォルトのホストネットワークのサービス品質を上書きします。<br>アフォルトのホストネットワークのサービス品質を上書きします。

- <span id="page-134-0"></span>c. QoS タブでは、デフォルトのホストネットワークのサービス品質を上書きしま す。Override QoS を選択し、以下のフィールドに必要な値を入力します。
	- Weight Share: 同じ論理リンクにアタッチされた他のネットワークと比較して、特定の ネットワークに割り当てる必要がある論理リンクの容量を指定します。正確な共有は、 そのリンクの全ネットワークの共有の合計によって異なります。デフォルトでは、この 値は 1-100 の範囲の数字になります。
	- Rate Limit [Mbps]: ネットワークによって使用される最大帯域幅。
	- Committed Rate [Mbps]: ネットワークに必要な最小帯域幅。要求される Committed Rate は保証されず、ネットワークインフラストラクチャーおよび同じ論理リンクの他 のネットワークによって要求される Commmitted Rate によって異なります。
- d. ネットワークブリッジを設定するには、Custom Properties タブをクリックし、ドロップ ダウンリストから bridge\_opts を選択します。有効なキーと値を次の構文で入力してくだ さい: key=value複数の項目を空白文字で区切ります。以下のキーが有効で、値は例として 示されています。これらのパラメーターの詳細は、bridge\_opts [パラメーターの説明](#page-442-0) を参 照してください。

forward\_delay=1500 group\_addr=1:80:c2:0:0:0 group\_fwd\_mask=0x0 hash max=512 hello\_time=200 max\_age=2000 multicast\_last\_member\_count=2 multicast\_last\_member\_interval=100 multicast membership interval=26000 multicast querier=0 multicast querier interval=25500 multicast query interval=13000 multicast query response interval=1000 multicast query use ifaddr=0 multicast router=1 multicast\_snooping=1 multicast\_startup\_query\_count=2 multicast\_startup\_query\_interval=3125

e. イーサネットのプロパティーを設定するには、Custom Properties タブをクリックし、ド ロップダウンリストから ethtool opts を選択します。ethtool のコマンドライン引数の形 式で、有効な値を入力してください。たとえば、以下のようになります。

--coalesce em1 rx-usecs 14 sample-interval 3 --offload em2 rx on lro on tso off --change em1 speed 1000 duplex half

このフィールドはワイルドカードを使用できます。たとえば、このネットワークのすべて のインターフェイスに同じオプションを適用するには以下を使用します。

--coalesce \* rx-usecs 14 sample-interval 3

ethtool opts オプションはデフォルトでは使用できないので、エンジン設定ツールで追加 する必要があります。詳細は Ethtool [を使用するための](#page-443-0) Manager の設定方法 を参照してく ださい。ethtool プロパティーの詳細は、コマンドラインで **man ethtool** と入力し、man ページを参照してください。

f. Fibre Channel over Ethernet (FCoE) を設定するには、Custom Properties タブをクリック し、ドロップダウンリストから fcoe を選択します。有効なキーと値を次の構文で入力して ください: key=value少なくとも **enable=yes** が必要です。**dcb = [yes|no]** および `auto\_vlan= [yes|no] を追加することもできます。複数の項目を空白文字で区切りま す。fcoe オプションはデフォルトでは利用できないので、エンジン設定ツールを使って追 加する必要があります。詳細は、FCoE [を使用するための](#page-444-0) Manager の設定方法 を参照して ください。

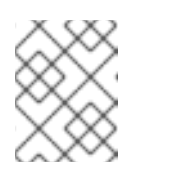

### 注記

FCoE を使用する場合は、別途、専用の論理ネットワークを用意することを お勧めします。

- g. ホストが使用するデフォルトネットワークを管理ネットワーク (ovirtmgmt) から非管理 ネットワークに変更するには、非管理ネットワークのデフォルトルートを設定します。詳 細は[、デフォルトルートの設定](#page-111-0) を参照してください。
- h. 論理ネットワークの定義がホストのネットワーク設定と同期していない場合は、Sync network チェックボックスを選択します。同期されていないホストとそれらを同期する方 法の詳細は、[ホストネットワークの同期](#page-136-0) を参照してください。
- 8. Verify connectivity between Host and Engineチェックボックスを選択し、ネットワークの接 続性を確認します。このアクションは、ホストがメンテナンスモードの場合にのみ機能しま す。
- 9. **OK** をクリックします。

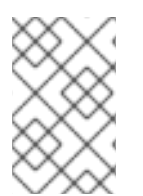

### 注記

ホストのすべてのネットワークインターフェイスカードが表示されていない場合 は、Management → Refresh Capabilities をクリックして、そのホストで利用可能な ネットワークインターフェイスカードのリストを更新します。

### トラブルシューティング

場合によっては、Setup Host Networksウィンドウまたは **setupNetwork** コマンドを使用してホスト ネットワーク設定を複数同時に変更すると、イベントログで **Operation failed: [Cannot setup Networks].Another Setup Networks or Host Refresh process in progress on the host.Please try later.]** のエラーが発生して失敗することがあります。このエラーは、変更内容の一部がホストで設定さ れていないことを示しています。これは、設定の状態を維持するために、ネットワークの設定コマンド は一度に 1 つしか処理できないためです。他の同時進行の設定コマンドは、最大 20 秒 (デフォルトのタ イムアウト)、待ちキューに入ります。上記の失敗を防ぐために、**engine-config** コマンドを使用し て、**Setup Networks Wait Timeout Seconds** のタイムアウト時間を 20 秒より長くしてください。以 下に例を示します。

# engine-config --set SetupNetworksWaitTimeoutSeconds=40

### 関連情報

- engine-config [コマンドの構文](#page-400-0)
- **•** [setupnetworks](https://access.redhat.com/documentation/ja-jp/red_hat_virtualization/4.4/html-single/rest_api_guide/index#services-host-methods-setup_networks) POST

### 2.4.4.4. ホストネットワークの同期

<span id="page-136-0"></span>ホスト上のインターフェイスの定義が Manager が記憶している定義と異なる場合は、Manager はネッ トワークインターフェイスを **out-of-sync** と定義します。

同期していないネットワークは、ホストの Network Interfaces タブの Out-of-sync アイコン (  $\mathbb{S}$  ) と、Setup Host Networks ウィンドウのこのアイコン Z とともに表示されます。

ホストのネットワークが同期していない場合、Setup Host Networksウィンドウで同期していないネッ トワークに対して実行できるアクティビティーは、ネットワークインターフェイスからの論理ネット ワークの切り離しが、ネットワークの同期のみです。

### ホストが同期しなくなる仕組み

次のような場合には、ホストは非同期の状態になります。

- Edit Logical Networksウィンドウなどを使わずに、ホスト上で設定を変更した場合。
	- 物理ホスト上の VLAN 識別子を変更した場合。
	- 物理ホストの Custom MTU を変更した場合。
- ネットワーク名は同じだが、値やパラメーターが異なる別のデータセンターにホストを移動し た場合。
- ホストから手動でブリッジを削除してネットワークの VM Networkプロパティーを変更した場 合。

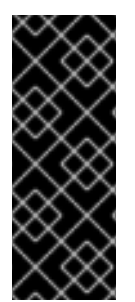

#### 重要

ネットワークの MTU 設定を変更する場合は、この変更をネットワーク上で実行中の仮 想マシンに伝達する必要があります。それには、MTU 設定を適用する必要があるすべて の仮想マシンの vNIC をホットアンプラグ/再プラグするか、仮想マシンを再起動しま す。そうしないと、仮想マシンが別のホストに移行すると、これらのインターフェイス [が失敗します。詳細は、](https://access.redhat.com/solutions/4540631)After network MTU change, some VMs and bridges have the old MTU and seeing packet drops と [BZ#1766414](https://bugzilla.redhat.com/show_bug.cgi?id=1766414) を参照してください。

### ホストの非同期化の回避

以下のベストプラクティスに従うことで、ホストの非同期化を回避できます。

- 1. ホストのローカルで変更するのではなく、管理ポータルで変更します。
- 2. Editing VLAN [Settings](#page-137-0) の手順に従って VLAN 設定を編集します。

### ホストの同期

ホストのネットワークインターフェイスの定義を同期させるには、Manager からの定義を使用してホス トに適用します。これらの定義が必要でない場合は、同期後に管理ポータルからホストの定義を更新し てください。ホストのネットワークを 3 つのレベルで同期させることができます。

- 論理ネットワーク別
- ホスト別
- クラスター別

論理ネットワークレベルでのホストネットワークの同期

- 1. Compute → Hosts をクリックします。
- 2. ホストの名前をクリックします。詳細ビューが開きます。
- 3. Network Interfacesタブをクリックします。
- 4. Setup Host Networksをクリックします。
- 5. 同期していないネットワークにカーソルを置き、鉛筆アイコンをクリックします。Edit Network ウィンドウが開きます。
- 6. Sync network チェックボックスを選択します。
- 7. **OK** をクリックすると、ネットワークの変更が保存されます。
- 8. **OK** をクリックして Setup Host Networksウィンドウを閉じます。

#### ホストレベルでのホストネットワークの同期

ホストの Network Interfacesタブにある Sync All Networksボタンをクリックすると、ホスト で同期していないネットワークインターフェイスがすべて同期されます。

クラスターレベルでのホストネットワークの同期

クラスターの Logical Networksタブの Sync All Networksボタンをクリックして、クラスター 全体の同期されていない論理ネットワーク定義をすべて同期します。

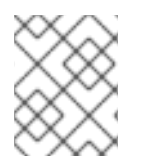

### 注記

REST API 経由でホストのネットワークを同期することもできます。REST API ガイドの [syncallnetworks](https://access.redhat.com/documentation/ja-jp/red_hat_virtualization/4.4/html-single/rest_api_guide/index#services-host-methods-sync_all_networks) を参照してください。

### <span id="page-137-0"></span>2.4.4.5. ホストの VLAN 設定の編集

ホストの VLAN 設定を変更するには、一旦 Manager からホストを削除し、再設定した後、再度 Manager に追加する必要があります。

ネットワークを同期させるためには、以下を実行します。

- 1. ホストをメンテナンスモードにします。
- 2. 管理ネットワークを手動でホストから外します。これにより、ホストは新しい VLAN 上で到達 可能になります。
- 3. ホストをクラスターに追加します。管理ネットワークに直接接続されていない仮想マシンは、 ホスト間で安全に移行できます。

管理ネットワークの VLAN ID を変更すると、次のような警告メッセージが表示されます。

Changing certain properties (e.g. VLAN, MTU) of the management network could lead to loss of connectivity to hosts in the data center, if its underlying network infrastructure isn't configured to accommodate the changes. Are you sure you want to proceed?

続行すると、データセンター内のすべてのホストが Manager への接続を失い、新しい管理ネットワー クへのホストの移行が失敗してしまいます。管理ネットワークは、非同期と報告されます。

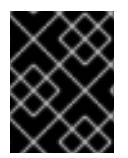

### 重要

管理ネットワークの VLAN ID を変更した場合は[、ホストを再インストール](#page-168-0) して新しい VLAN ID を適用する必要があります。

2.4.4.6. 論理ネットワークを使用した単一のネットワークインターフェイスへの複数の VLAN の追加

1 つのネットワークインターフェイスに複数の VLAN を追加し、1 つのホストのトラフィックを分離でき ます。

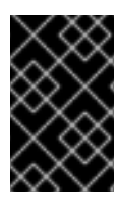

### 重要

複数の論理ネットワークを作成している場合、すべての論理ネットワークで New Logical Network または Edit Logical Networkウィンドウの Enable VLAN tagging チェックボックスをチェックしておく必要があります。

#### 手順

- 1. Compute → Hosts をクリックします。
- 2. ホストの名前をクリックします。詳細ビューが開きます。
- 3. Network Interfacesタブをクリックします。
- 4. Setup Host Networksをクリックします。
- 5. VLAN タグ付きの論理ネットワークを、物理ネットワークインターフェイスの横にあ るAssigned Logical Networksエリアにドラッグします。物理ネットワークインターフェイス には、VLAN タグがあるため、複数の論理ネットワークを割り当てることができます。
- 6. 論理ネットワークを設定します。
	- a. 割り当てられた論理ネットワークにカーソルを合わせ、鉛筆アイコンをクリックします。
	- b. 論理ネットワークの定義がホストのネットワーク設定と同期していない場合は、Sync network チェックボックスを選択します。
	- c. Boot Protocol を選択します。
		- None
		- DHCP
		- **•** Static
	- d. IP と Subnet Maskを入力します。
	- e. **OK** をクリックします。
- 7. Verify connectivity between Host and Engineチェックボックスを選択すると、ネットワーク チェックが実行されますが、これはホストがメンテナンスモードの場合にのみ機能します。
- 8. **OK** をクリックします。

クラスター内の各ホストの NIC を編集して、論理ネットワークをクラスター内の各ホストに追加しま す。これが完了すると、ネットワークの運用が開始されます。

この作業を複数回繰り返し、それぞれのホストで同じネットワークインターフェイスを選択して編集 し、異なる VLAN タグを割り当てた論理ネットワークを1つのネットワークインターフェイスに追加で きます。

2.4.4.6.1. ホストネットワークのコピー

時間を節約するために、ソースホストのネットワーク設定を同じクラスター内のターゲットホストにコ ピーできます。

ネットワーク設定のコピーには以下が含まれます。

- ホストに接続された論理ネットワーク (**ovirtmgmt** 管理ネットワークを除く)
- インターフェイスに割り当てられたボンディング

制限

- 静的 IP アドレスを含むネットワーク設定はコピーしないでください。コピーすると、ターゲッ トホストのブートプロトコルが **none** に設定されます。
- コピー元のホストと同じインターフェイス名で、物理ネットワーク接続が異なるターゲットホ ストに設定をコピーすると、誤った設定になります。
- ターゲットホストには、ソースホストと同等以上の数のインターフェイスが必要です。そうで ない場合、操作は失敗します。
- **QoS**、**DNS**、**custom\_properties** のコピーはサポートされていません。
- ネットワークインターフェイスのラベルはコピーされません。

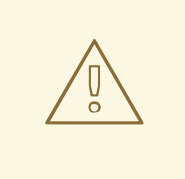

警告

ホストのネットワークをコピーすると、対象となるホストのネットワーク設定 が、**ovirtmgmt** 管理ネットワークへの接続以外、すべて置き換えられます。

前提条件

- ターゲットホストの NIC 数は、ソースホストの NIC 数と同等以上である。そうでない場合、操 作は失敗します。
- ホストは同じクラスター内にある。

### 手順

- 1. 管理ポータルで Compute → Hosts をクリックします。
- 2. 設定をコピーするホストを選択します。
- 3. **Copy Host Networks** をクリックします。Copy Host Networksウィンドウが表示されます。

4. Target Hostを使用して、設定を受信するホストを選択します。このリストには、同じクラス

- 4. Target Hostを使用して、設定を受信するホストを選択します。このリストには、同じクラス ター内にあるホストのみが表示されます。
- 5. **Copy Host Networks** をクリックします。
- 6. ターゲットホストのネットワーク設定を確認します。

### ヒント

- 複数のホストを選択すると、**Copy Host Networks** ボタンとコンテキストメニューが無効にな ります。
- **Copy Host Networks** ボタンを使用する代わりに、ホストを右クリックし、コンテキストメ ニューから Copy Host Networksを選択できます。
- **Copy Host Networks** ボタンは、すべてのホストの詳細表示でも利用できます。

### 2.4.4.7. ホストネットワークへの追加の IPv4 アドレスの割り当て

ovirtmamt 管理ネットワークなどのホストネットワークは、最初にセットアップされたときに1つのIP アドレスのみで作成されます。つまり、NIC の設定ファイルに複数の IP アドレスが設定されている場 合、最初にリストアップされた IP アドレスのみがホストネットワークに割り当てられることになりま す。ストレージに接続する場合や、同じ NIC を使って別のプライベートサブネット上のサーバーに接続 する場合は、追加の IP アドレスが必要になることがあります。

**vdsm-hook-extra-ipv4-addrs** フックでは、ホストネットワークに追加の IPv4 アドレスを設定すること ができます。フックの詳細は、VDSM [およびフック](#page-435-0) を参照してください。

以下の手順では、追加の IP アドレスを設定する各ホストで、ホスト固有のタスクを実行する必要があ ります。

### 手順

1. 追加の IPv4 アドレスを設定したいホストに、VDSM のフックパッケージをインストールしま す。パッケージは、Red Hat Enterprise Linux ホストおよび Red Hat Virtualization Host に手動 でインストールする必要があります。

# dnf install vdsm-hook-extra-ipv4-addrs

2. Manager で以下のコマンドを実行してキーを追加します。

# engine-config -s 'UserDefinedNetworkCustomProperties=ipv4\_addrs=.\*'

3. **ovirt-engine** サービスを再起動します。

# systemctl restart ovirt-engine.service

- 4. 管理ポータルで Compute → Hosts をクリックします。
- 5. ホストの名前をクリックします。詳細ビューが開きます。
- 6. Network Interfacesタブをクリックし、Setup Host Networksをクリックします。
- 7. 割り当てられた論理ネットワークの上にカーソルを置き、鉛筆アイコンをクリックして、ホス トネットワークインターフェイスを編集します。
- 8. Custom Properties のドロップダウンリストから ipv4\_addr を選択し、IP アドレスと接頭辞を 追加します (5.5.5.5/24 など)。複数の IP アドレスはコンマで区切る必要があります。
- 9. **OK** をクリックして、Edit Network ウィンドウを閉じます。
- 10. **OK** をクリックして Setup Host Networksウィンドウを閉じます。

追加された IP アドレスは Manager には表示されませんが、ホスト上で **ip addr show** コマンドを実行 することで、追加されたことを確認できます。

### 2.4.4.8. ホストネットワークインターフェイスへのネットワークラベルの追加

ネットワークラベルを使用すると、ホストネットワークインターフェイスへの論理ネットワークの割り 当てに関連する管理ワークロードを大幅に簡素化できます。ロールネットワーク (たとえば、移行ネッ トワークやディスプレイネットワーク) にラベルを設定すると、そのネットワークがすべてのホストに 大量に展開されます。このようなネットワークの大量追加は、DHCP を使って実現しています。多くの 静的 IP アドレスを入力するタスクのスケーラブルでない性質のため、この大量展開の方法は、静的ア ドレスを入力する方法よりも選択されました。

ホストネットワークインターフェイスにラベルを追加するには 2 つの方法があります。

- 管理ポータルで手動で実行する
- LLDP Labeler サービスで自動で実行する

#### 手順

- 1. Compute → Hosts をクリックします。
- 2. ホストの名前をクリックします。詳細ビューが開きます。
- 3. Network Interfacesタブをクリックします。
- 4. Setup Host Networksをクリックします。
- 5. Labels をクリックし、[New Label] を右クリックします。ラベルを追加する物理ネットワーク インターフェイスを選択します。
- 6. Label テキストフィールドに、ネットワークラベルの名前を入力します。
- 7. **OK** をクリックします。

### 手順

LLDP Labeler サービスを使用すると、設定済みのクラスターリスト内のホストネットワークインター フェイスにラベルを割り当てるプロセスを自動化できます。

#### 2.4.4.8.1. LLDP ラベルセレクターの設定

デフォルトでは、LLDP Labeler は 1 時間ごとのサービスとして動作します。このオプションは、ハー ドウェアを変更する場合 (NIC、スイッチ、ケーブルなど)、またはスイッチ設定を変更する場合に役立 ちます。

#### 前提条件

インターフェイスは、ジュニパー製スイッチに接続されている。

ジュニパーのスイッチは、LLDP を使って **Port VLAN** を提供するように設定されている。

#### 手順

- 1. **/etc/ovirt-lldp-labeler/conf.d/ovirt-lldp-credentials.conf** で **username** および **password** を設 定します。
	- **username**: Manager 管理者のユーザー名。デフォルトは **admin@internal** です。
	- **password**: Manager 管理者のパスワード。デフォルトは **123456** です。
- 2. **etc/ovirt-lldp-labeler/conf.d/ovirt-lldp-credentials.conf** で以下の値を更新して、LLDP Labeler サービスを設定します。
	- clusters: サービスが実行されるクラスターのコンマ区切りリスト。ワイルドカードはサ ポートされます。たとえば、**Cluster\*** は、**Cluster** という単語から始まるすべてのクラス ターで実行する LLDP ラクターを定義します。データセンター内のすべてのクラスターで サービスを実行するには、**\*** と入力します。デフォルトは **Def\*** です。
	- api\_url: Manager の API の完全な URL。デフォルトは https://Manager FQDN/ovirt**engine/api** です。
	- **ca file**: カスタム CA 証明書ファイルへのパス。カスタム証明書を使用しない場合は、この 値を空欄のままにします。デフォルトは空です。
	- a**uto bonding**: LLDP ラベラーのボンディング機能を有効にします。デフォルトは true で す。
	- auto labeling: LLDP ラベラーのラベリング機能を有効にします。デフォルトは true で す。
- 3. 必要に応じて、**etc/ovirt-lldp-labeler/conf.d/ovirt-lldp-labeler.timer** の **OnUnitActiveSec** の値 を変更することで、別の時間間隔でサービスを実行するように設定できます。デフォルトは **1h** です。
- 4. 以下のコマンドを入力して、現在およびシステムの起動時にサービスが開始するように設定し ます。

# systemctl enable --now ovirt-lldp-labeler

手動でサービスを呼び出すには、以下のコマンドを入力します。

# /usr/bin/python /usr/share/ovirt-lldp-labeler/ovirt\_lldp\_labeler\_cli.py

ホストのネットワークインターフェイスにネットワークラベルを追加しました。同じラベルで新しく作 成された論理ネットワークは、そのラベルを持つすべてのホストネットワークインターフェイスに自動 的に割り当てられます。論理ネットワークからラベルを削除すると、そのラベルを持つすべてのホスト ネットワークインターフェイスからその論理ネットワークが自動的に削除されます。

### 2.4.4.9. ホストの FQDN の変更

以下の手順で、ホストの完全修飾ドメイン名を変更します。

### 手順

1. ホストをメンテナンスモードにして、仮想マシンが別のホストにライブマイグレーションされ

るようにします。詳細は[、ホストのメンテナンスモードへの切り替え](#page-160-0) を参照してください。あ るいは、すべての仮想マシンを手動でシャットダウンするか、別のホストに移行してくださ い。詳細は、仮想マシン管理ガイド の [仮想マシンの手動移行](https://access.redhat.com/documentation/ja-jp/red_hat_virtualization/4.4/html-single/virtual_machine_management_guide/index#Manually_migrating_virtual_machines) を参照してください。

- 2. Remove をクリックし、**OK** をクリックすると、管理ポータルからホストが削除されます。
- 3. **hostnamectl** ツールを使用して、ホスト名を更新します。その他のオプションは、Red Hat Enterprise Linux 7 ネットワークガイド の [ホスト名の設定](https://access.redhat.com/documentation/ja-jp/red_hat_enterprise_linux/7/html/Networking_Guide/ch-Configure_Host_Names.html) を参照してください。

# hostnamectl set-hostname **NEW\_FQDN**

- 4. ホストを再起動します。
- 5. ホストをマネージャーに再登録する。詳細は[、マネージャーへの標準ホストの追加](#page-152-0) を参照して ください。

#### 2.4.4.9.1. IPv6 ネットワーキングサポート

Red Hat Virtualization は、ほとんどのコンテキストで静的 IPv6 ネットワーキングをサポートします。

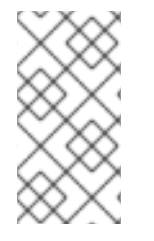

### 注記

Red Hat Virtualization では、Manager を実行しているコンピューターまたは仮想マシン (もしくは Manager マシン) で、引き続き IPv6 を有効にする必要があります。お使いの システムが IPv6 [を使用しない場合でも、](https://access.redhat.com/solutions/8709)Manager マシンで IPv6 を無効にしないでくだ さい。

#### IPv6 の制限事項

- スタティックな IPv6 アドレッシングにのみ対応しています。DHCP や Stateless Address Autoconfiguration による動的な IPv6 アドレスの設定はサポートしていません。
- デュアルスタックアドレッシング、IPv4 および IPv6 はサポートされていません。
- OVN のネットワークは、IPv4 または IPv6 のみで使用できます。
- クラスターの IPv4 から IPv6 への切り替えはサポートされていません。
- IPv6 では、ホストごとに1つのゲートウェイしか設定できません。
- 両方のネットワークが単一のゲートウェイを共有している (同じサブネット上にある) 場合は、 デフォルトルートのロールを管理ネットワーク (ovirtmgmt) から別の論理ネットワークに移動 できます。ホストと Manager は同じ IPv6 ゲートウェイを持つ必要があります。ホストと Manager が同じサブネット上にない場合、IPv6 ゲートウェイが削除されたために Manager が ホストとの接続を失う可能性があります。
- IPv6 アドレスの gluster サーバーでの glusterfs ストレージドメインの使用はサポートされてい ません。

#### 2.4.4.9.2. SR-IOV のセットアップと設定

このトピックでは、SR-IOV のセットアップと設定の手順をまとめ、各手順の詳細を説明するトピック へのリンクを掲載しています。

### 前提条件
SR-IOV [を実装するためのハードウェアの考慮事項](https://access.redhat.com/documentation/ja-jp/red_hat_virtualization/4.4/html-single/hardware_considerations_for_implementing_sr-iov/index#) に従ってハードウェアをセットアップする。

### 手順

SR-IOV をセットアップして設定するには、以下のタスクを実行します。

- 1. PCI [パススルーを有効にするためのホストの設定](https://access.redhat.com/documentation/ja-jp/red_hat_virtualization/4.4/html-single/installing_red_hat_virtualization_as_a_self-hosted_engine_using_the_command_line/index#Configuring_a_Host_for_PCI_Passthrough_SHE_cli_deploy)
- 2. NIC [の仮想機能設定の編集](https://access.redhat.com/documentation/ja-jp/red_hat_virtualization/4.4/html-single/administration_guide/index#Editing_VFs_on_NIC)
- 3. vNIC [プロファイルでのパススルーの有効化](https://access.redhat.com/documentation/ja-jp/red_hat_virtualization/4.4/html-single/administration_guide/index#Enabling_Passthrough_on_a_vNIC_Profile)
- 4. [移行中のネットワーク停止を減らすための](https://access.redhat.com/documentation/ja-jp/red_hat_virtualization/4.4/html-single/virtual_machine_management_guide/index#Configuring_virtual_machines_with_SR-IOV-Enabled_vNICs) SR-IOV 対応 vNIC を使用した仮想マシンの設定

#### 注記

- パススルーの vNIC の数は、ホスト上で利用可能な仮想機能 (VF) の数によって異なります。た とえば、3 つの SR-IOV カード (vNIC) で仮想マシン (VM) を実行するには、ホストで 3 つ以上 の VF が有効になっている必要があります。
- ホットプラグとアンプラグに対応しています。
- ライブマイグレーションにも対応しています。
- 仮想マシンを移行するためには、移行先のホストにも VM を受け入れるのに十分な空き VF が 必要です。マイグレーションの際、仮想マシンはソースホスト上のいくつかの VF を解放し、 宛先ホスト上で同じ数の VF を占有します。
- ホストには、他のインターフェイスと同様に、デバイス、リンク、または ifcae が表示されま す。そのデバイスは、仮想マシンに接続すると消え、切り離すと再び表示されます。
- SR-IOV 機能では、ホストデバイスを仮想マシンに直接接続することは避けてください。
- 複数の VLAN を持つトランクポートとして VF を使用し、ゲスト内で VLAN を設定するに は、Cannot configure VLAN on SR-IOV VF [interfaces](https://access.redhat.com/solutions/3951231) inside the Virtual Machine を参照してく ださい。

ここでは、インターフェイスの libvirt XML がどのように見えるかの例を示します。

```
----
<interface type='hostdev'>
 <mac address='00:1a:yy:xx:vv:xx'/>
 <driver name='vfio'/>
 <source>
   <address type='pci' domain='0x0000' bus='0x05' slot='0x10' function='0x0'/>
 </source>
 <alias name='ua-18400536-5688-4477-8471-be720e9efc68'/>
 <address type='pci' domain='0x0000' bus='0x00' slot='0x08' function='0x0'/>
</interface>
----
```
## トラブルシューティング

以下の例は、インターフェイスにアタッチされている VF に関する診断情報を取得する方法を示してい ます。

# ip -s link show dev enp5s0f0

1: enp5s0f0: <BROADCAST,MULTICAST,UP,LOWER\_UP> mtu 9000 qdisc mq state UP mode DEFAULT qlen 1000 link/ether 86:e2:ba:c2:50:f0 brd ff:ff:ff:ff:ff:ff RX: bytes packets errors dropped overrun mcast 30931671 218401 0 0 0 19165434 TX: bytes packets errors dropped carrier collsns 997136 13661 0 0 0 0 vf 0 MAC 02:00:00:00:00:01, spoof checking on, link-state auto, trust off, query\_rss off vf 1 MAC 00:1a:4b:16:01:5e, spoof checking on, link-state auto, trust off, query\_rss off vf 2 MAC 02:00:00:00:00:01, spoof checking on, link-state auto, trust off, query\_rss off

## 2.4.4.9.2.1. 関連情報

- $\bullet$  How to configure SR-IOV [passthrough](https://access.redhat.com/solutions/3867761) for RHV VM?
- How to configure bonding with SR-IOV [VF\(Virtual](https://access.redhat.com/articles/3215851) Function) in RHV
- How to enable host device [passthrough](https://access.redhat.com/articles/2335291) and SR-IOV to allow assigning dedicated virtual NICs to virtual machines in RHV

2.4.5. ネットワークボンディング

## 2.4.5.1. ボンディングメソッド

ネットワークボンディングは、複数の NIC を1つのボンドデバイスにまとめるもので、以下のようなメ リットがあります。

- ボンディングされた NIC の伝送速度は、シングル NIC の伝送速度よりも高速です。
- ネットワークボンディングは、その NIC のすべてで障害が発生しない限り障害が発生すること はないため、フォールトトレランスを提供します。

同じメーカー、同じモデルの NIC を使用することで、同じボンディングオプションやモードをサポート することができます。

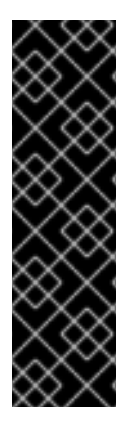

## 重要

Red Hat Virtualization のデフォルトのボンディングモードである **(Mode 4) Dynamic Link Aggregation** には、802.3ad をサポートするスイッチが必要です。

<span id="page-145-0"></span>ボンディングの論理的なネットワークには互換性がなければなりません。ボンディング は、非 VLAN 論理ネットワークを1つだけサポートできます。残りの論理ネットワーク には、固有の VLAN ID を設定する必要があります。

スイッチのポートでボンディングを有効にする必要があります。具体的な方法は、ス イッチのベンダーが提供するマニュアルを参照してください。

ネットワークボンドデバイスは、以下のいずれかの方法で作成することができます。

- [管理ポータル](#page-146-0) で、特定のホストに対して手動で作成する方法
- [クラスターやデータセンター内の全ホストのボンディングされていない](#page-147-0) NIC に対して、LLDP Labeler を用いて自動的に作成する方法

ご使用の環境で iSCSI ストレージを使用していて、冗長性を実装する場合は、iSCSI [マルチパスを設定](#page-202-0) するための手順に従ってください。

#### <span id="page-146-0"></span>2.4.5.2. 管理ポータルでのボンドデバイスの作成

管理ポータルで特定のホストにボンドデバイスを作成することができます。ボンドデバイスは、VLAN タグ付きのトラフィックとタグなしのトラフィックの両方を伝送することができます。

#### 手順

- 1. Compute → Hosts をクリックします。
- 2. ホストの名前をクリックします。詳細ビューが開きます。
- 3. Network Interfacesタブをクリックすると、ホストに接続されている物理的なネットワークイ ンターフェイスが一覧表示されます。
- 4. Setup Host Networksをクリックします。
- 5. スイッチの設定を確認してください。スイッチが LLDP (Link Layer Discovery Protocol) 情報を 提供するように設定されている場合は、物理的な NIC の上にカーソルを置くと、スイッチポー トのアグリゲーション設定が表示されます。
- 6. NIC を他の NIC やボンドにドラッグアンドドロップします。

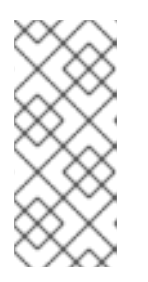

注記

2 枚の NIC が新しいボンドを形成します。NIC とボンドは、既存のボンドに NIC を追加します。

論理ネットワークに [互換性がない](#page-145-0) 場合、ボンディング操作はブロックされま す。

- 7. ドロップダウンメニューから Bond Nameおよび Bonding Mode[を選択します。詳細は、ボン](#page-149-0) ディングモード を参照してください。 Custom ボンディングモードを選択した場合、次の例のように、テキストフィールドにボン ディングオプションを入力できます。
	- ご使用の環境で ethtool を使用してもリンク状態が報告されない場合 は、**mode=1arp\_interval=1arp\_ip\_target=192.168.0.2** を入力して ARP モニタリングを設 定できます。
	- **mode=1 primary=eth0** を入力すると、スループットの高い NIC をプライマリーインター フェイスとして指定できます。 [ボンディングオプションとその説明のリストについては、](https://www.kernel.org/doc/Documentation/networking/bonding.txt)Kernel.org の Linux Ethernet Bonding Driver HOWTO を参照してください。
- 8. **OK** をクリックします。
- 9. [新しいボンドに論理ネットワークをアタッチして設定します。手順は](#page-134-0) ホストネットワークイン ターフェイスの編集およびホストへの論理ネットワークの割り当て を参照してください。

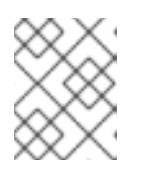

論理ネットワークをボンド内の個々の NIC に直接アタッチすることはできませ ん。

- 10. オプション: ホストがメンテナンスモードの場合は、Verify connectivity between Host and Engine を選択できます。
- 11. **OK** をクリックします。

## <span id="page-147-0"></span>2.4.5.3. LLDP Labeler Service によるボンドデバイスの作成

LLDP Labeler サービスを利用すると、1 つ以上のクラスターまたはデータセンター全体のすべてのホス トに対して、すべてのアンボンド NIC で自動的にボンドデバイスを作成することができます。ボンディ ングモードは **(Mode 4) Dynamic Link [Aggregation\(802.3ad\)](#page-149-0)** です。

[互換性のない論理ネットワーク](#page-145-0) を持つ NIC は結合できません。

#### 2.4.5.3.1. LLDP ラベルセレクターの設定

デフォルトでは、LLDP Labeler は 1 時間ごとのサービスとして動作します。このオプションは、ハー ドウェアを変更する場合 (NIC、スイッチ、ケーブルなど)、またはスイッチ設定を変更する場合に役立 ちます。

#### 前提条件

- インターフェイスは、ジュニパー製スイッチに接続されている。
- ジュニパースイッチは、LLDP を使用してリンクアグリゲーション制御プロトコル (LACP) 用 に設定する必要があります。

### 手順

- 1. **/etc/ovirt-lldp-labeler/conf.d/ovirt-lldp-credentials.conf** で **username** および **password** を設 定します。
	- **username**: Manager 管理者のユーザー名。デフォルトは **admin@internal** です。
	- **password**: Manager 管理者のパスワード。デフォルトは **123456** です。
- 2. **etc/ovirt-lldp-labeler/conf.d/ovirt-lldp-credentials.conf** で以下の値を更新して、LLDP Labeler サービスを設定します。
	- **clusters**: サービスが実行されるクラスターのコンマ区切りリスト。ワイルドカードはサ ポートされます。たとえば、**Cluster\*** は、**Cluster** という単語から始まるすべてのクラス ターで実行する LLDP ラクターを定義します。データセンター内のすべてのクラスターで サービスを実行するには、**\*** と入力します。デフォルトは **Def\*** です。
	- api\_url: Manager の API の完全な URL。デフォルトは https://Manager FQDN/ovirt**engine/api** です。
	- **ca file**: カスタム CA 証明書ファイルへのパス。カスタム証明書を使用しない場合は、この 値を空欄のままにします。デフォルトは空です。
	- **auto bonding**: LLDP ラベラーのボンディング機能を有効にします。デフォルトは true で す。
- a**uto labeling**: LLDP ラベラーのラベリング機能を有効にします。デフォルトは **true** で す。
- 3. 必要に応じて、**etc/ovirt-lldp-labeler/conf.d/ovirt-lldp-labeler.timer** の **OnUnitActiveSec** の値 を変更することで、別の時間間隔でサービスを実行するように設定できます。デフォルトは **1h** です。
- 4. 以下のコマンドを入力して、現在およびシステムの起動時にサービスが開始するように設定し ます。

# systemctl enable --now ovirt-lldp-labeler

手動でサービスを呼び出すには、以下のコマンドを入力します。

# /usr/bin/python /usr/share/ovirt-lldp-labeler/ovirt\_lldp\_labeler\_cli.py

1. [新しいボンドに論理ネットワークをアタッチして設定します。手順は](#page-134-0) ホストネットワークイン ターフェイスの編集およびホストへの論理ネットワークの割り当て を参照してください。

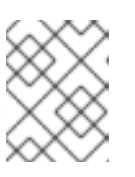

注記

論理ネットワークをボンド内の個々の NIC に直接アタッチすることはできませ ん。

## 2.4.5.4. ボンディングモード

[パケット分散アルゴリズムは、ボンディングモードによって決定されます。](https://www.kernel.org/doc/Documentation/networking/bonding.txt)(詳細は Linux Ethernet Bonding Driver HOWTO を参照してください)。Red Hat Virtualization のデフォルトのボンディング モードは **(Mode 4)Dynamic Link Aggregation(802.3ad)** です。

Red Hat Virtualization は、仮想マシン (ブリッジド) ネットワークで使用できるため、以下のボンディ ングモードをサポートしています。

#### **(Mode 1) Active-Backup**

1 つの NIC がアクティブです。アクティブな NIC が故障した場合、バックアップ NIC の 1 つが、ボ ンド内の唯一のアクティブな NIC としてその NIC を置き換えます。このボンドの MAC アドレス は、ネットワークアダプターのポートにのみ表示されます。これにより、ボンドの MAC アドレスが 変更されても、新しいアクティブな NIC の MAC アドレスが反映されるため、MAC アドレスの混乱 を防ぐことができます。

### **(Mode 2) Load Balance (balance-xor)**

パケットを送信する NIC は、送信元 MAC アドレスと宛先 MAC アドレスに対して XOR 演算を実行 し、NIC の総数の **modulo** を乗算して選択されます。このアルゴリズムでは、各宛先 MAC アドレ スに対して同じ NIC が選択されるようになっています。

#### **(Mode 3) Broadcast**

パケットはすべての NIC に送信されます。

#### **(Mode 4) Dynamic Link Aggregation(802.3ad)** (デフォルト)

NIC は、同じ速度とデュプレックス設定を共有するグループに集約されます。アクティブなアグリ ゲーショングループのすべての NIC が使用されます。

<span id="page-149-0"></span>**(Mode 4) Dynamic Link Aggregation(802.3ad)** には 802.3ad 対応のスイッチが必要 です。

ボンディングされた NIC は、同じアグリゲーター ID を持つ必要があります。それ以 外の場合、Manager は Network Interfacesタブのボンドに警告として感嘆符アイコ ンを表示し、ボンドの **ad\_partner\_mac** 値は **00:00:00:00:00:00** として報告されま す。以下のコマンドを入力することで、アグリゲーター ID を確認できます。

# cat /proc/net/bonding/**bond0**

Which bonding modes work when used with a bridge that virtual machine guests or containers connect to? [を参照してください。](https://access.redhat.com/solutions/67546)

以下のボンディングモードは、仮想マシンの論理ネットワークとは互換性がないため、これらのモード を使用してボンディングに接続できるのは非仮想マシンの論理ネットワークのみです。

## **(Mode 0) Round-Robin**

NIC は、パケットを順番に送信します。パケットは、ボンド内の利用可能な最初の NIC から始ま り、ボンド内の利用可能な最後の NIC で終わるループで送信されます。後続のループは、最初に利 用可能な NIC から始まります。

**(Mode 5) Balance-TLB** (Transmit Load-Balance とも呼ばれる)

送信トラフィックは、負荷に応じて、ボンド内のすべての NIC に分散されます。受信トラフィック は、アクティブな NIC で受信されます。受信トラフィックを受信する NIC が故障した場合、別の NIC が割り当てられます。

### **(Mode 6) Balance-ALB** (Adaptive Load-Balance とも呼ばれる)

**(Mode 5) Balance-TLB** は、IPv4 トラフィックの受信負荷分散と組み合わせます。ARP ネゴシエー ションは、受信負荷のバランスをとるために使用されます。

2.5. ホスト

2.5.1. ホストの概要

ホスト (ハイパーバイザーとも呼ばれる) は、仮想マシンが動作する物理サーバーです。Kernel-based Virtual Machine (KVM) と呼ばれるローダーブル Linux カーネルモジュールを使用することで、完全な仮 想化が提供されます。

KVM は、Windows または Linux いずれかのオペレーティングシステムを実行する複数の仮想マシン を、同時にホストすることができます。仮想マシンはホストマシン上で個々の Linux プロセスやスレッ ドとして実行され、Red Hat Virtualization Manager によってリモートで管理されます。Red Hat Virtualization の環境には、それに接続された 1 つ以上のホストがあります。

Red Hat Virtualization は、ホストをインストールする 2 つの方法をサポートしています。Red Hat Virtualization Host (RHVH) のインストールメディアを使用するか、標準の Red Hat Enterprise Linux イ ンストールにハイパーバイザーパッケージをインストールすることができます。

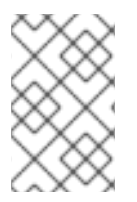

Red Hat Virtualization Manager で個々のホストのホストタイプを識別するには、ホスト の名前を選択します。詳細ビューが開きます。次に、Software の OS Description を確 認します。

ホストは、仮想化の最適化を提供する **tuned** プロファイルを使用します。**tuned** の詳細について は、Red Hat Enterprise Linux [システムのステータスとパフォーマンスの監視と管理の](https://access.redhat.com/documentation/ja-jp/red_hat_enterprise_linux/8/html-single/monitoring_and_managing_system_status_and_performance/index#tuned-profiles_getting-started-with-tuned) Tuned プロ ファイル を参照してください。

Red Hat Virtualization Host では、セキュリティー機能が有効になっています。SELinux (Security Enhanced Linux) とファイアウォールは完全に設定されており、デフォルトでオンになっています。選 択したホストの SELinux の状態は、詳細ビューの General タブの SELinux modeで報告されます。 Manager は、Red Hat Enterprise Linux ホストを環境に追加する際に、必要なポートを開くことができ ます。

ホストとは、Red Hat Enterprise Linux 7 AMD64/Intel 64 版が動作する Intel VT または AMD-V 拡張機 能を持つ物理的な 64 ビットサーバーのことです。

Red Hat Virtualization プラットフォーム上の物理的なホストは、以下を満たす必要があります。

- システム内の1つのクラスターにのみ属している。
- AMD-V または Intel VT ハードウェア仮想化拡張をサポートする CPU を搭載している。
- クラスター作成時に選択された仮想 CPU タイプで提供されるすべての機能をサポートする CPU が搭載されている。
- **最小 2 GB の メモリー。**
- システムパーミッションを持つシステム管理者を割り当てることができる。

管理者は Red Hat Virtualization のウォッチリストから最新のセキュリティーアドバイザリーを受け取る ことができます。Red Hat Virtualization ウォッチリストに登録すると、Red Hat Virtualization 製品の新 しいセキュリティーアドバイザリーを電子メールで受け取ることができます。このフォームに必要事項 を入力してください。

<https://www.redhat.com/mailman/listinfo/rhsa-announce>

## 2.5.2. Red Hat Virtualization Host

Red Hat Virtualization Host (RHVH) は、仮想マシンをホストするために必要なパッケージのみを搭載し た、Red Hat Enterprise Linux の特別なビルドを使用してインストールされます。Red Hat Enterprise Linux ホストで使用されているものをベースにした **Anaconda** インストールインターフェイスを使用し ており、Red Hat Virtualization Manager または **yum** を通じて更新することができます。追加のパッ ケージをインストールして、アップグレード後もそれを維持するには、**yum** コマンドを使う必要があ り、それ以外の方法はありません。

RHVH には、ホストのリソースを監視し、管理作業を行うための Cockpit Web インターフェイスがあり ます。SSH やコンソールを介した RHVH への直接アクセスはサポートされていません。そのため、 Cockpit Web インターフェイスは、ネットワークの設定や、Terminal サブタブ経由でのターミナルコ マンドの実行など、ホストが Red Hat Virtualization Manager に追加される前に実行されるタスクのた めのグラフィカルユーザーインターフェイスを提供します。

Web ブラウザーで Cockpit Web インターフェイス (https://Host FQDNor IP:9090)にアクセスしま す。Cockpit for RHVH には、ホストのヘルスステータス、SSH ホストキー、セルフホスト型エンジン のステータス、仮想マシン、および仮想マシンの統計情報を表示するカスタム Virtualization ダッシュ ボードが含まれています。

Red Hat Virtualization バージョン 4.4 SP1 以降、RHVH は **systemd-coredump** を使用してコアダンプ [を収集、保存、および処理します。詳細は、](https://www.freedesktop.org/software/systemd/man/systemd-coredump.html)core dump storage [configuration](https://www.freedesktop.org/software/systemd/man/coredump.conf.html) files および systemdcoredump service のドキュメントを参照してください。

Red Hat Virtualization 4.4 以前では、RHVH は自動バグ報告ツール (ABRT) を使用して、アプリケー [ションのクラッシュに関する有意義なデバッグ情報を収集します。詳細は](https://access.redhat.com/documentation/ja-jp/red_hat_enterprise_linux/7/html-single/system_administrators_guide/index#ch-abrt) Red Hat Enterprise Linux System 管理者ガイド を参照してください。

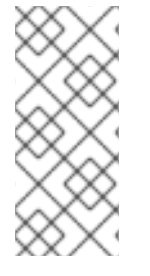

### 注記

警告

カスタムブートカーネル引数は、**grubby** ツールを使用して Red Hat Virtualization Host に追加することができます。**grubby** ツールは、grub.cfg ファイルに永続的な変更を加 えます。ホストの Cockpit Web インターフェイスの Terminal サブタブに移動 し、**grubby** [コマンドを使用します。詳細は](https://access.redhat.com/documentation/ja-jp/red_hat_enterprise_linux/7/html/system_administrators_guide/ch-Working_with_the_GRUB_2_Boot_Loader#sec-Making_Persistent_Changes_to_a_GRUB_2_Menu_Using_the_grubby_Tool) Red Hat Enterprise Linux System 管理者ガ イド を参照してください。

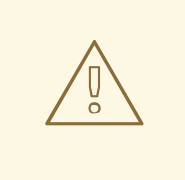

ローカルのセキュリティー脆弱性が悪用される可能性があるので、RHVH には信頼 できないユーザーを作成しないでください。

## 2.5.3. Red Hat Enterprise Linux ホスト

対応するハードウェアにインストールされた Red Hat Enterprise Linux 7 をホストとして使用すること ができます。Red Hat Virtualization は、Red Hat Enterprise Linux 7 Server AMD64/Intel 64 版の Intel VT または AMD-V 拡張を実行するホストをサポートします。Red Hat Enterprise Linux マシンをホスト として使用するには、**Red Hat Enterprise Linux Server** および **Red Hat Virtualization** のサブスクリ プションもアタッチする必要があります。

ホストを追加するには、仮想化のチェック、パッケージのインストール、およびブリッジ作成の各ス テップをプラットフォームで完了する必要があるため、多少時間がかかります。詳細ビューを使用し て、ホストと管理システムが接続を確立する際のプロセスを監視します。

オプションで、ホストのリソースを監視し、管理タスクを実行するために、Cockpit をインストールで きます。Cockpit Web インターフェイスは、ネットワークの設定や、Terminal サブタブ経由でのター ミナルコマンドの実行など、ホストが Red Hat Virtualization Manager に追加される前に実行されるタ スクのためのグラフィカルユーザーインターフェイスを提供します。

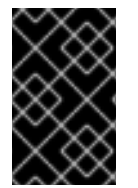

### 重要

サードパーティーのウォッチドッグは、VDSM が提供するウォッチドッグデーモンに干 渉する可能性があるため、Red Hat Enterprise Linux ホストにはインストールしないでく ださい。

2.5.4. Satellite ホストプロバイダーのホスト

Satellite ホストプロバイダーによって提供されたホストは、Red Hat Virtualization Manager によって仮

想化ホストとしても使用できます。Satellite ホストプロバイダーが外部プロバイダーとして Manager に追加されると、そのプロバイダーが提供するホストは Red Hat Virtualization Hosts (RHVH) や Red Hat Enterprise Linux ホストと同じ方法で Red Hat Virtualization に追加して使用することができます。

## 2.5.5. ホストのタスク

## 2.5.5.1. Red Hat Virtualization Manager への通常ホストの追加

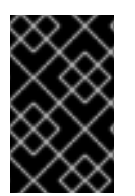

## 重要

クラスター内のホストのネットワーク設定を変更するには、必ず RHV Manager を使用し ます。使用しない場合は、サポート対象外の設定が作成される可能性があります。詳細 は、Network Manager Stateful [Configuration](https://access.redhat.com/documentation/ja-jp/red_hat_virtualization/4.4/html-single/administration_guide/index#con-Network-Manager-Stateful-Configuration-nmstate) (nmstate) を参照してください。

Red Hat Virtualization 環境にホストを追加するには、仮想化のチェック、パッケージのインストール、 およびブリッジ作成の各ステップをプラットフォームで完了する必要があるため、多少時間がかかりま す。

### 手順

- 1. 管理ポータルから Compute → Hosts をクリックします。
- 2. **New** をクリックします。
- 3. ドロップダウンリストを使用して、新規ホスト用の Data Center および Host Cluster を選択 します。
- 4. 新規ホストの Name と Address を入力します。SSH Port フィールドには、標準の SSH ポート であるポート 22 が自動入力されます。
- 5. Manager がホストにアクセスするために使用する認証メソッドを選択します。
	- パスワード認証を使用するには、root ユーザーのパスワードを入力します。
	- または、SSH PublicKeyフィールドに表示される鍵をホスト上の /root/.ssh/authorized\_keys にコピーして、公開鍵認証を使用します。
- 6. オプションで、Advanced Parameters ボタンをクリックして、以下に示すホストの詳細設定 を変更します。
	- ファイアウォールの自動設定を無効にします。
	- ホストの SSH フィンガープリントを追加し、セキュリティーを強化します。手動での追加 または自動取得が可能です。
- 7. ホストにサポート対象の電源管理カードが搭載されている場合は、オプションとして電源管理 [を設定することができます。電源管理の設定に関する詳細は、管理ガイド](https://access.redhat.com/documentation/ja-jp/red_hat_virtualization/4.4/html-single/administration_guide/index#Host_Power_Management_settings_explained) の ホスト電源管理の 設定の説明 を参照してください。
- 8. **OK** をクリックします。

<sub>.</sub> 新規ホストが **Installing** のステータスでホスト一覧に表示され、**通知トレイ**(しゝ)の イベント セク ションでインストールの進捗状況を確認できます。しばらくすると、ホストのステータスが **Up** に変わ ります。

## 2.5.5.2. Satellite ホストプロバイダーのホストの追加

Satellite ホストプロバイダーのホストを追加するプロセスは、マネージャーでホストを識別する方法を 除いて、Red Hat Enterprise Linux のホストを追加するプロセスとほぼ同じです。以下の手順では、 Satellite ホストプロバイダーが提供するホストの追加方法について説明します。

## 手順

- 1. Compute → Hosts をクリックします。
- 2. New をクリックします。
- 3. ドロップダウンメニューを使って、新しいホストの Host Cluster を選択します。
- 4. Foreman/Satellite チェックボックスを選択すると、Satellite ホストプロバイダーのホストを 追加するためのオプションが表示され、ホストを追加するプロバイダーを選択できます。
- 5. Discovered Hosts または Provisioned Hosts のいずれかを選択します。
	- Discovered Hosts (デフォルトオプション): ドロップダウンリストから、ホスト、ホストグ ループ、コンピュートリソースを選択します。
	- Provisioned Hosts: Providers Hosts ドロップダウンリストからホストを選択します。 外部プロバイダーから取得できるホストの詳細は自動的に設定され、必要に応じて編集で きます。
- 6. 新しいホストの Name とSSH Port (プロビジョニング済みホストのみ) を入力します。
- 7. ホストで使用する認証方法を選択します。
	- パスワード認証を使用するには、root ユーザーのパスワードを入力します。
	- SSH PublicKevフィールドに表示される鍵をホスト上の /root/.ssh/authorized\_keys にコ ピーして、公開鍵認証を使用します (プロビジョニング済みホストのみ)。
- 8. これで、Red Hat Enterprise Linux ホストを追加するための必須手順が完了しまし た。Advanced Parameters ドロップダウンボタンをクリックすると、ホストの詳細設定が表 示されます。
	- a. オプションで、ファイアウォールの自動設定を無効にします。
	- b. 必要に応じてホストの SSH フィンガープリントを追加し、セキュリティーを強化します。 手動での追加または自動取得が可能です。
- 9. 現在、適切なタブを使用して Power Management、SPM、Console、Network Providerを設 定できますが、これらは Red Hat Enterprise Linux ホストを追加するための基本ではないため、 この手順では説明しません。
- 10. **OK** をクリックすると、ホストが追加され、ウィンドウが閉じます。

新規ホストが **Installing** のステータスでホスト一覧に表示され、詳細ビューでインストールの進捗を表 示できます。インストールが完了すると、ステータスが **Reboot** に更新されます。ホストがアクティブ でなければ、ステータスは **Up** に変わりません。

2.5.5.3. ホストでの Satellite エラータ表示の設定

管理ポータルでは、Red Hat Satellite からエラータを表示するようにホストを設定できます。ホストを Red Hat Satellite プロバイダーと関連付けた後、ホスト設定ダッシュボードで利用可能なエラータとそ の重要性に関する更新情報を受け取り、現実的な更新適用時期を決定できます。

Red Hat Virtualization 4.4 は、Red Hat Satellite 6.6 でのエラータの表示をサポートします。

#### 前提条件

- Satellite サーバーが外部プロバイダーとして追加されている。
- Manager と、エラータの表示先であるホストが、それぞれの FQDN で Satellite サーバーに登 録されている。これにより、外部コンテンツホスト ID を Red Hat Virtualization で維持する必 要がなくなります。

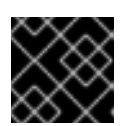

重要

IP アドレスを使用して追加されたホストは、エラータを報告できません。

- ホストを管理する Satellite アカウントは、Administrator パーミッションを持ち、デフォルトの 組織が設定されている必要があります。
- ホストを Satellite Server に登録しておく必要があります。
- Red Hat Satellite のリモート実行を使用して、ホスト上のパッケージを管理する。

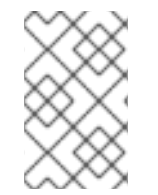

## 注記

Katello エージェントは非推奨で、今後の Satellite のバージョンで削除されます。プロセ スを移行し、リモート実行機能を使用してクライアントをリモートで更新してくださ い。

#### 手順

- 1. Compute → Hosts をクリックし、ホストを選択します。
- 2. Edit をクリックします。
- 3. Use Foreman/Satellite チェックボックスを選択します。
- 4. ドロップダウンリストから、必要な Satellite サーバーを選択します。
- 5. **OK** をクリックします。

これで、ホスト設定の管理に使用されるダッシュボードに、利用可能なエラータとその重要性が表示さ れるようになりました。

#### 関連情報

- [ホストのプロビジョニングに使用する](#page-262-0) Red Hat Satellite インスタンスの追加
- Red Hat Satellite ドキュメントの ホスト管理 に記載されている Goferd と Katello Agent を使 [用しないホスト管理](https://access.redhat.com/documentation/ja-jp/red_hat_satellite/6.9/html-single/managing_hosts/index#host-management-without-goferd-and-katello-agent_managing-hosts)

2.5.5.3.1. PCI パススルー用ホストの設定

<span id="page-155-0"></span>これは、Red Hat Virtualization で SR-IOV を準備およびセットアップする方法を示す一 連のトピックの 1 つです。詳細は、SR-IOV [のセットアップと設定](https://access.redhat.com/documentation/ja-jp/red_hat_virtualization/4.4/html-single/administration_guide/index#setting-up-and-configuring-sr-iov) を参照してくださ い。

PCI パススルーを有効化すると、デバイスが仮想マシンに直接アタッチされているかのように、ホスト のデバイスを仮想マシンで使用できます。PCI パススルー機能を有効化するには、仮想化拡張機能およ び IOMMU 機能を有効化する必要があります。以下の手順では、ホストを再起動する必要があります。 すでにホストが Manager にアタッチされている場合は、最初にホストがメンテナンスモードに設定さ れていることを確認してください。

## 前提条件

● ホストハードウェアが PCI デバイスパススルーおよび割り当ての要件を満たしていることを確 認する。詳細は、PCI [デバイスの要件](https://access.redhat.com/documentation/ja-jp/red_hat_virtualization/4.4/html-single/planning_and_prerequisites_guide/index#PCI_Device_Requirements_RHV_planning) を参照してください。

### PCI パススルー用ホストの設定

- 1. BIOS の仮想化拡張機能および IOMMU 拡張機能を有効にします。詳細は、Red Hat Enterprise Linux [仮想化の導入および管理ガイド](https://access.redhat.com/documentation/ja-jp/red_hat_enterprise_linux/7/html/virtualization_deployment_and_administration_guide/sect-troubleshooting-enabling_intel_vt_x_and_amd_v_virtualization_hardware_extensions_in_bios) の BIOS での INTEL VT-X と AMD-V の仮想化ハード ウェア拡張の有効化 を参照してください。
- 2. ホストを Manager に追加する際に Hostdev Passthrough & SR-IOVのチェックボックスを選 択するか、手動で grub 設定ファイルを編集して、カーネルの IOMMU フラグを有効化しま す。
	- 管理ポータルから IOMMU [フラグを有効化する方法については、](https://access.redhat.com/documentation/ja-jp/red_hat_virtualization/4.4/html-single/administration_guide/index#Adding_standard_hosts_to_the_Manager_host_tasks)Red Hat Virtualization Manager への通常ホストの追加 および [カーネル設定の説明](https://access.redhat.com/documentation/ja-jp/red_hat_virtualization/4.4/html-single/administration_guide/index#Kernel_Settings_Explained) を参照してください。
	- 手動で grub 設定ファイルを編集する方法については、IOMMU [の手動での有効化](#page-156-0) を参照し てください。
- 3. GPU パススルーを有効にするには、ホストとゲストシステムの両方で追加の設定手順を実行す る必要があります。詳細は、Red Hat Virtualization での仮想マシン用 NVIDIA GPU のセット アップ の GPU デバイスパススルー: [単一の仮想マシンへのホスト](https://access.redhat.com/documentation/ja-jp/red_hat_virtualization/4.4/html-single/setting_up_an_nvidia_gpu_for_a_virtual_machine_in_red_hat_virtualization/index#proc_nvidia_gpu_passthrough_nvidia_gpu_passthrough) GPU の割り当て を参照して ください。

### IOMMU の手動での有効化

1. grub 設定ファイルを編集して IOMMU を有効化します。

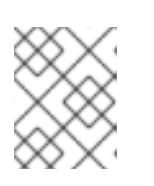

...

#### 注記

IBM POWER8 ハードウェアを使用している場合は、デフォルトで IOMMU が有 効になっているため、この手順は省略してください。

● Intel の場合は、マシンを起動し、grub 設定ファイルの GRUB CMDLINE LINUX 行の末 尾に **intel\_iommu=on** を追加します。

# vi /etc/default/grub

GRUB\_CMDLINE\_LINUX="nofb splash=quiet console=tty0 ... intel\_iommu=on ...

<span id="page-156-1"></span><span id="page-156-0"></span>● AMD の場合は、マシンを起動し、grub 設定ファイルの GRUB\_CMDLINE\_LINUX 行の末 尾に **amd\_iommu=on** を追加します。

# vi /etc/default/grub

… GRUB\_CMDLINE\_LINUX="nofb splash=quiet console=tty0 ... amd\_iommu=on …

注記

**intel\_iommu=on** または AMD IOMMU が検出される場合は、**iommu=pt** を 追加してみてください。**pt** オプションでは、パススルーで使用するデバイス の IOMMU のみが有効化され、ホストのパフォーマンスが向上します。ただ し、このオプションはすべてのハードウェアでサポートされているわけでは ありません。**pt** オプションがお使いのホストで機能しない場合は、以前のオ プションに戻してください。

ハードウェアが割り込みの再マッピングをサポートしていないためにパスス ルーが失敗する場合、仮想マシンが信頼できるのであれば **allow\_unsafe\_interrupts** オプションを有効化することも検討してくださ い。**allow\_unsafe\_interrupts** を有効化すると、ホストが仮想マシンからの

MSI 攻撃にさらされる可能性があるため、このオプションはデフォルトで有 効化されていません。オプションを有効化するには、以下のとおり設定して ください。

# vi /etc/modprobe.d options vfio iommu\_type1 allow\_unsafe\_interrupts=1

2. grub.cfg ファイルをリフレッシュしてからホストを再起動し、変更を有効にします。

# grub2-mkconfig -o /boot/grub2/grub.cfg

# reboot

2.5.5.3.2. すべての仮想マシンでネストされた仮想化を有効化

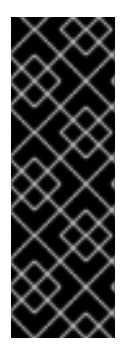

## 重要

フックを使用してネストされた仮想化を有効にする機能は、テクノロジープレビュー機 能です。テクノロジープレビュー機能は、Red Hat の実稼働環境のサービスレベルアグ リーメント (SLA) ではサポートされず、機能的に完全ではないことがあるため、Red Hat では実稼働環境での使用を推奨していません。テクノロジープレビュー機能では、 最新の製品機能をいち早く提供します。これにより、お客様は開発段階で機能をテスト [し、フィードバックを提供できます。詳細は、テクノロジープレビュー機能のサポート](https://access.redhat.com/ja/support/offerings/techpreview) 範囲 を参照してください。

仮想マシンが他の仮想マシンをホストすることができるネスト型の仮想化。わかりやすくするために、 これらを 親仮想マシン と ネストされた仮想マシン と呼ぶことにします。

子仮想マシンを表示および管理できるのは、親仮想マシンへのアクセス権を持つユーザーだけです。 Red Hat Virtualization (RHV) の管理者には見えません。

<span id="page-157-0"></span>デフォルトでは、RHV ではネストされた仮想化は有効になっていません。ネストされた仮想化を有効に するには、クラスター内のすべてのホストに VDSM フック **vdsm-hook-nestedvt** をインストールしま す。これらのホスト上で動作するすべての仮想マシンは、親仮想マシンとして機能できます。

親仮想マシンは、ネストされた仮想化をサポートするホスト上でのみ実行する必要があります。親仮想 マシンがネストされた仮想化をサポートしていないホストに移行した場合、その子仮想マシンが失敗す るという問題がありました。これを防ぐためには、クラスター内のすべてのホストがネストされた仮想 化をサポートするように設定します。それ以外の場合は、親仮想マシンがネストされた仮想化をサポー トしていないホストへの移行を制限します。

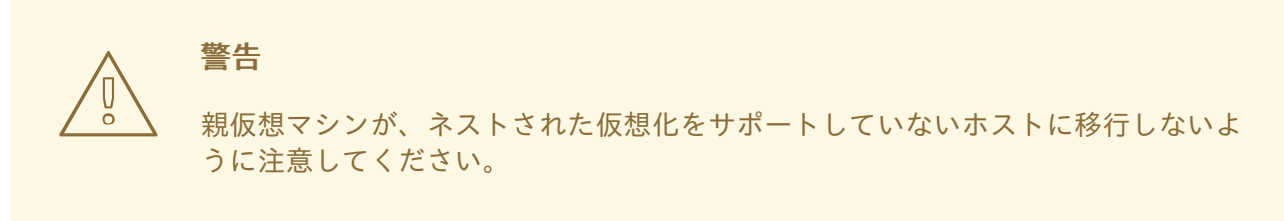

#### 手順

- 1. 管理ポータルで Compute → Hosts をクリックします。
- 2. ネストされた仮想化を有効にするクラスターでホストを選択し、Management → Maintenance および **OK** をクリックします。
- 3. 再度、ホストを選択し、**Host Console** をクリックして、ホストコンソールにログインします。
- 4. VDSM フックを取り付けます。

# dnf install vdsm-hook-nestedvt

- 5. ホストを再起動します。
- 6. ホストのコンソールに再度ログインし、ネストされた仮想化が有効になっていることを確認し ます。

\$ cat /sys/module/kvm\*/parameters/nested

このコマンドが **Y** または **1** を返す場合、この機能は有効になっています。

7. この手順をクラスター内のすべてのホストに繰り返します。

#### 関連情報

● VDSM [フック](#page-435-0)

2.5.5.3.3. 個々の仮想マシンでネストされた仮想化を有効化

重要

ネストされた仮想化はテクノロジープレビュー機能です。テクノロジープレビュー機能 は、Red Hat の実稼働環境のサービスレベルアグリーメント (SLA) ではサポートされ ず、機能的に完全ではないことがあるため、Red Hat では実稼働環境での使用を推奨し ていません。テクノロジープレビュー機能では、最新の製品機能をいち早く提供しま す。これにより、お客様は開発段階で機能をテストし、フィードバックを提供できま す。詳細は、[テクノロジープレビュー機能のサポート範囲](https://access.redhat.com/ja/support/offerings/techpreview) を参照してください。

仮想マシンが他の仮想マシンをホストすることができるネスト型の仮想化。わかりやすくするために、 これらを 親仮想マシン と ネストされた仮想マシン と呼ぶことにします。

子仮想マシンを表示および管理できるのは、親仮想マシンへのアクセス権を持つユーザーだけです。 Red Hat Virtualization (RHV) の管理者には見えません。

すべての仮想マシンではなく、特定の仮想マシンで ネストされた仮想化を有効にするには、ネストされ た仮想化をサポートするようにホストを設定します。その後、その特定のホスト上で動作する仮想マシ ンを設定し、Pass-Through Host CPUを有効にします。このオプションにより、仮想マシンは、ホス トで設定したネストされた仮想化の設定を使用できます。このオプションでは、仮想マシンを実行でき るホストが制限され、手動での移行が必要になります。

それ以外の場合で、クラスター内の すべての仮想マシン に対してネストされた仮想化を有効にするに は[、すべての仮想マシンに対してネストされた仮想化を有効にする](#page-157-0) を参照してください。

親仮想マシンは、ネストされた仮想化をサポートするホスト上でのみ実行してください。親仮想マシン をネストされた仮想化をサポートしていないホストに移行すると、その子仮想マシンが故障します。

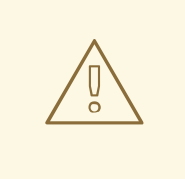

警告

親の仮想マシンは、ネストされた仮想化をサポートしていないホストに移行しない でください。

子仮想マシンを実行している親仮想マシンのライブマイグレーションは避けてください。移行元と移行 先のホストが同一で、ネストされた仮想化をサポートしていても、ライブマイグレーションによって子 仮想マシンが故障することがあります。代わりに、移行前に仮想マシンをシャットダウンしてくださ い。

### 手順

ネストされた仮想化をサポートするようにホストを設定します。

- 1. 管理ポータルで Compute → Hosts をクリックします。
- 2. ネストされた仮想化を有効にするクラスターでホストを選択し、Management → Maintenance および **OK** をクリックします。
- 3. 再度、ホストを選択し、**Host Console** をクリックして、ホストコンソールにログインします。
- 4. Edit Host ウィンドウで、Kernel タブを選択します。
- 5. Kernel boot parametersで、チェックボックスがグレーアウトしている場合は、**RESET** をク リックします。
- 6. Nested Virtualizationを選択し、**OK** をクリックします。 Kernel command lineに kvm-&lt:architecture&gt:.nested=1 パラメーターを表示します。以 下の手順では、このパラメーターを Current kernel CMD lineに追加します。
- 7. Installation → Reinstall をクリックします。
- 8. ホストのステータスが **Up** に戻ったら、Power Management または SSH Managementの下に ある Management → Restart をクリックします。
- 9. ネストされた仮想化が有効になっていることを確認します。ホストのコンソールにログイン し、入力します。

\$ cat /sys/module/kvm\*/parameters/nested

このコマンドが **Y** または **1** を返す場合、この機能は有効になっています。

10. この手順を、親仮想マシンを実行する必要があるすべてのホストに対して繰り返します。

特定の仮想マシンでネストされた仮想化を有効化するには、以下を実行します。

- 1. 管理ポータルで Compute → Virtual Machines をクリックします。
- 2. 仮想マシンを選択し、**Edit** をクリックします。
- 3. Edit Vitual Machineウィンドウで **Show Advanced Options** をクリックし、Host タブを選択 します。
- 4. Start Running Onで Specific Host をクリックし、ネストされた仮想化をサポートするように 設定したホストを選択します。
- 5. CPU Optionsで Pass-Through Host CPUを選択します。このアクションは、自動的に Migration mode を Allow manual migration onlyに設定します。

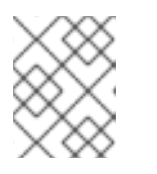

#### 注記

RHV バージョン 4.2 では、Do not allow migration が選択されている場合に限 り、Pass-Through Host CPUを有効にできます。

#### 関連情報

- VDSM [フック](#page-435-0)
- RHEL ドキュメントの [ネストされた仮想マシンの作成。](https://access.redhat.com/documentation/ja-jp/red_hat_enterprise_linux/8/html/configuring_and_managing_virtualization/creating-nested-virtual-machines_configuring-and-managing-virtualization)

#### 2.5.5.4. ホストのメンテナンスモードへの切り替え

ネットワークの設定やソフトウェアの更新など、一般的なメンテナンス作業では、ホストをメンテナン スモードにする必要があります。ホストは、再起動や、ネットワークまたはストレージの問題など、 VDSM が正常に動作しなくなる可能性があるイベントが発生する前に、メンテナンスモードにする必要 があります。

ホストがメンテナンスモードになると、Red Hat Virtualization Manager は実行中のすべての仮想マシン を代替ホストに移行しようとします。ライブマイグレーションの標準的な前提条件が適用されます。特 に、移行した仮想マシンを実行する能力を持つアクティブなホストが、クラスター内に少なくとも1つ 存在する必要があります。

<span id="page-160-0"></span>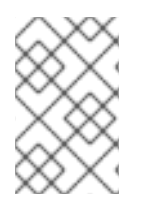

ホストに固定されていて移行できない仮想マシンはシャットダウンされます。どの仮想 マシンがホストに固定されているかは、ホストの詳細ビューの Virtual Machines タブで **Pinned to Host** をクリックすると確認できます。

#### ホストのメンテナンスモードへの配置

- 1. Compute → Hosts をクリックし、任意のホストを選択します。
- 2. Management → Maintenance をクリックします。Maintenance Host の確認画面が表示され ます。
- 3. オプションで、ホストをメンテナンスモードに切り替える理由を Reason に入力します。これ は、ログに表示され、ホストが再びアクティブになったときに表示されます。**OK** をクリック します。

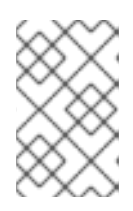

### 注記

ホストメンテナンスの Reason フィールドは、クラスター設定で有効になってい る場合にのみ表示されます。詳細は[、クラスターの一般設定の説明](#page-80-0) を参照して ください。

4. オプションで、Gluster をサポートするホストに必要なオプションを選択します。 デフォルトのチェックを回避するには、Ignore Gluster Quorum and Self-Heal Validationsオ プションを選択します。デフォルトでは、ホストがメンテナンスモードに切り替わったとき に、Gluster クォーラムが失われていないか Manager が確認します。Manager は、ホストをメ ンテナンスモードに切り替えることで影響を受ける自己修復アクティビティーがないことを確 認します。Gluster のクォーラムが失われる場合や、自己修復活動が影響を受ける場合、 Manager はホストがメンテナンスモードになるのを防ぎます。このオプションは、他の方法で ホストをメンテナンスモードに切り替えることができない場合にのみ使用してください。

ホストをメンテナンスモードに切り替える際にすべての Gluster サービスを停止するに は、Stop Gluster Serviceオプションを選択します。

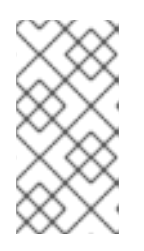

#### 注記

これらのフィールドは、選択したホストが Gluster に対応している場合にのみ、 ホストのメンテナンスウィンドウに表示されます。詳細は、Red Hat Hyperconverged Infrastructure のメンテナンス の プライマリー Gluster Storage ノードの交換 [を参照してください。](https://access.redhat.com/documentation/ja-jp/red_hat_hyperconverged_infrastructure/1.0/html-single/maintaining_red_hat_hyperconverged_infrastructure/#maintenance_tasks)

5. **OK** をクリックしてメンテナンスモードを開始します。

稼働中の仮想マシンはすべて代替ホストに移行されます。ホストが Storage Pool Manager (SPM) の場 合、SPM のロールは別のホストに移行されます。ホストの Status フィールドが **Preparing for Maintenance** に変わり、操作が正常に完了すると最終的に **Maintenance** となります。ホストがメンテ ナンスモードになっても、VDSM は停止しません。

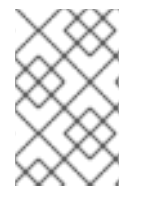

## 注記

いずれかの仮想マシンで移行が失敗した場合は、ホストで Management → Activate を クリックして操作を停止し、メンテナンスモードにしてから、仮想マシンで Cancel Migration をクリックして移行を停止します。

## 2.5.5.5. メンテナンスモードのホストのアクティブ化

メンテナンスモードになったホストや、最近環境に追加されたホストは、使用する前にアクティブ化す る必要があります。ホストの準備ができていないと、アクティベーションに失敗することがあります。 ホストのアクティベーションを試みる前に、すべてのタスクが完了していることを確認してください。

#### 手順

- 1. Compute → Hosts をクリックし、ホストを選択します。
- 2. Management → Activate をクリックします。

操作が完了すると、ホストの状態は **Unassigned** に変わり、最後に **Up** となります。これで仮想マシン がホスト上で動作するようになりました。メンテナンスモード時にホストから移行された仮想マシン は、ホストが起動しても自動的には戻ってきませんが、手動で移行することができます。メンテナンス モードに移行する前にホストがストレージプールマネージャー (SPM) であった場合、ホストがアク ティブになっても SPM のロールは自動的には戻りません。

#### 2.5.5.5.1. ホストファイアウォールルールの設定

ホストのファイアウォールルールは、Ansible を使用して永続的になるように設定することができま す。**firewalld** を使用するようにクラスターが設定されている必要があります。

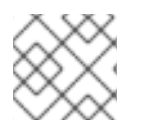

## 注記

**firewalld** ゾーンの変更はサポートされていません。

### ホストのファイアウォールルールの設定

1. Manager マシン上で、ovirt-host-deploy-post-tasks.yml.example を編集し、カスタムファイ アウォールポートを追加します。

# vi /etc/ovirt-engine/ansible/ovirt-host-deploy-post-tasks.yml.example --- # # Any additional tasks required to be executing during host deploy process can # be added below # - name: Enable additional port on firewalld firewalld: port: "**12345/tcp**" permanent: yes immediate: yes state: enabled

2. ファイルを別の場所に ovirt-host-deploy-post-tasks.yml として保存します。

新規ホストまたは再インストールされたホストは、更新されたファイアウォールルールで設定されま す。

Installation → Reinstall をクリックし、Automatically configure host firewallを選択して、既存のホス トを再インストールする必要があります。

### 2.5.5.5.2. ホストの削除

ホストの再インストール時など、Red Hat Virtualization 環境からホストを削除する必要がある場合があ ります。

#### 手順

- 1. Compute → Hosts をクリックし、ホストを選択します。
- 2. Management → Maintenance をクリックします。
- 3. ホストがメンテナンスモードになったら、Remove をクリックします。Remove Host(s) の確 認ウィンドウが開きます。
- 4. ホストが Red Hat Gluster Storage クラスターに含まれており、ボリュームブリックがある場合 や、ホストが応答していない場合は、Force Remove のチェックボックスを選択します。
- 5. **OK** をクリックします。

#### 2.5.5.5.3. マイナーリリース間でのホストの更新

[クラスター内のすべてのホスト](#page-163-0) を更新したり、[個別のホスト](#page-164-0) を更新したりできます。

#### 2.5.5.5.3.1. クラスター内の全ホストの更新

ホストを個別に更新するのではなく、クラスター内の全ホストを更新することができます。この手法 は、Red Hat Virtualization を新しいバージョンにアップグレードする際に特に役立ちます。更新の自動 化に使用する Ansible ロールの詳細は、oVirt [クラスターアップグレード](https://github.com/oVirt/ovirt-ansible-collection/blob/master/roles/cluster_upgrade/README.md) を参照してください。

クラスターは一度に1つずつ更新します。

#### 制限

- RHVH を更新すると、**/etc** および **/var** ディレクトリー内の変更されたコンテンツのみ保持され ます。他のパスに含まれる変更されたデータは、更新時に上書きされます。
- クラスターの移行が有効な場合、仮想マシンはそのクラスター内の別のホストに自動的に移行 されます。
- セルフホスト型エンジン環境では、Manager 用仮想マシンは同一クラスター内のセルフホスト 型エンジンノード間でのみ移行が可能です。通常のホストに移行することはできません。
- ホストが属するクラスターには、ホストがメンテナンスを実行するのに十分なメモリーが確保 されている必要があります。確保されていないと、仮想マシンの移行がハングして失敗してし まいます。ホストを更新する前に一部またはすべての仮想マシンをシャットダウンしておく と、ホスト更新によるメモリー使用量を減らすことができます。
- ホストに固定された仮想マシン (vGPU を使用している仮想マシンなど) を別のホストに移行す ることはできません。ホストをスキップするよう選択した場合を除き、更新中は固定された仮 想マシンはシャットダウンされます。

#### 手順

- 1. 管理ポータルで Compute → Clusters をクリックし、クラスターを選択します。Upgrade status 列には、クラスターの任意のホストでアップグレードが利用可能かどうかが表示されま す。
- 2. Upgrade をクリックします。
- <span id="page-163-0"></span>3. 更新するホストを選択し、次に Next をクリックします。
- 4. オプションを設定します。
	- Stop Pinned VMs: クラスター内のホストに固定された仮想マシンをシャットダウンしま す。このオプションは、デフォルトで選択されています。このチェックボックスの選択を 解除すると、固定された仮想マシンが動作を続けられるように、それらのホストの更新を スキップすることができます (固定された仮想マシンが重要なサービスまたはプロセスを実 行中で、更新中の予期せぬ時にシャットダウンされるのを避けたい場合など)。
	- Upgrade Timeout (Minutes): このオプションで設定した時間内に個々のホストの更新が完 了しない場合、クラスターのアップグレードはタイムアウトで失敗します。デフォルトは **60** です。60 分では不十分と思われる大規模なクラスターの場合は、時間を延長すること ができます。また、ホストの更新が短時間で完了する小規模なクラスターは、短縮するこ とができます。
	- Check Upgrade: アップグレードプロセスを実行する前に、それぞれのホストで更新が利用 可能かどうかを確認します。このオプションは、デフォルトでは選択されていません。た だし、Manager がホストの更新を確認する頻度をデフォルトより低く設定している状況な どで、最新の更新を確実に含める必要がある場合は、このオプションを選択することがで きます。
	- Reboot After Upgrade: ホストの更新後に、それぞれのホストを再起動します。このオプ ションは、デフォルトで選択されています。ホストを再起動する必要のある保留中の更新 がないことが明らかであれば、このチェックボックスの選択を解除してプロセスを迅速化 することができます。
	- Use Maintenance Policy: 更新時にクラスターのスケジューリングポリシーを cluster maintenance に設定します。このオプションはデフォルトで選択されています。 したがって、許可される動作は限定的で、仮想マシンは高可用性でない限り起動できませ ん。更新中も使用を続けたいカスタムのスケジューリングポリシーがある場合は、この チェックボックスの選択を解除できます。ただし、解除することで想定外の結果が生じる 可能性があります。このオプションを無効にする前に、カスタムのポリシーがクラスター のアップグレード操作に対応していることを確認してください。
- 5. Next をクリックします。
- 6. 影響を受けるホストと仮想マシンの概要を確認します。
- 7. Upgrade をクリックします。
- 8. クラスターのアップグレードステータス画面が表示され、完了の割合を示す進行状況バーと、 完了したアップグレードプロセスの手順のリストが表示されます。Go to Event Logをクリッ クして、アップグレードのログエントリーを開くことができます。この画面を閉じても、アッ プグレードプロセスは中断されません。

以下で、ホスト更新の進捗状況を追跡できます。

- Compute → Clusters ビュー (Upgrade Status 列に完了率を示す進捗バーが表示されます)
- Compute → Hosts ビュー
- Notification Drawer の Events セクション ( $\Omega$ )

仮想マシン移行の進捗を、Compute → Virtual Machines ビューの Status 列で個々に追跡できます。 大規模な環境では、特定の仮想マシングループの結果を表示するために、結果を絞り込まなければなら ない場合があります。

#### <span id="page-164-0"></span>2.5.5.5.3.2. 個々のホストの更新

ホストのアップグレードマネージャーを使用して、管理ポータルから直接個々のホストを更新します。

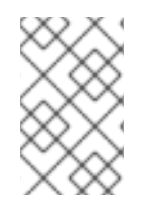

## 注記

アップグレードマネージャーが確認するのは、ステータスが Up または Nonoperational のホストだけです。ステータスが Maintenance のホストは確認されませ ん。

#### 制限

- RHVH を更新すると、**/etc** および **/var** ディレクトリー内の変更されたコンテンツのみ保持され ます。他のパスに含まれる変更されたデータは、更新時に上書きされます。
- クラスターの移行が有効な場合、仮想マシンはそのクラスター内の別のホストに自動的に移行 されます。使用率が比較的に低い時間帯にホストを更新してください。
- セルフホスト型エンジン環境では、Manager 用仮想マシンは同一クラスター内のセルフホスト 型エンジンノード間でのみ移行が可能です。通常のホストに移行することはできません。
- ホストが属するクラスターには、ホストがメンテナンスを実行するのに十分なメモリーが確保 されている必要があります。確保されていないと、仮想マシンの移行がハングして失敗してし まいます。ホストを更新する前に一部またはすべての仮想マシンをシャットダウンしておく と、ホスト更新によるメモリー使用量を減らすことができます。
- ホストに固定された仮想マシン (vGPU を使用している仮想マシンなど) を別のホストに移行す ることはできません。ホストを更新する前に、固定された仮想マシンをシャットダウンする必 要があります。

#### 手順

- 1. 適切なリポジトリーが有効であることを確認します。現在有効なリポジトリーの一覧を表示す るには、**dnf repolist** を実行します。
	- Red Hat Virtualization Host の場合:

# subscription-manager repos --enable=rhvh-4-for-rhel-8-x86\_64-rpms

● Red Hat Enterprise Linux ホストの場合:

# subscription-manager repos \

- --enable=rhel-8-for-x86\_64-baseos-eus-rpms \
- --enable=rhel-8-for-x86\_64-appstream-eus-rpms \
- --enable=rhv-4-mgmt-agent-for-rhel-8-x86\_64-rpms \
- --enable=advanced-virt-for-rhel-8-x86\_64-rpms \
- --enable=fast-datapath-for-rhel-8-x86\_64-rpms

# subscription-manager release --set=8.6

- 2. 管理ポータルで Compute → Hosts をクリックし、更新するホストを選択します。
- 3. Installation → Check for Upgradeをクリックしてから **OK** をクリックします。 Notification Drawer ( $\bigcup$ ) を開き、Events セクションを展開して結果を表示します。
- <span id="page-165-0"></span>4. 更新が利用可能であれば、Installation → Upgrade をクリックします。
- 5. **OK** をクリックしてホストを更新します。実行中の仮想マシンは、その移行ポリシーに従って 移行されます。いずれかの仮想マシンの移行が無効になっている場合は、シャットダウンする よう求められます。

Compute → Hosts にホストの情報が更新され、ステータスが以下の順序で変わります。

Maintenance > Installing > Reboot > Up

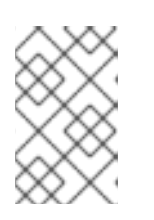

注記

更新が失敗すると、ホストのステータスは Install Failed に変わります。Install Failed のステータスから Installation → Upgrade を再度クリックすることがで きます。

Red Hat Virtualization 環境内のホストごとに同じ手順を繰り返してください。

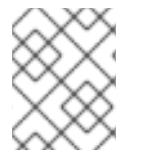

## 注記

管理ポータルからホストを更新する必要があります。ただし、管理ポータルの代わりに **dnf upgrade** を使用してホストを更新することもできます。

#### 2.5.5.5.3.3. ホストの手動更新

### 注意

これは、ホストの手動更新 (Red Hat によるサポートの対象外) を実行する必要がある上級システム管理 者向けの情報です。証明書の更新などの重要な手順については熟知していると想定し、このトピックで は説明していません。Red Hat は、管理ポータルを使用したホストの更新をサポートします。詳細 は、管理ガイド の [個々のホストの更新](https://access.redhat.com/documentation/ja-jp/red_hat_virtualization/4.4/html-single/administration_guide/index#Updating_Individual_Hosts_admin) または [クラスター内の全ホストの更新](https://access.redhat.com/documentation/ja-jp/red_hat_virtualization/4.4/html-single/administration_guide/index#Updating_all_hosts_in_a_cluster_admin) を参照してください。

**dnf** コマンドを使用して、ホストを更新できます。セキュリティーやバグに関する修正がタイムリーに 適用されるように、システムを定期的に更新してください。

#### 制限

- RHVH を更新すると、**/etc** および **/var** ディレクトリー内の変更されたコンテンツのみ保持され ます。他のパスに含まれる変更されたデータは、更新時に上書きされます。
- クラスターの移行が有効な場合、仮想マシンはそのクラスター内の別のホストに自動的に移行 されます。使用率が比較的に低い時間帯にホストを更新してください。
- セルフホスト型エンジン環境では、Manager 用仮想マシンは同一クラスター内のセルフホスト 型エンジンノード間でのみ移行が可能です。通常のホストに移行することはできません。
- ホストが属するクラスターには、ホストがメンテナンスを実行するのに十分なメモリーが確保 されている必要があります。確保されていないと、仮想マシンの移行がハングして失敗してし まいます。ホストを更新する前に一部またはすべての仮想マシンをシャットダウンしておく と、ホスト更新によるメモリー使用量を減らすことができます。
- ホストに固定された仮想マシン (vGPU を使用している仮想マシンなど) を別のホストに移行す ることはできません。ホストを更新する前に、固定された仮想マシンをシャットダウンする必 要があります。
- 1. 適切なリポジトリーが有効であることを確認します。**dnf repolist** を実行して、現在有効なリ ポジトリーを確認できます。
	- Red Hat Virtualization Host の場合:

# subscription-manager repos --enable=rhvh-4-for-rhel-8-x86\_64-rpms

● Red Hat Enterprise Linux ホストの場合:

# subscription-manager repos \ --enable=rhel-8-for-x86\_64-baseos-eus-rpms \ --enable=rhel-8-for-x86\_64-appstream-eus-rpms \ --enable=rhv-4-mgmt-agent-for-rhel-8-x86\_64-rpms \ --enable=advanced-virt-for-rhel-8-x86\_64-rpms \ --enable=fast-datapath-for-rhel-8-x86\_64-rpms

# subscription-manager release --set=8.6

- 2. 管理ポータルで Compute → Hosts をクリックし、更新するホストを選択します。
- 3. Management → Maintenance をクリックしてから **OK** をクリックします。
- 4. Red Hat Enterprise Linux ホストの場合:
	- a. Red Hat Enterprise Linux の現行バージョンを特定します。

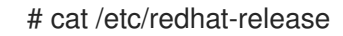

b. redhat-release パッケージの利用可能なバージョンを確認します。

# dnf --refresh info --available redhat-release

このコマンドは、利用可能な更新をすべて表示します。たとえば、Red Hat Enterprise Linux 8.2.z から 8.3 にアップグレードする場合は、パッケージのバージョンを、現在イン ストールされているバージョンと比較します。

Available Packages Name : redhat-release Version : 8.3 Release : 1.0.el8 …

## 注意

通常、Red Hat Enterprise Linux Advanced Virtualization モジュールは、Red Hat Enterprise Linux y-stream よりも遅れてリリースされます。新しい Advanced Virtualization モジュー ルがまだ利用できない場合や、有効化した際にエラーが発生した場合は、ここで停止して アップグレードを取り消します。取り消さない場合は、ホストが破損するリスクがありま す。

c. Red Hat Enterprise Linux 8.3 以降の Advanced Virtualization ストリームが利用できる場合 は、**virt** モジュールをリセットします。

# # dnf module reset virt

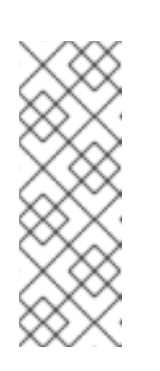

## 注記

Advanced Virtualization ストリームでこのモジュールがすでに有効になって いる場合は、この手順は必要なく、マイナス要因となることもありません。

以下を入力してストリームの値を確認できます。

# dnf module list virt

- d. 以下のコマンドを使用して、Advanced Virtualization ストリームで **virt** モジュールを有効 にします。
	- RHV 4.4.2 の場合:

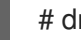

# dnf module enable virt:8.2

**● RHV 4.4.3 から 4.4.5 に対応しています。** 

# dnf module enable virt:8.3

● RHV 4.4.6 - 4.4.10 の場合:

# dnf module enable virt:av

● RHV 4.4 以降の場合:

# dnf module enable virt:rhel

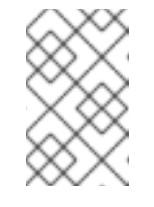

## 注記

RHEL 8.6 以降、Advanced Virtualization パッケージは標準の **virt:rhel** モジュールを使用します。RHEL 8.4 および 8.5 では、1 つの Advanced Virtualization ストリーム **rhel:av** のみが使用されます。

5. **nodejs** モジュールのバージョン 14 を有効にします。

# dnf module -y enable nodejs:14

6. ホストを更新します。

# dnf upgrade --nobest

7. すべての更新が正常に適用されるように、ホストを再起動します。

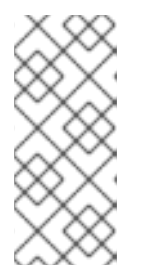

imgbased ログを確認して、Red Hat Virtualization Host 向けの追加パッケージの 更新に失敗したものがないかを確認します。更新後に一部のパッケージの再イン ストールに失敗した場合は、そのパッケージが /var/imgbased/persisted-rpms に記載されていることを確認します。足りないパッケージを追加してから **rpm - Uvh /var/imgbased/persisted-rpms/\*** を実行します。

Red Hat Virtualization 環境内のホストごとに同じ手順を繰り返してください。

#### <span id="page-168-0"></span>2.5.5.5.4. ホストの再インストール

管理ポータルから Red Hat Virtualization Host (RHVH) および Red Hat Enterprise Linux ホストを再イン ストールします。この手順には、ホストの停止および再起動が含まれます。

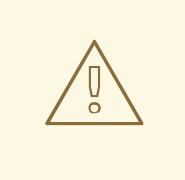

# 警告

ホストのオペレーティングシステムをインストールまたは再インストールする場 合、Red Hat では、ホストにアタッチされている既存 OS 以外のストレージを最初 にデタッチすることを強く推奨しています。これは、ディスクを誤って初期化して データが失われる可能性を避けるためです。

#### 前提条件

- クラスターの移行が有効化されている場合、仮想マシンはそのクラスター内の別のホストに自 動的に移行できます。したがって、使用量が比較的低い間にホストを再インストールします。
- ホストによるメンテナンスの実行に必要なメモリーがクラスターにあることを確認します。ク ラスターにメモリーがない場合、仮想マシンの移行はハングして失敗します。メモリー使用量 を減らすには、ホストをメンテナンスに移行する前に、一部またはすべての仮想マシンを シャットダウンします。
- 再インストールを実行する前に、クラスターに複数のホストが含まれていることを確認してく ださい。すべてのホストを同時に再インストールしようとしないでください。Storage Pool Manager (SPM) タスクを実行するには、1 台のホストは使用可能な状態でなければなりませ ん。

#### 手順

- 1. Compute → Hosts をクリックし、ホストを選択します。
- 2. Management → Maintenance をクリックしてから **OK** をクリックします。
- 3. Installation → Reinstall をクリックします。Install Host ウィンドウが表示されます。
- 4. **OK** をクリックして、ホストを再インストールします。

ホストを再インストールし、そのステータスが Up に戻れば、仮想マシンをホストに戻すことができま す。

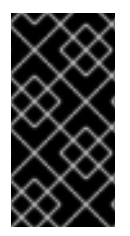

## 重要

Red Hat Virtualization Host を Red Hat Virtualization Manager に登録し、これを再イン ストールした後、管理ポータルでそのステータスが誤って Install Failed と表示される場 合があります。Management → Activate をクリックすると、ホストのステータスが Up に変わり、使用できるようになります。

## 2.5.5.6. ホストのエラータの表示

Red Hat Satellite サーバーからエラータ情報を受信するようにホストを設定すると、各ホストのエラー [タが表示されます。エラータ情報を受け取るようにホストを設定する方法は、ホストの](#page-156-1) Satellite エラー タ管理の設定 を参照してください。

## 手順

- 1. Compute → Hosts をクリックします。
- 2. ホストの名前をクリックします。詳細ビューが開きます。
- 3. Errata タブをクリックします。

## 2.5.5.7. ホストのヘルスステータスの表示

ホストには、通常の Status に加えて、外部ヘルスステータスがあります。外部ヘルスステータスは、 プラグインや外部システムから報告されたり、管理者が設定したりするもので、ホストの Name の左側 に以下のいずれかのアイコンとして表示されます。

- OK: アイコンなし
- $\bullet$  Info:  $\mathbf{1}^{\mathbb{E}}$
- Warning: "
- $\bullet$  Error:  $\overline{\mathbf{x}}^{\mathsf{F}}$
- Failure:

ホストのヘルスステータスの詳細を表示するには、ホストの名前をクリックします。詳細ビューが開き ます。ここで Events タブをクリックします。

REST API を使ってホストのヘルスステータスを確認することもできます。ホストの **GET** リクエストに は、ヘルスステータスを含む **external\_status** 要素が含まれます。

REST API では、**events** コレクションを介してホストのヘルスステータスを設定できます。詳細 は、REST API ガイドの [イベントの追加](https://access.redhat.com/documentation/ja-jp/red_hat_virtualization/4.4/html-single/rest_api_guide/index#services-events-methods-add) を参照してください。

## 2.5.5.8. ホストデバイスの表示

各ホストのホストデバイスは、詳細ビューの Host Devices タブで確認できます。ホストにデバイスの 直接割り当てが設定されている場合、これらのデバイスを仮想マシンに直接接続してパフォーマンスを 高めることができます。

デバイスの直接割り当てに関するハードウェア要件の詳細は、SR-IOV を実装するためのハードウェア の考慮事項 の [デバイス割り当てを使用するための追加のハードウェアの考慮事項](https://access.redhat.com/documentation/ja-jp/red_hat_virtualization/4.4/html-single/hardware_considerations_for_implementing_sr-iov/index#) を参照してくださ い。

直接デバイス [の割り当て用にホストを設定する方法は、](#page-155-0)PCI パススルーのホストタスク用のホストの設 定 を参照してください。

仮想マシンにホストデバイスを割り当てる方法の詳細は、仮想マシン管理ガイド の [ホストデバイス](https://access.redhat.com/documentation/ja-jp/red_hat_virtualization/4.4/html-single/virtual_machine_management_guide/index#sect-host_devices) を 参照してください。

#### 手順

- 1. Compute → Hosts をクリックします。
- 2. ホストの名前をクリックします。詳細ビューが開きます。
- 3. Host Devices タブをクリックします。

このタブでは、仮想マシンに接続されているかどうか、その仮想マシンで現在使用されているかどうか など、ホストデバイスの詳細が表示されます。

#### 2.5.5.9. 管理ポータルから Cockpit へのアクセス

Cockpit は、デフォルトで Red Hat Virtualization Hosts (RHVH) および Red Hat Enterprise Linux ホスト で利用できます。Cockpit の Web インターフェイスには、ブラウザーにアドレスを入力するか、管理 ポータルからアクセスできます。

#### 手順

- 1. 管理ポータルで Compute → Hosts をクリックし、ホストを選択します。
- 2. Host Console をクリックします。

Cockpit のログインページが新しいブラウザーウィンドウで開きます。

#### 2.5.5.9.1. レガシー SPICE 暗号の設定

SPICE コンソールでは、デフォルトで FIPS 準拠の暗号化を行い、暗号文字列を使用します。デフォル トの SPICE 暗号文字列は **kECDHE+FIPS:kDHE+FIPS:kRSA+FIPS:!eNULL:!aNULL** です。

通常、この文字列で十分です。ただし、古いオペレーティングシステムまたは SPICE クライアントの 仮想マシンがあり、そのうちのいずれかが FIPS 準拠の暗号化に対応していない場合は、弱い暗号文字 列を使用する必要があります。そうしないと、新規クラスターまたは新規ホストを既存のクラスターに インストールし、その仮想マシンへの接続を試みると、接続のセキュリティーエラーが発生します。

Ansible Playbook を使用して暗号文字列を変更できます。

#### 暗号文字列の変更

1. Manager マシンで、**/usr/share/ovirt-engine/playbooks** ディレクトリーにファイルを作成しま す。以下に例を示します。

# vim /usr/share/ovirt-engine/playbooks/change-spice-cipher.yml

2. ファイルに以下を入力し、保存します。

name: oVirt - setup weaker SPICE encryption for old clients hosts: **hostname** vars:

host deploy spice cipher string: 'DEFAULT:-RC4:-3DES:-DES' roles: - ovirt-host-deploy-spice-encryption

3. 作成したファイルを実行します。

# ansible-playbook -l **hostname** /usr/share/ovirt-engine/playbooks/change-spice-cipher.yml

または、変数 **host\_deploy\_spice\_cipher\_string** で **--extra-vars** オプションを使用して、Ansible Playbook **ovirt-host-deploy** でホストを再設定することもできます。

# ansible-playbook -l **hostname** \ --extra-vars host\_deploy\_spice\_cipher\_string="DEFAULT:-RC4:-3DES:-DES" \ /usr/share/ovirt-engine/playbooks/ovirt-host-deploy.yml

## 2.5.5.10. ホストの電源管理の設定

管理ポータルからホストのライフサイクル操作 (停止、開始、再起動) を行うために、ホストの電源管理 デバイスを設定します。

ホストの高可用性や仮想マシンの高可用性を利用するためには、ホストの電源管理を設定する必要があ ります。電源管理デバイスの詳細は、テクニカルリファレンス の [電源管理](https://access.redhat.com/documentation/ja-jp/red_hat_virtualization/4.4/html-single/technical_reference/index#power_management) を参照してください。

### 手順

- 1. Compute → Hosts をクリックし、ホストを選択します。
- 2. Management → Maintenance をクリックし、**OK** をクリックして確定します。
- 3. ホストがメンテナンスモードになったら、Remove をクリックします。
- 4. Power Management タブをクリックします。
- 5. Enable Power Managementチェックボックスを選択し、フィールドを有効にします。
- 6. Kdump integration チェックボックスを選択すると、カーネルクラッシュダンプの実行中にホ ストがフェンシングするのを防ぐことができます。

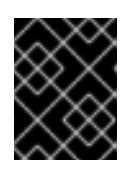

### 重要

既存のホストで Kdump integration を有効または無効にした場合、kdump を設 定するには [ホストを再インストール](#page-168-0) する必要があります。

- 7. オプションとして、ホストの電源管理をホストの クラスター の スケジューリングポリシー で 制御したくない場合は、Disable policy control of power managementチェックボックスを選 択します。
- 8. プラス (+) ボタンをクリックして、新しい電源管理デバイスを追加します。Edit fence agent ウィンドウが開きます。
- 9. 電源管理デバイスの User Name と Password を適切なフィールドに入力します。
- 10. ドロップダウンリストから電源管理デバイスの Type を選択します。
- 11. Address フィールドに IP アドレスを入力します。
- 12. 電源管理デバイスがホストとの通信に使用する SSH Port の番号を入力します。
- 13. 電源管理デバイスのブレードを識別するための Slot 番号を入力します。
- 14. 電源管理デバイスの Options を入力します。key=value ペアのコンマ区切りリストを使用しま す。
	- IPv4 と IPv6 の両方の IP アドレスを使用できる場合 (デフォルト) は、Options フィールド を空白にします。
	- IPv4 の IP アドレスのみを使用する場合は、inet4 only=1 を入力します。
	- IPv6 の IP アドレスのみを使用する場合は、inet6\_only=1 を入力します。
- 15. 電源管理デバイスがホストに安全に接続できるようにするには、Secure チェックボックスを選 択します。
- 16. Test をクリックして、設定が正しいことを確認します。検証に成功すると Test Succeeded, Host Status is: on と表示されます。
- 17. **OK** をクリックして、Edit fence agentウィンドウを閉じます。
- 18. Power Management タブで、オプションで Advanced Parameters を展開し、上下のボタン を使用して、Manager がホストの クラスター と DC (データセンター) でフェンシングプロキ シーを検索する順序を指定します。
- 19. **OK** をクリックします。

- IPv6 の場合、Red Hat Virtualization でサポートされるのは静的アドレスのみで す。
- IPv4 と IPv6のデュアルスタックアドレッシングはサポートされていません。

Management → Power Management ドロップダウン メニューは、管理者ポータルで有効化されてい ます。

#### 2.5.5.11. ホストの Storage Pool Manager の設定

Storage Pool Manager (SPM) は、ストレージドメインへのアクセス制御を維持するために、データセ ンター内のホストの 1 つに与えられた管理者ロールです。SPM は常に利用可能でなければならず、 SPM ホストが利用できなくなった場合、SPM ロールは別のホストに割り当てられます。SPM ロール はホストの利用可能なリソースの一部を使用するため、リソースに余裕のあるホストを優先的に使用す ることが重要です。

ホストの SPM (Storage Pool Manager) 優先度の設定により、ホストに SPM ロールが割り当てられる 可能性があります。SPM 優先度が高いホストには、SPM の優先度が低いホストよりも先に SPM ロー ルが割り当てられます。

#### 手順

1. Compute → Hosts をクリックします。

- 2. Edit をクリックします。
- 3. SPM タブをクリックします。
- 4. ラジオボタンで、ホストに適した SPM の優先順位を選択します。
- 5. **OK** をクリックします。

#### 2.5.5.11.1. セルフホスト型エンジンホストの別のクラスターへの移行

セルフホスト型エンジンホストとして設定されているホストを、セルフホスト型エンジンの仮想マシン が稼働しているデータセンターやクラスター以外のデータセンターやクラスターに移行することはでき ません。すべてのセルフホスト型エンジンのホストは、同じデータセンターとクラスター内にある必要 があります。

ホストからセルフホスト型エンジン設定をアンデプロイすることで、ホストをセルフホスト型エンジン のホストとして無効にする必要があります。

#### 手順

- 1. Compute → Hosts をクリックし、ホストを選択します。
- 2. Management → Maintenance をクリックします。ホストのステータスが Maintenance に変わ ります。
- 3. Reinstall で、Hosted Engine UNDEPLOY を選択します。
- 4. Reinstall をクリックします。

## ヒント

また、REST API の **undeploy\_hosted\_engine** パラメーターを使用することもできます。

- 5. Edit をクリックします。
- 6. 対象となるデータセンターとクラスターを選択します。
- 7. **OK** をクリックします。
- 8. Management → Activate をクリックします。

#### 関連情報

- [ホストのメンテナンスモードへの切り替え](#page-160-0)
- [メンテナンスモードのホストのアクティブ化](#page-165-0)

#### 2.5.6. New Host および Edit Host ウィンドウの設定とコントロールの説明

#### 2.5.6.1. ホストの一般設定の説明

これらの設定は、ホストの詳細を編集するとき、または新しい Red Hat Enterprise Linux ホストと Satellite ホストプロバイダーホストを追加するときに適用されます。

General Constantinople Edit Host または Edit Host または Edit Host または Edit Host または Edit Host または Edit Host または Edi<br>- March 2000

General 設定の表には、New Host または Edit Host ウィンドウの General タブで必要な情報が含まれ ています。

## 表2.20 General 設定

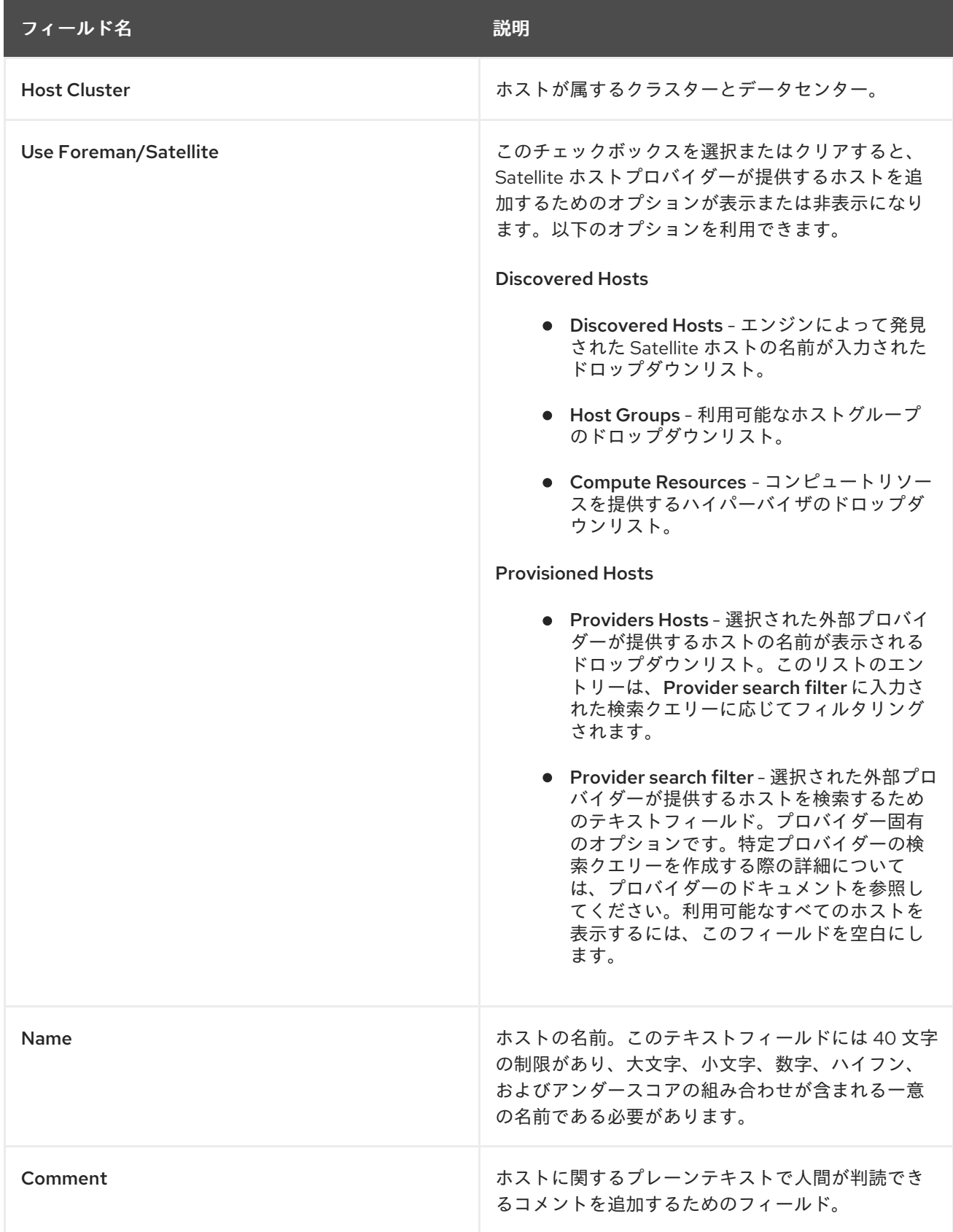

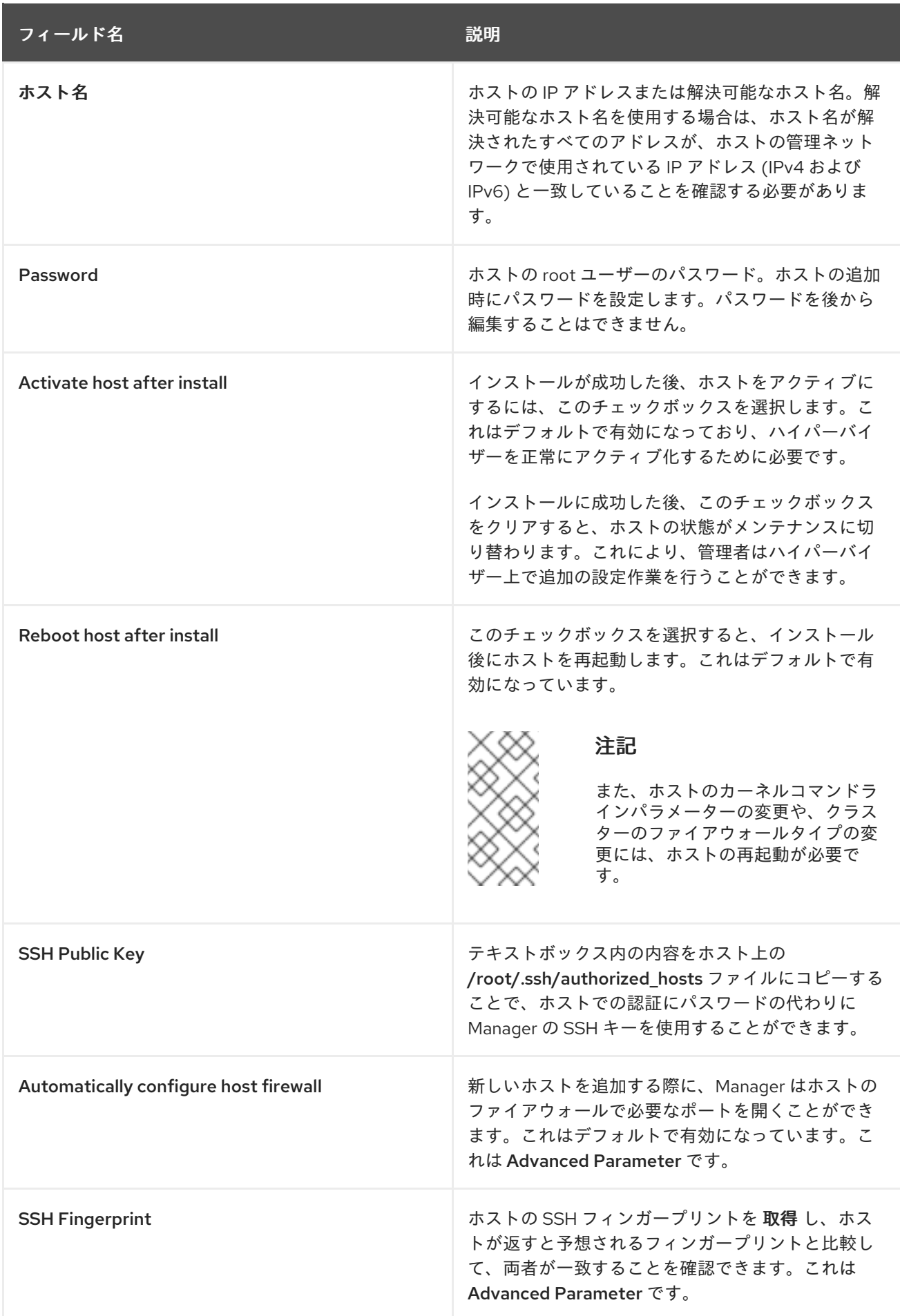

# 2.5.6.2. ホストの Power Management 設定の説明

Power Management 設定の表には、New Host または Edit Host ウィンドウの Power Management タブで必要な情報が含まれています。ホストにサポート対象の電源管理カードが搭載されている場合に は、電源管理を設定できます。

## 表2.21 Power Management 設定

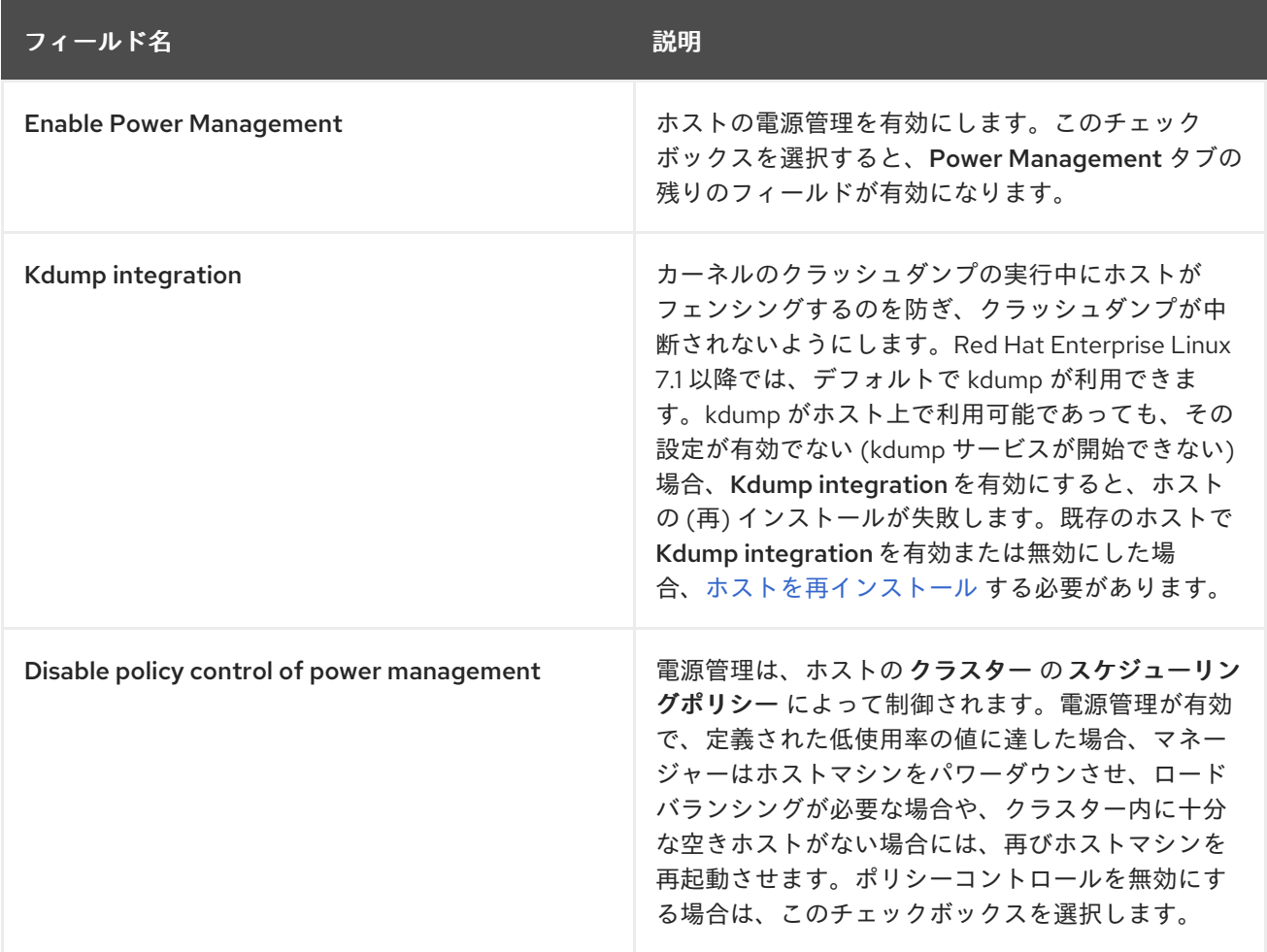

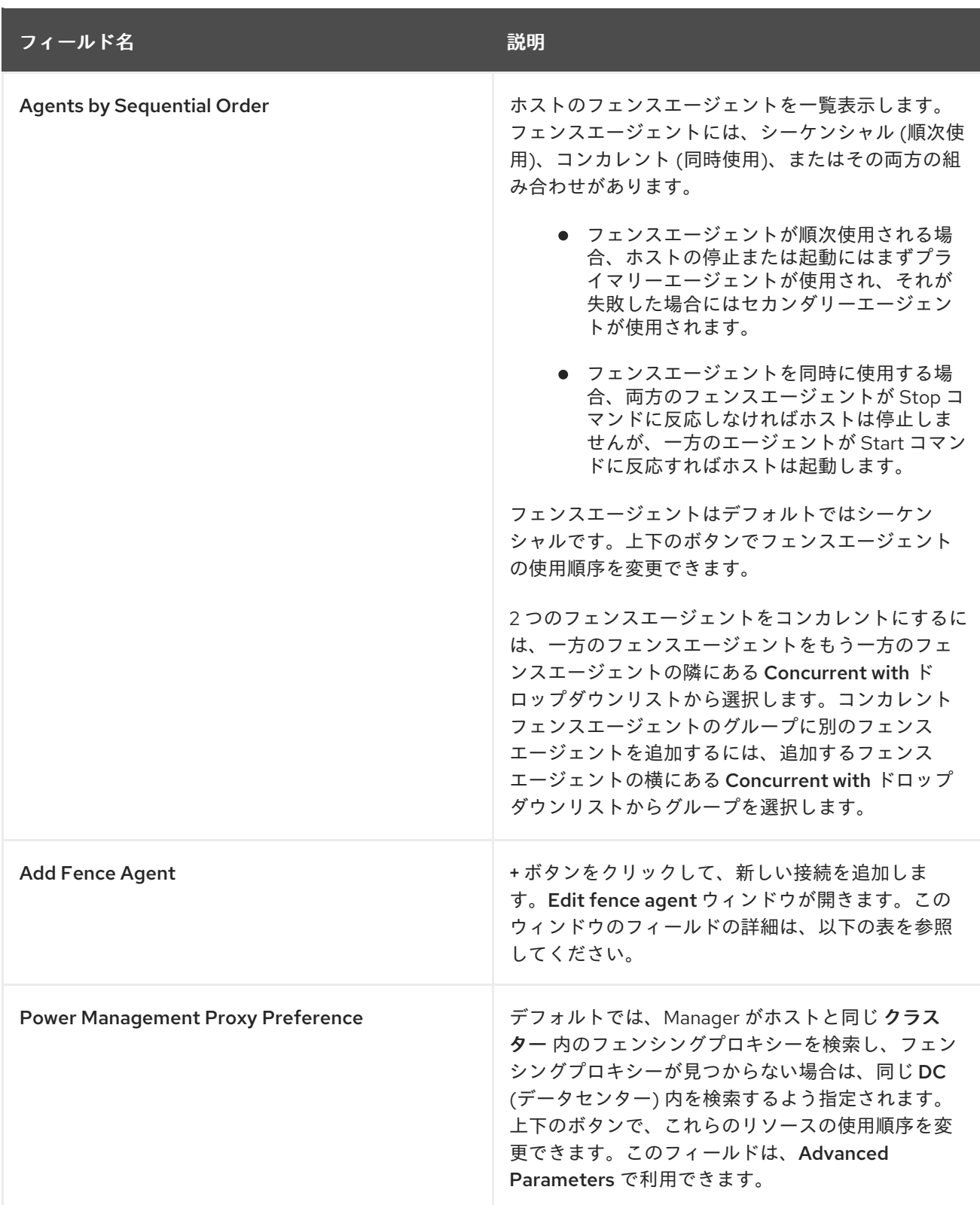

次の表は、Edit fence agentウィンドウで必要な情報です。

# 表2.22Edit fence agentの設定

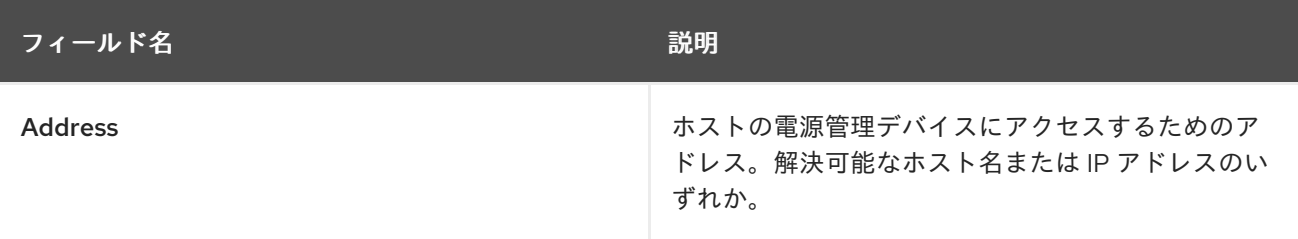

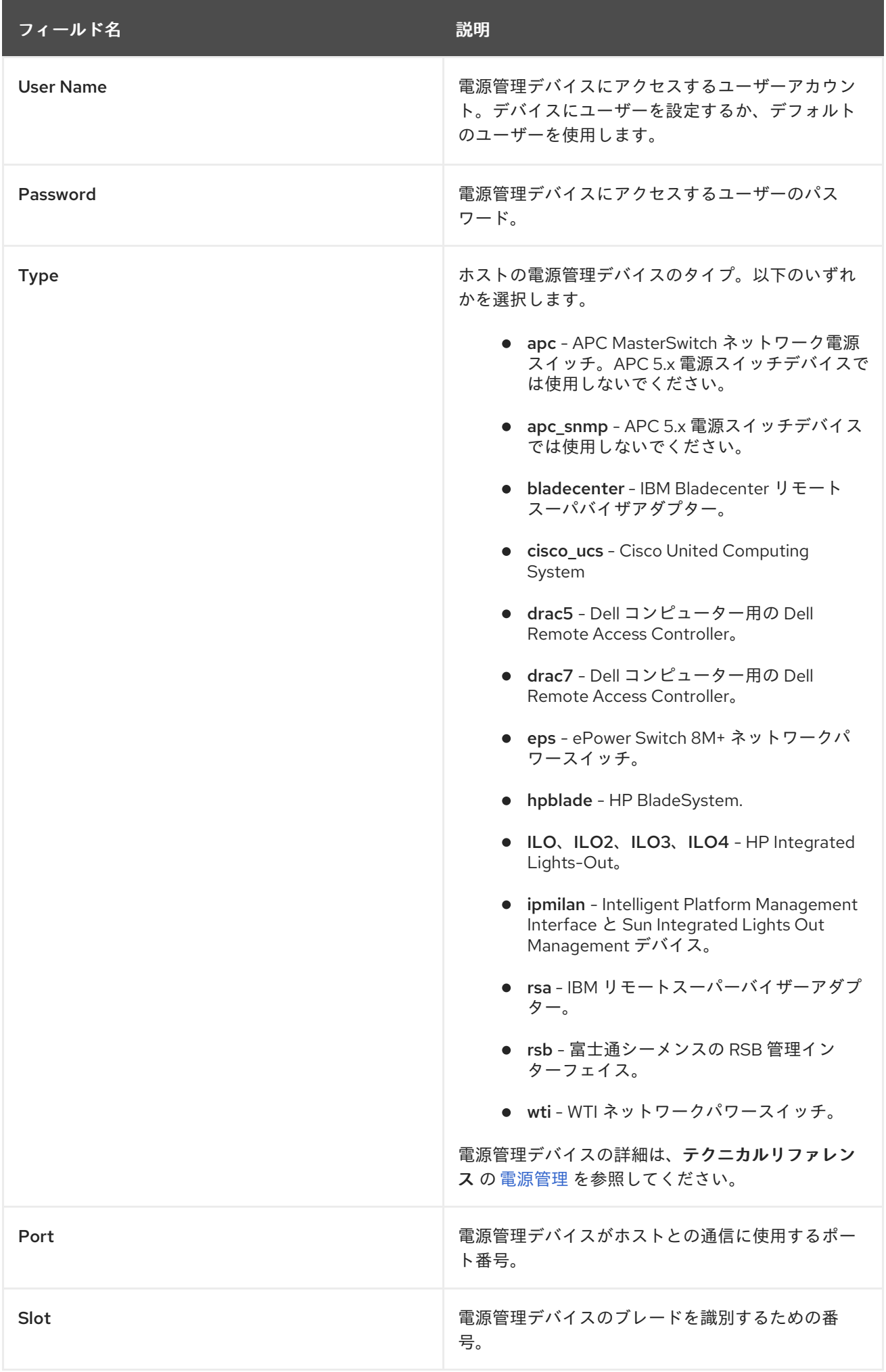

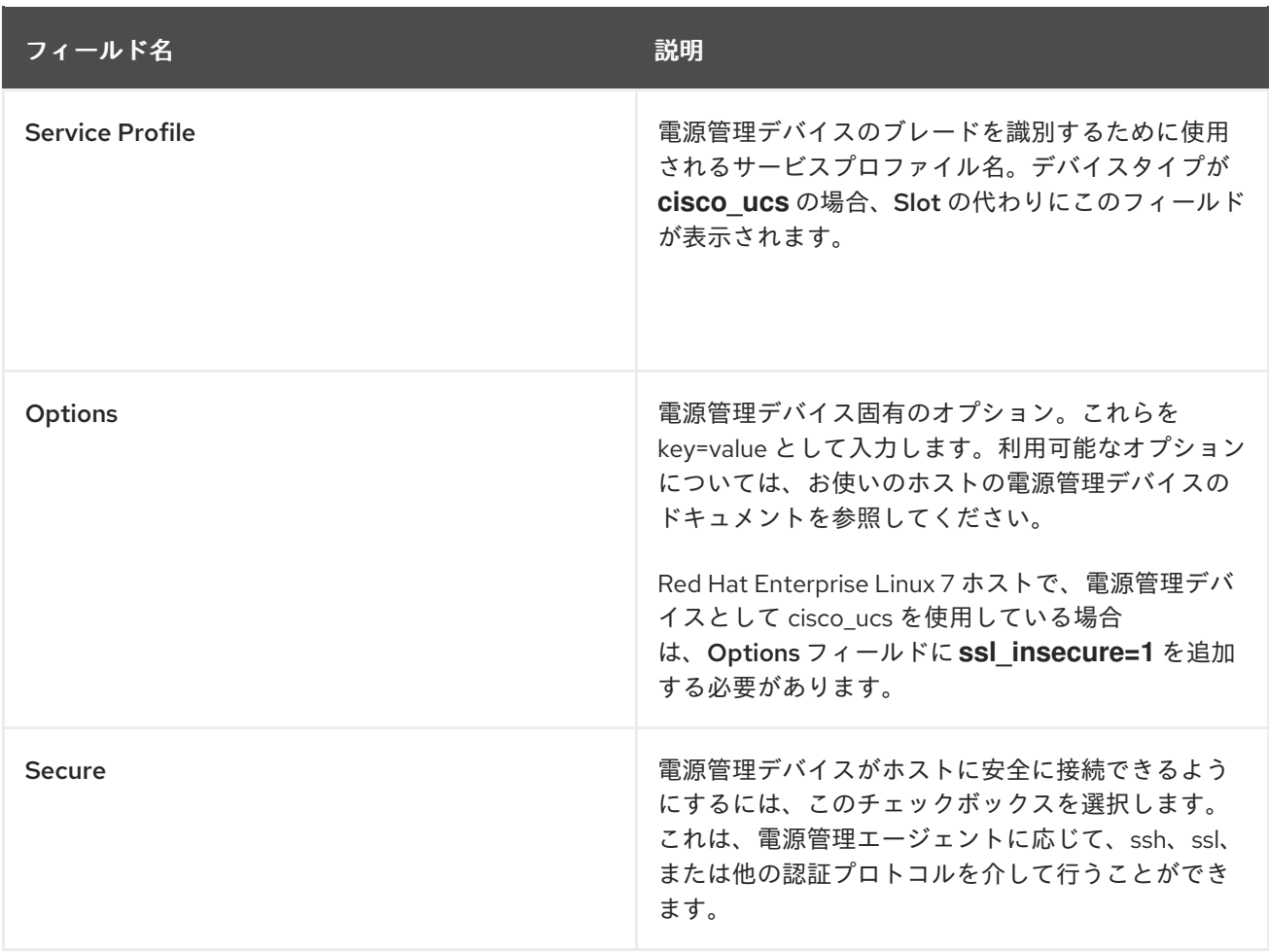

## 2.5.6.3. SPM Priority 設定の説明

SPM 設定の表には、New Host または Edit Host ウィンドウの SPM タブに必要な情報の詳細が記載さ れています。

### 表2.23 SPM の設定

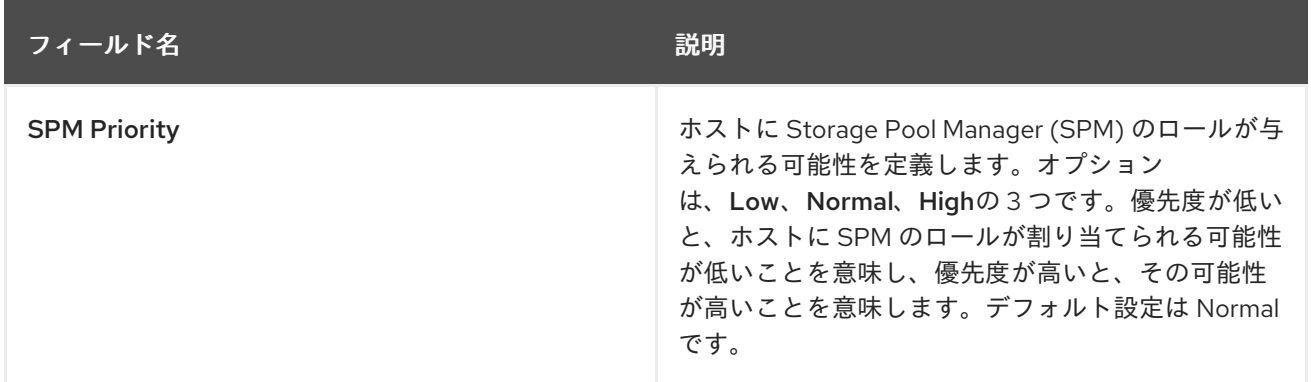

## 2.5.6.4. ホストの Console 設定の説明

Console 設定の表には、New Host または Edit Host ウィンドウの Console タブに必要な情報の詳細が 記載されています。

## 表2.24 Console の設定
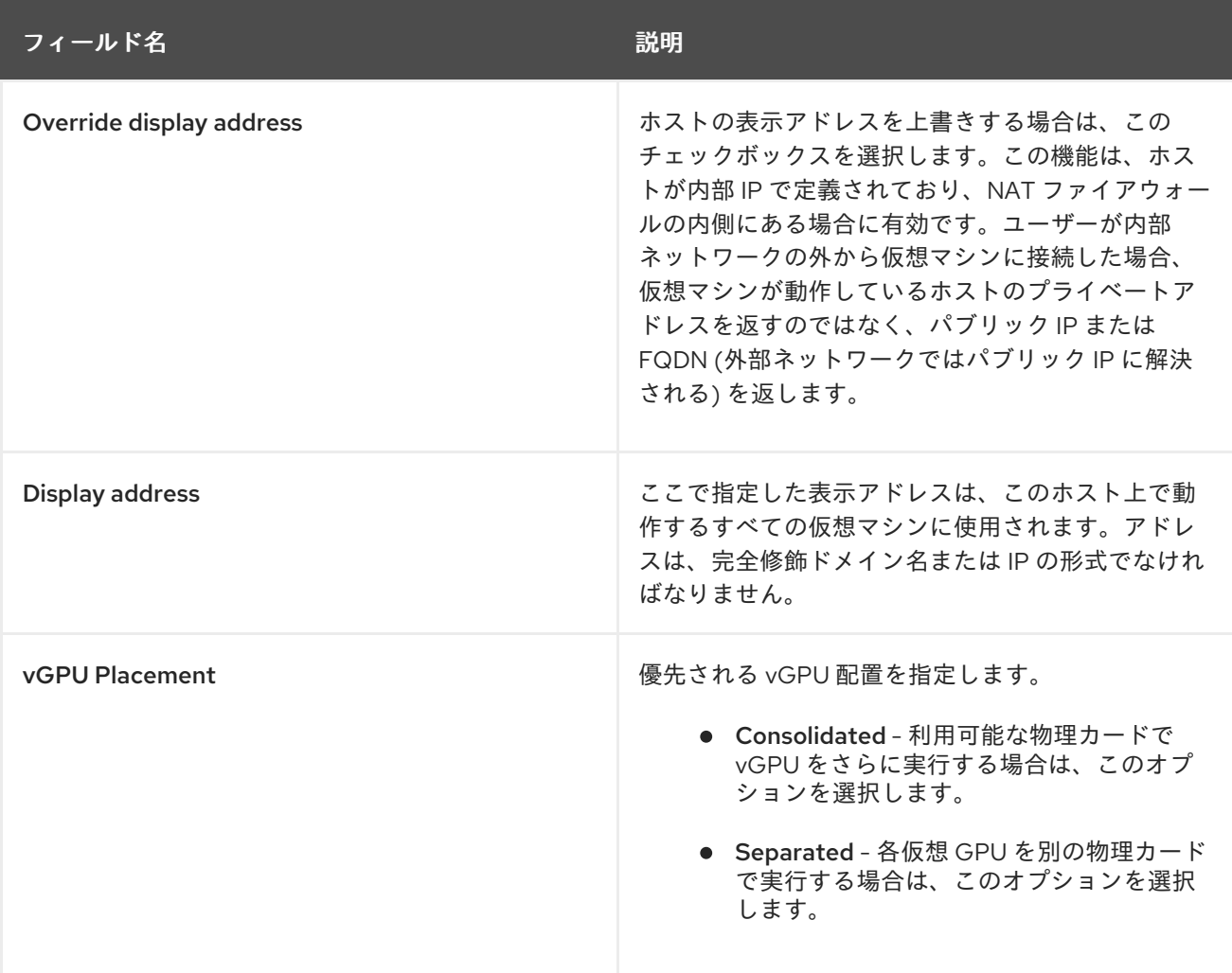

### 2.5.6.5. Network Provider 設定の説明

Network Provider設定の表には、New Host または Edit Host ウィンドウの Network Providerタブで 必要な情報の詳細が記載されています。

### 表2.25 Network Provider設定

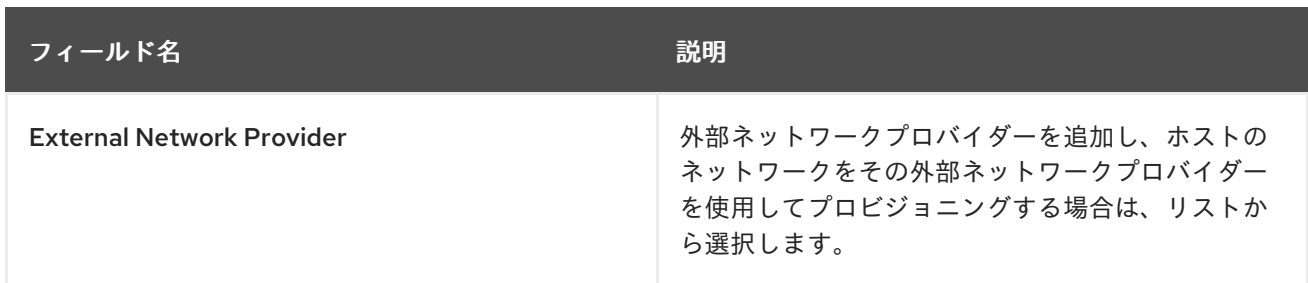

### 2.5.6.6. Kernel 設定の説明

Kernel 設定の表には、New Host または Edit Host ウィンドウの Kernel タブに必要な情報の詳細が記 載されています。一般的なカーネルブートパラメーターのオプションはチェックボックスで表示される ため、簡単に選択できます。

より複雑な変更を行う場合は、Kernel command lineの横にあるフリーテキスト入力フィールドを使用 して、必要な追加パラメーターを追加します。カーネルのコマンドラインパラメーターを変更した場合 は[、ホストを再インストール](#page-168-0) する必要があります。

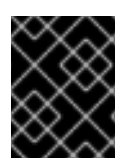

### 重要

ホストが Manager に接続されている場合、変更する前にホストをメンテナンスモードに する必要があります。変更後に、[ホストを再インストールして](#page-168-0) 変更を適用します。

### 表2.26 Kernel 設定

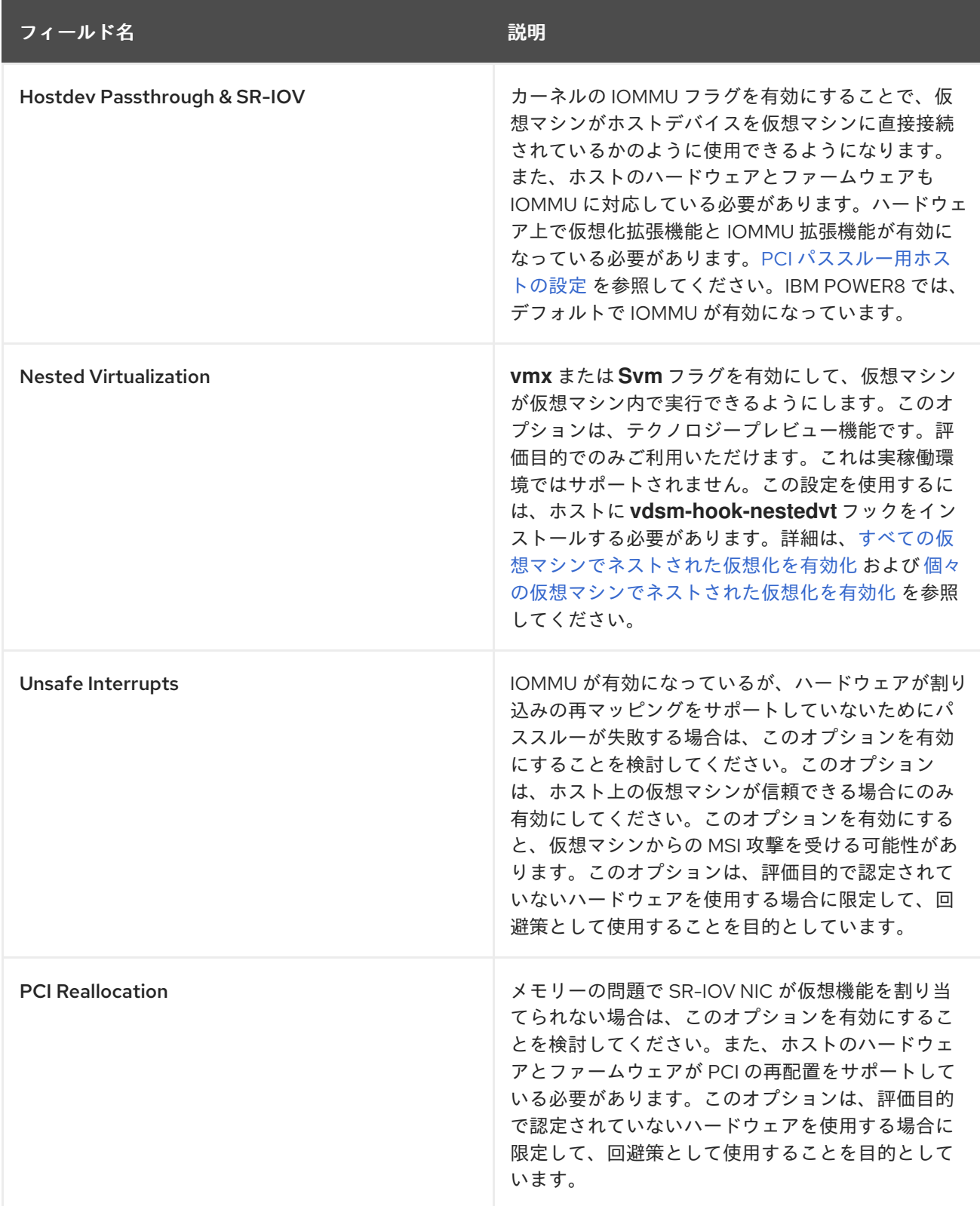

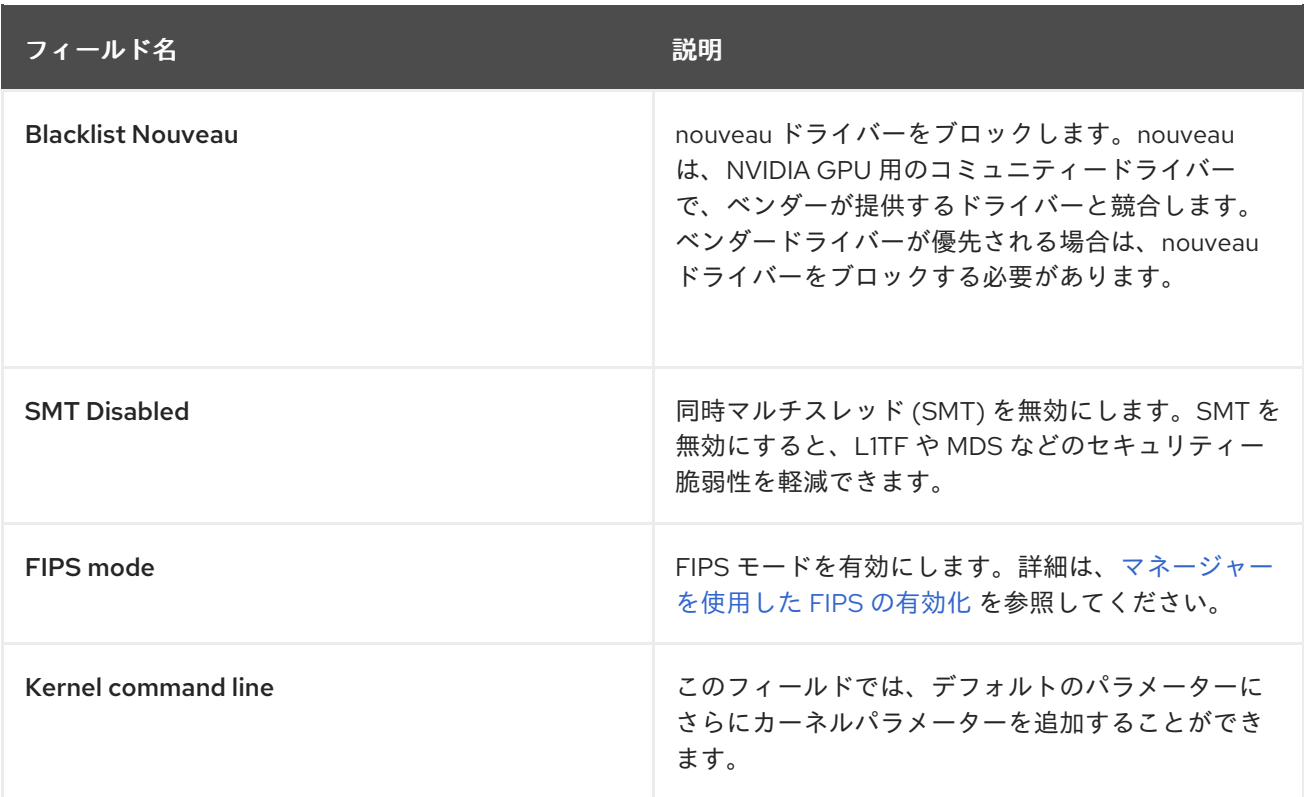

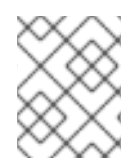

### 注記

カーネルブートパラメーターがグレーアウトしている場合は、reset ボタンをクリックす ると、オプションが利用可能になります。

### 2.5.6.7. Host Engine 設定の説明

Hosted Engine 設定の表は、New Host または Edit Host ウィンドウの Hosted Engine タブで必要な 情報の詳細を示します。

### 表2.27 Hosted Engine 設定

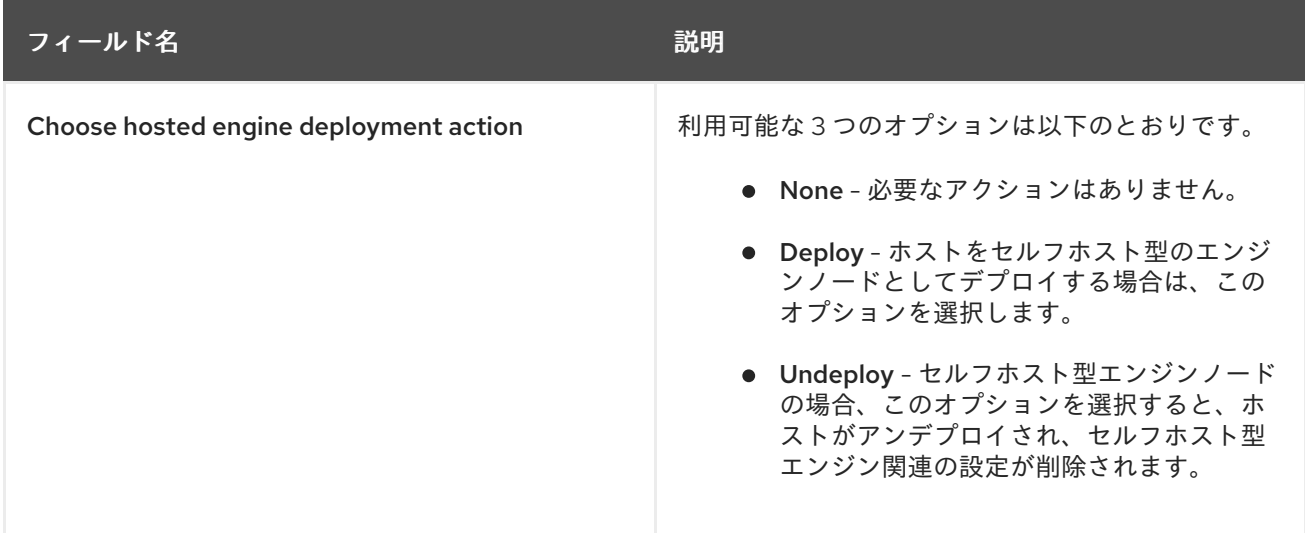

### 2.5.7. ホストの耐障害性

### 2.5.7.1. 高可用性

Red Hat Virtualization Manager は、クラスター内のホストの応答性を維持するためにフェンシングを使 用します。Non Responsive ホストは、Non Operational ホストとは異なります。Non Operational ホ ストは、Manager から通信可能ですが、論理ネットワークがないなど、設定が正しくない場合がありま す。Non Responsive ホストは、Manager から通信できません。

フェンシングにより、クラスターは予期せぬホストの障害に対応し、省電力、ロードバランシング、仮 想マシンの可用性のポリシーを適用できます。ホストの電源管理デバイスにフェンシングのパラメー ターを設定し、時々その正確性をテストする必要があります。フェンシング操作では、応答のないホス トが再起動されます。所定の時間内にアクティブな状態に戻らない場合は、手動での介入やトラブル シューティングが行われるまで、応答しない状態が続きます。

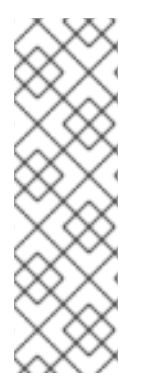

### 注記

フェンシングパラメーターを自動的にチェックするには、**PMHealth Check Enabled** (デ フォルトでは false) と **PMHealth Check Interval In Sec** (デフォルトでは 3600 秒) の engine-config オプションを設定できます。

**PMHealth Check Enabled** が true に設定されている場合、**PMHealth Check Interval In Sec** で指定された間隔で全てのホストエージェントをチェックし、問題を検出した場合 は警告を発します。engine-config [オプションの設定に関する詳細は、](#page-400-0)engine-config コ マンドの構文 を参照してください。

電源管理操作は、Red Hat Virtualization Manager が再起動した後、プロキシーホストによって、または 管理ポータルで手動で実行できます。応答のないホスト上で稼働しているすべての仮想マシンを停止 し、高可用性を持つ仮想マシンを別のホスト上で起動します。電源管理操作には、少なくとも 2 台のホ ストが必要です。

Manager の起動後、電源管理が有効になっている応答のないホストに対して、待機時間 (デフォルトで は 5 分) が経過した後、自動的にフェンスを試みます。**Disable Fence At Startup In Sec** エンジン設定 オプションを更新することで、待機時間を設定できます。

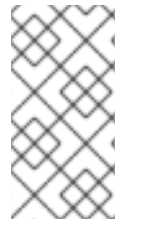

### 注記

**Disable Fence At Startup In Sec** engine-config オプションは、ホストの起動時に Manager がフェンスを試みてしまうシナリオを防ぐのに役立ちます。通常、ホストの ブートプロセスは Manager のブートプロセスよりも長いため、データセンターが停止し た後にこのような事態が発生する可能性があります。

ホストのフェンスは、プロキシーホストが電源管理パラメーターを使って自動的に実行するか、ホスト を右クリックしてメニューのオプションを使って手動で実行できます。

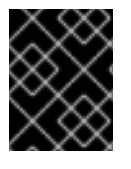

### 重要

ホストが高可用性を持つ仮想マシンを実行する場合、パワーマネージメントを有効にし て設定する必要があります。

### 2.5.7.2. Red Hat Virtualization の Proxy による電源管理

Red Hat Virtualization Manager は、フェンスエージェントと直接通信しません。その代わりに、 Manager はプロキシーを使用してホストの電源管理デバイスに電源管理コマンドを送信します。 Manager は VDSM を使用して電源管理デバイスのアクションを実行するため、環境内の別のホストを フェンシングプロキシーとして使用しています。

以下のいずれかを選択できます。

- フェンシングが必要なホストと同じクラスター内の任意のホスト。
- フェンシングが必要なホストと同じデータセンターにあるすべてのホスト。

実行可能なフェンシングプロキシーホストのステータスは UP または Maintenance のいずれかです。

#### 2.5.7.3. ホストでのフェンシングパラメーターの設定

ホストフェンシングのパラメーターは、New Host または Edit Host ウィンドウの Power Management フィールドで設定します。電源管理を行うことで、RAC (Remote Access Card) などの追 加インターフェイスを使って、システムがトラブルのあるホストをフェンスできます。

すべての電源管理操作は、Red Hat Virtualization Manager によって直接行われるのではなく、プロキ シーホストを使用して行われます。電源管理操作には、少なくとも 2 台のホストが必要です。

#### 手順

- 1. Compute → Hosts をクリックし、ホストを選択します。
- 2. Edit をクリックします。
- 3. Power Management タブをクリックします。
- 4. Enable Power Managementチェックボックスを選択し、フィールドを有効にします。
- 5. Kdump integration チェックボックスを選択すると、カーネルクラッシュダンプの実行中にホ ストがフェンシングするのを防ぐことができます。

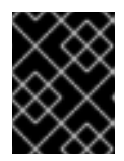

### 重要

既存のホストで Kdump integration [を有効または無効にした場合、ホストを再](#page-168-0) インストール する必要があります。

- 6. オプション: ホストの電源管理をホストのクラスターの スケジューリングポリシー で制御しな い場合は、Disable policy control of power managementチェックボックスを選択します。
- 7. + ボタンをクリックして、新しい電源管理デバイスを追加します。Edit fence agentウィンド ウが開きます。
- 8. 電源管理デバイスのAddress、User Name、Password を入力します。
- 9. ドロップダウンリストから電源管理デバイスの Type を選択します。
- 10. 電源管理デバイスがホストとの通信に使用する SSH Port の番号を入力します。
- 11. 電源管理デバイスのブレードを識別するための Slot 番号を入力します。
- 12. 電源管理デバイスの Options を入力します。key=value ペアのコンマ区切りリストを使用しま す。
- 13. 電源管理デバイスがホストに安全に接続できるようにするには、Secure チェックボックスを選 択します。
- 14. Test ボタンをクリックして、設定が正しいことを確認します。検証に成功すると Test Succeeded, Host Status is: on と表示されます。

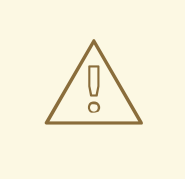

警告

電源管理パラメーター (ユーザー ID、パスワード、オプションなど) は、 Red Hat Virtualization Manager によってセットアップ時にのみテストさ れ、その後は手動でテストされます。不正なパラメーターに関する警告を 無視したり、Red Hat Virtualization Manager で対応する変更を行わずに電 源管理ハードウェアでパラメーターを変更したりすると、最も必要なとき にフェンシングが失敗する可能性があります。

- 15. **OK** をクリックして、Edit fence agentウィンドウを閉じます。
- 16. Power Management タブで、オプションで Advanced Parameters を展開し、上下のボタン を使用して、Manager がホストの クラスター と DC (データセンター) でフェンシングプロキ シーを検索する順序を指定します。
- 17. **OK** をクリックします。

ホストのリストに戻ります。ホスト名の横にあった感嘆符が消えていることに注意してください。これ は、電源管理の設定に成功したことを示しています。

### 2.5.7.4. fence\_kdump の高度な設定

### kdump

ホスト名をクリックすると、詳細表示の General タブに kdump サービスの状態が表示されます。

- Enabled: kdump が正しく設定され、kdump サービスが実行されています。
- Disable: kdump サービスは実行されていません (この場合、kdump の統合は正しく動作しませ ん)。
- Unknown: kdump の状態を報告しない以前の VDSM のバージョンを持つホストでのみ発生しま す。

kdump [のインストールおよび使用に関する詳細は、](https://access.redhat.com/documentation/ja-jp/red_hat_enterprise_linux/7/html/Kernel_Crash_Dump_Guide/index.html)Red Hat Enterprise Linux 7 カーネルクラッシュダ ンプガイド を参照してください。

### fence\_kdump

New Host または Edit Host ウィンドウの Power Management タブで Kdump の統合 を有効にする と、標準的な fence\_kdump の設定が行われます。環境のネットワーク設定が単純で、Manager の FQDN がすべてのホストで解決可能な場合は、デフォルトの fence\_kdump 設定を使用できます。

ただし、fence\_kdump の高度な設定が必要な場合もあります。ネットワークが複雑な環境では、 Manager、fence\_kdump リスナー、またはその両方の設定を手動で変更する必要がある場合がありま す。例えば、Kdump integration が有効になっているすべてのホストで Manager の FQDN が解決でき ない場合、**engine-config** を使って適切なホスト名や IP アドレスを設定することができます。

engine-config -s FenceKdumpDestinationAddress=**A.B.C.D**

以下の例の場合も、設定変更が必要な場合があります。

- Manager には 2 つの NIC があり、そのうちの 1 つは公開用で、もう 1 つは fence\_kdump メッ セージの優先的な送信先となっています。
- fence\_kdump のリスナーを別の IP やポートで実行する必要があります。
- パケットロスの可能性を防ぐために、fence\_kdump の通知メッセージのカスタムインターバル を設定する必要があります。

デフォルトの設定を変更する必要があるのは、より複雑なネットワーク設定の場合に限られるため、カ スタマイズされた fence\_kdump 検出設定は、上級ユーザーのみに推奨されます。

### <span id="page-186-0"></span>2.5.7.5. fence\_kdump リスナーの設定

fence\_kdump リスナーの設定を編集します。これは、デフォルトの設定では十分ではない場合にのみ 必要です。

### 手順

- 1. etc/ovirt-engine/ovirt-fence-kdump-listener.conf.d/に新しいファイル (例えば、myfence-kdump.conf) を作成します。
- 2. カスタマイズした内容を OPTION=value の構文で入力し、ファイルを保存します。

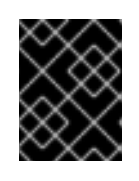

### 重要

編集した値は、Manager での [fence-kdump](#page-188-0) の設定 の表で説明されているよう に、**engine-config** で変更する必要があります。

3. fence\_kdump リスナーを再起動します。

# systemctl restart ovirt-fence-kdump-listener.service

以下のオプションは、必要に応じてカスタマイズすることができます。

### 表2.28 追加のリスナー設定オプション

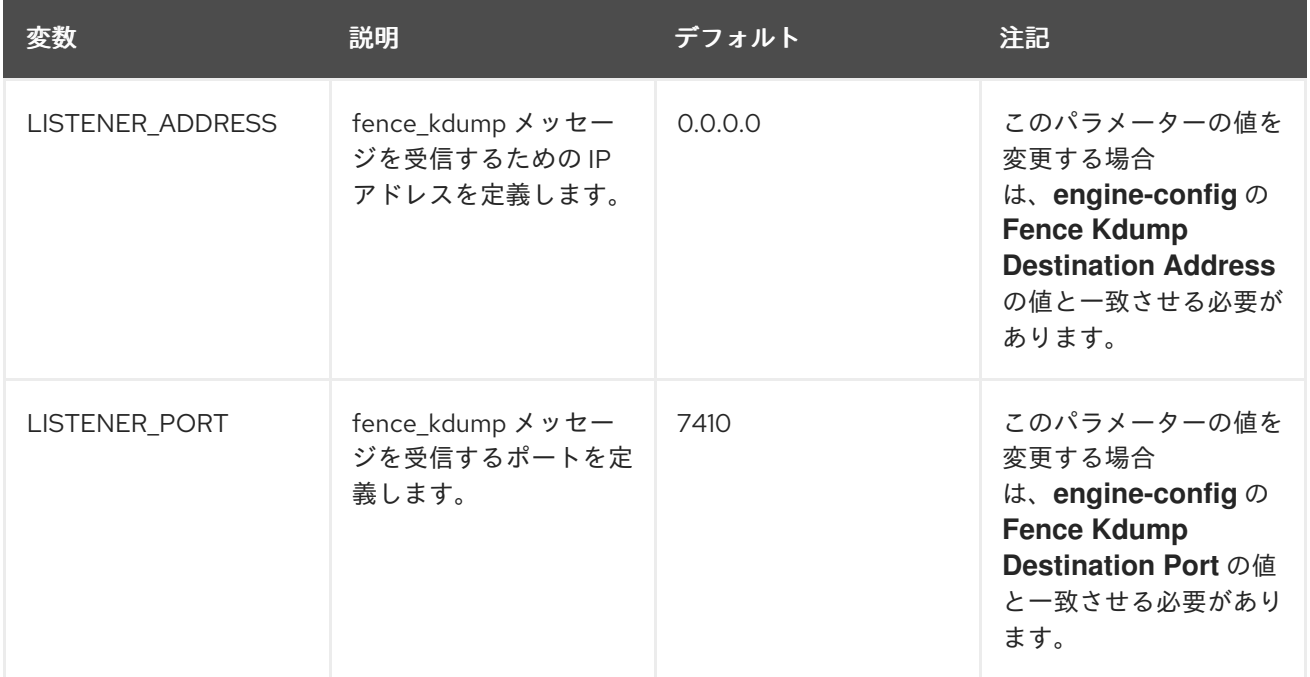

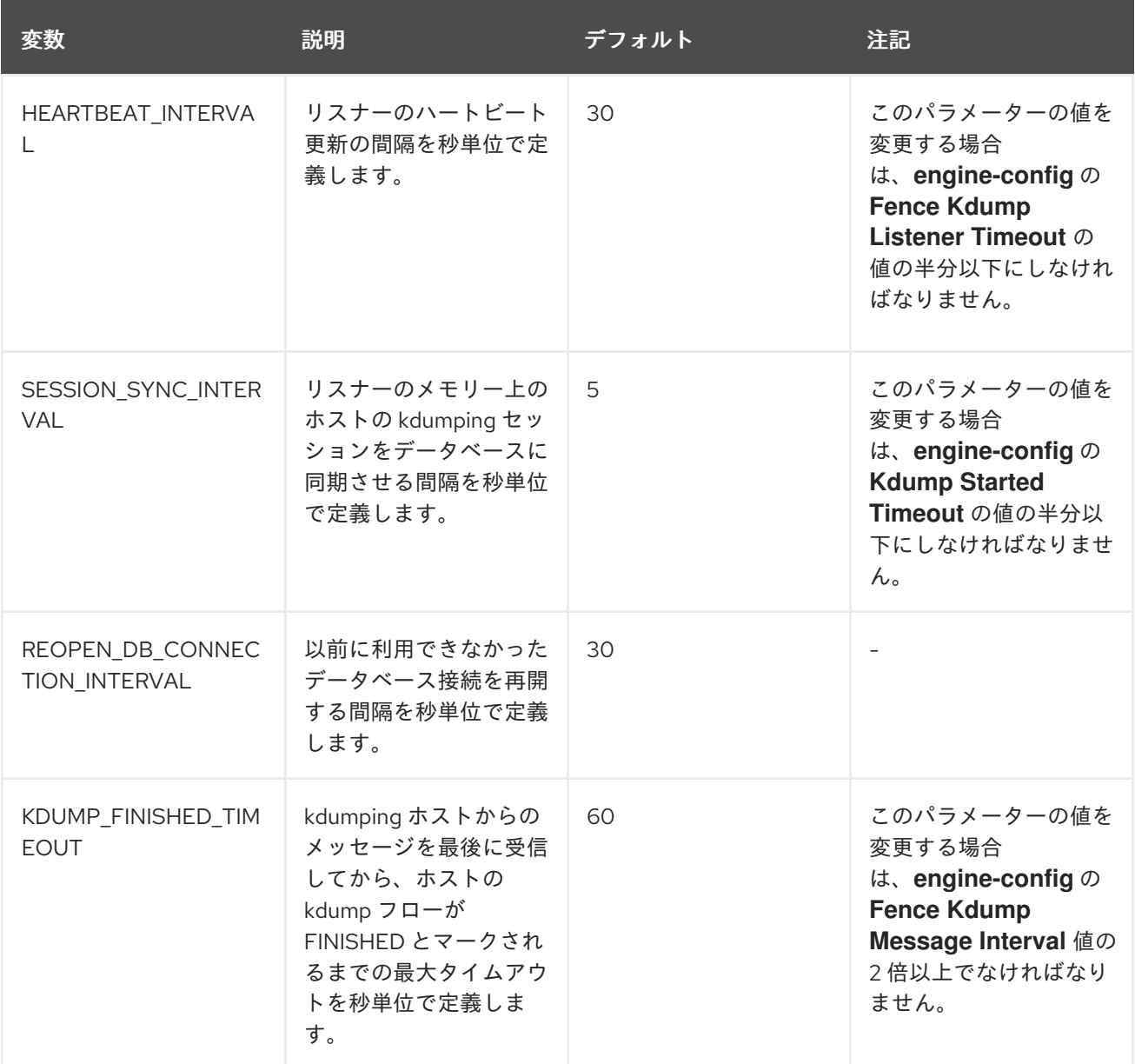

### 2.5.7.6. Manager での fence\_kdump の設定

Manager の kdump 設定を編集します。これは、デフォルトの設定では十分ではない場合にのみ必要で す。現在の設定値は以下の方法で確認できます。

# engine-config -g **OPTION**

### 手順

1. **engine-config** コマンドで kdump の設定を編集します。

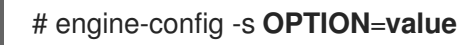

### 重要

編集した値は、**Kdump Configuration Options** の表に記載されているように、 fence\_kdump リスナー設定ファイルでも変更する必要がありま す。fence\_kdump [リスナーの設定](#page-186-0) を参照してください。

<span id="page-188-0"></span>2. **ovirt-engine** サービスを再起動します。

# systemctl restart ovirt-engine.service

3. 必要に応じて、Kdump integration を有効にして、すべてのホストを再インストールします (以下の表を参照)。

**engine-config** では以下のオプションが設定できます。

### 表2.29 Kdump 設定オプション

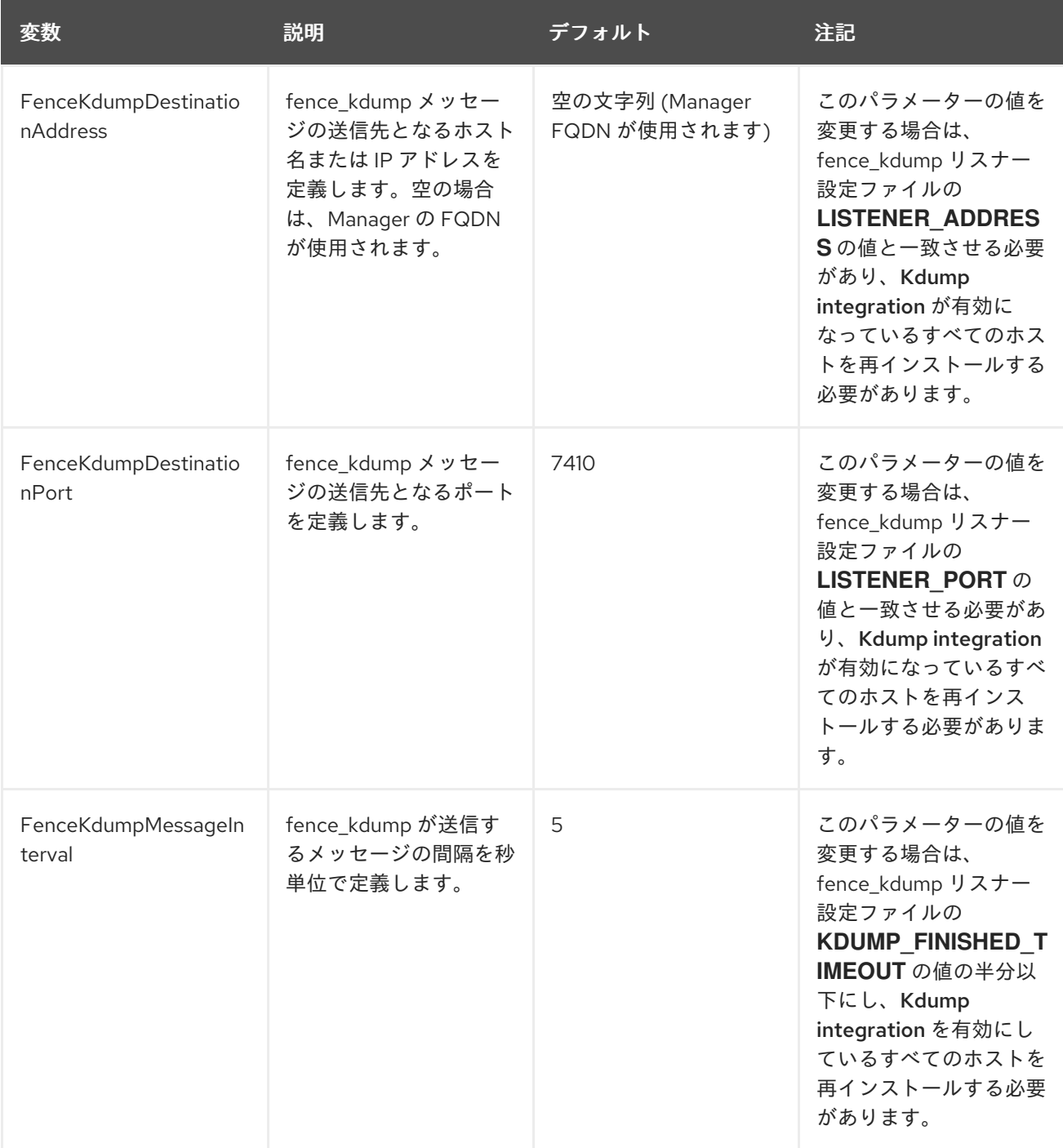

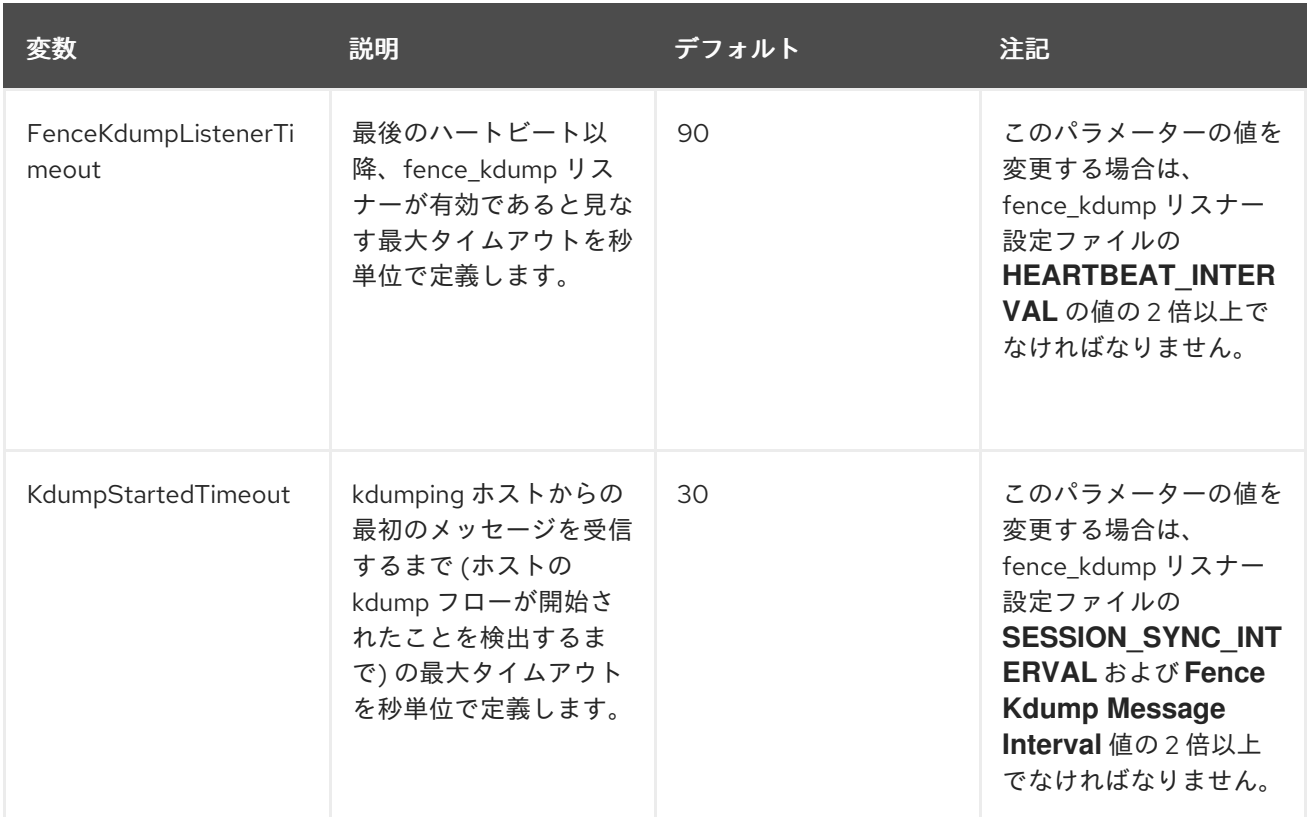

### 2.5.7.7. ソフトフェンシングホスト

ホストは予期せぬ問題で応答しなくなることがありますが、VDSM は要求に応答できないものの、 VDSM に依存している仮想マシンは稼働しており、アクセス可能です。このような場合は、VDSM を 再起動することで VDSM が応答可能な状態に戻り、この問題が解決します。

"SSH Soft Fencing" とは、応答しないホストに対して Manager が SSH 経由で VDSM の再起動を試みる プロセスのことです。Manager が SSH 経由で VDSM の再起動に失敗した場合、外部フェンシングエー ジェントが設定されていれば、フェンシングの責任は外部フェンシングエージェントに移ります。

SSH でのソフトフェンシングは以下のように動作します。ホストでフェンシングを設定して有効にする 必要があり、有効なプロキシーホスト (データセンター内の UP 状態の 2 番目のホスト) が存在する必要 があります。Manager とホストの接続がタイムアウトすると、以下のようになります。

- 1. 最初のネットワーク障害では、ホストの状態が接続中に変わります。
- 2. その後、マネージャーは VDSM にステータスの問い合わせを 3 回試みるか、ホストの負荷に応 じた間隔で待機します。間隔の長さを決定する式は、設定値 TimeoutToResetVdsInSeconds (デフォルトは 60 秒) + [DelayResetPerVmInSeconds (デフォルトは 0.5 秒)]\*(ホスト上で実行 している仮想マシンの数) + [DelayResetForSpmInSeconds (デフォルトは 20 秒)] \* 1 (ホストが SPM として実行している場合) または 0 (ホストが SPM として実行されていない場合)。VDSM に最大応答時間を与えるために、Manager は上記の 2 つのオプションのうち長い方を選択しま す (VDSM のステータスまたは上記の式で決定された間隔を取得するための 3 回の試行)。
- 3. その間隔が経過してもホストが応答しない場合は、**vdsm restart** を SSH 経由で実行します。
- 4. **vdsm restart** が行われても、ホストと Manager 間の接続が再度確立しない場合は、ホストの ステータスが **Non Responsive** に変わり、電源管理が設定されている場合はフェンシングが外 部フェンシングエージェントに渡されます。

### 注記

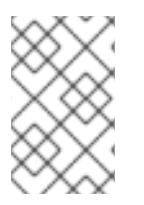

SSH を介したソフトフェンシングは、電源管理が設定されていないホストで実行できま す。これはフェンシングとは異なります。フェンシングは、電源管理が設定されている ホストでのみ実行できます。

#### 2.5.7.8. ホストの電源管理機能の利用

電源管理がホストに設定されている場合は、管理ポータルインターフェイスから多くのオプションにア クセスできます。電源管理デバイスはそれぞれカスタマイズ可能な独自のオプションを持っています が、いずれもホストの起動、停止、再起動の基本的なオプションをサポートしています。

### 手順

- 1. Compute → Hosts をクリックし、ホストを選択します。
- 2. Management ドロップダウンメニューをクリックし、以下の Power Management オプション を選択します。
	- Restart: ホストを停止し、ホストのステータスが Down に変わるまで待機します。エー ジェントがホストのダウンを確認すると、クラスター内の別のホストで高可用仮想マシン が再起動されます。その後、エージェントはこのホストを再起動します。ホストが使用可 能な状態になると、ステータスが **Up** と表示されます。
	- Start: ホストを起動し、クラスターに参加させます。使用可能な状態になると、ステータス が **Up** と表示されます。
	- Stop:このオプションは、ホストの電源をオフにします。このオプションを使用する前に、 ホスト上で実行されている仮想マシンがクラスター内の他のホストに移行されていること を確認してください。そうしないと、仮想マシンがクラッシュし、可用性の高い仮想マシ ンだけが別のホストで再起動されます。ホストが停止している場合、ステータスは **Non-Operational** と表示されます。

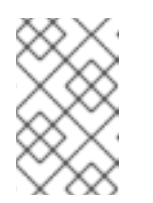

### 注記

電源管理が有効になっていない場合は、Management ドロップダウンメ ニューをクリックし、SSH Managementオプションで Restart または Stop を選択することで、ホストを再起動または停止できます。

重要

1 つのホスト上に 2 つのフェンシングエージェントが定義されている場合、 それらを同時 (コンカレント)に、または連続して (シーケンシャル) 使用でき ます。コンカレントエージェントの場合、両方のエージェントが Stop コマ ンドに反応しないとホストは停止せず、一方のエージェントが Start コマン ドに反応するとホストは立ち上がります。シーケンシャルエージェントの場 合、ホストを起動または停止する際に、まずプライマリーエージェントが使 用され、それが失敗した場合はセカンダリーエージェントが使用されます。

3. **OK** をクリックします。

### 関連情報

● [統合フェンスデバイスで使用する](https://access.redhat.com/documentation/ja-jp/red_hat_enterprise_linux/8/html/configuring_and_managing_high_availability_clusters/assembly_configuring-fencing-configuring-and-managing-high-availability-clusters#proc_configuring-acpi-for-fence-devices-configuring-fencing) ACPI の設定

### 2.5.7.9. 応答しないホストを手動でフェンシングまたは隔離する方法

ハードウェアの故障などにより、ホストが予期せず非応答状態になると、環境のパフォーマンスに大き な影響を与えます。電源管理デバイスがない場合や、設定が間違っている場合は、手動でホストを再起 動することができます。

# 警告

ホストを手動で再起動した場合を除き、Confirm 'Host has been Rebooted'は選択 しないでください。ホストの実行中にこのオプションを使用すると、仮想マシンの イメージが破損する可能性があります。

### 手順

- 1. 管理ポータルで Compute → Hosts をクリックし、ホストのステータスが **Non Responsive** に なっていることを確認します。
- 2. システムを手動で再起動します。これは物理的にラボに入り、ホストを再起動することを意味 します。
- 3. 管理ポータルでホストを選択し、More Actions ( ) をクリックしてから、Confirm 'Host has been Rebooted' をクリックします。
- 4. Approve operationチェックボックスを選択し、**OK** をクリックします。
- 5. ホストの起動に異常に長い時間がかかる場合は、**ServerRebootTimeout** を設定して、ホスト が **Non Responsive** と判断するまで待機する秒数を指定できます。

# engine-config --set ServerRebootTimeout=**integer**

### 2.6. ストレージ

### 2.6.1. Red Hat Virtualization ストレージについて

Red Hat Virtualization では、仮想ディスク、ISO ファイル、スナップショットのための集中型ストレー ジシステムを使用しています。ストレージネットワーキングは、以下を使用して実装できます。

- Network File System (NFS)
- その他 POSIX 準拠ファイルシステム
- $\bullet$  Internet Small Computer System Interface (iSCSI)
- 仮想化ホストに直接接続されたローカルストレージ
- ファイバーチャネルプロトコル (FCP)
- Parallel NFS (pNFS)

ストレージドメインが接続され、アクティベートされなければデータセンターは初期化されないため、 ストレージの設定は新しいデータセンターの前提条件となります。

Red Hat Virtualization システム管理者は、仮想化されたエンタープライズ用のストレージを作成、設 定、接続、および維持します。そのためには、ストレージの種類と使い方に対する理解が必要です。ス トレージの概念、プロトコル、要件、および一般的な使用方法の詳細については、ストレージアレイベ ンダーのガイドと、Red Hat Enterprise Linux [ストレージデバイスの管理](https://access.redhat.com/documentation/ja-jp/red_hat_enterprise_linux/8/html-single/managing_storage_devices/index) を参照してください。

ストレージドメインを追加するには、管理ポータルに正常にアクセスできなければなりません。ま た、Up のステータスで接続されているホストが少なくとも 1 台必要です。

Red Hat Virtualization には、3 種類のストレージドメインがあります。

● Data Domain: データドメインは、データセンター内のすべての仮想マシンとテンプレートの仮 想ハードディスクおよび OVF ファイルを保持します。さらに、仮想マシンのスナップショット もデータドメインに保存されます。 データドメインは、データセンター間で共有することはできません。複数のタイプ (iSCSI、 NFS、FC、POSIX、および Gluster) のデータドメインは、ローカルドメインではなくすべて共 有されていることを条件として、同じデータセンターに追加できます。

データセンターに他のタイプのドメインをアタッチする前に、データドメインをアタッチする 必要があります。

- ISO Domain: ISO ドメインは、仮想マシンのオペレーティングシステムとアプリケーションの インストールおよび起動に使用される ISO ファイル (または論理 CD) を格納します。ISO ドメ インを使用することで、データセンターは物理的なメディアを必要としなくなります。ISO ド メインは、異なるデータセンターで共有することができます。ISO ドメインは NFS ベースに限 定されます。データセンターに 1 つの ISO ドメインのみをアタッチできます。
- Export Domain: エクスポートドメインは、データセンターと Red Hat Virtualization 環境の間 でイメージをコピーおよび移動するために使用される一時的なストレージリポジトリーです。 エクスポートドメインは、仮想マシンのバックアップに使用できます。エクスポートドメイン は、データセンター間で移動できますが、同時に 1 つのデータセンターでしか有効にすること ができません。エクスポートドメインは、NFS ベースに限定されます。データセンターに追加 できるエクスポートドメインは1つだけです。

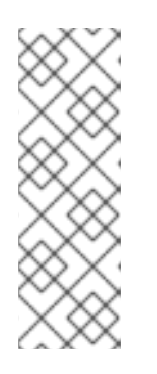

### 注記

エクスポートストレージドメインは非推奨になりました。ストレージデータドメ インはデータセンターからデタッチし、同じ環境または別の環境にある別のデー タセンターにインポートすることができます。仮想マシン、フローティング仮想 ディスク、およびテンプレートは、インポートされたストレージドメインからア タッチされたデータセンターにアップロードできます。ストレージドメインのイ ンポートについては[、既存のストレージドメインのインポート](#page-213-0) を参照してくだ さい。

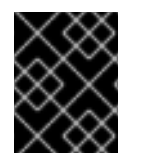

#### 重要

Red Hat Virtualization 環境へのストレージの設定と接続は、データセンターにおけるス トレージの必要性が明確になってから開始してください。

### 2.6.2. ストレージドメインについて

ストレージドメインとは、共通のストレージインターフェイスを持つイメージの集合体です。ストレー ジドメインには、テンプレートや仮想マシンの完全なイメージ (スナップショットを含む)、または ISO ファイルが格納されています。ストレージドメインは、ブロックデバイス (SAN - iSCSI または FCP) ま たはファイルシステム (NAS - NFS、GlusterFS、またはその他の POSIX 準拠ファイルシステム) で設定 できます。

デフォルトでは、GlusterFS ドメインとローカルストレージドメインは 4K ブロックサイズをサポート します。4K ブロックサイズを使用すると、特に大きなファイルを使用する場合などに、パフォーマン スが向上します。また、VDO などの 4K 互換性を必要とするツールを使用する場合にも必要です。

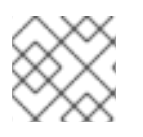

### 注記

GlusterFS Storage は非推奨となり、将来のリリースではサポートされなくなります。

NFS では、仮想ディスク、テンプレート、スナップショットはすべてファイルです。

SAN (iSCSI/FCP) では、各仮想ディスク、テンプレート、またはスナップショットは論理ボリュームで す。ブロックデバイスは、ボリュームグループと呼ばれる論理エンティティーに集約され、LVM (Logical Volume Manager) によって論理ボリュームに分割されて仮想ハードディスクとして使用されま す。LVM の詳細は、Red Hat Enterprise Linux [論理ボリュームの設定と管理](https://access.redhat.com/documentation/ja-jp/red_hat_enterprise_linux/8/html-single/configuring_and_managing_logical_volumes/index) を参照してください。

仮想ディスクの形式は、QCOW2 または raw のいずれかになります。ストレージのタイプは、スパース または事前割り当て型のいずれかになります。スナップショットは常にスパースですが、どちらの形式 のディスクでも取得できます。

同じストレージドメインを共有する仮想マシンは、同じクラスターに属するホスト間で移行することが できます。

2.6.3. NFS ストレージの準備と追加

### 2.6.3.1. NFS ストレージの準備

ファイルストレージまたはリモートサーバーで NFS 共有を設定し、Red Hat Enterprise Virtualization Host システムのストレージドメインとして機能するようにします。リモートストレージで共有をエク スポートし、Red Hat Virtualization Manager で共有を設定すると、共有は Red Hat Virtualization Host に自動的にインポートされます。

NFS の準備、設定、マウント、およびエクスポートに関する詳細は、Red Hat Enterprise Linux 8 の [ファイルシステムの管理](https://access.redhat.com/documentation/ja-jp/red_hat_enterprise_linux/8/html-single/managing_file_systems/index) を参照してください。

Red Hat Virtualization には、特定のシステムユーザーアカウントおよびシステムユーザーグループが必 要です。これにより、Manager はストレージドメイン (エクスポートしたディレクトリー) にデータを 保管することができます。以下の手順では、1 つのディレクトリーのパーミションを設定しています。 Red Hat Virtualization のストレージドメインとして使用するすべてのディレクトリーについて、**chown** および **chmod** のステップを繰り返す必要があります。

### 前提条件

1. NFS **utils** パッケージをインストールする。

# dnf install nfs-utils -y

2. 以下のコマンドを実行して、有効なバージョンを確認する。

# cat /proc/fs/nfsd/versions

3. 以下のサービスを有効にする。

手順 1. **kvm** グループを作成します。 2. **kvm** グループに **vdsm** ユーザーを作成します。 3. **storage** ディレクトリーを作成し、アクセス権を変更します。 # mkdir /storage # chmod 0755 /storage # chown 36:36 /storage/ 4. **storage** ディレクトリーを、適切なパーミッションで **/etc/exports** に追加します。 5. 以下のサービスを再起動します。 6. 特定の IP アドレスで利用可能なエクスポートを確認するには、以下のコマンドを実行します。 # systemctl enable nfs-server # systemctl enable rpcbind # groupadd kvm -g 36 # useradd vdsm -u 36 -g kvm # vi /etc/exports # cat /etc/exports /storage \*(rw) # systemctl restart rpcbind # systemctl restart nfs-server # exportfs /nfs\_server/srv 10.46.11.3/24

注記

サービス起動後に **/etc/exports** を変更した場合は、**exportfs -ra** コマンドを使用してそ の変更を再読み込みできます。上記のすべての手順を実行すると、exports ディレクト リーの準備が整い、別のホストで利用可能かどうかをテストできます。

### 2.6.3.2. NFS ストレージの追加

/nfs\_server <world>

ここでは、既存の NFS ストレージをデータドメインとして Red Hat Virtualization 環境にアタッチする 手順を説明します。

ISO またはエクスポートドメインが必要な場合も、この手順を使用します。ただし、Domain Function の一覧では ISO または Export を選択します。

- <span id="page-195-0"></span>1. 管理ポータルで Storage → Domains をクリックします。
- 2. New Domain をクリックします。
- 3. ストレージドメインの Name を入力します。
- 4. Data Center、Domain Function、Storage Type、Format、および Host のリストのデフォル ト値をそのまま使用します。
- 5. ストレージドメインに使用する Export Pathを入力します。エクスポートパス は、123.123.0.10:/data (IPv4 の場合)、[2001:0:0:0:0:0:0:5db1]:/data (IPv6 の場合)、または domain.example.com:/data の形式で指定する必要があります。
- 6. オプションで、詳細パラメーターを設定できます。
	- a. Advanced Parameters をクリックします。
	- b. Warning Low Space Indicator フィールドに、パーセンテージ値を入力します。ストレー ジドメインの空き容量がこの値を下回ると、ユーザーに警告メッセージが表示され、ログ に記録されます。
	- c. Critical Space Action Blockerのフィールドに GB 単位で値を入力します。ストレージドメ インの空き容量がこの値を下回ると、ユーザーにエラーメッセージが表示され、ログに記 録されます。容量を消費する新規アクションは、一時的であってもすべてブロックされま す。
	- d. 削除後にワイプするオプションを有効にするには、Wipe After Deleteチェックボックスを 選択します。このオプションは、ドメインの作成後に編集できますが、その場合はすでに 存在している wipe after delete プロパティーは変更されません。
- 7. **OK** をクリックします。

新しい NFS データドメインのステータスは、ディスクの準備ができるまで **Locked** になります。その 後、データドメインはデータセンターに自動的にアタッチされます。

### 2.6.3.3. NFS ストレージの増設

NFS ストレージの容量を増やすには、新しいストレージドメインを作成して既存のデータセンターに追 加するか、NFS [サーバーの利用可能な空き容量を増やします。新しく作成する場合の詳細は、](#page-195-0)NFS ス トレージの追加 を参照してください。以下の手順では、既存の NFS サーバーの利用可能な空き容量を 増やす方法を説明しています。

#### 手順

- 1. Storage → Domains をクリックします。
- 2. NFS ストレージドメインの名前をクリックします。詳細ビューが開きます。
- 3. Data Center タブをクリックし、Maintenance をクリックして、ストレージドメインをメンテ ナンスモードにします。これにより、既存の共有がアンマウントされ、ストレージドメインの サイズ変更が可能になります。
- 4. NFS サーバー上で、ストレージのサイズを変更します。Red Hat Enterprise Linux 6 システムに ついては、Red Hat Enterprise Linux 6 [ストレージ管理ガイド](https://access.redhat.com/documentation/ja-jp/red_hat_enterprise_linux/6/html-single/Storage_Administration_Guide/index.html#s2-disk-storage-parted-resize-part) を参照してください。Red Hat Enterprise Linux 7 [システムについては、](https://access.redhat.com/documentation/ja-jp/red_hat_enterprise_linux/7/html-single/Storage_Administration_Guide/index.html#s2-disk-storage-parted-resize-part)Red Hat Enterprise Linux 7 Storage Administration Guide [を参照してください。](https://access.redhat.com/documentation/ja-jp/red_hat_enterprise_linux/8//html-single/managing_file_systems/index#assembly_resizing-a-partition_managing-file-systems)Red Hat Enterprise Linux 8 システムについては、 パーティション のサイズ変更 を参照してください。

5. 詳細ビューで、Data Center タブをクリックし、Activate をクリックしてストレージドメイン をマウントします。

### 2.6.4. ローカルストレージの準備と追加

仮想マシンのディスクが、仮想マシンのホストに物理的に設置されているストレージデバイスを使用し ている場合、ローカルストレージデバイスと呼ばれます。

ストレージデバイスは、ストレージドメインの一部である必要があります。ローカルストレージのスト レージドメインタイプは、ローカルストレージドメインと呼ばれます。

ローカルストレージを使用するようにホストを設定すると、他のホストが追加できない新しいローカル ストレージドメイン、データセンター、およびクラスターが自動的に作成され、そこにホストが追加さ れます。複数のホストで設定されるクラスターの場合は、全ホストが全ストレージドメインにアクセス 可能である必要があり、ローカルストレージでは対応不可能です。単一ホストのクラスター内で作成さ れた仮想マシンは、移行、フェンシング、スケジューリングできません。

### 2.6.4.1. ローカルストレージの準備

Red Hat Virtualization Host (RHVH) の場合は、必ず **/** (root) とは異なるファイルシステム上にローカル ストレージを定義する必要があります。アップグレード中にデータが失われる可能性を防ぐために、別 の論理ボリュームまたはディスクを使用します。

### Red Hat Enterprise Linux ホストの場合

1. ホスト上に、ローカルストレージで使用するディレクトリーを作成します。

# mkdir -p /data/images

2. vdsm ユーザー (UID 36) および kvm グループ (GID 36) がそのディレクトリーにアクセスして 読み取り/書き込みできるように、パーミッションを設定します。

# chown 36:36 /data /data/images # chmod 0755 /data /data/images

### Red Hat Virtualization ホストの場合

論理ボリュームにローカルストレージを作成します。

1. ローカルストレージディレクトリーを作成します。

# mkdir /data # lvcreate -L \$SIZE rhvh -n data # mkfs.ext4 /dev/mapper/rhvh-data # echo "/dev/mapper/rhvh-data /data ext4 defaults,discard 1 2" >> /etc/fstab # mount /data

2. 新しいローカルストレージをマウントします。

# mount -a

3. vdsm ユーザー (UID 36) および kvm グループ (GID 36) がそのディレクトリーにアクセスして 読み取り/書き込みできるように、パーミッションを設定します。

# chown 36:36 /data /rhvh-data # chmod 0755 /data /rhvh-data

### 2.6.4.2. ローカルストレージドメインの追加

ローカルストレージドメインをホストに追加する際、ローカルストレージディレクトリーへのパスを設 定すると、自動的にローカルデータセンター、ローカルクラスター、ローカルストレージドメインが作 成され、ホストが配置されます。

### 手順

- 1. Compute → Hosts をクリックし、ホストを選択します。
- 2. Management → Maintenance をクリックしてから **OK** をクリックします。ホストのステータ スが Maintenance に変わります。
- 3. Management → Configure Local Storageをクリックします。
- 4. Data Center、Cluster、および Storage フィールドの横にある Edit ボタンをクリックし、 ローカルのストレージドメインを設定して名前を付けます。
- 5. 文字入力フィールドにローカルストレージへのパスを設定します。
- 6. 該当する場合は、Optimization タブをクリックして新規ローカルストレージクラスターのメモ リー最適化ポリシーを設定します。
- 7. **OK** をクリックします。

Manager は、ローカルクラスター、ローカルストレージドメインを使用してローカルデータセンターを セットアップします。ホストのステータスも Up に変更します。

### 検証

- 1. Storage → Domains をクリックします。
- 2. 追加したローカルストレージドメインを探します。

ドメインのステータスは Active ( ● ) である必要があります。また、Storage Type 列の値は Local on Host である必要があります。

これで、新しいローカルストレージドメインにディスクイメージをアップロードできます。

2.6.5. POSIX 準拠ファイルシステムストレージの準備

### 2.6.5.1. POSIX 準拠ファイルシステムストレージの準備

POSIX ファイルシステムのサポートにより、通常コマンドラインから手動でマウントするときと同じマ ウントオプションを使ってファイルシステムをマウントすることができます。この機能は、NFS、 iSCSI、または FCP 以外を使用してマウントするストレージへのアクセスを可能にすることを目的とし ています。

Red Hat Virtualization でストレージドメインとして使用する POSIX 準拠のファイルシステムは、 Global File System 2 (GFS2) 等のクラスター化したファイルシステムでなければなりません。また、ス パースファイルおよびダイレクト I/O をサポートしている必要があります。たとえば、Common

Internet File System (CIFS) は、ダイレクト I/O をサポートしていないため、Red Hat Virtualization と の互換性はありません。

POSIX [準拠ファイルシステムストレージの準備および設定に関する情報は、](https://access.redhat.com/documentation/ja-jp/red_hat_enterprise_linux/7/html/global_file_system_2/index)Red Hat Enterprise Linux Global File System 2 を参照してください。

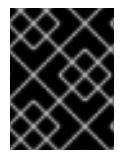

### 重要

POSIX 準拠ファイルシステムのストレージドメインを作成して、NFS ストレージを マ ウントしないでください。必ず、NFS ストレージドメインを作成してください。

### 2.6.5.2. POSIX 準拠ファイルシステムストレージの追加

ここでは、既存の POSIX 準拠ファイルシステムストレージをデータドメインとして Red Hat Virtualization 環境にアタッチする手順について説明します。

### 手順

- 1. Storage → Domains をクリックします。
- 2. New Domain をクリックします。
- 3. ストレージドメインの Name を入力します。
- 4. このストレージドメインと関連付ける Data Center を選択します。選択したデータセンターの タイプは、POSIX (POSIX compliant FS)でなければなりません。または、**(none)** 選択しま す。
- 5. Domain Function ドロップダウンリストから **Data** を選択し、Storage Typeドロップダウンリ ストから **POSIX compliant FS** を選択します。 該当する場合は、ドロップダウンメニューから Format を選択します。
- 6. Host のドロップダウンリストからホストを選択します。
- 7. 通常は **mount** コマンドで指定するように、POSIX ファイルシステムへの Path を入力します。
- 8. 通常は **-t** 引数を使用して **mount** コマンドで指定するように、VFS Type を入力します。有効 な VFS タイプの一覧は、**man mount** で確認してください。
- 9. 通常は **mount** コマンドに **-o** 引数を指定して指定するように、追加の Mount Options を入力 します。このマウントオプションはコンマ区切りリストで提示してください。有効なマウント オプションの一覧については、**man mount** で確認してください。
- 10. オプションで、詳細パラメーターを設定できます。
	- a. Advanced Parameters をクリックします。
	- b. Warning Low Space Indicator フィールドに、パーセンテージ値を入力します。ストレー ジドメインの空き容量がこの値を下回ると、ユーザーに警告メッセージが表示され、ログ に記録されます。
	- c. Critical Space Action Blockerフィールドに GB 単位で値を入力します。ストレージドメイ ンの空き容量がこの値を下回ると、ユーザーにエラーメッセージが表示され、ログに記録 されます。容量を消費する新規アクションは、一時的であってもすべてブロックされま す。
- d. 削除後にワイプするオプションを有効にするには、Wipe After Deleteチェックボックスを 選択します。このオプションは、ドメインの作成後に編集できますが、その場合はすでに 存在している wipe after delete プロパティーは変更されません。
- 11. **OK** をクリックします。

2.6.6. ブロックストレージの準備と追加

### 2.6.6.1. iSCSI ストレージの準備

Red Hat Virtualization は、LUN で設定されるボリュームグループから作成されるストレージドメイン である iSCSI ストレージをサポートします。ボリュームグループおよび LUN は、いずれも同時に複数 のストレージドメインにアタッチすることはできません。

iSCSI ストレージのセットアップおよび設定に関する詳細は、Red Hat Enterprise Linux 8 の ストレージ デバイスの管理 で、iSCSI [ターゲットの設定](https://access.redhat.com/documentation/ja-jp/red_hat_enterprise_linux/8/html-single/managing_storage_devices/index#configuring-an-iscsi-target_managing-storage-devices) を参照してください。

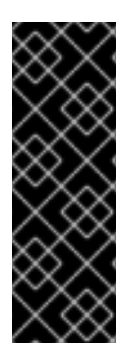

### 重要

ブロックストレージを使用する際に、仮想マシンを Raw デバイスまたは直接 LUN にデ プロイして論理ボリュームマネージャー (LVM) で管理する場合は、フィルターを作成し てゲストの論理ボリュームを除外する必要があります。これにより、ホストの起動時に ゲストの論理ボリュームがアクティブ化されるのを防ぐことができます。アクティブ化 されると、論理ボリュームの内容が古くなり、データ破損が生じる可能性がありま す。**vdsm-tool config-lvm-filter** コマンドを使用して、LVM のフィルターを作成しま す。

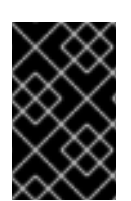

### 重要

現在、Red Hat Virtualization はブロックサイズ 4K のブロックストレージはサポートし ていません。ブロックストレージはレガシー (512b ブロック) モードで設定する必要があ ります。

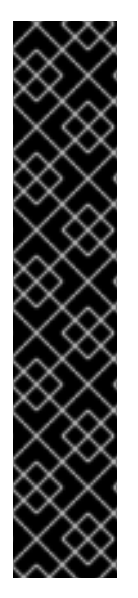

### 重要

SAN ストレージから起動したホストがストレージへの接続を失うと、ストレージファイ ルシステムは読み取り専用になり、接続が回復した後もその状態が続きます。

この状態を回避するには、ブート LUN の SAN のルートファイルシステムにドロップイ ンマルチパス設定ファイルを追加し、接続可能な場合にキューに置かれるようにしてく ださい。

# cat /etc/multipath/conf.d/host.conf multipaths { multipath { wwid **boot\_LUN\_wwid** no\_path\_retry queue }

2.6.6.2. iSCSI ストレージの追加

ここでは、既存の iSCSI ストレージをデータドメインとして Red Hat Virtualization 環境にアタッチする 手順について説明します。

#### <span id="page-200-0"></span>手順

- 1. Storage → Domains をクリックします。
- 2. New Domain をクリックします。
- 3. 新規ストレージドメインの Name を入力します。
- 4. ドロップダウンリストから Data Center を選択します。
- 5. Domain Function として Data を、Storage Typeとして iSCSI を、それぞれ選択します。
- 6. Host としてアクティブなホストを選択します。

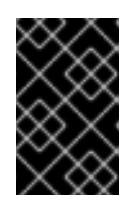

### 重要

ストレージドメインへの通信は、Manager から直接ではなく、選択したホスト を介して行われます。したがって、ストレージドメインを設定する前には、全ホ ストがストレージデバイスにアクセスできる状態でなければなりません。

- 7. Manager は iSCSI ターゲットを LUN に、または LUN を iSCSI ターゲットにマッピングするこ とができます。New Domain ウィンドウでストレージタイプに iSCSI を選択すると、未使用の LUN が割り当てられた既知のターゲットが自動的に表示されます。ストレージの追加に使用す るターゲットが表示されない場合は、ターゲットの検出機能を使用して検索することができま す。表示されている場合は、次の手順に進んでください。
	- a. Discover Targets をクリックし、ターゲットの検出オプションを有効にします。Manager がターゲットを検出してログインすると、New Domain ウィンドウに、その環境では未使 用の LUN が割り当てられたターゲットが自動的に表示されます。

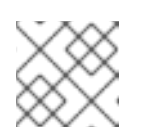

### 注記

環境外で使用されている LUN も表示されます。

Discover Targets のオプションを使用すると、多数のターゲットの LUN を追加したり、同 じ LUN に複数のパスを追加したりすることができます。

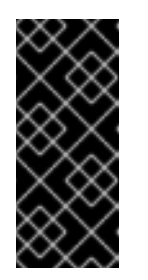

#### 重要

REST API メソッド **discoveriscsi** を使用して、iSCSI ターゲットを検出する 場合には、FQDN または IP アドレスを使用できますが、REST API メソッド **iscsilogin** を使用してログインするには、検出された iSCSI ターゲットの詳 細を使用する必要があります。詳細は、REST API ガイドの [discoveriscsi](https://access.redhat.com/documentation/ja-jp/red_hat_virtualization/4.4/html-single/rest_api_guide/index#services-host-methods-discover_iscsi) を 参照してください。

- b. Address フィールドに iSCSI ホストの FQDN または IP アドレスを入力します。
- c. Port フィールドには、ターゲットを参照する際にホストに接続するポートを入力します。 デフォルトは **3260** です。
- d. ストレージのセキュリティー保護に CHAP を使用している場合は、User Authentication チェックボックスを選択します。CHAP user nameと CHAP password を入力してくださ い。

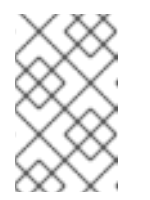

REST API を使用して、特定ホストの iSCSI ターゲットに認証情報を定義す ることができます。詳細は、REST API ガイドの [StorageServerConnectionExtensions:](https://access.redhat.com/documentation/ja-jp/red_hat_virtualization/4.4/html-single/rest_api_guide/index#services-storage_server_connection_extensions-methods-add) add を参照してください。

e. Discover をクリックします。

注記

f. 検出結果から 1 つまたは複数のターゲットを選択し、1 つのターゲットの場合は Login をク リックします。複数のターゲットの場合は Login Allをクリックします。

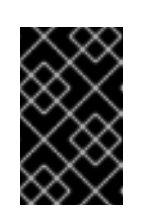

複数のパスのアクセスが必要な場合は、すべての必要なパスを通してター ゲットを検出してログインする必要があります。ストレージドメインを変更 してパスを追加する方法は、現在サポートされていません。

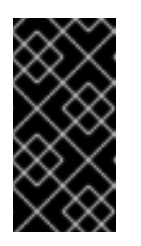

### 重要

重要

REST API メソッド **iscsilogin** を使用してログインする場合 は、**discoveriscsi** メソッドで検出された iSCSI ターゲット の詳細を使用す る必要があります。詳細は、REST API ガイドの [iscsilogin](https://access.redhat.com/documentation/ja-jp/red_hat_virtualization/4.4/html-single/rest_api_guide/index#services-host-methods-iscsi_login) を参照してくだ さい。

- 8. ターゲットの横に表示されている + ボタンをクリックします。エントリーが展開され、ター ゲットにアタッチされている未使用の LUN がすべて表示されます。
- 9. ストレージドメインの作成に使用する各 LUN のチェックボックスにチェックを入れます。
- 10. オプションで、詳細パラメーターを設定できます。
	- a. Advanced Parameters をクリックします。
	- b. Warning Low Space Indicator フィールドに、パーセンテージ値を入力します。ストレー ジドメインの空き容量がこの値を下回ると、ユーザーに警告メッセージが表示され、ログ に記録されます。
	- c. Critical Space Action Blockerのフィールドに GB 単位で値を入力します。ストレージドメ インの空き容量がこの値を下回ると、ユーザーにエラーメッセージが表示され、ログに記 録されます。容量を消費する新規アクションは、一時的であってもすべてブロックされま す。
	- d. 削除後にワイプするオプションを有効にするには、Wipe After Deleteチェックボックスを 選択します。このオプションは、ドメインの作成後に編集できますが、その場合はすでに 存在している wipe after delete プロパティーは変更されません。
	- e. Discard After Deleteのチェックボックスを選択して、削除後に破棄のオプションを有効 化します。このオプションは、ドメインの作成後に編集できます。また、このオプション を利用できるのは、ブロックストレージドメインのみです。
- 11. **OK** をクリックします。

同じターゲットに対して複数のストレージ接続パスを設定している場合は、iSCSI [マルチパスの設定](https://access.redhat.com/documentation/ja-jp/red_hat_virtualization/4.4/html-single/administration_guide/index#Configuring_iSCSI_Multipathing) に 記載されている手順に従い、iSCSI のボンディング設定を完了してください。

現在のストレージネットワークを iSCSI ボンディングに移行するには、ロジカルネットワークへの

現在のストレージネットワークを iSCSI [ボンディングに移行するには、ロジカルネットワークへの](https://access.redhat.com/documentation/ja-jp/red_hat_virtualization/4.4/html-single/administration_guide/index#Migrating_a_logical_network_to_an_iscsi_bond) iSCSI ボンドの移行 を参照してください。

### 2.6.6.3. iSCSI マルチパスの設定

iSCSI マルチパスでは、論理ネットワークと iSCSI ストレージ接続のグループを作成し、管理できま す。ホストと iSCSI ストレージの間に複数のネットワークパスがあることで、ネットワークパスの障害 によるホストのダウンタイムを防ぎます。

Manager は、iSCSI ボンドの論理ネットワークに割り当てられた NIC または VLAN を使用して、データ センター内の各ホストを各ターゲットに接続します。

複数のターゲットと論理ネットワークを持つ iSCSI ボンドを作成し、冗長性を持たせることができま す。

#### 前提条件

- 1つまたは複数の iSCSI [ターゲット](#page-200-0)
- 以下の要件を満たす1つまたは複数の[論理ネットワーク。](#page-109-0)
	- 必須 または VM [ネットワーク](#page-203-0) として定義されていない。
	- [ホストインターフェイスに割り当てられている](#page-134-0)。
	- iSCSI [ボンド内の他の論理ネットワークと同じ](#page-134-0) VLAN およびサブネット内の スタティック IP アドレス が割り当てられている。

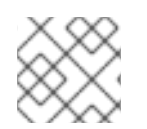

### 注記

マルチパスはセルフホストエンジンのデプロイメントではサポートされていません。

### 手順

- 1. Compute → Data Centers をクリックします。
- 2. データセンター名をクリックします。詳細ビューが開きます。
- 3. iSCSI Multipathing タブで Add をクリックします。
- 4. Add iSCSI Bondウィンドウで、Name と Description を入力します。
- 5. Logical Networksから論理ネットワークを、Storage Targetsからストレージドメインを選択 します。同じターゲットへのすべてのパスを選択する必要があります。
- 6. **OK** をクリックします。

データセンター内のホストは、iSCSI ボンドの論理ネットワークを介して iSCSI ターゲットに接続され ています。

### 2.6.6.4. ロジカルネットワークを iSCSI ボンドに移行

iSCSI トラフィック用に作成した論理ネットワークがあり、既存の [ネットワークボンド](#page-147-0) の上に設定され ている場合は、中断やダウンタイムなしに同じサブネット上の iSCSI ボンドに移行することができま す。

### <span id="page-203-0"></span>手順

- 1. 現在の論理ネットワークを Required ではなくなるように変更します。
	- a. Compute → Clusters をクリックします。
	- b. クラスターの名前をクリックします。詳細ビューが開きます。
	- c. Logical Networksタブで、現在の論理ネットワーク (**net-1**) を選択し、Manage Networks をクリックします。
	- d. Require チェックボックスをオフにして、**OK** をクリックします。
- 2. Required ではなく、VM networkでもない新しい論理ネットワークを作成します。
	- a. Add Network をクリックします。New Logical Networkウィンドウが表示されます。
	- b. General タブで、Name (**net-2**) を入力し、VM networkのチェックボックスをオフにしま す。
	- c. Cluster タブで Require のチェックボックスをオフにして **OK** をクリックします。
- 3. 現在のネットワークボンドを削除し、論理ネットワークを再割り当てます。
	- a. Compute → Hosts をクリックします。
	- b. ホスト名をクリックします。詳細ビューが開きます。
	- c. Network Interfacesタブで Setup Host Networksをクリックします。
	- d. **net-1** を右にドラッグすると、割り当てが解除されます。
	- e. 現在のボンドを右にドラッグすると、ボンドが削除されます。
	- f. **net-1** と **net-2** を左にドラッグして、物理インターフェイスに割り当てます。
	- g. **net-2** の鉛筆アイコンをクリックします。Edit Network ウィンドウが開きます。
	- h. IPV4 タブで、Static を選択します。
	- i. サブネットの IP と Netmask/Routing Prefixを入力し、**OK** をクリックします。
- 4. iSCSI ボンドを作成します。
	- a. Compute → Data Centers をクリックします。
	- b. データセンター名をクリックします。詳細ビューが開きます。
	- c. iSCSI Multipathing タブで Add をクリックします。
	- d. Add iSCSI Bondウィンドウで、Name を入力し、ネットワーク **net-1** と **net-2** を選択し て、**OK** をクリックします。

データセンターには、古い論理ネットワークと新しい論理ネットワークを含む iSCSI ボンドがありま す。

#### 2.6.6.5. FCP ストレージの準備

Red Hat Virtualization は、既存の LUN で設定されるボリュームグループからストレージドメインを作 成することで、SAN ストレージをサポートしています。ボリュームグループおよび LUN は、いずれも 同時に複数のストレージドメインにアタッチすることはできません。

Red Hat Virtualization システムの管理者には Storage Area Networks (SAN) に関する作業知識が必要に なります。SAN は通常、ホストと外部の共有ストレージ間のトラフィックにファイバーチャネルプロト コル (FCP) を使用します。このため、SAN は FCP ストレージとも呼ばれています。

Red Hat Enterprise Linux での FCP [またはマルチパスの準備および設定に関する情報は、ストレージ管](https://access.redhat.com/documentation/ja-jp/red_hat_enterprise_linux/7/html/storage_administration_guide/index) 理ガイド および DM [Multipath](https://access.redhat.com/documentation/ja-jp/red_hat_enterprise_linux/7/html-single/dm_multipath/index) ガイド を参照してください。

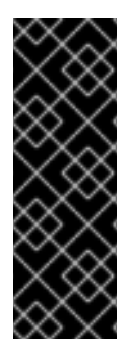

### 重要

ブロックストレージを使用する際に、仮想マシンを Raw デバイスまたは直接 LUN にデ プロイして論理ボリュームマネージャー (LVM) で管理する場合は、フィルターを作成し てゲストの論理ボリュームを除外する必要があります。これにより、ホストの起動時に ゲストの論理ボリュームがアクティブ化されるのを防ぐことができます。アクティブ化 されると、論理ボリュームの内容が古くなり、データ破損が生じる可能性がありま す。**vdsm-tool config-lvm-filter** コマンドを使用して、LVM のフィルターを作成しま す。

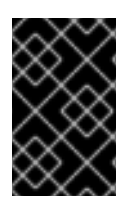

### 重要

現在、Red Hat Virtualization はブロックサイズ 4K のブロックストレージはサポートし ていません。ブロックストレージはレガシー (512b ブロック) モードで設定する必要があ ります。

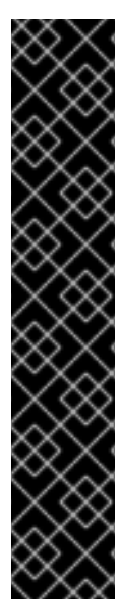

### 重要

SAN ストレージから起動したホストがストレージへの接続を失うと、ストレージファイ ルシステムは読み取り専用になり、接続が回復した後もその状態が続きます。

この状態を回避するには、ブート LUN の SAN のルートファイルシステムにドロップイ ンマルチパス設定ファイルを追加し、接続可能な場合にキューに置かれるようにしてく ださい。

# cat /etc/multipath/conf.d/host.conf multipaths { multipath { wwid **boot\_LUN\_wwid** no\_path\_retry queue }

### 2.6.6.6. FCP ストレージの追加

}

ここは、既存の FCP ストレージをデータドメインとして Red Hat Virtualization 環境にアタッチする手 順について説明します。

### 手順

- 1. Storage → Domains をクリックします。
- 2. New Domain をクリックします。
- 3. ストレージドメインの Name を入力します。
- 4. ドロップダウンリストから FCP Data Center を選択します。 適切な FCP データセンターがない場合は **(none)** を選択します。
- 5. ドロップダウンリストから Domain Function および Storage Typeを選択します。選択した データセンターとの互換性がないストレージドメインタイプは選択できません。
- 6. Host フィールドでアクティブなホストを 1 台選択します。データセンターで初めて作成する データドメインではない場合、そのデータセンターの SPM ホストを選択する必要があります。

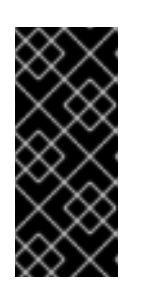

#### 重要

ストレージドメインへの通信はすべて、Red Hat Virtualization Manager から直 接ではなく、選択したホストを介して行われます。システムには、アクティブな ホストが少なくとも 1 台存在し、選択したデータセンターにアタッチされている 必要があります。全ホストがストレージデバイスにアクセスできる状態でなけれ ば、ストレージドメインは設定できません。

- 7. New Domain ウィンドウで、ストレージタイプとして Fibre Channel を選択した場合は、未使 用の LUN が割り当てられた既知のターゲットが自動的に表示されます。LUN IDチェックボッ クスを選択し、使用可能な LUN をすべて選択します。
- 8. オプションで、詳細パラメーターを設定できます。
	- a. Advanced Parameters をクリックします。
	- b. Warning Low Space Indicator フィールドに、パーセンテージ値を入力します。ストレー ジドメインの空き容量がこの値を下回ると、ユーザーに警告メッセージが表示され、ログ に記録されます。
	- c. Critical Space Action Blockerのフィールドに GB 単位で値を入力します。ストレージドメ インの空き容量がこの値を下回ると、ユーザーにエラーメッセージが表示され、ログに記 録されます。容量を消費する新規アクションは、一時的であってもすべてブロックされま す。
	- d. 削除後にワイプするオプションを有効にするには、Wipe After Deleteチェックボックスを 選択します。このオプションは、ドメインの作成後に編集できますが、その場合はすでに 存在している wipe after delete プロパティーは変更されません。
	- e. Discard After Deleteのチェックボックスを選択して、削除後に破棄のオプションを有効 化します。このオプションは、ドメインの作成後に編集できます。また、このオプション を利用できるのは、ブロックストレージドメインのみです。
- 9. **OK** をクリックします。

使用準備中は、新規 FCP データドメインのステータスは **Locked** になります。準備が整った時点で、 自動的にデータセンターにアタッチされます。

新しい LUN を持つ新しいストレージドメインを作成し、既存のデータセンターに追加しま

### 2.6.6.7. iSCSI または FCP ストレージの増設

iSCSI や FCP のストレージサイズを大きくするにはいくつかの方法があります。

● 既存の LUN を現在のストレージドメインに追加します。

- 新しい LUN を持つ新しいストレージドメインを作成し、既存のデータセンターに追加しま す。iSCSI [ストレージの追加](#page-200-0) を参照してください。
- 基盤となる LUN のサイズを変更することで、ストレージドメインを拡張します。

FCP ストレージの設定またはサイズ変更については、Red Hat Enterprise Linux 8 の ストレージデバイ スの管理 で、[ファイバーチャネルデバイスの使用](https://access.redhat.com/documentation/ja-jp/red_hat_enterprise_linux/8/html-single/managing_storage_devices/index#using-fibre-channel-devices_managing-storage-devices) を参照してください。

以下の手順では、既存のストレージドメインに新しい LUN を追加して、SAN (Storage Area Network) ストレージを拡張する方法を説明します。

#### 前提条件

- ストレージドメインのステータスは **UP** である。
- LUN は、ステータスが UP のすべてのホストにアクセスできる。アクセスできない場合、操作 は失敗し、LUN はドメインに追加されません。ただし、ホストには影響はありません。新しく 追加されたホスト、またはメンテナンスか **Non Operational** のステータスから遷移するホスト が LUN にアクセスできない場合、ホストの状態は **Non Operational** になります。

### 既存の iSCSI または FCP ストレージドメインの拡張

- 1. Storage → Domains をクリックして、iSCSI または FCP ドメインを選択します。
- 2. **Manage Domain** をクリックします。
- 3. Targets→LUNs をクリックし、Discover Targets 拡張ボタンをクリックします。
- 4. ストレージサーバーの接続情報を入力し、**Discover** をクリックして接続を開始します。
- 5. LUNs → Targets をクリックして、新しく利用可能になった LUN のチェックボックスを選択し ます。
- 6. **OK** をクリックして、選択したストレージドメインに LUN を追加します。

これにより、追加した LUN のサイズでストレージドメインが増えます。

基礎となる LUN のサイズを変更してストレージドメインを拡張する場合は、管理ポータルで LUN も更 新する必要があります。

#### LUN サイズの更新

- 1. Storage → Domains をクリックして、iSCSI または FCP ドメインを選択します。
- 2. Manage Domain をクリックします。
- 3. LUNs → Targets をクリックします。
- 4. Additional Size の列で、LUN の **Add Additional\_Storage\_Size** ボタンをクリックして更新し ます。
- 5. **OK** をクリックして LUN を更新し、新規のストレージサイズを示します。

### 2.6.6.8. LUN の再利用

LUN をそのまま再利用して、ストレージドメインまたは仮想ディスクを作成することはできません。 LUN を再利用しようとすると、管理ポータルに以下のエラーメッセージが表示されます。

Physical device initialization failed. Please check that the device is empty and accessible by the host.

セルフホスト型エンジンでは、インストール時に以下のエラーが表示されます。

[ ERROR ] Error creating Volume Group: Failed to initialize physical device: (" [u'/dev/mapper/000000000000000000000000000000000']",) [ ERROR ] Failed to execute stage 'Misc configuration': Failed to initialize physical device: (" [u'/dev/mapper/000000000000000000000000000000000']",)

LUN を再利用できるようにするには、古いパーティションテーブルをクリアする必要があります。

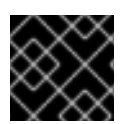

### 手順

誤ってデータを破棄しないように、正しい LUN でこの手順を実行する必要があります。

1. <LUN ID> でパーティションマッピングを削除します。

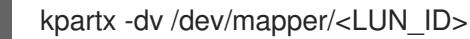

2. <LUN\_ID> の fileystem または raid 署名を削除します。

wipefs -a /dev/mapper/<LUN\_ID>

3. <LUN\_ID> でのパーティションテーブルの変更について、オペレーティングシステムに通知し ます。

partprobe

### 2.6.6.9. 古い LUN の削除

ストレージドメインが削除されると、古くなった LUN リンクがストレージサーバーに残ることがあり ます。これにより、マルチパススキャンが遅くなったり、ログファイルが乱雑になったり、LUN ID の 競合が発生したりします。

Red Hat Virtualization は iSCSI サーバーを管理しないため、ストレージドメインが削除されても LUN を自動的に削除することはできません。管理者は、**remove\_stale\_lun.yml** Ansible ロールを使用して、 古くなった LUN リンクを手動で削除することができます。このロールは、指定されたデータセンター に属するすべてのホストから、古くなった LUN リンクを削除します。このロールとその変数の詳細 は、oVirt Ansible [コレクションの古い](https://github.com/oVirt/ovirt-ansible-collection/blob/master/roles/remove_stale_lun/README.md) LUN ロールの削除 を参照してください。

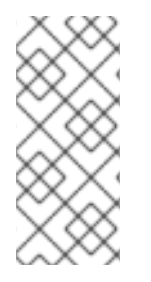

### 注記

すでにエンジンの ssh キーがすべてのホストに追加されているため、エンジンマシンか ら **remove\_stale\_lun.yml** を実行していることが想定されます。Playbook がエンジンマ シン上で実行されていない場合は、データセンターに属するすべてのホストにユーザー の SSH キーを追加するか、ユーザーが適切なインベントリーファイルを提供する必要が あります。

### 手順

- 1. Storage → Domains をクリックします。
- 2. ストレージドメインの名前をクリックします。詳細ビューが開きます。
- 3. Data Center タブをクリックします。
- 4. Maintenance をクリックしてから OK をクリックします。
- 5. Detach をクリックしてから OK をクリックします。
- 6. Remove をクリックします。
- 7. OK をクリックすると、ソース環境からストレージドメインが削除されます。
- 8. ストレージサーバーから LUN を取り外します。
- 9. Ansible を使用して、ホストから古い LUN を削除します。

# ansible-playbook --extra-vars "lun=<LUN>" /usr/share/ansible/collections/ansible\_collections/ovirt/ovirt/roles/remove\_stale\_lun/examples/re move\_stale\_lun.yml

ここでの LUN は、上記の手順でストレージサーバーから削除された LUN です。

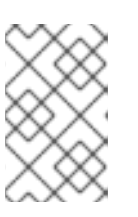

### 注記

ストレージサーバーから LUN を最初に削除せずに、Ansible を使用してホストか ら古い LUN を削除すると、次回 VDSM が iSCSI の再スキャンを実行したとき に、古い LUN がホスト上に再び現れます。

#### 2.6.6.10. LVM フィルターの作成

LVM フィルターとは、**/etc/lvm/lvm.conf** で設定できる機能で、正規表現のクエリーに基づいてボ リュームのリストにデバイスを受け入れたり、ボリュームのリストからデバイスを拒否したりします。 例えば、**/dev/cdrom** を無視するには、**filter=["r|^/dev/cdrom\$|"]** を使用するか、**lvm** コマンドに **lvs - config 'devices{filter=["r|cdrom|"]}'** パラメーターを追加します。

これにより、ホストが直接必要としていない論理ボリュームをスキャンしてアクティブにすることを簡 単に防ぐことができます。具体的には、RHV が管理する共有ストレージ上の論理ボリュームや、RHV の raw ボリュームにゲストが作成した論理ボリュームに対応しています。他の論理ボリュームをスキャ ンしてアクティブにすると、データの破損や起動の遅延などの問題が発生する可能性があるため、この ソリューションが必要です。

解決策としては、各ホストに LVM フィルターを設定することで、ホスト上の LVM が、ホストが必要と する論理ボリュームのみをスキャンできます。

**vdsm-tools config-lvm-filter** コマンドを使用すると、現在の LVM 設定を分析し、フィルターを設定す る必要があるかどうかを判断することができます。

LVM フィルターがまだ設定されていない場合、このコマンドはホスト用の LVM フィルターオプション を生成し、そのオプションを LVM の設定に追加します。

### シナリオ 1: 未設定のホスト

まだ設定されていないホストでは、ユーザーが操作を確認すると、このコマンドが自動的に LVM を設 定します。

# vdsm-tool config-lvm-filter

Analyzing host... Found these mounted logical volumes on this host:

logical volume: /dev/mapper/vg0-lv\_home mountpoint: /home devices: /dev/vda2

logical volume: /dev/mapper/vg0-lv\_root mountpoint: / devices: /dev/vda2

logical volume: /dev/mapper/vg0-lv\_swap mountpoint: [SWAP] devices: /dev/vda2

This is the recommended LVM filter for this host:

filter = [ "a|^/dev/vda2\$|", "r|.\*|" ]

This filter will allow LVM to access the local devices used by the hypervisor, but not shared storage owned by VDSM. If you add a new device to the volume group, you will need to edit the filter manually.

Configure LVM filter? [yes,NO] ? [NO/yes] yes Configuration completed successfully!

Please reboot to verify the LVM configuration.

### シナリオ 2: 設定済みのホスト

ホストがすでに設定されている場合、このコマンドは単に LVM フィルターがすでに設定されているこ とをユーザーに知らせます。

# vdsm-tool config-lvm-filter

Analyzing host... LVM filter is already configured for Vdsm

### シナリオ 3: 手動設定が必要

ホストの設定が VDSM で要求される設定と一致しない場合は、LVM フィルターを手動で設定する必要 があります。

# vdsm-tool config-lvm-filter

Analyzing host... Found these mounted logical volumes on this host:

logical volume: /dev/mapper/vg0-lv\_home mountpoint: /home devices: /dev/vda2 logical volume: /dev/mapper/vg0-lv\_root mountpoint: / devices: /dev/vda2 logical volume: /dev/mapper/vg0-lv\_swap mountpoint: [SWAP] devices: /dev/vda2 This is the recommended LVM filter for this host: filter = [ "a|^/dev/vda2\$|", "r|.\*|" ] This filter will allow LVM to access the local devices used by the hypervisor, but not shared storage owned by VDSM. If you add a new device to the volume group, you will need to edit the filter manually. This is the current LVM filter: filter = [ "a|^/dev/vda2\$|", "a|^/dev/vdb1\$|", "r|.\*|" ] WARNING: The current LVM filter does not match the recommended filter, Vdsm cannot configure the filter automatically. Please edit /etc/lvm/lvm.conf and set the 'filter' option in the 'devices' section to the recommended value. It is recommended to reboot after changing LVM filter. 2.6.7. Red Hat Gluster Storage の準備と追加 2.6.7.1. Red Hat Gluster Storage の準備 Red Hat Gluster Storage [の準備および設定に関する情報は、](https://access.redhat.com/documentation/ja-jp/red_hat_gluster_storage/3.5/html/installation_guide/index)Red Hat Gluster Storage インストールガ イド を参照してください。

Red Hat Virtualization でサポートされている Red Hat Gluster Storage のバージョンについては、Red Hat Gluster Storage [のバージョン互換性とサポート](https://access.redhat.com/articles/2356261) を参照してください。

### 2.6.7.2. Red Hat Gluster Storage の追加

Red Hat Virtualization で Red Hat Gluster Storage を使用するには、Red Hat Virtualization で Red Hat Gluster Storage [を使用する場合の設定](https://access.redhat.com/documentation/ja-jp/red_hat_gluster_storage/3.4/html/configuring_red_hat_virtualization_with_red_hat_gluster_storage/) を参照してください。

Red Hat Virtualization でサポートされている Red Hat Gluster Storage のバージョンについては、Red Hat Gluster Storage [のバージョン互換性とサポート](https://access.redhat.com/articles/2356261) を参照してください。

### 2.6.8. 既存ストレージドメインのインポート

### 2.6.8.1. 既存ストレージドメインのインポートの概要

データを含まない新しいストレージドメインを追加するだけでなく、既存のストレージドメインをイン ポートして、その中のデータにアクセスできます。ストレージドメインをインポートすることで、 Manager データベースに障害が発生してもデータを復旧し、データセンターや環境間でデータを移行で きます。

以下は、各ストレージドメインタイプのインポートの概要です。

Data

既存のデータストレージドメインをインポートすると、そのデータストレージドメインに含まれる すべての仮想マシンやテンプレートにアクセスできるようになります。ストレージドメインをイン ポートした後、仮想マシン、フローティングディスクイメージ、テンプレートを宛先データセン ターに手動でインポートする必要があります。データストレージドメインに含まれる仮想マシンや テンプレートをインポートするプロセスは、エクスポートストレージドメインの場合と同様です。 ただし、データストレージドメインには、特定のデータセンター内のすべての仮想マシンとテンプ レートが含まれているため、データ復旧や、データセンター間または環境間での仮想マシンの大規 模な移行を行う場合は、データストレージドメインのインポートを推奨します。

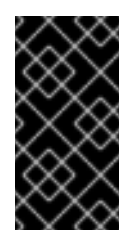

### 重要

サポートされている正しい互換性レベルを持つデータセンターに接続された既存の [データストレージドメインをインポートすることができます。詳細は、](https://access.redhat.com/solutions/4303801)Supportability and constraints regarding importing Storage Domains and Virtual Machines from older RHV versions を参照してください。

### ISO

既存の ISO ストレージドメインをインポートすると、その ISO ストレージドメインに含まれるすべ ての ISO ファイルや仮想ディスケットにアクセスできるようになります。これらのリソースにアク セスするために、ストレージドメインをインポートした後に追加の操作をする必要はなく、必要に 応じて仮想マシンにアタッチすることができます。

### Export

既存のエクスポートストレージドメインをインポートすると、エクスポートストレージドメインに 含まれるすべての仮想マシンイメージとテンプレートにアクセスできるようになります。エクス ポートドメインは仮想マシンのイメージとテンプレートをエクスポートおよびインポートするよう に設計されているため、環境内または環境間で少数の仮想マシンとテンプレートを移行するには、 エクスポートストレージドメインをインポートすることが推奨されます。エクスポートストレージ ドメイン間で仮想マシンとテンプレートをエクスポートおよびインポートする方法について は、Virtual Machine Management Guideの [仮想マシンとテンプレートのエクスポートおよびイン](https://access.redhat.com/documentation/ja-jp/red_hat_virtualization/4.4/html-single/virtual_machine_management_guide/index#sect-Exporting_and_Importing_Virtual_Machines_and_Templates) ポート を参照してください。

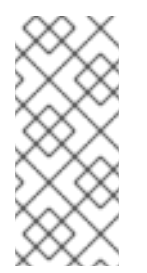

### 注記

エクスポートストレージドメインは非推奨になりました。ストレージデータドメイン はデータセンターからデタッチし、同じ環境または別の環境にある別のデータセン ターにインポートすることができます。仮想マシン、フローティング仮想ディスク、 およびテンプレートは、インポートされたストレージドメインからアタッチされた データセンターにアップロードできます。

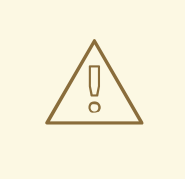

ストレージドメインを宛先データセンターに接続すると、新しいストレージド メイン形式にアップグレードされ、ソースデータセンターに再接続されない場 合があります。これにより、エクスポートドメインの代わりとしてのデータド メインの使用が中断されます。

### 2.6.8.2. ストレージドメインのインポート

警告

以前に同じ環境または別の環境のデータセンターに接続されていたストレージドメインをインポートし ます。この手順では、データの破損を防ぐために、ストレージドメインがどの環境のどのデータセン ターにも接続されていないことを前提としています。既存のデータストレージドメインをインポートし てデータセンターに接続するには、ターゲットデータセンターを初期化する必要があります。

### 手順

- 1. Storage → Domains をクリックします。
- 2. Import Domain をクリックします。
- 3. ストレージドメインをインポートする Data Center を選択します。
- 4. ストレージドメインの Name を入力します。
- 5. ドロップダウンリストから Domain Function および Storage Typeを選択します。
- 6. Host のドロップダウンリストからホストを選択します。

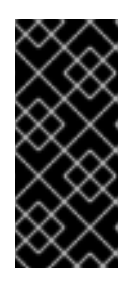

### 重要

ストレージドメインへの通信はすべて、Red Hat Virtualization Manager から直 接ではなく、選択したホストを介して行われます。システムには、アクティブな ホストが少なくとも 1 台存在し、選択したデータセンターにアタッチされている 必要があります。全ホストがストレージデバイスにアクセスできる状態でなけれ ば、ストレージドメインは設定できません。

7. ストレージドメインの詳細を入力します。

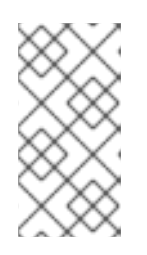

### 注記

ストレージドメインの詳細を指定するためのフィールドは、Domain Function リストと Storage Typeリストで選択した値によって異なります。これらの フィールドは、新しいストレージドメインを追加するために使用できるフィール ドと同じです。

- 8. 選択したデータセンターに接続した後にストレージドメインをアクティブ化するに は、Activate Domain in Data Center チェックボックスをオンにします。
- 9. **OK** をクリックします。

<span id="page-213-0"></span>これで、仮想マシンとテンプレートをストレージドメインからデータセンターにインポートできます。

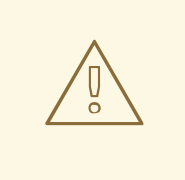

### 警告

ストレージドメインを宛先データセンターに接続すると、新しいストレージドメイ ン形式にアップグレードされ、ソースデータセンターに再接続されない場合があり ます。これにより、エクスポートドメインの代わりとしてのデータドメインを使用 できなくなります。

### 関連情報

- [データドメインからの仮想マシンのインポート](https://access.redhat.com/documentation/ja-jp/red_hat_virtualization/4.4/html-single/virtual_machine_management_guide/index#Importing_a_Virtual_Machine_from_a_Data_Domain)
- [インポートされたデータストレージドメインからのテンプレートのインポート](#page-216-0)

### 2.6.8.3. 同じ環境内のデータセンター間でのストレージドメインの移行

同じ Red Hat Virtualization 環境内にあるデータセンターから別のデータセンターにストレージドメイン を移行して、宛先データセンターがストレージドメインに含まれるデータにアクセスできるようにしま す。この手順では、ストレージドメインをデータセンターから切り離し、別のデータセンターに接続し ます。

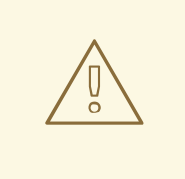

## 警告

データストレージドメインを元のデータセンターよりも互換性の高いデータセン ターに移行すると、ストレージドメインのストレージ形式のバージョンがアップグ レードされます。

仮想マシンを新しいデータセンターに移行するなどの理由でストレージドメインを元のデータセンター に戻す場合は、上位バージョンではデータストレージドメインを元のデータセンターに再接続できない ことに注意してください。

管理ポータルでは、ストレージドメイン形式を (たとえば V3 から V5 に) 更新するか確認されます。ま た、DC レベルが低い古いデータセンターには再アタッチできないことが警告されます。

この問題を回避するには、ソースデータセンターと同じ互換性バージョンを持つターゲットデータセン ターを作成します。互換性の低いバージョンを維持する必要がなくなった場合は、ターゲットデータセ ンターの互換性バージョンを引き上げることができます。

詳細は、Supportability and constraints regarding importing Storage Domains and Virtual Machines from older RHV versions [を参照してください。](https://access.redhat.com/solutions/4303801)

### 手順

1. 目的のストレージドメインで実行されているすべての仮想マシンをシャットダウンします。

- 2. Storage → Domains をクリックします。
- 3. ストレージドメインの名前をクリックします。詳細ビューが開きます。
- 4. Data Center タブをクリックします。
- 5. Maintenance をクリックしてから **OK** をクリックします。
- 6. Detach をクリックしてから **OK** をクリックします。
- 7. Attach をクリックします。
- 8. 宛先データセンターを選択し、**OK** をクリックします。

ストレージドメインは宛先データセンターにアタッチされ、自動的にアクティブになります。これで、 仮想マシンとテンプレートをストレージドメインから宛先データセンターにインポートできます。

#### 2.6.8.4. 異なる環境内のデータセンター間でのストレージドメインの移行

ストレージドメインを、ある Red Hat Virtualization 環境から別の環境に移行して、移行先環境がスト レージドメインに含まれるデータにアクセスできるようにします。この手順では、1 つの Red Hat Virtualization 環境からストレージドメインを削除し、それを別の環境にインポートします。既存のデー タストレージドメインをインポートして Red Hat Virtualization データセンターに接続するには、スト レージドメインのソースデータセンターに、サポートされている正しい互換性レベルが必要です。

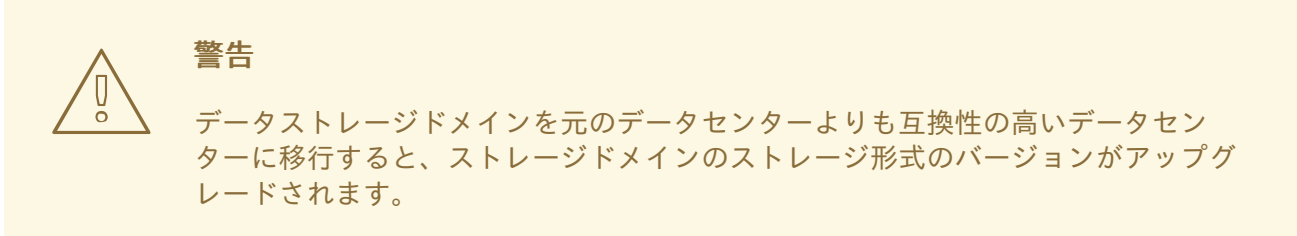

仮想マシンを新しいデータセンターに移行するなどの理由でストレージドメインを元のデータセンター に戻す場合は、上位バージョンではデータストレージドメインを元のデータセンターに再接続できない ことに注意してください。

管理ポータルでは、ストレージドメイン形式を (たとえば V3 から V5 に) 更新するか確認されます。ま た、DC レベルが低い古いデータセンターには再アタッチできないことが警告されます。

この問題を回避するには、ソースデータセンターと同じ互換性バージョンを持つターゲットデータセン ターを作成します。互換性の低いバージョンを維持する必要がなくなった場合は、ターゲットデータセ ンターの互換性バージョンを引き上げることができます。

詳細は、Supportability and constraints regarding importing Storage Domains and Virtual Machines from older RHV versions [を参照してください。](https://access.redhat.com/solutions/4303801)

### 手順

- 1. ソース環境の管理ポータルにログインします。
- 2. 目的のストレージドメインで実行されているすべての仮想マシンをシャットダウンします。
- 3. Storage → Domains をクリックします。
- 4. ストレージドメインの名前をクリックします。詳細ビューが開きます。
- 5. Data Center タブをクリックします。
- 6. Maintenance をクリックしてから **OK** をクリックします。
- 7. Detach をクリックしてから **OK** をクリックします。
- 8. Remove をクリックします。
- 9. Remove Storage(s) ウィンドウで、Format Domain, i.e. Storage Content will be lost!チェッ クボックスが選択されていません。この手順では、後で使用できるようにデータをストレージ ドメインに保存します。
- 10. **OK** をクリックすると、ソース環境からストレージドメインが削除されます。
- 11. 宛先環境の管理ポータルにログインします。
- 12. Storage → Domains をクリックします。
- 13. Import Domain をクリックします。
- 14. Data Center ドロップダウンリストから宛先データセンターを選択します。
- 15. ストレージドメインの名前を入力します。
- 16. 適切なドロップダウンリストから Domain Function および Storage Typeを選択します。
- 17. Host のドロップダウンリストからホストを選択します。
- 18. ストレージドメインの詳細を入力します。

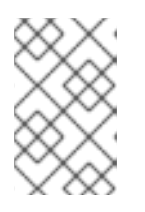

### 注記

ストレージドメインの詳細を指定するためのフィールドは、Storage Typeド ロップダウンリストで選択した値により異なります。これらのフィールドは、新 しいストレージドメインを追加するために使用できるフィールドと同じです。

- 19. ストレージドメインが接続されたときに自動的にアクティブ化するには、Activate Domain in Data Center チェックボックスをオンにします。
- 20. **OK** をクリックします。

ストレージドメインは、新しい Red Hat Virtualization 環境の宛先データセンターに接続され、自動的に アクティブ化されます。これで、インポートしたストレージドメインから宛先データセンターに、仮想 マシンおよびテンプレートをインポートできます。
# 警告

ストレージドメインを宛先データセンターに接続すると、新しいストレージドメイ ン形式にアップグレードされ、ソースデータセンターに再接続されない場合があり ます。これにより、エクスポートドメインの代わりとしてのデータドメインを使用 できなくなります。

# 2.6.8.5. インポートされたデータストレージドメインからのテンプレートのインポート

Red Hat Virtualization 環境にインポートしたデータストレージドメインからテンプレートをインポート します。この手順は、インポートされたデータストレージドメインがデータセンターに接続され、アク ティブ化されていることを前提としています。

# 手順

- 1. Storage → Domains をクリックします。
- 2. インポートされたストレージドメインの名前をクリックします。詳細ビューが開きます。
- 3. Template Import タブをクリックします。
- 4. インポートするテンプレートを1つ以上選択します。
- 5. Import をクリックします。
- 6. Import Templates(s) ウィンドウの各テンプレートについて、Cluster リストで正しいターゲッ トクラスターが選択されていることを確認します。
- 7. 外部仮想マシンの vNIC プロファイルを、ターゲットクラスターに存在するプロファイルに マッピングします。
	- a. vNic Profiles Mappingをクリックします。
	- b. Target vNic Profile ドロップダウンリストから、使用する vNIC プロファイルを選択しま す。
	- c. Import Templates ウィンドウで複数のターゲットクラスターを選択した場合、Target Cluster のドロップダウンリストで各ターゲットクラスターを選択し、マッピングが正しい ことを確認します。
	- d. **OK** をクリックします。

8. **OK** をクリックします。

インポートされたテンプレートは、Template Import タブの下のリストに表示されなくなります。

管理ポータルまたは REST API を使用して、仮想ディスクイメージと ISO イメージをデータストレージ

2.6.9. ストレージタスク

2.6.9.1. データストレージドメインへのイメージのアップロード

<span id="page-217-0"></span>管理ポータルまたは REST API を使用して、仮想ディスクイメージと ISO イメージをデータストレージ ドメインにアップロードできます。

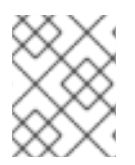

# 注記

REST API でイメージをアップロードするには、REST API ガイドの [IMAGETRANSFERS](https://access.redhat.com/documentation/ja-jp/red_hat_virtualization/4.4/html-single/rest_api_guide/index#services-image_transfers) および [IMAGETRANSFER](https://access.redhat.com/documentation/ja-jp/red_hat_virtualization/4.4/html-single/rest_api_guide/index#services-image_transfer) を参照してください。

QEMU 互換の仮想ディスクを仮想マシンに接続できます。仮想ディスクのタイプは、QCOW2 または raw のいずれかである必要があります。QCOW2 仮想ディスクから作成されたディスクは共有できませ ん。また、QCOW2 仮想ディスクファイルにバッキングファイルを含めることはできません。

ISO イメージは、CDROM として仮想マシンに添付することも、仮想マシンの起動に使用することもで きます。

# 前提条件

アップロード機能は HTML 5 API を使用するため、使用する環境には以下が必要です。

- 管理ポータルへのアクセスに使用される Web ブラウザーにインポートされた認証局。 認証局をインポートするには、**https://engine\_address/ovirt-engine/services/pki-resource? resource=ca-certificate&format=X509-PEM-CA** にアクセスし、すべての信頼設定を有効にし ます。[Firefox](https://access.redhat.com/solutions/95103)、Internet [Explorer](https://access.redhat.com/solutions/17864)、または Google [Chrome](https://access.redhat.com/solutions/1168383) に認証局をインストールする手順を 参照してください。
- Firefox 35、Internet Explorer 10、Chrome13 またはそれ以降などの HTML5 をサポートするブ ラウザー。

#### 手順

- 1. Storage → Disks をクリックします。
- 2. Upload メニューから Start を選択します。
- 3. Choose File をクリックして、アップロードするイメージを選択します。
- 4. Disk Options [フィールドに入力します。関連するフィールドについては、新しい仮想ディスク](#page-251-0) ウィンドウの設定の説明 を参照してください。
- 5. **OK** をクリックします。 進捗バーは、アップロードのステータスを示します。Upload メニューから、アップロードを一 時停止、キャンセル、または再開できます。

# ヒント

アップロードが Reason: timeout due to transfer inactivityメッセージでタイムアウトした場合、タイ ムアウト値を増やして、**ovirt-engine** サービスを再起動します。

# engine-config -s TransferImageClientInactivityTimeoutInSeconds=6000 # systemctl restart ovirt-engine

# 2.6.9.2. VirtIO イメージファイルのストレージドメインへのアップロード

パフォーマンスと使いやすさの向上を目的として、**virtio-win\_version.iso** イメージにはWindows 仮想 マシン用に以下が含まれています。

- VirtIO ドライバー
- ゲストエージェントのインストーラー
- ドライバーのインストーラー

最新版の **virtio-win\_version.iso** をインストールしアップロードするには、以下を行います。

1. Manager マシンにイメージファイルをインストールします。

# dnf -y install virtio-win

Manager マシンにインストールすると、イメージファイルは **/usr/share/virtio-win/virtiowin\_version.iso** になります。

- 2. インストール中にローカルで作成されなかったデータストレージドメインにイメージファイル をアップロードします。詳細は、管理ガイド の [データストレージドメインへのイメージのアッ](https://access.redhat.com/documentation/ja-jp/red_hat_virtualization/4.4/html-single/administration_guide/index#Uploading_Images_to_a_Data_Storage_Domain_storage_tasks) プロード を参照してください。
- 3. イメージファイルを仮想マシンに接続します。

これで、仮想マシンは virtio ドライバーとエージェントを使用できるようになります。

[イメージファイルを仮想マシンにアタッチする方法の詳細は、仮想マシン管理ガイド](https://access.redhat.com/documentation/ja-jp/red_hat_virtualization/4.4/html-single/virtual_machine_management_guide/index#Installing_the_Guest_Agents_and_Drivers_on_Windows) の Windows への ゲストエージェント、ツール、およびドライバーのインストール を参照してください。

# 2.6.9.3. ISO ドメインへのイメージのアップロード

# 注記

ISO ドメインは、非推奨のストレージドメインタイプです。ISO Uploader ツールである **ovirt-iso-uploader** は、Red Hat Virtualization 4.4 で削除されました。管理ポータルまた は REST API を使用して ISO イメージをデータドメインにアップロードする必要があり ます。詳細は[、データストレージドメインへのイメージのアップロード](#page-217-0) を参照してくだ さい。

ISO ドメインは非推奨ですが、ISO ドメインを使用する必要がある場合に備え、この情 報が提供されています。

ISO イメージを ISO ストレージドメインにアップロードして、Manager 内から使用できるようにする には、次の手順に従います。

# 手順

- 1. ISO ストレージドメインが存在するデータセンターに属するホストに root としてログインしま す。
- 2. **/rhv/data-center** のディレクトリーツリーを取得します。

# tree /rhev/data-center . |-- 80dfacc7-52dd-4d75-ab82-4f9b8423dc8b | |-- 76d1ecba-b61d-45a4-8eb5-89ab710a6275 → /rhev/datacenter/mnt/10.10.10.10: rhevnfssd/76d1ecba-b61d-45a4-8eb5-89ab710a6275 | |-- b835cd1c-111c-468d-ba70-fec5346af227 → /rhev/data-

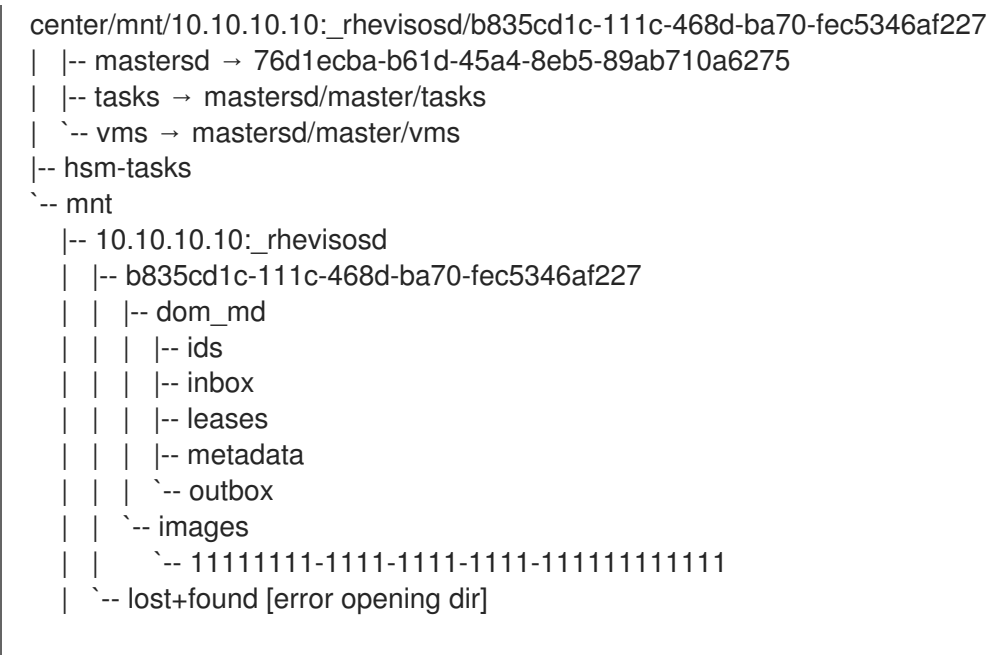

(output trimmed)

3. ソースの場所から **11111111-1111-1111-1111-111111111111** の完全パスにイメージを安全にコ ピーします。

# scp root@isosource:/isos/example.iso /rhev/datacenter/mnt/10.96.4.50:\_rhevisosd/b835cd1c-111c-468d-ba70 fec5346af227/images/11111111-1111-1111-1111-111111111111

4. 新しくコピーされた ISO イメージのファイルパーミッションは 36:36 (vdsm:kvm) である必要 があります。そうでない場合は、ISO ファイルのユーザーおよびグループの所有権を 36:36 (vdsm のユーザーおよびグループ) に変更します。

# cd /rhev/data-center/mnt/10.96.4.50: rhevisosd/b835cd1c-111c-468d-ba70fec5346af227/images/11111111-1111-1111-1111-111111111111 # chown 36.36 example.iso

これで、ISO イメージがデータセンターの ISO ドメインで利用できるようになります。

# 2.6.9.4. ストレージドメインのメンテナンスモードへの移行

ストレージドメインを切り離して削除する前に、ストレージドメインをメンテナンスモードにする必要 があります。これは、別のデータドメインを **master** データドメインとして再指定するために必要で す。

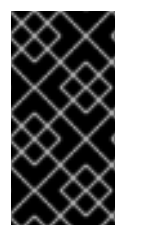

# 重要

仮想マシンにストレージドメインのリースがある場合、ストレージドメインをメンテナ ンスモードに移行することはできません。最初に仮想マシンをシャットダウンするか、 リースを削除するか、別のストレージドメインに移動する必要があります。仮想マシン のリースに関する詳細は、[仮想マシン管理ガイド](https://access.redhat.com/documentation/ja-jp/red_hat_virtualization/4.4/html-single/virtual_machine_management_guide/index#What_is_high_availability) を参照してください。

LUN を追加して iSCSI ドメインを拡張できるのは、ドメインがアクティブな場合のみです。

手順

1. ストレージドメインで実行しているすべての仮想マシンをシャットダウンします。

- 2. Storage → Domains をクリックします。
- 3. ストレージドメインの名前をクリックします。詳細ビューが開きます。
- 4. Data Center タブをクリックします。
- 5. Maintenance をクリックします。

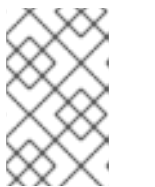

注記

**Ignore OVF update failure** チェックボックスをオンにすると、OVF 更新が失敗 した場合でも、ストレージドメインをメンテナンスモードにすることができま す。

6. **OK** をクリックします。

ストレージドメインは非アクティブ化され、結果リストに **Inactive** ステータスが表示されます。これ で、データセンターから非アクティブなストレージドメインを編集、デタッチ、削除、または再アク ティブ化できます。

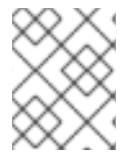

# 注記

また、関連付けられているデータセンターの詳細ビューのストレージタブを使用して、 ドメインをアクティブ化し、デタッチし、メンテナンスモードにすることもできます。

#### 2.6.9.5. ストレージドメインの編集

管理ポータルからストレージドメインパラメーターを編集できます。ストレージドメインの状態 (アク ティブまたは非アクティブ) に応じて、さまざまなフィールドを編集できます。Data Center、Domain Function、Storage Type、および Format などのフィールドを変更することはできません。

- Active:ストレージドメインがアクティブ状態の場 合、Name、Description、Comment、Warning Low Space Indicator (%)、Critical Space Action Blocker (GB)、Wipe After Delete、および Discard After Deleteフィールドを編集で きます。Name フィールドは、ストレージドメインがアクティブな場合にのみ編集できます。 他のすべてのフィールドは、ストレージドメインが非アクティブの場合も編集できます。
- Inactive: ストレージドメインがメンテナンスモードにあるかアタッチされていないため非アク ティブ状態になっている場合、Name、Data Center、Domain Function、Storage Type、お よび Format を除くすべてのフィールドを編集できます。ストレージ接続、マウントオプショ ン、およびその他の高度なパラメーターを編集するには、ストレージドメインを非アクティブ にする必要があります。これは、NFS、POSIX、およびローカルストレージタイプでのみサ ポートされます。

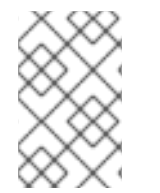

# 注記

iSCSI ストレージ接続は、管理ポータルを介して編集することはできませんが、REST API を介して編集することができます。REST API ガイドの [ストレージ接続の更新](https://access.redhat.com/documentation/ja-jp/red_hat_virtualization/4.4/html-single/rest_api_guide/index#services-storage_server_connection_extension-methods-update) を参 照してください。

#### アクティブなストレージドメインの編集\*

1. Storage → Domains をクリックし、ストレージドメインを選択します。

- <span id="page-221-0"></span>2. Manage Domain をクリックします。
- 3. 必要に応じて、使用可能なフィールドを編集します。
- 4. **OK** をクリックします。

#### 非アクティブなストレージドメインの編集

- 1. Storage → Domains をクリックします。
- 2. ストレージドメインがアクティブな場合は、メンテナンスモードに移行します。
	- a. ストレージドメインの名前をクリックします。詳細ビューが開きます。
	- b. Data Center タブをクリックします。
	- c. Maintenance をクリックします。
	- d. **OK** をクリックします。
- 3. Manage Domain をクリックします。
- 4. 必要に応じて、ストレージパスおよびその他の詳細を編集します。新しい接続の詳細は、元の 接続と同じストレージタイプである必要があります。
- 5. **OK** をクリックします。
- 6. ストレージドメインをアクティブ化します。
	- a. ストレージドメインの名前をクリックします。詳細ビューが開きます。
	- b. Data Center タブをクリックします。
	- c. Activate をクリックします。

# 2.6.9.6. OVF の更新

デフォルトでは、OVF は 60 分ごとに更新されます。ただし、重要な仮想マシンをインポートした場 合、または重要な更新を行った場合は、OVF を手動で更新できます。

# 手順

- 1. Storage → Domains をクリックします。
- 2. ストレージドメインを選択し、More Actions (】) をクリックしてから、Update OVFs をク リックします。 OVF が更新され、メッセージが Events に表示されます。

# 2.6.9.7. メンテナンスモードからのストレージドメインのアクティブ化

データセンターのストレージに変更を加えている場合は、ストレージドメインをメンテナンスモードに する必要があります。ストレージドメインをアクティブ化して、使用を再開します。

- 1. Storage → Domains をクリックします。
- 2. 非アクティブなストレージドメインの名前をクリックします。詳細ビューが開きます。
- 3. Data Centers タブをクリックします。
- 4. Activate をクリックします。

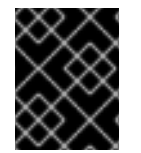

# 重要

データドメインをアクティブ化する前に ISO ドメインをアクティブ化しようとすると、 エラーメッセージが表示され、ドメインはアクティブ化されません。

# 2.6.9.8. データセンターからストレージドメインをデタッチ

あるデータセンターからストレージドメインをデタッチして、別のデータセンターに移行します。

#### 手順

- 1. Storage → Domains をクリックします。
- 2. ストレージドメインの名前をクリックします。詳細ビューが開きます。
- 3. Data Center タブをクリックします。
- 4. Maintenance をクリックします。
- 5. **OK** をクリックしてメンテナンスモードを開始します。
- 6. Detach をクリックします。
- 7. **OK** をクリックして、ストレージドメインを切り離します。

ストレージドメインがデータセンターから切り離され、別のデータセンターに接続できるようになりま す。

2.6.9.9. ストレージドメインのデータセンターへのアタッチ

ストレージドメインをデータセンターにアタッチします。

#### 手順

- 1. Storage → Domains をクリックします。
- 2. ストレージドメインの名前をクリックします。詳細ビューが開きます。
- 3. Data Center タブをクリックします。
- 4. Attach をクリックします。
- 5. 適切なデータセンターを選択します。
- 6. **OK** をクリックします。

ストレージドメインがデータセンターにアタッチされ、自動的にアクティブになります。

#### 2.6.9.10. ストレージドメインの削除

データセンターに、仮想化環境から削除するストレージドメインがあります。

# 手順

- 1. Storage → Domains をクリックします。
- 2. ストレージドメインをメンテナンスモードに移動し、デタッチします。
	- a. ストレージドメインの名前をクリックします。詳細ビューが開きます。
	- b. Data Center タブをクリックします。
	- c. Maintenance をクリックしてから **OK** をクリックします。
	- d. Detach をクリックしてから **OK** をクリックします。
- 3. Remove をクリックします。
- 4. オプションで Format Domain, i.e. Storage Content will be lost!チェックボックスを選択し て、ドメインのコンテンツを消去します。
- 5. **OK** をクリックします。

ストレージドメインが環境から完全に削除されます。

# 2.6.9.11. ストレージドメインの破棄

エラーが発生したストレージドメインは、通常の手順では削除できない場合があります。ストレージド メインを破棄すると、仮想化環境からストレージドメインが強制的に削除されます。

#### 手順

- 1. Storage → Domains をクリックします。
- 2. ストレージドメインを選択し、More Actions (■) をクリックしてから Destroy をクリックし ます。
- 3. Approve operationチェックボックスを選択します。
- 4. **OK** をクリックします。

# 2.6.9.12. ディスクプロファイルの作成

ディスクプロファイルは、ストレージドメイン内における仮想ディスクのスループットの最大レベルと 入出力操作の最大レベルを定義します。ディスクプロファイルは、データセンターで定義されたスト レージプロファイルに基づいて作成され、プロファイルを有効にするには、個々の仮想ディスクに手動 で割り当てる必要があります。

この手順は、ストレージドメインが属するデータセンターの下に1つ以上のストレージサービス品質エ ントリーがすでに定義されていることを前提としています。

# 手順

- 1. Storage → Domains をクリックします。
- 2. データストレージドメインの名前をクリックします。詳細ビューが開きます。
- 3. Disk Profiles タブをクリックします。

4. New をクリックします。

- 5. ディスクプロファイルの Name と Description を入力します。
- 6. QoS 一覧からディスクプロファイルに適用する QoS (Quality of Service) を選択します。
- 7. **OK** をクリックします。

#### 2.6.9.13. ディスクプロファイルの削除

Red Hat Virtualization 環境から既存のディスクプロファイルを削除します。

#### 手順

- 1. Storage → Domains をクリックします。
- 2. データストレージドメインの名前をクリックします。詳細ビューが開きます。
- 3. Disk Profiles タブをクリックします。
- 4. 削除するディスクプロファイルを選択します。
- 5. Remove をクリックします。
- 6. **OK** をクリックします。

ディスクプロファイルがいずれかの仮想ディスクに割り当てられている場合、ディスクプロファイルは それらの仮想ディスクから削除されます。

#### 2.6.9.14. ストレージドメインのヘルスステータスの表示

ストレージドメインには、通常の Status に加えて、外部ヘルスステータスがあります。外部ヘルスス テータスは、プラグインや外部システムから報告されたり、管理者が設定したりするもので、ストレー ジドメインの Name の左側に以下のいずれかのアイコンで表示されます。

- OK: アイコンなし
- $\bullet$  Info:  $\mathbf{1}^{\mathbb{I}^{\mathbb{I}}}$
- $\bullet$  Warning:
- $\bullet$  Error:  $\hat{\mathbf{x}}^{\perp}$
- Failure:

ストレージドメインのヘルスステータスの詳細を表示するには、ストレージドメインの名前をクリック します。詳細ビューが開きます。ここで Events タブをクリックします。

ストレージドメインのヘルスステータスは、REST API を使用して表示することもできます。ストレー ジドメインでの **GET** リクエストには、ヘルスステータスを含む **external\_status** 要素が含まれます。

**events** コレクションを介して、REST API でストレージドメインのヘルスステータスを設定できます。 詳細は、REST API ガイドの [イベントの追加](https://access.redhat.com/documentation/ja-jp/red_hat_virtualization/4.4/html-single/rest_api_guide/index#services-events-methods-add) を参照してください。

2.6.9.15. ストレージドメインの Discard After Delete の設定

Discard After Deleteチェックボックスがオンになっている場合は、論理ボリュームが削除されると **blkdiscard** コマンドが呼び出され、ブロックが解放されたことが基盤となるストレージに通知されま す。ストレージアレイは、解放されたスペースを使用して、要求に応じて割り当てることができま す。Discard After Deleteは、ブロックストレージでのみ機能します。このフラグは、NFS などのファ イルストレージ用の Red Hat Virtualization Manager では使用できません。

制限:

- Discard After Deleteは、iSCSI やファイバーチャネルなどのブロックストレージドメインでの み使用できます。
- **基盤となるストレージは Discard** をサポートする必要があります。

Discard After Deleteは、ブロックストレージドメインを作成するとき、またはブロックストレージド [メインを編集するときに有効にできます。ブ](#page-221-0)[ロック・ストレージの準備と追加](#page-204-0) および ストレージドメ インの編集 を参照してください。

# 2.6.9.16. 250 を超えるホストがある環境での 4K サポートの有効化

デフォルトでは、GlusterFS ドメインとローカルストレージドメインは、最大 250 のホストを備えた Red Hat Virtualization 環境で 4K ブロックサイズをサポートします。4K ブロックサイズを使用する と、特に大きなファイルを使用する場合などに、パフォーマンスが向上します。また、VDO などの 4K 互換性を必要とするツールを使用する場合にも必要です。

# 注記

GlusterFS Storage は非推奨となり、将来のリリースではサポートされなくなります。

ホストの最大数がデフォルトの 250 の場合、Sanlock が割り当てるロックスペース領域は 1MB です。 4K ストレージを使用するときにホストの最大数を増やすと、ロックスペース領域が大きくなります。 たとえば、2000 のホストを使用する場合、ロックスペース領域は最大 8MB になる可能性がありま す。

エンジン設定パラメーター **MaxNumberOfHostsInStoragePool** を設定することにより、250 を超える ホストがある環境で 4K ブロックのサポートを有効にできます。

# 手順

1. Manager マシンで、必要な最大数のホストを有効にします。

# engine-config -s MaxNumberOfHostsInStoragePool=**NUMBER\_OF\_HOSTS**

2. JBoss Application Server を再起動します。

# service jboss-as restart

たとえば、300 のホストを持つクラスターがある場合は、次のように入力します。

# engine-config -s MaxNumberOfHostsInStoragePool=300 # service jboss-as restart

# 検証

Manager で **MaxNumberOfHostsInStoragePool** パラメーターの値を表示します。

# engine-config --get=MaxNumberOfHostsInStoragePool MaxNumberOfHostsInStoragePool: 250 version: general

# 2.6.9.17. 4K サポートの無効化

デフォルトでは、GlusterFS ドメインとローカルストレージドメインは 4K ブロックサイズをサポート します。4K ブロックサイズを使用すると、特に大きなファイルを使用する場合などに、パフォーマン スが向上します。また、VDO などの 4K 互換性を必要とするツールを使用する場合にも必要です。

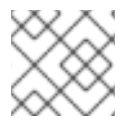

# 注記

GlusterFS Storage は非推奨となり、将来のリリースではサポートされなくなります。

4K ブロックのサポートを無効にすることができます。

# 手順

1. 4K ブロックのサポートが有効になっていることを確認してください。

```
$ vdsm-client Host getCapabilities
…
{
  "GLUSTERFS" : [
     0,
     512,
     4096,
  ]
  …
```
2. **/etc/vdsm/vdsm.conf.d/gluster.conf** を編集し、**enable\_4k\_storage** を **false** に設定します。 以下に例を示します。

\$ vi /etc/vdsm/vdsm.conf.d/gluster.conf

[gluster] # Use to disable 4k support # if needed. enable 4k storage = false

# 2.6.9.18. ストレージドメインの使用可能なスペースの監視

ストレージドメインの使用可能なスペースを監視し、ストレージドメインが容量に近づいたときに警告 するアラートを作成できます。ドメインがシャットダウンする重大なしきい値を定義することもできま す。

Virtual Data Optimizer (VDO) とシンプールのサポートにより、物理的に使用可能なスペースよりも多 くの使用可能なスペースが表示される場合があります。VDO の場合はこの動作が予想されますが、 Manager は実際に書き込むことができるデータの量を予測できません。Warning Low Confirmed Space Indicator パラメーターは、ドメインが物理スペース容量に近づいたときに通知し、確認済みス ペースの残りの量を示します。確認済みスペースとは、データの書き込みに使用できる実際のスペース を指します。

- 1. 管理ポータルで Storage → Storage Domain をクリックし、ストレージドメインの名前をク リックします。
- 2. Manage Domain をクリックします。Manage Domains ダイアログボックスが開きます。
- 3. Advanced Parameters を展開します。
- 4. Warning Low Space Indicator (%)には、パーセンテージ値を入力します。ストレージドメイ ンの使用可能なスペースがこの値に達すると、Manager はドメインが容量に近づいていること を警告します。
- 5. Critical Space Action Blocker (GB)の場合は、ギガバイト単位で値を入力します。ストレージ ドメインの使用可能なスペースがこの値に達すると、Manager はシャットダウンします。
- 6. Warning Low Confirmed Space Indicator (%)には、パーセンテージ値を入力します。スト レージドメインの使用可能なスペースがこの値に達すると、Manager は、データの書き込みに 使用できる実際のスペースが容量に近づいていることを警告します。

# 2.7. プール

# 2.7.1. 仮想マシンプールの概要

仮想マシンプールは、すべて同じテンプレートのクローンであり、特定のグループ内の任意のユーザー がオンデマンドで使用できる仮想マシンのグループです。仮想マシンプールを使用すると、管理者は ユーザー向けに一連の一般化された仮想マシンを迅速に設定できます。

ユーザーは、プールから仮想マシンを取得することにより、仮想マシンプールにアクセスします。ユー ザーがプールから仮想マシンを取得すると、プール内の仮想マシン (使用可能な場合) のいずれかが提供 されます。その仮想マシンは、プールのベースとなったテンプレートと同じオペレーティングシステム と設定を持ちますが、ユーザーが仮想マシンを使用するたびにプールの同じメンバーを受け取るとは限 りません。ユーザーは、プールの設定に応じて、同じ仮想マシンプールから複数の仮想マシンを取得す ることもできます。

仮想マシンプールはデフォルトでステートレスです。つまり、仮想マシンのデータと設定の変更は再起 動後も永続的ではありません。ただし、プールはステートフルになるように設定できるため、前のユー ザーが行った変更を保持できます。ただし、ユーザーが仮想マシンプールから取得した仮想マシンのコ ンソールオプションを設定する場合、それらのオプションは、その仮想マシンプールのそのユーザーの デフォルトとして設定されます。

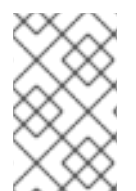

# 注記

管理ポータルからアクセスした場合、プールから取得した仮想マシンはステートレスで はありません。これは、管理者が必要に応じてディスクに変更を書き込める必要がある ためです。

原則として、プール内の仮想マシンは、ユーザーが取得すると起動し、ユーザーが終了するとシャット ダウンされます。ただし、仮想マシンプールには、事前に起動した仮想マシンを含めることもできま す。事前に起動した仮想マシンは稼働状態に保たれ、ユーザーが使用するまでアイドル状態のままにな ります。これにより、ユーザーはそのような仮想マシンの使用をすぐに開始できますが、これらの仮想 マシンは、アイドル状態のために使用されていないときでもシステムリソースを消費します。

共通のテンプレートに基づいて、複数の仮想マシンを含む仮想マシンプールを作成できます。仮想マシ

2.7.2. 仮想マシンプールの作成

共通のテンプレートに基づいて、複数の仮想マシンを含む仮想マシンプールを作成できます。仮想マシ ンのシーリングおよびテンプレートの作成について、詳しくは 仮想マシン管理ガイド の [テンプレート](https://access.redhat.com/documentation/ja-jp/red_hat_virtualization/4.4/html-single/virtual_machine_management_guide/index#chap-Templates) を参照してください。

Windows 仮想マシンの **Sysprep**ファイル設定オプション

要件に応じて、いくつかの **sysprep** ファイル設定オプションを使用できます。

プールがドメインに参加する必要がない場合は、**/usr/share/ovirt-engine/conf/sysprep/** にあるデフォ ルトの **sysprep** ファイルを使用できます。

プールをドメインに参加させる必要がある場合は、Windows オペレーティングシステムごとにカスタム **sysprep** を作成できます。

- 1. 各オペレーティングシステムに関連するセクションを **/usr/share/ovirt-engine/conf/osinfodefaults.properties** から新しいファイルにコピーし、**99-defaults.properties** として保存しま す。
- 2. **99-defaults.properties** で、Windows 製品のアクティベーションキーと新しいカスタム **sysprep** ファイルのパスを指定します。 os.operating\_system.productKey.value=Windows\_product\_activation\_key … os.operating\_system.sysprepPath.value = \${ENGINE\_USR}/conf/sysprep/sysprep.operating\_system
- 3. ドメイン、ドメインパスワード、およびドメイン管理者を指定して、新しい **sysprep** ファイル を作成します。

<Credentials> <Domain>\_\_AD\_Domain\_\_</Domain> <Password>\_\_Domain\_Password\_\_</Password> <Username>\_\_Domain\_Administrator\_\_</Username> </Credentials>

Windows 仮想マシンのさまざまなプール用に異なる **sysprep** 設定が必要な場合は、管理ポータルにカ スタムの **sysprep** ファイルを作成することができます (以下の [仮想マシンプールの作成](#page-6-0) を参照)。詳細 は、仮想マシンガイド の sysprep [を使用した仮想マシン設定の自動化](https://access.redhat.com/documentation/ja-jp/red_hat_virtualization/4.4/html-single/virtual_machine_management_guide/index#Using_Sysprep_to_Automate_the_Configuration_of_Virtual_Machines) を参照してください。

# 手順

- 1. Compute → Pools をクリックします。
- 2. New をクリックします。
- 3. ドロップダウンリストから Cluster を選択します。
- 4. ドロップダウンメニューから Template とバージョンを選択します。テンプレートは、プール 内のすべての仮想マシンの標準設定を指定します。
- 5. ドロップダウンリストから Operating System を選択します。
- 6. Optimized for を使用して、Desktop または Server の仮想マシンを最適化します。

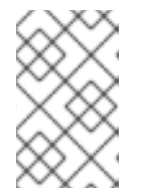

# 注記

高性能仮想マシンは単一のホストと具体的なリソースに固定されているた め、High Performance 最適化はプールには推奨されません。このような設定の 仮想マシンが複数含まれるプールは、適切に実行されません。

7. Name を入力し、オプションで Description と Comment を入力します。 プールの Name は、数値の接尾辞を付けて、プール内の各仮想マシンに適用されます。仮想マ シンの番号付けは、プレースホルダーとして **?** を使用してカスタマイズできます。

例2.1 プール名と仮想マシンの番号付けの例

- プール: **MyPool** 仮想マシン: **MyPool-1**、**MyPool-2**、… **MyPool-10**
- プール: **MyPool-???** 仮想マシン: **MyPool-001**、**MyPool-002**、… **MyPool-010**
- 8. プールの Number of VMs を入力します。
- 9. Prestarted フィールドに、事前起動する仮想マシンの数を入力します。
- 10. 1 人のユーザーがセッションで実行できる Maximum number of VMs per userを 選択します。 最小値は 1 です。
- 11. 削除からの保護を有効にするには、Delete Protectionチェックボックスをオンにします。
- 12. Windows 以外の仮想マシンのプールを作成している場合、またはデフォルトの **sysprep** を使用 している場合、この手順をスキップしてください。Windows 仮想マシンのプール用のカスタム **sysprep** ファイルを作成する場合:
	- a. Show Advanced Options ボタンをクリックします。
	- b. Initial Runタブをクリックし、Use Cloud-Init/Sysprepチェックボックスを選択します。
	- c. Authentication 矢印をクリックして User Name と Password を入力するか、Use already configured password を選択します。

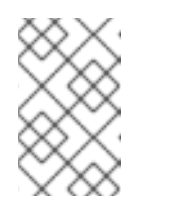

# 注記

この **User Name** は、ローカル管理者の名前です。この値 は、Authentication セクションまたはカスタム **sysprep** ファイルでデフォ ルト値 (**user**) 以外の値に変更できます。

- d. Custom Scriptの矢印をクリックして、**/usr/share/ovirt-engine/conf/sysprep/** にあるデ フォルトの **sysprep** ファイルの内容をテキストボックスに貼り付けます。
- e. **sysprep** ファイルの次の値を変更できます。
	- **Key**。事前定義された Windows アクティベーションプロダクトキーを使用しない場合 は、**<![CDATA[\$ProductKey\$]]>** を有効なプロダクトキーに置き換えてください。

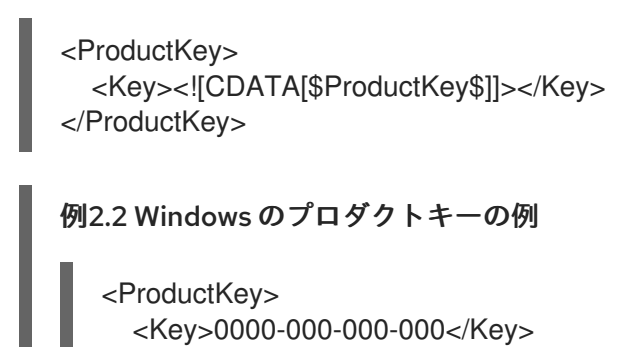

Windows 仮想マシンが参加する **Domain**、ドメインの **Password**、およびドメイン管  $\bullet$ 理者の **Username**:

<Credentials> <Domain>\_\_AD\_Domain\_\_</Domain> <Password>\_\_Domain\_Password\_\_</Password> <Username>\_\_Domain\_Administrator\_\_</Username> </Credentials>

# 例2.3 ドメイン認証情報の例

<Credentials>

</ProductKey>

- <Domain>addomain.local</Domain>
- <Password>12345678</Password>
- <Username>Sarah\_Smith</Username>
- </Credentials>

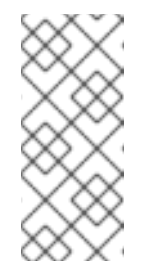

...

# 注記

ドメインに参加するには、**Domain**、**Password**、および **Username** が 必要です。**Key** はアクティベーション用です。必ずしも両方が必要なわ けではありません。

ドメインと認証情報は、Initial Runタブでは変更できません。

ローカル管理者の **FullName**:  $\bullet$ 

<UserData>

<FullName>\_\_Local\_Administrator\_\_</FullName>

... </UserData>

**DisplayName** とローカル管理者の **Name**:  $\bullet$ 

> <LocalAccounts> <LocalAccount wcm:action="add"> <Password> <Value><![CDATA[\$AdminPassword\$]]></Value> <PlainText>true</PlainText>

</Password> <DisplayName>\_\_Local\_Administrator\_\_</DisplayName> <Group>administrators</Group> <Name>\_\_Local\_Administrator\_\_</Name> </LocalAccount> </LocalAccounts>

**sysprep** ファイルの残りの変数は、Initial Runタブで入力できます。

- 13. オプション:Pool Type を設定します。
	- a. Type タブをクリックして、Pool Type を選択します。
		- Manual 管理者は、仮想マシンをプールに明示的に戻す責任があります。
		- Automatic 仮想マシンは自動的に仮想マシンプールに戻されます。
	- b. 仮想マシンがステートフルモードで開始されるようにするには、Stateful Poolチェック ボックスをオンにします。これにより、前のユーザーが行った変更が仮想マシンに保持さ れます。
	- c. **OK** をクリックします。
- 14. オプション:SPICE プロキシーをオーバーライドします。
	- a. Console タブで、Override SPICE Proxy チェックボックスをオンにします。
	- b. Overridden SPICE proxy address テキストフィールドで、グローバル SPICE プロキシー をオーバーライドする SPICE プロキシーのアドレスを指定します。
	- c. **OK** をクリックします。
- 15. Windows 仮想マシンのプールの場合は、Compute → Virtual Machines をクリックして、プー ルから各仮想マシンを選択し、Run → Run Onceをクリックします。

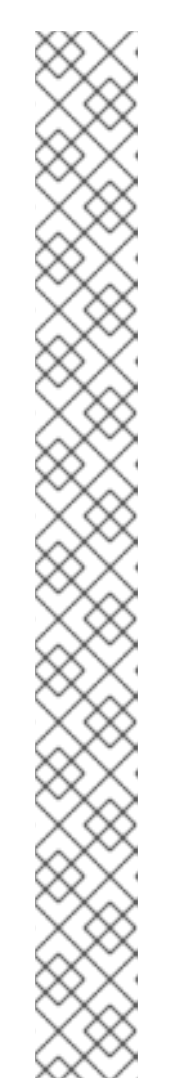

#### 注記

仮想マシンが起動せず、**Info [windeploy.exe] Found no unattend file** が **%WINDIR%\panther\UnattendGC\setupact.log** に表示されない場合は、作成に 使用された Windows 仮想マシンのレジストリーに UnattendFile キーを追加し て、プールのテンプレートを作成します。

- 1. Windows 仮想マシンに、**A:\Unattend.xml** などの無人ファイルを含むセカン ダリー CD-ROM デバイスが接続されていることを確認します。
- 2. 仮想マシンを選択し、Run→Run once をクリックします。
- 3. ブートオプションで、Attach Windows guest tools CDをオンにします。
- 4. Start、Run の順にクリックし、Open テキストボックスに **regedit** を入力し て OK をクリックします。
- 5. 左側のペインで、HKEY LOCAL MACHINE → SYSTEM → Setup に移動し ます。
- 6. 右ペインを右クリックして、New → String Value を選択します。
- 7. キー名として UnattendFile を入力します。
- 8. 新しいキーをダブルクリックし、キーの値として **unattend** ファイルの名前 とパス (A:\Unattend.xml など) を入力します。
- 9. レジストリーを保存し、Windows 仮想マシンをシールして新しいテンプレー トを作成します。詳細は、仮想マシン管理ガイド の [テンプレート](https://access.redhat.com/documentation/ja-jp/red_hat_virtualization/4.4/html-single/virtual_machine_management_guide/index#chap-Templates) を参照し てください。

指定した数の同一の仮想マシンを使用して仮想マシンプールを作成および設定しました。これらの仮想 マシンは、Compute → Virtual Machines で表示するか、プールの名前をクリックして詳細ビューを開 くことで表示できます。プール内の仮想マシンは、アイコンにより独立した仮想マシンと区別されま す。

2.7.3. New Pool と Edit Pool ウィンドウの設定およびコントロール

# 2.7.3.1. New Pool と Edit Pool の一般設定の説明

次の表に、仮想マシンプールに固有の New Pool ウィンドウと Edit Poolウィンドウの General タブに 必要な情報の詳細を示します。他のすべての設定は、New Virtual Machineウィンドウの設定と同じで す。

#### 表2.30 General 設定

フィールド名 しゅうしょう しゅうしょう こうしゅう 説明

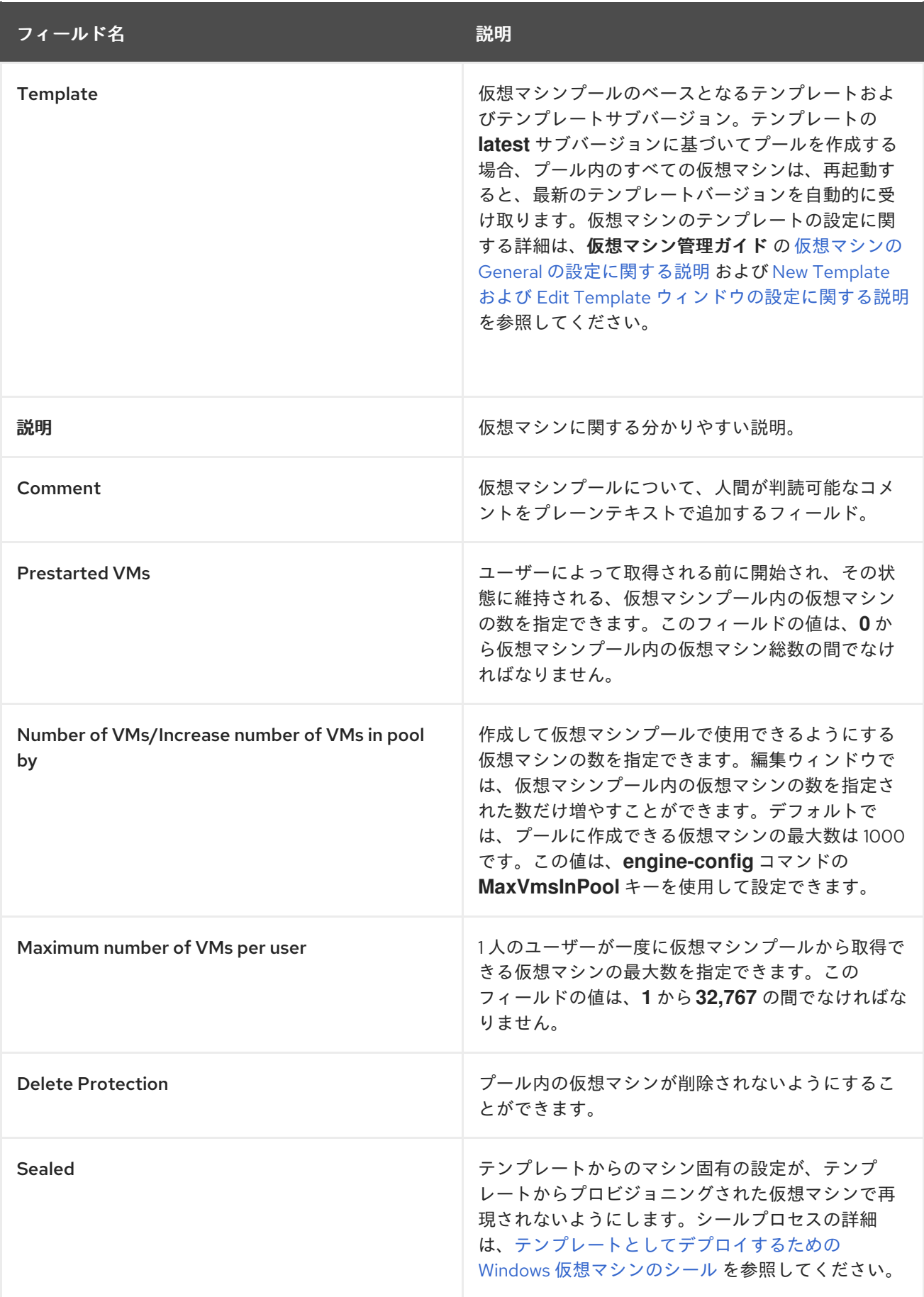

# 2.7.3.2. New Pool と Edit Pool の Type 設定

次の表に、New Pool ウィンドウと Edit Poolウィンドウの Type タブに必要な情報の詳細を示しま す。

# 表2.31Type 設定

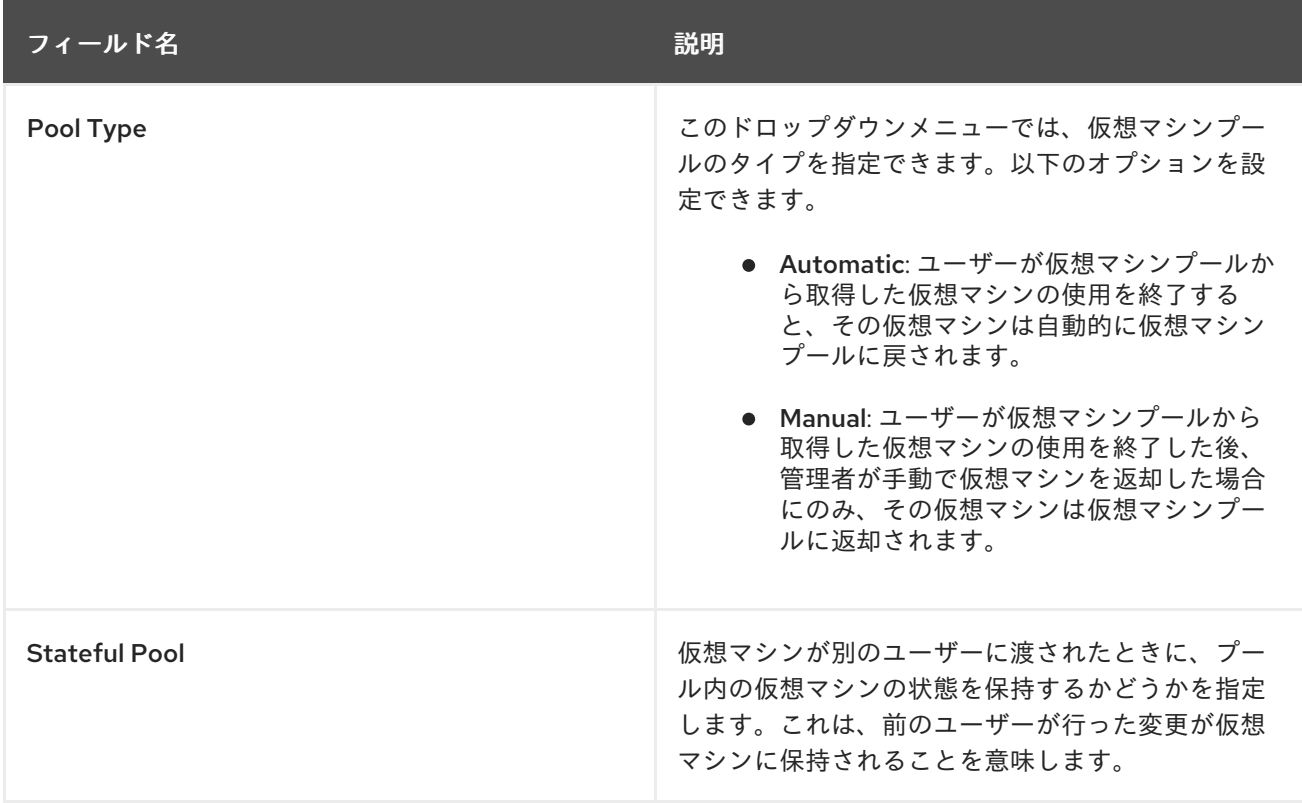

# 2.7.3.3. New Pool と Edit Pool の Console 設定

次の表に、仮想マシンプールに固有の New Pool または Edit Poolウィンドウの Console タブに必要な 情報の詳細を示します。他のすべての設定は、New Virtual Machineウィンドウと Edit Virtual Machine ウィンドウの設定と同じです。

# 表2.32 Console の設定

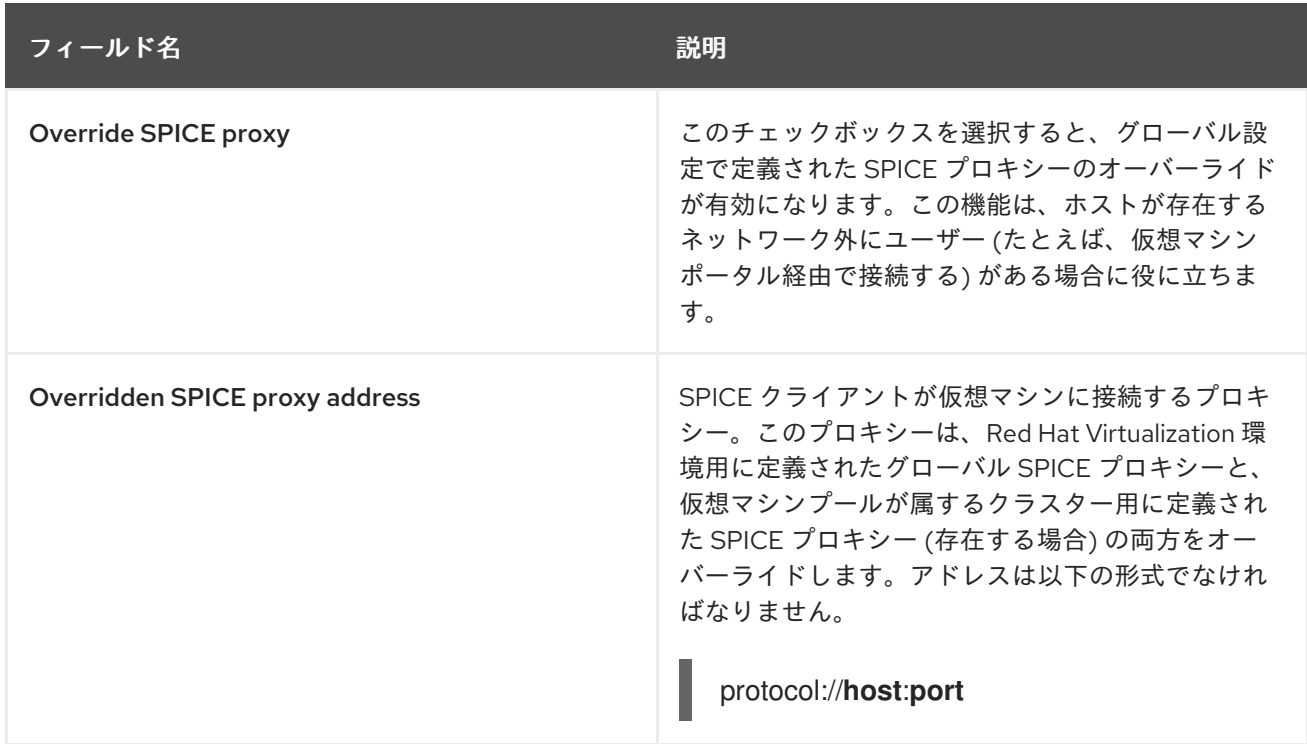

# 2.7.3.4. 仮想マシンプールの Host 設定

次の表に、New Pool ウィンドウおよび Edit Poolウィンドウの Host タブで使用できるオプションの 詳細を示します。

# 表2.33 仮想マシンプール: Host 設定

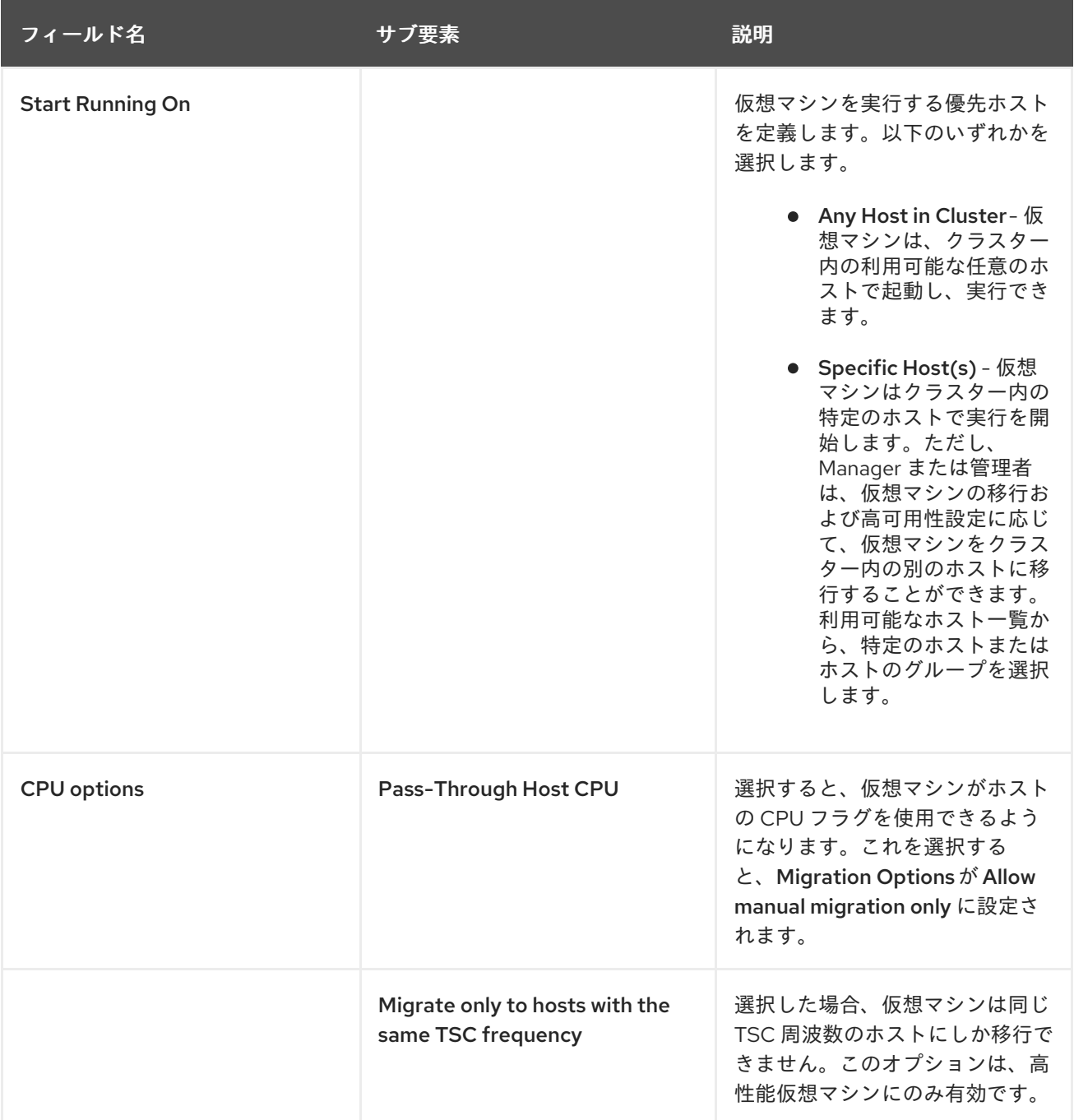

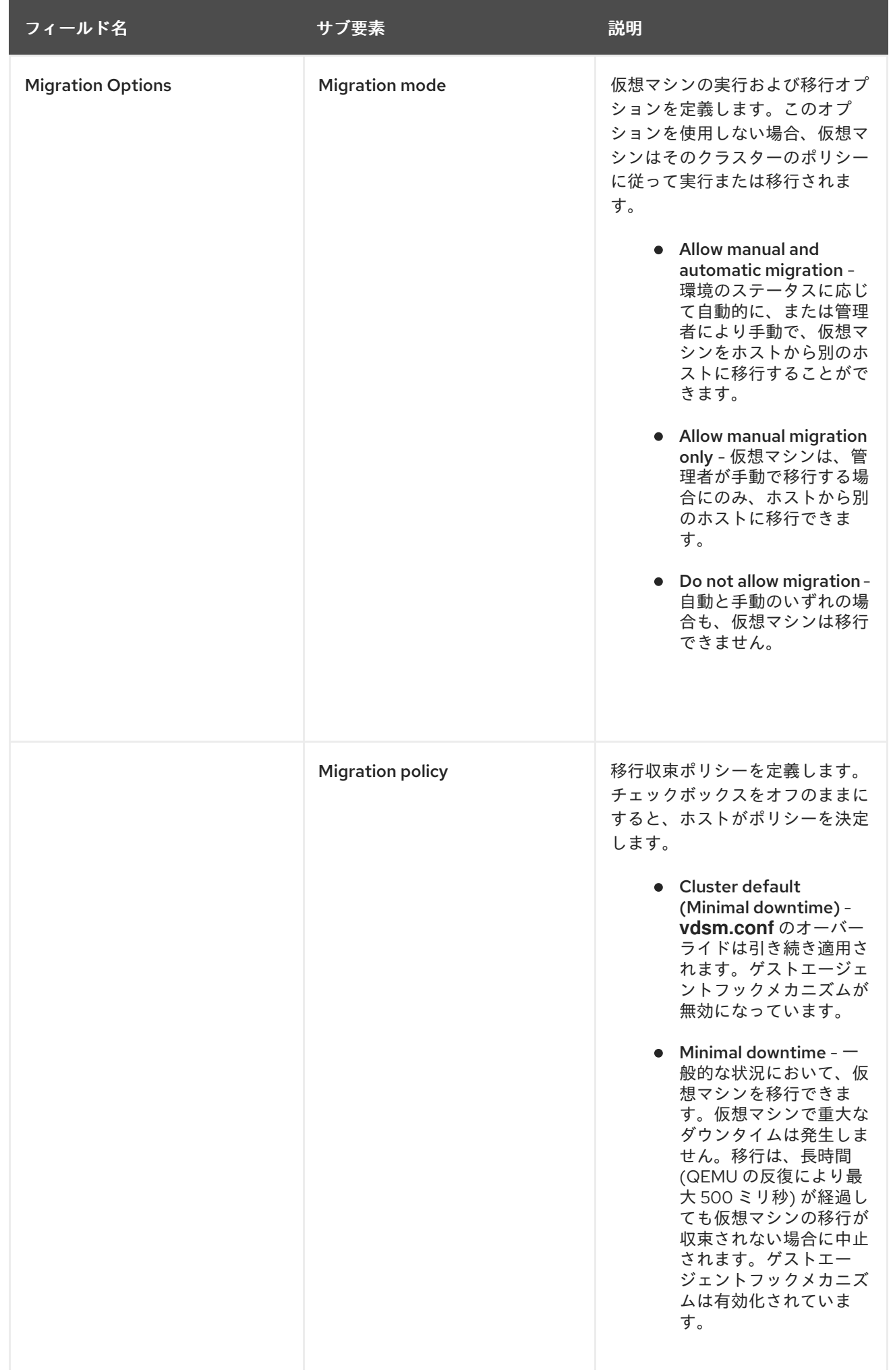

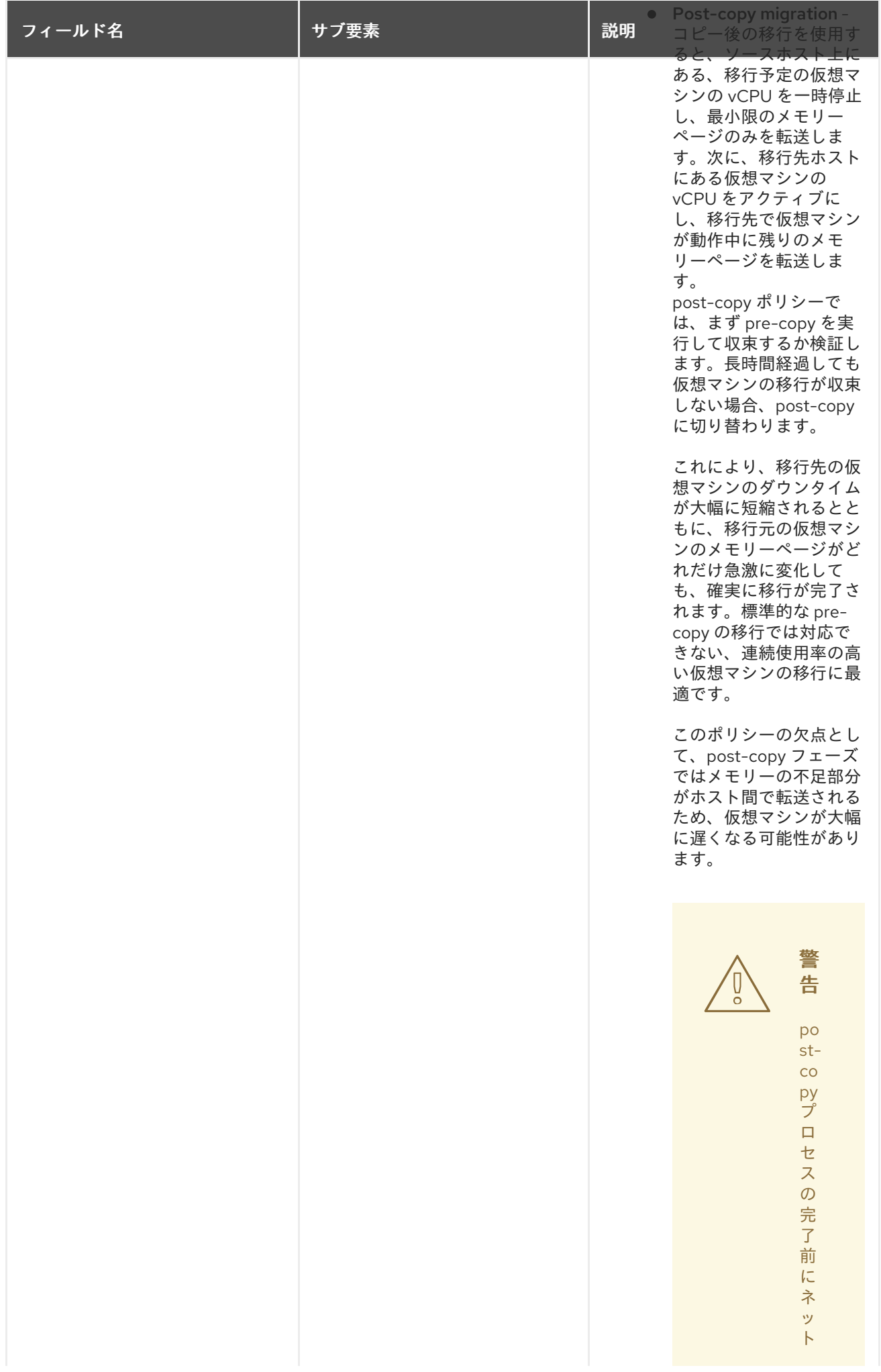

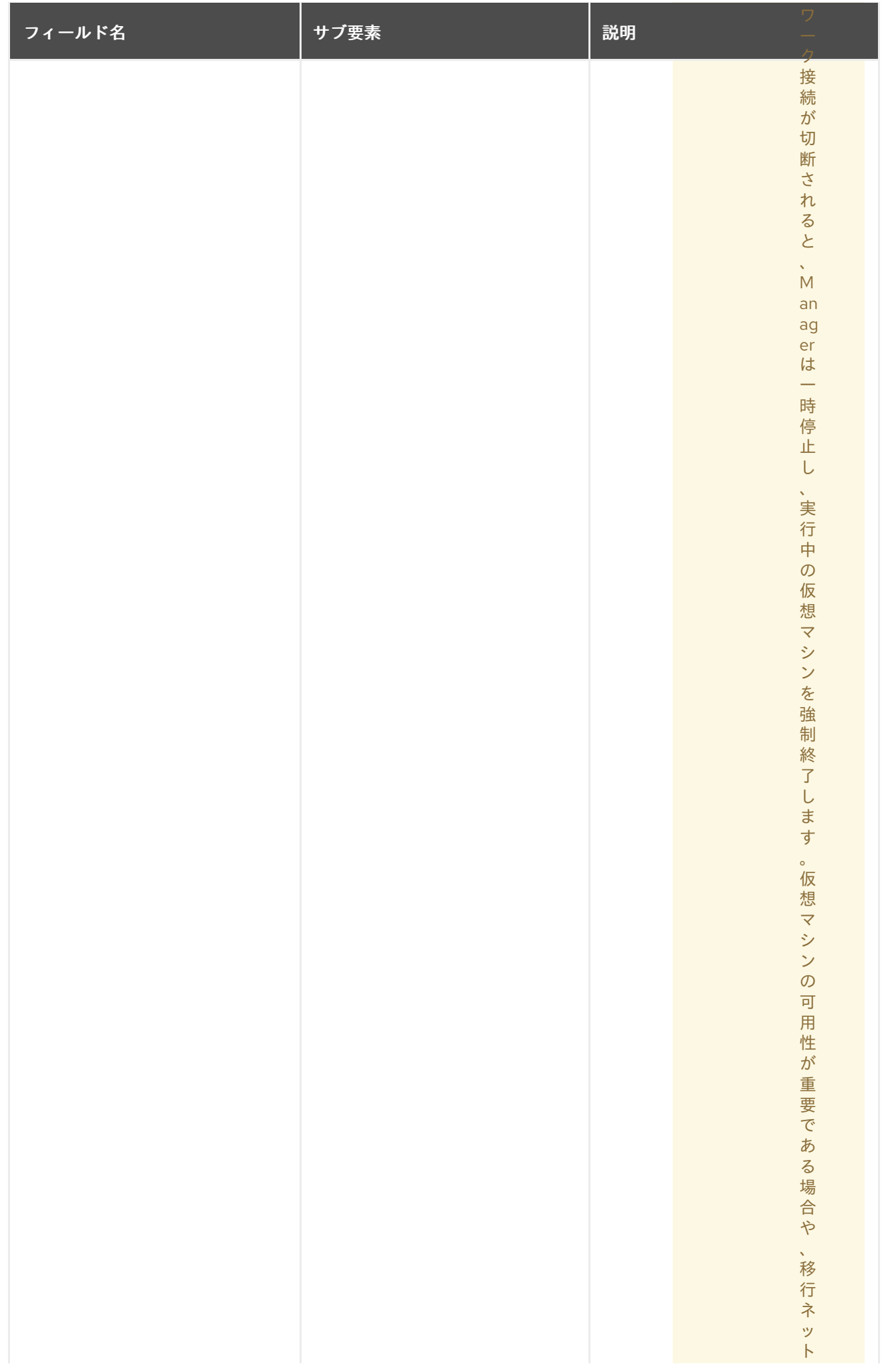

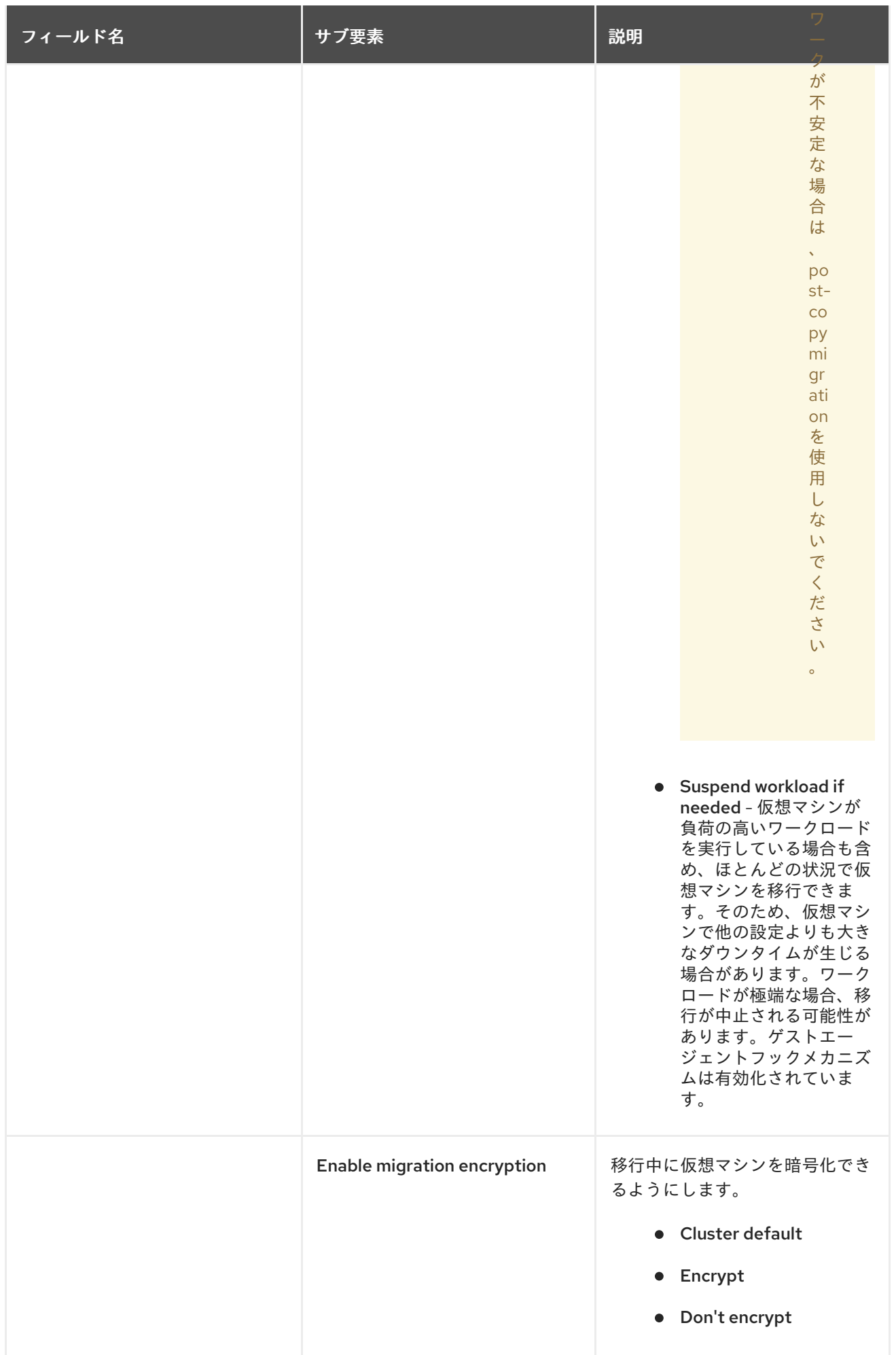

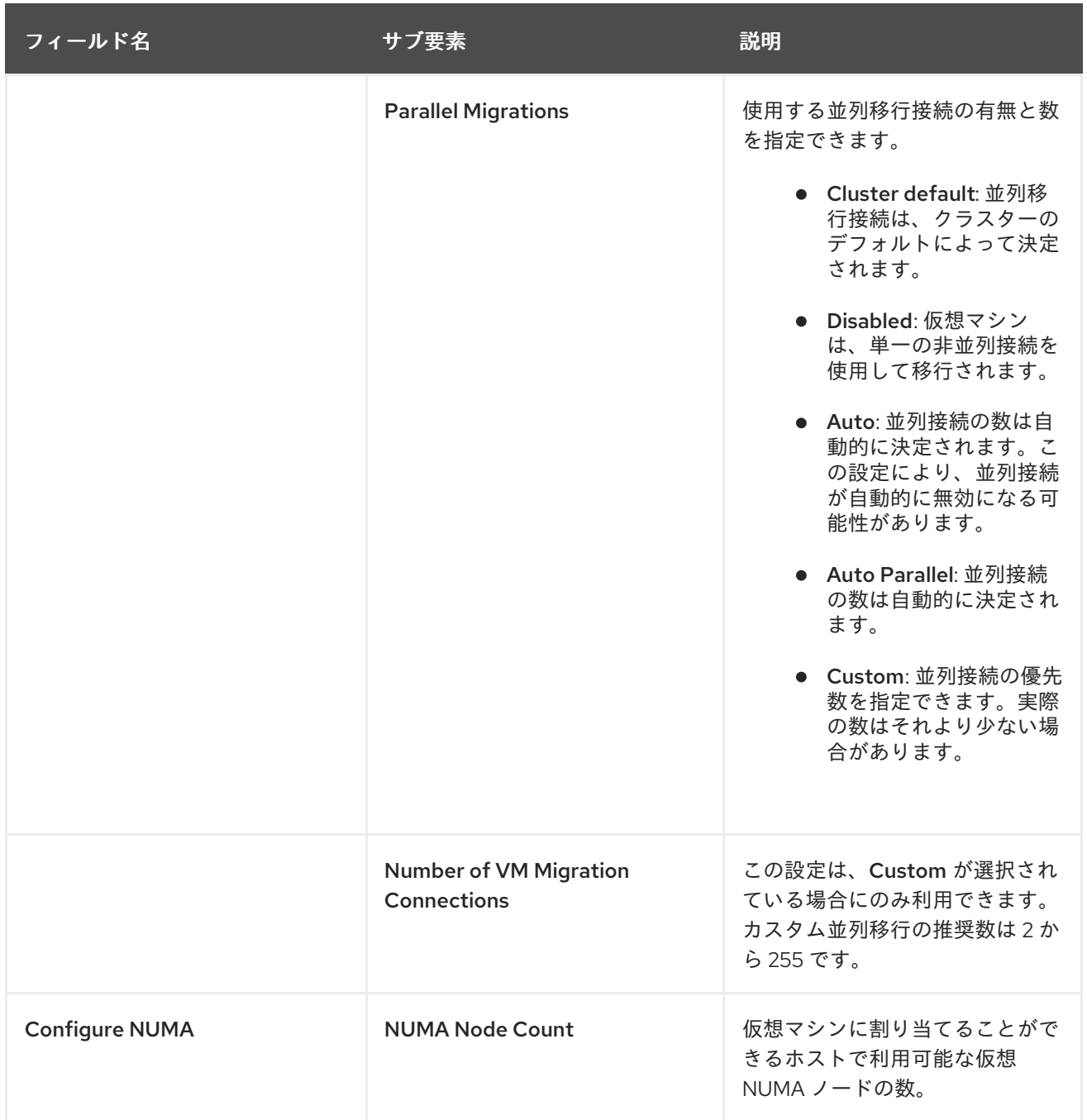

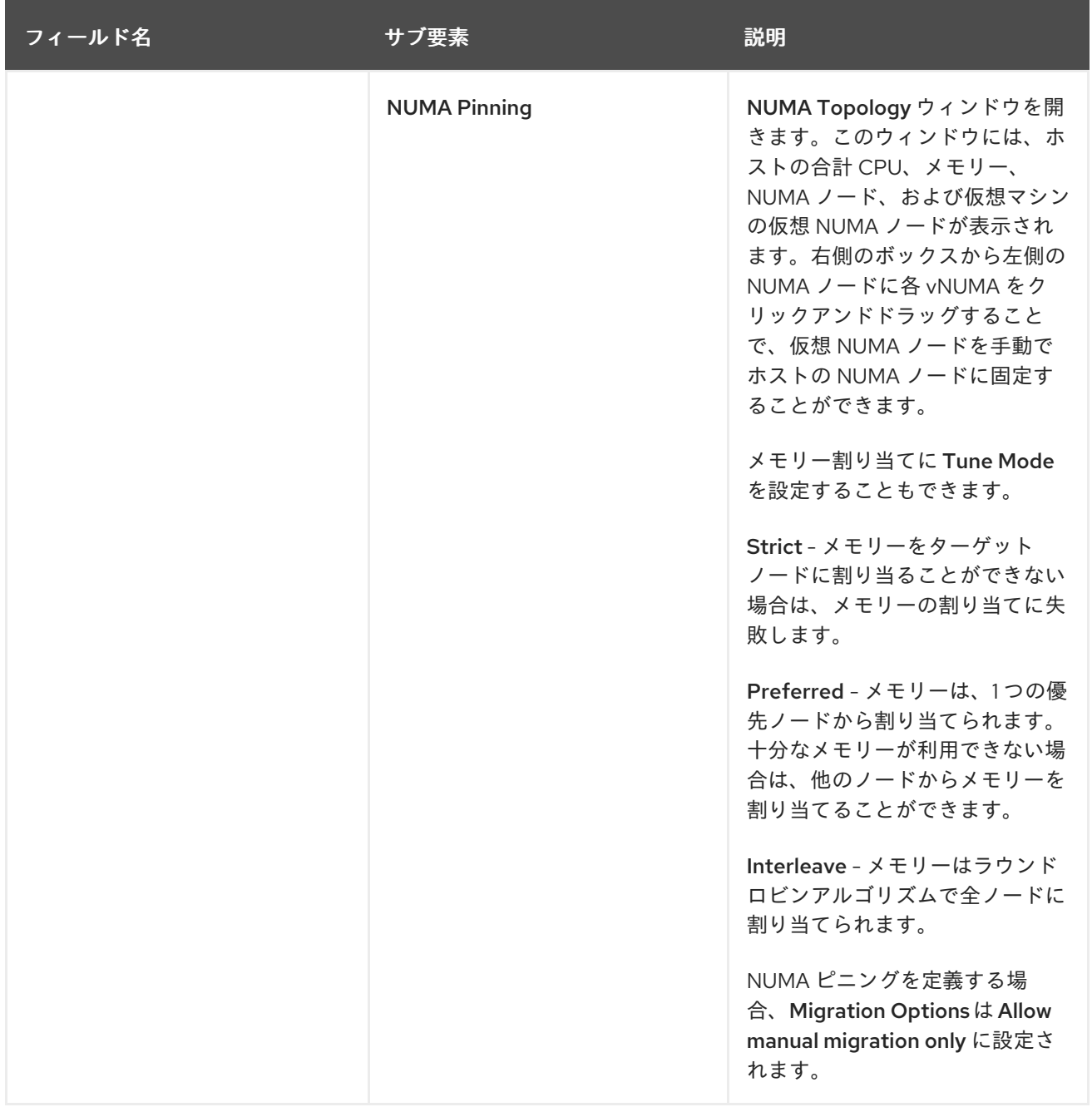

# 2.7.3.5. New Pool と Edit Pool の Resource Allocation 設定

次の表に、仮想マシンプールに固有の New Pool ウィンドウと Edit Poolウィンドウの Resource Allocation タブに必要な情報の詳細を示します。他のすべての設定は、New Virtual Machineウィンド [ウの設定と同じです。詳細は、仮想マシン管理ガイド](https://access.redhat.com/documentation/ja-jp/red_hat_virtualization/4.4/html-single/virtual_machine_management_guide#Virtual_Machine_Resource_Allocation_settings_explained)の仮想マシンの Resource Allocation 設定に関す る説明 を参照してください。

# 表2.34 Resource Allocation の設定

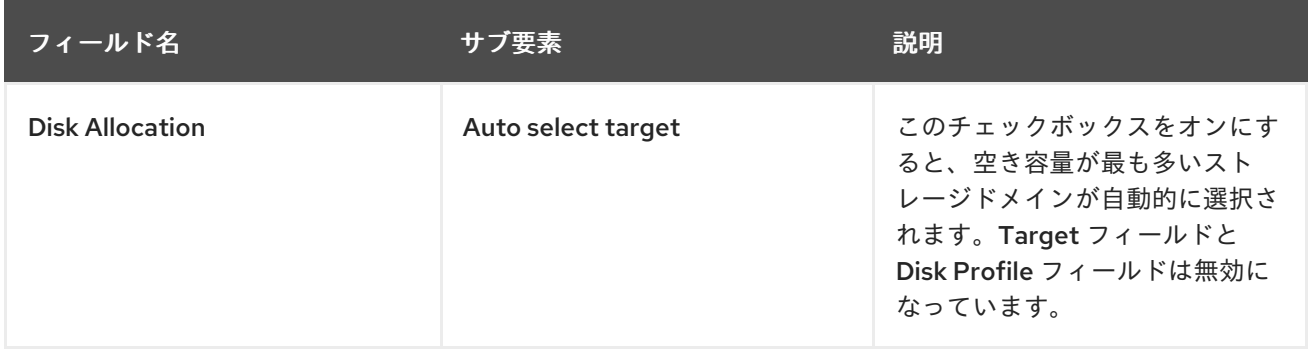

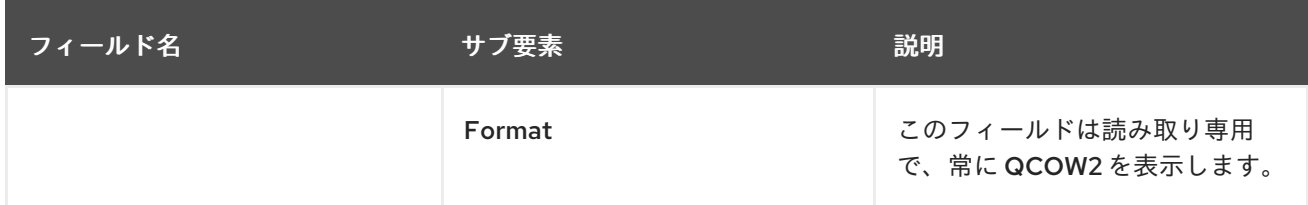

# 2.7.3.6. 仮想マシンプールの編集

作成した仮想マシンプールのプロパティーを編集できます。仮想マシンプールの編集時に使用できるプ ロパティーは、新しい仮想マシンプールの作成時に使用できるプロパティーと同じですが、Number of VMs プロパティーが Increase number of VMs in pool byに置き換えられている点が異なります。

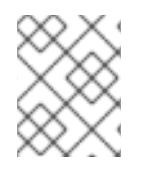

# 注記

仮想マシンプールを編集する場合、導入された変更は新しい仮想マシンにのみ影響しま す。導入された変更の時点ですでに存在していた仮想マシンは影響を受けません。

#### 手順

- 1. Compute → Pools をクリックして、仮想マシンプールを選択します。
- 2. Edit をクリックします。
- 3. 仮想マシンプールのプロパティーを編集します。
- 4. Ok をクリックします。

# 2.7.3.7. プール内の仮想マシンの事前起動

仮想マシンプール内の仮想マシンは、デフォルトで電源がオフになっています。ユーザーがプールから 仮想マシンを要求すると、マシンの電源がオンになり、ユーザーに割り当てられます。一方で、事前に 起動した仮想マシンはすでに稼働しており、ユーザーへの割り当てを待機しているため、ユーザーがマ シンにアクセスできるようになるまで待機する時間が短縮されます。事前に起動した仮想マシンが シャットダウンすると、プールに戻され、元の状態に復元されます。事前に起動した仮想マシンの最大 数は、プール内の仮想マシンの数です。

事前に起動した仮想マシンは、ユーザーが特に割り当てられていない仮想マシンにすぐにアクセスする 必要がある環境に適しています。自動プールのみが仮想マシンを事前に起動できます。

# 手順

- 1. Compute → Pools をクリックして、仮想マシンプールを選択します。
- 2. Edit をクリックします。
- 3. Prestarted VMs フィールドに、事前起動する仮想マシンの数を入力します。
- 4. Type タブをクリックします。Pool Type が Automatic に設定されていることを確認します。

et to control and the control and the control and the control and the control and the control and the control a<br>-

5. **OK** をクリックします。

# 2.7.3.8. 仮想マシンプールへの仮想マシンの追加

239

仮想マシンプールで最初にプロビジョニングされた数よりも多くの仮想マシンが必要な場合は、プール にマシンを追加します。

#### 手順

- 1. Compute → Pools をクリックして、仮想マシンプールを選択します。
- 2. Edit をクリックします。
- 3. Increase number of VMs in pool byフィールドに、追加の仮想マシンの数を入力します。
- 4. **OK** をクリックします。

#### 2.7.3.9. 仮想マシンプールからの仮想マシンのデタッチ

仮想マシンを仮想マシンプールからデタッチできます。仮想マシンを切り離すと、その仮想マシンが プールから削除され、独立した仮想マシンになります。

# 手順

- 1. Compute → Pools をクリックします。
- 2. プールの名前をクリックします。詳細ビューが開きます。
- 3. Virtual Machines タブをクリックして、プール内の仮想マシンを一覧表示します。
- 4. 仮想マシンのステータスが **Down** であることを確認します。実行中の仮想マシンをデタッチす ることはできません。
- 5. 1 つ以上の仮想マシンを選択し、Detach をクリックします。
- 6. **OK** をクリックします。

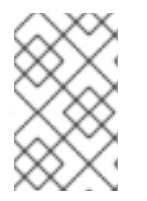

#### 注記

仮想マシンは環境内に存在したままで、Compute → Virtual Machines から表示およびア クセスできます。アイコンが変化して、デタッチされた仮想マシンが独立した仮想マシ ンであることを示すことに注意してください。

# 2.7.3.10. 仮想マシンプールの削除

データセンターから仮想マシンプールを削除できます。最初に、プール内のすべての仮想マシンを削除 またはデタッチする必要があります。プールから仮想マシンを切り離すと、それらは独立した仮想マシ ンとして保持されます。

#### 手順

- 1. Compute → Pools をクリックして、仮想マシンプールを選択します。
- 2. Remove をクリックします。
- 3. **OK** をクリックします。

# 2.8. 仮想ディスク

# 2.8.1. 仮想マシンストレージについて

Red Hat Virtualization は、NFS、iSCSI、FCP の 3 つのストレージタイプをサポートしています。

それぞれのタイプで、Storage Pool Manager (SPM) と呼ばれるホストが、ホストとストレージ間のア クセスを管理します。SPM ホストは、ストレージプール内でフルアクセスできる唯一のノードです。 SPM は、ストレージドメインのメタデータとプールのメタデータを変更できます。他のすべてのホス トは、仮想マシンのハードディスクイメージデータにのみアクセスできます。

NFS、ローカル、または POSIX 準拠のデータセンターの場合、SPM はデフォルトで、ファイルシステ ム内のファイルとしてシンプロビジョニングされた形式を使用して仮想ディスクを作成します。

iSCSI およびその他のブロックベースのデータセンターの場合、SPM は、提供された論理ユニット番号 (LUN) の上にボリュームグループを作成し、仮想ディスクとして使用する論理ボリュームを作成しま す。ブロックベースのストレージ上の仮想ディスクは、デフォルトで事前に割り当てられています。

仮想ディスクが事前に割り当てられている場合は、GB 単位で指定されたサイズの論理ボリュームが作 成されます。仮想マシンは、**kpartx**、**vgscan**、**vgchange**、または **mount** を使用して Red Hat Enterprise Linux サーバーにマウントし、仮想マシンのプロセスまたは問題を調査できます。

仮想ディスクがシンプロビジョニングされる場合は、1 GB の論理ボリュームが作成されます。論理ボ リュームは、仮想マシンが実行しているホストによって継続的に監視されます。使用量がしきい値に近 づくとすぐに、ホストは SPM に通知し、SPM は論理ボリュームを 1GB 拡張します。ホストは、論理 ボリュームが拡張された後、仮想マシンを再開する責任があります。仮想マシンが一時停止状態になる 場合は、SPM が時間内にディスクを拡張できなかったことを意味します。これは、SPM がビジー状態 であるか、十分なストレージスペースがない場合に発生します。

事前に割り当てられた (raw) 形式の仮想ディスクの書き込み速度は、シンプロビジョニング (QCOW2) 形式の仮想ディスクの書き込み速度を大幅に上回ります。シンプロビジョニングでは、仮想ディスクの 作成にかかる時間が大幅に短縮されます。シンプロビジョニング形式は、I/O を多用しない仮想マシン に適しています。I/O 書き込みが多い仮想マシンには、事前に割り当てられた形式が推奨されます。仮 想マシンが 4 秒ごとに 1GB を超える書き込みを実行できる場合は、可能であれば事前に割り当てられ たディスクを使用してください。

# 2.8.2. 仮想ディスクの概要

Red Hat Virtualization のストレージオプションには、事前割り当て (シックプロビジョニング) とス パース (シンプロビジョニング) があります。

● 事前割り当て

事前割り当ての仮想ディスクは、仮想マシンに必要なすべてのストレージを事前に割り当てま す。たとえば、仮想マシンのデータパーティション用に事前に割り当てられた 20 GB の論理ボ リュームは、作成直後に 20GB のストレージスペースを占有します。

● スパース

スパース割り当てを使用すると、管理者は仮想マシンに割り当てるストレージの合計を定義で きますが、ストレージは必要な場合にのみ割り当てられます。

たとえば、20 GB のシンプロビジョニングされた論理ボリュームは、最初に作成されたときに 0 GB のストレージスペースを占有します。オペレーティングシステムがインストールされる と、インストールされたファイルのサイズを占める可能性があり、最大 20 GB まで追加される につれて大きくなり続けます。

Storage → Disks で仮想ディスクの ID を表示できます。ID は、デバイス名 (たとえば、/dev/vda0) が 変更されてディスクが破損する可能性があるため、仮想ディスクを識別するために使用されま す。/dev/disk/by-id で仮想ディスクの ID を表示することもできます。

ディスクの Virtual Sizeは、Storage → Disks と、ストレージドメイン、仮想マシン、およびテンプ レートの詳細ビューの Disks タブで確認できます。Virtual Sizeは、仮想マシンが使用できるディスク 容量の合計量です。これは、仮想ディスクを作成または編集するときに Size(GB) フィールドに入力す る数値です。

ディスクの Actual Sizeは、ストレージドメインとテンプレートの詳細ビューの Disks タブで確認でき ます。これは、これまでに仮想マシンに割り当てられたディスク容量です。事前に割り当てられたディ スクは、Virtual Sizeと Actual Sizeが同じになります。スパースディスクは、割り当てられているディ スク容量に応じて、異なる値を表示する場合があります。

次の表に、ストレージのタイプとフォーマットの可能な組み合わせを示します。

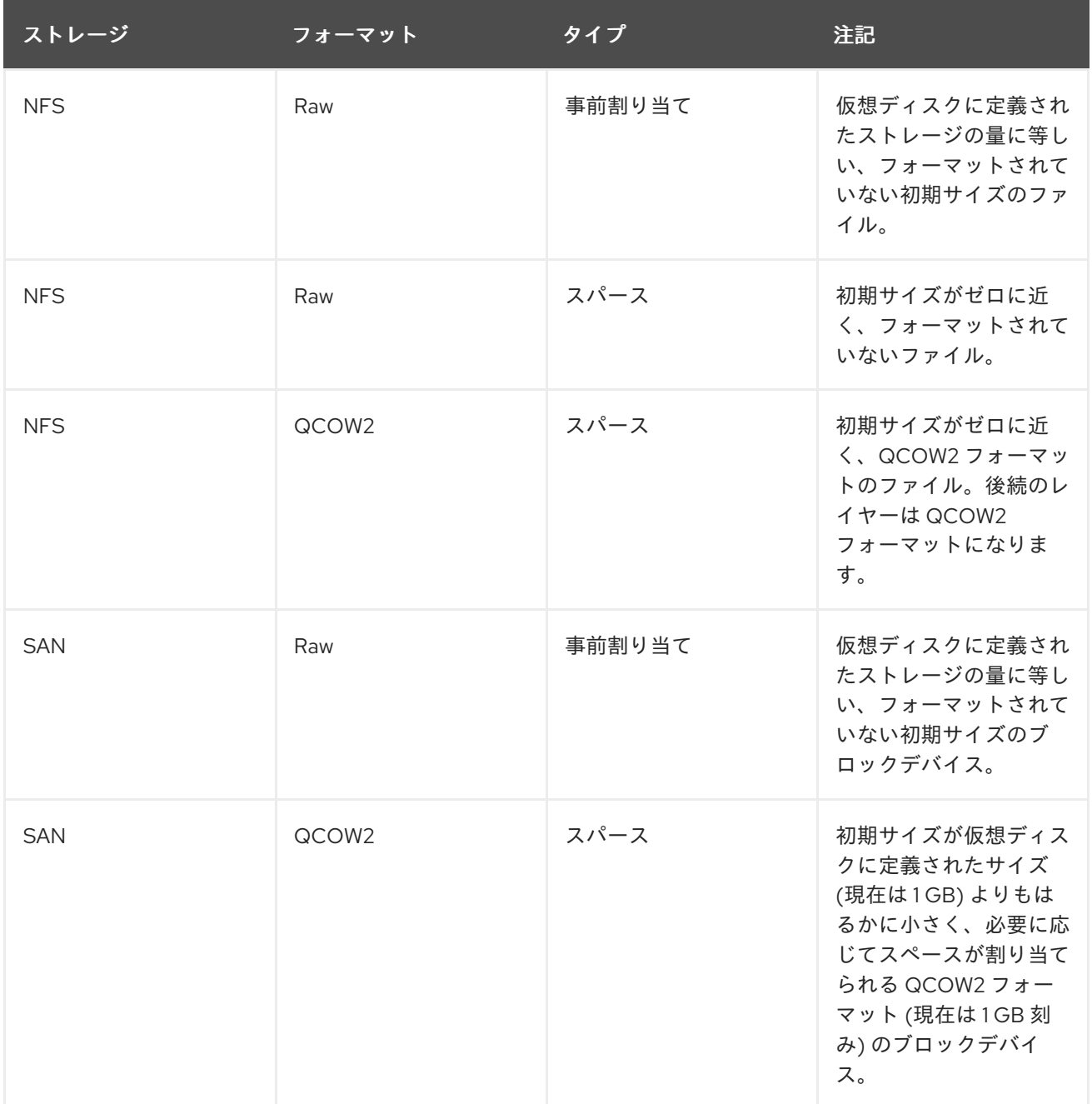

# 表2.35 許可されたストレージの組み合わせ

2.8.3. 削除後に仮想ディスクをワイプするための設定

管理ポータルで Wipe After Deleteチェックボックスとして表示される **wipe\_after\_delete** フラグは、 仮想ディスクが削除されると使用済みデータをゼロに置き換えます。デフォルトの false に設定されて いる場合、ディスクを削除すると、それらのブロックが再利用できるようになりますが、データは消去 されません。その場合、ブロックがゼロに戻されていないため、このデータが復元される可能性があり ます。

**wipe\_after\_delete** フラグは、ブロックストレージでのみ機能します。NFS などのファイルストレージ では、ファイルシステムがデータが存在しないことを確認するため、このオプションによる影響はあり ません。

仮想ディスクに対して **wipe\_after\_delete** を有効にするとさらにセキュアになるため、仮想ディスクに 機密データが含まれている場合に推奨されます。これはより負荷の高い操作であり、パフォーマンスの 低下と削除時間の延長が発生する可能性があります。

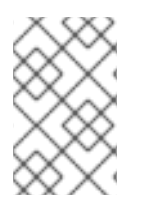

# 注記

Wipe After Delete 機能はセキュアな削除とは異なります。同じストレージ上に作成され た新しいディスクが古いディスクからのデータを公開しないだけで、ストレージからの データの削除は保証されません。

**wipe\_after\_delete** [フラグのデフォルトは、セットアップ時に](https://access.redhat.com/documentation/ja-jp/red_hat_virtualization/4.4/html-single/installing_red_hat_virtualization_as_a_standalone_manager_with_local_databases/index#Configuring_the_Red_Hat_Virtualization_Manager_install_RHVM) **true** に変更できます (Red Hat Virtualization Manager の設定 を参照)。または、Red Hat Virtualization Manager で **engine-config** ツー ルを使用して変更できます。設定の変更を有効にするには、**ovirt-engine** サービスを再起動します。

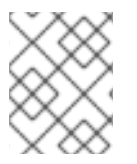

# 注記

**wipe\_after\_delete** フラグのデフォルト設定を変更しても、既存のディスクの Wipe After Delete プロパティーには影響しません。

エンジン設定ツールを使用して SANWipeAfterDelete をデフォルトの True に設定

1. **--set** アクションを指定して **engine-config** ツールを実行します。

# engine-config --set SANWipeAfterDelete=true

2. 変更を反映するには、**ovirt-engine** サービスを再起動します。

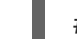

# systemctl restart ovirt-engine.service

ホストにある /var/log/vdsm/vdsm.log ファイルをチェックして、仮想ディスクが正常に消去および削 除されたことを確認できます。

正常にワイプされると、ログファイルには **storage\_domain\_id/volume\_id was zeroed and will be deleted** が記録されます。以下に例を示します。

a9cb0625-d5dc-49ab-8ad1-72722e82b0bf/a49351a7-15d8-4932-8d67-512a369f9d61 was zeroed and will be deleted

正常に削除されると、ログファイルには **finished with VG:storage\_domain\_id LVs: list\_of\_volume\_ids, img: image\_id** が記録されます。以下に例を示します。

finished with VG:a9cb0625-d5dc-49ab-8ad1-72722e82b0bf LVs: {'a49351a7-15d8-4932-8d67- 512a369f9d61': ImgsPar(imgs=['11f8b3be-fa96-4f6a-bb83-14c9b12b6e0d'], parent='00000000-0000- 0000-0000-000000000000')}, img: 11f8b3be-fa96-4f6a-bb83-14c9b12b6e0d

ワイプに失敗すると、**zeroing storage\_domain\_id/volume\_id failedZero and remove this volume manually** のログメッセージが表示され、削除に失敗すると **Remove failed for some of VG: storage\_domain\_id zeroed volumes: list\_of\_volume\_ids** が表示されます。

# 2.8.4. Red Hat Virtualization の共有可能ディスク

一部のアプリケーションでは、サーバー間でストレージを共有する必要があります。Red Hat Virtualization を使用すると、仮想マシンのハードディスクを Shareable としてマークし、それらの ディスクを仮想マシンにアタッチできます。このようにして、単一の仮想ディスクを複数のクラスター 対応ゲストが使用できます。

共有ディスクは、すべての状況で使用されるわけではありません。クラスター化されたデータベース サーバーやその他の高可用性サービスなどのアプリケーションには、共有ディスクが適しています。ク ラスターに対応していない複数のゲストに共有ディスクをアタッチすると、ディスクへの読み取りと書 き込みが調整されていないため、データが破損する可能性があります。

共有ディスクのスナップショットは取得できません。スナップショットを取得した場合、その仮想ディ スクは後で共有可能としてマークできません。

ディスクを作成するとき、または後でディスクを編集することで、ディスクを共有可能としてマークで きます。

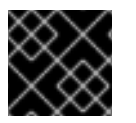

# 重要

RAW 形式のディスクのみ共有可能にできます。

# 2.8.5. Red Hat Virtualization の読み取り専用ディスク

一部のアプリケーションでは、管理者が読み取り専用の権限でデータを共有する必要があります。これ は、仮想マシンにアタッチされたディスクを作成または編集する際に、仮想マシンの詳細ビューにある Disks タブで Read Onlyチェックボックスをオンにすることで実行できます。これにより、管理者の書 き込み権限を維持しつつ、複数のクラスター対応ゲストによる同一ディスクの読み取りを可能にできま す。

仮想マシンの実行中は、ディスクの読み取り専用ステータスを変更することはできません。

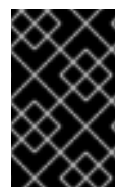

# 重要

ジャーナルファイルシステムをマウントするには、読み取り/書き込みアクセスが必要で す。Read Onlyオプションの使用は、そのようなファイルシステム (EXT3、EXT4、XFS など) を含む仮想ディスクには適していません。

2.8.6. 仮想ディスクタスク

#### 2.8.6.1. 仮想ディスクの作成

Image ディスクの作成は、すべて Manager が管理します。Direct LUN ディスクには、外部で準備され た、既存のターゲットが必要です。

特定の仮想マシンに接続された仮想ディスクを作成できます。New Virtual Disk [ウィンドウの設定](#page-251-0) で指 定されているように、接続された仮想ディスクを作成するときに追加のオプションを使用できます。

# 仮想マシンに接続された仮想ディスクの作成

- 1. Compute → Virtual Machinesをクリックします。
- 2. 仮想マシンの名前をクリックします。詳細ビューが開きます。
- 3. Disks タブをクリックします。
- 4. New をクリックします。
- 5. 適切なボタンをクリックして、仮想ディスクを Image ディスクにするか Direct LUN ディスク にするかを指定します。
- 6. 仮想ディスクに必要なオプションを選択します。オプションは、選択したディスクタイプによ [り異なります。各ディスクタイプの各オプションについて、詳しくは](#page-251-0) New Virtual Disk ウィン ドウの設定 を参照してください。
- 7. **OK** をクリックします。

どの仮想マシンにも属さないフローティング仮想ディスクを作成することもできます。このディスク は、単一の仮想マシンに接続することも、ディスクが共有可能な場合は複数の仮想マシンに接続するこ ともできます。New Virtual Disk [ウィンドウの設定](#page-251-0) で指定されているように、仮想ディスクの作成時に 一部のオプションを使用できません。

# フローティング仮想ディスクの作成

- 1. Storage → Disks をクリックします。
- 2. New をクリックします。
- 3. 適切なボタンをクリックして、仮想ディスクを Image ディスクにするか Direct LUN ディスク にするかを指定します。
- 4. 仮想ディスクに必要なオプションを選択します。オプションは、選択したディスクタイプによ [り異なります。各ディスクタイプの各オプションについて、詳しくは](#page-251-0) New Virtual Disk ウィン ドウの設定 を参照してください。
- 5. **OK** をクリックします。

# 2.8.6.2. New Virtual Disk ウィンドウの設定

フローティング仮想ディスクと接続仮想ディスクを作成する際に使用する New Virtual Disk ウィンドウ は非常に似ているため、両ウィンドウの設定については 1 つのセクションでまとめて説明しています。

表2.36 New Virtual Disk 設定と Edit Virtual Disk 設定Image

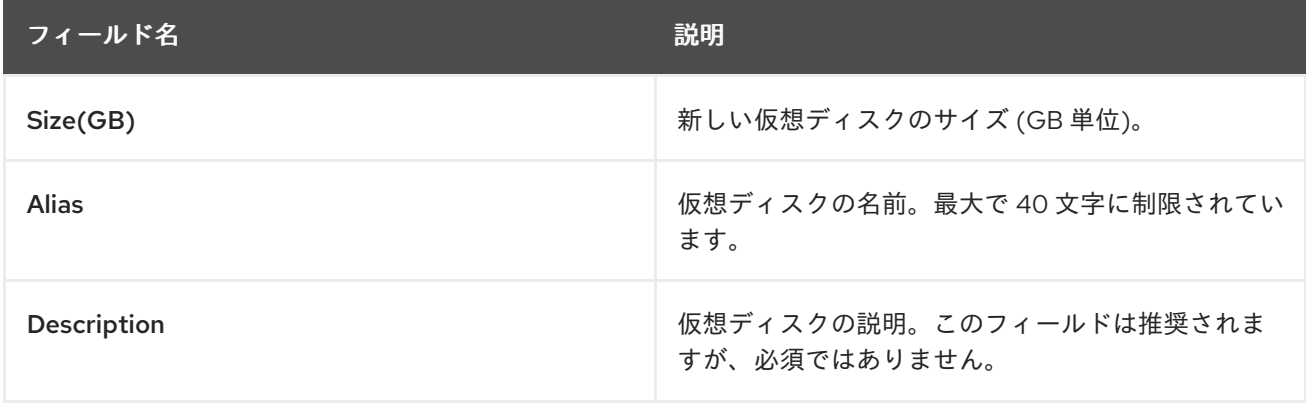

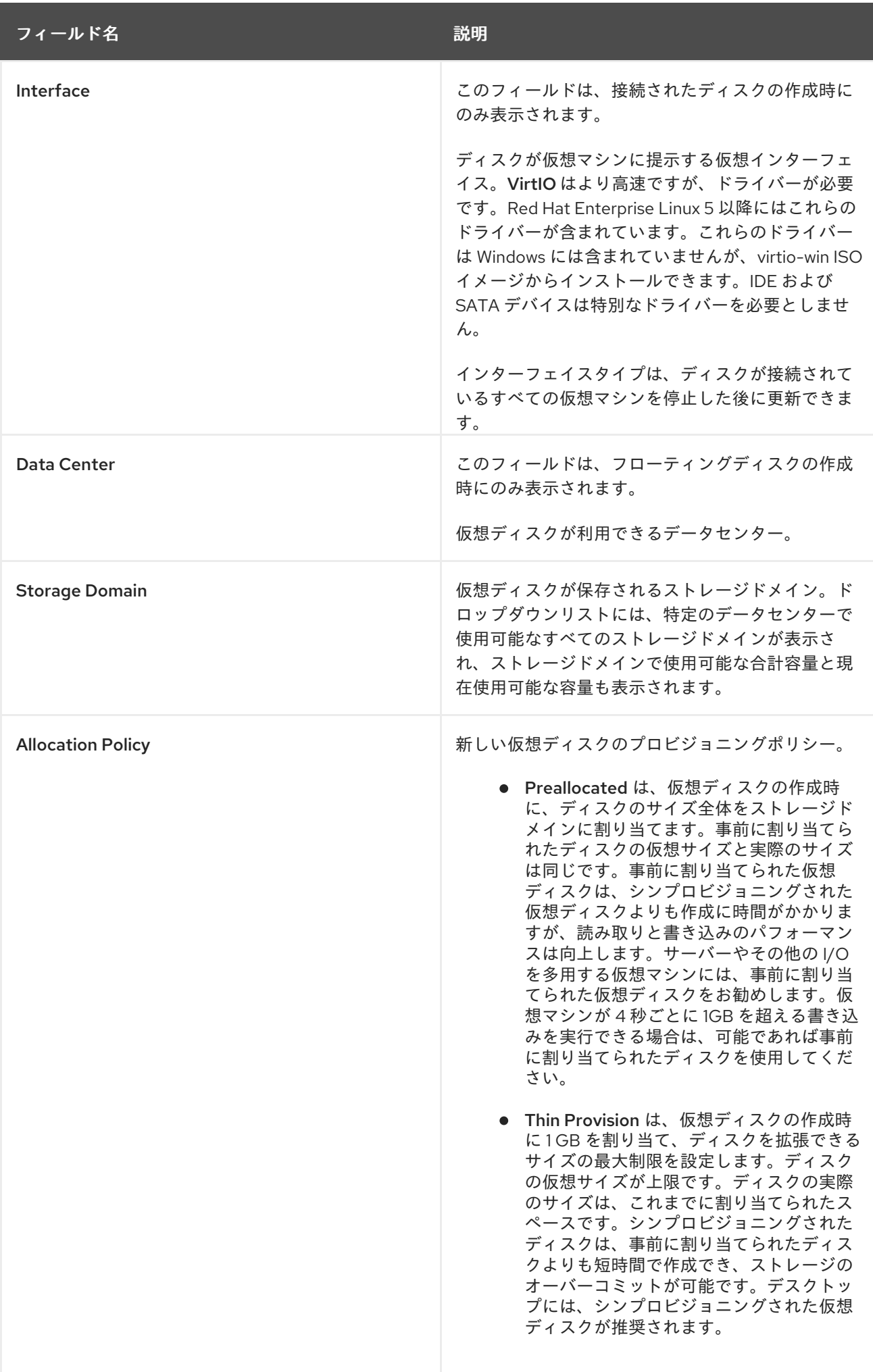

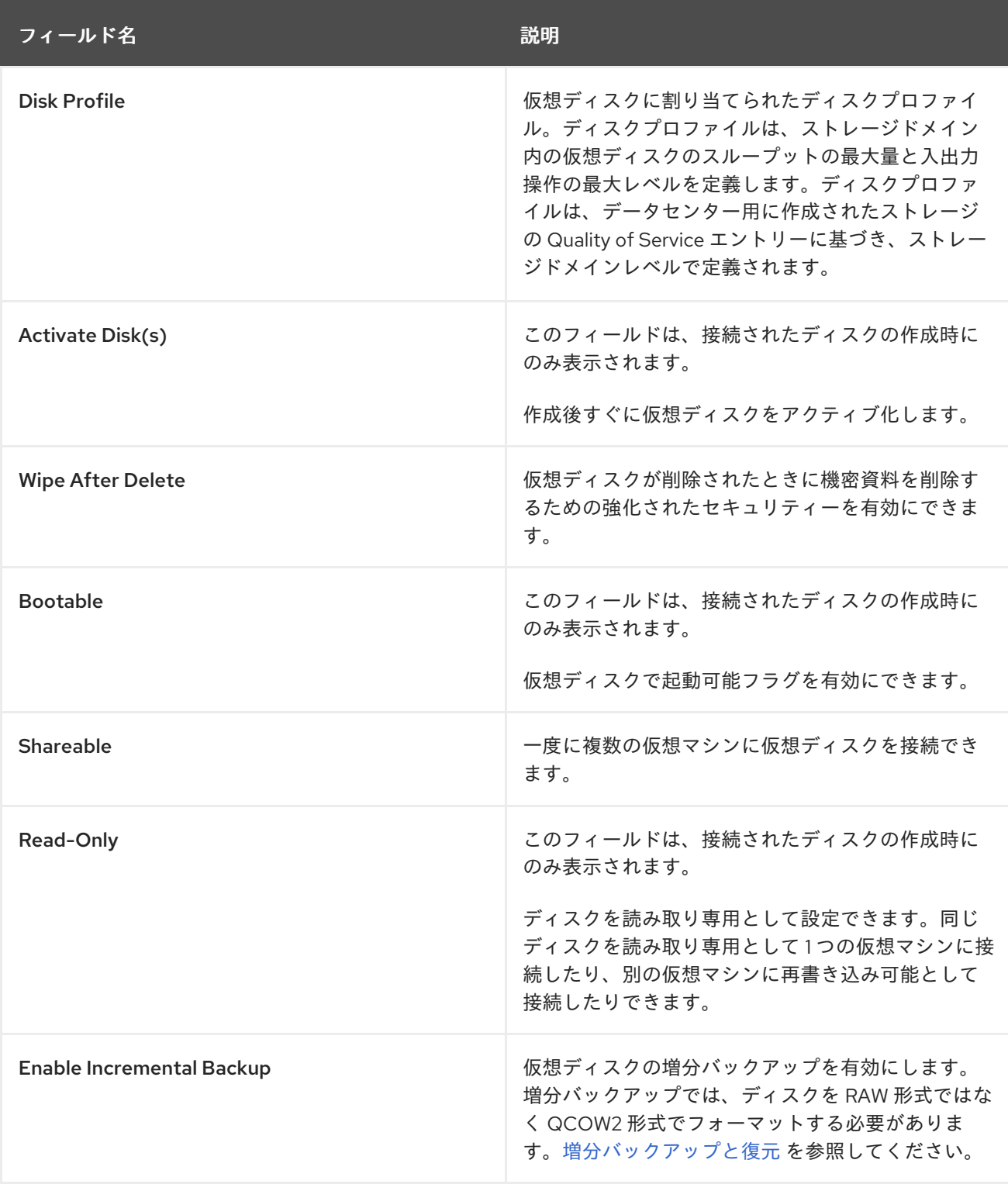

<span id="page-251-0"></span>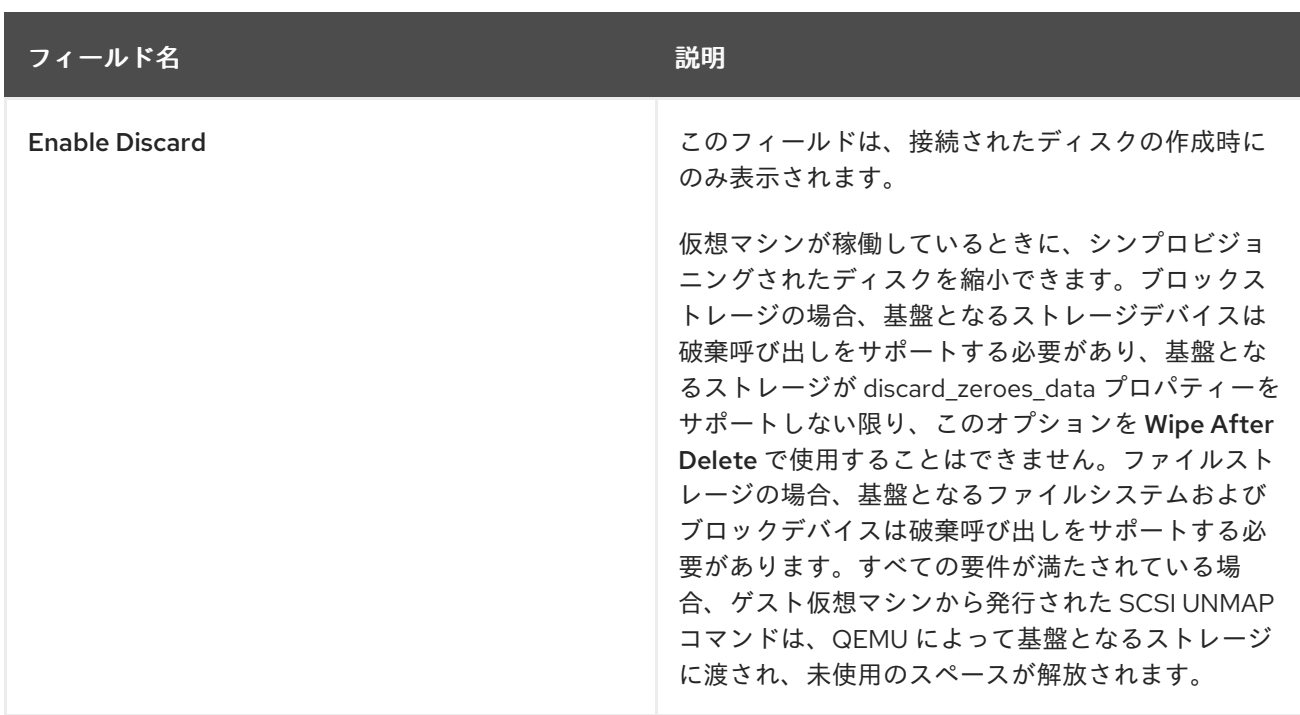

Direct LUN 設定は、Targets > LUNsまたは LUNs > Targetsのいずれかに表示できます。Targets > LUNs は、検出されたホストに従って使用可能な LUN をソートしますが、LUNs > Targetsは LUN の 単一のリストを表示します。

Discover Targets セクションのフィールドに入力し、Discover をクリックしてターゲットサーバーを 検出します。次に、Login Allボタンをクリックして、ターゲットサーバーで使用可能な LUN を一覧表 示し、各 LUN の横にあるラジオボタンを使用して、追加する LUN を選択します。

LUN を仮想マシンのハードディスクイメージとして直接使用すると、仮想マシンとそのデータの間の 抽象化レイヤーが削除されます。

ダイレクト LUN を仮想マシンのハードディスクイメージとして使用する場合は、次の考慮事項を考慮 する必要があります。

- ダイレクト LUN ハードディスクイメージのライブストレージ移行はサポートされていません。
- ダイレクト LUN ディスクは、仮想マシンのエクスポートには含まれません。
- ダイレクト LUN ディスクは、仮想マシンのスナップショットには含まれません。

表2.37 New Virtual Disk および Edit Virtual Disk の設定Direct LUN

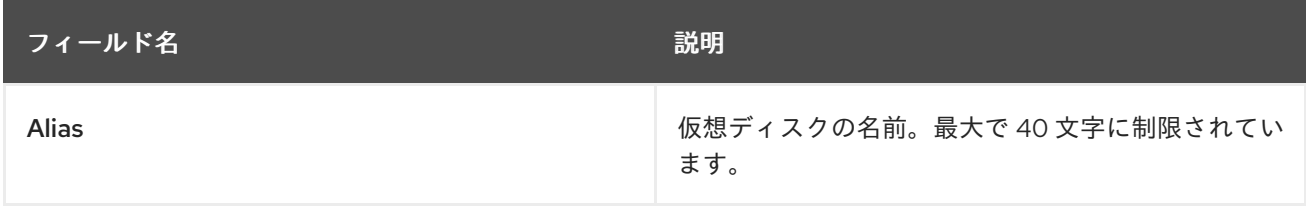
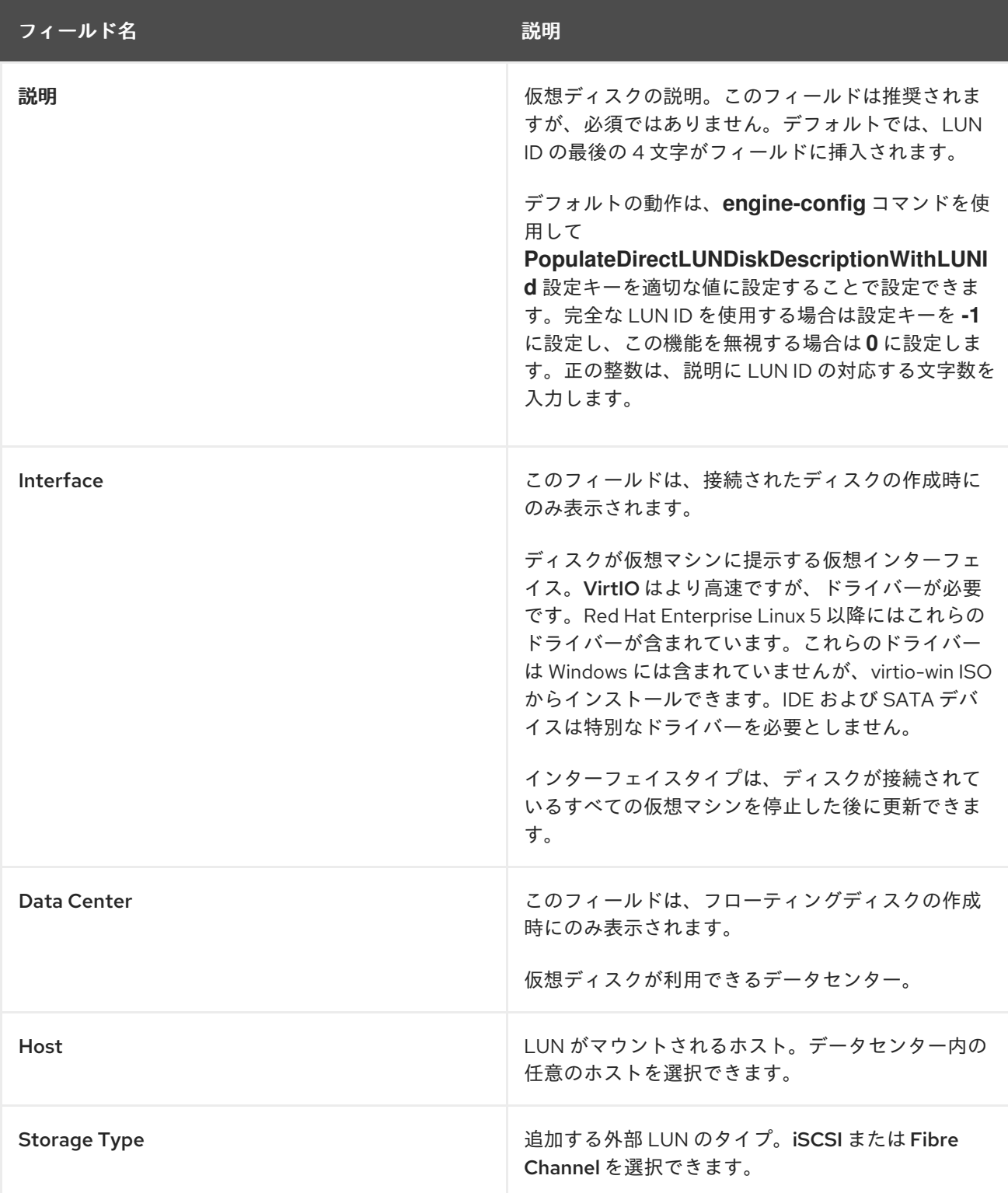

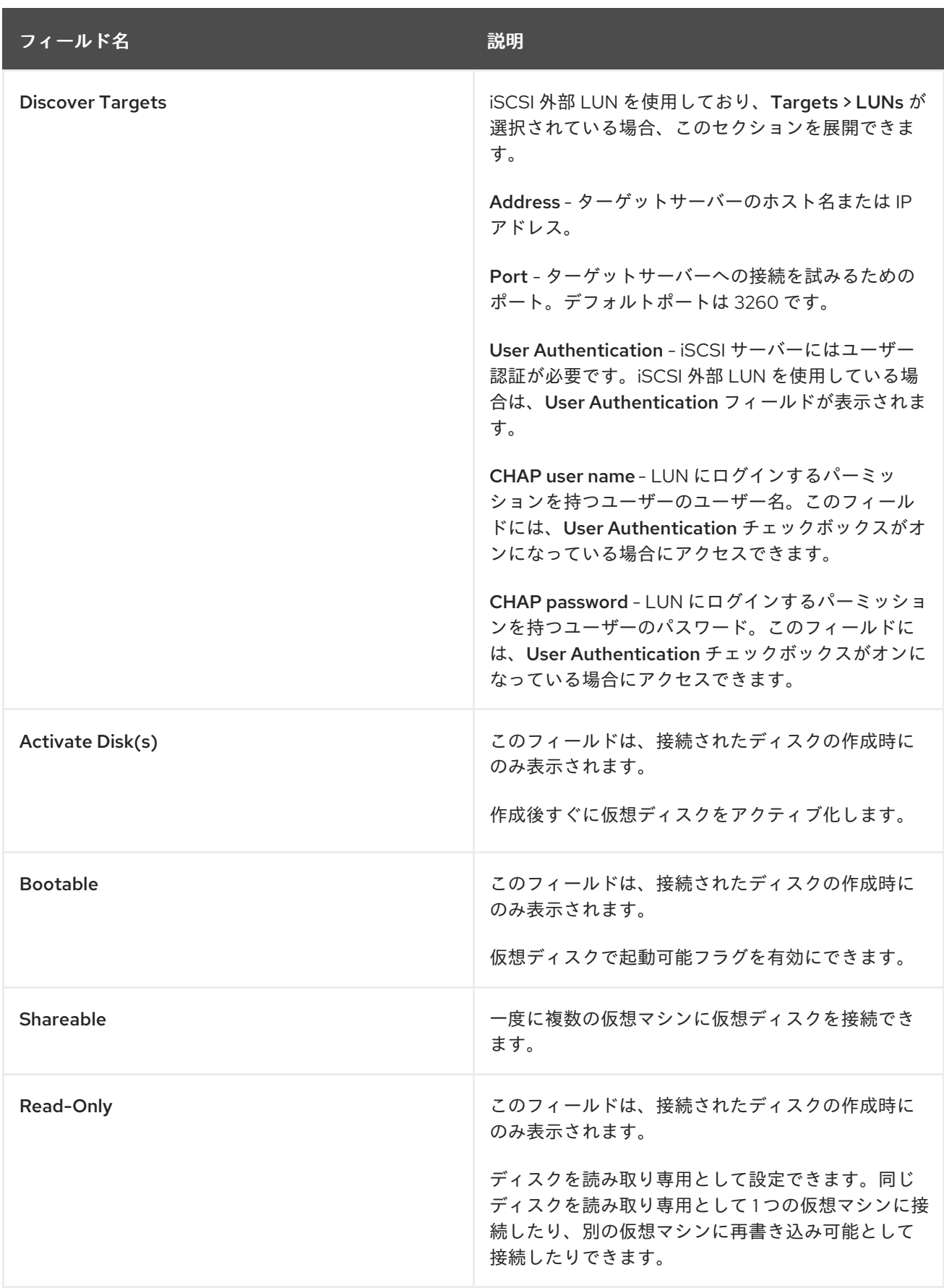

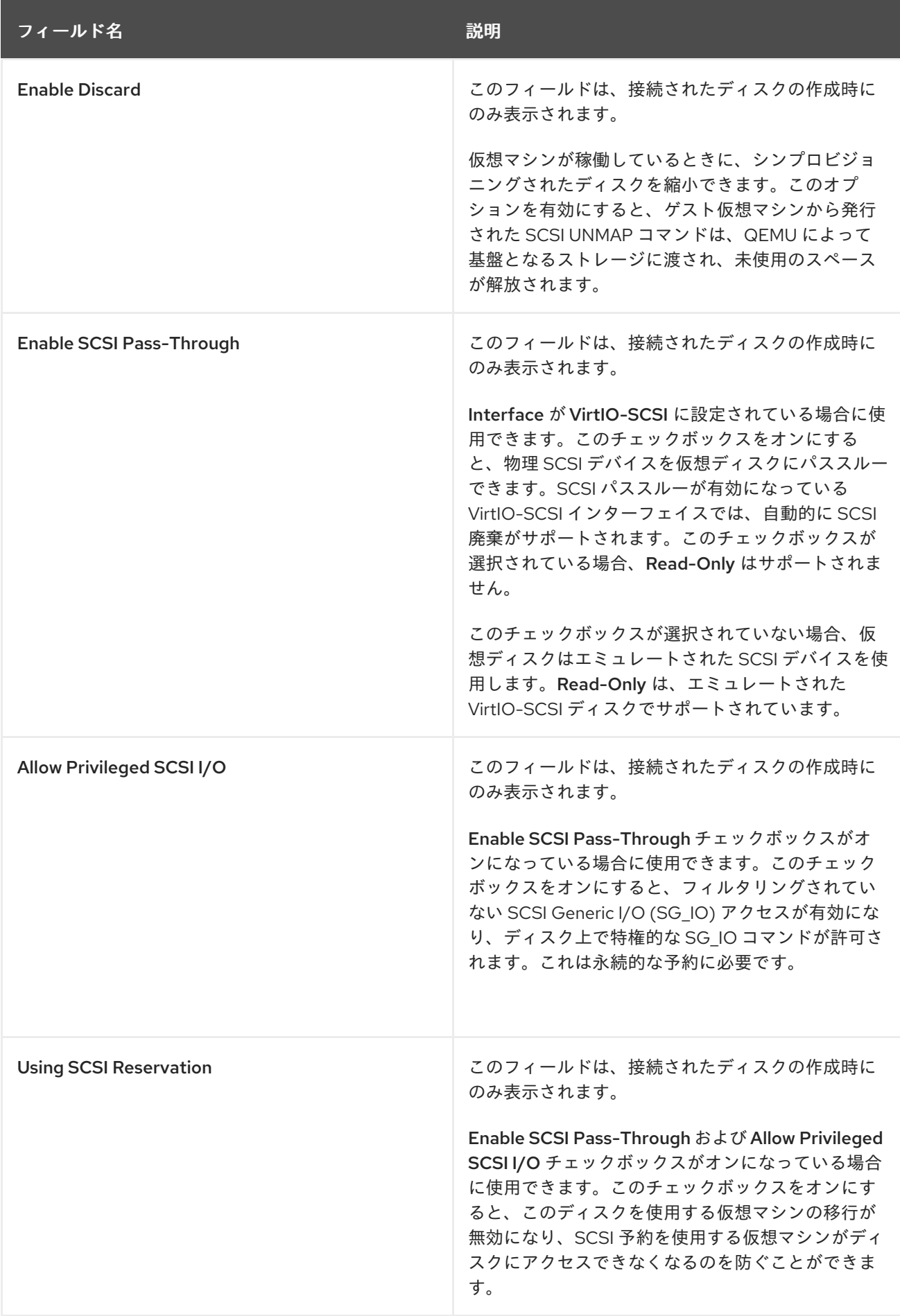

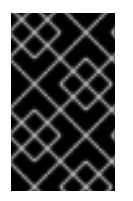

### 重要

ジャーナルファイルシステムをマウントするには、読み取り/書き込みアクセスが必要で す。Read Onlyオプションの使用は、そのようなファイルシステム (EXT3、EXT4、XFS など) を含む仮想ディスクには適していません。

# 2.8.6.3. ライブストレージ移行の概要

仮想ディスクは、それらが接続されている仮想マシンの実行中に、あるストレージドメインから別のス トレージドメインに移行できます。これは、ライブストレージ移行と呼ばれます。実行中の仮想マシン に接続されているディスクが移行されると、そのディスクのイメージチェーンのスナップショットが ソースストレージドメインに作成され、イメージチェーン全体が宛先ストレージドメインに複製されま す。そのため、ソースストレージドメインと宛先ストレージドメインの両方に、ディスクイメージ チェーンとスナップショットの両方をホストするのに十分なストレージスペースがあることを確認する 必要があります。移行が失敗した場合でも、ライブストレージの移行が試行されるたびに新しいスナッ プショットが作成されます。

ライブストレージ移行を使用する場合は、次の点を考慮してください。

- 一度に複数のディスクをライブマイグレーションできます。
- 同じ仮想マシンの複数のディスクは複数のストレージドメインにまたがって存在できますが、 各ディスクのイメージチェーンは単一のストレージドメインに存在する必要があります。
- 同じデータセンター内の仟意の 2 つのストレージドメイン間でディスクをライブマイグレー ションできます。
- ダイレクト LUN ハードディスクイメージまたは共有可能としてマークされたディスクをライブ マイグレーションすることはできません。

# 2.8.6.4. 仮想ディスクの移動

仮想マシンに接続されている、またはフローティング仮想ディスクとして機能する仮想ディスクを、あ るストレージドメインから別のストレージドメインに移動します。実行中の仮想マシンに接続されてい る仮想ディスクを移動できます。これは、ライブストレージ移行と呼ばれます。別の方法として、続行 する前に仮想マシンをシャットダウンします。

ディスクを移動するときは、次の点を考慮してください。

- 複数のディスクを同時に移動できます。
- 同じデータセンター内の任意の 2 つのストレージドメイン間でディスクを移動できます。
- テンプレートに基づいて作成され、シンプロビジョニングストレージ割り当てオプションを使 用した仮想マシンに仮想ディスクが接続されている場合は、仮想マシンのベースとなったテン プレートのディスクを、仮想ディスクと同じストレージドメインにコピーする必要がありま す。

- 1. Storage → Disks をクリックして、移動する 1 つ以上の仮想ディスクを選択します。
- 2. Move をクリックします。
- 3. Target リストから、仮想ディスクの移動先のストレージドメインを選択します。

4. 必要に応じて、Disk Profile リストからディスクのプロファイルを選択します。

5. **OK** をクリックします。

仮想ディスクは、対象のストレージドメインに移動します。移動の手順の中で、Status 列には **Locked** が表示され、移動操作の進捗を示す進捗バーが表示されます。

#### 2.8.6.5. ディスクインターフェイスタイプの変更

ユーザーは、ディスク作成後にディスクのインターフェイスタイプを変更できます。これにより、既存 のディスクを、異なるインターフェイスタイプを必要とする仮想マシンに接続できます。たとえ ば、**VirtIO** インターフェイスを使用するディスクは、**VirtIO-SCSI** または **IDE** インターフェイスを必要 とする仮想マシンに接続できます。これにより、バックアップと復元、または障害復旧の目的でディス クを移行する柔軟性が提供されます。共有可能ディスクのディスクインターフェイスは、仮想マシンご とに更新することもできます。これは、共有ディスクを使用する各仮想マシンが異なるインターフェイ スタイプを使用できることを意味します。

ディスクインターフェイスタイプを更新するには、最初にディスクを使用するすべての仮想マシンを停 止する必要があります。

#### ディスクインターフェイスタイプの変更\*

- 1. Compute → Virtual Machines をクリックして、該当する仮想マシンを停止します。
- 2. 仮想マシンの名前をクリックします。詳細ビューが開きます。
- 3. Disks タブをクリックして、ディスクを選択します。
- 4. Edit をクリックします。
- 5. Interface リストから、新しいインターフェイスタイプを選択し、**OK** をクリックします。

別のインターフェイスタイプを必要とする別の仮想マシンにディスクを接続できます。

#### 別のインターフェイスタイプを使用して別の仮想マシンにディスクを接続

- 1. Compute → Virtual Machines をクリックして、該当する仮想マシンを停止します。
- 2. 仮想マシンの名前をクリックします。詳細ビューが開きます。
- 3. Disks タブをクリックして、ディスクを選択します。
- 4. Remove をクリックしてから **OK** をクリックします。
- 5. Virtual Machines に戻り、ディスクが割り当てられる新しい仮想マシンの名前をクリックしま す。
- 6. Disks タブをクリックしてから Attach をクリックします。
- 7. Attach Virtual Disksウィンドウでディスクを選択し、Interface ドロップダウンから適切なイ ンターフェイスを選択します。
- 8. **OK** をクリックします。

#### 2.8.6.6. 仮想ディスクのコピー

あるストレージドメインから別のストレージドメインに仮想ディスクをコピーできます。コピーした ディスクは仮想マシンに接続できます。

#### 手順

- 1. Storage → Disks をクリックして、仮想ディスクを選択します。
- 2. Copy をクリックします。
- 3. 必要に応じて、Alias フィールドに新しい名前を入力します。
- 4. Target リストから、仮想ディスクのコピー先のストレージドメインを選択します。
- 5. 必要に応じて、Disk Profile リストからディスクのプロファイルを選択します。
- 6. **OK** をクリックします。

コピー中の仮想ディスクのステータスは **Locked** です。

#### 2.8.6.7. ディスクパフォーマンスの向上

管理ポータルの仮想マシンの Resource Allocation タブで、デフォルトの I/O Threads Enabled設定が オン (有効) になっており、スレッド数は **1** です。

仮想マシンに VirtIO コントローラーを備えた複数のディスクがあり、そのワークロードがそれらのコン トローラーを大幅に利用しているとします。その場合、I/O スレッドの数を増やすことで、パフォーマ ンスが向上します。

ただし、I/O スレッドの数を増やすと、仮想マシンのスレッドプールが減少することも考慮してくださ い。ワークロードが VirtIO コントローラーとそれに割り当てたスレッドを使用しない場合は、I/O ス レッドの数を増やすと全体的なパフォーマンスが低下する可能性があります。

最適なスレッド数を見つけるには、スレッド数を調整する前後に、ワークロードを実行している仮想マ シンのパフォーマンスをベンチマークします。

- 1. Compute → Virtual Machines で、仮想マシンの 電源をオフ にします。
- 2. 仮想マシンの名前をクリックします。
- 3. 詳細ペインで、Vm Devicesタブをクリックします。
- 4. Type が **virtio** または **virtio-scsi** であるコントローラーの数を数えます。
- 5. **Edit** をクリックします。
- 6. Edit Virtual Machineウィンドウで、Resource Allocation タブをクリックします。
- 7. I/O Threads Enabledがチェックされている (有効になっている) ことを確認します。
- 8. I/O Threads Enabledの右側で、スレッドの数を増やしますが、タイプが **virtio** または **virtioscsi** であるコントローラーの数を超えないようにします。
- 9. **OK** をクリックします。
- 10. 詳細ペインで、Disks タブをクリックします。
- 11. ディスクごとに、More Actions ( ... ) を使用して、ディスクを 非アクティブ化 および アクティ ブ化 します。このアクションにより、ディスクがコントローラーに再マップされます。
- 12. **Run** をクリックして、仮想マシンを起動します。

#### 検証手順

- どのコントローラーに I/O スレッドがあるかを確認するには、詳細ペインで Vm Devicesをク リックし、Spec Params 列で **ioThreadid=** を探します。
- ディスクからコントローラーへのマッピングを確認するには、ホストマシンにログインして、 次のコマンドを入力します。

# virsh -r dumpxml virtual machine name

#### 関連情報

- [高パフォーマンスの仮想マシンテンプレートおよびプールの設定](https://access.redhat.com/documentation/ja-jp/red_hat_virtualization/4.4/html-single/virtual_machine_management_guide/index#configuring_high_performance_virtual_machines_templates_and_pools)
- [仮想マシンのリソース割り当て設定に関する説明](https://access.redhat.com/documentation/ja-jp/red_hat_virtualization/4.4/html-single/virtual_machine_management_guide#Virtual_Machine_Resource_Allocation_settings_explained)

#### 2.8.6.8. データストレージドメインへのイメージのアップロード

管理ポータルまたは REST API を使用して、仮想ディスクイメージと ISO イメージをデータストレージ ドメインにアップロードできます。詳細は[、データストレージドメインへのイメージのアップロード](#page-217-0) を 参照してください。

#### 2.8.6.9. インポートされたストレージドメインからのディスクイメージのインポート

インポートされたストレージドメインからフローティング仮想ディスクをインポートできます。

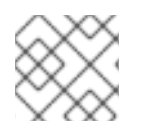

# 注記

Manager にインポートできるのは QEMU 互換ディスクのみです。

#### 手順

- 1. Storage → Domains をクリックします。
- 2. インポートされたストレージドメインの名前をクリックします。詳細ビューが開きます。
- 3. Disk Import タブをクリックします。
- 4. 1 つ以上のディスクを選択し、Import をクリックします。
- 5. 各ディスクに適切な Disk Profile を選択します。
- 6. **OK** をクリックします。

#### 2.8.6.10. インポートされたストレージドメインからの未登録のディスクイメージのインポート

ストレージドメインからフローティング仮想ディスクをインポートできます。Red Hat Virtualization 環 境の外部で作成されたフローティングディスクは、Manager には登録されません。ストレージドメイン をスキャンして、インポートする未登録のフローティングディスクを特定します。

注記

Manager にインポートできるのは QEMU 互換ディスクのみです。

# 手順

- 1. Storage → Domains をクリックします。
- 2. ストレージドメインの名前をクリックします。詳細ビューが開きます。
- 3. More Actions ( ) をクリックしてから、Manager が未登録のディスクを特定できるよう に、Scan Disksディスクをクリックします。
- 4. Disk Import タブをクリックします。
- 5. 1 つ以上のディスクイメージを選択し、Import をクリックします。
- 6. 各ディスクに適切な Disk Profile を選択します。
- 7. **OK** をクリックします。

# 2.8.6.11. OpenStack Image Service からの仮想ディスクのインポート

OpenStack Image サービスが外部プロバイダーとして Manager に追加されている場合は、その OpenStack Image サービスが管理する仮想ディスクを Red Hat Virtualization Manager にインポートす ることができます。

- 1. Storage → Domains をクリックします。
- 2. OpenStack Image Service ドメインの名前をクリックします。詳細ビューが開きます。
- 3. Images タブをクリックして、イメージを選択します。
- 4. Import をクリックします。
- 5. イメージをインポートする データセンター を選択します。
- 6. Domain Name ドロップダウンリストから、イメージが保存されるストレージドメインを選択 します。
- 7. 必要に応じて、Quota ドロップダウンリストからイメージに適用するクォータを選択します。
- 8. **OK** をクリックします。

これで、ディスクを仮想マシンに接続できます。

2.8.6.12. OpenStack Image Service への仮想ディスクのエクスポート

仮想ディスクは、外部プロバイダーとして Manager に追加された OpenStack Image Service にエクス ポートできます。

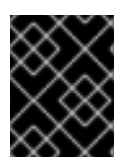

# 重要

仮想ディスクは、複数のボリュームがなく、シンプロビジョニングされておらず、ス ナップショットがない場合にのみエクスポートできます。

- 1. Storage → Disks をクリックして、エクスポートするディスクを選択します。
- 2. More Actions (:) をクリックしてから、Export をクリックします。
- 3. Domain Name ドロップダウンリストから、ディスクのエクスポート先となる OpenStack Image Service を選択します。
- 4. クォータを適用する場合は、Quota ドロップダウンリストからディスクのクォータを選択しま す。
- 5. **OK** をクリックします。

#### 2.8.6.13. 仮想ディスクスペースの回収

シンプロビジョニングを使用する仮想ディスクは、ファイルを削除した後、自動的に縮小しません。た とえば、実際のディスクサイズが 100 GB で、50 GB のファイルを削除した場合、割り当てられたディ スクサイズは 100GB のままであり、残りの 50 GB はホストに返されないため、他の仮想マシンで使用 できません。この未使用のディスク領域は、仮想マシンのディスクでスパース操作を実行することによ り、ホストによって再利用できます。これにより、空き領域がディスクイメージからホストに転送され ます。複数の仮想ディスクを並行してスパース化できます。

この操作は、仮想マシンのクローンを作成する前、仮想マシンに基づいてテンプレートを作成する前、 またはストレージドメインのディスク領域をクリーンアップする前に実行してください。

#### 制限

- NFS ストレージドメインは、NFS バージョン 4.2 以降を使用する必要があります。
- ダイレクト LUN を使用するディスクをスパース化することはできません。
- 事前に割り当てられた割り当てポリシーを使用するディスクをスパース化することはできませ ん。テンプレートから仮想マシンを作成する場合は、Storage Allocation フィールドから Thin を選択する必要があります。Clone を選択する場合は、テンプレートがシンプロビジョニング のある仮想マシンに基づいていることを確認してください。
- アクティブなスナップショットのみをスパースできます。

#### ディスクのスパース化

- 1. Compute → Virtual Machines をクリックして、必要な仮想マシンをシャットダウンします。
- 2. 仮想マシンの名前をクリックします。詳細ビューが開きます。
- 3. Disks タブをクリックします。ディスクのステータスが **OK** であることを確認します。
- 4. More Actions (#)をクリックしてから、Sparsify をクリックします。
- 5. **OK** をクリックします。

**Started to sparsify** イベントは、スパース化操作中に Events タブに表示され、ディスクのステータス は **Locked** と表示されます。操作が完了すると、**Sparsified successfully** イベントが Events タブに表 示され、ディスクのステータスが **OK** と表示されます。これで未使用のディスク領域はホストに戻さ れ、他の仮想マシンで使用できるようになりました。

2.9. 外部プロバイダー

# 2.9.1. Red Hat Virtualization における外部プロバイダーの紹介

Red Hat Virtualization は、Red Hat Virtualization Manager が管理するリソースに加え、外部ソースが 管理するリソースも利用できます。外部プロバイダーと呼ばれるこれらのリソースのプロバイダーは、 仮想化ホスト、仮想マシンイメージ、ネットワークなどのリソースを提供できます。

Red Hat Virtualization は現在、以下の外部プロバイダーをサポートしています。

# ホストプロビジョニング用の Red Hat Satellite

Satellite は、物理ホストと仮想ホストのライフサイクルのあらゆる側面を管理するためのツールで す。Red Hat Virtualization では、Satellite によって管理されるホストを、Red Hat Virtualization Manager に仮想化ホストとして追加して使用できます。Manager に Satellite インスタンスを追加し た後、新しいホストを追加するときにその Satellite インスタンスで使用可能なホストを検索するこ とにより、Satellite インスタンスが管理するホストを追加できます。Red Hat Satellite のインス トールおよび Red Hat Satellite [を使用したホストの管理に関する詳細は、](https://access.redhat.com/documentation/ja-jp/red_hat_satellite/6.10/html/quick_start_guide/)Red Hat Satellite クイッ クスタートガイド および Red Hat Satellite [ホストの管理](https://access.redhat.com/documentation/ja-jp/red_hat_satellite/6.10/html/managing_hosts/)を参照してください。

# KubeVirt/Openshift Virtualization

OpenShift Virtualization (以前のコンテナーネイティブ仮想化または CNV) を使用すると、仮想マシ ン (VM) をコンテナー化されたワークフローに組み込むことができるため、仮想マシンをコンテナー およびサーバーレスと並行して開発、管理、およびデプロイできます。RHV Manager で、このプロ バイダーを追加することは、Openshift Virtualization を使用するための要件の1つです。詳細につい ては、KubeVirt/OpenShift Virtualization [を外部プロバイダーとして追加](#page-264-0) を参照してください。

# イメージ管理用の OpenStack Image Service (Glance)

OpenStack Image Service は、仮想マシンイメージのカタログを提供します。Red Hat Virtualization では、これらのイメージを Red Hat Virtualization Manager にインポートして、フローティングディ スクとして使用したり、仮想マシンに接続してテンプレートに変換したりできます。OpenStack Image Service を Manager に追加すると、どのデータセンターにも接続されていないストレージド メインとして表示されます。Red Hat Virtualization 環境の仮想ディスクは、仮想ディスクとして OpenStack Image Service にエクスポートすることもできます。

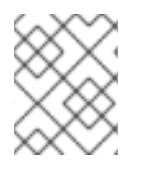

# 注記

OpenStack Glance のサポートは非推奨になりました。この機能は今後のリリースで削除 されます。

# 仮想マシンプロビジョニング用の VMware

VMware で作成された仮想マシンは、V2V (**virt-v2v**) を使用して変換し、Red Hat Virtualization 環境 にインポートできます。VMware プロバイダーを Manager に追加した後、それが提供する仮想マシ ンをインポートできます。V2V 変換は、インポート操作の一部として、指定されたプロキシーホス トで実行されます。

# 仮想マシンプロビジョニング用の RHEL 5 Xen

RHEL 5 Xen で作成された仮想マシンは、V2V (**virt-v2v**) を使用して変換し、Red Hat Virtualization 環境にインポートできます。RHEL 5 Xen ホストを Manager に追加した後、それが提供する仮想マ シンをインポートできます。V2V 変換は、インポート操作の一部として、指定されたプロキシーホ ストで実行されます。

#### 仮想マシンプロビジョニング用の KVM

KVM で作成された仮想マシンは、Red Hat Virtualization 環境にインポートできます。KVM ホストを Manager に追加した後、KVM ホストが提供する仮想マシンをインポートできます。

# ネットワークプロビジョニング用の Open Virtual Network (OVN)

Open Virtual Network (OVN) は、ソフトウェア定義のネットワークを提供する Open vSwitch (OVS) 拡張機能です。Manager に OVN を追加した後、既存の OVN ネットワークをインポートし、

Manager から新しい OVN ネットワークを作成できます。**engine-setup** を使用して、Manager に OVN を自動的にインストールすることもできます。

2.9.2. 外部プロバイダーの追加

# 2.9.2.1. ホストのプロビジョニングに使用する Red Hat Satellite インスタンスの追加

ホストプロビジョニング用の Satellite インスタンスを Red Hat Virtualization Manager に追加します。 Red Hat Virtualization 4.2 は、Red Hat Satellite 6.1 でサポートされています。

# 手順

- 1. Administration → Providers をクリックします。
- 2. Add をクリックします。
- 3. Name および Description を入力します。
- 4. Type ドロップダウンリストから Foreman/Satellite を選択します。
- 5. Satellite インスタンスがインストールされているマシンの URL または完全修飾ドメイン名を Provider URLテキストフィールドに入力します。ポート番号を指定する必要はありません。

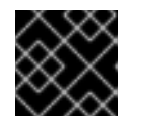

#### 重要

IP アドレスを使用して Satellite インスタンスを追加することはできません。

- 6. Requires Authenticationチェックボックスをオンにします。
- 7. Satellite インスタンスの Username と Password を入力します。Satellite プロビジョニング ポータルへのログインに使用するのと同じユーザー名とパスワードを使用する必要がありま す。
- 8. 認証情報をテストします。
	- a. Test をクリックし、提供された認証情報を使用して Satellite インスタンスで正常に認証で きるかどうかをテストします。
	- b. Satellite インスタンスが SSL を使用している場合は、Import provider certificates ウィン ドウが開きます。**OK** をクリックして、Satellite インスタンスが提供する証明書をインポー トし、Manager がインスタンスと通信できるようにします。
- 9. **OK** をクリックします。

#### 2.9.2.2. イメージ管理用の OpenStack Image (Glance) インスタンスの追加

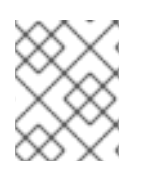

# 注記

OpenStack Glance のサポートは非推奨になりました。この機能は今後のリリースで削除 されます。

Red Hat Virtualization Manager にイメージ管理用の OpenStack Image (Glance) インスタンスを追加し ます。

# 手順

- 1. Administration → Providers をクリックします。
- 2. Add をクリックし、General Settings タブに詳細を入力します。これらのフィールドの詳細に ついては、Add Provider の General [設定に関する説明](#page-274-0) を参照してください。
- 3. Name および Description を入力します。
- 4. Type ドロップダウンリストから OpenStack Image を選択します。
- 5. OpenStack Image インスタンスがインストールされているマシンの URL または完全修飾ドメ イン名を Provider URLテキストフィールドに入力します。
- 6. 必要に応じて、Requires Authenticationチェックボックスを選択し、Keystone に登録されて いる OpenStack Image インスタンスユーザーの Username 名と Password を入力しま す。Protocol (**HTTP** である必要があります)、Hostname、および API Port. を定義して Keystone サーバーの認証 URL を定義する必要もあります。 OpenStack Image インスタンスの Tenant を入力します。
- 7. 認証情報をテストします。
	- a. Test をクリックし、提供された認証情報を使用して OpenStack Image インスタンスで正 常に認証できるかどうかをテストします。
	- b. OpenStack Image インスタンスが SSL を使用している場合、Import provider certificates ウィンドウが開きます。**OK** をクリックして、OpenStack Image インスタンスが提供する 証明書をインポートし、Manager がインスタンスと通信できるようにします。
- 8. **OK** をクリックします。

# 2.9.2.3. KubeVirt/OpenShift Virtualization を外部プロバイダーとして追加

OpenShift Container Platform のコンテナーで仮想マシンを実行するには、Red Hat Virtualization の外 部プロバイダーとして OpenShift を追加します。

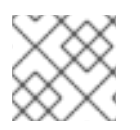

# 注記

この機能は、OpenShift Virtualization として知られています。

#### 前提条件

● OpenShift Container Platform でクラスターが OpenShift Virtualization [用に設定されている](https://docs.openshift.com/container-platform/latest/virt/install/preparing-cluster-for-virt.html)。

- 1. RHV 管理ポータルで、Administration → Providers に移動し、**New** をクリックします。
- 2. Add Providerで、Type を KubeVirt/OpenShift Virtualization に設定します。
- 3. 必要な Provider URLと Token を入力します。
- 4. オプション: Certificate Authority、Prometheus URL、Prometheus Certificate Authorityな どの Advanced parameters の値を入力します。
- 5. **Test** をクリックして、新しいプロバイダーへの接続を確認します。

<span id="page-264-0"></span>6. **OK** をクリックして、この新しいプロバイダーの追加を終了します。

#### 検証手順

- 1. RHV 管理ポータルで、Compute → Clusters をクリックします。
- 2. 作成した新しいクラスターの名前をクリックします。このクラスター名 (たとえば、kubevirt) は、プロバイダーの名前に基づいています。このアクションにより、クラスターの詳細ビュー が開きます。
- 3. Hosts タブをクリックして、OpenShift Container Platform ワーカーノードのステータスが **up** となっていることを確認します。

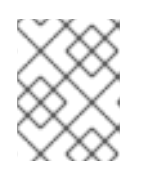

コントロールプレーンノードのステータスは、仮想マシンをホストできないた め、実行中であっても **down** となっています。

- 4. Compute → Virtual Machines を使用して、仮想マシンを新しいクラスターにデプロイしま す。
- 5. OpenShift Container Platform Web コンソールの Administrator パースペクティブ で、Workloads → Virtual Machines を使用して、デプロイした仮想マシンを表示します。

#### 関連情報

● OpenShift [Virtualization](https://docs.openshift.com/container-platform/latest/virt/about-virt.html) について

注記

● Add Provider の General [設定に関する説明](#page-274-0)

#### 2.9.2.4. VMware インスタンスを仮想マシンプロバイダーとして追加

VMware vCenter インスタンスを追加して、仮想マシンを VMware から Red Hat Virtualization Manager にインポートします。

Red Hat Virtualization は、V2V を使用して、VMware 仮想マシンをインポートする前に正しい形式に変 換します。**virt-v2v** パッケージが、1 つ以上のホストにインストールされている必要があります。Red Hat Virtualization Host (RHVH) では、**virt-v2v** パッケージがデフォルトで利用でき、Red Hat Virtualization 環境に追加されると、Red Hat Enterprise Linux ホストに VDSM の依存関係としてインス トールされます。Red Hat Enterprise Linux ホストが、Red Hat Enterprise Linux 7.2 以降を使用してい る。

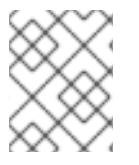

#### 注記

ppc64le アーキテクチャーで **virt-v2v** パッケージは使用できません。これらのホストは プロキシーホストとして使用できません。

- 1. Administration → Providers をクリックします。
- 2. Add をクリックします。
- 3. Name および Description を入力します。
- 4. Type ドロップダウンリストから VMware を選択します。
- 5. VMware 仮想マシンをインポートする データセンター を選択するか、任意のデータセンター を選択して、個々のインポート操作中に宛先データセンターを指定します。
- 6. vCenter フィールドに VMware vCenter インスタンスの IP アドレスまたは完全修飾ドメイン名 を入力します。
- 7. ESXi フィールドに仮想マシンをインポートするホストの IP アドレスまたは完全修飾ドメイン 名を入力します。
- 8. 指定した ESXi ホストが存在するデータセンターの名前を Data Center フィールドに入力しま す。
- 9. ESXi ホストと Manager との間で SSL 証明書を交換した場合は、Verify server's SSL certificate チェックボックスを選択したままにして、ESXi ホストの証明書を確認します。交換 していない場合は、チェックボックスの選択を解除します。
- 10. 仮想マシンのインポート操作中に Proxy Host として機能するように、**virt-v2v** がインストール されている、選択したデータセンター内のホストを選択します。このホストは、VMware vCenter 外部プロバイダーのネットワークに接続できる必要もあります。上記の Any Data Center を選択した場合、ここでホストは選択できませんが、代わりに、個別のインポート操作 時にホストを指定できます。
- 11. VMware vCenter インスタンスの Username および Password を入力します。ユーザーは、仮 想マシンが置かれている VMware データセンターおよび ESXi ホストにアクセスできる必要が あります。
- 12. 認証情報をテストします。
	- a. Test をクリックし、提供された認証情報を使用して VMware vCenter インスタンスで正常 に認証できるかどうかをテストします。
	- b. VMware vCenter インスタンスが SSL を使用している場合は、Import provider certificates ウィンドウが開きます。**OK** をクリックして、VMware vCenter インスタンス が提供する証明書をインポートし、Manager がインスタンスと通信できるようにします。
- 13. **OK** をクリックします。

VMware [外部プロバイダーから仮想マシンをインポートするには、仮想マシン管理ガイド](https://access.redhat.com/documentation/ja-jp/red_hat_virtualization/4.4/html-single/virtual_machine_management_guide/index#Importing_a_Virtual_Machine_from_a_VMware_Provider) の VMware プロバイダーからの仮想マシンのインポート を参照してください。

#### 2.9.2.5. RHEL 5 Xen ホストを仮想マシンプロバイダーとして追加

RHEL 5 Xen ホストを追加して、仮想マシンを Xen から Red Hat Virtualization にインポートします。

Red Hat Virtualization は、V2V を使用して、RHEL 5 Xen 仮想マシンをインポートする前に正しい形式 に変換します。**virt-v2v** パッケージが、1 つ以上のホストにインストールされている必要があります。 Red Hat Virtualization Host (RHVH) では、**virt-v2v** パッケージがデフォルトで利用でき、Red Hat Virtualization 環境に追加されると、Red Hat Enterprise Linux ホストに VDSM の依存関係としてインス トールされます。Red Hat Enterprise Linux ホストが、Red Hat Enterprise Linux 7.2 以降を使用してい る。

# 注記

ppc64le アーキテクチャーで **virt-v2v** パッケージは使用できません。これらのホストは プロキシーホストとして使用できません。

- 1. プロキシーホストと RHEL 5 ホスト間の公開鍵認証を有効にします。
	- a. プロキシーホストにログインし、vdsm ユーザーの SSH キーを生成します。

# sudo -u vdsm ssh-keygen

b. vdsm ユーザーの公開鍵を RHEL 5 Xen ホストにコピーします。プロキシーホストの known\_hosts ファイルも更新され、RHEL 5 Xen ホストのホストキーが追加されます。

# sudo -u vdsm ssh-copy-id root@**xenhost.example.com**

c. RHEL 5 Xen ホストにログインして、ログインが正常に機能していることを確認します。

# sudo -u vdsm ssh root@**xenhost.example.com**

- 2. Administration → Providers をクリックします。
- 3. Add をクリックします。
- 4. Name および Description を入力します。
- 5. Type ドロップダウンリストから XEN を選択します。
- 6. Xen 仮想マシンをインポートする データセンター を選択するか、任意のデータセンター を選 択して、個々のインポート操作中に宛先データセンターを指定します。
- 7. URI フィールドに RHEL 5 Xen ホストの URI を入力します。
- 8. 仮想マシンのインポート操作中に Proxy Host として機能するように、**virt-v2v** がインストール されている、選択したデータセンター内のホストを選択します。このホストは、RHEL 5 Xen 外部プロバイダーのネットワークにも接続できる必要があります。上記の Any Data Center を 選択した場合、ここでホストは選択できませんが、代わりに、個別のインポート操作時にホス トを指定できます。
- 9. Test をクリックして、RHEL 5 Xen ホストで正常に認証できるかどうかをテストします。
- 10. **OK** をクリックします。

RHEL 5 Xen [外部プロバイダーから仮想マシンをインポートするには、仮想マシン管理ガイド](https://access.redhat.com/documentation/ja-jp/red_hat_virtualization/4.4/html-single/virtual_machine_management_guide/index#Importing_a_Virtual_Machine_from_Xen) の RHEL 5 Xen ホストからの仮想マシンのインポート を参照してください。

# 2.9.2.6. KVM ホストを仮想マシンプロバイダーとして追加

KVM ホストを追加して、仮想マシンを KVM から Red Hat VirtualizationManager にインポートします。

#### 手順

手順

- 1. プロキシーホストと KVM ホスト間の公開鍵認証を有効にします。
	- a. プロキシーホストにログインし、vdsm ユーザーの SSH キーを生成します。

# sudo -u vdsm ssh-keygen

b. vdsm ユーザーの公開鍵を KVM ホストにコピーします。プロキシーホストの known\_hosts ファイルも更新され、KVM ホストのホストキーが追加されます。

# sudo -u vdsm ssh-copy-id root@**kvmhost.example.com**

c. KVM ホストにログインして、ログインが正常に機能していることを確認します。

# sudo -u vdsm ssh root@**kvmhost.example.com**

- 2. Administration → Providers をクリックします。
- 3. Add をクリックします。
- 4. Name および Description を入力します。
- 5. Type ドロップダウンリストから KVM を選択します。
- 6. KVM 仮想マシンをインポートする データセンター を選択するか、任意のデータセンター を選 択して、個々のインポート操作中に宛先データセンターを指定します。
- 7. URI フィールドに KVM ホストの URI を入力します。

qemu+ssh://root@host.example.com/system

- 8. 選択したデータセンターで、仮想マシンのインポート操作中に プロキシーホスト として機能す るホストを選択します。このホストは、KVM 外部プロバイダーのネットワークにも接続できる 必要があります。上記の Data Center フィールドで Any Data Center を選択した場合、ここで ホストを選択することはできません。フィールドはグレー表示され、Any Host in Data Center が表示されます。代わりに、個別のインポート操作中にホストを指定できます。
- 9. 必要に応じて、Requires Authenticationチェックボックスを選択し、KVM ホストの Username 名と Password を入力します。ユーザーは、仮想マシンが存在する KVM ホストに アクセスできる必要があります。
- 10. Test をクリックし、提供された認証情報を使用して、KVM ホストで正常に認証できるかどう かをテストします。
- 11. **OK** をクリックします。

KVM [外部プロバイダーから仮想マシンをインポートするには、仮想マシン管理ガイド](https://access.redhat.com/documentation/ja-jp/red_hat_virtualization/4.4/html-single/virtual_machine_management_guide/index#Importing_a_Virtual_Machine_from_KVM) の KVM ホストか らの仮想マシンのインポート を参照してください。

#### 2.9.2.7. オープン仮想ネットワーク (OVN) を外部ネットワークプロバイダーとして追加

Open Virtual Network (OVN) を使用して、VLAN を追加したりインフラストラクチャーを変更したりす ることなく、仮想マシン間の通信を可能にするオーバーレイ仮想ネットワークを作成できます。OVN は、Open vSwitch (OVS) の拡張機能であり、仮想 L2 および L3 オーバーレイのネイティブサポートを 提供します。

OVN ネットワークをネイティブの Red Hat Virtualization ネットワークに接続することもできます。詳 細については、OVN [ネットワークの物理ネットワークに接続](#page-270-0) を参照してください。この機能は、テク ノロジープレビューとしてのみ利用できます。

ovirt-provider-over the provider-over Stack Networking Research API を公開します。<br>- アプリケーション<br>- アプリケーション

**ovirt-provider-ovn** は、OpenStack Networking REST API を公開します。この API を使用して、ネット [ワーク、サブネット、ポート、およびルーターを作成できます。詳細は、](https://developer.openstack.org/api-ref/network/v2/)OpenStack Networking API v2.0 を参照してください。

詳細は、Open vSwitch [のドキュメント](http://docs.openvswitch.org/en/latest/) および Open vSwitch [Manpages](http://openvswitch.org/support/dist-docs/) を参照してください。

2.9.2.7.1. 新しい OVN ネットワークプロバイダーのインストール

**engine-setup** を使用して OVN をインストールすると、次の手順が実行されます。

- Manager マシンに OVN 中央サーバーをセットアップします。
- 外部ネットワークプロバイダーとして OVN を Red Hat Virtualization に追加します。
- **デフォルトクラスターの場合のみ、Default Network Providerを ovirt-provider-ovn** に設定し ます。

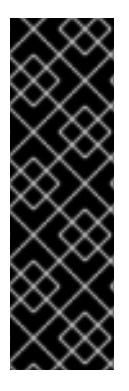

# 重要

- OVN をインストールすると、デフォルトクラスターの Default Network Provider 設定が変更され、他のクラスターでは変更されません。
- Default Network Provider設定を変更しても、そのクラスター内のホストは デ フォルトネットワークプロバイダー を使用するように更新されません。
- ホストと仮想マシンで OVN を使用するには、このトピックの最後にある次の手 順で説明されている追加タスクを実行します。

### 手順

1. オプション: **engine-setup** で事前設定されたアンサーファイルを使用する場合は、次のエント リーを追加して OVN をインストールします。

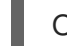

OVESETUP\_OVN/ovirtProviderOvn=bool:True

- 2. Manager マシンで **engine-setup** を実行します。
- 3. 事前設定されたアンサーファイルを使用しない場合は、**engine-setup** が次のように要求したと きに **Yes** と答えます。

Configuring ovirt-provider-ovn also sets the Default cluster's default network provider to ovirtprovider-ovn.

Non-Default clusters may be configured with an OVN after installation. Configure ovirt-provider-ovn (Yes, No) [Yes]:

4. 以下の質問に答えてください。

Use default credentials (admin@internal) for ovirt-provider-ovn (Yes, No) [Yes]?:

**Yes** の場合、**engine-setup** は、セットアッププロセスの前半で指定されたデフォルトのエンジ ンユーザーとパスワードを使用します。このオプションは、新規インストール時にのみ使用で きます。

oVirt OVN provider user[admin]: oVirt OVN provider password[empty]: デフォルト値を使用するか、oVirt OVN プロバイダーのユーザーとパスワードを指定できま す。

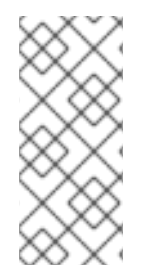

# 注記

後で認証方法を変更するには、**/etc/ovirt-provider-ovn/conf.d/10\_engine\_setup.conf** ファイルを編集するか、新しい **/etc/ovirt-provider-ovn/conf.d/20\_engine\_setup.conf** ファイルを作成します。変更を有効にするには、**ovirt-provider-ovn** サービスを再起動 します。OVN 認証の詳細は oVirt external network [provider](https://github.com/oVirt/ovirt-provider-ovn/blob/master/README.adoc) for OVN を参照してくださ い。

# 次のステップ

新しくインストールされた OVN ネットワークを使用する仮想マシンを作成する前に、次の追加手順を 実行してください。

- 1. Default [クラスターにネットワークを追加します。](#page-109-0)
	- a. その際、Create on external providerをオンにします。これにより、**ovirt-provider-ovn** に基づくネットワークが作成されます。
	- b. オプション: OVN [ネットワークを物理ネットワークに接続](#page-270-0) するには、Connect to physical network チェックボックスをオンにして、使用する Red Hat Virtualization ネットワークを 指定します。
	- c. オプション: ネットワークでセキュリティーグループを使用するかどうかを決定 し、Security Groups ドロップダウンからセキュリティーグループを選択します。使用可 能なオプションの詳細については、[論理ネットワークの一般設定の説明](#page-116-0) を参照してくださ い。
- 2. デフォルトクラスターに [ホストを追加する](#page-152-0) か、[ホストを再インストール](#page-168-0) して、クラスターの 新しい デフォルトネットワークプロバイダー である **ovirt-provider-ovn** を使用するようにし ます。
- 3. オプション: デフォルト以外のクラスターを編集し、デフォルトネットワークプロバイダー を **ovirt-provider-ovn** に設定します。
	- a. オプション: デフォルト以外の各クラスターにホストを再インストールして、クラスターの 新しい デフォルトネットワークプロバイダー である **ovirt-provider-ovn** を使用するように します。

# 関連情報

[デフォルト以外の既存のネットワークを使用するようにホストを設定するには、](#page-270-1)OVN トンネル ネットワークのホストの設定 を参照してください。

#### 2.9.2.7.2. 単一ホスト上の OVN トンネルネットワークの更新

**vdsm-tool** を使用して、単一のホスト上の OVN トンネルネットワークを更新できます。

# vdsm-tool ovn-config OVN\_Central\_IP Tunneling\_IP\_or\_Network\_Name Host\_FQDN

# 注記

<span id="page-270-1"></span>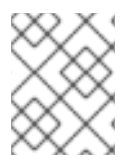

Host\_FQDN は、このホストのエンジンで指定されている FQDN と一致する必要があり ます。

## 例2.4 **vdsm-tool** を使用したホストの更新

# vdsm-tool ovn-config 192.168.0.1 MyNetwork MyFQDN

<span id="page-270-0"></span>2.9.2.7.3. OVN ネットワークを物理ネットワークに接続

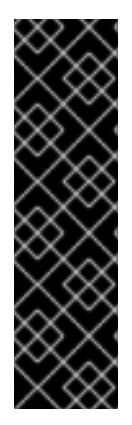

# 重要

この機能は、Red Hat Virtualization のテクノロジープレビューとしてのみ利用可能な Open vSwitch サポートに依存しています。テクノロジープレビュー機能は、実稼働環境 での Red Hat サービスレベルアグリーメント (SLA) ではサポートされておらず、機能的 に完全ではない可能性があるため、Red Hat では実稼働環境での使用を推奨していませ ん。テクノロジープレビュー機能では、最新の製品機能をいち早く提供します。これに より、お客様は開発段階で機能をテストし、フィードバックを提供できます。

Red Hat [のテクノロジープレビュー機能のサポートについて、詳しくは](https://access.redhat.com/support/offerings/techpreview/) テクノロジープ レビュー機能のサポート範囲 を参照してください。

ネイティブの Red Hat Virtualization ネットワークをオーバーレイする外部プロバイダーネットワークを 作成して、それぞれの仮想マシンが同じサブネットを共有しているように見せることができます。

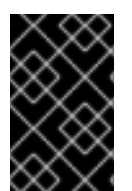

#### 重要

OVN ネットワークのサブネットを作成した場合、そのネットワークを使用する仮想マシ ンはそこから IP アドレスを受け取ります。物理ネットワークに IP アドレスを割り当て たい場合は、OVN ネットワークのサブネットを作成しないでください。

#### 前提条件

- クラスターで、Switch Type として OVS が選択されている。このクラスターに追加されたホ ストには、ovirtmgmt ブリッジなどの既存の Red Hat Virtualization ネットワークを設定しては なりません。
- ホストで物理ネットワークを使用できる。そのためには、(Manage Networks ウィンドウ、ま たは New Logical Networkウィンドウの Cluster タブで) クラスターに必要な物理ネットワー クを設定します。

- 1. Compute → Clusters をクリックします。
- 2. クラスターの名前をクリックします。詳細ビューが開きます。
- 3. Logical Networksタブをクリックし、Add Network をクリックします。
- 4. ネットワークの Name を入力します。
- 5. Create on external providerチェックボックスをオンにします。デフォルトでは、**ovirtprovider-ovn** が選択されています。
- 6. デフォルトで選択されていない場合は、Connect to physical networkチェックボックスをオン にします。
- 7. 新しいネットワークを接続する物理ネットワークを選択します。
	- Data Center Network ラジオボタンをクリックし、ドロップダウンリストから物理ネット ワークを選択します。これは推奨されるオプションです。
	- Custom ラジオボタンをクリックして、物理ネットワークの名前を入力します。物理ネッ トワークで VLAN タギングが有効になっている場合は、Enable VLAN tagging チェック ボックスをオンにして、物理ネットワークの VLAN タグも入力する必要があります。

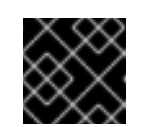

重要

物理ネットワークの名前は 15 文字以下とし、特殊文字は使用できません。

8. **OK** をクリックします。

////Removing for BZ2006228

include::topics/Adding\_an\_External\_Network\_Provider.adoc[leveloffset=+2]

# 2.9.2.8. Add Provider の General 設定に関する説明

Add Providerウィンドウの General タブでは、外部プロバイダーのコアの詳細を登録できます。

#### 表2.38 Add Provider: General 設定

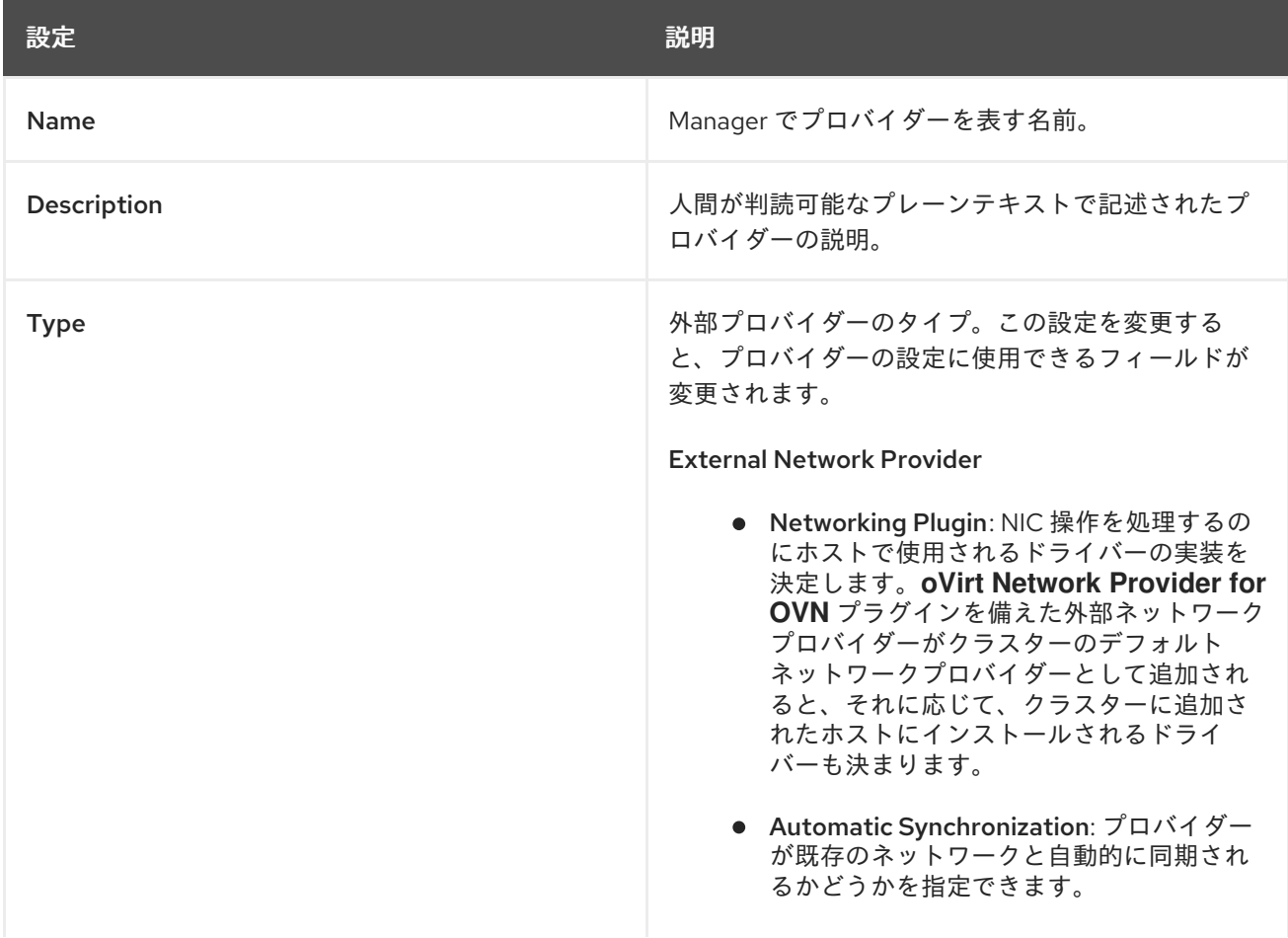

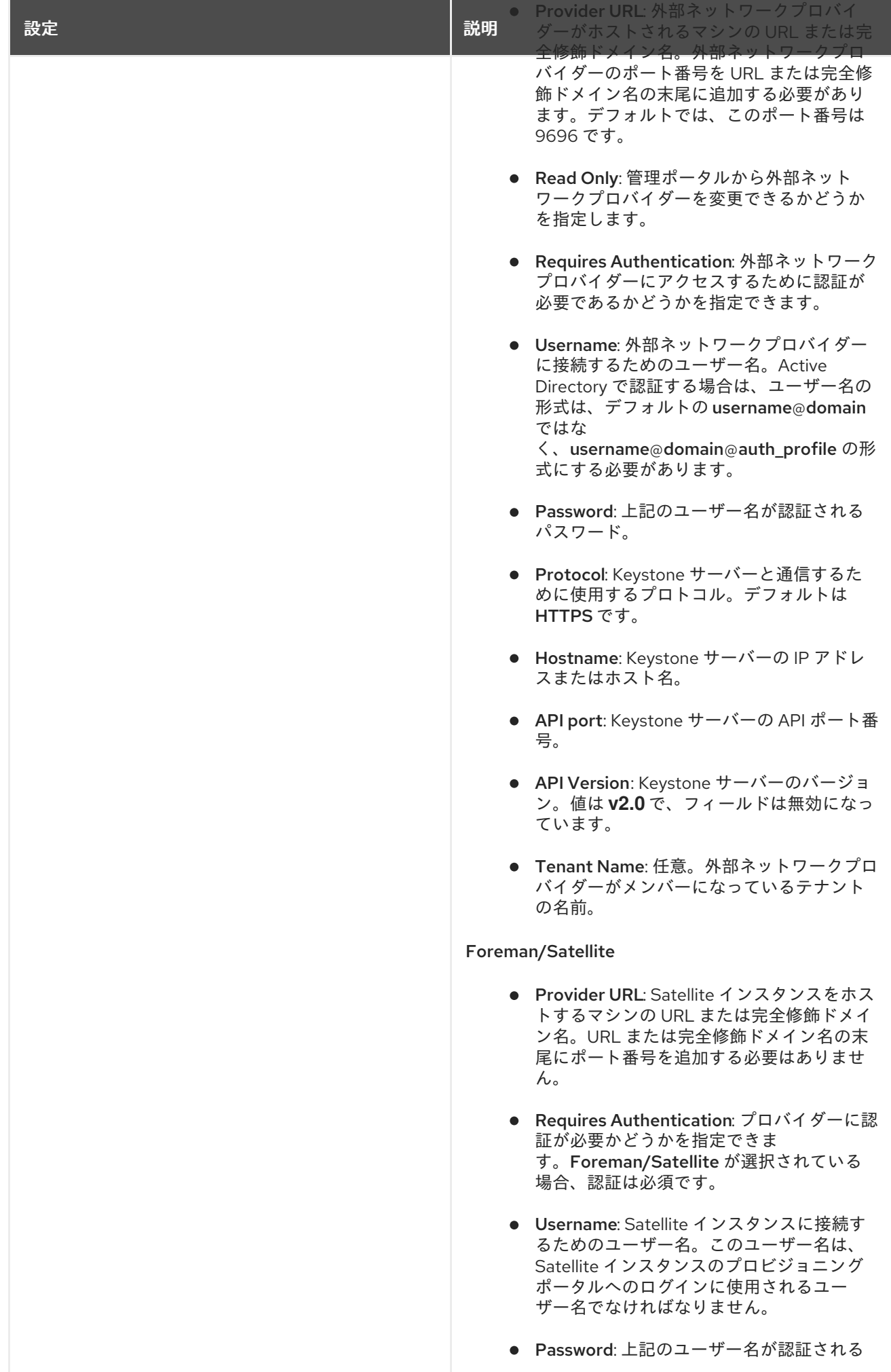

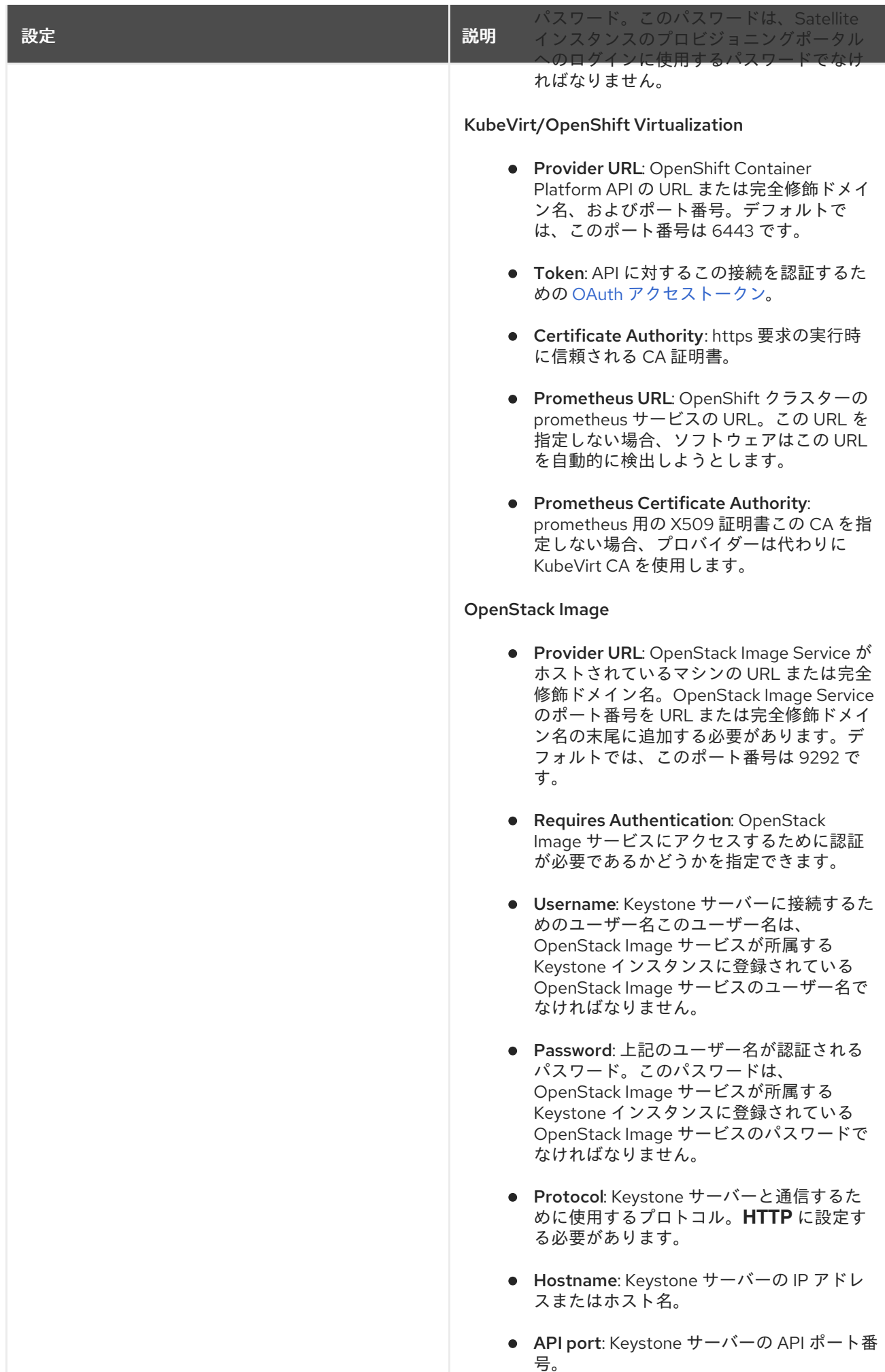

<span id="page-274-0"></span>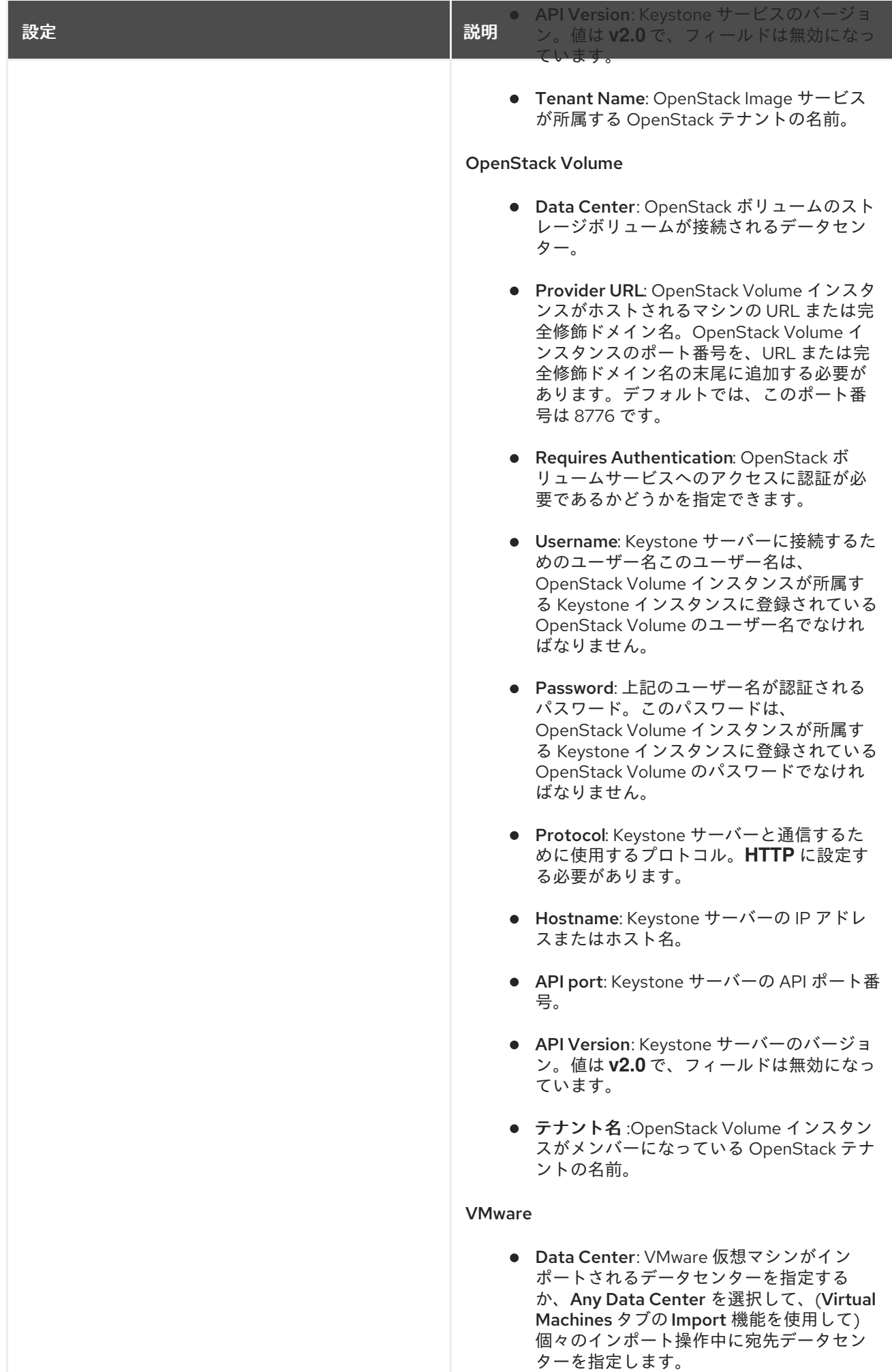

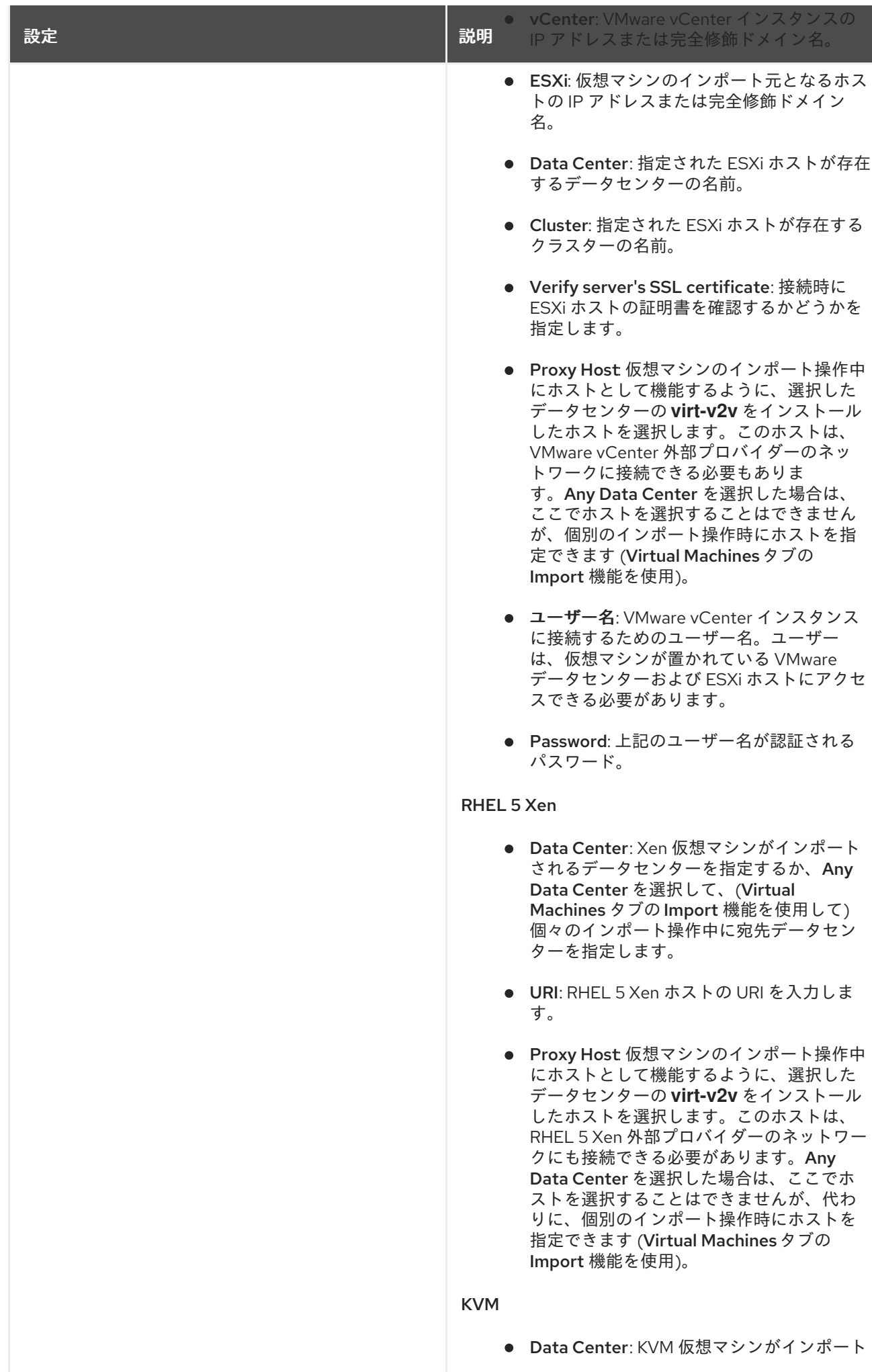

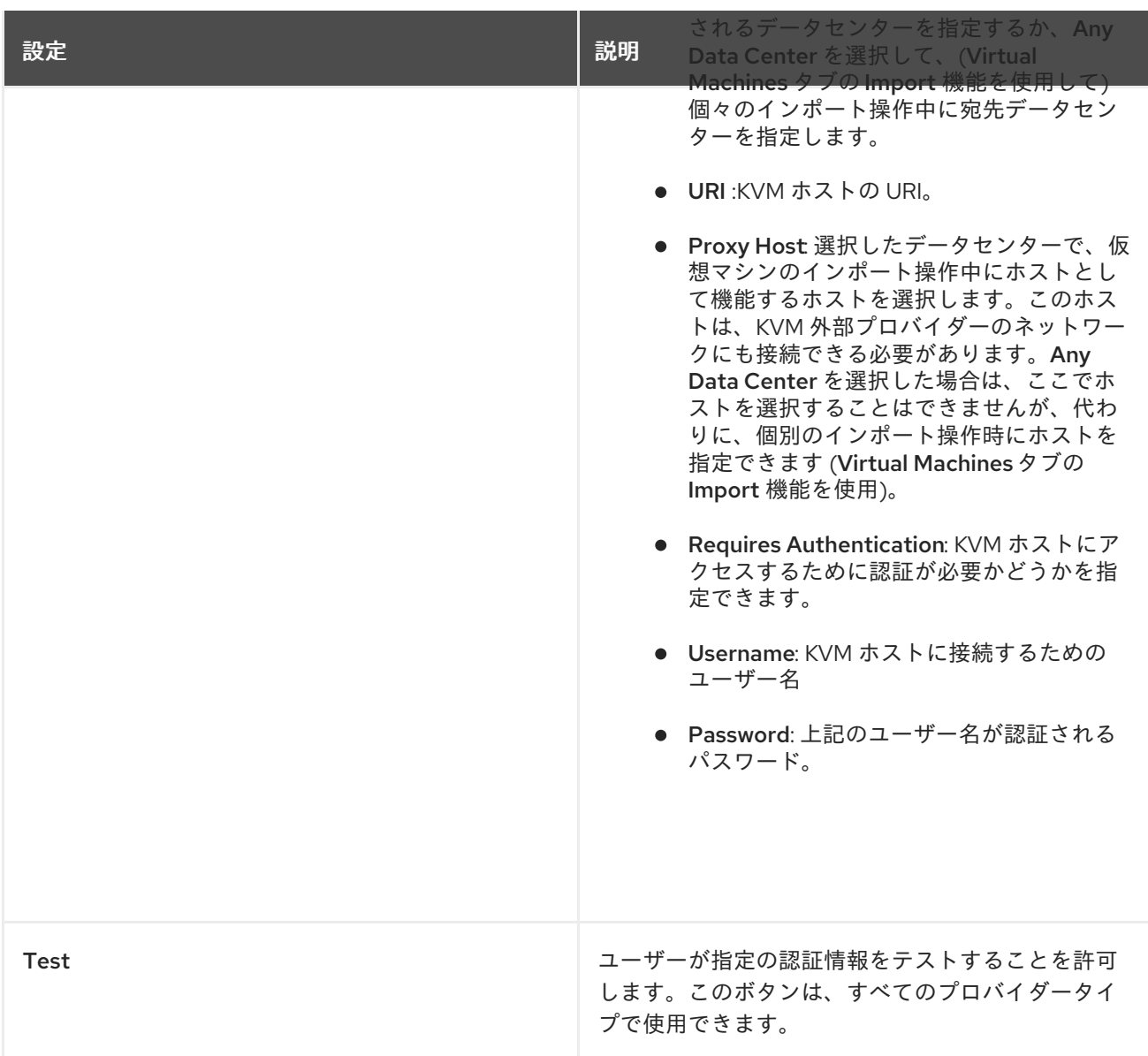

# 2.9.3. 外部プロバイダーの編集

#### 手順

- 1. Administration → Providers をクリックし、編集する外部プロバイダーを選択します。
- 2. Edit をクリックします。
- 3. プロバイダーの現在の値を推奨値に変更します。
- 4. **OK** をクリックします。

# 2.9.4. 外部プロバイダーの削除

- 1. Administration → Providers をクリックし、削除する外部プロバイダーを選択します。
- 2. Remove をクリックします。
- 3. **OK** をクリックします。

# 第3章 環境の管理

# 3.1. セルフホスト型エンジンの管理

<span id="page-277-0"></span>3.1.1. セルフホスト型エンジンの保守

3.1.1.1. セルフホスト型エンジンメンテナンスモードの説明

メンテナンスモードを使用すると、高可用性エージェントからの干渉を受けずに Manager 仮想マシン を起動、停止、変更したり、Manager に干渉することなく環境内のセルフホスト型エンジンノードを再 起動および変更したりできます。

3 つのメンテナンスモードがあります。

- **global** クラスター内のすべての高可用性エージェントは、Manager 仮想マシンの状態を監視 できなくなります。グローバルメンテナンスモードは、Red Hat Virtualization の新しいバー ジョンへのアップグレードなど、**ovirt-engine** サービスの停止を必要とするセットアップまた はアップグレード操作に適用する必要があります。
- **local** コマンドを発行しているノードの高可用性エージェントは、Manager 仮想マシンの状態 を監視できません。ローカルメンテナンスモードでは、ノードは Manager 仮想マシンのホス ティングを免除されます。このモードに設定されたときに Manager 仮想マシンをホストしてい る場合、使用可能なノードがあれば、Manager は別のノードに移行します。セルフホスト型エ ンジンノードにシステムの変更または更新を適用する場合は、ローカルメンテナンスモードを お勧めします。
- none メンテナンスモードを無効にして、高可用性エージェントが動作していることを確認し ます。

3.1.1.2. ローカルメンテナンスモードの設定

ローカルメンテナンスモードを有効にすると、単一のセルフホスト型エンジンノードで高可用性エー ジェントが停止します。

#### 管理ポータルからのローカルメンテナンスモードの設定

- 1. セルフホスト型エンジンノードをローカルメンテナンスモードにします。
	- a. 管理ポータルで、Compute → Hosts をクリックし、セルフホスト型エンジンノードを選択 します。
	- b. Management → Maintenance をクリックしてから **OK** をクリックします。そのノードに 対してローカルメンテナンスモードが自動的にトリガーされます。
- 2. メンテナンスタスクを完了したら、メンテナンスモードを無効にします。
	- a. 管理ポータルで Compute → Hosts をクリックし、セルフホスト型エンジンノードを選択 します。
	- b. Management → Activate をクリックします。

#### コマンドラインからローカルメンテナンスモードを設定

1. セルフホスト型エンジンノードにログインし、ローカルメンテナンスモードにします。

# hosted-engine --set-maintenance --mode=local

2. メンテナンスタスクを完了したら、メンテナンスモードを無効にします。

# hosted-engine --set-maintenance --mode=none

#### 3.1.1.3. グローバルメンテナンスモードの設定

グローバルメンテナンスモードを有効にすると、クラスター内のすべてのセルフホスト型エンジンノー ドで高可用性エージェントが停止します。

#### 管理ポータルからグローバルメンテナンスモードを設定

- 1. すべてのセルフホスト型エンジンノードをグローバルメンテナンスモードにします。
	- a. 管理ポータルで Compute → Hosts をクリックし、セルフホスト型エンジンノードを選択 します。
	- b. More Actions ( ) をクリックしてから、Enable Global HA Maintenance をクリックしま す。
- 2. メンテナンスタスクを完了したら、メンテナンスモードを無効にします。
	- a. 管理ポータルで Compute → Hosts をクリックし、セルフホスト型エンジンノードを選択 します。
	- b. More Actions (い)をクリックしてから、Disable Global HA Maintenance をクリックしま す。

#### コマンドラインからグローバルメンテナンスモードを設定

1. セルフホスト型エンジンノードにログインし、グローバルメンテナンスモードにします。

# hosted-engine --set-maintenance --mode=global

2. メンテナンスタスクを完了したら、メンテナンスモードを無効にします。

#### 3.1.2. Manager 仮想マシンの管理

**hosted-engine** ユーティリティーは、Manager 仮想マシンの管理に役立つ多くのコマンドを提供しま す。**hosted-engine** は、任意のセルフホスト型エンジンノードで実行できます。利用可能なコマンドを すべて表示するには、**hosted-engine --help** を実行します。特定のコマンドの詳細について は、**hosted-engine --command --help** を実行してください。

#### 3.1.2.1. セルフホスト型エンジン設定の更新

セルフホスト型エンジン設定を更新するには、**hosted-engine --set-shared-config** コマンドを使用し ます。このコマンドは、初期デプロイ後に共有ストレージドメインのセルフホスト型エンジン設定を更 新します。

現在の設定値を表示するには、**hosted-engine --get-shared-config** コマンドを使用します。

<sup>#</sup> hosted-engine --set-maintenance --mode=none

利用可能なすべての設定キーの一覧とそれに対応するタイプを表示するには、以下のコマンドを入力し ます。

# hosted-engine --set-shared-config **key** --type=**type** --help

**type** は次のいずれかです。

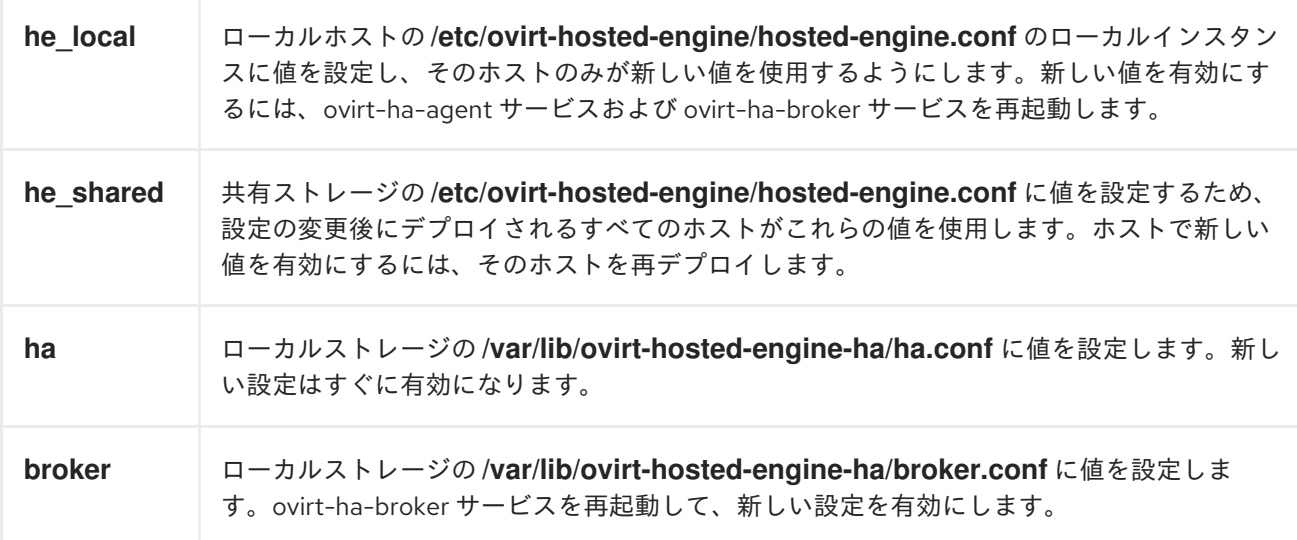

# 3.1.2.2. メール通知の設定

セルフホスト型エンジンノードの HA 状態遷移に対して、SMTP を使用して電子メール通知を設定でき ます。更新できるキーには、**smtp-server**、**smtp-port**、**source-email**、**destination-emails**、および **state\_transition** が含まれます。

# 電子メール通知の設定:

1. セルフホスト型エンジンノードで、**smtp-server** キーを目的の SMTP サーバーアドレスに設定 します。

# hosted-engine --set-shared-config smtp-server **smtp.example.com** --type=broker

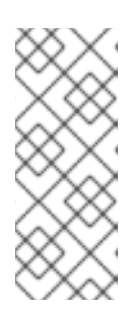

# 注記

セルフホスト型エンジン設定ファイルが更新されたことを確認するには、次のコ マンドを実行します。

# hosted-engine --get-shared-config smtp-server --type=broker broker : smtp.example.com, type : broker

2. デフォルトの SMTP ポート (ポート 25) が設定されていることを確認します。

# hosted-engine --get-shared-config smtp-port --type=broker broker : 25, type : broker

3. SMTP サーバーが電子メール通知の送信に使用する電子メールアドレスを指定します。指定で きるアドレスは1つだけです。

# hosted-engine --set-shared-config source-email **source@example.com** --type=broker

4. 電子メール通知を受け取る宛先電子メールアドレスを指定します。複数のメールアドレスを指 定するには、各アドレスをコンマで区切ります。

# hosted-engine --set-shared-config destination-emails **destination1@example.com**,**destination2@example.com** --type=broker

SMTP がセルフホスト型エンジン環境用に適切に設定されていることを確認するには、セルフホスト型 エンジンノードの HA 状態を変更し、電子メール通知が送信されたかどうかを確認します。たとえば、 HA [エージェントをメンテナンスモードにすることで、](#page-277-0)HA の状態を変更できます。詳細については、セ ルフホスト型エンジンの更新 を参照してください。

3.1.3. 追加ホスト上のセルフホスト型エンジン用に予約されたメモリースロットの設定

Manager 用仮想マシンのシャットダウンまたは移行が必要な場合、Manager 用仮想マシンを再起動ま たは移行できるだけの十分なメモリーがセルフホスト型エンジンノードに必要です。このメモリーは、 スケジューリングポリシーを使用して、複数のセルフホスト型エンジンノードで予約できます。スケ ジューリングポリシーは、仮想マシンを起動または移行する前に、Manager 仮想マシンを起動するのに 十分なメモリーが指定された数の追加のセルフホスト型エンジンノードに残っているかどうかを確認し ます。スケジューリングポリシーについての詳細は、管理ガイド の [スケジューリングポリシーの作成](https://access.redhat.com/documentation/ja-jp/red_hat_virtualization/4.4/html-single/administration_guide/index#Creating_a_Scheduling_Policy) を参照してください。

Red Hat Virtualization Manager [へ他のセルフホストエンジンノードを追加するには、](#page-281-0)Manager へのセ ルフホスト型エンジンノードの追加 を参照してください。

#### 追加ホスト上のセルフホスト型エンジン用に予約されたメモリースロットの設定

- 1. クラスターの Compute → Clusters をクリックして、セルフホスト型エンジンノードを含むク ラスターを選択します。
- 2. **Edit** をクリックします。

 $\overline{a}$ 

- 3. Scheduling Policyタブをクリックします。
- 4. **+** をクリックして、HeSparesCount を選択します。
- 5. Manager 仮想マシンを起動するのに十分な空きメモリーを予約する追加のセルフホスト型エン ジンノードの数を入力します。
- 6. **OK** をクリックします。

#### 3.1.4. Red Hat Virtualization Manager へのセルフホスト型エンジンノードの追加

セルフホスト型エンジンノードは、通常のホストと同じ方法で追加しますが、セルフホスト型エンジン ノードとしてホストをデプロイするという追加のステップが必要です。共有ストレージドメインは自動 的に検出され、ノードは必要に応じて Manager 用仮想マシンをホストするフェイルオーバー用ホスト として使用できます。セルフホスト型エンジン環境に通常のホストをアタッチできますが、Manager 用 仮想マシンはホストできません。Manager 用仮想マシンの高可用性を確保するためには、セルフホスト 型エンジンノードを最低でも 2 つ用意します。追加のホストは、REST API を使用して追加することも できます。REST API ガイドの [ホスト](https://access.redhat.com/documentation/ja-jp/red_hat_virtualization/4.4/html-single/rest_api_guide/index#services-hosts) を参照してください。

#### 前提条件

● セルフホスト型エンジンノードがすべて同じクラスター内にある。

<span id="page-281-0"></span>● セルフホスト型エンジンノードを再利用する場合は、既存のセルフホスト型エンジン設定を削 除する。[セルフホスト型エンジン環境からのホストの削除](https://access.redhat.com/documentation/ja-jp/red_hat_virtualization/4.4/html-single/administration_guide/index#removing_a_host_from_a_self-hosted_engine_environment) を参照してください。

#### 手順

- 1. 管理ポータルで Compute → Hosts をクリックします。
- 2. **New** をクリックします。 [ホストの追加設定に関する情報は、管理ガイド](https://access.redhat.com/documentation/ja-jp/red_hat_virtualization/4.4/html-single/administration_guide#sect-Explanation_of_Settings_and_Controls_in_the_New_Host_and_Edit_Host_Windows) の New Host および Edit Host ウィンドウの設 定とコントロールの説明 を参照してください。
- 3. ドロップダウンリストを使用して、新規ホスト用の Data Center および Host Cluster を選択 します。
- 4. 新規ホストの Name と Address を入力します。SSH Port フィールドには、標準の SSH ポート であるポート 22 が自動入力されます。
- 5. Manager がホストにアクセスするために使用する認証メソッドを選択します。
	- パスワード認証を使用するには、root ユーザーのパスワードを入力します。
	- または、SSH PublicKeyフィールドに表示される鍵をホスト上の /root/.ssh/authorized\_keys にコピーして、公開鍵認証を使用します。
- 6. ホストにサポート対象の電源管理カードが搭載されている場合は、オプションとして電源管理 を設定できます。電源管理の設定に関する詳細は、管理ガイド の [ホスト電源管理の設定の説明](https://access.redhat.com/documentation/ja-jp/red_hat_virtualization/4.4/html-single/administration_guide#Host_Power_Management_settings_explained) を参照してください。
- 7. Hosted Engine タブをクリックします。
- 8. Deploy を選択します。
- 9. **OK** をクリックします。

3.1.5. 既存ホストをセルフホスト型エンジンノードとして再インストール

セルフホスト型エンジン環境内の既存の標準ホストは、Manager 仮想マシンをホストするセルフホスト 型エンジンノードに変換できます。

# 警告

ホストのオペレーティングシステムをインストールまたは再インストールする場 合、Red Hat では、ホストにアタッチされている既存 OS 以外のストレージを最初 にデタッチすることを強く推奨しています。これは、ディスクを誤って初期化して データが失われる可能性を避けるためです。

- 1. Compute → Hosts をクリックし、ホストを選択します。
- 2. Management → Maintenance をクリックしてから **OK** をクリックします。
- 3. Installation → Reinstall をクリックします。
- 4. Hosted Engine タブをクリックし、ドロップダウンリストから DEPLOY を選択します。
- 5. **OK** をクリックします。

ホストは、セルフホスト型エンジンの設定で再インストールされ、管理ポータルで王冠アイコンのフラ グが付加されます。

3.1.6. Manager 仮想マシンをレスキューモードで起動

このトピックでは、Manager 仮想マシンが起動しないときにレスキューモードで起動する方法について 説明します。詳細は、Red Hat Enterprise Linux System 管理者ガイドの [レスキューモードでの起動](https://access.redhat.com/documentation/ja-jp/red_hat_enterprise_linux/7/html/system_administrators_guide/ch-working_with_the_grub_2_boot_loader#sec-Booting_to_Rescue_Mode) を参照してください。

1. ホストエンジンノードの1つに接続します。

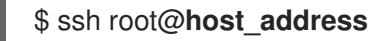

2. セルフホスト型エンジンをグローバルメンテナンスモードにします。

# hosted-engine --set-maintenance --mode=global

3. Manager 仮想マシンの実行中のインスタンスがすでに存在するか確認します。

# hosted-engine --vm-status

Manager 仮想マシンインスタンスが実行されている場合は、そのホストに接続します。

# ssh root@**host\_address**

4. 仮想マシンをシャットダウンします。

# hosted-engine --vm-shutdown

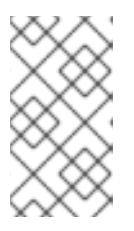

注記

仮想マシンがシャットダウンしない場合は、次のコマンドを実行します。

# hosted-engine --vm-poweroff

5. Manager 仮想マシンを一時停止モードで起動します。

hosted-engine --vm-start-paused

6. 一時的な VNC パスワードを設定します。

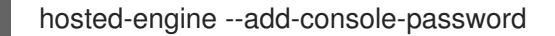

このコマンドは、VNC を使用して Manger 仮想マシンにログインするために必要な情報を出力 します。

- 7. VNC で Manager 用仮想マシンにログインします。Manager 仮想マシンはまだ一時停止してい るため、フリーズしているように見えます。
- 8. ホストで次のコマンドを使用して、Manager 仮想マシンを再開します。

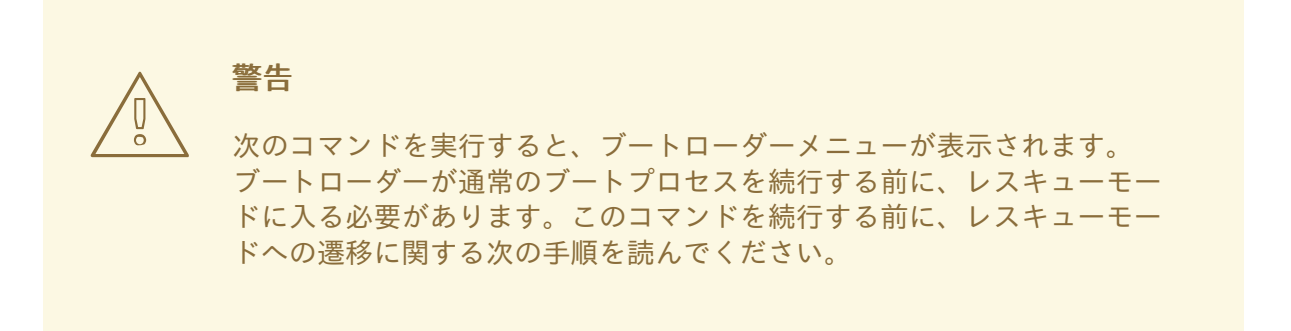

# /usr/bin/virsh -c qemu:///system?authfile=/etc/ovirt-hosted-engine/virsh\_auth.conf resume **HostedEngine** 

- 9. Manager 仮想マシンをレスキューモードで起動します。
- 10. グローバルメンテナンスモードを無効にします。

# hosted-engine --set-maintenance --mode=none

これで、Manager 仮想マシンでレスキュータスクを実行できます。

3.1.7. セルフホスト型エンジン環境からのホストの削除

セルフホスト型エンジンノードを環境から削除するには、ノードをメンテナンスモードにし、アンデプ ロイし、オプションでそれを削除します。HA サービスが停止し、セルフホスト型エンジン設定ファイ ルが削除された後は、そのノードを通常のホストとして管理できます。

- 1. 管理ポータルで Compute → Hosts をクリックし、セルフホスト型エンジンノードを選択しま す。
- 2. Management → Maintenance をクリックしてから **OK** をクリックします。
- 3. Installation → Reinstall をクリックします。
- 4. Hosted Engine タブをクリックし、ドロップダウンリストから UNDEPLOY を選択します。こ のアクションにより、**ovirt-ha-agent** および **ovirt-ha-broker** サービスが停止し、セルフホスト 型エンジン設定ファイルが削除されます。
- 5. **OK** をクリックします。
- 6. 必要に応じて、**Remove** をクリックします。これにより、Remove Host(s) 確認ウィンドウが 開きます。
- 7. **OK** をクリックします。

3.1.8. セルフホスト型エンジンの更新

セルフホスト型エンジンを現在お使いのバージョンから最新のバージョンに更新するには、環境をグ ローバルメンテナンスモードに切り替え、続いてマイナーバージョン間の標準更新手順に従う必要があ ります。

#### グローバルメンテナンスモードの有効化

Manager 用仮想マシンの設定またはアップグレード作業を実施する前に、セルフホスト型エンジン環境 をグローバルメンテナンスモードに切り替える必要があります。

#### 手順

1. セルフホスト型エンジンノードのいずれかにログインして、グローバルメンテナンスモードを 有効にします。

# hosted-engine --set-maintenance --mode=global

2. 作業を進める前に、環境がグローバルメンテナンスモードにあることを確認します。

# hosted-engine --vm-status

クラスターがグローバルメンテナンスモードにあることを示すメッセージが表示されるはずで す。

#### Red Hat Virtualization Manager の更新

#### 手順

1. Manager マシンで、更新されたパッケージが利用可能かどうかを確認します。

# engine-upgrade-check

2. setup パッケージを更新します。

# yum update ovirt\\*setup\\* rh\\*vm-setup-plugins

3. **engine-setup** スクリプトで Red Hat Virtualization Manager を更新します。 **engine-setup** スク リプトにより、設定に関する質問への回答が求められます。その後、**ovirt-engine** サービスの 停止、更新パッケージのダウンロード/インストール、データベースのバックアップ/更新、イ ンストール後設定の実施を経てから、**ovirt-engine** サービスが起動します。

# engine-setup

スクリプトが正常に完了すると、以下のメッセージが表示されます。

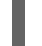

Execution of setup completed successfully

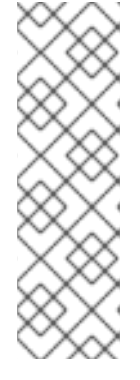

# 注記

**engine-setup** スクリプトは、Red Hat Virtualization Manager のインストールプ ロセス中にも使用され、指定した設定値が保存されます。更新時に、設定をプレ ビューすると保存された値が表示されますが、インストール後に **engine-config** を使用して設定を更新した場合、この値は最新ではない可能性があります。たと えば、インストール後に **engine-config** を使用して **SANWipeAfterDelete** を **true** に更新した場合、**engine-setup** は設定プレビューに "Default SAN wipe after delete: False" を出力します。ただし、更新された値が **engine-setup** に よって上書きされることはありません。

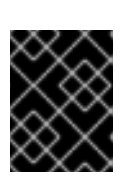

# 重要

更新プロセスに時間がかかる場合があります。完了するまでプロセスを停止しな いでください。

4. Manager にインストールされているベースオペレーティングシステムと、オプションパッケー ジを更新します。

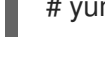

# yum update --nobest

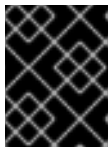

# 重要

更新中に必要な Ansible [パッケージの競合が発生した場合は、](https://access.redhat.com/solutions/5480561)RHV Manager で yum update を実行できない (ansible の競合) を参照してください。

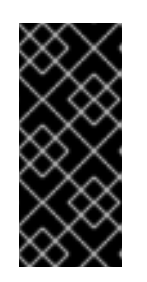

# 重要

カーネルパッケージが更新された場合は、以下を実行します。

1. グローバルメンテナンスモードを無効にします。

2. マシンを再起動して更新を完了します。

# 関連情報

[グローバルメンテナンスモードの無効化](#page-285-0)

# <span id="page-285-0"></span>グローバルメンテナンスモードの無効化

# 手順

- 1. Manager 用仮想マシンにログインし、シャットダウンします。
- 2. セルフホスト型エンジンノードのいずれかにログインして、グローバルメンテナンスモードを 無効にします。

# hosted-engine --set-maintenance --mode=none

グローバルメンテナンスモードを終了すると、ovirt-ha-agent が Manager 用仮想マシンを起動 し、続いて Manager が自動的に起動します。Manager が起動するまでに最大で 10 分程度かか る場合があります。

3. 環境が動作していることを確認します。

# hosted-engine --vm-status

情報の一覧に、Engine status が含まれます。Engine status の値は、以下のようになるはずで す。

{"health": "good", "vm": "up", "detail": "Up"}

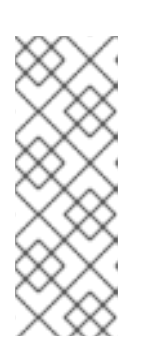

注記

仮想マシンが起動中で Manager がまだ動作していない場合、Engine status は 以下のようになります。

{"reason": "bad vm status", "health": "bad", "vm": "up", "detail": "Powering up"}

このような場合は、数分間待ってからやり直してください。

# 3.1.9. セルフホスト型エンジンで Manager の FQDN を変更

**ovirt-engine-rename** コマンドを使用して、Manager の完全修飾ドメイン名 (FQDN) のレコードを更新 できます。

詳細については、Ovirt Engine Rename Tool [を使用した](#page-399-0) Manager の名前変更 を参照してください。

# 3.2. バックアップと移行

#### 3.2.1. Red Hat Virtualization Manager のバックアップと復元

#### 3.2.1.1. Red Hat Virtualization Manager のバックアップ - 概要

**engine-backup** ツールを使用して、定期的に Red Hat Virtualization Manager のバックアップを作成し ます。このツールを使用すると、エンジンデータベースおよび設定ファイルが1つのファイルにバック アップされ、**ovirt-engine** サービスを中断することなく実行できます。

#### 3.2.1.2. engine-backup コマンドの構文

**engine-backup** コマンドは、次の 2 つの基本モードのいずれかで機能します。

# engine-backup --mode=backup

# engine-backup --mode=restore

これらの 2 つのモードは、バックアップの範囲とエンジンデータベースのさまざまな認証情報を指定で きる一連のオプションによってさらに拡張されます。オプションとその機能の完全なリストについて は、**engine-backup --help** を実行してください。

#### 基本オプション

#### **--mode**

コマンドがバックアップ操作と復元操作のどちらを実行するか指定します。使用可能なオプション は、**backup** (デフォルトで設定)、**restore**、および **verify** です。**verify** または **restore** 操作の **mode** オプションを定義する必要があります。

#### **--file**

バックアップモードでバックアップが保存され、リストアモードでバックアップデータとして読み 取られるファイルのパスと名前 (たとえば、file\_name .backup) を指定します。パスはデフォルトで **/var/lib/ovirt-engine-backup/** と定義されます。

#### **--log**

バックアップまたは復元操作のログが書き込まれるファイルのパスと名前 (たとえ ば、log\_file\_name) を指定します。パスはデフォルトで **/var/log/ovirt-engine-backup/** と定義され ます。

#### **--scope**

バックアップまたは復元操作の範囲を指定します。4 つのオプションがあります。**all** は、すべての データベースおよび設定データをバックアップまたは復元します (デフォルトで設定)。**files** は、シ ステム上のファイルのみをバックアップまたは復元します。**db** は、Manager データベースのみを バックアップまたは復元します。**dwhdb** は、Data Warehouse データベースのみをバックアップま たは復元します。

**--scope** オプションは、同じ **engine-backup** コマンドで複数回指定できます。

#### Manager データベースのオプション

次のオプションは、**restore** モードで **engine-backup** コマンドを使用する場合にのみ使用できます。以 下のオプション構文は、Manager データベースの復元に適用されます。Data Warehouse データベース を復元するための同じオプションがあります。Data Warehouse オプションの構文は、**engine-backup --help** を参照してください。

#### **--provision-db**

復元先の Manager データベースバックアップ用の PostgreSQL データベースを作成します。これ は、PostgreSQL データベースがまだ設定されていないリモートホストまたは新規インストールで、 バックアップを復元する場合に必要なオプションです。このオプションを復元モードで使用する と、**--restore-permissions** オプションがデフォルトで追加されます。

#### **--provision-all-databases**

アーカイブに含まれるすべてのメモリーダンプのデータベースを作成します。有効にすると、これ がデフォルトになります。

#### **--change-db-credentials**

バックアップ自体に保存されている認証情報以外の認証情報を使用して、Manager データベースを 復元するための代替認証情報を指定できます。このオプションで必要な追加パラメーターについて は、**engine-backup --help** を参照してください。

#### **--restore-permissions** または**--no-restore-permissions**

データベースユーザーのパーミッションを復元したり、復元しなかったりします。バックアップを 復元する場合は、これらのオプションのいずれかが必要です。復元モードで **--provision-\*** オプショ ンを使用すると、デフォルトで **--restore-permissions** が適用されます。

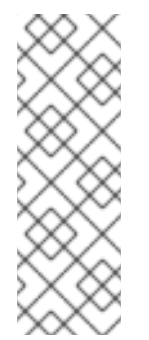

# 注記

バックアップに追加のデータベースユーザーの許可が含まれている場合、**--restorepermissions** および **--provision-db** (または **--provision-dwh-db**) オプションを使用 してバックアップを復元すると、ランダムなパスワードを持つ追加のユーザーが作成 されます。追加のユーザーが復元したシステムにアクセスする必要がある場合は、こ れらのパスワードを手動で変更する必要があります。バックアップから Red Hat Virtualization [を復元した後に追加のデータベースユーザーにアクセス権を付与する方](https://access.redhat.com/articles/2686731) 法 を参照してください。
# 3.2.1.3. engine-backup コマンドを使用してバックアップを作成

Manager がアクティブなときに、**engine-backup** コマンドを使用して Red Hat Virtualization Manager をバックアップできます。次のいずれかの値を **--scope** オプションに追加して、バックアップする対象 を指定します。

### **all**

Manager 上のすべてのデータベースおよび設定ファイルの完全バックアップ。これは **--scope** オプ ションのデフォルト設定です。

#### **files**

システム上のファイルのみのバックアップ

#### **db**

Manager データベースのみのバックアップ

#### **dwhdb**

データウェアハウスデータベースのみのバックアップ

#### **cinderlibdb**

Cinderlib データベースのみのバックアップ

#### **grafanadb**

Grafana データベースのみのバックアップ

**--scope** オプションは複数回指定できます。

追加のファイルをバックアップするように **engine-backup** コマンドを設定することもできます。バッ クアップしたものすべてを復元します。

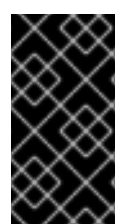

# 重要

データベースを Red Hat Virtualization Manager の新規インストールに復元するには、 データベースのバックアップだけでは不十分です。Manager には、設定ファイルへのア クセスも必要です。**all** 以外のスコープを指定する場合は、**--scope=files** も含めるか、 ファイルシステムをバックアップする必要があります。

**engine-backup** コマンドの詳細については、Manager マシンで **engine-backup --help** と入力してくだ さい。

### 手順

- 1. Manager マシンにログインします。
- 2. バックアップを作成します。

# engine-backup

次の設定がデフォルトで適用されます。

#### **--scope=all**

### **--mode=backup**

このコマンドは、**/var/lib/ovirt-engine-backup/file\_name.backup** にバックアップを生成 し、**/var/log/ovirt-engine-backup/log\_file\_name** にログファイルを生成します。

**file\_name.tar** を使用して、環境を復元します。

次の例は、いくつかの異なるバックアップシナリオを示しています。

例3.1 完全バックアップ

# engine-backup

例3.2 Manager データベースのバックアップ

# engine-backup --scope=files --scope=db

例3.3 データウェアハウスデータベースのバックアップ

# engine-backup --scope=files --scope=dwhdb

### 例3.4 バックアップに特定ファイルを追加

1. **engine-backup** コマンドの設定のカスタマイズを保存するディレクトリーを作成します。

# mkdir -p /etc/ovirt-engine-backup/engine-backup-config.d

2. **ntp-chrony.sh** という名前の新しいディレクトリーに次の内容のテキストファイルを作成し ます。

BACKUP\_PATHS="\${BACKUP\_PATHS} /etc/chrony.conf /etc/ntp.conf /etc/ovirt-engine-backup"

3. **engine-backup** コマンドを実行するときは、**--scope=files** を使用します。バックアップと 復元には、**/etc/chrony.conf**、**/etc/ntp.conf**、および **/etc/ovirt-engine-backup** が含まれま す。

## 3.2.1.4. engine-backup コマンドを使用したバックアップの復元

engine-backup コマンドを使用してバックアップを復元する場合、復元先によっては、バックアップを 作成するよりも多くの手順が必要です。たとえば、Red Hat Virtualization の既存のインストールの他 に、ローカルまたはリモートのデータベースを使用して Red Hat Virtualization の新規インストールに バックアップを復元するために、**engine-backup** コマンドを使用できます。

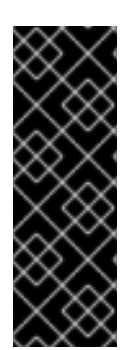

# 重要

バックアップの復元に使用される Red Hat Virtualization Manager のバージョン (4.4.8 な ど) は、バックアップの作成に使用される Red Hat Virtualization Manager のバージョン (4.4.7 など) 以降である必要があります。Red Hat Virtualization 4.4.7 以降、このポリ シーは engine-backup コマンドによって厳密に適用されます。バックアップファイルに 含まれている Red Hat Virtualization のバージョンを表示するには、バックアップファイ ルを解凍し、解凍されたファイルのルートディレクトリーにある version ファイルの値 を読み取ります。

# 3.2.1.5. バックアップを新規インストールに復元

**engine-backup** コマンドを使用して、Red Hat Virtualization Manager の新規インストールにバック アップを復元できます。以下の手順は、ベースオペレーティングシステムと Red Hat Virtualization Manager に必要なパッケージがインストールされていて、**engine-setup** コマンドがまだ実行されてい ないマシンで実行する必要があります。この手順は、バックアップを復元するマシンから1つまたは複 数のバックアップファイルにアクセスできることを前提としています。

### 手順

- 1. Manager マシンにログインします。エンジンデータベースをリモートホストに復元する場合 は、そのホストにログオンして、関連するアクションを実行する必要があります。同様に、 Data Warehouse をリモートホストにも復元する場合は、そのホストにログオンして、関連す るアクションを実行する必要があります。
- 2. 完全バックアップまたはデータベースのみのバックアップを復元します。
	- 完全バックアップを復元します。

# engine-backup --mode=restore --file=**file\_name** --log=**log\_file\_name** --provision-db

復元モードで **--provision-\*** オプションを使用すると、デフォルトで **--restorepermissions** が適用されます。

完全バックアップの一部として Data Warehouse も復元される場合は、追加のデータベー スをプロビジョニングします。

engine-backup --mode=restore --file=**file\_name** --log=**log\_file\_name** --provision-db - provision-dwh-db

設定ファイルとデータベースバックアップを復元して、データベースのみのバックアップ を復元します。

# engine-backup --mode=restore --scope=files --scope=db --file=**file\_name** - log=**log\_file\_name** --provision-db

上記の例では、Manager データベースのバックアップを復元します。

# engine-backup --mode=restore --scope=files --scope=dwhdb --file=**file\_name** - log=**log\_file\_name** --provision-dwh-db

上記の例では、Data Warehouse データベースのバックアップを復元します。

成功すると、次の出力が表示されます。

You should now run engine-setup. Done.

3. 次のコマンドを実行し、プロンプトに従って復元された Manager を設定します。

# engine-setup

Red Hat Virtualization Manager は、バックアップに保存されているバージョンに復元されました。新し い Red Hat Virtualization システムの完全修飾ドメイン名を変更するには、oVirt Engine [Rename](#page-397-0) Tool を 参照してください。

# 3.2.1.6. バックアップを復元して既存のインストールを上書き

**engine-backup** コマンドを使用すると、Red Hat Virtualization Manager がすでにインストールおよび 設定されているマシンに、バックアップを復元できます。これは、環境のバックアップを作成し、その 環境に変更を加えた後、バックアップから環境を復元して変更を元に戻したい場合に役立ちます。

バックアップ作成後に環境に加えられた、ホストの追加や削除などの変更は、復元された環境には表示 されません。そのような変更はやり直す必要があります。

# 手順

- 1. Manager マシンにログインします。
- 2. 設定ファイルを削除し、Manager に関連付けられているデータベースをクリーンアップしま す。

# engine-cleanup

**engine-cleanup** コマンドは、Manager データベースのみを削除します。データベースを削除 したり、そのデータベースを所有しているユーザーを削除したりすることはありません。

- 3. 完全バックアップまたはデータベースのみのバックアップを復元します。ユーザーとデータ ベースがすでに存在しているので、新規のデータベースを作成したり、データベースの認証情 報を指定する必要はありません。
	- 完全バックアップを復元します。

# engine-backup --mode=restore --file=**file\_name** --log=**log\_file\_name** --restorepermissions

● 設定ファイルおよびデータベースバックアップを復元して、データベースのみのバック アップを復元します。

# engine-backup --mode=restore --scope=files --scope=db --scope=dwhdb - file=**file\_name** --log=**log\_file\_name** --restore-permissions

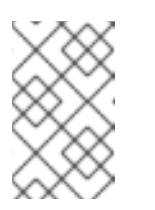

### 注記

Manager データベースのみを復元するには (たとえば、Data Warehouse データベースが別のマシンにある場合)、**-scope=dwhdb** パラメーターを省 略できます。

成功すると、次の出力が表示されます。

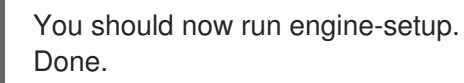

4. Manager を再設定します。

# engine-setup

### 3.2.1.7. 異なる認証情報を使用したバックアップの復元

**engine-backup** コマンドは、Red Hat Virtualization Manager がすでにインストールされセットアップ されているマシンにバックアップを復元できますが、バックアップ内のデータベースの認証情報は、 バックアップを復元するマシン上のデータベースの認証情報とは異なります。これは、インストールの バックアップを取り、バックアップから別のシステムにインストールを復元する場合に役立ちます。

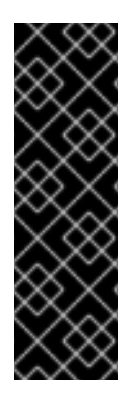

### 重要

バックアップを復元して既存のインストールを上書きする場合は、**engine-backup** コマ ンドを使用する前に、**engine-cleanup** コマンドを実行して既存のインストールをクリー ンアップする必要があります。**engine-cleanup** コマンドは、エンジンデータベースをク リーンアップするだけで、データベースを削除したり、そのデータベースを所有してい るユーザーを削除したりすることはありません。したがって、新規のデータベースを作 成したり、データベースの認証情報を指定する必要はありません。ただし、エンジン データベースの所有者の認証情報がわからない場合は、バックアップを復元する前に認 証情報を変更する必要があります。

### 手順

- 1. Red Hat Virtualization Manager マシンにログインします。
- 2. 次のコマンドを実行し、プロンプトに従って Manager の設定ファイルを削除し、Manager の データベースをクリーンアップします。

# engine-cleanup

- 3. **engine** データベースの所有者のパスワードがわからない場合は、そのユーザーのパスワードを 変更します。
	- a. postgresql コマンドラインを入力します。

# su - postgres -c 'psql'

b. **engine** データベースを所有するユーザーのパスワードを変更します。

postgres=# alter role **user\_name** encrypted password '**new\_password**';

必要に応じて、**ovirt\_engine\_history** データベースを所有するユーザーに対してこれを繰 り返します。

4. **--change-db-credentials** パラメーターを使用して完全バックアップまたはデータベースのみの バックアップを復元し、新しいデータベースの認証情報を渡します。Manager に対してローカ ルなデータベースの database\_location は **localhost** です。

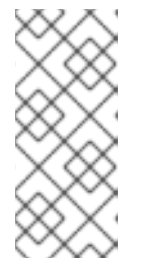

# 注記

次の例では、パスワードを指定せずにデータベースごとに **--\*password** オプ ションを使用します。これにより、データベースごとにパスワードの入力を求め られます。別の方法として、データベースごとに **--\*passfile=password\_file** オ プションを使用して、対話型プロンプトを必要とせずに、パスワードを **enginebackup** ツールに安全に渡すことができます。

完全バックアップを復元します。

# engine-backup --mode=restore --file=**file\_name** --log=**log\_file\_name** --change-dbcredentials --db-host=**database\_location** --db-name=**database\_name** --dbuser=engine --db-password --no-restore-permissions

Data Warehouse も完全バックアップの一部として復元される場合は、追加のデータベース の改訂された認証情報を含めます。

engine-backup --mode=restore --file=**file\_name** --log=**log\_file\_name** --change-dbcredentials --db-host=**database\_location** --db-name=**database\_name** --dbuser=engine --db-password --change-dwh-db-credentials --dwh-dbhost=**database\_location** --dwh-db-name=**database\_name** --dwh-dbuser=ovirt\_engine\_history --dwh-db-password --no-restore-permissions

● 設定ファイルおよびデータベースバックアップを復元して、データベースのみのバック アップを復元します。

# engine-backup --mode=restore --scope=files --scope=db --file=**file\_name** - log=**log\_file\_name** --change-db-credentials --db-host=**database\_location** --dbname=**database\_name** --db-user=engine --db-password --no-restore-permissions

上記の例では、Manager データベースのバックアップを復元します。

# engine-backup --mode=restore --scope=files --scope=dwhdb --file=**file\_name** - log=**log\_file\_name** --change-dwh-db-credentials --dwh-db-host=**database\_location** -dwh-db-name=**database\_name** --dwh-db-user=ovirt\_engine\_history --dwh-db-password --no-restore-permissions

上記の例では、Data Warehouse データベースのバックアップを復元します。

成功すると、次の出力が表示されます。

You should now run engine-setup. Done.

5. 次のコマンドを実行し、プロンプトに従ってファイアウォールを再設定し、**ovirt-engine** サー ビスが正しく設定されていることを確認します。

<u>せんエスト型エンジンをストラックアップして、新しいセルフホスト</u>型デンダー<del>で</del><br>-<br>-

# engine-setup

3.2.1.8. セルフホスト型エンジンのバックアップおよび復元

セルフホスト型エンジンをバックアップして、新しいセルフホスト環境に復元できます。この手順は、 環境を別のストレージタイプの新しいセルフホスト型エンジンストレージドメインに移行するなどのタ スクに使用します。

デプロイメント中にバックアップファイルを指定すると、バックアップは、新しいセルフホスト型エン ジンストレージドメインを使用して、新しい Manager 仮想マシンに復元されます。古い Manager が削 除されます。また、古いセルフホスト型エンジンストレージドメインの名前が変更され、新しい環境が 正しく機能していることが確認された後で、これを手動で削除できます。新規ホストにデプロイするこ とを強く推奨します。デプロイメントに使用されたホストがバックアップ環境に存在している場合、新 しい環境で競合を回避するために、復元されたデータベースから削除されます。新しいホストにデプロ イする場合は、ホストに一意の名前を割り当てる必要があります。バックアップに含まれる既存ホスト の名前を再利用すると、新しい環境で競合が発生する可能性があります。

バックアップと復元の操作には、次の主要なアクションが含まれます。

- 1. **engine-backup** ツールを使用して元の Manager [をバックアップします。](#page-295-0)
- 2. [新しいセルフホスト型エンジンをデプロイしてバックアップを復元します。](#page-297-0)
- 3. 新しい Manager 用仮想マシンで Manager [のリポジトリーを有効化します。](#page-300-0)
- 4. [セルフホスト型エンジンノードを再インストールして設定を更新します。](#page-302-0)
- 5. [古いセルフホスト型エンジンストレージドメインを削除します。](#page-302-1)

この手順の前提として、移行元の Manager に対するアクセス権があり、変更を加えることできる必要 があります。

#### 前提条件

- Manager とホスト用に用意された完全修飾ドメイン名。正引き (フォワードルックアップ) と逆 引き (リバースルックアップ) の記録は、両方とも DNS で設定する必要があります。新しい Manager は、元の Manager と同じ完全修飾ドメイン名を持っている必要があります。
- 元の Manager を最新のマイナーバージョンに更新する。バックアップの復元に使用される Red Hat Virtualization Manager のバージョン (4.4.8 など) は、バックアップの作成に使用される Red Hat Virtualization Manager のバージョン (4.4.7 など) 以降である必要があります。Red Hat Virtualization 4.4.7 以降、このポリシーは engine-backup コマンドによって厳密に適用さ れます。アップグレードガイド の Red Hat [Virtualization](https://access.redhat.com/documentation/ja-jp/red_hat_virtualization/4.4/html-single/upgrade_guide/index#Updating_the_Red_Hat_Virtualization_Manager_minor_updates) Manager の更新 を参照してくださ い。

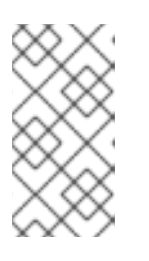

### 注記

バックアップを復元する必要があるが、新しいアプライアンスがない場合、復元 プロセスを一時停止し、SSH 経由で一時的な Manager マシンにログインして チャンネルの登録、サブスクライブ、設定を適宜行い、Manager パッケージを アップグレードしてから復元プロセスを再開できます。

- 更新されたストレージバージョンとの互換性を確保するために、データセンターの互換性レベ ルを最新バージョンに設定する必要があります。
- 環境内に少なくとも1つの標準ホストが存在する必要があります。このホスト(およびその他の 通常のホスト) は、SPM ロールおよび実行中の仮想マシンをホストするためにアクティブなま まになります。標準ホストがまだ SPM ではない場合、標準ホストを選択し、Management → Select as SPMをクリックして、SPM のロールを移動してからバックアップを作成します。 標準ホストが利用できない場合に1つを追加する方法は2つあります。
- セルフホスト型エンジン設定をノードから削除します (ただし、環境からノードは削除しな いでください)[。セルフホスト型エンジン環境からのホストの削除](#page-283-0) を参照してください。
- 新しい標準ホストを追加します。Manager [ホストタスクへの標準ホストの追加](#page-152-0) を参照して ください。

### <span id="page-295-0"></span>3.2.1.8.1. 元の Manager のバックアップ

**engine-backup** コマンドを使用して元の Manager をバックアップし、バックアップファイルを別の場 所にコピーして、処理中にいつでもアクセスできるようにします。

**engine-backup --mode=backup** [オプションの詳細は、管理ガイド](https://access.redhat.com/documentation/ja-jp/red_hat_virtualization/4.4/html-single/administration_guide/index#sect-Backing_Up_and_Restoring_the_Red_Hat_Enterprise_Virtualization_Manager) の Red Hat Virtualization Manager のバックアップと復元 を参照してください。

### 手順

1. セルフホスト型エンジンノードの1つにログインし、環境をグローバルメンテナンスモードに 移行します。

# hosted-engine --set-maintenance --mode=global

2. 元の Manager にログインし、**ovirt-engine** サービスを停止します。

# systemctl stop ovirt-engine # systemctl disable ovirt-engine

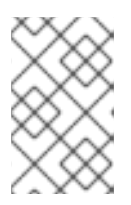

#### 注記

元の Manager の実行を停止することは必須ではありませんが、バックアップの 作成後に環境を変更しないように推奨しています。さらに、元の Manager と新 しい Manager が既存リソースを同時に管理しないようにします。

3. 作成するバックアップファイルの名前と、バックアップログを保存するログファイルの名前を 指定して、**engine-backup** コマンドを実行します。

# engine-backup --mode=backup --file=**file\_name** --log=**log\_file\_name**

4. ファイルを外部サーバーにコピーします。以下の例の **storage.example.com** は、必要になる までバックアップを保存するネットワークストレージサーバーの完全修飾ドメイン名で す。**/backup/** は指定のフォルダーまたはパスです。

# scp -p **file\_name log\_file\_name** storage.example.com:/backup/

5. Manager マシンを他の目的で必要としない場合は、Red Hat Subscription Manager から登録を 解除します。

# subscription-manager unregister

6. セルフホスト型エンジンノードの 1 つにログインし、元の Manager 仮想マシンをシャットダウ ンします。

# hosted-engine --vm-shutdown

Manager のバックアップ後に、新しいセルフホスト型エンジンをデプロイし、新しい仮想マシンにバッ クアップを復元します。

### 3.2.1.8.2. 新しいセルフホスト型エンジンでのバックアップの復元

**hosted-engine** スクリプトを新規ホストで実行し、デプロイメント中に **--restore-fromfile=path/to/file\_name** オプションを使用して Manager バックアップを復元します。

# 重要

iSCSI ストレージを使用し、イニシエーターの ACL に従い iSCSI ターゲットフィルター を使用して接続をフィルタリングすると、デプロイメントは

**STORAGE DOMAIN UNREACHABLE** エラーで失敗する可能性があります。これを回 避するには、セルフホストエンジンのデプロイメントを開始する前に iSCSI 設定を更新 する必要があります。

- 既存のホストに再デプロイする場合は、**/etc/iscsi/initiatorname.iscsi** でホスト の iSCSI イニシエーター設定を更新する必要があります。イニシエーター IQN は、iSCSI ターゲットで以前にマッピングされていたものと同じか、必要に応じ て新しい IQN に更新する必要があります。
- 新規ホストにデプロイする場合は、iSCSI ターゲット設定を更新して、ホストか らの接続を受け入れる必要があります。

IQN はホスト側 (iSCSI イニシエーター) またはストレージ側 (iSCSI ターゲット) で更新 できることに注意してください。

#### 手順

1. バックアップファイルを新規ホストにコピーします。以下の例では、**host.example.com** はホ ストの FQDN、**/backup/** は指定されたフォルダーまたはパスです。

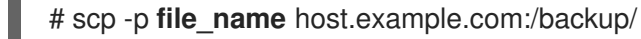

- 2. 新しいホストにログインします。
- 3. Red Hat Virtualization Host にデプロイする場合、**ovirt-hosted-engine-setup** はすでにインス トールされているため、この手順を省略します。Red Hat Enterprise Linux にデプロイする場合 は、**ovirt-hosted-engine-setup** パッケージをインストールします。

# dnf install ovirt-hosted-engine-setup

4. ネットワークやターミナルが切断された場合などにセッションが失われないように、**tmux** ウィ ンドウマネージャーを使用してスクリプトを実行します。 **tmux** をインストールし、実行します。

# dnf -y install tmux # tmux

5. バックアップファイルへのパスを指定して **hosted-engine** スクリプトを実行します。

# hosted-engine --deploy --restore-from-file=backup/**file\_name**

任意のタイミングでスクリプトをエスケープするには、**CTRL**+**D** を使用してデプロイメントを

<span id="page-297-0"></span>任意のタイミングでスクリプトをエスケープするには、**CTRL**+**D** を使用してデプロイメントを 中止します。

- 6. Yes を選択してデプロイメントを開始します。
- 7. ネットワークを設定します。スクリプトにより、環境の管理ブリッジとして使用する NIC 候補 が検出されます。
- 8. 仮想マシンのインストールにカスタムアプライアンスを使用する場合は、OVA アーカイブへの パスを入力します。使用しない場合は、このフィールドを空欄のままにして RHV-M Appliance を使用します。
- 9. Manager の root パスワードを入力します。
- 10. root ユーザーとして Manager にログインできる SSH 公開鍵を入力し、root ユーザーの SSH アクセスを有効にするかどうかを指定します。
- 11. 仮想マシンの CPU およびメモリー設定を入力します。
- 12. Manager 用仮想マシンの MAC アドレスを入力するか、無作為に生成される MAC アドレスを適 用します。Manager 用仮想マシンへの IP アドレス割り当てに DHCP を使用する場合は、この MAC アドレスに有効な DHCP 予約があることを確認してください。デプロイメントスクリプ トは、DHCP サーバーの設定は行いません。
- 13. 仮想マシンのネットワーク情報を入力します。Static を指定する場合は、Manager の IP アド レスを入力します。

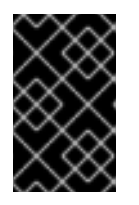

#### 重要

静的 IP アドレスは、ホストと同じサブネットに属している必要があります。た とえばホストが 10.1.1.0/24 内にある場合、Manager 用仮想マシンの IP は同じサ ブネット範囲 (10.1.1.1-254/24) になければなりません。

- 14. Manager 用仮想マシンおよびベースホストのエントリーを、仮想マシンの **/etc/hosts** ファイル に追加するかどうかを指定します。ホスト名は解決可能でなければなりません。
- 15. SMTP サーバーの名前と TCP ポート番号、メール通知を送信するメールアドレス、メール通知 を受信するメールアドレス (複数ある場合はコンマ区切りリスト) を指定します。
- 16. 管理ポータルにアクセスする際に使用する **admin@internal** ユーザーのパスワードを入力しま す。 スクリプトにより仮想マシンが作成されます。RHV-M Appliance をインストールする必要があ る場合は、時間がかかることがあります。

### 注記

必要なネットワークがないなどの理由でホストが動作しなくなると、デプロイが 一時停止し、次のようなメッセージが表示されます。

[ INFO ] You can now connect to https://<host name>:6900/ovirt-engine/ and check the status of this host and eventually remediate it, please continue only when the host is listed as 'up'

[ INFO ] TASK [ovirt.ovirt.hosted\_engine\_setup : include\_tasks]

[ INFO ] ok: [localhost]

[ INFO ] TASK [ovirt.ovirt.hosted\_engine\_setup : Create temporary lock file] [ INFO ] changed: [localhost]

[ INFO ] TASK [ovirt.ovirt.hosted\_engine\_setup : Pause execution until /tmp/ansible.<random> he\_setup\_lock is removed, delete it once ready to proceed]

プロセスを一時停止すると、以下が可能になります。

- 提供された URL を使用して管理ポータルに接続します。
- 状況を評価し、ホストが動作していない理由を調べ、必要に応じて修正しま す。たとえば、このデプロイメントがバックアップから復元され、ホストク ラスターに 必要なネットワーク がバックアップに含まれている場合は、 ネットワークを設定し、関連するホスト NIC をこれらのネットワークに接続 します。
- すべてが正常に見え、ホストのステータスが Up になったら、上記のメッ セージに表示されているロックファイルを削除します。デプロイメントは続 行されます。
- 17. 使用するストレージのタイプを選択します。

警告

● NFS の場合は、バージョン、完全なアドレス、ストレージへのパスおよびマウントオプ ションを入力します。

仮想マシンのデータが失われるリスクがあるため、古いセルフホスト 型エンジンストレージドメインのマウントポイントを新しいストレー ジドメインに使用しないでください。 

● iSCSI の場合は、ポータルの詳細を入力し、自動検出された一覧からターゲットおよび LUN を選択します。デプロイメント時に選択できる iSCSI ターゲットは1つだけですが、 マルチパスがサポートされているので、同じポータルグループのポータルをすべて接続で きます。

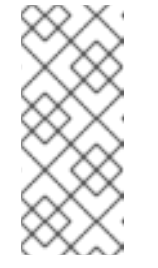

注記

複数の iSCSI ターゲットを指定するには、セルフホストエンジンをデプロイ [する前にマルチパスを有効にする必要があります。詳細は、](https://access.redhat.com/documentation/ja-jp/red_hat_enterprise_linux/7/html/dm_multipath/index)Red Hat Enterprise Linux DM マルチパス を参照してください。[Multipath](https://access.redhat.com/labs/multipathhelper/#/) Helper ツールを使用して、さまざまなオプションでマルチパスをインストールおよ び設定するスクリプトを生成することもできます。

● Gluster ストレージの場合は、完全なアドレスおよびストレージへのパスならびにマウント オプションを入力します。

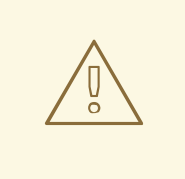

警告

仮想マシンのデータが失われるリスクがあるため、古いセルフホスト 型エンジンストレージドメインのマウントポイントを新しいストレー ジドメインに使用しないでください。

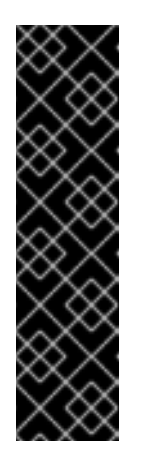

## 重要

レプリカ 1 およびレプリカ 3 Gluster ストレージのみがサポートされます。 必ず以下のようにボリュームを設定します。

gluster volume set **VOLUME\_NAME** group virt gluster volume set **VOLUME\_NAME** performance.strict-o-direct on gluster volume set **VOLUME\_NAME** network.remote-dio off gluster volume set **VOLUME\_NAME** storage.owner-uid 36 gluster volume set **VOLUME\_NAME** storage.owner-gid 36 gluster volume set **VOLUME\_NAME** network.ping-timeout 30

- ファイバーチャネルの場合は、自動検出された一覧から LUN を選択します。ホストのバス アダプターが設定および接続されている必要があります。また、LUN には既存のデータが 含まれないようにする必要があります。既存の LUN を再利用するには、管理ガイド の LUN [の再利用](https://access.redhat.com/documentation/ja-jp/red_hat_virtualization/4.4/html-single/administration_guide/index#Reusing_LUNs) を参照してください。
- 18. Manager のディスクサイズを入力します。 スクリプトはデプロイメントが完了するまで続行されます。
- 19. デプロイメントプロセスでは Manager の SSH キーが変更されます。クライアントマシンが SSH エラーなしで新規の Manager にアクセスできるようにするには、元の Manager にアクセ スするクライアントマシンの **.ssh/known\_hosts** ファイルから元の Manager のエントリーを削 除します。

デプロイメントが完了したら、新しい Manager 仮想マシンにログインし、必要なリポジトリーを有効 にします。

3.2.1.8.3. Red Hat Virtualization Manager リポジトリーの有効化

<span id="page-300-1"></span><span id="page-300-0"></span>ログインして、Red Hat Subscription Manager で Manager マシンを登録し、**Red Hat Virtualization Manager** のサブスクリプションをアタッチして Manager のリポジトリーを有効にする必要がありま す。

# 手順

1. コンテンツ配信ネットワークにシステムを登録します。プロンプトが表示されたら、カスタ マーポータルのユーザー名とパスワードを入力します。

# subscription-manager register

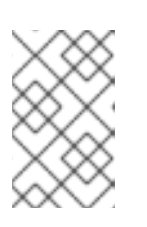

注記

IPv6 ネットワークを使用している場合は、IPv6 移行メカニズムを使用して、コ ンテンツ配信ネットワークおよびサブスクリプションマネージャーにアクセスし ます。

2. **Red Hat Virtualization Manager** のサブスクリプションプールを見つけ、プール ID を記録しま す。

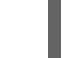

# subscription-manager list --available

3. 上記のプール ID を使用して、サブスクリプションをシステムにアタッチします。

# subscription-manager attach --pool=**pool\_id**

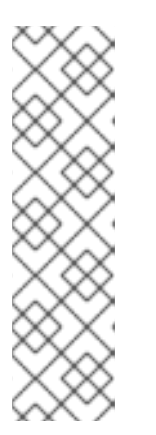

注記

現在アタッチされているサブスクリプションを表示するには、以下のコマンドを 実行します。

# subscription-manager list --consumed

有効なリポジトリーをすべて一覧表示するには、以下のコマンドを実行します。

# dnf repolist

4. リポジトリーを設定します。

# subscription-manager repos \ --disable='\*' \ --enable=rhel-8-for-x86\_64-baseos-eus-rpms \ --enable=rhel-8-for-x86\_64-appstream-eus-rpms \ --enable=rhv-4.4-manager-for-rhel-8-x86\_64-rpms \ --enable=fast-datapath-for-rhel-8-x86\_64-rpms \ --enable=jb-eap-7.4-for-rhel-8-x86\_64-rpms \ --enable=openstack-16.2-cinderlib-for-rhel-8-x86\_64-rpms \ --enable=rhceph-4-tools-for-rhel-8-x86\_64-rpms

5. RHEL のバージョンを 8.6 に設定します。

# subscription-manager release --set=8.6

6. **pki-deps** モジュールを有効にします。

# dnf module -y enable pki-deps

7. **postgresql** モジュールのバージョン 12 を有効にします。

# dnf module -y enable postgresql:12

8. **nodejs** モジュールのバージョン 14 を有効にします。

# dnf module -y enable nodejs:14

9. インストール済みパッケージを同期して、利用可能な最新バージョンに更新します。

# dnf distro-sync --nobest

### 関連情報

モジュールおよびモジュールストリームの詳細は、ユーザー空間コンポーネントのインストール、管 理、および削除 の以下のセクションを参照してください。

- [モジュールストリーム](https://access.redhat.com/documentation/ja-jp/red_hat_enterprise_linux/8/html/installing_managing_and_removing_user-space_components/introduction-to-modules_using-appstream#module-streams_introduction-to-modules)
- [パッケージインストールの前のストリーム選択](https://access.redhat.com/documentation/ja-jp/red_hat_enterprise_linux/8/html-single/installing_managing_and_removing_user-space_components/index#selecting-a-stream-before-installation-of-packages_installing-rhel-8-content)
- [モジュールストリームのリセット](https://access.redhat.com/documentation/ja-jp/red_hat_enterprise_linux/8/html-single/installing_managing_and_removing_user-space_components/index#resetting-module-streams_removing-rhel-8-content)
- [後のストリームへの切り替え](https://access.redhat.com/documentation/ja-jp/red_hat_enterprise_linux/8/html-single/installing_managing_and_removing_user-space_components/index#switching-to-a-later-stream_managing-versions-of-appstream-content)

Manager とそのリソースは、新しいセルフホスト環境で実行されています。セルフホスト型エンジン ノードは、セルフホスト型エンジン設定を更新するために Manager に再インストールする必要があり ます。標準ホストは影響を受けません。セルフホスト型エンジンノードごとに次の手順を実行します。

### 3.2.1.8.4. ホストの再インストール

警告

管理ポータルから Red Hat Virtualization Host (RHVH) および Red Hat Enterprise Linux ホストを再イン ストールします。この手順には、ホストの停止および再起動が含まれます。

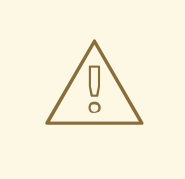

ホストのオペレーティングシステムをインストールまたは再インストールする場 合、Red Hat では、ホストにアタッチされている既存 OS 以外のストレージを最初 にデタッチすることを強く推奨しています。これは、ディスクを誤って初期化して データが失われる可能性を避けるためです。

#### 前提条件

● クラスターの移行が有効化されている場合、仮想マシンはそのクラスター内の別のホストに自 動的に移行できます。したがって、使用量が比較的低い間にホストを再インストールします。

- <span id="page-302-0"></span>ホストによるメンテナンスの実行に必要なメモリーがクラスターにあることを確認します。ク ラスターにメモリーがない場合、仮想マシンの移行はハングして失敗します。メモリー使用量 を減らすには、ホストをメンテナンスに移行する前に、一部またはすべての仮想マシンを シャットダウンします。
- 再インストールを実行する前に、クラスターに複数のホストが含まれていることを確認してく ださい。すべてのホストを同時に再インストールしようとしないでください。Storage Pool Manager (SPM) タスクを実行するには、1 台のホストは使用可能な状態でなければなりませ ん。

### 手順

- 1. Compute → Hosts をクリックし、ホストを選択します。
- 2. Management → Maintenance をクリックしてから **OK** をクリックします。
- 3. Installation → Reinstall をクリックします。Install Host ウィンドウが表示されます。
- 4. Hosted Engine タブをクリックし、ドロップダウンリストから DEPLOY を選択します。
- 5. **OK** をクリックして、ホストを再インストールします。

ホストを再インストールし、そのステータスが Up に戻れば、仮想マシンをホストに戻すことができま す。

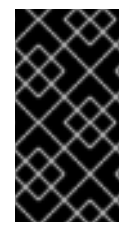

### 重要

Red Hat Virtualization Host を Red Hat Virtualization Manager に登録し、これを再イン ストールした後、管理ポータルでそのステータスが誤って Install Failed と表示される場 合があります。Management → Activate をクリックすると、ホストのステータスが Up に変わり、使用できるようになります。

セルフホスト型エンジンノードを再インストールした後に、いずれかのノードで以下のコマンドを実行 して、新しい環境のステータスを確認できます。

# hosted-engine --vm-status

復元中に、古いセルフホスト型エンジンのストレージドメインの名前が変更されましたが、復元に問題 があった場合に備えて、新しい環境からは削除されませんでした。環境が正常に実行されていることを 確認したら、古いセルフホスト型エンジンストレージドメインを削除できます。

#### <span id="page-302-1"></span>3.2.1.8.5. ストレージドメインの削除

データセンターに、仮想化環境から削除するストレージドメインがあります。

#### 手順

- 1. Storage → Domains をクリックします。
- 2. ストレージドメインをメンテナンスモードに移動し、デタッチします。
	- a. ストレージドメインの名前をクリックします。詳細ビューが開きます。
	- b. Data Center タブをクリックします。
- c. Maintenance をクリックしてから **OK** をクリックします。
- d. Detach をクリックしてから **OK** をクリックします。
- 3. Remove をクリックします。
- 4. オプションで Format Domain, i.e. Storage Content will be lost!チェックボックスを選択し て、ドメインのコンテンツを消去します。
- 5. **OK** をクリックします。

ストレージドメインが環境から完全に削除されます。

#### 3.2.1.9. 既存のバックアップからのセルフホスト型エンジンの復元

修復できない問題が原因でセルフホスト型エンジンが使用できない場合は、問題が発生する前に作成し たバックアップを使用して、新しいセルフホスト環境でエンジンを復元できます (使用可能な場合)。

デプロイメント中にバックアップファイルを指定すると、バックアップは、新しいセルフホスト型エン ジンストレージドメインを使用して、新しい Manager 仮想マシンに復元されます。古い Manager が削 除されます。また、古いセルフホスト型エンジンストレージドメインの名前が変更され、新しい環境が 正しく機能していることが確認された後で、これを手動で削除できます。新規ホストにデプロイするこ とを強く推奨します。デプロイメントに使用されたホストがバックアップ環境に存在している場合、新 しい環境で競合を回避するために、復元されたデータベースから削除されます。新しいホストにデプロ イする場合は、ホストに一意の名前を割り当てる必要があります。バックアップに含まれる既存ホスト の名前を再利用すると、新しい環境で競合が発生する可能性があります。

セルフホスト型エンジンの復元には、次の主要なアクションが含まれます。

- 1. [新しいセルフホスト型エンジンをデプロイしてバックアップを復元します。](#page-305-0)
- 2. 新しい Manager 用仮想マシンで Manager [のリポジトリーを有効化します。](#page-308-0)
- 3. [セルフホスト型エンジンノードを再インストールして設定を更新します。](#page-310-0)
- 4. [古いセルフホスト型エンジンストレージドメインを削除します。](#page-310-1)

この手順は、元の Manager にアクセスできず、新しいホストがバックアップファイルにアクセスでき ることを前提としています。

#### 前提条件

● Manager とホスト用に用意された完全修飾ドメイン名。正引き (フォワードルックアップ) と逆 引き (リバースルックアップ) の記録は、両方とも DNS で設定する必要があります。新しい Manager は、元の Manager と同じ完全修飾ドメイン名を持っている必要があります。

#### 3.2.1.9.1. 新しいセルフホスト型エンジンでのバックアップの復元

**hosted-engine** スクリプトを新規ホストで実行し、デプロイメント中に **--restore-fromfile=path/to/file\_name** オプションを使用して Manager バックアップを復元します。

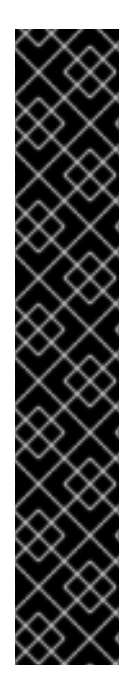

## 重要

iSCSI ストレージを使用し、イニシエーターの ACL に従い iSCSI ターゲットフィルター を使用して接続をフィルタリングすると、デプロイメントは

**STORAGE DOMAIN UNREACHABLE** エラーで失敗する可能性があります。これを回 避するには、セルフホストエンジンのデプロイメントを開始する前に iSCSI 設定を更新 する必要があります。

- 既存のホストに再デプロイする場合は、**/etc/iscsi/initiatorname.iscsi** でホスト の iSCSI イニシエーター設定を更新する必要があります。イニシエーター IQN は、iSCSI ターゲットで以前にマッピングされていたものと同じか、必要に応じ て新しい IQN に更新する必要があります。
- 新規ホストにデプロイする場合は、iSCSI ターゲット設定を更新して、ホストか らの接続を受け入れる必要があります。

IQN はホスト側 (iSCSI イニシエーター) またはストレージ側 (iSCSI ターゲット) で更新 できることに注意してください。

#### 手順

1. バックアップファイルを新規ホストにコピーします。以下の例では、**host.example.com** はホ ストの FQDN、**/backup/** は指定されたフォルダーまたはパスです。

# scp -p **file\_name** host.example.com:/backup/

- 2. 新しいホストにログインします。
- 3. Red Hat Virtualization Host にデプロイする場合、**ovirt-hosted-engine-setup** はすでにインス トールされているため、この手順を省略します。Red Hat Enterprise Linux にデプロイする場合 は、**ovirt-hosted-engine-setup** パッケージをインストールします。

# dnf install ovirt-hosted-engine-setup

4. ネットワークやターミナルが切断された場合などにセッションが失われないように、**tmux** ウィ ンドウマネージャーを使用してスクリプトを実行します。 **tmux** をインストールし、実行します。

# dnf -y install tmux # tmux

5. バックアップファイルへのパスを指定して **hosted-engine** スクリプトを実行します。

# hosted-engine --deploy --restore-from-file=backup/**file\_name**

任意のタイミングでスクリプトをエスケープするには、**CTRL**+**D** を使用してデプロイメントを 中止します。

- 6. Yes を選択してデプロイメントを開始します。
- 7. ネットワークを設定します。スクリプトにより、環境の管理ブリッジとして使用する NIC 候補 が検出されます。

o に<sub>把</sub>ラシンのファラトールによう*トロプラインマンコナ*は四十ヶ相人は、ova アー<mark>エ</mark>ノゴンの<br>-

- <span id="page-305-0"></span>8. 仮想マンフのインストールにカスタムアフライアンスを使用する場合は、OVA アーカイフへの パスを入力します。使用しない場合は、このフィールドを空欄のままにして RHV-M Appliance を使用します。
- 9. Manager の root パスワードを入力します。
- 10. root ユーザーとして Manager にログインできる SSH 公開鍵を入力し、root ユーザーの SSH アクセスを有効にするかどうかを指定します。
- 11. 仮想マシンの CPU およびメモリー設定を入力します。
- 12. Manager 用仮想マシンの MAC アドレスを入力するか、無作為に生成される MAC アドレスを適 用します。Manager 用仮想マシンへの IP アドレス割り当てに DHCP を使用する場合は、この MAC アドレスに有効な DHCP 予約があることを確認してください。デプロイメントスクリプ トは、DHCP サーバーの設定は行いません。
- 13. 仮想マシンのネットワーク情報を入力します。Static を指定する場合は、Manager の IP アド レスを入力します。

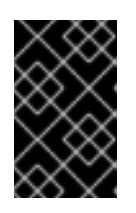

### 重要

静的 IP アドレスは、ホストと同じサブネットに属している必要があります。た とえばホストが 10.1.1.0/24 内にある場合、Manager 用仮想マシンの IP は同じサ ブネット範囲 (10.1.1.1-254/24) になければなりません。

- 14. Manager 用仮想マシンおよびベースホストのエントリーを、仮想マシンの **/etc/hosts** ファイル に追加するかどうかを指定します。ホスト名は解決可能でなければなりません。
- 15. SMTP サーバーの名前と TCP ポート番号、メール通知を送信するメールアドレス、メール通知 を受信するメールアドレス (複数ある場合はコンマ区切りリスト) を指定します。
- 16. 管理ポータルにアクセスする際に使用する **admin@internal** ユーザーのパスワードを入力しま す。

スクリプトにより仮想マシンが作成されます。RHV-M Appliance をインストールする必要があ る場合は、時間がかかることがあります。

### 注記

必要なネットワークがないなどの理由でホストが動作しなくなると、デプロイが 一時停止し、次のようなメッセージが表示されます。

[ INFO ] You can now connect to https://<host name>:6900/ovirt-engine/ and check the status of this host and eventually remediate it, please continue only when the host is listed as 'up'

[ INFO ] TASK [ovirt.ovirt.hosted\_engine\_setup : include\_tasks]

[ INFO ] ok: [localhost]

[ INFO ] TASK [ovirt.ovirt.hosted\_engine\_setup : Create temporary lock file] [ INFO ] changed: [localhost]

[ INFO ] TASK [ovirt.ovirt.hosted\_engine\_setup : Pause execution until /tmp/ansible.<random> he\_setup\_lock is removed, delete it once ready to proceed]

プロセスを一時停止すると、以下が可能になります。

- 提供された URL を使用して管理ポータルに接続します。
- 状況を評価し、ホストが動作していない理由を調べ、必要に応じて修正しま す。たとえば、このデプロイメントがバックアップから復元され、ホストク ラスターに 必要なネットワーク がバックアップに含まれている場合は、 ネットワークを設定し、関連するホスト NIC をこれらのネットワークに接続 します。
- すべてが正常に見え、ホストのステータスが Up になったら、上記のメッ セージに表示されているロックファイルを削除します。デプロイメントは続 行されます。
- 17. 使用するストレージのタイプを選択します。

警告

● NFS の場合は、バージョン、完全なアドレス、ストレージへのパスおよびマウントオプ ションを入力します。

仮想マシンのデータが失われるリスクがあるため、古いセルフホスト 型エンジンストレージドメインのマウントポイントを新しいストレー ジドメインに使用しないでください。 

● iSCSI の場合は、ポータルの詳細を入力し、自動検出された一覧からターゲットおよび LUN を選択します。デプロイメント時に選択できる iSCSI ターゲットは1つだけですが、 マルチパスがサポートされているので、同じポータルグループのポータルをすべて接続で きます。

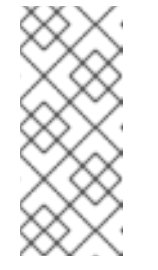

注記

複数の iSCSI ターゲットを指定するには、セルフホストエンジンをデプロイ [する前にマルチパスを有効にする必要があります。詳細は、](https://access.redhat.com/documentation/ja-jp/red_hat_enterprise_linux/7/html/dm_multipath/index)Red Hat Enterprise Linux DM マルチパス を参照してください。[Multipath](https://access.redhat.com/labs/multipathhelper/#/) Helper ツールを使用して、さまざまなオプションでマルチパスをインストールおよ び設定するスクリプトを生成することもできます。

● Gluster ストレージの場合は、完全なアドレスおよびストレージへのパスならびにマウント オプションを入力します。

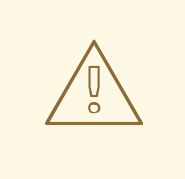

警告

仮想マシンのデータが失われるリスクがあるため、古いセルフホスト 型エンジンストレージドメインのマウントポイントを新しいストレー ジドメインに使用しないでください。

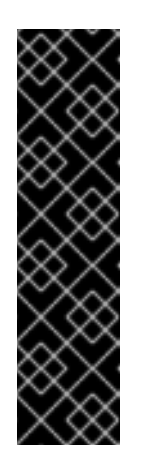

## 重要

レプリカ 1 およびレプリカ 3 Gluster ストレージのみがサポートされます。 必ず以下のようにボリュームを設定します。

gluster volume set **VOLUME\_NAME** group virt gluster volume set **VOLUME\_NAME** performance.strict-o-direct on gluster volume set **VOLUME\_NAME** network.remote-dio off gluster volume set **VOLUME\_NAME** storage.owner-uid 36 gluster volume set **VOLUME\_NAME** storage.owner-gid 36 gluster volume set **VOLUME\_NAME** network.ping-timeout 30

- ファイバーチャネルの場合は、自動検出された一覧から LUN を選択します。ホストのバス アダプターが設定および接続されている必要があります。また、LUN には既存のデータが 含まれないようにする必要があります。既存の LUN を再利用するには、管理ガイド の LUN [の再利用](https://access.redhat.com/documentation/ja-jp/red_hat_virtualization/4.4/html-single/administration_guide/index#Reusing_LUNs) を参照してください。
- 18. Manager のディスクサイズを入力します。 スクリプトはデプロイメントが完了するまで続行されます。
- 19. デプロイメントプロセスでは Manager の SSH キーが変更されます。クライアントマシンが SSH エラーなしで新規の Manager にアクセスできるようにするには、元の Manager にアクセ スするクライアントマシンの **.ssh/known\_hosts** ファイルから元の Manager のエントリーを削 除します。

デプロイメントが完了したら、新しい Manager 仮想マシンにログインし、必要なリポジトリーを有効 にします。

3.2.1.9.2. Red Hat Virtualization Manager リポジトリーの有効化

<span id="page-308-0"></span>ログインして、Red Hat Subscription Manager で Manager マシンを登録し、**Red Hat Virtualization Manager** のサブスクリプションをアタッチして Manager のリポジトリーを有効にする必要がありま す。

# 手順

1. コンテンツ配信ネットワークにシステムを登録します。プロンプトが表示されたら、カスタ マーポータルのユーザー名とパスワードを入力します。

# subscription-manager register

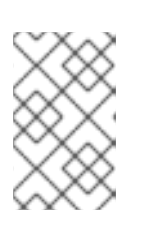

注記

IPv6 ネットワークを使用している場合は、IPv6 移行メカニズムを使用して、コ ンテンツ配信ネットワークおよびサブスクリプションマネージャーにアクセスし ます。

2. **Red Hat Virtualization Manager** のサブスクリプションプールを見つけ、プール ID を記録しま す。

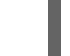

# subscription-manager list --available

3. 上記のプール ID を使用して、サブスクリプションをシステムにアタッチします。

# subscription-manager attach --pool=**pool\_id**

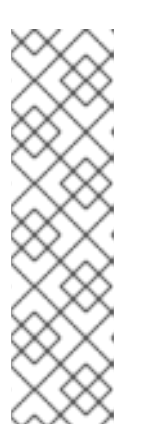

注記

現在アタッチされているサブスクリプションを表示するには、以下のコマンドを 実行します。

# subscription-manager list --consumed

有効なリポジトリーをすべて一覧表示するには、以下のコマンドを実行します。

# dnf repolist

4. リポジトリーを設定します。

# subscription-manager repos \ --disable='\*' \ --enable=rhel-8-for-x86\_64-baseos-eus-rpms \ --enable=rhel-8-for-x86\_64-appstream-eus-rpms \ --enable=rhv-4.4-manager-for-rhel-8-x86\_64-rpms \ --enable=fast-datapath-for-rhel-8-x86\_64-rpms \ --enable=jb-eap-7.4-for-rhel-8-x86\_64-rpms \ --enable=openstack-16.2-cinderlib-for-rhel-8-x86\_64-rpms \ --enable=rhceph-4-tools-for-rhel-8-x86\_64-rpms

5. RHEL のバージョンを 8.6 に設定します。

# subscription-manager release --set=8.6

6. **pki-deps** モジュールを有効にします。

# dnf module -y enable pki-deps

7. **postgresql** モジュールのバージョン 12 を有効にします。

# dnf module -y enable postgresql:12

8. **nodejs** モジュールのバージョン 14 を有効にします。

# dnf module -y enable nodejs:14

9. インストール済みパッケージを同期して、利用可能な最新バージョンに更新します。

# dnf distro-sync --nobest

### 関連情報

モジュールおよびモジュールストリームの詳細は、ユーザー空間コンポーネントのインストール、管 理、および削除 の以下のセクションを参照してください。

- [モジュールストリーム](https://access.redhat.com/documentation/ja-jp/red_hat_enterprise_linux/8/html/installing_managing_and_removing_user-space_components/introduction-to-modules_using-appstream#module-streams_introduction-to-modules)
- [パッケージインストールの前のストリーム選択](https://access.redhat.com/documentation/ja-jp/red_hat_enterprise_linux/8/html-single/installing_managing_and_removing_user-space_components/index#selecting-a-stream-before-installation-of-packages_installing-rhel-8-content)
- [モジュールストリームのリセット](https://access.redhat.com/documentation/ja-jp/red_hat_enterprise_linux/8/html-single/installing_managing_and_removing_user-space_components/index#resetting-module-streams_removing-rhel-8-content)
- [後のストリームへの切り替え](https://access.redhat.com/documentation/ja-jp/red_hat_enterprise_linux/8/html-single/installing_managing_and_removing_user-space_components/index#switching-to-a-later-stream_managing-versions-of-appstream-content)

Manager とそのリソースは、新しいセルフホスト環境で実行されています。セルフホスト型エンジン ノードは、セルフホスト型エンジン設定を更新するために Manager に再インストールする必要があり ます。標準ホストは影響を受けません。セルフホスト型エンジンノードごとに次の手順を実行します。

### 3.2.1.9.3. ホストの再インストール

警告

管理ポータルから Red Hat Virtualization Host (RHVH) および Red Hat Enterprise Linux ホストを再イン ストールします。この手順には、ホストの停止および再起動が含まれます。

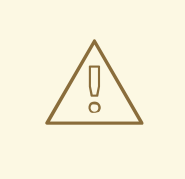

ホストのオペレーティングシステムをインストールまたは再インストールする場 合、Red Hat では、ホストにアタッチされている既存 OS 以外のストレージを最初 にデタッチすることを強く推奨しています。これは、ディスクを誤って初期化して データが失われる可能性を避けるためです。

#### 前提条件

● クラスターの移行が有効化されている場合、仮想マシンはそのクラスター内の別のホストに自 動的に移行できます。したがって、使用量が比較的低い間にホストを再インストールします。

- <span id="page-310-0"></span>ホストによるメンテナンスの実行に必要なメモリーがクラスターにあることを確認します。ク ラスターにメモリーがない場合、仮想マシンの移行はハングして失敗します。メモリー使用量 を減らすには、ホストをメンテナンスに移行する前に、一部またはすべての仮想マシンを シャットダウンします。
- 再インストールを実行する前に、クラスターに複数のホストが含まれていることを確認してく ださい。すべてのホストを同時に再インストールしようとしないでください。Storage Pool Manager (SPM) タスクを実行するには、1 台のホストは使用可能な状態でなければなりませ ん。

### 手順

- 1. Compute → Hosts をクリックし、ホストを選択します。
- 2. Management → Maintenance をクリックしてから **OK** をクリックします。
- 3. Installation → Reinstall をクリックします。Install Host ウィンドウが表示されます。
- 4. Hosted Engine タブをクリックし、ドロップダウンリストから DEPLOY を選択します。
- 5. **OK** をクリックして、ホストを再インストールします。

ホストを再インストールし、そのステータスが Up に戻れば、仮想マシンをホストに戻すことができま す。

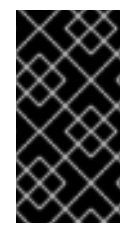

## 重要

Red Hat Virtualization Host を Red Hat Virtualization Manager に登録し、これを再イン ストールした後、管理ポータルでそのステータスが誤って Install Failed と表示される場 合があります。Management → Activate をクリックすると、ホストのステータスが Up に変わり、使用できるようになります。

セルフホスト型エンジンノードを再インストールした後に、いずれかのノードで以下のコマンドを実行 して、新しい環境のステータスを確認できます。

# hosted-engine --vm-status

復元中に、古いセルフホスト型エンジンのストレージドメインの名前が変更されましたが、復元に問題 があった場合に備えて、新しい環境からは削除されませんでした。環境が正常に実行されていることを 確認したら、古いセルフホスト型エンジンストレージドメインを削除できます。

#### <span id="page-310-1"></span>3.2.1.9.4. ストレージドメインの削除

データセンターに、仮想化環境から削除するストレージドメインがあります。

#### 手順

- 1. Storage → Domains をクリックします。
- 2. ストレージドメインをメンテナンスモードに移動し、デタッチします。
	- a. ストレージドメインの名前をクリックします。詳細ビューが開きます。
	- b. Data Center タブをクリックします。
- c. Maintenance をクリックしてから **OK** をクリックします。
- d. Detach をクリックしてから **OK** をクリックします。
- 3. Remove をクリックします。
- 4. オプションで Format Domain, i.e. Storage Content will be lost!チェックボックスを選択し て、ドメインのコンテンツを消去します。
- 5. **OK** をクリックします。

ストレージドメインが環境から完全に削除されます。

### 3.2.1.10. 既存のバックアップからのセルフホスト型エンジンの上書き

セルフホスト型エンジンにアクセスできるが、データベースの破損や設定エラーなどロールバックが難 しい問題が発生した場合、問題が発生する前に取ったバックアップがあれば、それを使用して以前の状 態に環境を復元することができます。

セルフホスト型エンジンを以前の状態に復元するには、次の手順が必要です。

- 1. [環境をグローバルメンテナンスモードに切り替え](#page-311-0) ます。
- 2. Manager [仮想マシンでバックアップを復元](#page-312-0) します。
- 3. [グローバルメンテナンスモードを無効化](#page-313-0) します。

**engine-backup --mode=restore** オプションの詳細については、Manager [のバックアップおよび復元](#page-300-1) を参照してください。

<span id="page-311-0"></span>3.2.1.10.1. グローバルメンテナンスモードの有効化

Manager 用仮想マシンの設定またはアップグレード作業を実施する前に、セルフホスト型エンジン環境 をグローバルメンテナンスモードに切り替える必要があります。

### 手順

1. セルフホスト型エンジンノードのいずれかにログインして、グローバルメンテナンスモードを 有効にします。

# hosted-engine --set-maintenance --mode=global

2. 作業を進める前に、環境がグローバルメンテナンスモードにあることを確認します。

# hosted-engine --vm-status

クラスターがグローバルメンテナンスモードにあることを示すメッセージが表示されるはずで す。

#### 3.2.1.10.2. バックアップを復元して既存のインストールを上書き

**engine-backup** コマンドを使用すると、Red Hat Virtualization Manager がすでにインストールおよび 設定されているマシンに、バックアップを復元できます。これは、環境のバックアップを作成し、その 環境に変更を加えた後、バックアップから環境を復元して変更を元に戻したい場合に役立ちます。

<span id="page-312-0"></span>バックアップ作成後に環境に加えられた、ホストの追加や削除などの変更は、復元された環境には表示 されません。そのような変更はやり直す必要があります。

### 手順

- 1. Manager マシンにログインします。
- 2. 設定ファイルを削除し、Manager に関連付けられているデータベースをクリーンアップしま す。

# engine-cleanup

**engine-cleanup** コマンドは、Manager データベースのみを削除します。データベースを削除 したり、そのデータベースを所有しているユーザーを削除したりすることはありません。

- 3. 完全バックアップまたはデータベースのみのバックアップを復元します。ユーザーとデータ ベースがすでに存在しているので、新規のデータベースを作成したり、データベースの認証情 報を指定する必要はありません。
	- 完全バックアップを復元します。

# engine-backup --mode=restore --file=**file\_name** --log=**log\_file\_name** --restorepermissions

● 設定ファイルおよびデータベースバックアップを復元して、データベースのみのバック アップを復元します。

# engine-backup --mode=restore --scope=files --scope=db --scope=dwhdb - file=**file\_name** --log=**log\_file\_name** --restore-permissions

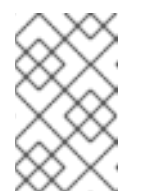

### 注記

Manager データベースのみを復元するには (たとえば、Data Warehouse データベースが別のマシンにある場合)、**-scope=dwhdb** パラメーターを省 略できます。

成功すると、次の出力が表示されます。

You should now run engine-setup. Done.

4. Manager を再設定します。

# engine-setup

### 3.2.1.10.3. グローバルメンテナンスモードの無効化

### 手順

- 1. Manager 用仮想マシンにログインし、シャットダウンします。
- 2. セルフホスト型エンジンノードのいずれかにログインして、グローバルメンテナンスモードを 無効にします。

<span id="page-313-0"></span># hosted-engine --set-maintenance --mode=none

グローバルメンテナンスモードを終了すると、ovirt-ha-agent が Manager 用仮想マシンを起動 し、続いて Manager が自動的に起動します。Manager が起動するまでに最大で 10 分程度かか る場合があります。

3. 環境が動作していることを確認します。

# hosted-engine --vm-status

情報の一覧に、Engine status が含まれます。Engine status の値は、以下のようになるはずで す。

{"health": "good", "vm": "up", "detail": "Up"}

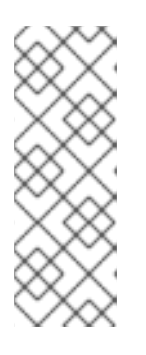

注記

仮想マシンが起動中で Manager がまだ動作していない場合、Engine status は 以下のようになります。

{"reason": "bad vm status", "health": "bad", "vm": "up", "detail": "Powering up"}

このような場合は、数分間待ってからやり直してください。

環境が再び実行している場合は、停止した仮想マシンを起動して、環境内のリソースが期待どおりに動 作していることを確認できます。

3.2.2. データウェアハウスを別のマシンに移行

このセクションでは、Data Warehouse データベースおよびサービスを Red Hat Virtualization Manager マシンから別のマシンに移行する方法を説明します。Data Warehouse サービスを別のマシンでホスト すると、各個別マシンの負荷が削減され、CPU やメモリーリソースを他のプロセスと共有することで 競合が生じる可能性を回避できます。

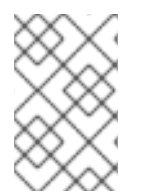

# 注記

Data Warehouse データベース、Data Warehouse サービス、Grafana はそれぞれ別々の マシンにインストールできますが、Red Hat はこれらの各コンポーネントをすべて同じ マシンにインストールする場合のみサポートします。

以下の移行オプションがあります。

- Manager マシンから Data Warehouse サービスを移行し、既存の Data Warehouse データベー ス (**ovirt\_engine\_history**) に接続できます。
- Manager マシンから Data Warehouse データベースを移行してから、Data Warehouse サービ スを移行することができます。

# 3.2.2.1. 別のマシンへの Data Warehouse データベースの移行

Data Warehouse サービスを移行する前に、Data Warehouse データベース (**ovirt\_engine\_history**) を 移行します。**engine-backup** を使用してデータベースのバックアップを作成し、それを新規データベー スマシンで復元します。**engine-backup** の詳細が必要な場合は、**engine-backup --help** を実行してく ださい。

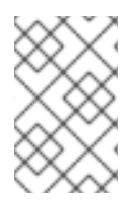

# 注記

Data Warehouse データベース、Data Warehouse サービス、Grafana はそれぞれ別々の マシンにインストールできますが、Red Hat はこれらの各コンポーネントをすべて同じ マシンにインストールする場合のみサポートします。

新規データベースサーバーに Red Hat Enterprise Linux 8 がインストールされている必要があります。

新規データベースサーバーで必要なリポジトリーを有効にします。

3.2.2.1.1. Red Hat Virtualization Manager リポジトリーの有効化

ログインして、Red Hat Subscription Manager で Data Warehouse マシンを登録し、**Red Hat Virtualization Manager** のサブスクリプションをアタッチして Manager のリポジトリーを有効にする 必要があります。

### 手順

1. コンテンツ配信ネットワークにシステムを登録します。プロンプトが表示されたら、カスタ マーポータルのユーザー名とパスワードを入力します。

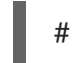

# subscription-manager register

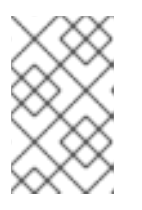

注記

IPv6 ネットワークを使用している場合は、IPv6 移行メカニズムを使用して、コ ンテンツ配信ネットワークおよびサブスクリプションマネージャーにアクセスし ます。

2. **Red Hat Virtualization Manager** のサブスクリプションプールを見つけ、プール ID を記録しま す。

# subscription-manager list --available

3. 上記のプール ID を使用して、サブスクリプションをシステムにアタッチします。

# subscription-manager attach --pool=**pool\_id**

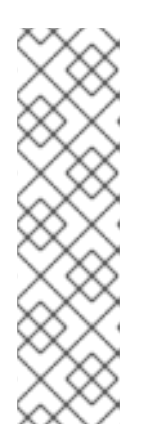

# 注記

現在アタッチされているサブスクリプションを表示するには、以下のコマンドを 実行します。

# subscription-manager list --consumed

有効なリポジトリーをすべて一覧表示するには、以下のコマンドを実行します。

# dnf repolist

<span id="page-315-0"></span>4. リポジトリーを設定します。

```
5. RHEL のバージョンを 8.6 に設定します。
6. postgresql モジュールのバージョン 12 を有効にします。
7. nodejs モジュールのバージョン 14 を有効にします。
8. インストール済みパッケージを同期して、利用可能な最新バージョンに更新します。
     # subscription-manager repos \
       --disable='*' \
       --enable=rhel-8-for-x86_64-baseos-eus-rpms \
       --enable=rhel-8-for-x86_64-appstream-eus-rpms \
       --enable=rhv-4.4-manager-for-rhel-8-x86_64-rpms \
       --enable=fast-datapath-for-rhel-8-x86_64-rpms \
       --enable=jb-eap-7.4-for-rhel-8-x86_64-rpms \
       --enable=openstack-16.2-cinderlib-for-rhel-8-x86_64-rpms \
       --enable=rhceph-4-tools-for-rhel-8-x86_64-rpms
     # subscription-manager release --set=8.6
     # dnf module -y enable postgresql:12
     # dnf module -y enable nodejs:14
```
# dnf distro-sync --nobest

# 関連情報

モジュールおよびモジュールストリームの詳細は、ユーザー空間コンポーネントのインストール、管 理、および削除 の以下のセクションを参照してください。

- [モジュールストリーム](https://access.redhat.com/documentation/ja-jp/red_hat_enterprise_linux/8/html/installing_managing_and_removing_user-space_components/introduction-to-modules_using-appstream#module-streams_introduction-to-modules)
- [パッケージインストールの前のストリーム選択](https://access.redhat.com/documentation/ja-jp/red_hat_enterprise_linux/8/html-single/installing_managing_and_removing_user-space_components/index#selecting-a-stream-before-installation-of-packages_installing-rhel-8-content)
- [モジュールストリームのリセット](https://access.redhat.com/documentation/ja-jp/red_hat_enterprise_linux/8/html-single/installing_managing_and_removing_user-space_components/index#resetting-module-streams_removing-rhel-8-content)
- [後のストリームへの切り替え](https://access.redhat.com/documentation/ja-jp/red_hat_enterprise_linux/8/html-single/installing_managing_and_removing_user-space_components/index#switching-to-a-later-stream_managing-versions-of-appstream-content)

# 3.2.2.1.2. 別のマシンへの Data Warehouse データベースの移行

### 手順

1. Manager で Data Warehouse データベースおよび設定ファイルのバックアップを作成します。

# engine-backup --mode=backup --scope=grafanadb --scope=dwhdb --scope=files - file=**file\_name** --log=**log\_file\_name**

2. そのバックアップファイルを Manager マシンから新たなマシンにコピーします。

# scp **/tmp/file\_name root@new.dwh.server.com:/tmp**

3. **engine-backup** を新しいマシンにインストールします。

# dnf install ovirt-engine-tools-backup

4. PostgreSQL サーバーパッケージをインストールします。

# dnf install postgresql-server postgresql-contrib

5. PostgreSQL データベースを初期化し、**postgresql** サービスを開始して、このサービスが起動 時に開始されることを確認します。

# su - postgres -c 'initdb' # systemctl enable postgresql # systemctl start postgresql

6. 新しいマシンで Data Warehouse データベースを復元します。file\_name は、Manager からコ ピーされたバックアップファイルです。

# engine-backup --mode=restore --scope=files --scope=grafanadb --scope=dwhdb - file=**file\_name** --log=**log\_file\_name** --provision-dwh-db

復元モードで **--provision-\*** オプションを使用すると、デフォルトで **--restore-permissions** が 適用されます。

これで、Manager がホストされるマシンとは別のマシンで、Data Warehouse データベースがホストさ れるようになりました。Data Warehouse データベースを正常に復元したら、**engine-setup** コマンドの 実行を指示するプロンプトが表示されます。このコマンドを実行する前に、Data Warehouse サービス を移行します。

### 3.2.2.2. 別のマシンへの Data Warehouse サービスの移行

Red Hat Virtualization Manager にインストールおよび設定した Data Warehouse サービスは、別のマシ ンに移行することができます。Data Warehouse サービスを別のマシンでホストすることは、Manager マシンの負荷を削減する上で役立ちます。

この手順では、Data Warehouse サービスのみを移行することに注意してください。

Data Warehouse サービスを移行する前に Data Warehouse データベース (**ovirt\_engine\_history**) を移 行するには、Data Warehouse [のデータセットの別のマシンへの移行](#page-315-0) を参照してください。

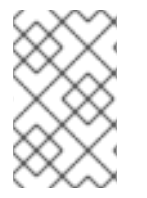

### 注記

Data Warehouse データベース、Data Warehouse サービス、Grafana はそれぞれ別々の マシンにインストールできますが、Red Hat はこれらの各コンポーネントをすべて同じ マシンにインストールする場合のみサポートします。

### 前提条件

- Manager と Data Warehouse が同じマシン上にインストールおよび設定されている。
- 新たな Data Warehouse マシンを設定する場合は以下を満たしていること。
	- o Manager の /etc/ovirt-engine/engine.conf.d/10-setup-database.conf ファイルからのパ スワード。
- Data Warehouse マシンから Manager データベースマシンの TCP ポート 5432 へのアクセ ス許可。
- Manager の /etc/ovirt-engine-dwh/ovirt-engine-dwhd.conf.d/10-setup-database.conf ファイルからの Data Warehouse データベースのユーザー名とパスワード。 Data Warehouse [データセットの別のマシンへの移行](#page-315-0) で説明されている手順を使用して **ovirt engine history** データベースを移行した場合、バックアップには、そのマシンでの データベースのセットアップ中に定義したこれらの認証情報が含まれます。

このシナリオのインストールでは、以下の 4 つのステップを実施する必要があります。

- 1. 新たな Data Warehouse マシンの準備
- 2. Manager マシンでの Data Warehouse サービスの停止
- 3. 新たな Data Warehouse マシンの設定
- 4. Manager マシンでの Data Warehouse パッケージの無効化

## 3.2.2.2.1. 新たな Data Warehouse マシンの準備

Red Hat Virtualization のリポジトリーを有効にし、Red Hat Enterprise Linux 8 マシンに Data Warehouse セットアップパッケージをインストールします。

- 1. 必要なリポジトリーを有効にします。
	- a. コンテンツ配信ネットワークにシステムを登録します。プロンプトが表示されたら、カス タマーポータルのユーザー名とパスワードを入力します。

# subscription-manager register

b. **Red Hat Virtualization Manager** のサブスクリプションプールを見つけ、プール ID を記録 します。

# subscription-manager list --available

c. 上記のプール ID を使用して、サブスクリプションをシステムにアタッチします。

# subscription-manager attach --pool=**pool\_id**

- d. リポジトリーを設定します。
	- # subscription-manager repos \ --disable='\*' \
		- --enable=rhel-8-for-x86\_64-baseos-eus-rpms \
		- --enable=rhel-8-for-x86\_64-appstream-eus-rpms \
		- --enable=rhv-4.4-manager-for-rhel-8-x86\_64-rpms \
		- --enable=fast-datapath-for-rhel-8-x86\_64-rpms \
		- --enable=jb-eap-7.4-for-rhel-8-x86\_64-rpms

# subscription-manager release --set=8.6

2. **pki-deps** モジュールを有効にします。

# dnf module -y enable pki-deps

3. 現在インストールされている全パッケージを最新の状態にします。

# dnf upgrade --nobest

4. **ovirt-engine-dwh-setup** パッケージをインストールします。

# dnf install ovirt-engine-dwh-setup

### 3.2.2.2.2. Manager マシンでの Data Warehouse サービスの停止

# 手順

1. Data Warehouse サービスを停止します。

# systemctl stop ovirt-engine-dwhd.service

2. データベースがリモートマシンでホストされる場合は、postgres.conf ファイルを編集して手動 でアクセス権限を付与する必要があります。**/var/lib/pgsql/data/postgresql.conf** ファイルを編 集し、listen\_addresses 行を変更して以下と一致するようにします。

listen\_addresses = '\*'

その行が存在しない、またはコメントアウトされている場合は、手動で追加します。

Manager マシンでデータベースがホストされていて、そのデータベースが Red Hat Virtualization Manager のクリーンセットアップ中に設定された場合は、デフォルトでアクセス 権限が付与されます。

3. postgresql サービスを再起動します。

# systemctl restart postgresql

### 3.2.2.2.3. 新たな Data Warehouse マシンの設定

このセクションで示すオプションまたは設定の順序は、お使いの環境によって異なる場合があります。

1. **ovirt engine history** データベースと Data Warehouse サービスの両方を 同じ マシンに移行す る場合は、以下のコマンドを実行します。移行しない場合は、次のステップに進みます。

# sed -i '/^ENGINE DB /d'  $\setminus$ /etc/ovirt-engine-dwh/ovirt-engine-dwhd.conf.d/10-setup-database.conf # sed -i  $\setminus$ -e 's;^\(OVESETUP\_ENGINE\_CORE/enable=bool\):True;\1:False;' \ -e '/^OVESETUP\_CONFIG\/fqdn/d' \ /etc/ovirt-engine-setup.conf.d/20-setup-ovirt-post.conf

2. apache/grafana PKI ファイルを削除して、**engine-setup** によって正しい値で再生成されるよう にします。

# rm -f  $\setminus$ /etc/pki/ovirt-engine/certs/apache.cer \ /etc/pki/ovirt-engine/certs/apache-grafana.cer \ /etc/pki/ovirt-engine/keys/apache.key.nopass \ /etc/pki/ovirt-engine/keys/apache-grafana.key.nopass \ /etc/pki/ovirt-engine/apache-ca.pem \ /etc/pki/ovirt-engine/apache-grafana-ca.pem

3. **engine-setup** コマンドを実行し、マシンでの Data Warehouse の設定を開始します。

# engine-setup

4. Enter キーを押して自動検出されたホスト名をそのまま使用するか、別のホスト名を入力して Enter キーを押します。

Host fully qualified DNS name of this server [**autodetected host name**]:

5. **Enter** キーを押して、ファイアウォールを自動設定するか、**No** と入力し、**Enter** キーを押して、 既存の設定を維持します。

Setup can automatically configure the firewall on this system. Note: automatic configuration of the firewall may overwrite current settings. Do you want Setup to configure the firewall? (Yes, No) [Yes]:

ファイアウォールの自動設定を選択した場合に、ファイアウォール管理機能がアクティブ化さ れていなければ、サポートされているオプション一覧から、選択したファイアウォール管理機 能を指定するように要求されます。ファイアウォール管理機能の名前を入力して、**Enter** キー を押してください。この操作は、オプションが1つしかリストされていない場合でも必要で す。

6. Manager の完全修飾ドメイン名およびパスワードを入力します。その他のフィールドについて は、Enter キーを押してそれぞれのデフォルト値をそのまま使用します。

Host fully qualified DNS name of the engine server []: **engine-fqdn** Setup needs to do some actions on the remote engine server. Either automatically, using ssh as root to access it, or you will be prompted to manually perform each such action. Please choose one of the following:

1 - Access remote engine server using ssh as root

2 - Perform each action manually, use files to copy content around

 $(1, 2)$  [1]:

ssh port on remote engine server [22]:

root password on remote engine server **engine-fqdn**: **password**

7. Manager データベースマシンの完全修飾ドメイン名 (FQDN) およびパスワードを入力します。 その他のフィールドについては、**Enter** キーを押してそれぞれのデフォルト値をそのまま使用 します。

Engine database host []: **manager-db-fqdn** Engine database port [5432]: Engine database secured connection (Yes, No) [No]: Engine database name [engine]: Engine database user [engine]: Engine database password: **password**

8. インストールの設定を確認します。

Please confirm installation settings (OK, Cancel) [OK]:

これで、Data Warehouse サービスがリモートマシンに設定されました。次は、Manager マシンの Data Warehouse サービスを無効にします。

3.2.2.2.4. Manager マシンでの Data Warehouse サービスの無効化

### 前提条件

● Manager マシンの Grafana サービスが無効になっている。

# systemctl disable --now grafana-server.service

### 手順

1. Manager マシンで Manager を再起動します。

# service ovirt-engine restart

2. 以下のコマンドを実行して /etc/ovirt-engine-setup.conf.d/20-setup-ovirt-post.conf ファイ ルを変更し、オプションを **False** に設定します。

```
# sed -i \setminus-e 's;^\(OVESETUP_DWH_CORE/enable=bool\):True;\1:False;' \
   -e 's;^\(OVESETUP_DWH_CONFIG/remoteEngineConfigured=bool\):True;\1:False;' \
   /etc/ovirt-engine-setup.conf.d/20-setup-ovirt-post.conf
```

```
# sed -i \setminus-e 's;^\(OVESETUP_GRAFANA_CORE/enable=bool\):True;\1:False;' \
   /etc/ovirt-engine-setup.conf.d/20-setup-ovirt-post.conf
```
3. Data Warehouse サービスを無効にします。

# systemctl disable ovirt-engine-dwhd.service

4. Data Warehouse に関するファイルを削除します。

# rm -f /etc/ovirt-engine-dwh/ovirt-engine-dwhd.conf.d/\*.conf /var/lib/ovirt-enginedwh/backups/\*

これで、Data Warehouse サービスが Manager とは別のマシンでホストされるようになりました。

3.2.3. バックアップストレージドメインを使用した仮想マシンのバックアップと復元

### 3.2.3.1. バックアップストレージドメインの説明

バックアップストレージドメインは、災害復旧、移行、その他のバックアップ/復旧使用モデルにおけ るバックアップと復元を目的として、仮想マシンおよび仮想マシンテンプレートの保存と移行に特化し て使用できます。バックアップドメインは、バックアップドメイン上のすべての仮想マシンがパワーダ ウン状態にあるという点で、非バックアップドメインとは異なります。仮想マシンはバックアップドメ インで実行できません。

任意のデータストレージドメインをバックアップドメインとして設定できます。Manage Domain ダイ アログボックスのチェックボックスを選択または選択解除することで、この設定を有効または無効にで きます。この設定を有効にできるのは、そのストレージドメイン上のすべての仮想マシンが停止した後 でのみです。

バックアップドメインに保存されている仮想マシンを起動することはできません。Manager は、これ と、バックアップを無効にする可能性のあるその他の操作をブロックします。ただし、仮想マシンの ディスクがバックアップドメインの一部でない場合は、バックアップドメインに保存されているテンプ レートに基づいて仮想マシンを実行できます。

他のタイプのストレージドメインと同様に、バックアップドメインをデータセンターに接続したり、 データセンターから切り離したりできます。そのため、バックアップの保存に加え、バックアップドメ インを使用してデータセンター間で仮想マシンを移行できます。

#### メリット

エクスポートドメインではなくバックアップドメインを使用するいくつかの理由を以下に示します。

- データセンターで、エクスポートドメインを1つだけ持つのではなく、複数のバックアップス トレージドメインを持つことができます。
- バックアップストレージドメインをバックアップと障害復旧専用として使用できます。
- 仮想マシン、テンプレート、またはスナップショットのバックアップをバックアップストレー ジドメインに転送できます。
- 多数の仮想マシン、テンプレート、または OVF ファイルの移行は、エクスポートドメインより もバックアップドメインの方が圧倒的に高速に行えます。
- バックアップドメインは、エクスポートドメインよりも効率的にディスクスペースを使用しま す。
- バックアップドメインは、ファイルストレージ (NFS、Gluster) とブロックストレージ (ファイ バーチャネルと iSCSI) の両方をサポートします。これは、ファイルストレージのみをサポート するエクスポートドメインとは対照的です。
- 制限を考慮して、ストレージドメインのバックアップ設定を動的に有効または無効にできま す。

### 制約

- backup ドメイン上のすべての仮想マシンまたはテンプレートは、同じドメイン上にすべての ディスクを持っている必要があります。
- ストレージドメインをバックアップドメインとして設定する前に、ストレージドメイン上のす べての仮想マシンの電源を切る必要があります。
- バックアップドメインに保存されている仮想マシンは実行できません。実行すると、ディスク のデータが操作される可能性があるためです。
- メモリーボリュームはアクティブな仮想マシンでのみサポートされているため、バックアップ ドメインをメモリーボリュームのターゲットにできません。
- バックアップドメインでは仮想マシンをプレビューできません。
- 仮想マシンはバックアップドメインにライブ移行できません。
- バックアップドメインは **master** ドメインとして設定できません。
- セルフホスト型エンジンのドメインはバックアップドメインとして設定できません。
- デフォルトのストレージドメインをバックアップドメインとして使用しないでください。

#### <span id="page-322-0"></span>3.2.3.2. データストレージドメインをバックアップドメインに設定

前提条件

- ストレージドメイン上の仮想マシンまたはテンプレートに属するすべてのディスクは、同じド メイン上にある必要があります。
- ドメイン上のすべての仮想マシンの電源を切る必要があります。

### 手順

- 1. 管理ポータルで、Storage → Domains を選択します。
- 2. 新しいストレージドメインを作成するか、既存のストレージドメインを選択して、Manage Domain をクリックします。ドメインの管理ダイアログボックスが開きます。
- 3. Advanced Parameters で、Backup チェックボックスを選択します。

これで、ドメインはバックアップドメインになります。

# 3.2.3.3. バックアップドメインを使用した仮想マシンおよびスナップショットのバックアップ と復元

電源がオフになっている仮想マシンまたはスナップショットをバックアップできます。その後、バック アップを同じデータセンターに保存して必要に応じて復元したり、別のデータセンターに移行したりで きます。

#### 手順: 仮想マシンのバックアップ

- 1. [バックアップドメインを作成します。ストレージドメインをバックアップドメインとして設定](#page-322-0) する を参照してください。
- 2. バックアップする仮想マシンをベースに、新しい仮想マシンを作成します。
	- スナップショットをバックアップするには、最初にスナップショットから仮想マシンを作 成します。Virtual Machine Management Guideの Creating a Virtual Machine from a Snapshot [を参照してください。](https://access.redhat.com/documentation/ja-jp/red_hat_virtualization/4.4/html-single/virtual_machine_management_guide/index#creating_a_virtual_machine_from_a_snapshot)
	- 仮想マシンをバックアップするには、最初に仮想マシンのクローンを作成します。**仮想マ** シン管理ガイド の [仮想マシンのクローン作成](https://access.redhat.com/documentation/ja-jp/red_hat_virtualization/4.4/html-single/virtual_machine_management_guide/index#cloning_a_virtual_machine) を参照してください。続行する前に、クロー ンの電源がオフになっていることを確認してください。
- 3. 新しい仮想マシンをバックアップドメインにエクスポートします。仮想マシン管理ガイド の [データドメインへの仮想マシンのエクスポート](https://access.redhat.com/documentation/ja-jp/red_hat_virtualization/4.4/html-single/virtual_machine_management_guide/index#proc_Exporting_individual_virtual_machines_to_a_data_domain_vm_guide_administrative_tasks) を参照してください。

#### 手順: 仮想マシンの復元

1. 仮想マシンのバックアップを保存するバックアップストレージドメインがデータセンターに接 続されていることを確認してください。

2. [バックアップドメインから仮想マシンをインポートします。データドメインからの仮想マシン](https://access.redhat.com/documentation/ja-jp/red_hat_virtualization/4.4/html-single/virtual_machine_management_guide/index#Importing_a_Virtual_Machine_from_a_Data_Domain) のインポート を参照してください。

### 関連情報

- [ストレージドメインのインポート](#page-212-0)
- [同じ環境のデータセンター間でのストレージドメインの移行](#page-213-0)
- [異なる環境のデータセンター間でのストレージドメインの移行](#page-215-0)

3.2.4. バックアップおよび Restore API を使用した仮想マシンのバックアップおよび復 元

## 3.2.4.1. バックアップおよび Restore API

バックアップおよび Restore API は、仮想マシンのフルバックアップまたはファイルレベルのバック アップと復元を実行可能にする機能のコレクションです。API は、ライブスナップショットや REST API などの Red Hat Virtualization コンポーネントをいくつか組み合わせて、独立したソフトウェアプロ バイダーが提供するバックアップソフトウェアが含まれる仮想マシンに接続できる一時ボリュームを作 成して操作します。

[サポートされているサードパーティーのバックアップベンダーについては、](https://access.redhat.com/ecosystem)Red Hat Virtualization Ecosystem を参照してください。

## 3.2.4.2. 仮想マシンのバックアップ

バックアップおよび Restore API を使用して、仮想マシンをバックアップします。この手順では、バッ クアップを作成する仮想マシンと、バックアップを管理するためのソフトウェアがインストールされて いる仮想マシンの 2 つの仮想マシンがあることを前提としています。

### 手順

1. REST API を使用して、バックアップを作成する仮想マシンのスナップショットを作成します。

POST /api/vms/**{vm:id}**/snapshots/ HTTP/1.1 Accept: application/xml Content-type: application/xml

<snapshot> <description>BACKUP</description> </snapshot>

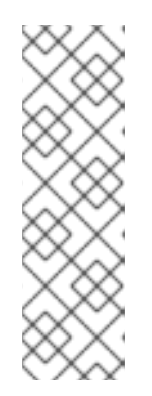

# 注記

- ここで、**{vm:id}** を、スナップショットを作成している仮想マシンの VM ID に置き換えます。この ID は、管理ポータル および VM ポータルの New Virtual Machine ウィンドウと Edit Virtual Machineウィンドウの General タブから利用できます。
- 仮想マシンのスナップショットを作成すると、スナップショットの下の **initialization** にある **configuration** 属性の **data** 属性に現在の設定データが 格納されます。
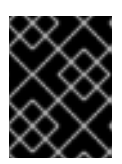

共有可能としてマークされたディスク、または直接 LUN ディスクに基づくディ スクのスナップショットを作成することはできません。

2. スナップショットの下の **data** 属性から仮想マシンの設定データを取得します。

GET /api/vms/**{vm:id}**/snapshots/**{snapshot:id}** HTTP/1.1 All-Content: true Accept: application/xml Content-type: application/xml

## 注記

重要

- ここで、**{vm:id}** を、以前にスナップショットを作成した仮想マシンの ID に 置き換えます。**{snapshot:id}** をスナップショット ID に置き換えます。
- **All-Content: true** ヘッダーを追加して、応答内の追加の OVF データを取得 します。XML 応答の OVF データは、VM 設定要素 **<initialization> <configuration>** 内にあります。その後、このデータを使用して仮想マシン を復元します。
- 3. スナップショット ID を取得します。

GET /api/vms/{vm:id}/snapshots/ HTTP/1.1 Accept: application/xml Content-type: application/xml

4. スナップショットのディスク ID を特定します。

GET /api/vms/**{vm:id}**/snapshots/**{snapshot:id}**/disks HTTP/1.1 Accept: application/xml Content-type: application/xml

5. スナップショットを、正しいインターフェイスタイプ (例: virtio\_scsi) を使用して、アクティブ ディスクアタッチメントとしてバックアップ仮想マシンにアタッチします。

POST /api/vms/**{vm:id}**/diskattachments/ HTTP/1.1 Accept: application/xml Content-type: application/xml

<disk\_attachment> <active>true</active> <interface>\_virtio\_scsi\_</interface> <disk id="**{disk:id}**"> <snapshot id="**{snapshot:id}**"/> </disk> </disk\_attachment>

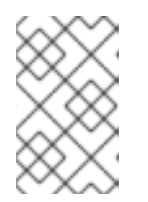

注記

ここで、**{vm:id}** を、以前にスナップショットを作成した仮想マシンではな く、バックアップ 仮想マシンの ID に置き換えます。**{disk:id}** をディスク ID に 置き換えます。**{snapshot:id}** をスナップショット ID に置き換えます。

- 6. バックアップ仮想マシンのバックアップソフトウェアを使用して、スナップショットディスク 上のデータをバックアップします。
- 7. バックアップ仮想マシンからスナップショットディスクアタッチメントを削除します。

DELETE /api/vms/**{vm:id}**/diskattachments/**{snapshot:id}** HTTP/1.1 Accept: application/xml Content-type: application/xml

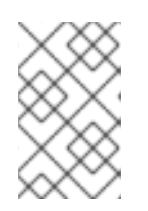

## 注記

ここで、**{vm:id}** を、以前にスナップショットを作成した仮想マシンではな く、バックアップ 仮想マシンの ID に置き換えます。**{snapshot:id}** をスナップ ショット ID に置き換えます。

8. 必要に応じて、スナップショットを削除します。

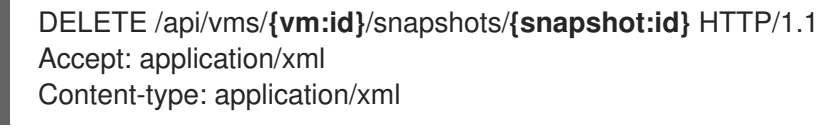

## 注記

ここで、**{vm:id}** を、以前にスナップショットを作成した仮想マシンの ID に置 き換えます。**{snapshot:id}** をスナップショット ID に置き換えます。

これで、別の仮想マシンにインストールされたバックアップソフトウェアを使用して、特定の時点にお ける仮想マシンの状態をバックアップしました。

## 3.2.4.3. 仮想マシンの復元

バックアップおよび Restore API を使用してバックアップされた仮想マシンを復元します。この手順 は、前のバックアップの管理に使用されたソフトウェアがインストールされているバックアップ仮想マ シンがあることを前提としています。

### 手順

- 1. 管理ポータルで、バックアップを復元するフローティングディスクを作成します。フローティ ングディスクの作成方法の詳細については、[仮想ディスクの作成](#page-248-0) を参照してください。
- 2. ディスクをバックアップ仮想マシンに接続します。

POST /api/vms/**{vm:id}**/disks/ HTTP/1.1 Accept: application/xml Content-type: application/xml

<disk id="**{disk:id}**"> </disk>

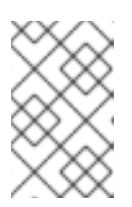

## 注記

ここで、**{vm:id}** を、以前にスナップショットを作成した仮想マシンではなく、 この バックアップ 仮想マシンの ID に置き換えます。**{disk:id}** を、仮想マシン のバックアップ時に取得したディスク ID に置き換えます。

- 3. バックアップソフトウェアを使用して、バックアップをディスクに復元します。
- 4. バックアップ仮想マシンからディスクの割り当てを解除します。

DELETE /api/vms/**{vm:id}**/disks/**{disk:id}** HTTP/1.1 Accept: application/xml Content-type: application/xml <action> <detach>true</detach>

</action>

# 注記

ここで、**{vm:id}** を、以前にスナップショットを作成した仮想マシンではなく、 この バックアップ 仮想マシンの ID に置き換えます。**{disk:id}** をディスク ID に 置き換えます。

5. 復元される仮想マシンの設定データを使用して、新しい仮想マシンを作成します。

```
POST /api/vms/ HTTP/1.1
Accept: application/xml
Content-type: application/xml
<vm><cluster>
    <name>cluster_name</name>
  </cluster>
  <name>_NAME_</name>
   <initialization>
   <configuration>
 <data>
 <!-- omitting long ovf data -->
 </data>
   <type>ovf</type>
   </configuration>
   </initialization>
  ...
</vm>
```
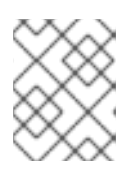

## 注記

仮想マシンの作成時に ovf の任意の値を上書きするには、**initialization** 要素 の前 または 後 に要素を再定義します。initialization 要素内では定義しません。

6. ディスクを新規の仮想マシンにアタッチします。

POST /api/vms/**{vm:id}**/disks/ HTTP/1.1 Accept: application/xml Content-type: application/xml

<disk id="**{disk:id}**"> </disk>

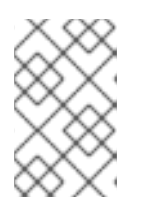

## 注記

ここで、**{vm:id}** を、以前にスナップショットを作成した仮想マシンではなく、 新しい仮想マシンの ID に置き換えます。**{disk:id}** をディスク ID に置き換えま す。

バックアップおよび Restore API を使用して作成されたバックアップを使用して、仮想マシンを復元し ました。

3.2.5. 増分バックアップおよび Restore API を使用した仮想マシンのバックアップと復 元

## 3.2.5.1. 増分バックアップおよび復元 API

Red Hat Virtualization は、QCOW2 または RAW 仮想ディスクの完全バックアップ、もしくは QCOW2 仮想ディスクの増分バックアップに、一時的なスナップショットなしで使用できる増分バックアップ API を提供します。バックアップされる仮想ディスクが QCOW2 であるか RAW であるかに関係なく、 データは RAW 形式でバックアップされます。RAW ゲストデータ、および RAW または QCOW2 ディス クのいずれかを復元できます。増分バックアップ API は、RHV REST API の一部です。実行中または実 行されていない仮想マシンをバックアップできます。

開発者は、API を使用してバックアップアプリケーションを開発できます。

### 機能

バックアップは、バックアップと復元 API を使用する場合よりも簡単、高速、堅牢です。増分バック アップ API は、バックアップアプリケーションとの統合を改善し、基盤となるディスクフォーマットに 関係なく RAW ゲストデータのバックアップと復元を新たにサポートします。

無効なビットマップが原因でバックアップが失敗した場合は、バックアップチェーン内の特定のチェッ クポイントを削除できます。完全バックアップを実行する必要はありません。

### 制限事項:

- RAW 形式のディスクではなく、QCOW2 形式のディスクのみを増分バックアップできます。 バックアッププロセスでは、バックアップされたデータが RAW 形式で保存されます。
- 復元できるのは、RAW 形式でバックアップされたデータのみです。
- 増分リストアは、バックアップ時に存在していたスナップショットの復元をサポートしていま

せん。増分リストアは、バックアップ時に存在していたスナップショット内のボリュームまた はイメージの構造ではなく、データのみを復元します。この制限は、他のシステムのバック アップソリューションでは一般的です。

- バックアップソリューションの場合と同様に、増分リストアではデータのみが復元され、バッ クアップ時に存在していたスナップショットのボリュームやイメージの構造は復元されませ ん。
- 原因が何であれ、仮想マシンのクリーンでないシャットダウンは、ディスク上のビットマップ を無効にし、バックアップチェーン全体を無効にする可能性があります。無効なビットマップ を使用して増分バックアップを復元すると、仮想マシンのデータが破損します。 バックアップを開始する以外に、無効なビットマップを検出する方法はありません。ディスク に無効なビットマップが含まれていると、操作は失敗します。

次の表に、増分バックアップをサポートするディスク設定を示します。

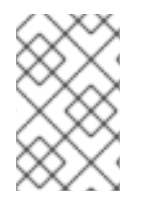

## 注記

管理ポータルを使用してディスクを作成するときは、ストレージタイプ、プロビジョニ ングタイプ、および増分バックアップを有効にするか無効にするかを設定します。これ らの設定に基づいて、Manager は仮想ディスクの形式を決定します。

### 表3.1 増分バックアップでサポートされているディスク設定

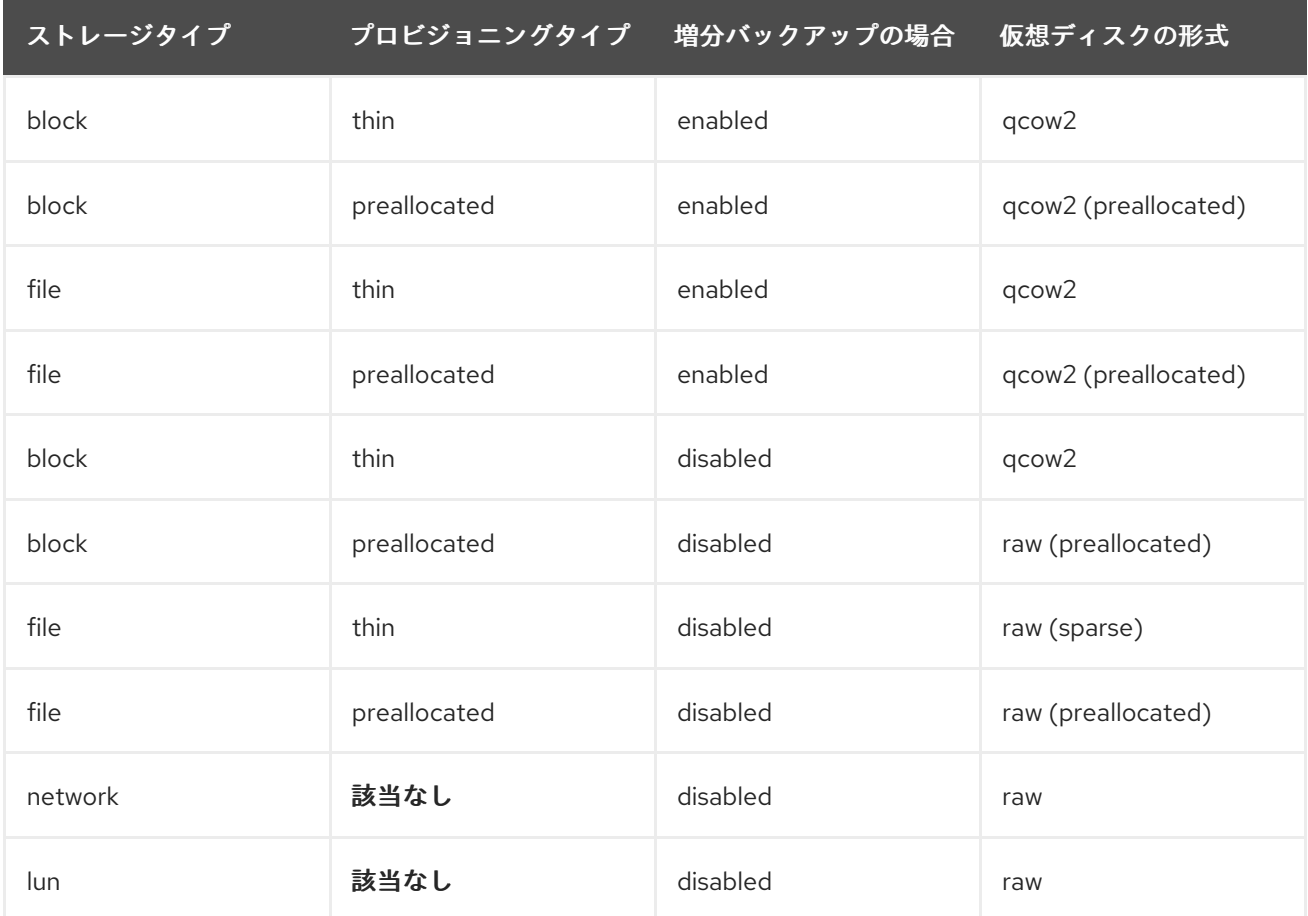

### 3.2.5.1.1. 増分バックアップのフロー

増分バックアップ API を使用するバックアップアプリケーションは、次の順序に従って、増分バック アップがすでに有効になっている仮想マシンディスクをバックアップする必要があります。

- 1. バックアップアプリケーションは、REST API を使用して、バックアップに含める必要のある [仮想マシンディスクを検索](#page-332-0) します。QCOW2 形式のディスクのみが含まれています。
- 2. バックアップアプリケーションは[、完全バックアップ](#page-333-0) または [増分バックアップ](#page-334-0) を開始しま す。API 呼び出しは、仮想マシン ID、オプションの以前のチェックポイント ID、およびバック アップするディスクのリストを指定します。API 呼び出しで以前のチェックポイント ID が指定 されていない場合は、各ディスクの現在の状態に基づいて、指定されたディスク内のすべての データを含む完全バックアップが開始されます。
- 3. エンジンは、バックアップ用に仮想マシンを準備します。仮想マシンは、バックアップ中も実 行を継続できます。
- 4. バックアップアプリケーションは、バックアップを開始する準備ができたことをエンジンが報 告するまで、バックアップステータスについてエンジンをポーリングします。
- 5. バックアップを開始する準備ができると、バックアップアプリケーションは、バックアップに 含まれるすべてのディスクに対して [イメージ転送オブジェクトを作成](#page-338-0) します。
- 6. バックアップアプリケーションは、イメージ転送ごとに **ovirt-imageio** から変更されたブロッ クのリストを取得 [します。変更リストが利用できない場合、バックアップアプリケーションは](#page-341-0) エラーになります。
- 7. [バックアップアプリケーションは、変更されたブロックを](#page-341-0) RAW 形式で **ovirt-imageio** からダウ ンロードし、バックアップメディアに保存 します。変更されたブロックのリストが利用できな い場合、バックアップアプリケーションはディスク全体のコピーにフォールバックできます。
- 8. バックアップアプリケーションは、すべてのイメージ転送を完了します。
- 9. バックアップアプリケーションは、REST API [を使用してバックアップを完了](#page-337-0) します。

### 3.2.5.1.2. 増分リストアのフロー

増分バックアップ API を使用するバックアップアプリケーションは、次の手順に従って、バックアップ された仮想マシンディスクを復元する必要があります。

- 1. ユーザーは、バックアップアプリケーションを使用して、使用可能なバックアップに基づき復 元ポイントを選択します。
- 2. バックアップアプリケーションは、復元されたデータを保持するために、新しいディスク、ま たは既存のディスクを持つスナップショットを作成します。
- 3. バックアップアプリケーションは、**format** が **raw** [であることを指定して、ディスクごとにアッ](#page-338-1) プロードイメージの転送を開始 します。これにより、RAW データを QCOW2 ディスクにアッ プロードするときにフォーマット変換が可能になります。
- 4. バックアップアプリケーションは、API [を使用してこの復元ポイントに含まれるデータを](#page-341-0) **imageio** に転送 します。
- 5. バックアップアプリケーションは、イメージ転送を完了します。

### 3.2.5.1.3. 増分バックアップおよび Restore API タスク

増分バックアップおよび復元 API は、Red Hat [Virtualization](https://access.redhat.com/documentation/ja-jp/red_hat_virtualization/4.4/html-single/rest_api_guide/index) REST API ガイド に記載されています。 バックアップおよび復元のフローには、以下のアクションが必要です。

新規または既存の仮想ディスクで増分バックアップを有効にします。

- 新規ディスク ([管理ポータルを使用](#page-330-0))
- 既存ディスク ([管理ポータルを使用](#page-331-0))
- [新規または既存のディスク](#page-331-1) (API 呼び出しを使用)
- [増分バックアップが有効になっているディスクの検索](#page-332-0)
- [フルバックアップの開始](#page-333-0)
- [増分バックアップの開始](#page-334-0)
- [バックアップのファイナライズ](#page-337-0)
- [バックアップに関する情報の取得](#page-336-0)
- [バックアップ内のディスクに関する情報を取得](#page-337-1)
- [仮想マシンのすべてのチェックポイントを一覧表示](#page-339-0)
- [特定の仮想マシンチェックポイントのリスト情報](#page-340-0)
- [特定の仮想マシンのチェックポイントを削除](#page-340-1)
- [バックアップをアーカイブするためのイメージ転送オブジェクトのダウンロード](#page-338-0)
- [バックアップを復元するためのイメージ転送オブジェクトのアップロード](#page-338-1)
- [変更されたブロックの一覧表示](#page-341-0)
- [変更されたブロックのダウンロードとアップロード](#page-341-0)

### <span id="page-330-0"></span>3.2.5.1.4. 新しい仮想ディスクでの増分バックアップの有効化

仮想ディスクの増分バックアップを有効にして、仮想ディスクを増分バックアップに含まれるものとし てマークします。ディスクを追加する場合は、REST API または管理ポータルを使用して、すべての ディスクの増分バックアップを有効にできます。フルバックアップを使用するか、以前と同じ方法を適 用して、増分バックアップが有効になっていない既存のディスクをバックアップできます。

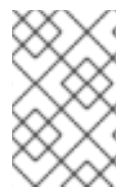

### 注記

Manager では、ディスクを増分バックアップに含めるためにディスクを有効にする必要 はありませんが、有効になっているディスクを追跡するために有効にすることができま す。

増分バックアップではディスクを QCOW2 でフォーマットする必要があるため、RAW 形式ではなく QCOW2 形式を使用してください。

### 手順

1. 新しい仮想ディスクを追加します。詳細は、[仮想ディスクの作成](#page-248-0) を参照してください。

2. ディスクを設定するときは、Enable Incremental Backupチェックボックスをオンにします。

### 関連情報

警告

## ● API [を使用したディスクの増分バックアップの有効化](#page-331-1)

### <span id="page-331-0"></span>3.2.5.1.5. 既存の RAW 仮想ディスクでの増分バックアップの有効化

増分バックアップは RAW 形式のディスクではサポートされていないため、増分バックアップを使用す るには、すべての RAW 形式のディスクの上に QCOW2 形式のレイヤーが存在する必要があります。ス ナップショットを作成すると、QCOW2 レイヤーが生成され、スナップショットが作成された時点か ら、スナップショットに含まれるすべてのディスクで増分バックアップが有効になります。

# ディスクのベースレイヤーが RAW 形式を使用している場合、最後のスナップ ショットを削除し、最上位の QCOW2 レイヤーをベースレイヤーにマージすると、 ディスクが RAW 形式に変換され、設定されている場合は増分バックアップが無効 になります。増分バックアップを再度有効にするには、このディスクを含む新しい スナップショットを作成できます。

### 手順

- 1. 管理ポータルで Compute → Virtual Machines をクリックします。
- 2. 仮想マシンを選択し、Disks タブをクリックします。
- 3. **Edit** ボタンをクリックします。Edit Disk ダイアログボックスが開きます。
- 4. Enable Incremental Backupチェックボックスを選択します。

### 関連情報

● API [を使用したディスクの増分バックアップの有効化](#page-331-1)

### <span id="page-331-1"></span>3.2.5.1.6. 増分バックアップの有効化

REST API リクエストを使用して、仮想マシンのディスクの増分バックアップを有効にできます。

### 手順

● 新しいディスクの増分バックアップを有効にします。たとえば、ID 123 の仮想マシンの新規 ディスクでは、以下の要求を送信します。

POST /ovirt-engine/api/vms/123/diskattachments

要求の本文には、次のように、**disk** オブジェクトの一部として **incremental** に設定された **backup** を含める必要があります。

<disk\_attachment> … <disk> … <backup>incremental</backup>

… </disk> </disk\_attachment>

応答は次のとおりです。

<disk\_attachment> … <disk href="/ovirt-engine/api/disks/456" id="456"/> … </disk\_attachment>

### 関連情報

● RHV 用 REST API ガイドの [DiskBackup](https://access.redhat.com/documentation/ja-jp/red_hat_virtualization/4.4/html-single/rest_api_guide/index#types-disk_backup) 列挙型

### <span id="page-332-0"></span>3.2.5.1.7. 増分バックアップが有効になっているディスクの検索

指定した仮想マシンについて、増分バックアップが有効になっているディスクを、バックアッププロパ ティーに従ってフィルタリングして一覧表示できます。

### 手順

1. 仮想マシンに接続されているディスクを一覧表示します。たとえば、ID **123** の仮想マシンの場 合は、以下の要求を送信します。

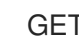

GET /ovirt-engine/api/vms/123/diskattachments

応答にはすべての **disk\_attachment** オブジェクトが含まれ、各オブジェクトには 1 つ以上の **disk** オブジェクトが含まれます。以下に例を示します。

```
<disk_attachments>
  <disk_attachment>
    …
    <disk href="/ovirt-engine/api/disks/456" id="456"/>
    …
  </disk_attachment>
  …
</disk_attachments>
```
2. **disk** サービスを使用して、前の手順のディスクプロパティーを表示します。たとえば、ID **456** のディスクの場合は、以下の要求を送信します。

GET /ovirt-engine/api/disks/456

応答には、ディスクのすべてのプロパティーが含まれます。**backup** は **none** または **incremental** に設定されています。以下に例を示します。

<disk href="/ovirt-engine/api/disks/456" id="456">

```
<backup>incremental</backup>
```

```
…
</disk>
```
…

### 関連情報

- **Disk** [構造体の](https://access.redhat.com/documentation/ja-jp/red_hat_virtualization/4.4/html-single/rest_api_guide/index#types-disk) **backup** 属性
- **[DiskBackup](https://access.redhat.com/documentation/ja-jp/red_hat_virtualization/4.4/html-single/rest_api_guide/index#types-disk_backup)** 列挙型

### <span id="page-333-0"></span>3.2.5.1.8. フルバックアップの開始

フルバックアップの後、作成されたチェックポイント ID を次の増分バックアップの開始点として使用 できます。

実行中の仮想マシンのバックアップを作成する場合、プロセスは、バックアップされるディスクと同じ ストレージドメインにスクラッチディスクを作成します。バックアッププロセスではこのディスクを作 成して、バックアップ中に実行中の仮想マシンに新しいデータを書き込めるようにします。このスク ラッチディスクは、バックアップ中に管理ポータルで確認できます。バックアップが終了すると自動的 に削除されます。

フルバックアップを開始するには、本文を使用した要求呼び出しが必要であり、応答が含まれます。

### 手順

1. バックアップを作成する仮想マシンを指定する要求を送信します。たとえば、以下のように ID **123** の仮想マシンを指定します。

POST /ovirt-engine/api/vms/123/backups

2. 要求の本文で、バックアップを作成するディスクを指定します。たとえば、ID **456** のディスク のフルバックアップを開始するには、以下の要求本文を送信します。

<backup> <disks> <disk id="456" /> … </disks> </backup>

応答本文は以下のようになります。

```
<backup id="789">
  <disks>
    <disk id="456" />
    …
    …
  </disks>
  <status>initializing</status>
  <creation_date>
</backup>
```
応答には以下が含まれます。

- バックアップ ID
- バックアップのステータス。バックアップが初期化中であることを示します。

3. ステータスが **ready** になるまでバックアップをポーリングします。応答に は、**to\_checkpoint\_id** が含まれます。この ID をメモし、次の増分バックアップで **from checkpoint id** に使用します。

### 関連情報

RHV の REST API ガイドにおける **[VmBackups](https://access.redhat.com/documentation/ja-jp/red_hat_virtualization/4.4/html-single/rest_api_guide/index#services-vm_backups)** サービスの **add** メソッド

### <span id="page-334-0"></span>3.2.5.1.9. 増分バックアップの開始

特定の仮想ディスクのフルバックアップが完了すると、そのディスクの後続の増分バックアップには、 最後のバックアップ以降の変更のみが含まれます。最新のバックアップの **to\_checkpoint\_id** の値を、 要求本文の **from\_checkpoint\_id** の値として使用します。

実行中の仮想マシンのバックアップを作成する場合、プロセスは、バックアップされるディスクと同じ ストレージドメインにスクラッチディスクを作成します。バックアッププロセスではこのディスクを作 成して、バックアップ中に実行中の仮想マシンに新しいデータを書き込めるようにします。このスク ラッチディスクは、バックアップ中に管理ポータルで確認できます。バックアップが終了すると自動的 に削除されます。

増分バックアップまたは混合バックアップを開始するには、本文を使用した要求呼び出しが必要であ り、応答が含まれます。

### 手順

1. バックアップを作成する仮想マシンを指定する要求を送信します。たとえば、以下のように ID **123** の仮想マシンを指定します。

POST /ovirt-engine/api/vms/123/backups

2. 要求の本文で、バックアップを作成するディスクを指定します。たとえば、ID **456** のディスク の増分バックアップを開始するには、以下の要求本文を送信します。

<backup> <from\_checkpoint\_id>**previous-checkpoint-uuid**</from\_checkpoint\_id> <disks> <disk id="456" /> … </disks> </backup>

### 注記

要求本文に、前のチェックポイントに含まれていないディスクを含めると、要求 はこのディスクの完全バックアップも実行します。たとえば、ID **789** のディス クはまだバックアップされていません。上記の要求本文に **789** のフルバック アップを追加するには、次のような要求本文を送信します。

<backup> <from\_checkpoint\_id>**previous-checkpoint-uuid**</from\_checkpoint\_id> <disks> <disk id="456" /> **<disk id="789" />** … </disks> </backup>

応答本文は以下のようになります。

```
<backup id="101112">
<from_checkpoint_id>previous-checkpoint-uuid</from_checkpoint_id>
<to_checkpoint_id>new-checkpoint-uuid</to_checkpoint_id>
  <disks>
    <disk id="456" />
    <disk id="789" />
    …
    …
  </disks>
  <status>initializing</status>
  <creation_date>
</backup>
```
応答には以下が含まれます。

- バックアップ ID
- バックアップに含まれていたディスクの ID。
- バックアップが初期化中であることを示すステータス。
- 3. ステータスが **ready** になるまでバックアップをポーリングします。応答に は、**to\_checkpoint\_id** が含まれます。この ID をメモし、次の増分バックアップで **from checkpoint id** に使用します。

### 関連情報

RHV の REST API ガイドにおける [VmBackups](https://access.redhat.com/documentation/ja-jp/red_hat_virtualization/4.4/html-single/rest_api_guide/index#services-vm_backups-methods-add) サービスの **add** メソッド

3.2.5.1.10. バックアップに関する情報の取得

新しい増分バックアップを開始するために使用できるバックアップに関する情報を取得できます。

VmBackups サービスの **list** メソッドは、バックアップに関する次の情報を返します。

● バックアップされた各ディスクの ID

- <span id="page-336-0"></span>● バックアップの開始チェックポイントおよび終了チェックポイントの ID
- バックアップに含まれる各ディスクの、バックアップディスクイメージの ID。
- バックアップのステータス
- バックアップが作成された日付

<status> の値が **ready** になると、応答には <to\_checkpoint\_id> が含まれます。これは次の増分バック アップで <from checkpoint id> として使用され、仮想マシンストレージのバックアップにディスクのダ ウンロードを開始できます。

### 手順

● ID 123 の仮想マシンの ID 456 のバックアップに関する情報を取得するには、以下のような要求 を送信します。

GET /ovirt-engine/api/vms/456/backups/123

応答には、ID 456 のバックアップ (<from\_checkpoint\_id> 999 と <to\_checkpoint\_id> 666) が含 まれます。バックアップに含まれるディスクは、<link> 要素で参照されます。

<backup id="456"> <from\_checkpoint\_id>999</from\_checkpoint\_id> <to\_checkpoint\_id>666</to\_checkpoint\_id> <link href="/ovirt-engine/api/vms/456/backups/123/disks" rel="disks"/> <status>ready</status> <creation\_date> </backup>

## 関連情報

[VmBackups](https://access.redhat.com/documentation/ja-jp/red_hat_virtualization/4.4/html-single/rest_api_guide/index#services-vm_backups-methods-list) サービスの **list** メソッド

### 3.2.5.1.11. バックアップ内のディスクに関する情報を取得

バックアップの各ディスクに使用されたバックアップモードなど、バックアップの一部であるディスク に関する情報を取得できます。これは、バックアップのダウンロードに使用するモードを決定するのに 役立ちます。

VmBackupDisks サービスの **list** メソッドは、バックアップに関する次の情報を返します。

- バックアップされた各ディスクの ID および名前。
- バックアップに含まれる各ディスクの、バックアップディスクイメージの ID。
- ディスクのフォーマット。
- ディスクでサポートされているバックアップ動作。
- ディスク用に作成されたバックアップタイプ (フル/増分)。

### 手順

<span id="page-337-1"></span>● ID 123 の仮想マシンの ID 456 のバックアップに関する情報を取得するには、以トのような要求 を送信します。

GET /ovirt-engine/api/vms/456/backups/123/disks

応答には ID 789 のディスクが含まれ、ディスクイメージの ID は 555 です。

<disks> <disk id="789"> <name>vm1\_Disk1</name> <actual\_size>671744</actual\_size> <backup>incremental</backup> <backup\_mode>full</backup\_mode> <format>cow</format> <image\_id>555</image\_id> <qcow\_version>qcow2\_v3</qcow\_version> <status>locked</status> <storage\_type>image</storage\_type> <total\_size>0</total\_size> </disk> </disks>

### 関連情報

[VmBackupDisks](https://access.redhat.com/documentation/ja-jp/red_hat_virtualization/4.4/html-single/rest_api_guide/index#services-vm_backup_disks) サービスの **list** メソッド

### <span id="page-337-0"></span>3.2.5.1.12. バックアップのファイナライズ

バックアップをファイナライズすると、バックアップが終了し、リソースのロックが解除され、クリー ンアップが実行されます。バックアップサービスの **finalize** 方法を使用する

### 手順

ID が **123** の仮想マシンで ID が **456** のディスクのバックアップをファイナライズするには、次 のような要求を送信します。

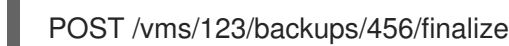

### 関連情報

● REST API ガイドで POST [をファイナライズ](https://access.redhat.com/documentation/ja-jp/red_hat_virtualization/4.4/html-single/rest_api_guide/index#services-vm_backup-methods-finalize) します。

### 3.2.5.1.13. 増分バックアップ用のイメージ転送オブジェクトの作成

バックアップをダウンロードする準備ができたら、バックアップアプリケーションは **imagetransfer** オ ブジェクトを作成する必要があります。これにより、増分バックアップの転送が開始されます。

イメージ転送オブジェクトを作成するには、本文を使用した要求呼び出しが必要です。

### 手順

1. 次のような要求を送信します。

POST /ovirt-engine/api/imagetransfers

<span id="page-338-0"></span>

- 2. 要求本文で、次のパラメーターを指定します。
	- ディスク ID
	- バックアップ ID
	- **download** するディスクセットの方向
	- raw に設定されたディスクのフォーマット

たとえば、ディスクの ID が **123** で、バックアップの ID が **456** であるディスクのバックアップ を転送するには、次の要求本文を送信します。

<image\_transfer> <disk id="123"/> <backup id="456"/> <direction>download</direction> <format>raw</format> </image\_transfer>

### 関連情報

● RHV の REST API ガイドの imagetransfer [オブジェクトを作成するための](https://access.redhat.com/documentation/ja-jp/red_hat_virtualization/4.4/html-single/rest_api_guide/index#services-image_transfers-methods-add) add メソッド。

### <span id="page-338-1"></span>3.2.5.1.14. 増分リストア用のイメージ転送オブジェクトの作成

増分バックアップ API を使用してバックアップされた raw データを QCOW2 フォーマットのディスク に復元できるようにするには、バックアップアプリケーションで **imagetransfer** オブジェクトを作成す る必要があります。

転送フォーマットが **raw** で、基礎となるディスクフォーマットが QCOW2 の場合、アップロードされ たデータは、ストレージへの書き込み時にオンザフライで QCOW2 フォーマットに変換されます。 QCOW2 ディスクから RAW ディスクへのデータのアップロードはサポートされていません。

イメージ転送オブジェクトを作成するには、本文を使用した要求呼び出しが必要です。

### 手順

1. 次のような要求を送信します。

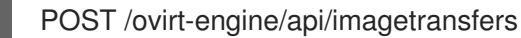

- 2. 要求本文で、次のパラメーターを指定します。
	- ディスク ID またはスナップショット ID
	- upload を行うディスクセットの方向
	- raw に設定されたディスクのフォーマット

たとえば、ディスクの ID が **123** であるディスクのバックアップを転送するには、次の要求本文 を送信します。

<image\_transfer>

<disk id="123"/> <direction>upload</direction> <format>raw</format> </image\_transfer>

## 関連情報

● RHV の REST API ガイドの imagetransfer [オブジェクトを作成するための](https://access.redhat.com/documentation/ja-jp/red_hat_virtualization/4.4/html-single/rest_api_guide/index#services-image_transfers-methods-add) add メソッド。

<span id="page-339-0"></span>3.2.5.1.15. 仮想マシンのチェックポイントの一覧表示

要求呼び出しを送信することにより、各チェックポイントの情報を含む、仮想マシンのすべてのチェッ クポイントを一覧表示できます。

### 手順

● 仮想マシンを指定する要求を送信します。たとえば、以下のように ID 123 の仮想マシンを指定 します。

GET /vms/123/checkpoints/

応答には、すべての仮想マシンのチェックポイントが含まれます。各チェックポイントには、次の情報 が含まれています。

- チェックポイントのディスク
- **親チェックポイントの ID**
- チェックポイントの作成日
- 所属する仮想マシン

以下に例を示します。

```
<parent_id>, <creation_date> and the virtual machine it belongs to <vm>:
<checkpoints>
  <checkpoint id="456">
     <link href="/ovirt-engine/api/vms/vm-uuid/checkpoints/456/disks" rel="disks"/>
     <parent_id>parent-checkpoint-uuid</parent_id>
     <creation_date>xxx</creation_date>
     <vm href="/ovirt-engine/api/vms/123" id="123"/>
  </checkpoint>
</checkpoints>
```
### 関連情報

● RHV の REST API ガイドの [仮想マシンチェックポイントを一覧表示する](https://access.redhat.com/documentation/ja-jp/red_hat_virtualization/4.4/html-single/rest_api_guide/index#services-vm_checkpoints-methods-list) list メソッド

### 3.2.5.1.16. 仮想マシンの特定チェックポイントの一覧表示

要求呼び出しを送信することにより、仮想マシンの特定チェックポイントの情報を一覧表示できます。

### 手順

<span id="page-340-0"></span>仮想マシンを指定する要求を送信します。たとえば、以下のように ID **123** の仮想マシンと ID **456** のチェックポイントを指定します。

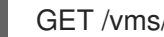

GET /vms/123/checkpoints/456

応答には、チェックポイントに関する次の情報が含まれます。

- チェックポイントのディスク
- **親チェックポイントの ID**
- チェックポイントの作成日
- 所属する仮想マシン

以下に例を示します。

<checkpoint id="456"> <link href="/ovirt-engine/api/vms/vm-uuid/checkpoints/456/disks" rel="disks"/> <parent\_id>parent-checkpoint-uuid</parent\_id> <creation\_date>xxx</creation\_date> <vm href="/ovirt-engine/api/vms/123" id="123"/> </checkpoint>

### 関連情報

● RHV の REST API ガイドの [仮想マシンチェックポイントを一覧表示する](https://access.redhat.com/documentation/ja-jp/red_hat_virtualization/4.4/html-single/rest_api_guide/index#services-vm_checkpoints-methods-list) list メソッド

### <span id="page-340-1"></span>3.2.5.1.17. チェックポイントの削除

DELETE 要求を送信して、仮想マシンのチェックポイントを削除できます。仮想マシンが実行している かどうかに関係なく、仮想マシン上のチェックポイントを削除できます。

### 手順

仮想マシンおよびチェックポイントを指定してリクエストを送信します。たとえば、以下のよ うに ID **123** の仮想マシンと、ID **456** のチェックポイントを指定します。

DELETE /vms/123/checkpoints/456/

### 関連情報

[VmCheckpoint](https://access.redhat.com/documentation/ja-jp/red_hat_virtualization/4.4/html-single/rest_api_guide/index#services-vm_checkpoint-methods-remove) の **remove** メソッド

### 3.2.5.1.18. imageio API を使用したバックアップデータの転送

イメージ転送 API は、イメージ転送を開始および停止します。結果は転送 URL です。

imageio API を使用して、転送 URL から実際にデータを転送します。

imageio API の使用方法に関する詳細は、[ovirt-imageio](http://ovirt.github.io/ovirt-imageio/images.html) Images API リファレンス を参照してくださ い。

表3.2 増分バックアップと復元で使用される imageio Image API メソッド

<span id="page-341-0"></span>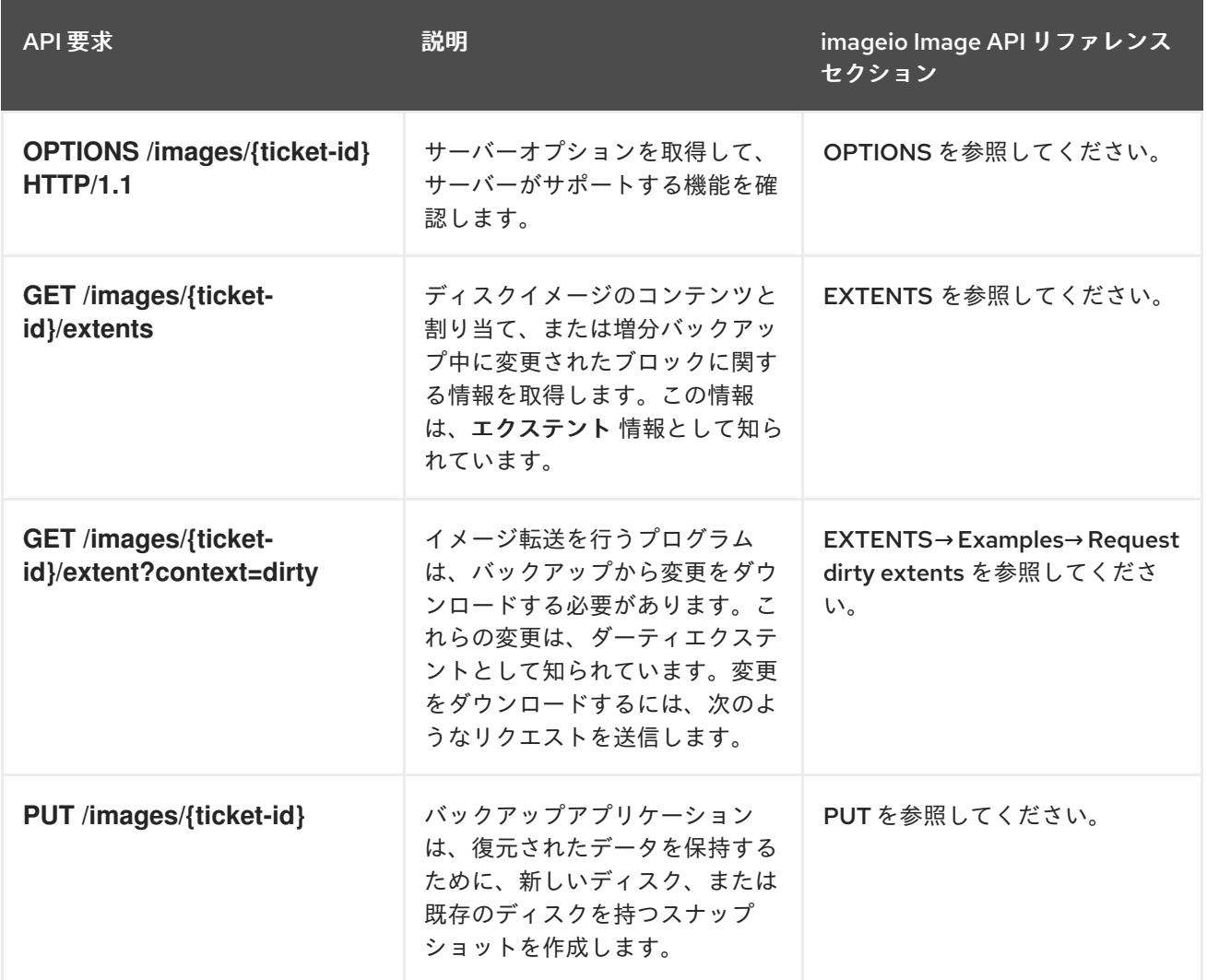

## 関連情報

Red Hat Virtualization Python SDK には、バックアップの転送を開始するために使用できるいくつかの 実装例が含まれています。

- ovirt-imageio Images API [リファレンス](http://ovirt.github.io/ovirt-imageio/images.html)
- [ディスクの作成](https://github.com/oVirt/ovirt-engine-sdk/blob/4a2284e26225e8bf6e64ed0daf896e7a604f4eed/sdk/examples/upload_disk.py)
- imagetransfer.create transfer() の呼び出し
- [転送の作成を簡素化するヘルパー](https://github.com/oVirt/ovirt-engine-sdk/blob/4a2284e26225e8bf6e64ed0daf896e7a604f4eed/sdk/examples/helpers/imagetransfer.py#L123)
- Red Hat [Virtualization](https://access.redhat.com/documentation/ja-jp/red_hat_virtualization/4.4/html-single//python_sdk_guide/index) Python SDK の使用

# 3.3. RED HAT SATELLITE を使用したエラータ表示の設定

管理ポータルでは、Red Hat Virtualization Manager で Red Hat Satellite からエラータを表示するよう に Red Hat Virtualization を設定できます。ホスト、仮想マシン、および Manager を Red Hat Satellite プロバイダーに関連付けた後、利用可能なエラータとその重要性に関する最新情報を受け取り、それら をいつ適用するかを決定できます。Red Hat Satellite の詳細は、Red Hat Satellite [ドキュメント](https://access.redhat.com/documentation/ja-jp/red_hat_satellite/6.10/) を参照 してください。

Red Hat Virtualization 4.4 は、Red Hat Satellite 6.6 でのエラータの表示をサポートします。

### 前提条件

- Satellite サーバーが外部プロバイダーとして追加されている。
- Manager、ホスト、および仮想マシンはすべて、それぞれの FQDN によって Satellite サーバー に登録されている。これにより、外部コンテンツホスト ID を Red Hat Virtualization で維持す る必要がなくなります。
- Manager、ホスト、および仮想マシンを管理する Satellite アカウントに、管理者パーミッショ ンとデフォルトの組織セットがある。

### 注記

Katello エージェントは非推奨で、今後の Satellite のバージョンで削除されます。プロセ スを移行し、リモート実行機能を使用してクライアントをリモートで更新してくださ い。

### Red Hat Virtualization エラータの設定

Manager、ホスト、および仮想マシンを Red Hat Satellite プロバイダーに関連付けるには、以下のタス クを実行します。

- 1. 必要な Satellite [サーバーを外部プロバイダーとして](#page-262-0) Manager に追加 します。
- 2. [使用可能なエラータを表示するように必要なホストを設定](#page-156-0) します。
- 3. [使用可能なエラータを表示するように必要な仮想マシンを設定](https://access.redhat.com/documentation/ja-jp/red_hat_virtualization/4.4/html-single/virtual_machine_management_guide/index#Configuring_Satellite_Errata) します。

### Red Hat Virtualization Manager エラータの表示

- 1. Administration → Errata をクリックします。
- 2. これらのエラータタイプのみを表示するには、Security、Bugs、または Enhancements チェックボックスをオンにします。

### 関連情報

- ホストの Satellite [エラータ管理の設定](#page-156-0)
- Red Hat Enterprise Linux 仮想マシンの 仮想マシン管理ガイド の Linux でのゲストエージェン [ト、ツール、ドライバーのインストール](https://access.redhat.com/documentation/ja-jp/red_hat_virtualization/4.4/html-single/virtual_machine_management_guide/index#Installing_the_Guest_Agents_and_Drivers_on_Red_Hat_Enterprise_Linux)
- Windows 仮想マシンの 仮想マシン管理ガイド の Windows [でのゲストエージェント、ツール、](https://access.redhat.com/documentation/ja-jp/red_hat_virtualization/4.4/html-single/virtual_machine_management_guide/index#Installing_the_Guest_Agents_and_Drivers_on_Windows) ドライバーのインストール
- [ホストのエラータの表示](#page-169-0)
- 詳細は、仮想マシン管理ガイドの仮想マシンの Satellite [エラータ表示の設定](https://access.redhat.com/documentation/ja-jp/red_hat_virtualization/4.4/html-single/virtual_machine_management_guide/index#Configuring_Satellite_Errata) を参照してくだ さい。
- 仮想マシン管理ガイド の 仮想マシンの Red Hat Satellite [エラータの表示](https://access.redhat.com/documentation/ja-jp/red_hat_virtualization/4.4/html-single/virtual_machine_management_guide/index#Viewing_Satellite_Errata)。

# 3.4. 有効期限が切れる前の証明書更新

バージョン 4.4 SP1 より前の Red Hat Virtualization では、すべての証明書の有効期間は 398 日でし た。Red Hat Virtualization バージョン 4.4 SP1 以降、ハイパーバイザーと Manager 間の自己署名内部 証明書の有効期間は 5 年間です。Web ブラウザーに表示される証明書は、引き続き標準の 398 日の有 効期間に従い、年に 1 回更新する必要があります。

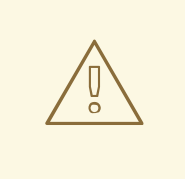

# 警告

証明書を期限切れにしないでください。証明書が期限切れになると、ホストと Manager は応答を停止し、リカバリーはエラーが発生しやすく、時間のかかるプロ セスになります。

### 手順

- 1. ホスト証明書を更新します。
	- a. 管理ポータルで Compute → Hosts をクリックします。
	- b. Management → Maintenance をクリックし、**OK** をクリックします。仮想マシンは、ホス トから自動的に移行されます。固定されているか、移行できない場合は、シャットダウン する必要があります。
	- c. ホストがメンテナンスモードで、このホストに仮想マシンが残っていない場合 は、Installation → Enroll Certificate をクリックします。
	- d. 登録が完了したら、Management → Activate をクリックします。
- 2. Manager 証明書を更新します。
	- a. セルフホストエンジンのみ: ホストにログインし、グローバルメンテナンスモードにしま す。

# hosted-engine --set-maintenance --mode=global

b. セルフホストエンジンとスタンドアロンマネージャー: Manager にログインして **enginesetup** を実行します。

# engine-setup --offline

**engine-setup** スクリプトにより、設定に関する質問が表示されます。必要に応じて質問に 答えるか、回答ファイルを使用します。

c. 次の **engine-setup** プロンプトの後に **Yes** と入力します。

Renew certificates? (Yes, No) [Yes]:

d. セルフホストエンジンのみ: ホストにログインし、グローバルメンテナンスモードを無効に します。

# hosted-engine --set-maintenance --mode=none

### 関連情報

How to manually renew RHV host SSL [certificate](https://access.redhat.com/solutions/3532921) if expired?

# 3.5. ANSIBLE を使用した設定タスクの自動化

Ansible は、システムの設定、ソフトウェアのデプロイ、ローリング更新の実行に使用する自動化ツー ルです。Red Hat Virtualization には、データセンターのセットアップと設定、ユーザーの管理、仮想マ シンの操作など、RHV のインストール後のタスクを自動化するための限定バージョンの Ansible が含ま れています。

Ansible は、REST API や SDK と比較して、Red Hat Virtualization 設定を自動化する簡単な方法を提供 し、他の Ansible モジュールと統合できます。Red Hat Virtualization で利用可能な Ansible モジュール の詳細は、Red Hat Ansible Automation Hub ドキュメントの oVirt Ansible [Collection](https://cloud.redhat.com/ansible/automation-hub/redhat/rhv/docs) を参照してくださ い。

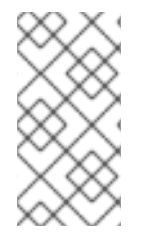

## 注記

Ansible Tower は、Ansible の Web インターフェイスと REST API を介してアクセスでき るグラフィカルに有効化されたフレームワークです。Ansible Tower のサポートが必要な 場合は、Red Hat Virtualization サブスクリプションの一部ではない Ansible Tower ライ センスが必要です。

他のインストール手順、および Ansible の使用に関する情報は、Ansible [のドキュメント](http://docs.ansible.com/) を参照してく ださい。

## 3.5.1. oVirt Ansible Collection

oVirt Ansible コレクション は、Red Hat Virtualization インフラストラクチャーのさまざまな部分を管 理するためのモジュール、ロール、およびプラグインを提供します。モジュールは、Ansible と Red Hat Virtualization Manager 間の通信に使用されます。Ansible のロールは、大きな Playbook を他の ユーザーと共有できる小さな再利用可能なファイルに分割することで、Ansible コードをモジュール化 する方法を提供します。oVirt Ansible Collectionの詳細は、[Automation](https://cloud.redhat.com/ansible/automation-hub/redhat/rhv/docs) Hub のドキュメントを参照し てください。

## 3.5.1.1. RPM パッケージからの oVirt Ansible Collectionのインストール

oVirt Ansible Collection for Red Hat Virtualization は、Red Hat Virtualization Manager のリポジトリー からインストールできます。

## 前提条件

oVirt Ansible Collection をインストールするには、次のサブスクリプションチャネルのいずれかにサブ スクライブする必要があります。

- Red Hat Virtualization サブスクリプションを使用する場合 rhv-4.4-manager-for-rhel-8x86\_64-rpms
- 任意の Red Hat Enterprise Linux サブスクリプションを使用する場合 rhv-4-tools-for-rhel-8-x86\_64-rpms

### 手順

1. 次のコマンドを実行して、Manager マシンに oVirt Ansible Collectionをインストールしま す。

# dnf install ovirt-ansible-collection

2. デフォルトでは、コレクションは次の場所にインストールされます。 /usr/share/ansible/collections/ansible\_collections/redhat/rhv

**ovirt-ansible-collection** パッケージの構造は次のとおりです。

/usr/share/ansible/collections/ansible\_collections/redhat/rhv/usr/share/doc/ovirtansible-collection/

## 3.5.1.2. Automation Hub からの oVirt Ansible Collection のインストール

Automation Hub は、oVirt Ansible Collectionのインストールに使用できる新しい場所です。環境を設 定するには、oVirt Ansible Collection [ドキュメント](https://cloud.redhat.com/ansible/automation-hub/redhat/rhv/docs) の指示に従います。

## 手順

1. コレクションをインストールします。

# ansible-galaxy collection install redhat.rhv

- 2. Automation Hub は現在、RPM 依存関係をインストールしていません。Playbook を実行するホ ストに次のパッケージがあることを確認してください。
	- **python3-ovirt-engine-sdk4**
	- **python3-netaddr**
	- **python3-jmespath**
	- **python3-passlib**

## 3.5.1.3. oVirt Ansible コレクションを使用した Red Hat Virtualization の設定

次の手順では、oVirt Ansible Collectionを使用して Red Hat Virtualization を設定する Playbook を作成 および実行する方法について説明します。この例では、Ansible を使用してローカルマシンのマネー ジャーに接続し、新しいデータセンターを作成します。

## 前提条件

● Playbook を実行しているマシンに Python SDK がインストールされていることを確認する。

### 手順

- 1. Playbook を作成します。
	- name: RHV infrastructure hosts: localhost connection: local gather\_facts: false vars files: # Contains variables to connect to the Manager - engine\_vars.yml

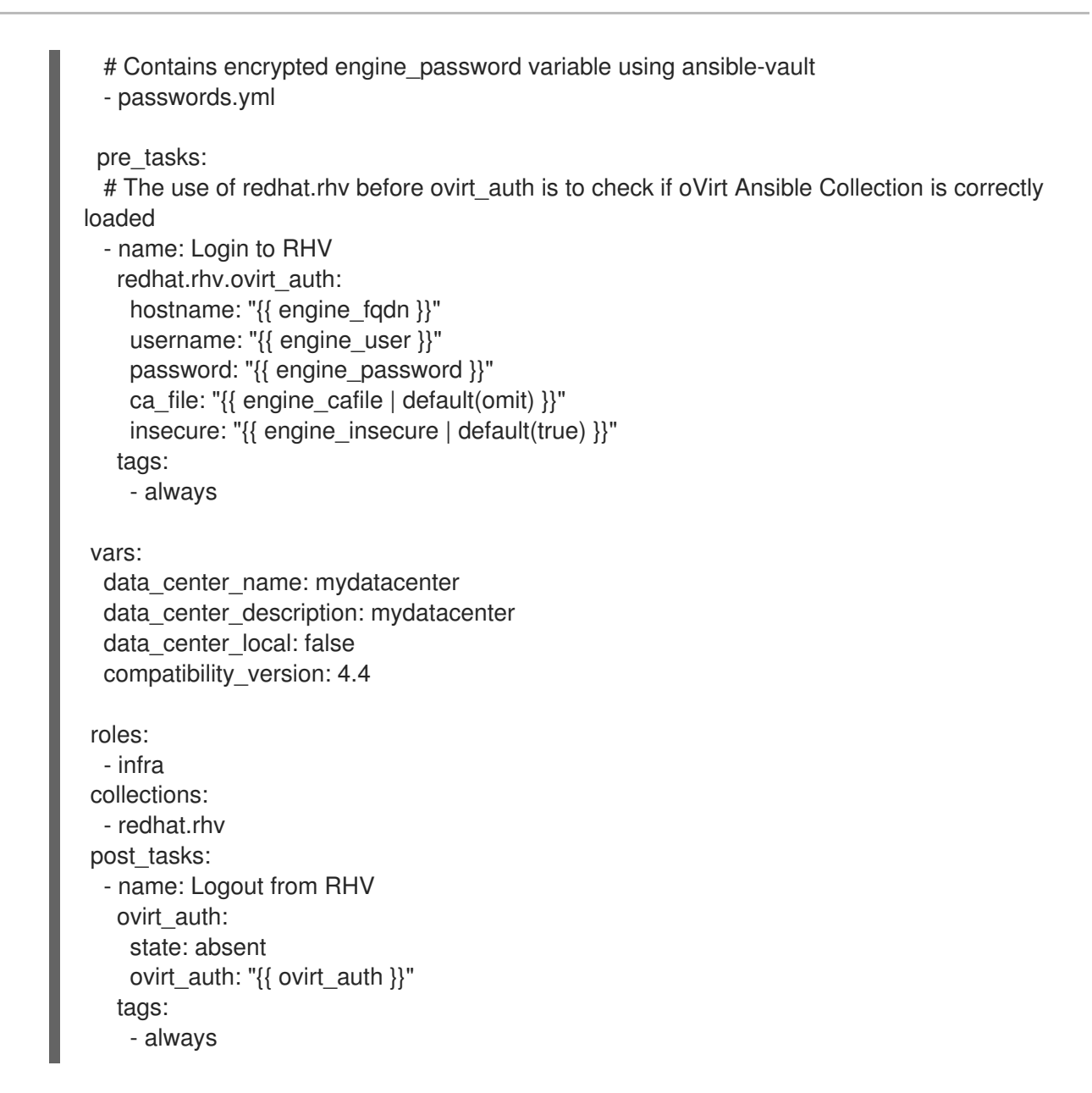

```
これで、oVirt Ansible Collectionの Ansible ロール infra を使用して、mydatacenter という名前の
データセンターが作成されました。
```
# 3.6. ユーザーとロール

## 3.6.1. ユーザーの概要

Red Hat Virtualization には、ローカルドメインと外部ドメインの 2 種類のユーザードメインがありま す。Manager のインストールプロセス中に、内部 ドメインと呼ばれるデフォルトのローカルドメイン とデフォルトユーザーである admin が作成されます。

**ovirt-aaa-jdbc-tool** を使用して、内部 ドメインに追加のユーザーを作成できます。ローカルドメインに 作成されたユーザーアカウントは、ローカルユーザーと呼ばれます。また、Red Hat Directory Server、 Active Directory、OpenLDAP、その他多くのサポート対象オプションなどの外部 Directory Server を Red Hat Virtualization 環境にアタッチし、外部ドメインとして使用することも可能です。外部ドメイン に作成されたユーザーアカウントは、ディレクトリーユーザーと呼ばれます。

ローカルユーザーとディレクトリーユーザーが環境内で機能するには、管理ポータルを介して両方の ユーザーに適切なロールおよびパーミッションを割り当てる必要があります。ユーザーロールには、主 にエンドユーザーと管理者の 2 つのタイプがあります。エンドユーザーのロールは、VM ポータルから の仮想リソースを使用および管理します。管理者のロールは、管理ポータルを使用してシステムインフ

ラストラクチャーを維持します。ロールは、仮想マシンやホストなどの個々のリソースのユーザーに割 り当てることも、クラスターやデータセンターなどのオブジェクトの階層に割り当てることもできま す。

# 3.6.2. Directory Server の概要

インストール中に、Red Hat Virtualization Manager は内部 ドメインに admin ユーザーを作成します。 このユーザーは、**admin@internal** とも呼ばれます。このアカウントは、環境の初期設定およびトラブ ルシューティングに使用することを目的としています。外部 Directory Server を接続し、ディレクト リーユーザーを追加して適切なロールとパーミッションを割り当てた後、必要がない場合は **admin@internal** ユーザーを無効にできます。サポート対象の Directory Server は次のとおりです。

- 389ds
- 389ds RFC-2307 Schema
- Active Directory
- **IBM Security Directory Server**
- IBM Security Directory Server RFC-2307 Schema
- FreeIPA
- iDM
- Novell eDirectory RFC-2307 Schema
- OpenLDAP RFC-2307 Schema
- OpenLDAP Standard Schema
- Oracle Unified Directory RFC-2307 Schema
- RFC-2307 Schema (汎用)
- Red Hat Directory Server (RHDS)
- Red Hat Directory Server (RHDS) RFC-2307 Schema
- iPlanet

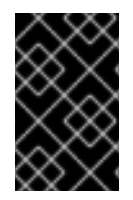

## 重要

Red Hat Virtualization Manager (**rhevm**) と IdM (**ipa-server**) は同じシステムにインス トールできません。IdM は、Red Hat Virtualization Manager で必要な **mod\_ssl** パッ ケージと互換性がありません。

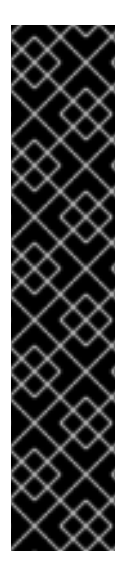

## 重要

ディレクトリーサーバーとして Active Directory を使用していて、テンプレートと仮想マ シンの作成に sysprep を使用する場合は、Red Hat Virtualization の管理ユーザーに以下 を実行するためのドメイン制御をを委任する必要があります。

- コンピューターをドメインに参加させる
- グループのメンバーシップを変更する

Active Directory [でのユーザーアカウントの作成については、新規ユーザーアカウントの](http://technet.microsoft.com/en-us/library/cc732336.aspx) 作成 を参照してください。

Active Directory での制御の委任については[、組織単位での制御の委任](http://technet.microsoft.com/en-us/library/cc732524.aspx) を参照してくださ い。

3.6.3. 外部 LDAP プロバイダーの設定

## 3.6.3.1. 外部 LDAP プロバイダーの設定 (対話型セットアップ)

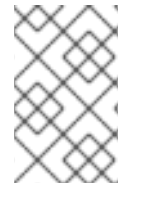

注記

**ovirt-engine-extension-aaa-ldap** は非推奨になりました。新規インストールの場合は、 Red Hat Single Sign On [を使用します。詳細は、管理ガイド](https://access.redhat.com/documentation/ja-jp/red_hat_virtualization/4.4/html-single/administration_guide/index#Configuring_Red_Hat_SSO)の Red Hat Single Sign-On のインストールおよび設定 を参照してください。

ovirt-engine-extension-aaa-ldap拡張機能を使用すると、ユーザーは外部ディレクトリーの設定を簡 単にカスタマイズできます。ovirt-engine-extension-aaa-ldap拡張機能では多くの異なる LDAP サー バータイプがサポートされており、ほとんどの LDAP タイプのセットアップを支援する対話型セット アップスクリプトが提供されています。

LDAP サーバーの種類が対話型セットアップスクリプトにリストされていない場合、またはさらにカス [タマイズしたい場合は、設定ファイルを手動で編集できます。詳細については、外部](#page-358-0) LDAP プロバイ ダーの設定 を参照してください。

Active Directory の例については、Active [Directory](#page-354-0) の接続 を参照してください。

### 前提条件

- DNS または LDAP サーバーのドメイン名を把握している。
- LDAP サーバーとマネージャーの間に安全な接続を設定するために、PEM でエンコードされた CA 証明書が準備されていることを確認する。
- LDAP サーバーへの検索およびログインクエリーを実行するために、少なくとも1セットのア カウント名とパスワードを用意する。

## 手順

1. Red Hat Virtualization Manager で、LDAP 拡張パッケージをインストールします。

# dnf install ovirt-engine-extension-aaa-ldap-setup

2. **ovirt-engine-extension-aaa-ldap-setup** を実行して、対話型セットアップを開始します。

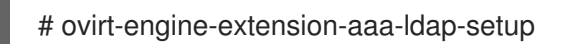

- 3. 対応する番号を入力して、LDAP タイプを選択します。LDAP サーバーのスキーマが不明な場 合は、LDAP サーバータイプの標準スキーマを選択してください。Active Directory の場合 は、Attaching an Active Directory の手順に従います。
	- Available LDAP implementations:
	- 1 389ds
	- 2 389ds RFC-2307 Schema
	- 3 Active Directory
	- 4 IBM Security Directory Server
	- 5 IBM Security Directory Server RFC-2307 Schema
	- 6 IPA
	- 7 Novell eDirectory RFC-2307 Schema
	- 8 OpenLDAP RFC-2307 Schema
	- 9 OpenLDAP Standard Schema
	- 10 Oracle Unified Directory RFC-2307 Schema
	- 11 RFC-2307 Schema (Generic)
	- 12 RHDS
	- 13 RHDS RFC-2307 Schema
	- 14 iPlanet
	- Please select:

4. **Enter** を押してデフォルトを許可し、LDAP サーバー名のドメイン名解決を設定します。

It is highly recommended to use DNS resolution for LDAP server. If for some reason you intend to use hosts or plain address disable DNS usage. Use DNS (Yes, No) [Yes]:

- 5. DNS ポリシー方式を選択します。
	- オプション1の場合、/etc/resolv.conf にリストされている DNS サーバーを使用して IP アドレスを解決します。/etc/resolv.conf ファイルが正しい DNS サーバーで更新されてい ることを確認します。
	- オプション 2 には、完全修飾ドメイン名 (FQDN) または LDAP サーバーの IP アドレスを 入力します。SRV レコードで **dig** コマンドを使用して、ドメイン名を見つけることができ ます。SRV レコードの形式は次のとおりです。

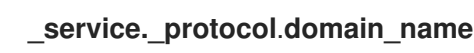

例: **dig \_ldap.\_tcp.redhat.com SRV**。

- オプション 3 には、LDAP サーバーのスペース区切りのリストを入力します。サーバーの FQDN または IP アドレスのいずれかを使用します。このポリシーは、LDAP サーバー間の 負荷分散を提供します。クエリーは、ラウンドロビンアルゴリズムに従ってすべての LDAP サーバーに分散されます。
- オプション 4 には、スペースで区切られた LDAP サーバーのリストを入力します。サー バーの FQDN または IP アドレスのいずれかを使用します。このポリシーは、クエリーに応 答するデフォルトの LDAP サーバーとなる最初の LDAP サーバーを定義します。最初の サーバーが使用できない場合、クエリーはリストの次の LDAP サーバーに移動します。
	- 1 Single server
	- 2 DNS domain LDAP SRV record

3 - Round-robin between multiple hosts

4 - Failover between multiple hosts

Please select:

- 6. LDAP サーバーがサポートする安全な接続方法を選択し、PEM でエンコードされた CA 証明書 を取得する方法を指定します。
	- **File** を使用すると、証明書へのフルパスを指定できます。
	- **URL** を使用すると、証明書の URL を指定できます。
	- **Inline** を使用すると、証明書の内容を端末に貼り付けることができます。
	- **System** では、すべての CA ファイルのデフォルトの場所を指定できます。
	- **Insecure** は証明書の検証をスキップしますが、接続は引き続き TLS を使用して暗号化され ます。

### NOTE:

It is highly recommended to use secure protocol to access the LDAP server. Protocol startTLS is the standard recommended method to do so.

Only in cases in which the startTLS is not supported, fallback to non standard ldaps protocol.

Use plain for test environments only.

Please select protocol to use (startTLS, ldaps, plain) [startTLS]: **startTLS** Please select method to obtain PEM encoded CA certificate (File, URL, Inline, System, Insecure):

Please enter the password:

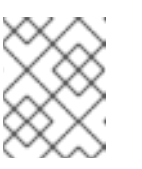

## 注記

LDAPS は、Lightweight Directory Access Protocol Over Secure Socket Links の略です。SSL 接続の場合は、**ldaps** オプションを選択します。

7. 検索ユーザーの識別名 (DN) を入力します。ユーザーには、Directory Server 上のすべてのユー ザーとグループを参照するためのパーミッションが必要です。検索ユーザーは、LDAP アノ テーションで指定する必要があります。匿名検索が許可されている場合は、入力せずに **Enter** を押します。

Enter search user DN (for example uid=username,dc=example,dc=com or leave empty for anonymous): **uid=user1,ou=Users,ou=department-1,dc=example,dc=com** Enter search user password:

8. ベース DN を入力します。

Please enter base DN (dc=redhat,dc=com) [dc=redhat,dc=com]: **ou=department-1,dc=redhat,dc=com**

9. 仮想マシン用に Single Sign-On を設定する場合は、**Yes** を選択します。この機能は、管理ポー タル機能に対する Single Sign-On では使用できないことに注意してください。スクリプトによ り、プロファイル名とドメイン名が一致する必要があることが通知されます。この場合も、仮 想マシン管理ガイドの[仮想マシンのシングルサインオンの設定](https://access.redhat.com/documentation/ja-jp/red_hat_virtualization/4.4/html-single/virtual_machine_management_guide/index#sect-Configuring_Single_Sign-On_for_Virtual_Machines)に記載された手順に従う必要 があります。

Are you going to use Single Sign-On for Virtual Machines (Yes, No) [Yes]:

10. プロファイル名を指定します。プロファイル名は、ログインページでユーザーに表示されま す。この例では、**redhat.com** を使用しています。

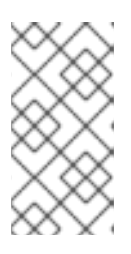

## 注記

ドメインの設定後にプロファイル名を変更するには、/etc/ovirtengine/extensions.d/redhat.com-authn.properties ファイルの **ovirt.engine.aaa.authn.profile.name** 属性を編集します。変更を反映するに は、**ovirt-engine** サービスを再起動します。

Please specify profile name that will be visible to users: **redhat.com**

## 図3.1 管理ポータルのログインページ

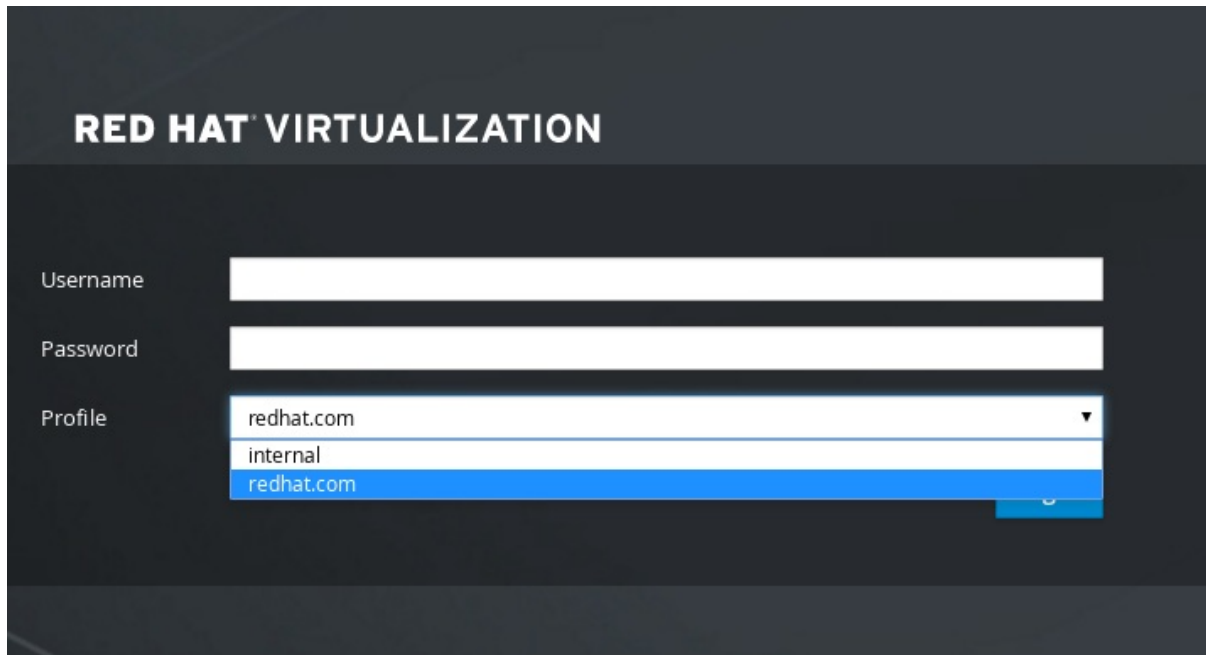

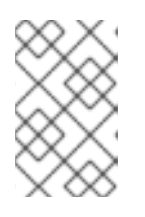

## 注記

ユーザーは、初めてログインするときにドロップダウンリストからプロファイル を選択する必要があります。情報はブラウザーの Cookie に保存され、ユーザー が次にログインしたときに事前に選択されます。

11. ログイン機能をテストして、LDAP サーバーが Red Hat Virtualization 環境に正しく接続されて いることを確認します。ログインクエリーには、**user name** および **password** を入力します。

## NOTE:

It is highly recommended to test drive the configuration before applying it into engine. Login sequence is executed automatically, but it is recommended to also execute Search sequence manually after successful Login sequence.

Please provide credentials to test login flow: Enter user name: Enter user password:

[ INFO ] Executing login sequence...

…

[ INFO ] Login sequence executed successfully

12. ユーザーの詳細が正しいことを確認してください。ユーザーの詳細が正しくない場合は、**Abort** を選択します。

Please make sure that user details are correct and group membership meets expectations (search for PrincipalRecord and GroupRecord titles). Abort if output is incorrect.

Select test sequence to execute (Done, Abort, Login, Search) [Abort]:

13. 検索機能を手動でテストすることが推奨されます。検索クエリーで、ユーザーアカウントの場 合は **Principal**、グループアカウントの場合は **Group** を選択します。ユーザーアカウントのグ ループアカウント情報を返す場合は、**Resolve Groups** で **Yes** を選択します。3 つの設定ファ イルが作成され、画面出力に表示されます。

Select test sequence to execute (Done, Abort, Login, Search) [Search]: **Search** Select entity to search (Principal, Group) [Principal]: Term to search, trailing '\*' is allowed: **testuser1** Resolve Groups (Yes, No) [No]:

14. **Done** を選択してセットアップを完了します。

Select test sequence to execute (Done, Abort, Login, Search) [Abort]: **Done** [ INFO ] Stage: Transaction setup [ INFO ] Stage: Misc configuration [ INFO ] Stage: Package installation [ INFO ] Stage: Misc configuration [ INFO ] Stage: Transaction commit [ INFO ] Stage: Closing up CONFIGURATION SUMMARY Profile name is: redhat.com The following files were created: /etc/ovirt-engine/aaa/redhat.com.properties /etc/ovirt-engine/extensions.d/redhat.com.properties /etc/ovirt-engine/extensions.d/redhat.com-authn.properties [ INFO ] Stage: Clean up Log file is available at /tmp/ovirt-engine-extension-aaa-ldap-setup-20171004101225 mmneib.log: [ INFO ] Stage: Pre-termination [ INFO ] Stage: Termination

15. **ovirt-engine** サービスを再起動します。作成したプロファイルは、管理ポータルおよび VM ポータルのログインページで利用できるようになります。たとえば VM ポータルにログインす るために、LDAP サーバー上のユーザーアカウントに適切なロールとパーミッションを割り当 てる場合は、Manager [ユーザーのタスク](#page-372-0) を参照してください。

# systemctl restart ovirt-engine.service

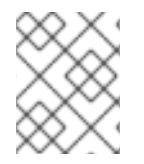

## 注記

詳細については、/usr/share/doc/ovirt-engine-extension-aaa-ldap-version の LDAP 認証および承認拡張 README ファイルを参照してください。

# 3.6.3.2. Active Directory の接続

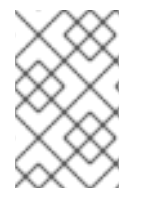

# 注記

**ovirt-engine-extension-aaa-ldap** は非推奨になりました。新規インストールの場合は、 Red Hat Single Sign On [を使用します。詳細は、管理ガイド](https://access.redhat.com/documentation/ja-jp/red_hat_virtualization/4.4/html-single/administration_guide/index#Configuring_Red_Hat_SSO)の Red Hat Single Sign-On のインストールおよび設定 を参照してください。

## 前提条件

● Active Directory フォレスト名を知っている。フォレスト名は、ルートドメイン名とも呼ばれて います。

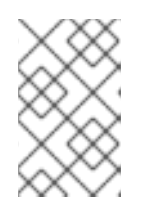

## 注記

ovirt-engine-extension-aaa-ldap-setup ツールで設定できない、最も一般的な Active Directory の設定例は **/usr/share/ovirt-engine-extension-aaaldap/examples/README.md** に記載されています。

- Active Directory フォレスト名を解決できる DNS サーバーを Manager の /etc/resolv.conf ファイルに追加するか、Active Directory DNS サーバーを書き留めて、対話型セットアップス クリプトのプロンプトが表示されたら入力する。
- LDAP サーバーと Manager の間に安全な接続を設定するために、PEM でエンコードされた CA [証明書が準備されていることを確認する。詳細については、](#page-455-0)Manager と LDAP サーバー間で SSL または TLS 接続の設定 を参照してください。
- 匿名検索がサポートされていない場合、検索ユーザーとして使用できる、すべてのユーザーと グループを参照するパーミッションを持つユーザーが Active Directory で利用可能である。検 索ユーザーの識別名 (DN) を書き留めます。Active Directory の管理ユーザーは使用しないでく ださい。
- Active Directory への検索およびログインクエリーを実行するには、アカウント名とパスワード を 少なくとも 1 つ用意しておく。
- Active Directory のデプロイメントが複数のドメインにまたがる場合は、/usr/share/ovirt**engine-extension-aaa-ldap/profiles/ad.properties** ファイルに記載されている制限に注意す る。

## 手順

1. Red Hat Virtualization Manager で、LDAP 拡張パッケージをインストールします。

# dnf install ovirt-engine-extension-aaa-ldap-setup

2. **ovirt-engine-extension-aaa-ldap-setup** を実行して、対話型セットアップを開始します。

# ovirt-engine-extension-aaa-ldap-setup

3. 対応する番号を入力して、LDAP タイプを選択します。この手順の後の LDAP 関連の質問は、 LDAP タイプにより異なります。

Available LDAP implementations: 1 - 389ds

- <span id="page-354-0"></span>2 - 389ds RFC-2307 Schema
- 3 Active Directory
- 4 IBM Security Directory Server
- 5 IBM Security Directory Server RFC-2307 Schema
- 6 IPA
- 7 Novell eDirectory RFC-2307 Schema
- 8 OpenLDAP RFC-2307 Schema
- 9 OpenLDAP Standard Schema
- 10 Oracle Unified Directory RFC-2307 Schema
- 11 RFC-2307 Schema (Generic)
- 12 RHDS
- 13 RHDS RFC-2307 Schema
- 14 iPlanet

Please select: 3

4. Active Directory フォレスト名を入力します。フォレスト名が Manager の DNS で解決できない 場合、スクリプトは、スペースで区切られた Active Directory サーバー名のリストを入力する ように求めます。

Please enter Active Directory Forest name: **ad-example.redhat.com** [ INFO ] Resolving Global Catalog SRV record for **ad-example.redhat.com** [ INFO ] Resolving LDAP SRV record for **ad-example.redhat.com**

5. LDAP サーバーがサポートする安全な接続方法を選択し、PEM でエンコードされた CA 証明書 を取得する方法を指定します。ファイルオプションを使用すると、証明書へのフルパスを指定 できます。URL オプションを使用すると、証明書への URL を指定できます。インラインオプ ションを使用して、証明書の内容をターミナルに貼り付けます。システムオプションを使用す ると、すべての CA ファイルの場所を指定できます。セキュアでないオプションを使用する と、startTLS をセキュアでないモードで使用できます。

## NOTE:

It is highly recommended to use secure protocol to access the LDAP server. Protocol startTLS is the standard recommended method to do so. Only in cases in which the startTLS is not supported, fallback to non standard ldaps protocol. Use plain for test environments only. Please select protocol to use (startTLS, ldaps, plain) [startTLS]: **startTLS** Please select method to obtain PEM encoded CA certificate (File, URL, Inline, System, Insecure): **File**

Please enter the password:

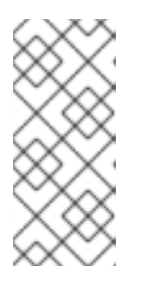

## 注記

LDAPS は、Lightweight Directory Access Protocol Over Secure Socket Links の 略です。SSL 接続の場合は、**ldaps** オプションを選択します。

PEM でエンコードされた CA [証明書の作成の詳細については、](#page-455-0)Manager と LDAP サーバー間の SSL または TLS 接続のセットアップ を参照してください。

6. 検索ユーザーの識別名 (DN) を入力します。ユーザーには、Directory Server 上のすべてのユー ザーとグループを参照するためのパーミッションが必要です。検索ユーザーは LDAP アノテー ションである必要があります。匿名検索が許可されている場合は、入力せずに **Enter** を押しま す。

Enter search user DN (empty for anonymous): **cn=user1,ou=Users,dc=test,dc=redhat,dc=com** Enter search user password:

7. 仮想マシンにシングルサインオンを使用するかどうかを指定します。この機能はデフォルトで 有効になっていますが、管理ポータルへのシングルサインオンが有効になっている場合は使用 できません。スクリプトにより、プロファイル名とドメイン名が一致する必要があることが通 知されます。この場合も、仮想マシン管理ガイド の [仮想マシンのシングルサインオンの設定](https://access.redhat.com/documentation/ja-jp/red_hat_virtualization/4.4/html-single/virtual_machine_management_guide/index#sect-Configuring_Single_Sign-On_for_Virtual_Machines) に記載された手順に従う必要があります。

Are you going to use Single Sign-On for Virtual Machines (Yes, No) [Yes]:

8. プロファイル名を指定します。プロファイル名は、ログインページでユーザーに表示されま す。この例では、**redhat.com** を使用しています。

Please specify profile name that will be visible to users:**redhat.com**

図3.2 管理ポータルのログインページ

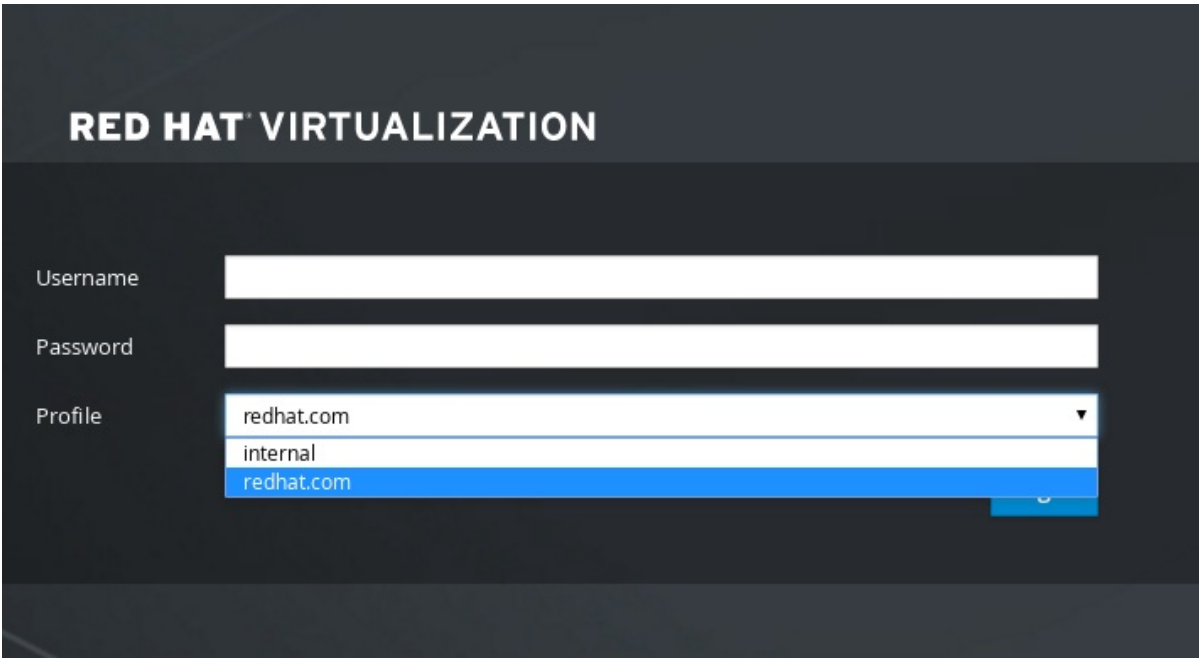

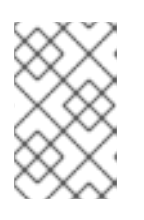

### 注記

ユーザーは、初めてログインするときに、ドロップダウンリストから目的のプロ ファイルを選択する必要があります。その後、情報はブラウザーの Cookie に保 存され、ユーザーが次にログインしたときに事前に選択されます。

9. 検索およびログイン機能をテストして、LDAP サーバーが Red Hat Virtualization 環境に正しく 接続されていることを確認します。ログインクエリーには、アカウント名とパスワードを入力 します。検索クエリーで、ユーザーアカウントの場合は **Principal** を選択し、グループアカウ ントの場合は **Group** を選択します。ユーザーアカウントのグループアカウント情報を返す場合 は、**Resolve Groups** に **Yes** を入力します。**Done** を選択してセットアップを完了します。3 つの設定ファイルが作成され、画面出力に表示されます。

## NOTE:

It is highly recommended to test drive the configuration before applying it into engine. Login sequence is executed automatically, but it is recommended to also execute Search sequence manually after successful Login sequence. Select test sequence to execute (Done, Abort, Login, Search) [Abort]: Login Enter search user name: **testuser1** Enter search user password: [ INFO ] Executing login sequence... ... Select test sequence to execute (Done, Abort, Login, Search) [Abort]: Search Select entity to search (Principal, Group) [Principal]: Term to search, trailing '\*' is allowed: **testuser1** Resolve Groups (Yes, No) [No]: [ INFO ] Executing login sequence... ... Select test sequence to execute (Done, Abort, Login, Search) [Abort]: Done [ INFO ] Stage: Transaction setup [ INFO ] Stage: Misc configuration [ INFO ] Stage: Package installation [ INFO ] Stage: Misc configuration [ INFO ] Stage: Transaction commit [ INFO ] Stage: Closing up CONFIGURATION SUMMARY Profile name is: **redhat.com** The following files were created: /etc/ovirt-engine/aaa/**redhat.com**.properties /etc/ovirt-engine/extensions.d/**redhat.com**-authz.properties /etc/ovirt-engine/extensions.d/**redhat.com**-authn.properties [ INFO ] Stage: Clean up Log file is available at /tmp/ovirt-engine-extension-aaa-ldap-setup-20160114064955- 1yar9i.log: [ INFO ] Stage: Pre-termination [ INFO ] Stage: Termination

10. 作成したプロファイルは、管理ポータルおよび VM ポータルのログインページで利用できるよ うになります。たとえば VM ポータルにログインするために、LDAP サーバー上のユーザーア カウントに適切なロールとパーミッションを割り当てる場合は、Manager [ユーザーのタスク](#page-372-0) を 参照してください。

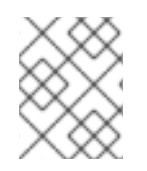

## 注記

詳細については、/usr/share/doc/ovirt-engine-extension-aaa-ldap-version の LDAP 認証および承認拡張 README ファイルを参照してください。

3.6.3.3. 外部 LDAP プロバイダーの設定 (手動)

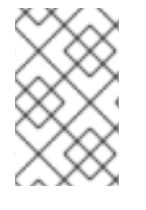

## 注記

**ovirt-engine-extension-aaa-ldap** は非推奨になりました。新規インストールの場合は、 Red Hat Single Sign On を使用します。詳細は、**管理ガイド**の Red Hat Single Sign-On のインストールおよび設定 を参照してください。

**ovirt-engine-extension-aaa-ldap** 拡張機能は、LDAP プロトコルを使用してディレクトリーサーバーに アクセスし、完全にカスタマイズ可能です。仮想マシンポータルまたは管理ポータル機能への Single Sign-On を有効にする場合を除いて、Kerberos 認証は必要ありません。

前のセクションの対話型セットアップ方法でユースケースがカバーされていない場合は、設定ファイル

前のセクションの対話型セットアップ方法でユースケースがカバーされていない場合は、設定ファイル を手動で変更して LDAP サーバーを接続できます。次の手順では、一般的な詳細を使用します。具体的 な値は、設定により異なります。

# 手順

1. Red Hat Virtualization Manager で、LDAP 拡張パッケージをインストールします。

# dnf install ovirt-engine-extension-aaa-ldap

2. LDAP 設定テンプレートファイルを /etc/ovirt-engine ディレクトリーにコピーします。テン プレートファイルは、アクティブなディレクトリー (ad) およびその他のディレクトリータイプ (simple) で使用できます。この例では、単純な設定テンプレートを使用しています。

# cp -r /usr/share/ovirt-engine-extension-aaa-ldap/examples/simple/. /etc/ovirt-engine

3. 管理ポータルおよび仮想マシンポータルのログインページでユーザーに表示するプロファイル 名と一致するように、設定ファイルの名前を変更します。

# mv /etc/ovirt-engine/aaa/profile1.properties /etc/ovirt-engine/aaa/**example**.properties # mv /etc/ovirt-engine/extensions.d/profile1-authn.properties /etc/ovirtengine/extensions.d/**example**-authn.properties # mv /etc/ovirt-engine/extensions.d/profile1-authz.properties /etc/ovirtengine/extensions.d/**example**-authz.properties

4. LDAP サーバーの種類のコメントを解除し、ドメインとパスワードのフィールドを更新して、 LDAP プロパティー設定ファイルを編集します。

# vi /etc/ovirt-engine/aaa/**example**.properties

例3.5 プロファイルの例: LDAP サーバーセクション

```
# Select one
#
include = <openldap.properties>
#include = <389ds.properties>
#include = <rhds.properties>
#include = <ipa.properties>
#include = <iplanet.properties>
#include = <rfc2307-389ds.properties>
#include = <rfc2307-rhds.properties>
#include = <rfc2307-openldap.properties>
#include = <rfc2307-edir.properties>
#include = <rfc2307-generic.properties>
# Server
#
vars.server = ldap1.company.com
# Search user and its password.
#
vars.user = uid=search,cn=users,cn=accounts,dc=company,dc=com
vars.password = 123456
```
<span id="page-358-0"></span>pool.default.serverset.single.server = \${global:vars.server} pool.default.auth.simple.bindDN = \${global:vars.user} pool.default.auth.simple.password = \${global:vars.password}

TLS または SSL プロトコルを使用して LDAP サーバーと対話するには、LDAP サーバーのルー ト CA 証明書を取得し、それを使用して公開 keystore ファイルを作成します。次の行のコメン トを解除し、公開 keystoreファイルへのフルパスとファイルにアクセスするためのパスワード を指定します。

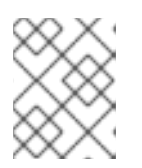

## 注記

公開 keystore [ファイルの作成について、詳しくは](#page-455-0) Manager と LDAP サーバー間 の SSL または TLS 接続の設定 を参照してください。

例3.6 プロファイルの例: keystore セクション

# Create keystore, import certificate chain and uncomment # if using tls. pool.default.ssl.startTLS = true pool.default.ssl.truststore.file = **/full/path/to/myrootca.jks** pool.default.ssl.truststore.password = **password**

5. 認証設定ファイルを確認します。管理ポータルおよび仮想マシンポータルのログインページで ユーザーに表示されるプロファイル名は、ovirt.engine.aaa.authn.profile.name によって定義 されます。設定プロファイルの場所は、LDAP 設定ファイルの場所と一致する必要がありま す。すべてのフィールドをデフォルトのままにできます。

# vi /etc/ovirt-engine/extensions.d/**example**-authn.properties

## 例3.7 認証設定ファイルの例

ovirt.engine.extension.name = **example**-authn ovirt.engine.extension.bindings.method = jbossmodule ovirt.engine.extension.binding.jbossmodule.module = org.ovirt.engine.extension.aaa.ldap ovirt.engine.extension.binding.jbossmodule.class = org.ovirt.engine.extension.aaa.ldap.AuthnExtension ovirt.engine.extension.provides = org.ovirt.engine.api.extensions.aaa.Authn ovirt.engine.aaa.authn.profile.name = **example** ovirt.engine.aaa.authn.authz.plugin = **example**-authz config.profile.file.1 = ../aaa/**example**.properties

6. 許可設定ファイルを確認してください。設定プロファイルの場所は、LDAP 設定ファイルの場 所と一致する必要があります。すべてのフィールドをデフォルトのままにできます。

# vi /etc/ovirt-engine/extensions.d/**example**-authz.properties

## 例3.8 許可設定ファイルの例

ovirt.engine.extension.name = **example**-authz

ovirt.engine.extension.bindings.method = jbossmodule ovirt.engine.extension.binding.jbossmodule.module = org.ovirt.engine.extension.aaa.ldap ovirt.engine.extension.binding.jbossmodule.class = org.ovirt.engine.extension.aaa.ldap.AuthzExtension ovirt.engine.extension.provides = org.ovirt.engine.api.extensions.aaa.Authz config.profile.file.1 = ../aaa/**example**.properties

7. 設定プロファイルの所有権およびパーミッションが適切であることを確認してください。

# chown ovirt:ovirt /etc/ovirt-engine/aaa/**example**.properties # chmod 600 /etc/ovirt-engine/aaa/**example**.properties

8. エンジンサービスを再起動します。

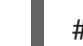

# systemctl restart ovirt-engine.service

9. 作成した example プロファイルは、管理ポータルおよび仮想マシンポータルのログインページ で利用できるようになります。たとえば VM ポータルにログインするために、LDAP サーバー [上のユーザーアカウントに適切なパーミッションを割り当てる場合は、](#page-372-0)Manager ユーザーのタ スク を参照してください。

# 注記

詳細については、/usr/share/doc/ovirt-engine-extension-aaa-ldap-version の LDAP 認証および承認拡張 README ファイルを参照してください。

## 3.6.3.4. 外部 LDAP プロバイダーの削除

この手順では、外部で設定された LDAP プロバイダーとそのユーザーを削除する方法を示します。

## 手順

1. LDAP プロバイダー設定ファイルを削除し、デフォルト名 profile1 を置き換えます。

# rm /etc/ovirt-engine/extensions.d/**profile1**-authn.properties # rm /etc/ovirt-engine/extensions.d/**profile1**-authz.properties # rm /etc/ovirt-engine/aaa/**profile1**.properties

2. **ovirt-engine** サービスを再起動します。

# systemctl restart ovirt-engine

3. 管理ポータルの Users リソースタブで、このプロバイダーのユーザー (**Authorization provider** が profile1-authz であるユーザー) を選択し、Remove をクリックします。

## 3.6.4. シングルサインオン用の LDAP および Kerberos の設定

シングルサインオンを使用すると、ユーザーはパスワードを再入力せずに VM ポータルまたは管理ポー タルにログインできます。認証情報は Kerberos サーバーから取得します。管理ポータルと VM ポータ ルへのシングルサインオンを設定するには、ovirt-engine-extension-aaa-miscおよび ovirt-engine-
extension-aaa-ldap の 2 つの拡張機能と、2 つの Apache モジュール mod\_auth\_gssapi および mod session を設定する必要があります。Kerberos を含まないシングルサインオンを設定できます が、これはこのドキュメントの範囲外です。

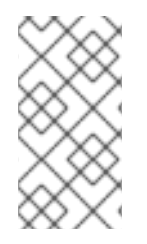

#### 注記

VM ポータルへのシングルサインオンが有効になっている場合、仮想マシンにはシング ルサインオンできません。VM ポータルへのシングルサインオンが有効になっている場 合には、VM ポータルはパスワードを受け入れる必要がないので、パスワードを委任し て仮想マシンにサインインすることはできません。

この例では、以下を前提としています。

- 既存の KeyDistributionCenter (KDC) サーバーは、MIT バージョンの Kerberos 5 を使用しま す。
- KDC サーバーに対する管理者権限があります。
- Kerberos クライアントは、Red Hat Virtualization Manager とユーザーマシンにインストールさ れます。
- **kadmin** ユーティリティーは、Kerberos サービスプリンシパルと keytab ファイルを作成する ために使用されます。

この手順には、次のコンポーネントが含まれます。

- On the KDC server
	- o Red Hat Virtualization Manager 上で Apache サービス用のサービスプリンシパルと keytab ファイルを作成します。
- Red Hat Virtualization Manager の場合
	- 認証および許可拡張パッケージと Apache Kerberos 認証モジュールをインストールしま す。
	- 拡張ファイルを設定します。

### 3.6.4.1. Apache サービス用の Kerberos の設定

1. KDC サーバーで、**kadmin** ユーティリティーを使用して、Red Hat Virtualization Manager で Apache サービスのサービスプリンシパルを作成します。サービスプリンシパルは、Apache サービスの KDC への参照 ID です。

# kadmin kadmin> addprinc -randkey **HTTP/fqdn-of-rhevm**@**REALM.COM**

2. Apache サービスの keytab ファイルを生成します。keytab ファイルには、共有秘密鍵が格納 されています。

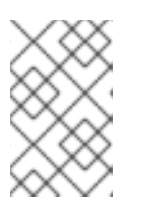

#### 注記

**engine-backup** コマンドには、バックアップおよび復元時にファイル **/etc/httpd/http.keytab** が含まれます。keytab ファイルに別の名前を使用する場 合は、必ずバックアップして復元してください。

kadmin> ktadd -k /tmp/http.keytab **HTTP/fqdn-of-rhevm**@**REALM.COM** kadmin> quit

3. KDC サーバーから Red Hat Virtualization Manager に keytab ファイルをコピーします。

# scp /tmp/http.keytab root@**rhevm.example.com**:/etc/httpd

== 仮想マシンポータルまたは管理ポータルへのシングルサインオンの設定

4. Red Hat Virtualization Manager で、keytab の所有権とパーミッションが適切であることを確認 します。

# chown apache /etc/httpd/http.keytab # chmod 400 /etc/httpd/http.keytab

5. 認証拡張パッケージ、LDAP 拡張パッケージ、および **mod\_auth\_gssapi** および **mod\_sessionApache** モジュールをインストールします。

# dnf install ovirt-engine-extension-aaa-misc ovirt-engine-extension-aaa-ldap mod\_auth\_gssapi mod\_session

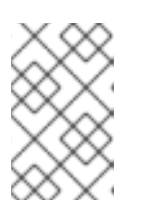

### 注記

**ovirt-engine-extension-aaa-ldap** は非推奨になりました。新規インストールの 場合は、Red Hat Single Sign On [を使用します。詳細は、管理ガイド](https://access.redhat.com/documentation/ja-jp/red_hat_virtualization/4.4/html-single/administration_guide/index#Configuring_Red_Hat_SSO)の Red Hat Single Sign-On のインストールおよび設定 を参照してください。

6. SSO 設定テンプレートファイルを /etc/ovirt-engine ディレクトリーにコピーします。テンプ レートファイルは、Active Directory (ad-sso) およびその他のディレクトリータイプ (simplesso) で使用できます。この例では、単純な SSO 設定テンプレートを使用しています。

# cp -r /usr/share/ovirt-engine-extension-aaa-ldap/examples/simple-sso/. /etc/ovirt-engine

7. ovirt-sso.conf を Apache 設定ディレクトリーに移動します。

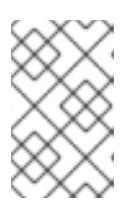

### 注記

**engine-backup** コマンドは、バックアップと復元の際 に、**/etc/httpd/conf.d/ovirt-sso.conf** ファイルを含めます。このファイルに別の 名前を使用する場合は、必ずバックアップして復元してください。

# mv /etc/ovirt-engine/aaa/ovirt-sso.conf /etc/httpd/conf.d

8. 認証方法ファイルを確認します。レルムは keytab ファイルから自動的に取得されるため、こ のファイルを編集する必要はありません。

# vi /etc/httpd/conf.d/ovirt-sso.conf

# 例3.9 認証方法ファイルの例

<LocationMatch ^/ovirt-engine/sso/(interactive-login-negotiate|oauth/token-http-

auth)|^/ovirt-engine/api> <If "req('Authorization') !~ /^(Bearer|Basic)/i"> RewriteEngine on RewriteCond %{LA-U:REMOTE\_USER} ^(.\*)\$ RewriteRule ^(.\*)\$ - [L,NS,P,E=REMOTE\_USER:%1] RequestHeader set X-Remote-User %{REMOTE\_USER}s AuthType GSSAPI AuthName "Kerberos Login"

# Modify to match installation GssapiCredStore keytab:/etc/httpd/http.keytab GssapiUseSessions On Session On SessionCookieName ovirt\_gssapi\_session path=/private;httponly;secure; Require valid-user

ErrorDocument 401 "<html><meta http-equiv=\"refresh\" content=\"0; url=/ovirtengine/sso/login-unauthorized\"/><body><a href=\"/ovirt-engine/sso/loginunauthorized\">Here</a></body></html>"  $\langle$ /If $\rangle$ </LocationMatch>

9. 管理ポータルおよび仮想マシンポータルのログインページでユーザーに表示するプロファイル 名と一致するように、設定ファイルの名前を変更します。

# mv /etc/ovirt-engine/aaa/profile1.properties /etc/ovirt-engine/aaa/**example**.properties

# mv /etc/ovirt-engine/extensions.d/profile1-http-authn.properties /etc/ovirtengine/extensions.d/**example**-http-authn.properties

# mv /etc/ovirt-engine/extensions.d/profile1-http-mapping.properties /etc/ovirtengine/extensions.d/**example**-http-mapping.properties

# mv /etc/ovirt-engine/extensions.d/profile1-authz.properties /etc/ovirtengine/extensions.d/**example**-authz.properties

10. LDAP サーバーの種類のコメントを解除し、ドメインとパスワードのフィールドを更新して、 LDAP プロパティー設定ファイルを編集します。

# vi /etc/ovirt-engine/aaa/**example**.properties

例3.10 プロファイルの例: LDAP サーバーセクション

# Select one include = <openldap.properties> #include = <389ds.properties> #include = <rhds.properties> #include = <ipa.properties> #include = <iplanet.properties> #include = <rfc2307-389ds.properties> #include = <rfc2307-rhds.properties>

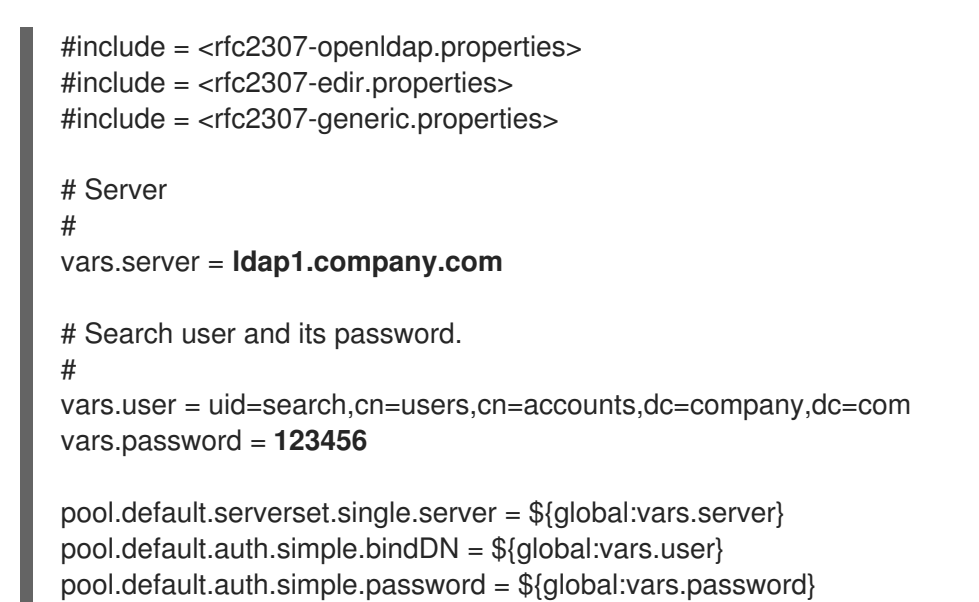

TLS または SSL プロトコルを使用して LDAP サーバーと対話するには、LDAP サーバーのルー ト CA 証明書を取得し、それを使用して公開 keystore ファイルを作成します。次の行のコメン トを解除し、公開 keystoreファイルへのフルパスとファイルにアクセスするためのパスワード を指定します。

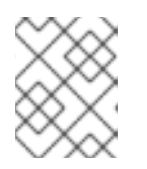

## 注記

公開 keystore [ファイルの作成について、詳しくは](#page-455-0) Manager と LDAP サーバー間 の SSL または TLS 接続の設定 を参照してください。

例3.11 プロファイルの例: keystore セクション

# Create keystore, import certificate chain and uncomment # if using ssl/tls. pool.default.ssl.startTLS = true pool.default.ssl.truststore.file = **/full/path/to/myrootca.jks** pool.default.ssl.truststore.password = **password**

11. 認証設定ファイルを確認します。管理ポータルおよび仮想マシンポータルのログインページで ユーザーに表示されるプロファイル名は、ovirt.engine.aaa.authn.profile.name によって定義 されます。設定プロファイルの場所は、LDAP 設定ファイルの場所と一致する必要がありま す。すべてのフィールドをデフォルトのままにできます。

# vi /etc/ovirt-engine/extensions.d/**example**-http-authn.properties

## 例3.12 認証設定ファイルの例

ovirt.engine.extension.name = **example**-http-authn ovirt.engine.extension.bindings.method = jbossmodule ovirt.engine.extension.binding.jbossmodule.module = org.ovirt.engine.extension.aaa.misc ovirt.engine.extension.binding.jbossmodule.class = org.ovirt.engine.extension.aaa.misc.http.AuthnExtension ovirt.engine.extension.provides = org.ovirt.engine.api.extensions.aaa.Authn ovirt.engine.aaa.authn.profile.name = **example**-http

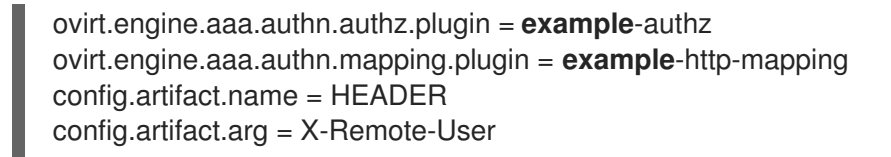

- 12. 許可設定ファイルを確認してください。設定プロファイルの場所は、LDAP 設定ファイルの場 所と一致する必要があります。すべてのフィールドをデフォルトのままにできます。
	- # vi /etc/ovirt-engine/extensions.d/**example**-authz.properties

## 例3.13 許可設定ファイルの例

ovirt.engine.extension.name = **example**-authz ovirt.engine.extension.bindings.method = jbossmodule ovirt.engine.extension.binding.jbossmodule.module = org.ovirt.engine.extension.aaa.ldap ovirt.engine.extension.binding.jbossmodule.class = org.ovirt.engine.extension.aaa.ldap.AuthzExtension ovirt.engine.extension.provides = org.ovirt.engine.api.extensions.aaa.Authz config.profile.file.1 = ../aaa/**example**.properties

13. 認証マッピング設定ファイルを確認します。設定プロファイルの場所は、LDAP 設定ファイル の場所と一致する必要があります。設定プロファイルの拡張名は、認証設定ファイルの **ovirt.engine.aaa.authn.mapping.plugin** 値と一致させる必要があります。すべてのフィールド をデフォルトのままにできます。

# vi /etc/ovirt-engine/extensions.d/**example**-http-mapping.properties

# 例3.14 認証マッピング設定ファイルの例

ovirt.engine.extension.name = **example**-http-mapping ovirt.engine.extension.bindings.method = jbossmodule ovirt.engine.extension.binding.jbossmodule.module = org.ovirt.engine.extension.aaa.misc ovirt.engine.extension.binding.jbossmodule.class = org.ovirt.engine.extension.aaa.misc.mapping.MappingExtension ovirt.engine.extension.provides = org.ovirt.engine.api.extensions.aaa.Mapping config.mapAuthRecord.type = regex config.mapAuthRecord.regex.mustMatch = true config.mapAuthRecord.regex.pattern =  $^(? <$ user>.\*?)((\\\\(?<at>@)(?<suffix>.\*?)@.\*)|(?  $<$ realm> $@.^{*}$ ))\$ config.mapAuthRecord.regex.replacement = \${user}\${at}\${suffix}

14. 設定ファイルの所有権およびパーミッションが適切であることを確認してください。

# chown ovirt:ovirt /etc/ovirt-engine/aaa/**example**.properties

# chown ovirt:ovirt /etc/ovirt-engine/extensions.d/**example**-http-authn.properties

# chown ovirt:ovirt /etc/ovirt-engine/extensions.d/**example**-http-mapping.properties

# chown ovirt:ovirt /etc/ovirt-engine/extensions.d/**example**-authz.properties

# chmod 600 /etc/ovirt-engine/aaa/**example**.properties

# chmod 640 /etc/ovirt-engine/extensions.d/**example**-http-authn.properties

# chmod 640 /etc/ovirt-engine/extensions.d/**example**-http-mapping.properties

# chmod 640 /etc/ovirt-engine/extensions.d/**example**-authz.properties

15. Apache サービスおよび **ovirt-engine** サービスを再起動します。

# systemctl restart httpd.service # systemctl restart ovirt-engine.service

## 3.6.5. Red Hat Single Sign-On のインストールおよび設定

認証方法として Red Hat Single Sign-On を使用するには、以下を行う必要があります。

- Red Hat SSO をインストールします。
- LDAP グループマッパーを設定します。
- Manager で Apache を設定します。
- OVN プロバイダーの認証情報を設定します。
- モニタリングポータル (Grafana) を設定します。

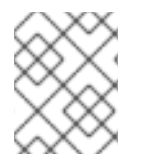

## 注記

Red Hat SSO が設定されている場合、一度に使用できる認証プロトコルは 1 つだけであ るため、以前の LDAP サインオンは機能しません。

## 3.6.5.1. Red Hat SSO のインストール

Red Hat Single Sign-On をインストールするには、ZIP ファイルをダウンロードして解凍するか、RPM ファイルを使用します。

Red Hat SSO [のインストール](https://access.redhat.com/documentation/ja-jp/red_hat_single_sign-on/7.6/html-single/server_installation_and_configuration_guide/index#installation) に記載されたインストール手順に従います

次の情報を準備します。

- **Open ID Connect** サーバーのパス/場所。
- 正しいリポジトリーのサブスクリプションチャネル。
- 有効な Red Hat サブスクリプションのログイン認証情報。

## 3.6.5.2. LDAP グループマッパーの設定

### 手順

- 1. 以下の情報を使用して LDAP グループマッパーを追加します。
	- **Name**: ldapgroups
	- **Mapper Type**: group-ldap-mapper
	- **LDAP Groups DN**: ou=groups,dc=example,dc=com
	- Group Object Classes: groupofuniquenames (LDAP サーバーの設定に応じてこのクラス を適合させます)
	- **Membership LDAP Attribute**: uniquemember (LDAP サーバーの設定に応じてこのクラス を適合させます)
- 2. **Save** をクリックします。
- 3. **Sync LDAP Groups to KeyCloak** をクリックします。
- 4. **User Federation Provider** ページの下部で、**Synchronize all users** をクリックします。
- 5. **Clients** タブの **Add Client** で、**Client ID** に **ovirt-engine** を追加し、**Root URL** にエンジンの URL を入力します。
- 6. **Client Protocol** を **openid-connect** に変更し、**Access Type** を **confidential** に変更します。
- 7. **Clients** タブの **Ovirt-engine** > **Advanced Settings** で、**Access Token Lifespan** の有効期間を 延長します。
- 8. **https://rhvm.example.com:443/\*** を有効なリダイレクト URI として追加します。
- 9. クライアントシークレットが生成されます。これは、認証情報タブで確認できます。
- 10. **Create Mapper Protocol** の下の **Clients** タブで、以下の設定でマッパーを作成します。
	- **Name**: groups
	- **Mapper Type**: Group Membership
	- **Token Claim Name**: groups
	- **Full group path**: **ON**
	- **Add to ID token**: **ON**
	- **Add to access token**: **ON**
	- **Add to userinfo**: **ON**
- 11. **username** に **Builtin Protocol Mapper** を追加します。
- 12. **ovirt-engine**、**ovirt-app-api**、**ovirt-app-admin**、および **ovirt-ext=auth:sequence-priority=~** で必要なスコープを作成します。
- 13. 前の手順で作成したスコープを使用して、ovirt-engine クライアントのオプションのクライア ントスコープを設定します。
- 3.6.5.3. Manager での Apache の設定

1. **mod auth openidc** モジュールを有効にします。

# dnf module enable mod\_auth\_openidc:2.3 -y

2. Manager で Apache を設定します。

# dnf install mod\_auth\_openidc

3. /etc/httpd/conf.d/ に、以下の内容で新しい **httpd** 設定ファイル **ovirt-openidc.conf** を作成し ます。

LoadModule auth\_openidc\_module modules/mod\_auth\_openidc.so

OIDCProviderMetadataURL https://SSO.example.com/auth/realms/master/.wellknown/openid-configuration OIDCSSLValidateServer Off

OIDCClientID ovirt-engine OIDCClientSecret <client\_SSO \_generated\_key> OIDCRedirectURI https://rhvm.example.com/ovirt-engine/callback OIDCDefaultURL https://rhvm.example.com/ovirt-engine/login?scope=ovirt-app-admin+ovirtapp-portal+ovirt-ext%3Dauth%3Asequence-priority%3D%7E

# maps the prefered username claim to the REMOTE USER environment variable:

OIDCRemoteUserClaim <preferred\_username> OIDCCryptoPassphrase <random1234>

<LocationMatch ^/ovirt-engine/sso/(interactive-login-negotiate|oauth/token-http-auth)|^/ovirtengine/callback>

<If "req('Authorization') !~ /^(Bearer|Basic)/i">

Require valid-user AuthType openid-connect

```
ErrorDocument 401 "<html><meta http-equiv=\"refresh\" content=\"0; url=/ovirt-
engine/sso/login-unauthorized\"/><br/>body><a href=\"/ovirt-engine/sso/login-
unauthorized\">Here</a></body></html>"
  </If>
```
</LocationMatch>

OIDCOAuthIntrospectionEndpoint https://SSO.example.com/auth/realms/master/protocol/openid-connect/token/introspect OIDCOAuthSSLValidateServer Off OIDCOAuthIntrospectionEndpointParams token\_type\_hint=access\_token OIDCOAuthClientID ovirt-engine OIDCOAuthClientSecret <client\_SSO \_generated\_key> OIDCOAuthRemoteUserClaim sub

<LocationMatch ^/ovirt-engine/(api\$|api/)> AuthType oauth20 Require valid-user </LocationMatch>

4. 設定変更を保存するには、httpd および ovirt-engine を再起動します。

# systemctl restart httpd # systemctl restart ovirt-engine

5. 以下の内容で、/etc/ovirt-engine/extensions.d/ に **openidc-authn.properties** ファイルを作 成します。

ovirt.engine.extension.name = openidc-authn ovirt.engine.extension.bindings.method = jbossmodule ovirt.engine.extension.binding.jbossmodule.module = org.ovirt.engine.extension.aaa.misc ovirt.engine.extension.binding.jbossmodule.class = org.ovirt.engine.extension.aaa.misc.http.AuthnExtension ovirt.engine.extension.provides = org.ovirt.engine.api.extensions.aaa.Authn ovirt.engine.aaa.authn.profile.name = openidchttp ovirt.engine.aaa.authn.authz.plugin = openidc-authz ovirt.engine.aaa.authn.mapping.plugin = openidc-http-mapping config.artifact.name = HEADER config.artifact.arg = OIDC\_CLAIM\_preferred\_username

6. 以下の内容で、/etc/ovirt-engine/extensions.d/ に **openidc-http-mapping.properties** ファ イルを作成します。

ovirt.engine.extension.name = openidc-http-mapping ovirt.engine.extension.bindings.method = jbossmodule ovirt.engine.extension.binding.jbossmodule.module = org.ovirt.engine.extension.aaa.misc ovirt.engine.extension.binding.jbossmodule.class = org.ovirt.engine.extension.aaa.misc.mapping.MappingExtension ovirt.engine.extension.provides = org.ovirt.engine.api.extensions.aaa.Mapping config.mapAuthRecord.type = regex config.mapAuthRecord.regex.mustMatch = false config.mapAuthRecord.regex.pattern =  $^(? <$ user>.\*?)((\\\\(?<at>@)(?<suffix>.\*?)@.\*)|(?  $<$ realm> $@.^{*}$ ))\$ config.mapAuthRecord.regex.replacement = \${user}\${at}\${suffix}

7. 以下の内容で、/etc/ovirt-engine/extensions.d/ に **openidc-authz.properties** ファイルを作 成します。

ovirt.engine.extension.name = openidc-authz ovirt.engine.extension.bindings.method = jbossmodule ovirt.engine.extension.binding.jbossmodule.module = org.ovirt.engine.extension.aaa.misc ovirt.engine.extension.binding.jbossmodule.class = org.ovirt.engine.extension.aaa.misc.http.AuthzExtension ovirt.engine.extension.provides = org.ovirt.engine.api.extensions.aaa.Authz config.artifact.name.arg = OIDC\_CLAIM\_preferred\_username config.artifact.groups.arg = OIDC\_CLAIM\_groups

8. 以下の内容で、/etc/ovirt-engine/engine.conf.d/ に **99-enable-external-auth.conf** ファイル を作成します。

ENGINE\_SSO\_ENABLE\_EXTERNAL\_SSO=true ENGINE\_SSO\_EXTERNAL\_SSO\_LOGOUT\_URI="\${ENGINE\_URI}/callback" EXTERNAL\_OIDC\_USER\_INFO\_END\_POINT=https://SSO.example.com/auth/realms/master /protocol/openid-connect/userinfo EXTERNAL\_OIDC\_TOKEN\_END\_POINT=https://SSO.example.com/auth/realms/master/prot ocol/openid-connect/token

EXTERNAL\_OIDC\_LOGOUT\_END\_POINT=https://SSO.example.com/auth/realms/master/pr otocol/openid-connect/logout EXTERNAL\_OIDC\_CLIENT\_ID=ovirt-engine EXTERNAL\_OIDC\_CLIENT\_SECRET="<client\_SSO \_generated\_key>" EXTERNAL\_OIDC\_HTTPS\_PKI\_TRUST\_STORE="/etc/pki/java/cacerts" EXTERNAL\_OIDC\_HTTPS\_PKI\_TRUST\_STORE\_PASSWORD="" EXTERNAL\_OIDC\_SSL\_VERIFY\_CHAIN=false EXTERNAL\_OIDC\_SSL\_VERIFY\_HOST=false

## 3.6.5.4. OVN の設定

Manager で ovirt-ovn-provider を設定した場合は、OVN プロバイダーの認証情報を設定する必要があ ります。

## 手順

1. 以下の内容で /etc/ovirt-provider-ovn/conf.d/ に **20-setup-ovirt-provider-ovn.conf** ファイ ルを作成します。ここでの user1 は LDAP グループ ovirt-administrator に属し、openidchttp は aaa-ldap-misc用に設定されたプロファイルです。

[OVIRT] ovirt-admin-user-name=user1@openidchttp

2. **ovirt-provider-ovn** を再起動します。

# systemctl restart ovirt-provider-ovn

3. 管理ポータルにログインして Administration → Providers に移動し、ovirt-provider-ovn を選 択し、**Edit** をクリックして ovn プロバイダーのパスワードを更新します。

## 3.6.5.5. モニタリングポータル (Grafana) の設定

### 手順

- 1. クライアントの有効なリダイレクト URL を設定します。
	- a. 前の手順で設定したクライアントを選択します (例: ovirt-engine)。
	- b. モニタリングポータル (Grafana) 用に有効なリダイレクト URI を追加します。有効なリダ イレクト URI: **https://rhvm.example.com:443/ovirt-engine-grafana/login/generic\_oauth/**
	- c. Mappers タブを選択します。
	- d. **Create** をクリックして、新しい Mapper を作成し、以下のフィールドに入力します。
		- Name: **realm role**
		- Mapper Type: **User Realm Role**
		- Token Claim Name: **realm\_access.roles**
		- Claim JSON Type: String
- 2. Grafana 固有のロールを設定します。
- a. メインメニューから Roles を選択します。
- b. **admin**、**editor**、**viewer** のロールを追加します。
- 3. 目的のグループに Grafana 固有のロールを割り当てます。
	- a. メインメニューから Groups を選択し、目的のグループを選択します。
	- b. Role Mappingsを選択します。
	- c. 目的のロールを Available Roles から Assigned Roles に移動します。
- 4. Grafana の設定 **/etc/grafana/grafana.ini** の **auth.generic\_oauth** セクションを次のように変 更します。必要に応じて、山括弧 (< >) 内の値を置き換えてください。

```
(\ldots)#################################### Generic OAuth #######################
[auth.generic_oauth]
name = oVirt Engine Auth
enabeled = trueallow sign up = trueclient id = ovirt-engine
client_secret = <client-secret-of-RH-SSO>
scopes = openid,ovirt-app-admin,ovirt-app-portal,ovirt-ext=auth:sequence-priority=~
email attribute name = email:primary
role_attribute_path = "contains(realm_access.roles[*], 'admin') && 'Admin' ||
contains(realm_access.roles[*], 'editor') && 'Editor' || 'Viewer'"
auth_url = https://<rh-sso-hostname>/auth/realms/<RH-SSO-REALM>/protocol/openid-
connect/auth
token_url = https://<rh-sso-hostname>/auth/realms/<RH-SSO-REALM>/protocol/openid-
connect/token
api_url = https://<rh-sso-hostname>/auth/realms/<RH-SSO-REALM>/protocol/openid-
connect/userinfo
team ids =allowed organizations =
tls skip verify insecure = false
tls client cert =
tls_client_key =
tls client ca = /etc/pki/ovirt\text{-}engine/apache\text{-}ca.pemsend client credentials via post = false
(...)
```
## 3.6.6. ユーザーの承認

#### 3.6.6.1. ユーザー認証モデル

Red Hat Virtualization は、次の 3 つのコンポーネントの組み合わせに基づいて承認制御を適用します。

- アクションを実行するユーザー
- 実行されているアクションのタイプ
- アクションが実行されているオブジェクト

### 3.6.6.2. ユーザーアクション

アクションを正常に実行するには、アクションの対象となる オブジェクト に対する適切な パーミッ ション を ユーザー が、持っている必要があります。各アクションの種類には、対応する パーミッショ ン があります。

いくつかのアクションは、複数のオブジェクトに対して実行されます。たとえば、テンプレートを別の ストレージドメインにコピーすると、テンプレートと宛先ストレージドメインの両方に影響します。ア クションを実行するユーザーは、アクションが影響を与えるすべてのオブジェクトに対して適切なパー ミッションを持っている必要があります。

3.6.7. 管理ポータルからのユーザータスクの管理

### 3.6.7.1. Account Settings ウィンドウ

Administration → Account Settings ウィンドウでは、次の管理ポータルユーザー設定を表示または編 集できます。

- General タブ
	- User Name 読み取り専用。
	- E-mail 読み取り専用。
	- Home Page: Default - **#dashboard-main**.

Custom home page - ハッシュマーク (**#**) を含む URL の最後の部分のみを入力します。例: **#vms-snapshots;name-testVM**。

- o Serial Console User's Public Key - シリアルコンソールを使用して Manager にアクセスするために使用さ れる SSH 公開鍵を入力します。
- Tables Persist grid settings - グリッド列の設定をサーバーに保存します。
- Confirmations タブ: Show confirmation dialog on Suspend VM- 仮想マシンが一時停止された場合の確認ダイアロ グを有効にします。

### <span id="page-371-0"></span>3.6.7.2. ユーザーの追加と VM ポータルパーミッションの割り当て

ユーザーを追加してロールおよびパーミッションを割り当てる前に、ユーザーを作成しておく必要があ ります。この手順で割り当てられたロールとパーミッションにより、ユーザーは VM ポータルにログイ ンして仮想マシンの作成を開始できます。この手順は、グループアカウントにも適用されます。

### 手順

1. ヘッダーバーで、Administration → Configure をクリックします。これにより、Configure ウィンドウが開きます。

+ Search でプロファイルを選択します。プロファイルは、ポイントライントラインです。<br>→ Search でプロファイル<br>- Search です。

- 2. System Permissions をクリックします。
- 3. Add をクリックします。Add System Permission to Userウィンドウが開きます。
- 4. Search でプロファイルを選択します。プロファイルは、検索するドメインです。検索テキスト フィールドに名前または名前の一部を入力し、GO をクリックします。または、GO をクリッ クして、すべてのユーザーとグループのリストを表示します。
- 5. 適切なユーザーまたはグループのチェックボックスを選択します。
- 6. Role to Assignで、割り当てる適切なロールを選択します。UserRole ロールは、VM ポータル にログインするためのアクセス許可をユーザーアカウントに付与します。
- 7. **OK** をクリックします。

VM ポータルにログインして、ユーザーアカウントにログインするパーミッションがあることを確認し ます。

#### 3.6.7.3. ユーザー情報の表示

#### 手順

- 1. Administration → Users をクリックして、承認されたユーザーの一覧を表示します。
- 2. ユーザーの名前をクリックします。詳細ビューが開き、通常は General タブにドメイン名、電 子メール、ユーザーのステータスなどの一般情報が表示されます。
- 3. 他のタブでは、ユーザーのグループ、パーミッション、割り当て、およびイベントを表示でき ます。
- たとえば、ユーザーが属するグループを表示するには、Directory Groups タブをクリックします。

#### 3.6.7.4. リソースでのユーザーパーミッションの表示

ユーザーには、特定のリソースまたはリソース階層のパーミッションを割り当てることができます。各 リソースに割り当てられたユーザーとそのパーミッションを表示できます。

### 手順

- 1. リソースの名前を見つけてクリックします。詳細ビューが開きます。
- 2. Permissions タブをクリックして、割り当てられたユーザー、ユーザーのロール、および選択 したリソースの継承されたパーミッションを一覧表示します。

#### <span id="page-372-0"></span>3.6.7.5. ユーザーの削除

不要になったユーザーアカウントは、Red Hat Virtualization から削除します。

#### 手順

- 1. Administration → Users をクリックして、承認されたユーザーの一覧を表示します。
- 2. 削除するユーザーを選択します。ユーザーが仮想マシンを実行していないことを確認します。
- 3. Remove をクリックしてから **OK** をクリックします。

ユーザーは Red Hat Virtualization から削除されますが、外部ディレクトリーからは削除されません。

#### 3.6.7.6. ログインしたユーザーの表示

現在ログインしているユーザーを、セッション時間やその他の詳細とともに表示できま す。Administration → Active User Sessions をクリックして、ログインしている各ユーザーの Session DB ID、User Name、Authorization provider、User id、Source IP、Session Start Time、および Session Last Active Time を表示します。

### 3.6.7.7. ユーザーセッションの終了

現在ログインしているユーザーのセッションを終了できます。

### ユーザーセッションの終了

- 1. Administration → Active User Sessions をクリックします。
- 2. 終了するユーザーセッションを選択します。
- 3. Terminate Session をクリックします。
- 4. **OK** をクリックします。

3.6.8. コマンドラインからのユーザータスクの管理

**ovirt-aaa-jdbc-tool** ツールを使用して、内部ドメインのユーザーアカウントを管理できます。このツー ルを使用して行った変更はすぐに反映され、**ovirt-engine** サービスを再起動する必要はありません。 ユーザーオプションの完全なリストを確認するには、**ovirt-aaa-jdbc-tooluser--help** を実行してくださ い。このセクションでは、一般的な例を示します。

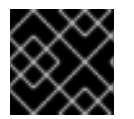

### 重要

Manager マシンにログインする必要があります。

### 3.6.8.1. 新しいユーザーの作成

新しいユーザーアカウントを作成できます。オプションの **--attribute** コマンドは、アカウントの詳細を 指定します。オプションの完全なリストについては、**ovirt-aaa-jdbc-tool user add --help** を実行して ください。

# ovirt-aaa-jdbc-tool user add **test1** --attribute=firstName=**John** --attribute=lastName=**Doe** adding user test1... user added successfully

管理ポータルで新しく作成されたユーザーを追加し、ユーザーに適切なロールとパーミッションを割り 当てることができます。詳細については、[ユーザーの追加](#page-371-0) を参照してください。

### 3.6.8.2. ユーザーパスワードの設定

パスワードを作成できます。**--password-valid-to** の値を設定する必要があります。設定しないと、パ スワードの有効期限はデフォルトで現在の時刻になります。

+ 日付形式は **yyyy-MM-dd HH:mm:ssX** です。ここで、**X** は UTC からのタイムゾーンオフセットにな ります。この例では、**-0800** は GMT から 8 時間を引いたものを表します。ゼロオフセットの場合は、 値 **Z** を使用します。

+ その他のオプションについては、**ovirt-aaa-jdbc-tool user password-reset --help** を実行してくださ い。

# ovirt-aaa-jdbc-tool user password-reset **test1** --password-valid-to=**"2025-08-01 12:00:00-0800"** Password: updating user test1... user updated successfully

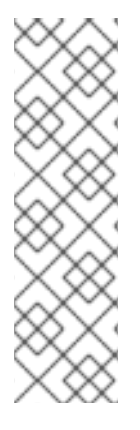

# 注記

デフォルトでは、内部ドメインのユーザーアカウントのパスワードポリシーには次の制 限があります。

- 6 文字以上。
- パスワード変更中は、過去に使用した 3 つのパスワードを再度設定できません。

パスワードポリシーおよびその他のデフォルト設定の詳細は、**ovirt-aaa-jdbc-tool settings show** を実行してください。

管理者パスワードが更新されたら、変更を手動で **ovirt-provider-ovn** に送信する必要があります。そう しないと、Red Hat Virtualization Manager が引き続き古いパスワードを使用して **ovirt-provider-ovn** からのネットワークを同期するため、admin ユーザーがロックされます。新しいパスワードを **ovirtprovider-ovn** に送信するには、次の手順を実行します。

- 1. 管理ポータルで、Administration → Providers をクリックします。
- 2. ovirt-provider-ovn を選択します。
- 3. Edit をクリックして、Password フィールドに新しいパスワードを入力します。
- 4. **Test** をクリックして、指定した認証情報で認証が成功するかどうかをテストします。
- 5. 認証テストが成功したら、**OK** をクリックします。

# 3.6.8.3. ユーザータイムアウトの設定

ユーザータイムアウト期間を設定できます。

# engine-config --set UserSessionTimeOutInterval=**integer**

## 3.6.8.4. ユーザーパスワードの事前暗号化

**ovirt-engine-crypto-tool** スクリプトを使用して、事前に暗号化されたユーザーパスワードを作成でき ます。このオプションは、スクリプトを使用してデータベースにユーザーとパスワードを追加する場合 に役立ちます。

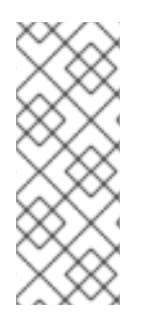

# 注記

パスワードは、暗号化された形式で Manager データベースに保存されます。すべてのパ スワードを同じアルゴリズムで暗号化する必要があるため、**ovirt-engine-crypto-tool** ス クリプトが使用されます。

パスワードがあらかじめ暗号化されている場合、パスワードの有効性テストは行えませ ん。パスワードは、パスワード検証ポリシーに準拠していなくても受け入れられます。

1. 以下のコマンドを実行します。

# /usr/share/ovirt-engine/bin/ovirt-engine-crypto-tool.sh pbe-encode

スクリプトは、パスワードの入力を促します。

また、**--password=file:file** オプションを使用すると、ファイルの先頭行として表示される 1 つ のパスワードを暗号化することができます。このオプションは自動化に役立ちます。次の例で は、**file** は暗号化用の単一のパスワードを含むテキストファイルです。

# /usr/share/ovirt-engine/bin/ovirt-engine-crypto-tool.sh pbe-encode --password=file:**file**

2. **ovirt-aaa-jdbc-tool** スクリプトで、**--encrypted** オプションを使用して新しいパスワードを設 定します。

# ovirt-aaa-jdbc-tool user password-reset **test1** --password-valid-to="2025-08-01 12:00:00- 0800" --encrypted

3. 暗号化されたパスワードを入力して確認します。

Password: Reenter password: updating user test1... user updated successfully

### 3.6.8.5. ユーザー情報の表示

詳細なユーザーアカウント情報を表示できます。

# ovirt-aaa-jdbc-tool user show test1

このコマンドにより、管理ポータルのAdministration → Users 画面により多くの情報が表示されます。

### 3.6.8.6. ユーザー情報の編集

メールアドレスなどのユーザー情報を更新できます。

# ovirt-aaa-jdbc-tool user edit test1 --attribute=email=jdoe@example.com

### 3.6.8.7. ユーザーの削除

ユーザーアカウントを削除できます。

# ovirt-aaa-jdbc-tool user delete test1

管理ポータルからユーザーを削除します。詳細については[、ユーザーの削除](#page-372-0) を参照してください。

### 3.6.8.8. 内部管理ユーザーの無効化

**engine-setup** 中に作成された admin@internal ユーザーを含む、ローカルドメインのユーザーを無効に することができます。デフォルトの admin ユーザーを無効にする前に、完全な管理者パーミッション を持つ環境に少なくとも 1 人のユーザーがいることを確認してください。

#### 手順

- 1. Red Hat Virtualization Manager がインストールされているマシンにログインします。
- 2. SuperUser ロールを持つ別のユーザーが環境に追加されていることを確認してください。詳細 については、[ユーザーの追加](#page-371-0) を参照してください。
- 3. デフォルトの admin ユーザーを無効にします。

# ovirt-aaa-jdbc-tool user edit **admin** --flag=+disabled

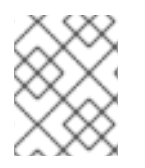

### 注記

無効になっているユーザーを有効にするには、**ovirt-aaa-jdbc-tool user edit username - -flag=-disabled** を実行します。

#### 3.6.8.9. グループの管理

**ovirt-aaa-jdbc-tool** ツールを使用して、内部ドメインのグループアカウントを管理できます。グループ アカウントの管理は、ユーザーアカウントの管理に似ています。グループオプションの全リスト は、**ovirt-aaa-jdbc-tool group --help** を実行してください。このセクションでは、一般的な例を示しま す。

#### グループの作成

この手順では、グループアカウントを作成し、ユーザーをグループに追加し、グループの詳細を表示す る方法を示します。

- 1. Red Hat Virtualization Manager がインストールされているマシンにログインします。
- 2. 新規グループを作成します。

# ovirt-aaa-jdbc-tool group add **group1**

3. ユーザーをグループに追加します。ユーザーが作成されている必要があります。

# ovirt-aaa-jdbc-tool group-manage useradd **group1** --user=**test1**

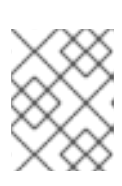

#### 注記

group-manage オプションの全リストは、**ovirt-aaa-jdbc-tool group-manage - help** を実行してください。

4. グループアカウントの詳細を表示します。

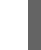

# ovirt-aaa-jdbc-tool group show **group1**

5. 新しく作成したグループを管理ポータルに追加し、グループに適切なロールとパーミッション を割り当てます。グループ内のユーザーは、グループのロールおよびパーミッションを継承し ます。詳細については、[ユーザーの追加](#page-371-0) を参照してください。

#### ネストされたグループの作成

この手順では、グループ内にグループを作成する方法を示します。

- 1. Red Hat Virtualization Manager がインストールされているマシンにログインします。
- 2. 最初のグループを作成します。

# ovirt-aaa-jdbc-tool group add **group1**

3. 2 番目のグループを作成します。

# ovirt-aaa-jdbc-tool group add **group1-1**

4. 2 番目のグループを最初のグループに追加します。

# ovirt-aaa-jdbc-tool group-manage groupadd **group1** --group=**group1-1**

5. 管理ポータルに最初のグループを追加し、グループに適切なロールおよびパーミッションを割 り当てます。詳細については[、ユーザーの追加](#page-371-0) を参照してください。

## 3.6.8.10. ユーザーおよびグループのクエリー

**query** モジュールを使用すると、ユーザーおよびグループの情報をクエリーできます。オプションの完 全なリストについては、**ovirt-aaa-jdbc-tool query --help** を実行してください。

### すべてのユーザーまたはグループアカウントの詳細の一覧表示

この手順では、すべてのアカウント情報を一覧表示する方法を示します。

- 1. Red Hat Virtualization Manager がインストールされているマシンにログインします。
- 2. アカウントの詳細を一覧表示します。
	- すべてのユーザーアカウントの詳細:

# ovirt-aaa-jdbc-tool query --what=user

● すべてのグループアカウントの詳細:

# ovirt-aaa-jdbc-tool query --what=group

## フィルタリングされたアカウントの詳細の一覧表示

この手順では、アカウント情報を一覧表示するときにフィルターを適用する方法を示します。

- 1. Red Hat Virtualization Manager がインストールされているマシンにログインします。
- 2. **--pattern** パラメーターを使用して、アカウントの詳細をフィルタリングします。
	- 文字iで始まる名前でユーザーアカウントの詳細を一覧表示します。

# ovirt-aaa-jdbc-tool query --what=user --pattern="name=**j\***"

● 部門属性が marketing に設定されているグループを一覧表示します。

# ovirt-aaa-jdbc-tool query --what=group --pattern="department=**marketing**"

#### 3.6.8.11. アカウント設定の管理

デフォルトのアカウント設定を変更するには、**ovirt-aaa-jdbc-tool settings** モジュールを使用します。

#### アカウント設定の更新

この手順では、デフォルトのアカウント設定を更新する方法を示します。

- 1. Red Hat Virtualization Manager がインストールされているマシンにログインします。
- 2. 次のコマンドを実行して、使用可能なすべての設定を表示します。

# ovirt-aaa-jdbc-tool settings show

- 3. 必要な設定を変更します。
	- この例では、すべてのユーザーアカウントのデフォルトのログインセッション時間を 60 分 に更新します。デフォルト値は 10080 分です。

# ovirt-aaa-jdbc-tool settings set --name=MAX\_LOGIN\_MINUTES --value=**60**

この例では、ユーザーアカウントがロックされる前に、ユーザーが実行できるログイン試 行の失敗回数を更新します。デフォルト値は 5 です。

# ovirt-aaa-jdbc-tool settings set --name=MAX\_FAILURES\_SINCE\_SUCCESS --value=**3**

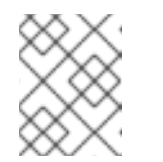

#### 注記

ロックされたユーザーアカウントを解除するには、**ovirt-aaa-jdbc-tool user unlock test1** を実行します。

3.6.9. 追加のローカルドメインの設定

デフォルトの 内部 ドメインに加え、追加のローカルドメインの作成もサポートされています。これ は、ovirt-engine-extension-aaa-jdbc 拡張機能を使用して実行でき、外部のディレクトリーサーバー を接続せずに複数のドメインを作成できますが、エンタープライズ環境ではこのユースケースは一般的 ではないでしょう。

追加で作成されたローカルドメインは、標準の Red Hat Virtualization アップグレード中に自動的にアッ プグレードされることはなく、将来のリリースごとに手動でアップグレードする必要があります。追加 のローカルドメインの作成と、ドメインのアップグレード方法に関する詳細 は、/usr/share/doc/ovirt-engine-extension-aaa-jdbc-version/README.admin の README ファイ

ルを参照してください。

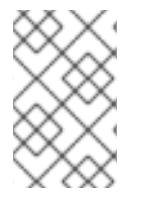

# 注記

**ovirt-engine-extension-aaa-jdbc** 拡張機能は非推奨になりました。新規インストールの 場合は、Red Hat Single Sign On [を使用します。詳細は、管理ガイド](https://access.redhat.com/documentation/ja-jp/red_hat_virtualization/4.4/html-single/administration_guide/index#Configuring_Red_Hat_SSO)の Red Hat Single Sign-On のインストールおよび設定 を参照してください。

3.7. クォータとサービスレベル契約ポリシー

3.7.1. クォータの概要

クォータは、Red Hat Virtualization で提供されるリソース制限ツールです。クォータは、ユーザーパー ミッションによって設定された制限レイヤーの上にある制限レイヤーと考えることができます。

クォータはデータセンターオブジェクトです。

クォータを使用すると、Red Hat Virtualization 環境の管理者は、メモリー、CPU、およびストレージへ のユーザーアクセスを制限できます。クォータは、管理者がユーザーに割り当てることができるメモ リーリソースとストレージリソースを定義します。その結果、ユーザーは自分に割り当てられたリソー スのみを利用できます。クォータリソースを上限まで使用すると、Red Hat Virtualization はそれ以上の ユーザーアクションを許可しません。

クォータには 2 種類あります。

#### 表3.3 2 種類のクォータ

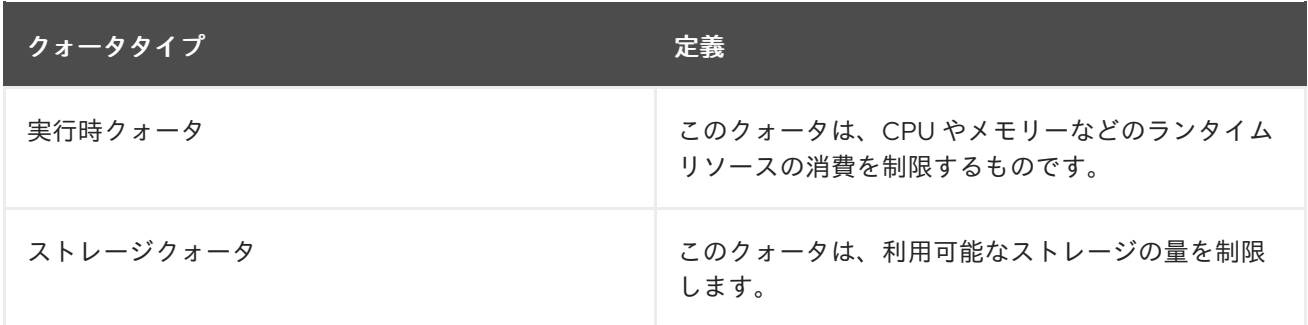

SELinux などのクォータには 3 つのモードがあります。

### 表3.4 クォータモード

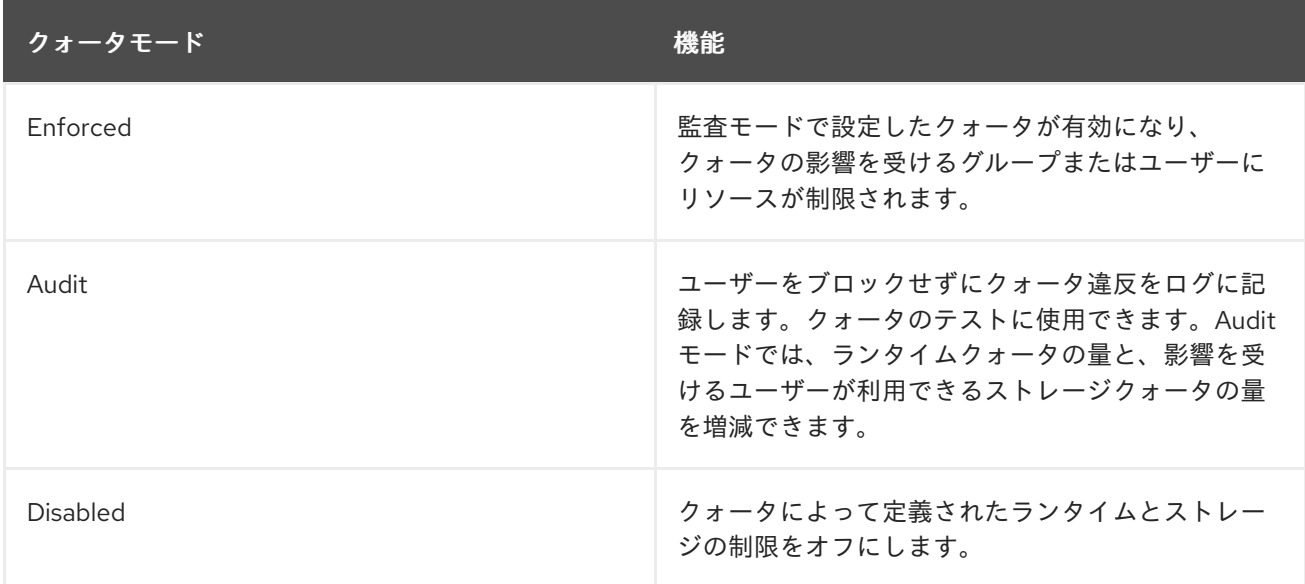

ユーザーが仮想マシンを実行しようとすると、仮想マシンの仕様と、該当するクォータに設定されてい るストレージ許容量およびランタイム許容量が比較されます。

仮想マシンを起動することで、クォータの対象となる実行中のすべての仮想マシンの集約リソースが クォータで定義された許容量を超える場合、Manager は仮想マシンの実行を拒否します。

ユーザーが新しいディスクを作成すると、要求されたディスクサイズが、該当するクォータでカバーさ れる他のすべてのディスクの合計ディスク使用量に追加されます。新しいディスクが、クォータで許可 されている量を超える合計ディスク使用量を取得した場合、ディスクの作成は失敗します。

クォータでは、同じハードウェアのリソース共有が可能です。ハードとソフトのしきい値をサポートし

ます。管理者は、クォータを使用してリソースにしきい値を設定できます。ユーザーから見た場合、こ れらのしきい値はリソース使用率 100% として表示されます。ユーザーが予期せずしきい値を超えた場 合に障害が発生することを防ぐために、インターフェイスでは一時的にしきい値を超えることができる "猶予量" をサポートしています。しきい値を超えると警告が送信されます。

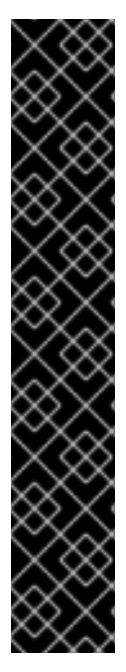

#### 重要

クォータは、仮想マシンの実行時に制限をいくつか課します。これらの制限を無視する と、仮想マシンと仮想ディスクを使用できない状況が発生する可能性があります。

クォータが強制モードで実行している場合、クォータが割り当てられていない仮想マシ ンとディスクは使用できません。

仮想マシンの電源をオンにするには、その仮想マシンにクォータを割り当てる必要があ ります。

仮想マシンのスナップショットを作成するには、仮想マシンに関連付けられているディ スクにクォータが割り当てられている必要があります。

仮想マシンからテンプレートを作成する場合、テンプレートで使用するクォータを選択 するように求められます。これにより、テンプレート (およびテンプレートから作成され る将来のすべてのマシン) が、テンプレートの生成元の仮想マシンおよびディスクとは異 なるクォータを消費するように設定できます。

3.7.2. 共有クォータおよび個別定義されたクォータ

SuperUser パーミッションを持つユーザーは、個々のユーザーのクォータまたはグループのクォータを 作成できます。

Active Directory ユーザーに対してグループクォータを設定できます。ユーザー数が 10 人のグループに 1 TB のストレージのクォータが割り当てられている場合、10 人のユーザーのうち 1 人が 1 TB をすべて 使用すると、グループ全体がクォータを超過したことになり、10 人のユーザーのうち誰も自分のグルー プに関連するストレージを使用できなくなります。

個人ユーザーのクォータは、個人に対してのみ設定されます。個々のユーザーが自分のストレージまた はランタイムクォータをすべて使い切ると、ユーザーはクォータを超過し、ユーザーは自分のクォータ に関連付けられたストレージを使用できなくなります。

3.7.3. クォータの計算

クォータがコンシューマーまたはリソースに割り当てられると、そのコンシューマーによる各アクショ ンや、ストレージ、vCPU、メモリーに関連するリソースに対する各アクションにより、クォータの消 費または解放が発生します。

クォータは、ユーザーによるリソースへのアクセスを制限する際の上限として機能するため、クォータ の計算は、ユーザーによる現在の使用状況とは異なる場合があります。クォータは、現在の使用量では なく、使用できる上限が計算されます。

#### 例3.15 計算例

ユーザーが、1 つの vCPU と 1024 MB のメモリーを備えた仮想マシンを実行したとします。このア クションは、そのユーザーに割り当てられた 1 つの vCPU と 1024 MB のクォータを消費します。仮 想マシンが停止すると、1 つの vCPU と 1024 MB の RAM が解放され、そのユーザーに割り当てられ たクォータに戻ります。実行時のクォータ消費は、実際にコンシューマーが実行している間だけ計 算に反映されます。

あるユーザーが 10 GB の仮想シンプロビジョンディスクを作成したとします。実際のディスク使用 量としては、そのディスクが持つ 10 GB のうち 3 GB のみと表示されるかもしれません。しかし、 クォータ消費量はそのディスクで使用できる上限であるため、10 GB になります。

3.7.4. データセンターにおけるクォータモードの有効化および変更

この手順では、データセンターのクォータモードを有効または変更します。クォータを定義する前に、 クォータモードを選択する必要があります。この手順を実行するには、管理ポータルにログインする必 要があります。

Audit モードを使用して、クォータをテストし、期待通りに動作することを確認します。クォータを作 成または変更するために、クォータを Audit モードにする必要はありません。

#### 手順

- 1. データセンターの Compute → Data Centers をクリックして、データセンターを選択します。
- 2. Edit をクリックします。
- 3. Quota Modeドロップダウンリストで、クォータモードを Enforced に変更します。
- 4. **OK** をクリックします。

テスト中にクォータモードを Audit に設定した場合、クォータ設定を有効にするには、クォータモード を Enforced に変更する必要があります。

3.7.5. 新しいクォータポリシーの作成

Audit モードまたは Enforcing モードのいずれかでクォータモードを有効にしました。データセンター のリソース使用量を管理するためのクォータポリシーを定義する必要があります。

#### 手順

- 1. Administration → Quota をクリックします。
- 2. Add をクリックします。
- 3. Name フィールドおよび Description フィールドに入力します。
- 4. Data Center を選択します。
- 5. Memory & CPUセクションで、緑のスライダーを使用して Cluster Threshold を設定します。
- 6. Memory & CPUセクションで、青のスライダーを使用して Cluster Grace を設定します。
- 7. All Clusters または Specific Clusters ラジオボタンをクリックします。Specific Clusters を選 択した場合は、クォータポリシーを追加するクラスターのチェックボックスをオンにします。
- 8. Edit をクリックします。これにより、Edit Quotaウィンドウが開きます。
	- a. Memory フィールドで、Unlimited ラジオボタン (クラスター内のメモリーリソースを無制 限に使用できるようにする) を選択するか、limit toラジオボタンを選択して、このクォー タで設定されるメモリーの量を設定します。limit toラジオボタンを選択した場合は、MB フィールドにメモリークォータをメガバイト (MB) 単位で入力します。
- b. CPU フィールドで、Unlimited ラジオボタンまたは limit toラジオボタンのいずれかを選 択して、このクォータで設定される CPU の量を設定します。limit toラジオボタンを選択 した場合は、vCpus フィールドに vCPU の数を入力します。
- c. Edit Quotaウィンドウで **OK** をクリックします。
- 9. Storage セクションで、緑色のスライダーを使用して Storage Threshold を設定します。
- 10. Storage セクションで、青のスライダーを使用して Storage Graceを設定します。
- 11. All Storage Domainsまたは Specific Storage Domains ラジオボタンをクリックしま す。Specific Storage Domains を選択した場合は、クォータポリシーを追加するストレージド メインのチェックボックスをオンにします。
- 12. Edit をクリックします。これにより、Edit Quotaウィンドウが開きます。
	- a. Storage Quotaフィールドで、Unlimited ラジオボタン (ストレージを無制限に使用できる ようにする) または limit toラジオボタンを選択して、クォータがユーザーを制限するスト レージの量を設定します。limit toラジオボタンを選択した場合は、GB フィールドにスト レージクォータのサイズをギガバイト (GB) で入力します。
	- b. Edit Quotaウィンドウで **OK** をクリックします。
- 13. New Quota ウィンドウで **OK** をクリックします。

3.7.6. クォータしきい値の設定の説明

表3.5 クォータしきい値と猶予

| 設定                | 定義                                                        |
|-------------------|-----------------------------------------------------------|
| Cluster Threshold | データセンターごとに利用可能なクラスターリソー<br>スの量。                           |
| Cluster Grace     | データセンターのクラスターしきい値を上限まで使<br>用した後、データセンターで使用可能なクラスター<br>の量。 |
| Storage Threshold | データセンターごとに利用可能なストレージリソー<br>スの量。                           |
| Storage Grace     | データセンターのストレージしきい値を上限まで使<br>用した後、データセンターで使用可能なストレージ<br>の量。 |

クォータが 100 GB で、その猶予 (Grace) が 20% に設定されている場合、使用者は 120 GB のストレー ジを使用した後、ストレージの使用をブロックされます。同じクォータのしきい値 (Threshold) が 70% に設定されている場合、使用者は 70 GB のストレージ消費量を超えると警告を受け取ります (ただし、 120 GB のストレージ消費量に達するまでストレージを消費できます)。 しきい値および猶予の両方は、 クォータを基準にして設定されます。しきい値はソフト制限と考えることができ、それを超えると警告 が生成されます。猶予はハード制限として考えられ、それを超えると、これ以上ストレージリソースを 消費できなくなります。

## 3.7.7. オブジェクトへのクォータの割り当て

#### 仮想マシンへのクォータの割り当て

- 1. Compute → Virtual Machines をクリックし、仮想マシンを選択します。
- 2. Edit をクリックします。
- 3. Quota ドロップダウンリストから、仮想マシンが消費するクォータを選択します。
- 4. **OK** をクリックします。

### ディスクへのクォータの割り当て

- 1. Compute → Virtual Machinesをクリックします。
- 2. 仮想マシンの名前をクリックします。詳細ビューが開きます。
- 3. Disks タブをクリックし、クォータに関連付ける予定のディスクを選択します。
- 4. Edit をクリックします。
- 5. Quota ドロップダウンリストから、仮想ディスクが消費するクォータを選択します。
- 6. **OK** をクリックします。

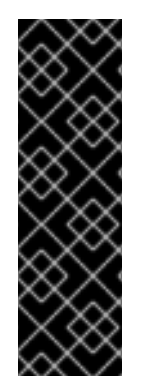

## 重要

仮想マシンを機能させるには、仮想マシンに関連付けられているすべてのオブジェクト に対してクォータを選択する必要があります。仮想マシンに関連付けられているオブ ジェクトのクォータを選択しないと、仮想マシンは機能しません。この状況で Manager が出力するエラーは一般的なものであり、仮想マシンに関連付けられているすべてのオ ブジェクトにクォータを関連付けていないため、エラーが出力されたかどうかを判断す ることは困難です。クォータが割り当てられていない仮想マシンのスナップショットを 作成することはできません。仮想ディスクにクォータが割り当てられていない仮想マシ ンのテンプレートを作成することはできません。

3.7.8. クォータを使用してユーザーごとにリソースを制限

この手順では、クォータを使用して、ユーザーがアクセスできるリソースを制限する方法について説明 します。

#### 手順

- 1. Administration → Quota をクリックします。
- 2. ターゲットクォータの名前をクリックします。詳細ビューが開きます。
- 3. Consumers タブをクリックします。
- 4. Add をクリックします。
- 5. Search フィールドに、クォータに関連付けるユーザーの名前を入力します。
- 6. GO をクリックします。

7. ユーザー名の横にあるチェックボックスを選択します。

8. **OK** をクリックします。

しばらくすると、ユーザーが詳細ビューの Consumers タブに表示されます。

#### 3.7.9. クォータの編集

この手順では、既存のクォータを変更する方法について説明します。

#### 手順

- 1. Administration → Quota をクリックして、クォータを選択します。
- 2. Edit をクリックします。
- 3. 必要に応じてフィールドを編集します。
- 4. **OK** をクリックします。

3.7.10. クォータの削除

この手順では、クォータを削除する方法について説明します。

#### 手順

- 1. Administration → Quota をクリックして、クォータを選択します。
- 2. Remove をクリックします。
- 3. **OK** をクリックします。
- 3.7.11. サービスレベルアグリーメントポリシーの実施

この手順では、サービスレベルアグリーメントの CPU 機能を設定する方法について説明します。

#### 手順

- 1. Compute → Virtual Machinesをクリックします。
- 2. New をクリックするか、仮想マシンを選択して Edit をクリックします。
- 3. Resource Allocation タブをクリックします。
- 4. CPU Sharesを指定します。使用できるオプションは、Low、Medium、High、Custom、およ び Disabled です。High に設定された仮想マシンは、Medium の 2 倍の共有を受け取 り、Medium に設定された仮想マシンは、Low に設定された仮想マシンの 2 倍の共有を受け取 ります。Disabled は、VDSM が共有の払い出しを決定するために古いアルゴリズムを使用する ように指示します。通常、この条件で払い出される共有数は 1020 です。

ユーザーの CPU 消費は、設定したポリシーで制御されるようになりました。

3.8. イベント通知

# 3.8.1. 管理ポータルでのイベント通知の設定

Red Hat Virtualization Manager は、Red Hat Virtualization Manager が管理する環境で特定のイベント が発生したときに、指定されたユーザーに電子メールで通知できます。この機能を使用するには、メッ セージを配信するようにメール転送エージェントを設定する必要があります。管理ポータルから設定で きるのは、メール通知のみです。SNMP トラップは Manager マシンで設定する必要があります。

### 手順

- 1. Manager からの自動メッセージを受け入れ、それらを配布リストに配信できる電子メールサー バーにアクセスできることを確認してください。
- 2. Administration → Users をクリックして、ユーザーを選択します。
- 3. ユーザーの ユーザー名 をクリックすると、詳細ページが表示されます。
- 4. Event Notifierタブで、Manage Events をクリックします。
- 5. イベントを表示するには、Expand All ボタン、または件名別の展開ボタンを使用します。
- 6. 適切なチェックボックスを選択します。
- 7. Mail Recipient フィールドにメールアドレスを入力します。

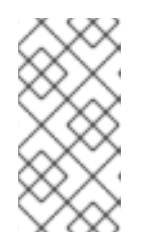

#### 注記

電子メールアドレスは、テキストメッセージの電子メールアドレス (たとえ ば、**1234567890@carrierdomainname.com**)、または電子メールアドレスとテ キストメッセージの電子メールアドレスを含む電子メールグループアドレスにす ることができます。

- 8. **OK** をクリックします。
- 9. Manager マシンで、**ovirt-engine-notifier.conf** を **90-email-notify.conf** という名前の新しい ファイルにコピーします。

# cp /usr/share/ovirt-engine/services/ovirt-engine-notifier/ovirt-engine-notifier.conf /etc/ovirtengine/notifier/notifier.conf.d/90-email-notify.conf

- 10. **90-email-notify.conf** を編集し、**EMAIL Notifications** セクション以外を削除します。
- 11. 次の例のように、正しい電子メール変数を入力します。このファイルは、元の **ovirt-enginenotifier.conf** ファイルの値を上書きします。

#---------------------# # EMAIL Notifications # #---------------------# # The SMTP mail server address. Required. MAIL\_SERVER=myemailserver.example.com

# The SMTP port (usually 25 for plain SMTP, 465 for SMTP with SSL, 587 for SMTP with TLS) MAIL\_PORT=25

# Required if SSL or TLS enabled to authenticate the user. Used also to specify 'from' user address if mail server # supports, when MAIL\_FROM is not set. Address is in RFC822 format MAIL\_USER=

# Required to authenticate the user if mail server requires authentication or if SSL or TLS is enabled SENSITIVE\_KEYS="\${SENSITIVE\_KEYS},MAIL\_PASSWORD" MAIL\_PASSWORD=

# Indicates type of encryption (none, ssl or tls) should be used to communicate with mail server.

MAIL\_SMTP\_ENCRYPTION=none

# If set to true, sends a message in HTML format. HTML\_MESSAGE\_FORMAT=false

# Specifies 'from' address on sent mail in RFC822 format, if supported by mail server. MAIL\_FROM=rhevm2017@example.com

# Specifies 'reply-to' address on sent mail in RFC822 format. MAIL\_REPLY\_TO=

# Interval to send smtp messages per # of IDLE\_INTERVAL MAIL\_SEND\_INTERVAL=1

# Amount of times to attempt sending an email before failing. MAIL\_RETRIES=4

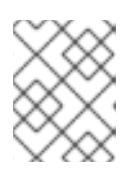

## 注記

その他のオプションについては、**/etc/ovirtengine/notifier/notifier.conf.d/README** を参照してください。

12. **ovirt-engine-notifier** サービスを有効にして再起動し、行った変更をアクティブにします。

# systemctl daemon-reload # systemctl enable ovirt-engine-notifier.service # systemctl restart ovirt-engine-notifier.service

これで、指定されたユーザーは、Red Hat Virtualization 環境のイベントに基づいて電子メールを受信す るようになりました。選択されたイベントは、そのユーザーの Event Notifierタブに表示されます。

3. Event Notifierタブをクリックして、ユーザーが電子メール通知を受け取るイベントを一覧表

3.8.2. 管理ポータルでのイベント通知のキャンセル

設定していた不要な電子メール通知をキャンセルします。

## 手順

- 1. Administration → Users をクリックします。
- 2. ユーザーの User Name をクリックします。詳細ビューが開きます。
- 3. Event Notifierタブをクリックして、ユーザーが電子メール通知を受け取るイベントを一覧表 示します。
- 4. Manage Events をクリックします。
- 5. イベントを表示するには、Expand All ボタン、または件名別の展開ボタンを使用します。
- 6. 該当するチェックボックスをオフにすると、そのイベントの通知が解除されます。
- 7. **OK** をクリックします。

3.8.3. ovirt-engine-notifier.conf のイベント通知のパラメーター

イベント通知機能の設定ファイルは、/usr/share/ovirt-engine/services/ovirt-engine-notifier/ovirtengine-notifier.conf にあります。

### 表3.6 ovirt-engine-notifier.conf 変数

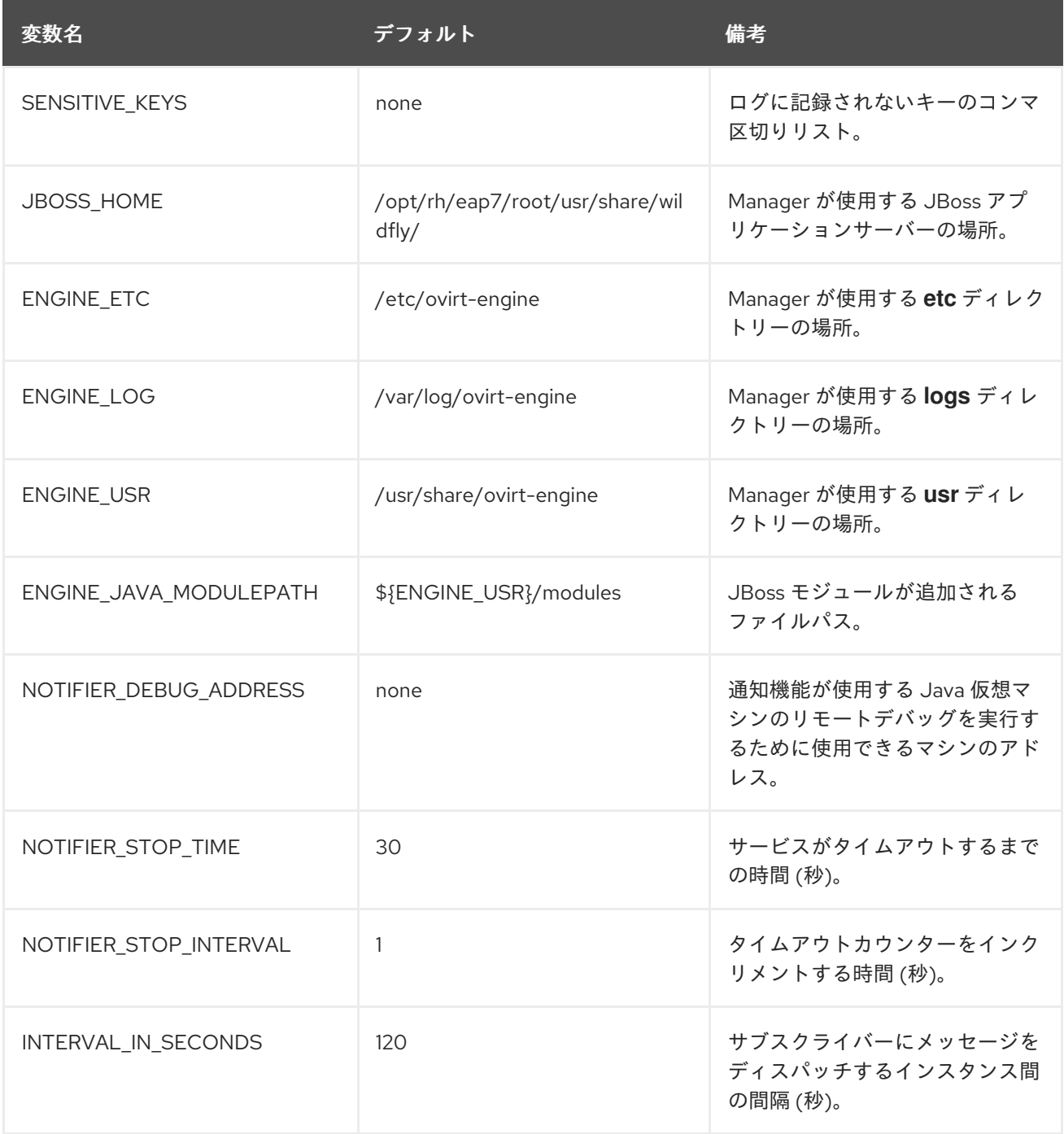

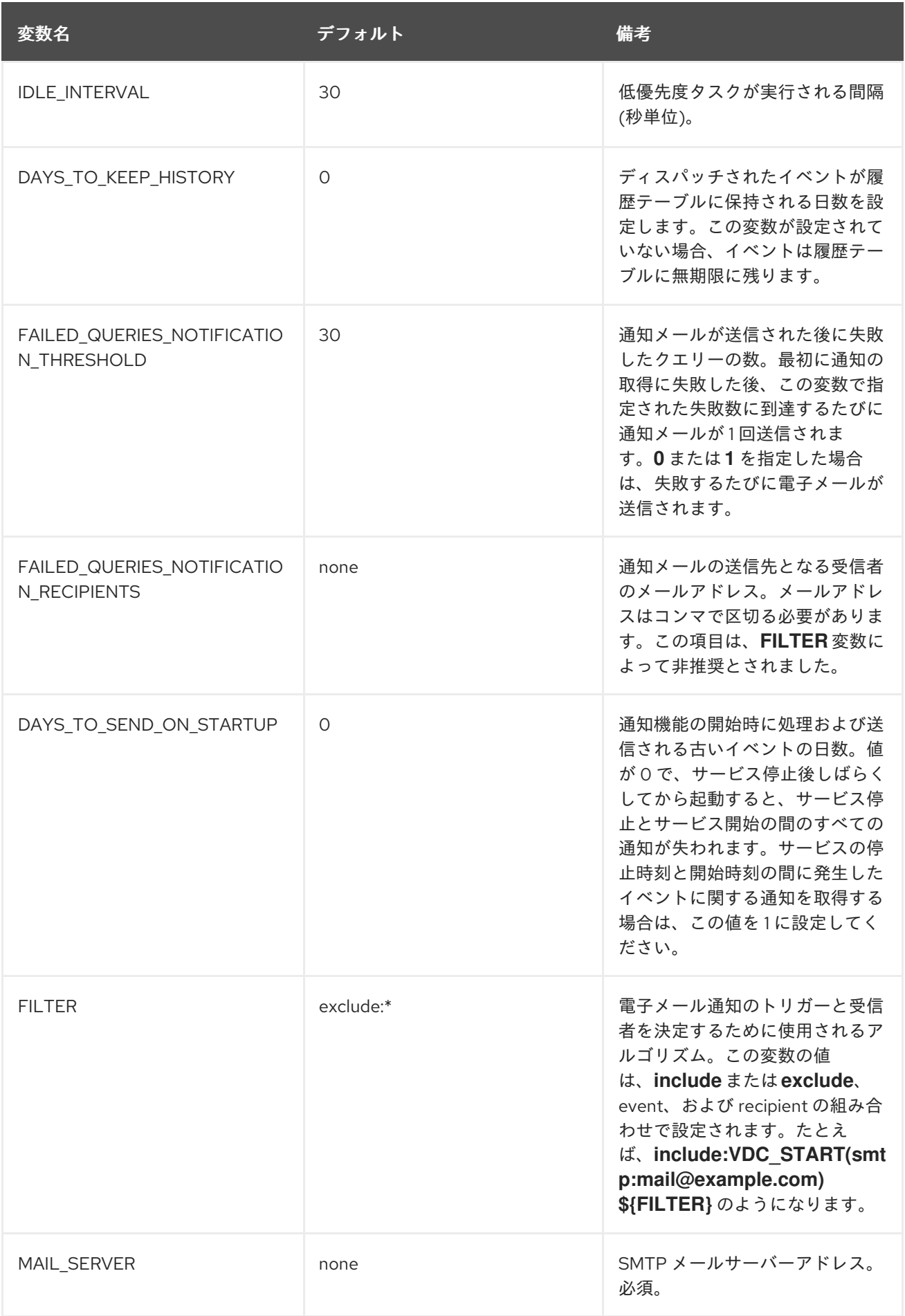

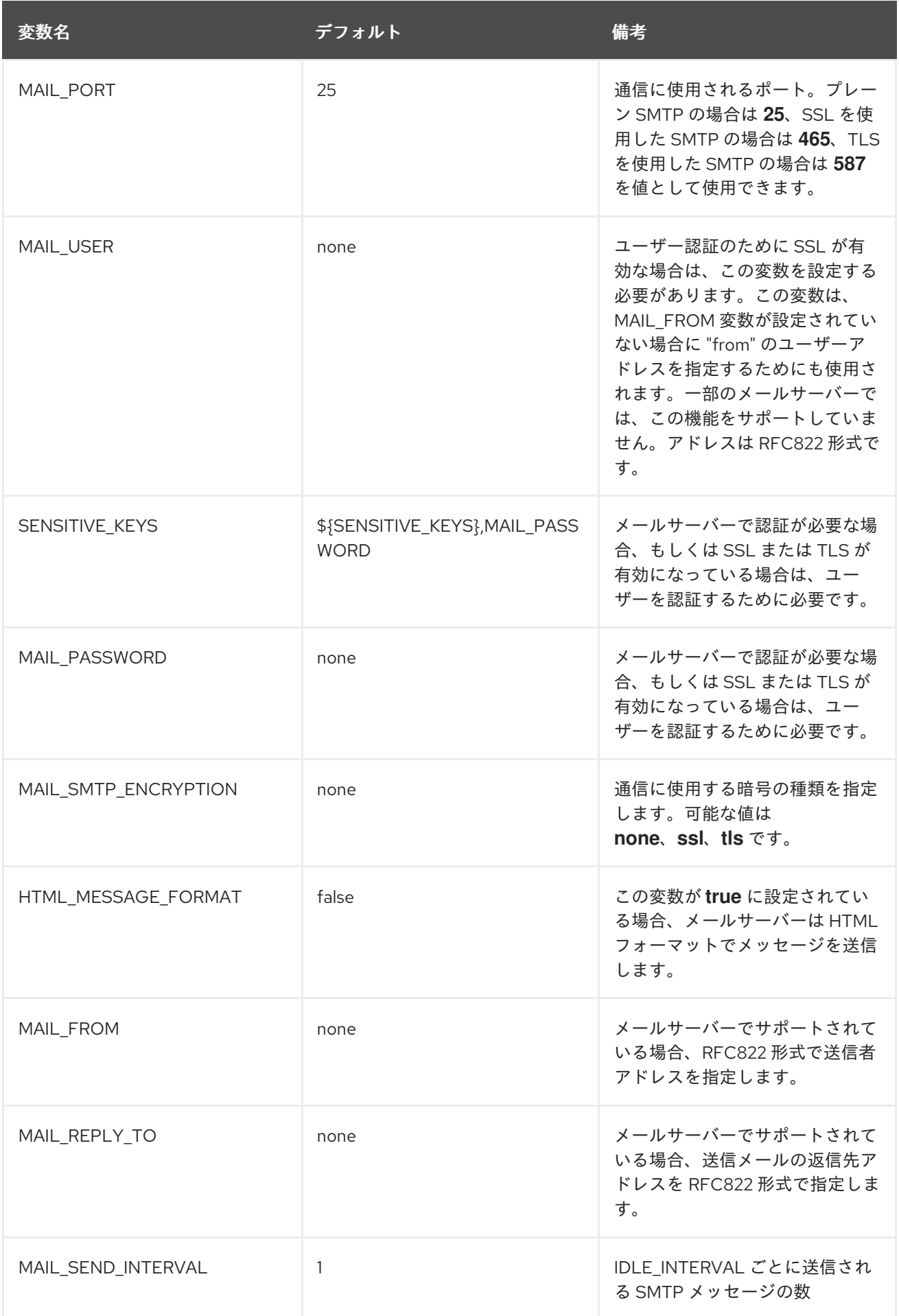

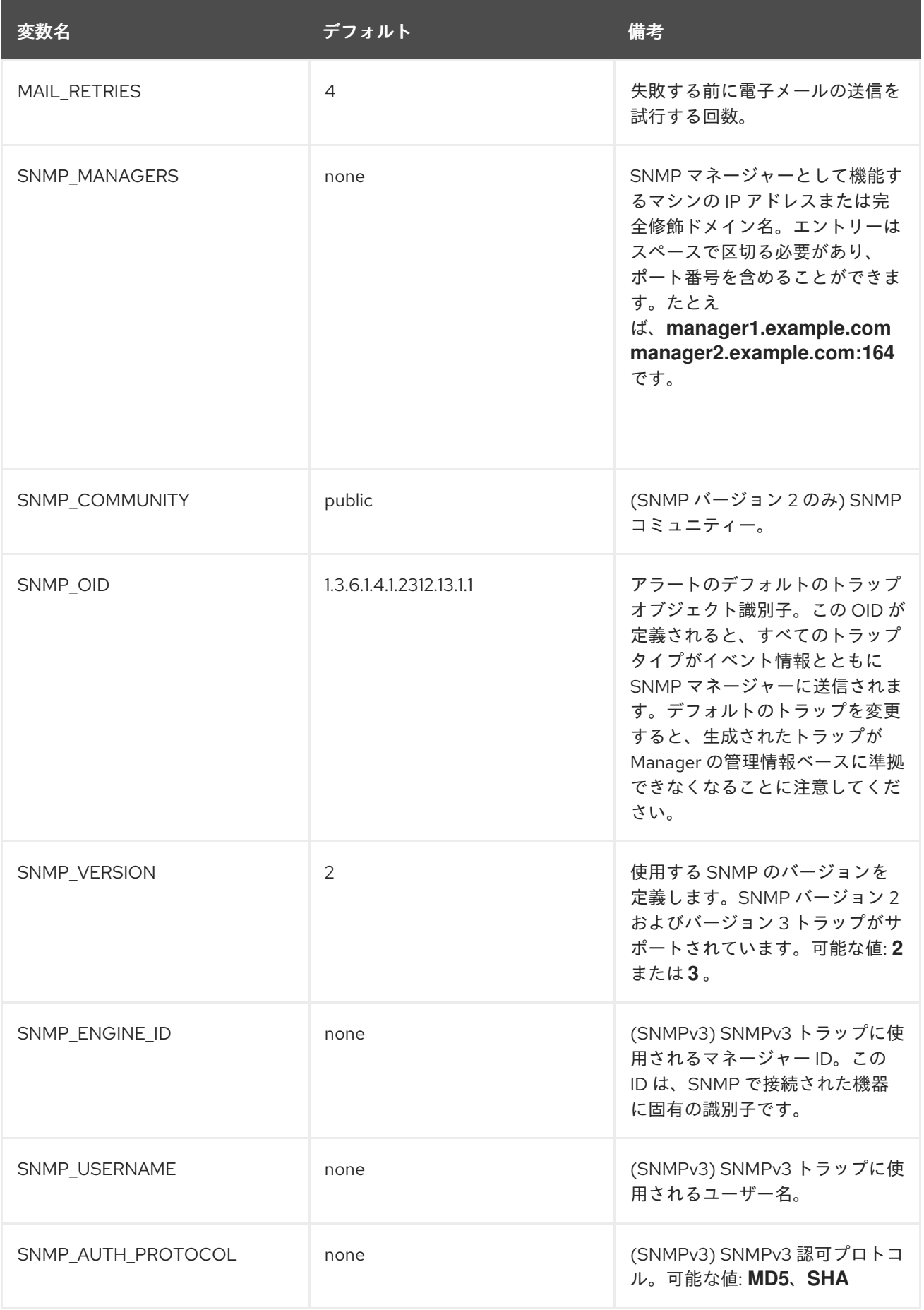

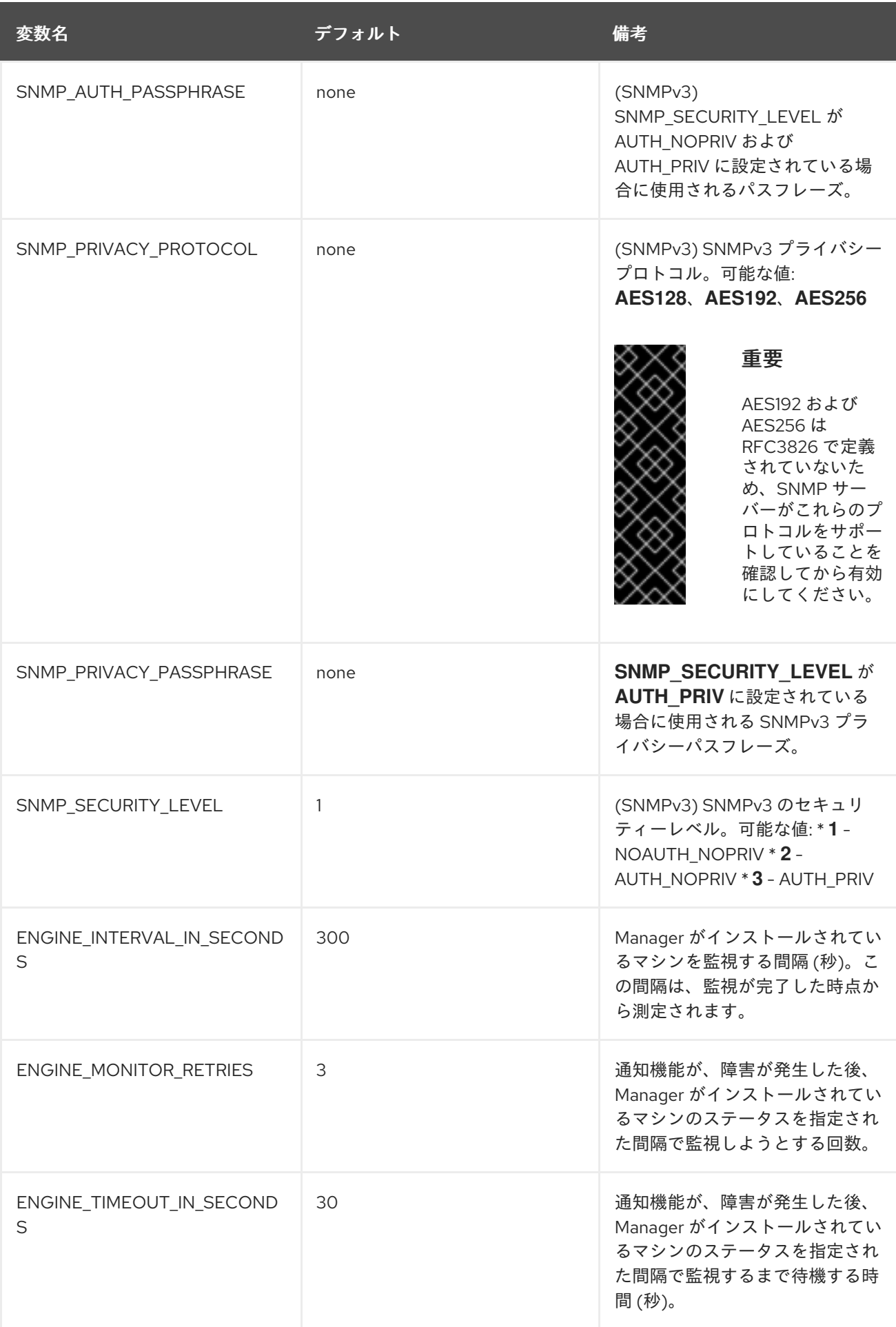

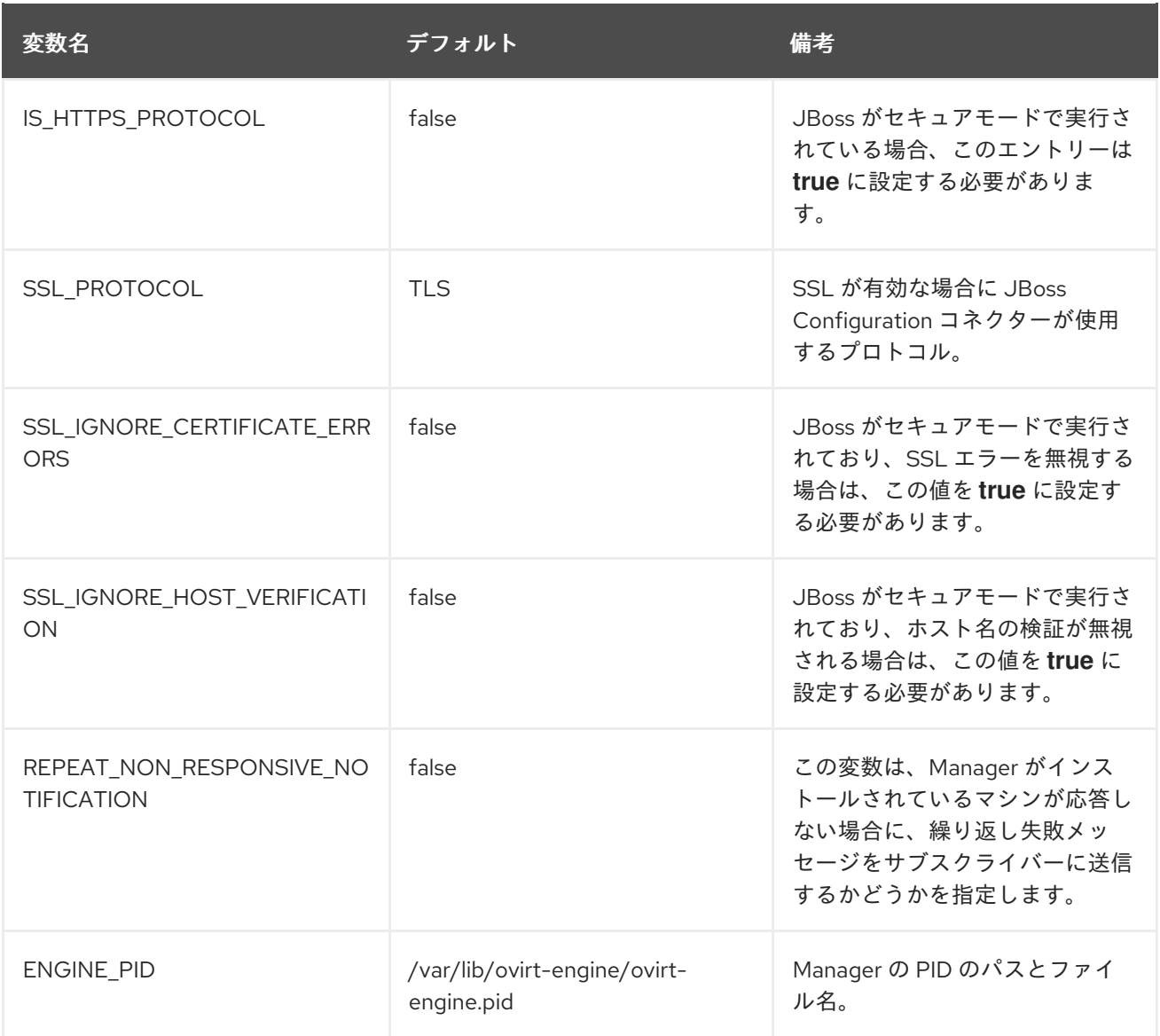

## 3.8.4. SNMP トラップを送信するための Red Hat Virtualization Manager 設定

Simple Network Management Protocol (SNMP) トラップを 1 つ以上の外部 SNMP マネージャーに送信 するように Red Hat Virtualization Manager を設定します。SNMP トラップには、システムイベント情 報が含まれています。これらは、Red Hat Virtualization 環境を監視するのに使用されます。SNMP マ ネージャーに送信されるトラップの数とタイプは、Red Hat Virtualization Manager 内で定義できます。

Red Hat Virtualization は、SNMP バージョン 2 およびバージョン 3 をサポートします。SNMP バー ジョン 3 は、以下のセキュリティーレベルをサポートしています。

### NoAuthNoPriv

SNMP トラップは、許可やプライバシーなしで送信されます。

#### AuthNoPriv

SNMP トラップはパスワード認証で送信されますが、プライバシーは送信されません。

#### AuthPriv

SNMP トラップは、パスワード認証とプライバシーを使用して送信されます。

## 前提条件

● 1つ以上の外部 SNMP マネージャーがトラップを受け取るように設定されている。

- SNMP マネージャーとして機能するマシンの IP アドレスまたは完全修飾ドメイン名。必要に応 じて、Manager がトラップ通知を受け取るポートを決定します。デフォルトは UDP ポート 162 です。
- SNMP コミュニティー (SNMP バージョン 2 のみ)。複数の SNMP マネージャーが単一のコ ミュニティーに属することができます。管理システムとエージェントは、同じコミュニティー 内にある場合にのみ通信できます。デフォルトのコミュニティーは **public** です。
- アラートのトラップオブジェクト識別子。Red Hat Virtualization Manager は、デフォルトの OID 1.3.6.1.4.1.2312.13.1.1 を提供します。この OID が定義されると、すべてのトラップタイプが イベント情報とともに SNMP マネージャーに送信されます。デフォルトのトラップを変更する と、生成されたトラップが Manager の管理情報ベースに準拠できなくなることに注意してくだ さい。
- SNMP バージョン 3、セキュリティーレベル 1、2、3 の SNMP ユーザー名。
- SNMP バージョン 3、セキュリティーレベル 2 および 3 の SNMP パスフレーズ。
- SNMP バージョン 3、セキュリティーレベル 3 の SNMP プライベートパスフレーズ。

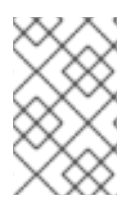

# 注記

Red Hat Virtualization Manager は、**/usr/share/doc/ovirt-engine/mibs/OVIRT-MIB.txt** および **/usr/share/doc/ovirt-engine/mibs/REDHAT-MIB.txt** に管理情報ベースを提供し ます。SNMP マネージャーに MIB をロードしてから作業を進めます。

デフォルトの SNMP 設定値は、Manager のイベント通知デーモン設定ファイル **/usr/share/ovirtengine/services/ovirt-engine-notifier/ovirt-engine-notifier.conf** にあります。次の手順で概説する値 は、このファイルで提供されているデフォルト値またはサンプル値に基づいています。アップグレード などのシステム変更により、このファイルに加えた変更が削除される可能性があるため、このファイル を直接編集しないでください。代わりに、このファイルを **/etc/ovirt-**

**engine/notifier/notifier.conf.d/<integer>-snmp.conf** にコピーします。ここでの **<integer>** は、ファイ ルを実行する優先順位を示す数値です。

# 手順

1. Manager で、ファイル名 **<integer>-snmp.conf** を使用して SNMP 設定ファイルを作成しま す。ここでの **<integer>** は、ファイルが処理される順序を示す整数です。以下に例を示しま す。

# vi /etc/ovirt-engine/notifier/notifier.conf.d/20-snmp.conf

# ヒント

イベント通知デーモン設定ファイル **/usr/share/ovirt-engine/services/ovirt-enginenotifier/ovirt-engine-notifier.conf** からデフォルトの SNMP 設定をコピーします。このファイ ルには、すべての設定のインラインコメントが含まれています。

2. 次の例の形式で、SNMP マネージャー、SNMP コミュニティー (SNMP バージョン 2 のみ)、お よび OID を指定します。

SNMP\_MANAGERS="**manager1.example.com manager2.example.com:162**" SNMP\_COMMUNITY=public SNMP\_OID=1.3.6.1.4.1.2312.13.1.1

3. SNMP バージョン 2 (デフォルト) または 3 のいずれを使用するかを定義します。

SNMP\_VERSION=3

4. SNMP\_ENGINE\_ID の値を指定します。以下に例を示します。

SNMP\_ENGINE\_ID="80:00:00:00:01:02:05:05"

5. SNMP バージョン 3 では、SNMP トラップのセキュリティーレベルを指定します。 セキュリティーレベル 1、NoAuthNoPriv トラップの場合。

SNMP\_USERNAME=NoAuthNoPriv SNMP\_SECURITY\_LEVEL=1

セキュリティーレベル 2、AuthNoPriv トラップ、ユーザー **ovirtengine** として、SNMP Auth パスフレーズ **authpass** を使用する場合。

SNMP\_USERNAME=ovirtengine SNMP\_AUTH\_PROTOCOL=MD5 SNMP\_AUTH\_PASSPHRASE=authpass SNMP\_SECURITY\_LEVEL=2

セキュリティーレベル 3、AuthPriv トラップ、ユーザー **ovirtengine** として、SNMPAuth パス フレーズ **authpass** および SNMPPriv パスフレーズ **privpass** を使用する場合。以下に例を示し ます。

SNMP\_USERNAME=ovirtengine SNMP\_AUTH\_PROTOCOL=MD5 SNMP\_AUTH\_PASSPHRASE=authpass SNMP\_PRIVACY\_PROTOCOL=AES128 SNMP\_PRIVACY\_PASSPHRASE=privpass SNMP\_SECURITY\_LEVEL=3

6. SNMP マネージャーに送信するイベントを定義します。

### 例3.16 イベントの例

すべてのイベントをデフォルトの SNMP プロファイルに送信します。

FILTER="include:\*(snmp:) \${FILTER}"

重大度が **ERROR** または **ALERT** のすべてのイベントをデフォルトの SNMP プロファイル に送信します。

FILTER="include:\*:ERROR(snmp:) \${FILTER}"

FILTER="include:\*:ALERT(snmp:) \${FILTER}"

VDC START のイベントを指定された電子メールアドレスに送信します。

FILTER="include:**VDC\_START**(snmp:**mail@example.com**) \${FILTER}"

VDC\_START 以外のすべてのイベントをデフォルトの SNMP プロファイルに送信します。

FILTER="exclude:**VDC\_START** include:\*(snmp:) \${FILTER}"

これは、**ovirt-engine-notifier.conf** で定義されているデフォルトのフィルターです。この フィルターを無効にしない場合、またはオーバーライドフィルターを適用しない場合、通知 は送信されません。

FILTER="exclude:\*"

**VDC\_START** は、使用可能な監査ログメッセージの例です。監査ログメッセージの完全なリス トは、**/usr/share/doc/ovirt-engine/AuditLogMessages.properties** にあります。または、 SNMP マネージャー内で結果をフィルター処理します。

- 7. ファイルを保存します。
- 8. **ovirt-engine-notifier** サービスを開始し、このサービスが起動時に開始することを確認します。

# systemctl start ovirt-engine-notifier.service # systemctl enable ovirt-engine-notifier.service

SNMP マネージャーをチェックして、トラップを受け取っていることを確認します。

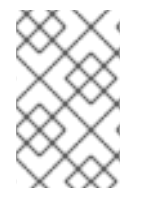

# 注記

通知サービスを実行するには、**SNMP\_MANAGERS**、**MAIL\_SERVER**、またはその両方 を、**/usr/share/ovirt-engine/services/ovirt-engine-notifier/ovirt-engine-notifier.conf** またはオーバーライドファイルで適切に定義する必要があります。

## サンプル SNMP 設定ファイル

このサンプル設定ファイルは、**ovirt-engine-notifier.conf** の設定に基づくものです。このような専用の SNMP 設定ファイルは、**ovirt-engine-notifier.conf** の設定より優先されます。

# ヒント

デフォルトの SNMP 設定をイベント通知デーモン設定ファイル **/usr/share/ovirtengine/services/ovirt-engine-notifier/ovirt-engine-notifier.conf** から **/etc/ovirtengine/notifier/notifier.conf.d/< integer >-snmp.conf** にコピーします。ここでの < integer > は、 ファイルを実行する優先順位を示す数値です。このファイルには、すべての設定のインラインコメント が含まれています。

## /etc/ovirt-engine/notifier/notifier.conf.d/20-snmp.conf

SNMP\_MANAGERS="manager1.example.com manager2.example.com:162" **1** SNMP\_COMMUNITY=public **2** SNMP\_OID=1.3.6.1.4.1.2312.13.1.1 **3** FILTER="include:\*(snmp:)" **4** SNMP\_VERSION=3 **5** SNMP\_ENGINE\_ID="80:00:00:00:01:02:05:05" **6** SNMP\_USERNAME=**<username> 7** SNMP\_AUTH\_PROTOCOL=MD5 **8** SNMP\_AUTH\_PASSPHRASE=**<authpass> 9**
<span id="page-396-3"></span><span id="page-396-2"></span><span id="page-396-1"></span><span id="page-396-0"></span>SNMP\_PRIVACY\_PROTOCOL=AES128 **10** SNMP\_PRIVACY\_PASSPHRASE=**<privpass> 11** SNMP\_SECURITY\_LEVEL=3 <sup>12</sup>

[1](#page-395-0)

<span id="page-396-4"></span>SNMP マネージャーとして機能するマシンの IP アドレスまたは完全修飾ドメイン名。エントリー はスペースで区切る必要があり、ポート番号を含めることができます。たとえ ば、**manager1.example.com manager2.example.com:164** です。

 $\overline{2}$  $\overline{2}$  $\overline{2}$ (SNMP バージョン 2 のみ) デフォルトの SNMP コミュニティー文字列です。

[3](#page-395-2)

送信通知用の SNMP トラップオブジェクト識別子 iso(1) org(3) dod(6) internet(1) private(4) enterprises(1) redhat(2312) ovirt(13) engine(1) notifier(1) です。

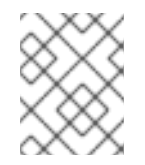

# 注記

デフォルトを変更すると、生成されたトラップが OVIRT-MIB.txt に準拠しなくなり ます。

- $\mathbf{A}$ SNMP 通知のトリガーと受信者を決定するために使用されるアルゴリズム。
- [5](#page-395-4) SNMP バージョン。SNMP バージョン 2 およびバージョン 3 トラップがサポートされています。  $2 = \text{SNMPv2}$ ,  $3 = \text{SNMPv3}$
- $\epsilon$ (SNMP バージョン 3 のみ) SNMP トラップに使用されるエンジン ID。
- [7](#page-395-6) (SNMP バージョン 3 のみ) SNMP トラップに使用されるユーザー名。
- [8](#page-396-0) (SNMP バージョン 3 のみ) SNMP 認証プロトコル。サポートされている値は MD5 と SHA で す。**SNMP\_SECURITY\_LEVEL** が 2 (**AUTH\_NOPRIV**) または 3 (**AUTH\_PRIV**) に設定されている 場合に必要です。
- [9](#page-396-1) (SNMP バージョン 3 のみ) SNMP 認証パスフレーズ。**SNMP\_SECURITY\_LEVEL** が 2 (**AUTH\_NOPRIV**) または 3 (**AUTH\_PRIV**) に設定されている場合に必要です。
- [10](#page-396-2) (SNMP バージョン 3 のみ) SNMP プライバシープロトコル。サポートされている値は、AES128、 AES192、および AES256 です。AES192 および AES256 は RFC3826 で定義されていないことに 注意してください。したがって、SNMP サーバーがこれらのプロトコルをサポートしていること を確認してから、それらを有効にしてください。**SNMP\_SECURITY\_LEVEL** が 3 (**AUTH\_PRIV**) に設定されている場合に必要です。
- [11](#page-396-3) (SNMP バージョン 3 のみ) SNMP プライバシーパスフレーズです。**SNMP\_SECURITY\_LEVEL** が 3 (**AUTH\_PRIV**) に設定されている場合に必要です。
- [12](#page-396-4) (SNMP バージョン 3 のみ) SNMP セキュリティーレベル。1 = **NOAUTH\_NOPRIV**、2 = **AUTH\_NOPRIV**、3 = **AUTH\_PRIV**。

# 3.9. ユーティリティー

3.9.1. oVirt エンジンの名前変更ツール

3.9.1.1. oVirt エンジンの名前変更ツール

**engine-setup** コマンドをクリーンな環境で実行すると、セットアッププロセス中に提供された

Manager の完全修飾ドメイン名を使用する多数の証明書およびキーが生成されます。Manager の完全 修飾ドメイン名を後で変更する必要がある場合 (たとえば、Manager をホストしているマシンを別のド メインに移行したため)、完全修飾ドメイン名のレコードを更新して、新しい名前を反映する必要があ ります。**ovirt-engine-rename** コマンドは、この作業を自動化します。

**ovirt-engine-rename** コマンドは、次の場所にある Manager の完全修飾ドメイン名のレコードを更新し ます。

- /etc/ovirt-engine/engine.conf.d/10-setup-protocols.conf
- /etc/ovirt-engine/isouploader.conf.d/10-engine-setup.conf
- /etc/ovirt-engine/logcollector.conf.d/10-engine-setup.conf
- /etc/pki/ovirt-engine/cert.conf
- /etc/pki/ovirt-engine/cert.template
- /etc/pki/ovirt-engine/certs/apache.cer
- /etc/pki/ovirt-engine/keys/apache.key.nopass
- /etc/pki/ovirt-engine/keys/apache.p12

# 注記

本当に必要な場合に限り、以下を実行してください。

バージョン 4.0.4 以降、Manager Web インターフェイスにアクセスするための名前をさ らに追加できるようになりました。

- 1. 関連するレコードを DNS サーバーまたは **/etc/hosts** に追加して、選択した名前 が Manager マシンの IP アドレスに対して解決できることを確認します (**ping enginename** または **getent hosts enginename** を使用して確認します)。
- 2. 以下のコマンドを実行します。

----

---- # echo 'SSO\_ALTERNATE\_ENGINE\_FQDNS="alias1.example.com alias2.example.com"' \

> /etc/ovirt-engine/engine.conf.d/99-custom-sso-setup.conf

# systemctl restart ovirt-engine.service

. List the alternate names separated by spaces.

Manager マシンの IP アドレスを追加することもできます。ただし、DNS 名の代わりに IP アドレスを使用することは適切ではありません。

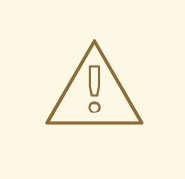

# 警告

**ovirt-engine-rename** コマンドは、Manager が実行している Web サーバーの新し い証明書を作成しますが、Manager または認証局の証明書には影響しません。この ため、特に Red Hat Enterprise Virtualization 3.2 以前からアップグレードされた環 境では、**ovirt-engine-rename** コマンドの使用に伴うリスクがあります。したがっ て、可能な場合は、**engine-cleanup** および **engine-setup** を実行して、Manager の完全修飾ドメイン名を変更することが推奨されます。

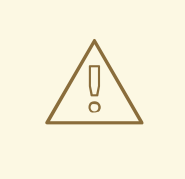

# 警告

アップグレードプロセス中、古いホスト名は解決可能である必要があります。oVirt Engine RenameTool が失敗して **[ ERROR ] Host name is not valid: <OLD FQDN> did not resolve into an IP address** が発生した場合は、古いホスト名を **/etc/hosts** ファイルに追加し、oVirt Engine Rename Tool を使用します。次 に、**/etc/hosts** ファイルから古いホスト名を削除します。

# 3.9.1.2. oVirt Engine Rename コマンドの構文

**ovirt-engine-rename** コマンドの基本的な構文は次のとおりです。

# /usr/share/ovirt-engine/setup/bin/ovirt-engine-rename

このコマンドは、次のオプションも受け入れます。

### **--newname=[new name]**

ユーザーの操作なしで、Manager の新しい完全修飾ドメイン名を指定できます。

### **--log=[file]**

名前変更操作のログが書き込まれるファイルのパスおよび名前を指定できます。

### **--config=[file]**

名前変更操作にロードする設定ファイルのパスおよびファイル名を指定できます。

### **--config-append=[file]**

名前変更操作に追加する設定ファイルのパスおよびファイル名を指定できます。このオプションを 使用して、既存の応答ファイルのパスおよびファイル名を指定し、名前変更操作を自動化できま す。

### **--generate-answer=[file]**

回答と **ovirt-engine-rename** コマンドで変更された値が記録されるファイルのパスおよびファイル 名を指定できます。

### 3.9.1.3. oVirt Engine Rename Tool を使って Manager の名前を変更

**ovirt-engine-rename** コマンドを使用して、Manager の完全修飾ドメイン名 (FQDN) のレコードを更新 できます。

このツールは、Manager がローカル ISO またはデータストレージドメインを提供しているか確認しま す。提供している場合、操作を続行する前に、ストレージに接続されている仮想マシンまたはストレー ジドメインをイジェクト、シャットダウン、またはメンテナンスモードにするように、ツールからユー ザーに対してプロンプトが表示されます。これにより、仮想マシンが仮想ディスクとの接続を失うこと がなくなり、名前の変更プロセス中に ISO ストレージドメインが接続を失うことを防げます。

# 手順

- 1. 新しい FQDN のすべての DNS およびその他の関連レコードを準備します。
- 2. DHCP を使用している場合は、DHCP サーバーの設定を更新します。
- 3. Manager のホスト名を更新します。
- 4. 以下のコマンドを実行します。

# /usr/share/ovirt-engine/setup/bin/ovirt-engine-rename

5. プロンプトが表示されたら、**Enter** キーを押してエンジンサービスを停止してください。

During execution engine service will be stopped (OK, Cancel) [OK]:

6. プロンプトが表示されたら、マネージャーの新しい FQDN を入力します。

New fully qualified server name:**new\_engine\_fqdn**

**ovirt-engine-rename** コマンドは、Manager の FQDN のレコードを更新します。

# セルフホスト型エンジンで実行する追加の手順:

1. 既存のすべてのセルフホスト型エンジンノードで次のコマンドを実行します。

# hosted-engine --set-shared-config fqdn **new\_engine\_fqdn** --type=he\_local

このコマンドは、各セルフホストエンジンノードのローカルコピー **/etc/ovirt-hosted-engineha/hosted-engine.conf** の FQDN を変更します

2. セルフホスト型エンジンノードの1つで次のコマンドを実行します。

# hosted-engine --set-shared-config fqdn **new\_engine\_fqdn** --type=he\_shared

このコマンドは、共有ストレージドメインの **/etc/ovirt-hosted-engine-ha/hosted-engine.conf** のメインコピーの FQDN を変更します。

現在、すべての新規および既存のセルフホスト型エンジンノードは新しい FQDN を使用します。

リモート コーム Data Warehouse ファイル・コート マシントランド リート・リ<br>-<br>-

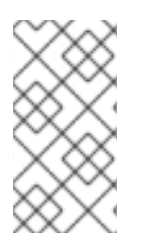

# 注記

oVirt Engine Rename Tool は、ローカルマシンでのみ機能するように設計されていま す。Manager 名を変更しても、リモート Data Warehouse マシンの名前は自動的に更新 されません。リモート DWH マシンの名前を変更するには、手動で実行する必要があり ます。

396

リモート Data Warehouse のデプロイメントの場合に (Manager マシン上ではなく) リモートマシン上 で実行する手順:

1. 以下の PKI ファイルを削除します。

**/etc/pki/ovirt-engine/apache-ca.pem/etc/pki/ovirt-engine/apache-grafanaca.pem/etc/pki/ovirt-engine/certs/\*/etc/pki/ovirt-engine/keys/\***

- 2. 以下のファイルで、Manager の fqdn を新しい名前 (例: **vm-newname.local\_lab\_server.redhat.com**) に更新します。 **/etc/grafana/grafana.ini/etc/ovirt-engine-dwh/ovirt-engine-dwhd.conf.d/10-setupdatabase.conf/etc/ovirt-engine-setup.conf.d/20-setup-ovirt-post.conf**
- 3. **--offline** スイッチを指定して engine-setup を実行し、この時点で更新を防ぎます。

# engine-setup --offline

3.9.2. エンジン設定ツール

### 3.9.2.1. エンジン設定ツール

エンジン設定ツールは、Red Hat Virtualization 環境のグローバル設定を設定するためのコマンドライン ユーティリティーです。このツールは、エンジンデータベースに格納されているキーと値のマッピング のリストと対話し、個々のキーの値を取得して設定し、使用可能なすべての設定キーおよび値のリスト を取得できるようにします。さらに、Red Hat Virtualization 環境の設定レベルごとに異なる値を保管で きます。

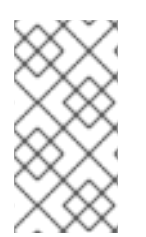

# 注記

Red Hat Virtualization Manager と Red Hat JBoss Enterprise Application Platform を実行 していなくても、設定キーの値を取得または設定できます。設定キー値とキーのマッピ ングはエンジンデータベースに保存されるため、**postgresql** サービスの実行中に更新で きます。その後、**ovirt-engine** サービスが再起動されたときに変更が適用されます。

# 3.9.2.2. engine-config コマンドの構文

Red Hat Virtualization Manager がインストールされているマシンからエンジン設定ツールを実行できま す。使用方法の詳細については、そのコマンドのヘルプ出力を印刷してください。

# engine-config --help

一般的なタスク:

使用可能な設定キーを一覧表示します。

# engine-config --list

使用可能な設定値を一覧表示します。

# engine-config --all

設定キーの値を取得します。

# engine-config --get **KEY\_NAME**

KEY\_NAME を優先するキーの名前に置き換えて、与えられたバージョンのキーの値を取得し ます。取得する値の設定バージョンを指定する場合は、**-cver** パラメーターを使用します。 バージョンを指定しない場合は、すべての既存バージョンの値が返されます。

設定キーの値を設定します。

# engine-config --set **KEY\_NAME**=**KEY\_VALUE** --cver=**VERSION**

KEY\_NAME は設定するキーの名前に、KEY\_VALUE は設定する値に置き換えます。複数の設 定バージョンがある環境では、VERSION を指定する必要があります。

● 変更を読み込むために ovirt-engine サービスを再起動します。 変更を有効にするには、ovirt-engine サービスを再起動する必要があります。

# systemctl restart ovirt-engine.service

3.9.3. USB フィルターエディター

# 3.9.3.1. USB Filter Editor のインストール

USB Filter Editor は、ポリシーファイル usbfilter.txt を設定するために使用する Windows ツールで す。このファイルで定義されたポリシールールは、クライアントマシンから Red Hat Virtualization Manager を使用して管理される仮想マシンへの特定の USB デバイスの自動パススルーを許可または拒 否します。ポリシーファイルは、Red Hat Virtualization Manager 上の /etc/ovirt-engine/usbfilter.txt に存在します。 USB フィルターポリシーの変更は、Red Hat Virtualization Manager 上の ovirt-engine サービスが再起動されない限り、有効にはなりません。

Installers and Images for Red Hat [Virtualization](https://access.redhat.com/downloads/content/415/) Manager のトピックから USB Filter Editor インストー ラーをダウンロードします。

# 手順

- 1. Windows マシンの場合、.zip ファイルから .msi インストーラーを解凍し、.msi インストーラー を実行します。
- 2. インストールウィザードの手順に従います。特に指定がない限り、USB フィルターエディター は、Windows のバージョンに応じて、デフォルトで C:\Program Files\RedHat\USB Filter Editor または C:\Program Files(x86)\RedHat\USB Filter Editorのいずれかにインストール されます。
- 3. デスクトップに USB フィルターエディターのショートカットアイコンが作成されます。

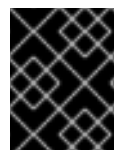

### 重要

[WinSCP](http://winscp.net) などのセキュアコピー (SCP) クライアントを使用して、Red Hat Virtualization Manager からフィルターポリシーをインポートおよびエクスポートします。

デフォルトの USB デバイスポリシーは、仮想マシンに USB デバイスへの基本的なアクセスを提供しま す。ポリシーを更新して、追加の USB デバイスの使用を許可します。

# 3.9.3.2. USB Filter Editor インターフェイス

デスクトップの USB Filter Editor ショートカットアイコンをダブルクリックします。

Red Hat USB Filter Editorインターフェイスには、各 USB デバイスの Class、Vendor、Product、Revision、および Action が表示されます。許可された USB デバイス は、Action 列で Allow に設定されています。禁止されているデバイスは Block に設定されています。

#### 表3.7 USB エディターフィールド

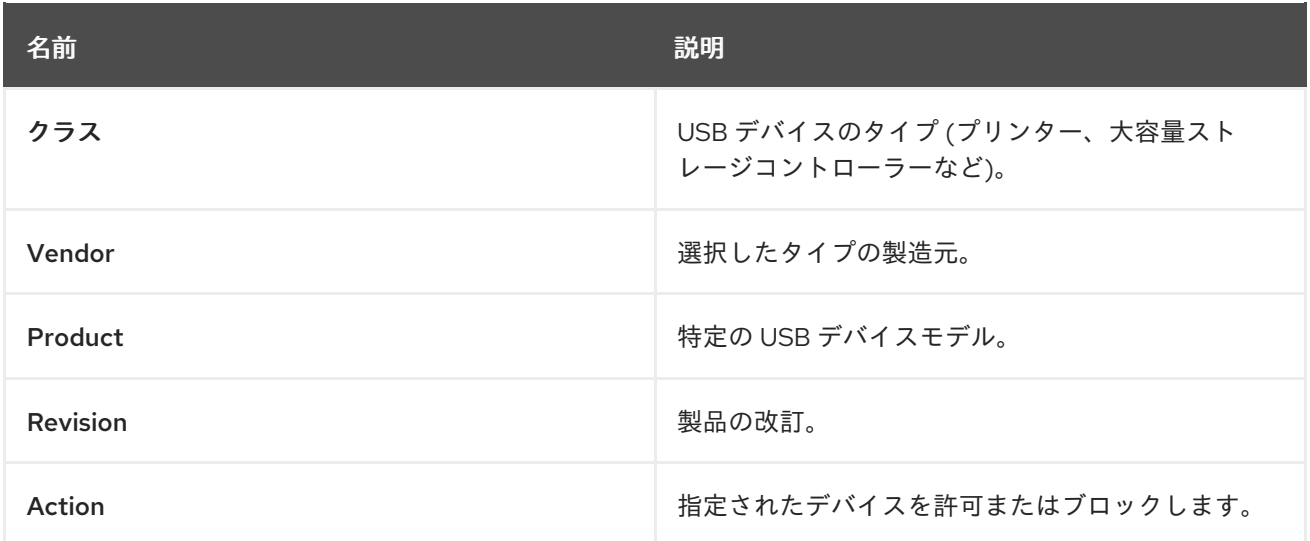

USB デバイスポリシールールは、リストされている順序で処理されます。Up ボタンと Down ボタンを 使用して、ルールをリストの上下に移動します。USB Filter Editor で明示的に許可されていない限り、 すべての USB デバイスが拒否されるようにするには、ユニバーサルな ブロック ルールを最下位のエン トリーとして残す必要があります。

#### 3.9.3.3. USB ポリシーの追加

デスクトップの USB Filter Editor ショートカットアイコンをダブルクリックします。これにより、エ ディターが開きます。

### 手順

- 1. Add をクリックします。
- 2. USB Class、Vendor ID、Product ID、および Revisionチェックボックスおよびリストを使用 して、デバイスを指定します。 Allow ボタンをクリックして、仮想マシンによる USB デバイスの使用を許可します。Block ボ タンをクリックして、仮想マシンの USB デバイスを禁止します。

**OK** をクリックすると、選択したフィルタールールがリストに追加され、ウィンドウが閉じま す。

#### 例3.17 デバイスの追加

以下は、メーカーの **Acer Communications & Multimedia** から許可されたデバイスのリス トに、USB クラス **Smartcard**、デバイス **EP-1427X-2 Ethernet Adapter** を追加する方法の 例です。

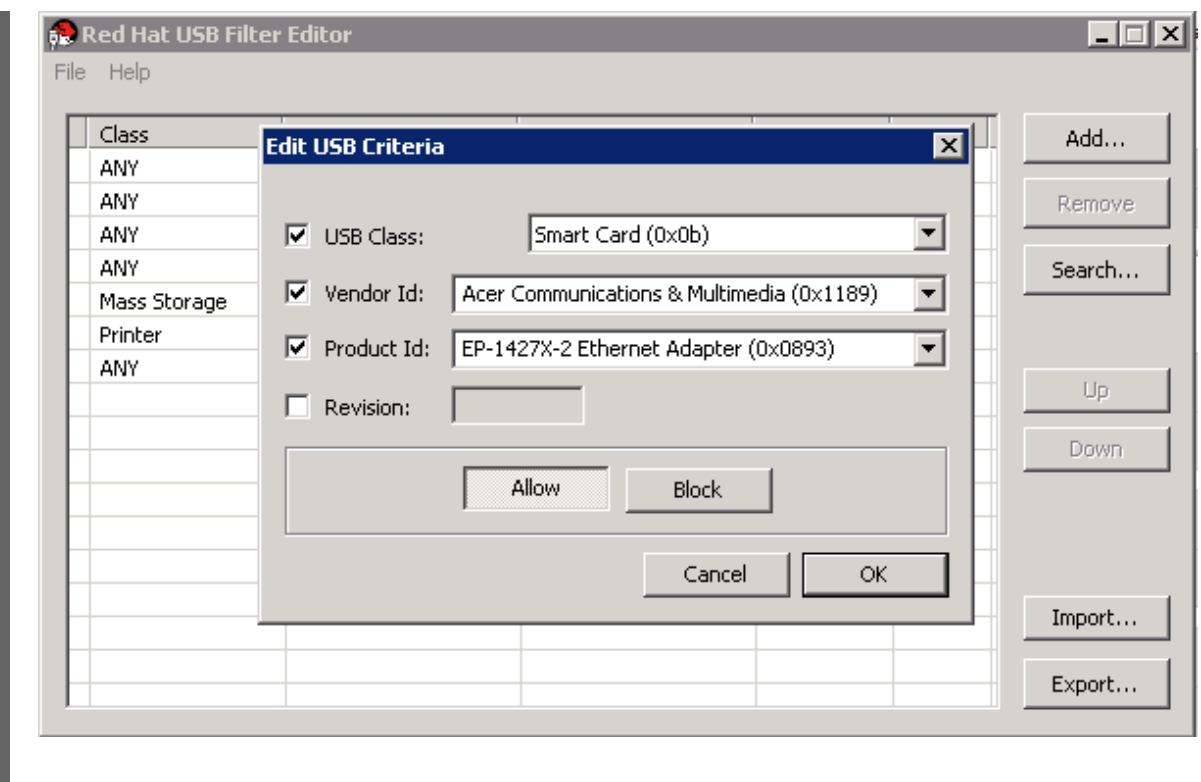

3. File → Save をクリックして、変更を保存します。

USB Filter Editor に USB ポリシーが追加されました。USB フィルターポリシーを有効にするには、 USB フィルターポリシーを Red Hat Virtualization Manager にエクスポートする必要があります。

#### 関連情報

● USB [ポリシーのエクスポート](https://access.redhat.com/documentation/ja-jp/red_hat_virtualization/4.4/html-single/administration_guide/index#Exporting_a_USB_policy)

#### 3.9.3.4. USB ポリシーの削除

デスクトップの USB Filter Editor ショートカットアイコンをダブルクリックします。これにより、エ ディターが開きます。

#### 手順

- 1. 削除するポリシーを選択します。
- 2. Remove をクリックします。ポリシーを削除することを確認するメッセージが表示されます。
- 3. Yes をクリックして、ポリシーを削除することを確認します。
- 4. File → Save をクリックして、変更を保存します。

これで、USB フィルターエディターから USB ポリシーが削除されました。USB フィルターポリシーを 有効にするには、USB フィルターポリシーを Red Hat Virtualization Manager にエクスポートする必要 があります。

#### 関連情報

● USB [ポリシーのエクスポート](https://access.redhat.com/documentation/ja-jp/red_hat_virtualization/4.4/html-single/administration_guide/index#Exporting_a_USB_policy)

#### 3.9.3.5. USB デバイスポリシーの検索

接続されている USB デバイスを検索して、USB フィルターエディターで許可またはブロックします。

デスクトップの USB Filter Editor ショートカットアイコンをダブルクリックします。これにより、エ ディターが開きます。

#### 手順

- 1. Search をクリックします。Attached USB Devicesウィンドウには、接続されているすべての デバイスのリストが表示されます。
- 2. デバイスを選択し、必要に応じて Allow または Block をクリックします。選択したデバイスを ダブルクリックして、ウィンドウを閉じます。デバイスのポリシールールがリストに追加され ます。
- 3. Up ボタンと Down ボタンを使用して、リスト内の新しいポリシールールの位置を変更しま す。
- 4. File → Save をクリックして、変更を保存します。

接続されている USB デバイスを検索しました。USB フィルターポリシーを有効にするには、Red Hat Virtualization Manager にエクスポートする必要があります。

#### 3.9.3.6. USB ポリシーのエクスポート

更新されたポリシーを有効にするには、USB デバイスポリシーの変更をエクスポートして Red Hat Virtualization Manager にアップロードする必要があります。ポリシーをアップロードし、ovirt-engine サービスを再起動します。

デスクトップの USB Filter Editor ショートカットアイコンをダブルクリックします。これにより、エ ディターが開きます。

#### 手順

- 1. Export をクリックします。Save As ウィンドウが開きます。
- 2. ファイル名を usbfilter.txt として保存してください。
- 3. WinSCP などのセキュアコピークライアントを使用して、usbfilter.txt ファイルを Red Hat Virtualization Manager を実行しているサーバーにアップロードします。ファイルは、サーバー 上の /etc/ovirt-engine/ ディレクトリーに配置する必要があります。
- 4. Red Hat Virtualization Manager を実行しているサーバーで root ユーザーとして、ovirt-engine サービスを再起動します。

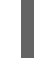

# systemctl restart ovirt-engine.service

#### 3.9.3.7. USB ポリシーのインポート

編集する前に、既存の USB デバイスポリシーをダウンロードして USB フィルターエディターにイン ポートする必要があります。

#### 手順

- 1. WinSCP などの Secure Copy クライアントを使用して、Red Hat Virtualization Manager を実行 しているサーバーから usbfilter.txt ファイルをダウンロードします。このファイルは、サー バー上の /etc/ovirt-engine/ ディレクトリーにあります。
- 2. デスクトップの USB Filter Editor ショートカットアイコンをダブルクリックします。これによ り、エディターが開きます。
- 3. Import をクリックします。これにより、Open ウィンドウが開きます。
- 4. サーバーからダウンロードした usbfilter.txt ファイルを開きます。

3.9.4. イメージ不一致ツール

### 3.9.4.1. イメージ不一致ツールを使用したスナップショットの状態の監視

RHV Image Discrepancies ツールは、ストレージドメインと RHV データベースのイメージデータを分 析します。ボリュームとボリューム属性に不一致が見つかった場合は警告しますが、それらの不一致は 修正されません。このツールは、次のようなさまざまなシナリオで使用します。

- バージョンをアップグレードする前に、壊れたボリュームまたはチェーンを新しいバージョン に引き継がないようにします。
- ストレージ操作に失敗した後、不良状態のボリュームまたは属性を検出します。
- バックアップから RHV データベースまたはストレージを復元した後に使用します。
- 定期的に、問題が悪化する前に潜在的な問題を検出しあす。
- スナップショットまたはライブストレージの移行に関連する問題を分析し、これらのタイプの 問題を修正した後、システムの状態を確認します。

#### 前提条件

- 必要なバージョン。このツールは、**rhv-log-collector-analyzer-0.2.15-0.el7ev** の RHV バー ジョン 4.3.8 で導入されました。
- データ収集は異なる場所で同時に実行され、アトミックではないため、ストレージドメインを 変更する可能性のある環境内のすべてのアクティビティーを停止する。つまり、スナップ ショットの作成や削除、ディスクの編集、移動、作成、削除は行わないでください。行った場 合、不一致の誤検出が発生する可能性があります。プロセス中、仮想マシンは正常に動作し続 けることができます。

### 手順

1. ツールを実行するには、RHV Manager で次のコマンドを入力します。

# rhv-image-discrepancies

2. ツールが不一致を検出したら、再実行して結果を確認します。ツールの実行中に一部の操作が 実行された可能性がある場合、特に注意が必要です。

# 注記

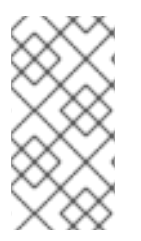

このツールには Export および ISO ストレージドメインが含まれており、そのストレージ ドメインの不一致が報告される可能性があります。報告された場合、これらのストレー ジドメインは RHV データベースにはこれらのストレージドメインのイメージエントリー がないため、無視できます。

# 結果について

このツールは以下を報告します。

- ストレージに表示されているがデータベースにはないボリュームがある場合、またはデータ ベースに表示されているがストレージにはないボリュームがある場合
- 一部のボリューム属性がストレージとデータベースで異なる場合

出力サンプル

Checking storage domain c277ad93-0973-43d9-a0ca-22199bc8e801 Looking for missing images... No missing images found Checking discrepancies between SD/DB attributes... image ef325650-4b39-43cf-9e00-62b9f7659020 has a different attribute capacity on storage(2696984576) and on DB(2696986624) image 852613ce-79ee-4adc-a56a-ea650dcb4cfa has a different attribute capacity on storage(5424252928) and on DB(5424254976) Checking storage domain c64637b4-f0e8-408c-b8af-6a52946113e2 Looking for missing images...

No missing images found

Checking discrepancies between SD/DB attributes...

No discrepancies found

# 3.9.5. ログコレクターツール

# 3.9.5.1. ログコレクター

ログ収集ツールは、Red Hat Virtualization Manager に含まれています。サポートを要求する際に、この ツールを使用して Red Hat Virtualization 環境全体から関連するログを簡単に収集できます。

ログ収集コマンドは、**ovirt-log-collector** です。root ユーザーとしてログインし、Red Hat Virtualization 環境の管理認証情報を提供する必要があります。**ovirt-log-collector -h** コマンド は、**ovirt-log-collector** コマンドのすべての有効オプションが記載されたリストを含む、使用状況に関 する情報を表示します。

### 3.9.5.2. ovirt-log-collector コマンドの構文

ログコレクターコマンドの基本構文は以下の通りです。

# ovirt-log-collector **options** list **all|clusters|datacenters** # ovirt-log-collector **options** collect

サポートされている 2 つの操作モードは、**list** と **collect** です。

- **list** パラメーターは、Red Hat Virtualization Manager に接続されているホスト、クラスター、 またはデータセンターのいずれかをリストします。リストされたオブジェクトに基づいてログ コレクションをフィルタリングできます。
- **collect** パラメーターは、Red Hat Virtualization Manager からのログを収集します。収集され たログは、/tmp/logcollector ディレクトリーの下のアーカイブファイルに配置されま す。**ovirt-log-collector** コマンドは、各ログに特定のファイル名を割り当てます。

別のパラメーターが指定されていない限り、使用可能なホストを、それらが属するデータセンターおよ びクラスターと一緒にリストすることがデフォルトのアクションとなります。特定のログを取得するた めに、ユーザー名とパスワードを入力するように求められます。

**ovirt-log-collector** コマンドをさらに改良するための多数のパラメーターがあります。

#### 一般的なオプション

#### **--version**

使用中のコマンドのバージョン番号を表示し、プロンプトに戻ります。

#### **-h**、**--help**

コマンドの使用情報を表示し、プロンプトに戻ります。

#### **--conf-file=PATH**

ツールが使用する設定ファイルとして PATH を設定します。

#### **--local-tmp=PATH**

ログを保存するディレクトリーとして PATH を設定します。デフォルトのディレクトリーは /tmp/logcollector です。

#### **--ticket-number=TICKET**

SOS レポートに関連付けるチケット、またはケース番号として TICKET を設定します。

#### **--upload=FTP\_SERVER**

取得したログを FTP で送信する際の送信先を FTP SERVER に設定します。 Red Hat のサポート担当者から特に指示がない限り、このオプションは使用しないでください。

#### **--log-file=PATH**

コマンドがログ出力に使用する特定のファイル名として PATH を設定します。

#### **--quiet**

quiet モードを設定し、コンソール出力を最小限に抑えます。デフォルトでは、quiet モードはオフ になっています。

#### **-v**、**--verbose**

verbose モードを設定し、より多くのコンソール出力を提供します。デフォルトでは、verbose モー ドはオフになっています。

#### **--time-only**

完全な SOS レポートを生成せずに、ホスト間の時差に関する情報のみを表示します。

#### Red Hat Virtualization Manager のオプション

ログコレクションをフィルタリングし、Red Hat Virtualization Manager の認証の詳細を指定するオプ ションです。

これらのパラメーターは、特定のコマンドと組み合わせることができます。たとえば、**ovirt-logcollector --user=admin@internal --cluster ClusterA,ClusterB --hosts "SalesHost"\*** はユーザーを **admin@internal** として指定し、ログコレクションをクラスター **A** および **B** の **SalesHost** ホストのみ に制限します。

#### **--no-hypervisors**

ログコレクションから仮想化ホストを除外します。

#### **--one-hypervisor-per-cluster**

各クラスターから 1 台のホスト (存在する場合は SPM) のログを収集します。

#### **-u USER**、**--user=USER**

ログイン用のユーザー名を設定します。USER は、user@domain の形式で指定されます。ここでの user はユーザー名で、domain は使用中のディレクトリーサービスドメインです。ユーザーはディ レクトリーサービスに存在し、Red Hat Virtualization Manager に認識されている必要があります。

#### **-r FQDN**、**--rhevm=FQDN**

ログの収集元となる Red Hat Virtualization Manager の完全修飾ドメイン名を設定します。FQDN は、Manager の完全修飾ドメイン名に置き換えられます。ログコレクターは、Red Hat Virtualization Manager と同じローカルホストで実行していると想定されています。デフォルト値は **localhost** です。

### **-c CLUSTER**、**--cluster=CLUSTER**

Red Hat Virtualization Manager からのログに加え、指定された CLUSTER 内の仮想化ホストからロ グを収集します。含めるクラスターは、クラスター名または一致パターンのコンマ区切りリストで 指定する必要があります。

### **-d DATACENTER**、**--data-center=DATACENTER**

Red Hat Virtualization Manager からのログに加え、指定された DATACENTER の仮想化ホストから ログを収集します。含めるデータセンターは、データセンター名または一致パターンのコンマ区切 りリストで指定する必要があります。

#### **-H HOSTS\_LIST**, **--hosts=HOSTS\_LIST**

Red Hat Virtualization Manager からのログに加え、指定された HOSTS LIST 内の仮想化ホストか らログを収集します。含めるホストは、ホスト名、完全修飾ドメイン名、または IP アドレスのコン マ区切りリストで指定する必要があります。一致パターンも有効です。

#### SSH 設定

#### **--ssh-port=PORT**

PORT を、仮想化ホストでの SSH 接続に使用するポートとして設定します。

#### **-k KEYFILE**、**--key-file=KEYFILE**

仮想ホストへのアクセスに使用される公開 SSH キーとして KEYFILE を設定します。

#### **--max-connections=MAX\_CONNECTIONS**

仮想化ホストからのログに対する最大同時 SSH 接続として MAX\_CONNECTIONS を設定します。 デフォルトは **10** です。

#### PostgreSQL データベースのオプション

デフォルト値から変更されているデータベースユーザー名とデータベース名は、**pg-user** と **dbname** パ ラメーターを使用して指定する必要があります。

データベースがローカルホスト上にない場合は、**pg-dbhost** パラメーターを使用します。オプションの **pg-host-key** パラメーターを使用して、リモートログを収集します。リモートログ収集を成功させるに は、PostgreSQL SOS プラグインをデータベースサーバーにインストールする必要があります。

#### **--no-postgresql**

データベースのコレクションを無効にします。**--no-postgresql** パラメーターが指定されていない限 り、ログコレクターは Red Hat Virtualization Manager PostgreSQL データベースに接続し、データ をログレポートに含めます。

### **--pg-user=USER**

データベースサーバーとの接続に使用するユーザー名として USER を設定します。デフォルトは postgres です。

### **--pg-dbname=DBNAME**

データベースサーバーへの接続に使用するデータベース名として DBNAME を設定します。デフォ ルトは rhevm です。

### **--pg-dbhost=DBHOST**

データベースサーバーのホスト名として DBHOST を設定します。デフォルトは localhost です。

# **--pg-host-key=KEYFILE**

データベースサーバーの公開 ID ファイル (秘密鍵) として、KEYFILE を設定します。この値はデ フォルトでは設定されていません。データベースがローカルホストに存在しない場合にのみ必要で す。

# 3.9.5.3. ログコレクターの基本的な使用法

追加のパラメーターを指定せずに **ovirt-log-collector** コマンドを実行すると、デフォルトの動作では、 Red Hat Virtualization Manager とそれに接続されているホストからすべてのログが収集されます。ま た、**--no-postgresql** パラメーターを追加しない限り、データベースのログも収集します。次の例で は、ログコレクターを実行して、Red Hat Virtualization Manager に接続されている 3 つのホストから すべてのログを収集します。

# 例3.18 ログコレクターの使用法

# ovirt-log-collector INFO: Gathering oVirt Engine information... INFO: Gathering PostgreSQL the oVirt Engine database and log files from localhost... Please provide REST API password for the admin@internal oVirt Engine user (CTRL+D to abort): About to collect information from 3 hypervisors. Continue? (Y/n): INFO: Gathering information from selected hypervisors... INFO: collecting information from 192.168.122.250 INFO: collecting information from 192.168.122.251 INFO: collecting information from 192.168.122.252 INFO: finished collecting information from 192.168.122.250 INFO: finished collecting information from 192.168.122.251 INFO: finished collecting information from 192.168.122.252 Creating compressed archive... INFO Log files have been collected and placed in /tmp/logcollector/sosreport-rhn-account-20110804121320-ce2a.tar.xz. The MD5 for this file is 6d741b78925998caff29020df2b2ce2a and its size is 26.7M

# 3.9.6. Engine Vacuum ツール

# 3.9.6.1. Engine Vacuum ツール

Engine Vacuum ツールを使用すると、テーブルを更新してデッド行を削除することで PostgreSQL データベースを維持し、ディスクスペースを再利用できます。**VACUUM** コマンドとそのパラメーター に関する詳細は、PostgreSQL [のドキュメント](https://www.postgresql.org/docs/10/sql-vacuum.html) を参照してください。

Engine Vacuum コマンドは **engine-vacuum** です。root ユーザーとしてログインし、Red Hat Virtualization 環境の管理認証情報を指定する必要があります。

また、**engine-setup** コマンドを使用しながら Engine Vacuum ツールを実行することで、既存のインス トールをカスタマイズすることも可能です。

\$ engine-setup

...

...

[ INFO ] Stage: Environment customization

Perform full vacuum on the engine database engine@localhost? This operation may take a while depending on this setup health and the configuration of the db vacuum process. See https://www.postgresql.org/docs/12/static/sql-vacuum.html (Yes, No) [No]:

Yes オプションは、Engine Vacuum ツールを Full Vacuum 詳細モードで実行します。

#### 3.9.6.2. Engine Vacuum のモード

Engine Vacuum には 2 つのモードがあります。

#### 標準バキューム

標準バキュームを頻繁に実行することをお勧めします。 標準バキュームは、テーブルとインデックスの不要な行バージョンを削除し、将来の再利用のため にスペースをマークします。頻繁に更新されるテーブルは、定期的にバキュームする必要がありま す。しかし、標準バキュームでは、そのスペースを OS に戻すことはできません。

標準バキュームにはパラメーターがなく、その時点でデータベース内にあるすべてのテーブルを処 理します。

#### フルバキューム

フルバキュームの日常的な使用はお勧めしませんが、テーブル内から大量のスペースを再利用する 必要がある場合にのみ実行する必要があります。 フルバキュームでは、デッドスペースのないテーブルファイルの新しいコピーを書き込むことで テーブルが圧縮され、オペレーティングシステムがスペースを再利用できるようになります。フル

フルバキュームでは、操作が完了して古いコピーが削除されるまで、テーブルの新しいコピー用に 追加のディスクスペースが必要です。フルバキュームにはテーブルの排他的ロックが必要なため、 テーブルの他の使用と並行して実行することはできません。

### 3.9.6.3. engine-vacuum コマンドの構文

**engine-vacuum** コマンドの基本構文は以下の通りです。

バキュームには時間がかかる場合があります。

# engine-vacuum

# engine-vacuum **option**

**engine-vacuum** コマンドをオプションなしで実行すると、標準バキュームが実行されます。

**engine-vacuum** コマンドをさらに精緻化するためのいくつかのパラメーターがあります。

一般的なオプション

#### **-h --help**

**engine-vacuum** コマンドの使用方法に関する情報を表示します。

#### **-a**

標準バキュームを実行し、データベースを分析して、オプティマイザーの統計を更新します。

#### **-A**

バキューム処理を行わずに、データベースを解析し、オプティマイザーの統計情報を更新します。 **-f**

フルバキュームを実行します。

**-v**

詳細モードで実行して、より多くのコンソール出力を提供します。

### **-t table\_name**

特定の 1 つテーブルまたは複数のテーブルをバキュームします。

# engine-vacuum -f -v -t vm\_dynamic -t vds\_dynamic

3.9.7. VDSM からネットワーク名へのマッピングツール

# 3.9.7.1. VDSM 名を論理ネットワーク名にマッピング

論理ネットワークの名前が 15 文字を超えるか、非 ASCII 文字が含まれる場合、システムはホスト上の 識別子 (vdsm\_name) の名前を自動的に生成します。これは、on の文字とネットワークの一意の識別子 における最初の 13 文字 (例: **ona1b2c3d4e5f6g**) で構成されます。ホストのログファイルには、この名 前が表示されます。論理ネットワーク名とその自動生成ネットワーク名の一覧を表示するに は、**/usr/share/ovirt-engine/bin/** にある VDSM-to-Network-Name マッピングツールを使用します。

### 手順

1. ツールを初めて実行するときは、PASSWORD 環境変数を定義します。これは、Manager デー タベースへの読み取り権限を持つデータベースユーザーのパスワードです。たとえば、以下を 実行します。

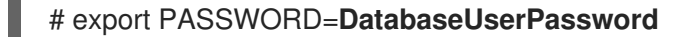

2. VDSM-to-Network-Name マッピングツールを実行します。

# vdsm\_to\_network\_name\_map --user USER

ここでの USER は、Manager データベースの読み取り権限を持つデータベースユーザーであ り、そのパスワードは PASSWORD 環境変数に割り当てられています。

このツールは、同等のホスト上の識別子にマップされている論理ネットワーク名のリストを表示しま す。

# その他のフラグ

以下のフラグを指定してツールを実行できます。

**--host** は、データベースサーバーのホスト名/IP アドレスです。デフォルト値は **localhost** です。

**--port** はデータベースサーバーのポート番号です。デフォルト値は **5432** です。**--database** はデータ ベースの名前です。デフォルト値は **engine** で、これは Manager データベースです。

**--secure** は、データベースとのセキュアな接続を有効にします。デフォルトでは、セキュアな接続なし でツールが実行されます。

# 第4章 環境に関する情報の収集

# 4.1. 監視および可観測性

この章では、Red Hat Virtualization システムからメトリクスとログを監視および取得するためのいくつ かの方法について説明します。その方法には以下が含まれます。

- データウェアハウスと Grafana を使用して RHV を監視
- Elasticsearch のリモートインスタンスにメトリクスを送信
- Red Hat Virtualization Manager で Insight をデプロイ

4.1.1. データウェアハウスと Grafana を使用して RHV を監視

# 4.1.1.1. Grafana の概要

Grafana は、データベース名 **ovirt\_engine\_history** で oVirt Data Warehouse PostgreSQL データベー スから収集されたデータに基づいてレポートを表示するのに使用される Web ベースの UI ツールです。 [使用可能なレポートダッシュボードの詳細については、](https://grafana.com/grafana/dashboards)Grafana [ダッシュボード](#page-416-0) および Grafana Web サイト - ダッシュボード を参照してください。

Manager からのデータは毎分収集され、1 時間ごとおよび 1 日ごとに集計されます。データは、エンジ ンセットアップ中にデータウェアハウス設定で定義されたスケール設定に従って保持されます (基本ま たはフルスケール)。

- Basic (デフォルト): サンプルデータは 24 時間、毎時データは1カ月間保存します。日次データ は保存されません。
- Full (推奨) サンプルデータは 24 時間、毎時データは 2 カ月間、日次集計は 5 年間保持されま す。

Full サンプルスケーリングの場合、別の仮想マシンへの Data Warehouse の移行が必要となる場合があ ります。

- Data Warehouse [のスケーリングの手順については、](https://access.redhat.com/documentation/ja-jp/red_hat_virtualization/4.4/html-single/data_warehouse_guide/index#Changing_the_Data_Warehouse_Sampling_Scale)Data Warehouse サンプリングスケールの 変更 を参照してください。
- Data Warehouse を別のマシンに移行するか、または別のマシンにインストールする手順につ [いては、別](https://access.redhat.com/documentation/ja-jp/red_hat_virtualization/4.4/html-single/data_warehouse_guide/index#Installing_and_Configuring_Data_Warehouse_on_a_Separate_Machine_DWH_admin)[のマシンへの](https://access.redhat.com/documentation/ja-jp/red_hat_virtualization/4.4/html-single/data_warehouse_guide/index#Migrating_Data_Warehouse_to_a_Separate_Machine_DWH_admin) Data Warehouse の移行 および 別のマシンへの Data Warehouse のイ ンストールおよび設定 を参照してください。

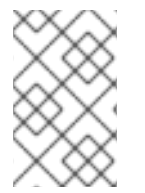

# 注記

Data Warehouse データベース、Data Warehouse サービス、Grafana はそれぞれ別々の マシンにインストールできますが、Red Hat はこれらの各コンポーネントをすべて同じ マシンにインストールする場合のみサポートします。

# 4.1.1.2. インストール

スタンドアロンマネージャーのインストールおよびセルフホスト型エンジンのインストールで Red Hat Virtualization Manager の **engine-setup** を実行すると、Grafana 統合がデフォルトで有効になり、イン ストールされます。

# 注記

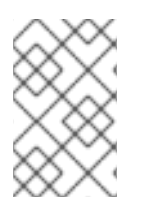

Grafana はデフォルトではインストールされないため、以前のバージョンの RHV からの アップグレードの実行、バックアップの復元、Data Warehouse の別のマシンへの移行な ど、一部のシナリオでは手動でインストールする必要があります。

Grafana 統合を手動で有効にするには、以下を実行します。

1. 環境をグローバルメンテナンスモードに切り替えます。

# hosted-engine --set-maintenance --mode=global

- 2. Grafana をインストールするマシンにログインします。このマシンは、データウェアハウスが 設定されているマシンと同じである必要があります (通常は Manager マシン)。
- 3. 次のように **engine-setup** コマンドを実行します。

# engine-setup --reconfigure-optional-components

4. **Yes** と回答して、このマシンに Grafana をインストールします。

Configure Grafana on this host (Yes, No) [Yes]:

5. グローバルメンテナンスモードを無効にします。

# hosted-engine --set-maintenance --mode=none

Grafana ダッシュボードにアクセスするには、以下を行います。

**https://<engine FQDN or IP address>/ovirt-engine-grafana** にアクセスします。

# または

管理ポータル の Web 管理ウェルカムページで Monitoring Portal をクリックします。

#### 4.1.1.2.1. シングルサインオン用の Grafana の設定

Manager の engine-setup は、Manager の既存ユーザーが管理ポータルから SSO を使用してログイン できるように Grafana を自動的に設定しますが、ユーザーを自動的に作成することはありません。新し いユーザーを作成 (Grafana UI で **Invite**) し、新しいユーザーを確認すると、そのユーザーはログインで きます。

- 1. まだ定義されていない場合は、Manager でユーザーの電子メールアドレスを設定します。
- 2. 既存の管理者ユーザー (最初に設定された管理者) で Grafana にログインします。
- 3. Configuration → Users に移動し、**Invite** を選択します。
- 4. メールアドレスおよび名前を入力し、Role を選択します。
- 5. 次のいずれかのオプションを使用して招待状を送信します。
	- **Send invite mail** を選択し、**Submit** をクリックします。このオプションでは、Grafana マ シンで設定された運用可能なローカルメールサーバーが必要です。 または
- **Pending Invites** を選択します。
	- 必要なエントリーを見つけます
	- **Copy invite** を選択します
	- このリンクをコピーして使用し、アカウントをブラウザーのアドレスバーに直接貼り付 けるか、別のユーザーに送信してアカウントを作成します。

Pending Invites オプションを使用すると、電子メールは送信されません。つまり、実際にその電子メー ルアドレスが存在する必要はありません。Manager ユーザーの電子メールアドレスとして設定されてい る限り、有効なアドレスが機能します。

# このアカウントでログインするには、以下を行います。

- 1. この電子メールアドレスを持つアカウントを使用して、Red Hat Virtualization Web 管理のウェ ルカムページにログインします。
- 2. **Monitoring Portal** を選択して、Grafana ダッシュボードを開きます。
- 3. **Sign in with oVirt Engine Auth** を選択します。

# 4.1.1.3. ビルトイン Grafana ダッシュボード

Grafana の初期設定では、データセンター、クラスター、ホスト、および仮想マシンのデータをレポー トするために、次のダッシュボードを使用できます。

表4.1 ビルトイン Grafana ダッシュボード

ダッシュボードタイプ コンテンツ

<span id="page-416-0"></span>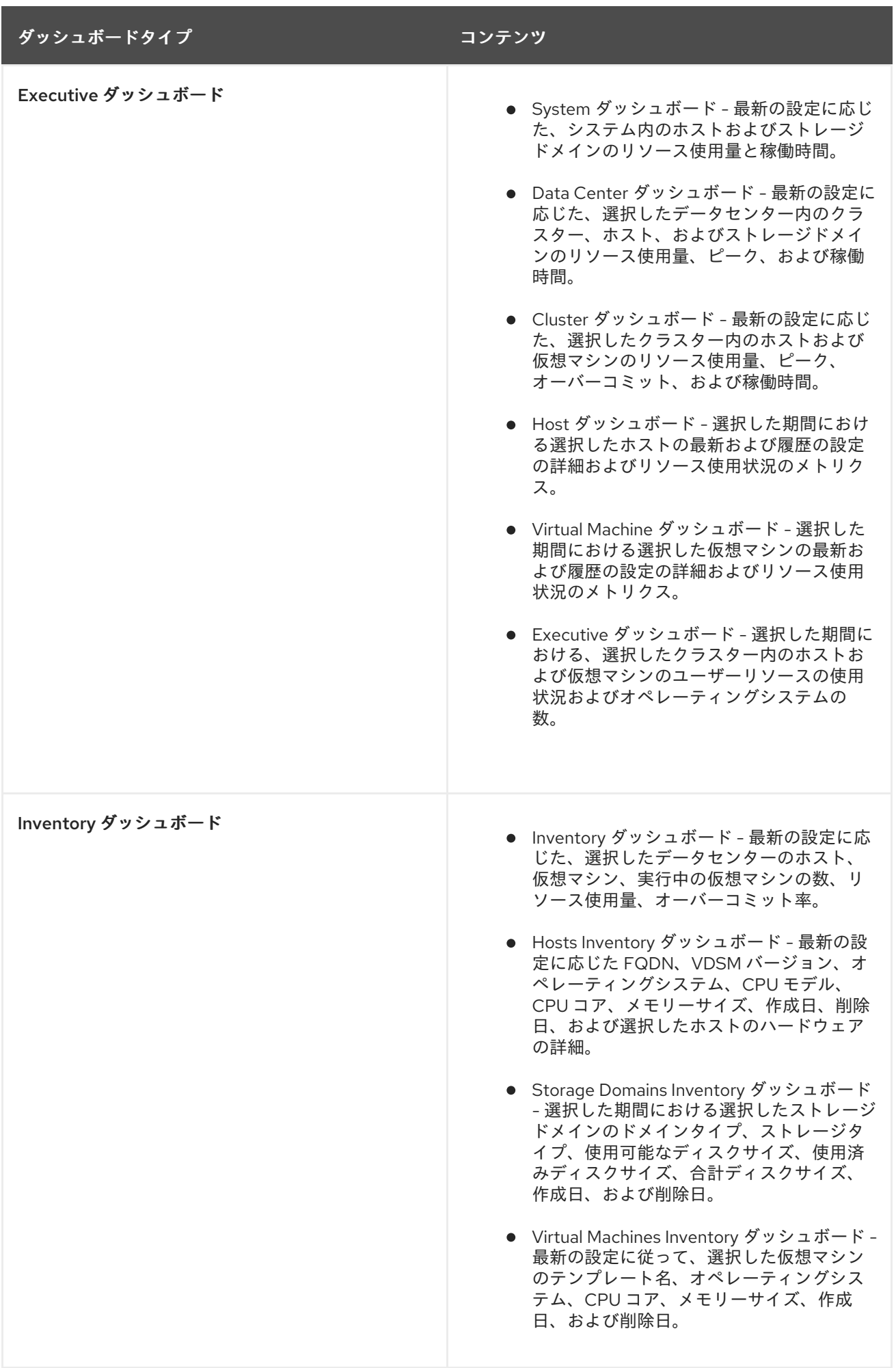

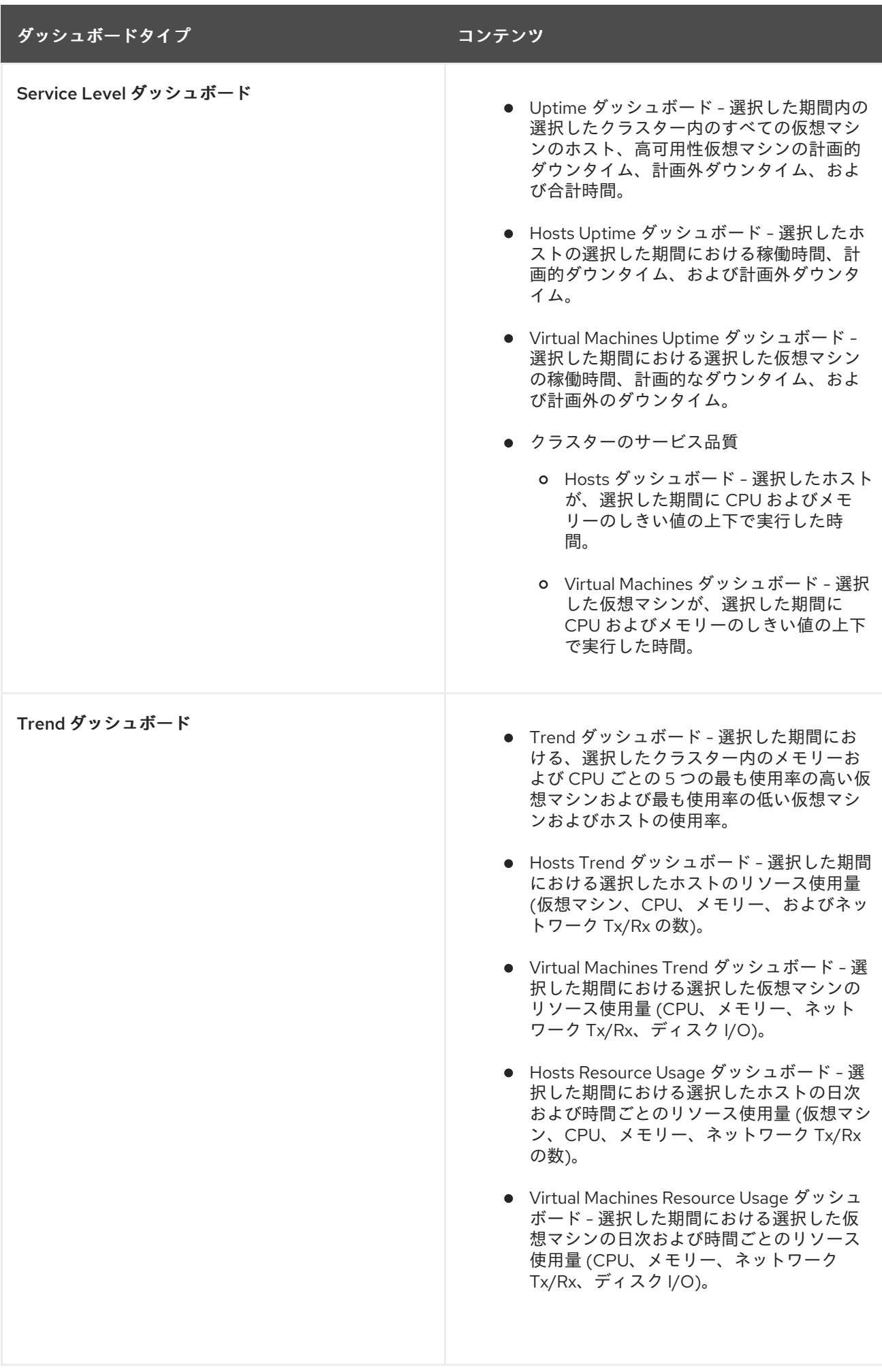

### 注記

Grafana ダッシュボードには、Red Hat Virtualization 管理ポータルへの直接リンクが含 まれており、クラスター、ホスト、および仮想マシンの追加の詳細をすばやく表示でき ます。

# 4.1.1.4. カスタマイズされた Grafana ダッシュボード

レポートニーズに応じて、カスタマイズされたダッシュボードを作成したり、既存のダッシュボードを コピーして変更したりできます。

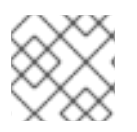

# 注記

ビルトインダッシュボードはカスタマイズできません。

4.1.2. Elasticsearch のリモートインスタンスにメトリックとログを送信

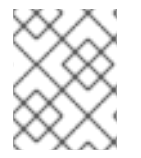

# 注記

Red Hat は Elasticsearch を所有または維持していません。このオプションをデプロイす るには、Elasticsearch のセットアップとメンテナンスに精通している必要があります。

メトリクスデータおよびログを既存の Elasticsearch インスタンスに送信するように Red Hat Virtualization Manager およびホストを設定できます。

これを行うには、Manager とすべてのホストで **collectd** および **rsyslog** を設定する Ansible ロールを 実行し、**engine.log**、**vdsm.log**、および **collectd** メトリックを収集して、それらを Elasticsearch イン スタンスに送信します。

[利用可能なメトリクススキーマに関する説明が記載された完全なリストを含め、詳細は](https://access.redhat.com/articles/4921101) リモート Elasticsearch インスタンスへの RHV 監視データの送信 を参照してください。

4.1.2.1. collectd と rsyslog のインストール

**collectd** と **rsyslog** をホストにデプロイして、ログおよびメトリクスを収集します。

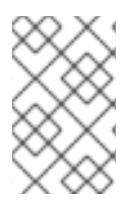

# 注記

新しいホストに対してこの手順を繰り返す必要はありません。追加されるすべての新し いホストは、ホストのデプロイ中に Elasticsearch にデータを送信するように、Manager により自動的に設定されます。

# 手順

- 1. SSH を使用して Manager マシンにログインします。
- 2. **/etc/ovirt-engine-metrics/config.yml.example** をコピーして **/etc/ovirt-enginemetrics/config.yml.d/config.yml** を作成します。

3. **config.yml** の **ovirt\_env\_name** パラメーターと **elasticsearch\_host** パラメーターを編集し、

# cp /etc/ovirt-engine-metrics/config.yml.example /etc/ovirt-enginemetrics/config.yml.d/config.yml

3. **config.yml** の **ovirt\_env\_name** パラメーターと **elasticsearch\_host** パラメーターを編集し、 ファイルを保存します。次の追加パラメーターをファイルに追加できます。

use\_omelasticsearch\_cert: false rsyslog\_elasticsearch\_usehttps\_metrics: !!str off rsyslog\_elasticsearch\_usehttps\_logs: !!str off

- **証明書を使用する場合は、use omelasticsearch cert** を true に設定します。
- ログまたはメトリクスを無効にするには、**rsyslog\_elasticsearch\_usehttps\_metrics** と **rsyslog\_elasticsearch\_usehttps\_logs** のいずれか 1つ、または両方のパラメーターを使用 します。
- 4. **collectd** と **rsyslog** をホストにデプロイします。

#/usr/share/ovirt-engine-metrics/setup/ansible/configure\_ovirt\_machines\_for\_metrics.sh

**configure\_ovirt\_machines\_for\_metrics.sh** スクリプトは、**linux-system-roles** [\(Administration](https://access.redhat.com/documentation/ja-jp/red_hat_enterprise_linux/8/html-single/administration_and_configuration_tasks_using_system_roles_in_rhel/index) and configuration tasks using System Roles in RHEL を参照) を含む Ansible ロールを実行し、これを使用してホストに **rsyslog** をデプロイおよび設定します。**rsyslog** は、**collectd** からメトリクスを収集し、Elasticsearch に送信します。

# 4.1.2.2. スキーマのログ記録およびログの分析

RHV から収集したデータをインタラクティブに探索できる Discover ページを使用します。収集された 結果の各セットは、ドキュメント と呼ばれます。ドキュメントは、以下のログファイルから収集されま す。

- **engine.log** すべての oVirt Engine UI のクラッシュ、Active Directory ルックアップ、データ ベースの問題、およびその他のイベントが含まれます。
- **vdsm.log** 仮想化ホスト上の Manager のエージェントである VDSM のログファイルであり、 ホスト関連のイベントが含まれています。

次のフィールドを使用できます。

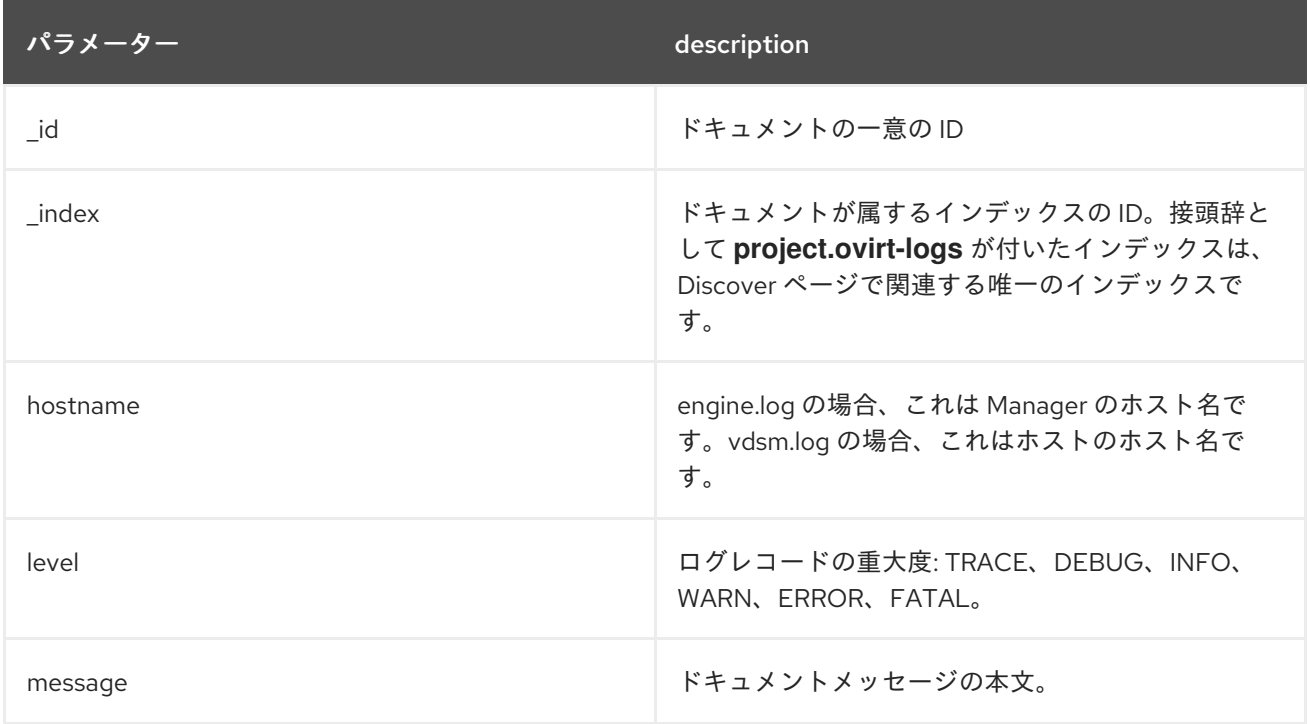

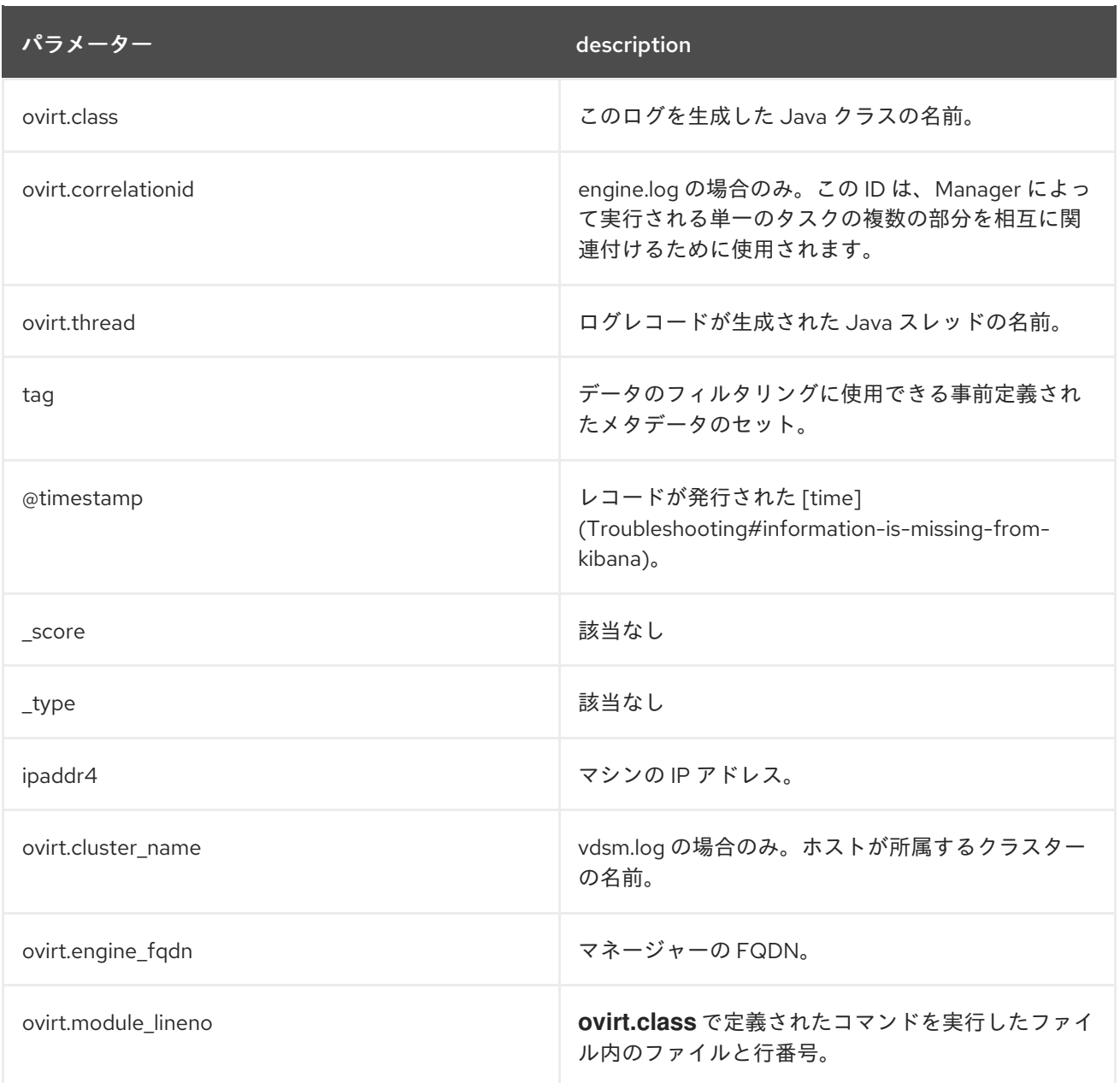

# 4.1.3. Insights のデプロイ

Red Hat Virtualization Manager がインストールされている既存の Red Hat Enterprise Linux (RHEL) シ ステムに Red Hat Insights をデプロイするには、以下のタスクを実行します。

- Red Hat Insights アプリケーションにシステムを登録します。
- Red Hat Virtualization 環境からのデータ収集を有効にします。

# 4.1.3.1. システムを Red Hat Insights に登録します。

Red Hat Insights サービスと通信し、Red Hat Insights コンソールに表示される結果を表示するには、シ ステムを登録します。

[root@server ~]# insights-client --register

4.1.3.2. Red Hat Virtualization 環境からのデータ収集を有効にする

**/etc/ovirt-engine/rhv-log-collector-analyzer/rhv-log-collector-analyzer.conf** ファイルを変更して、次 の行を含めます。

upload-json=True

# 4.1.3.3. Insights の結果を Insights コンソールで確認

システムおよびインフラストラクチャーの結果は、Insights [コンソール](https://cloud.redhat.com/insights/overview) で確認できます。**Overview** タ ブには、インフラストラクチャーに対する現在のリスクのダッシュボードビューが表示されます。この 開始点から、特定のルールがシステムにどのように影響しているかを調査したり、システムベースのア プローチを使用して、システムにリスクをもたらすすべてのルールの一致を表示したりできます。

### 手順

- 1. **Rule** hits by severity を選択し、インフラストラクチャーにもたらす **Total Risk** でルールを表示 します (**Critical**、**Important**、**Moderate**、または **Low**)。 または、以下を実行します。
- 2. **Rule** hits by category を選択し、インフラストラクチャーにもたらすリスクの種類を表示しま す (**Availability**、**Stability**、**Performance**、または **Security**)。
- 3. 特定のルールを名前で検索したり、ルールの一覧をスクロールして、Ansible Playbook のリス ク、システム公開、および可用性に関するハイレベルな情報を確認して修正を自動化します。
- 4. ルールをクリックして、ルールの説明を表示し、関連するナレッジベースの記事から詳細を確 認し、影響を受けるシステムのリストを表示します。
- 5. システムをクリックして、検出された問題に関する特定の情報と問題を解決するための手順を 確認します。

# 4.2. ログファイル

# 4.2.1. Manager のインストールログファイル

### 表4.2 インストール

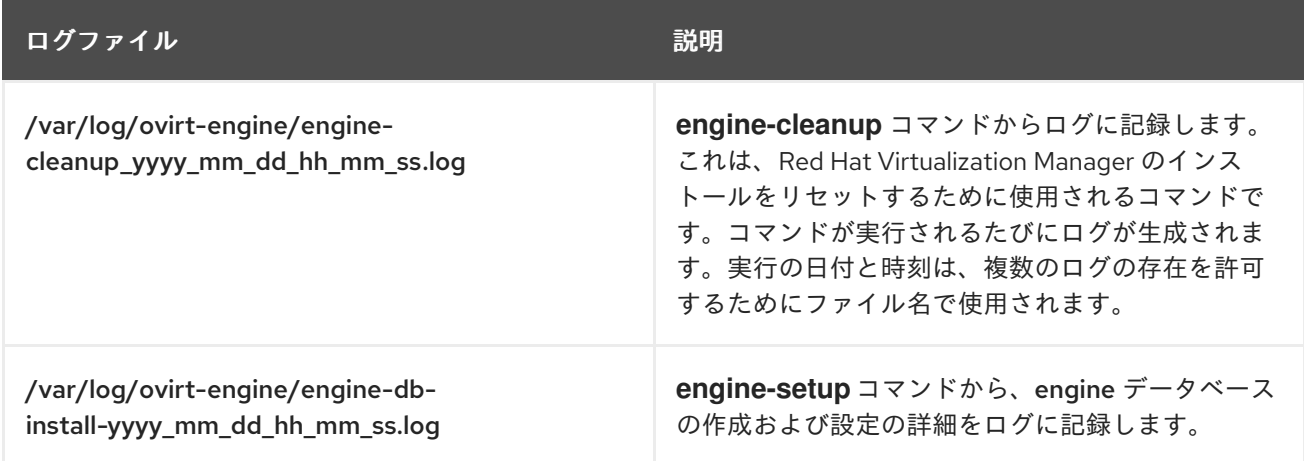

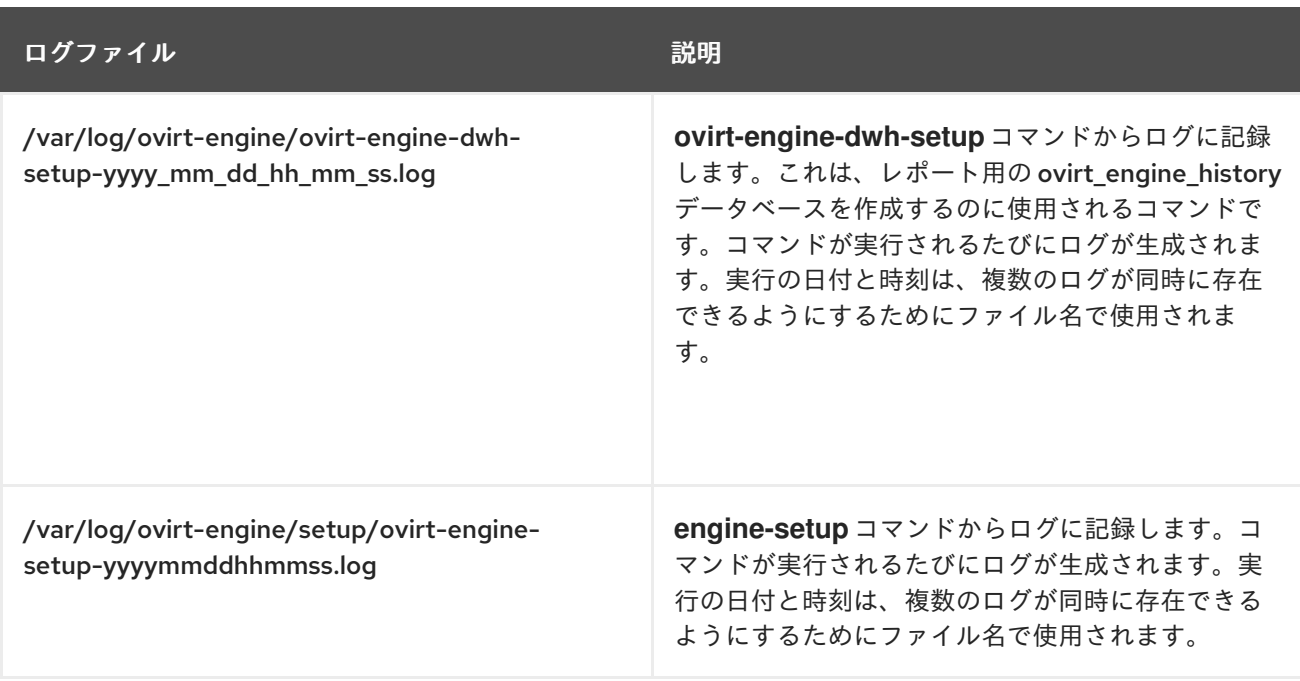

# 4.2.2. Red Hat Virtualization Manager ログファイル

# 表4.3 サービスアクティビティー

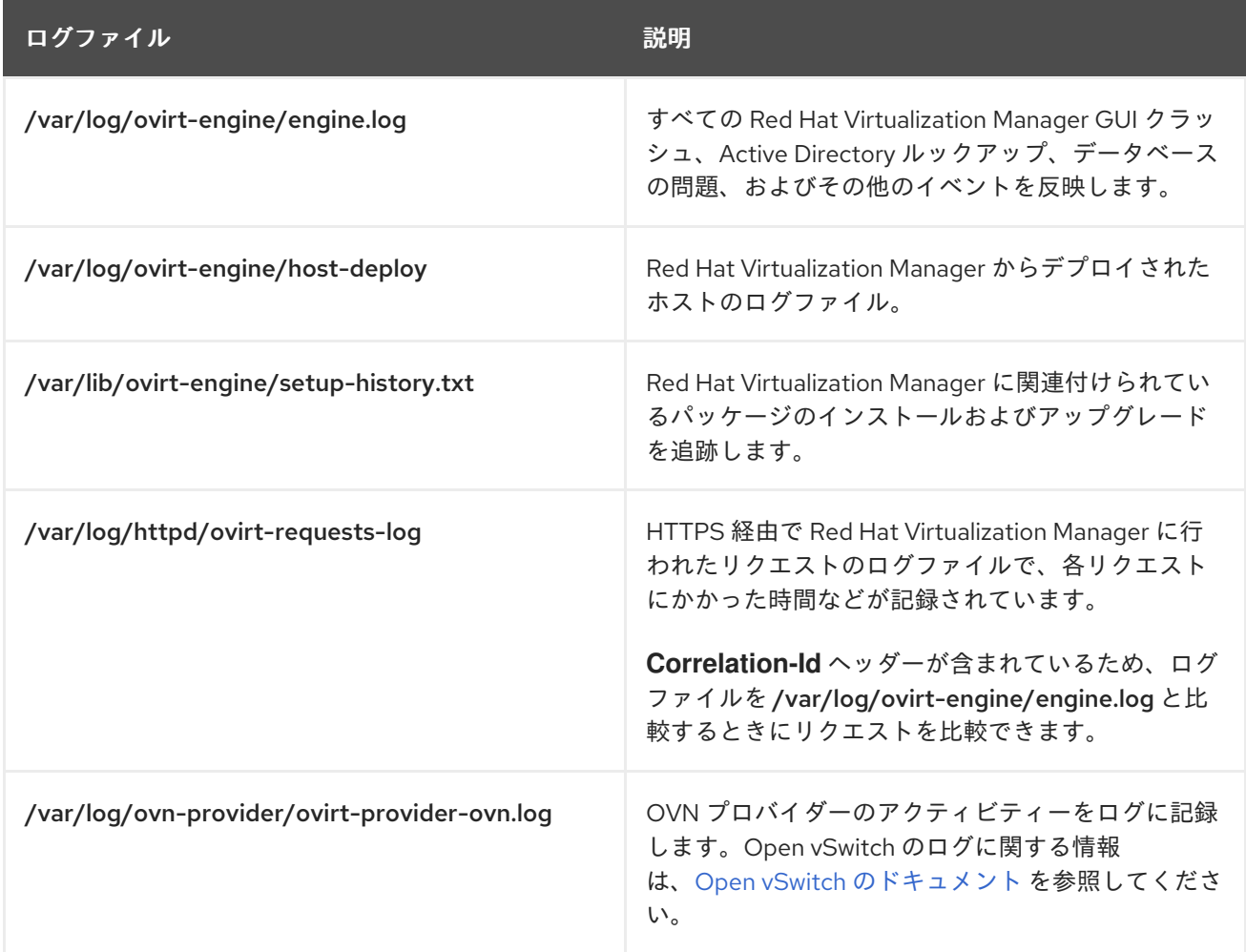

SPICE OF SPICE OF SPICE OF SPICE OF SPICE AND A SPICE OF SPICE OF SPICE AND SPICE OF SPICE OF SPICE OF SPICE O<br>Spice of the spice of spice of spice of spice of spice of spice of spice of spice of spice of spice of spice o

# 4.2.3. SPICE ログファイル

SPICE のログファイルは、SPICE の接続に関する問題をトラブルシューティングする際に有用です。 SPICE デバッグを開始するには、ログレベルを **debugging** に変更します。次に、ログの場所を特定し ます。

ゲストマシンへのアクセスに使用されるクライアントと、ゲストマシンに、SPICE ログファイルがあり ます。クライアント側のログにおいて、console.vv ファイルがダウンロードされているネイティブクラ イアントを使用して SPICE クライアントを起動した場合は、**remote-viewer** コマンドを使用してデ バッグを有効にし、ログ出力を生成します。

# 4.2.3.1. ハイパーバイザー SPICE サーバーの SPICE ログ

# 表4.4 ハイパーバイザー SPICE サーバーの SPICE ログ

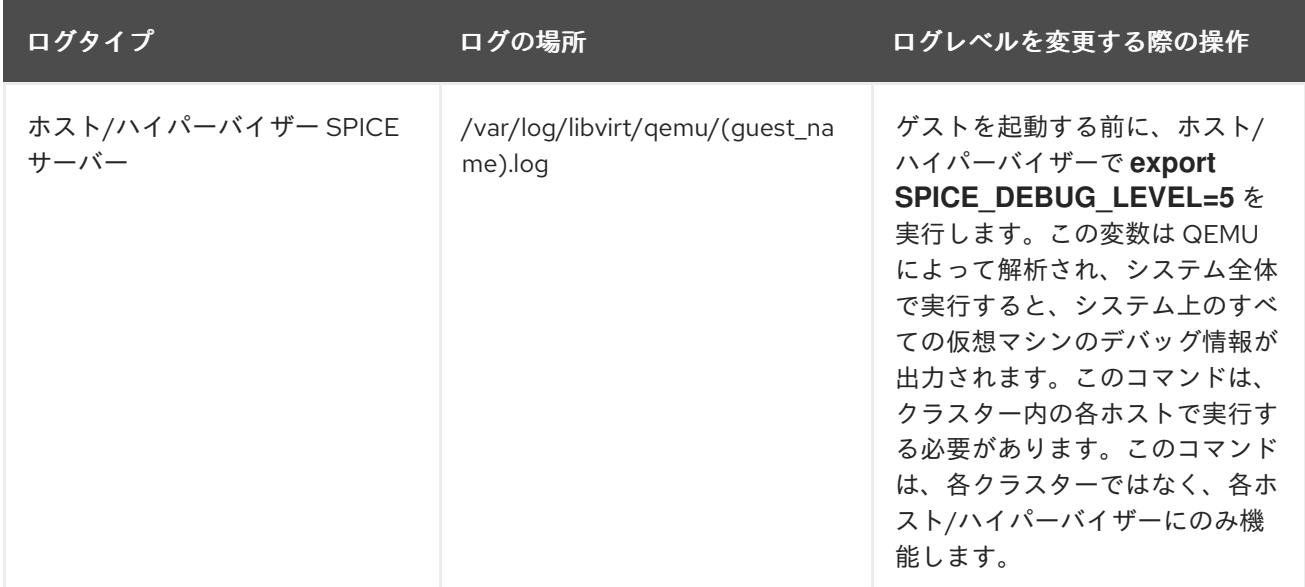

# 4.2.3.2. ゲストマシンの SPICE ログ

# 表4.5 ゲストマシンの spice-vdagent ログ

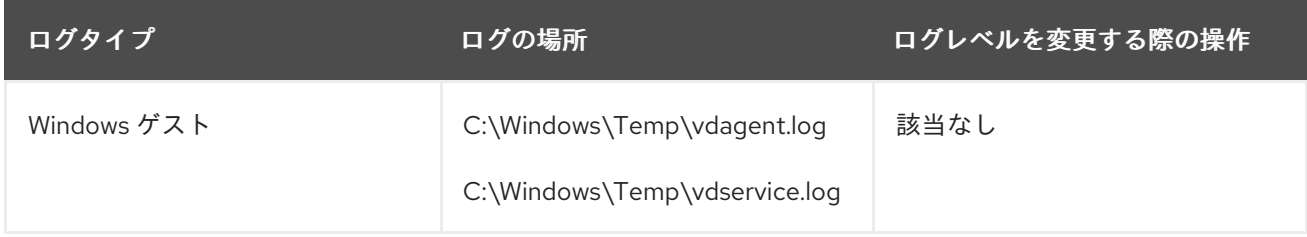

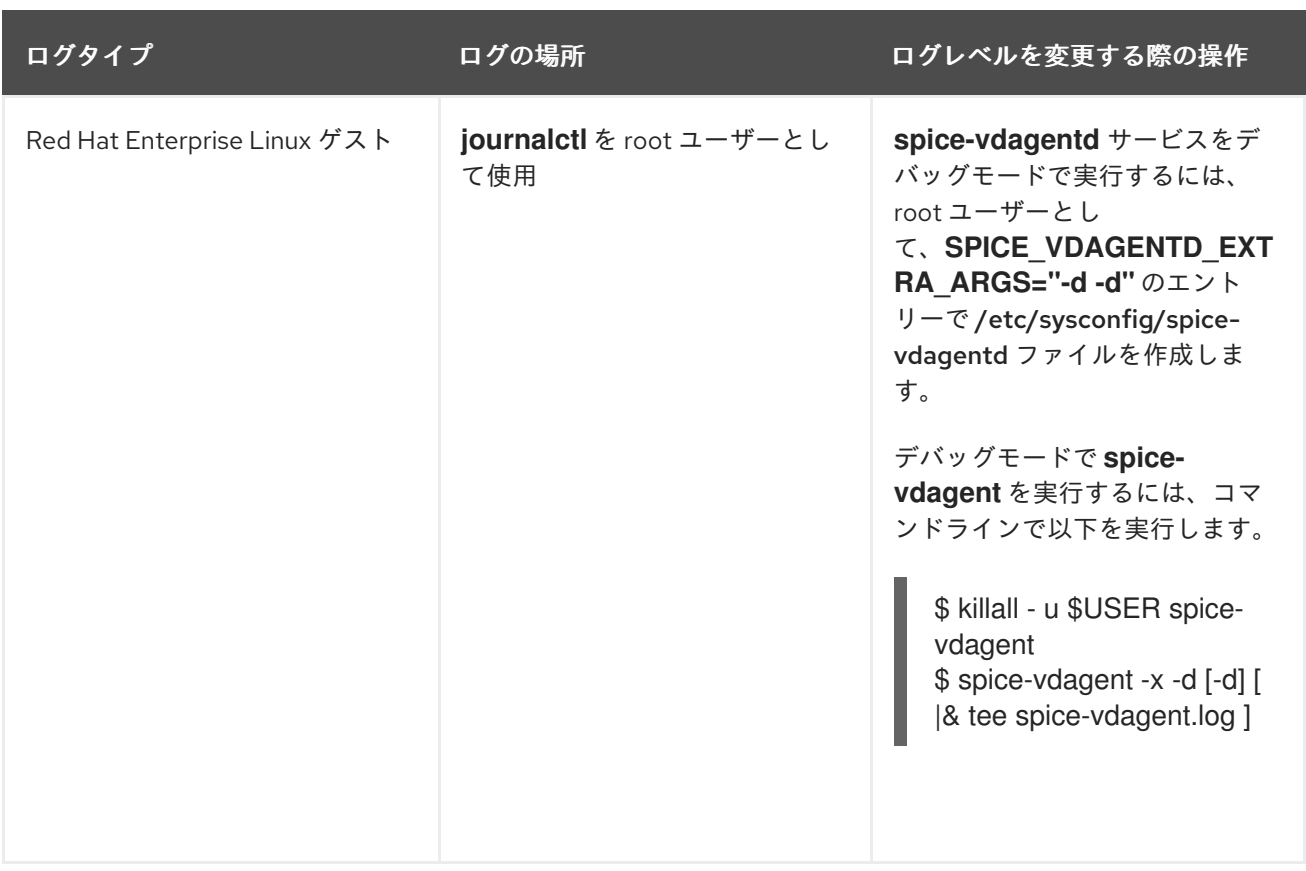

# 4.2.3.3. console.vv ファイルを使用して起動された SPICE クライアントの SPICE ログ

# Linux クライアントマシンの場合:

1. **--spice-debug** オプションを指定して **remote-viewer** コマンドを実行し、SPICE デバッグを有 効にします。プロンプトが表示されたら、接続 URL を入力します (例: spice://virtual\_machine\_IP:port)。

# remote-viewer --spice-debug

2. デバッグパラメーターを指定して SPICE クライアントを実行し、それに .vv ファイルを渡すに は、console.vv ファイルをダウンロードし、**--spice-debug** オプションを指定して **remoteviewer** コマンドを実行し、console.vv ファイルへのフルパスを指定します。

# remote-viewer --spice-debug **/path/to/**console.vv

# Windows クライアントマシンの場合:

- 1. **virt-viewer** 2.0-11.el7ev 以降のバージョンでは、virt-viewer.msi は **virt-viewer** と **debugviewer.exe** をインストールします。
- 2. **spice-debug** 引数を指定して **remote-viewer** コマンドを実行し、コマンドをコンソールへのパ スに送信します。

remote-viewer --spice-debug **path\to\**console.vv

3. ログを表示するには、仮想マシンに接続します。GDB を実行しているコマンドプロンプトが表 示され、**remote-viewer** の標準出力および標準エラーが出力されます。

# 4.2.4. ホストログファイル

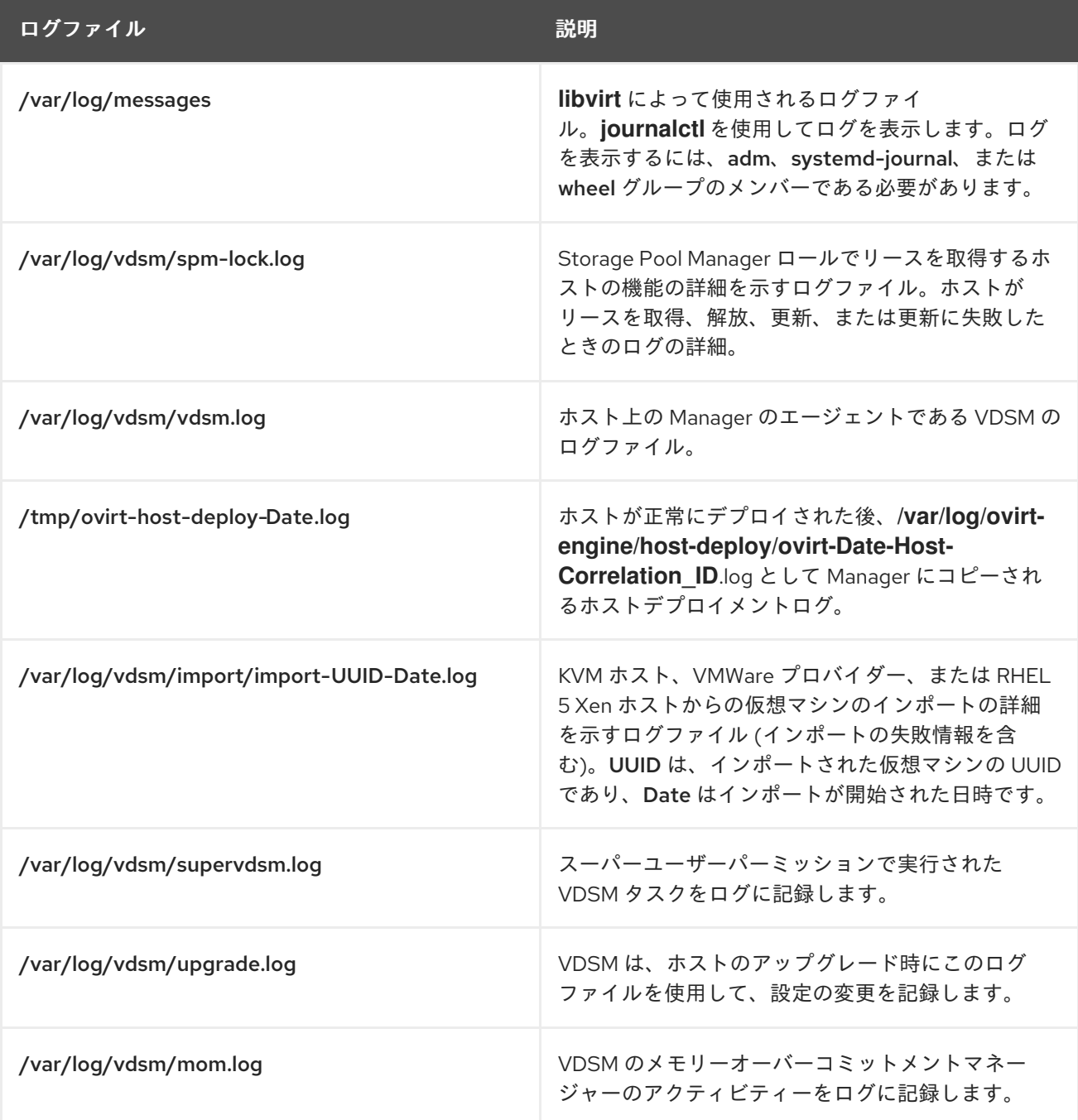

# 4.2.5. Red Hat Virtualization サービスのデバッグレベルのログの設定

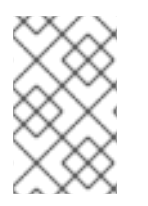

# 注記

ロギングをデバッグレベルに設定すると、パスワードや内部 VM データなどの機密情報 が公開される可能性があります。信頼できないユーザーまたは承認されていないユー ザーがデバッグログにアクセスできないことを確認してください。

各サービスの **sysconfig** ファイルを変更することにより、以下の Red Hat Virtualization (RHV) サービ スのログをデバッグレベルに設定できます。

表4.6 RHV サービスと**sysconfig**ファイルパス

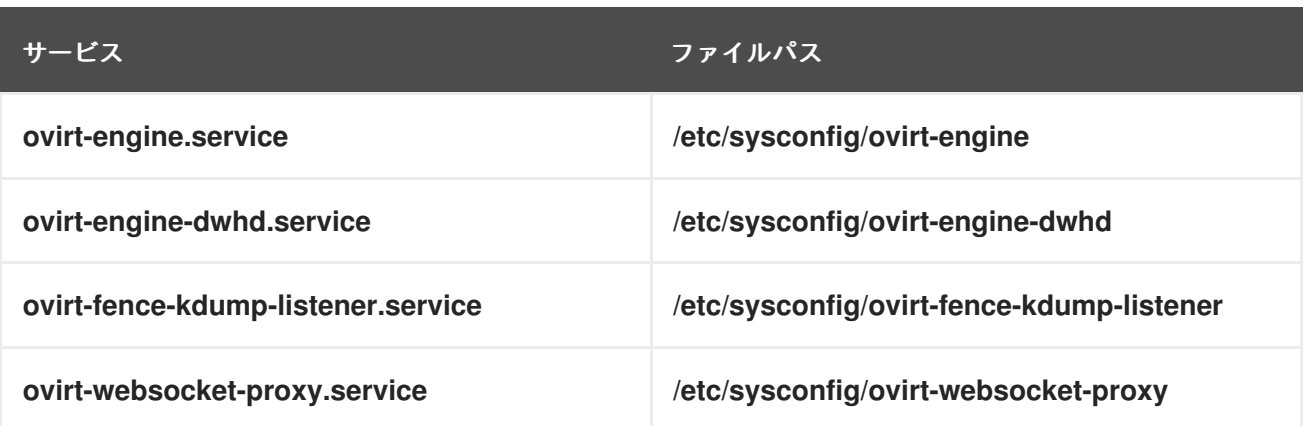

この変更は、メインのサービスプロセスではなく、Python ラッパーによって実行されるロギングに影 響します。

ロギングをデバッグレベルに設定すると、起動に関連する問題をデバッグするのに役立ちます。たとえ ば、Java ランタイムまたはライブラリーが見つからない、または正しくないためにメインプロセスを 起動できない場合などです。

### 前提条件

変更する **sysconfig** ファイルが存在することを確認する。必要があれば作成します。

# 手順

- 1. サービスの **sysconfig** ファイルに以下を追加します。
	- OVIRT\_SERVICE\_DEBUG=1
- 2. サービスを再起動します。
	- # systemctl restart <service>

これで、サービスの **sysconfig** ログファイルがデバッグレベルに設定されました。

この設定によって発生したログはシステムログに記録されるため、生成されるログは、サービス固有の ログファイルではなく、**/var/log/messages** にあるか、**journalctl** コマンドを使用して見つけることが できます。

# 4.2.6. Red Hat Virtualization サービスの主な設定ファイル

**sysconfig** ファイルに加えて、これらの各 Red Hat Virtualization (RHV) サービスには、より頻繁に使用 される別の設定ファイルがあります。

# 表4.7 RHV サービスと設定ファイル

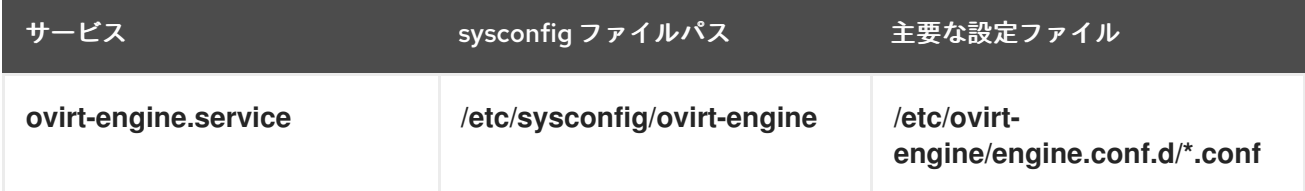

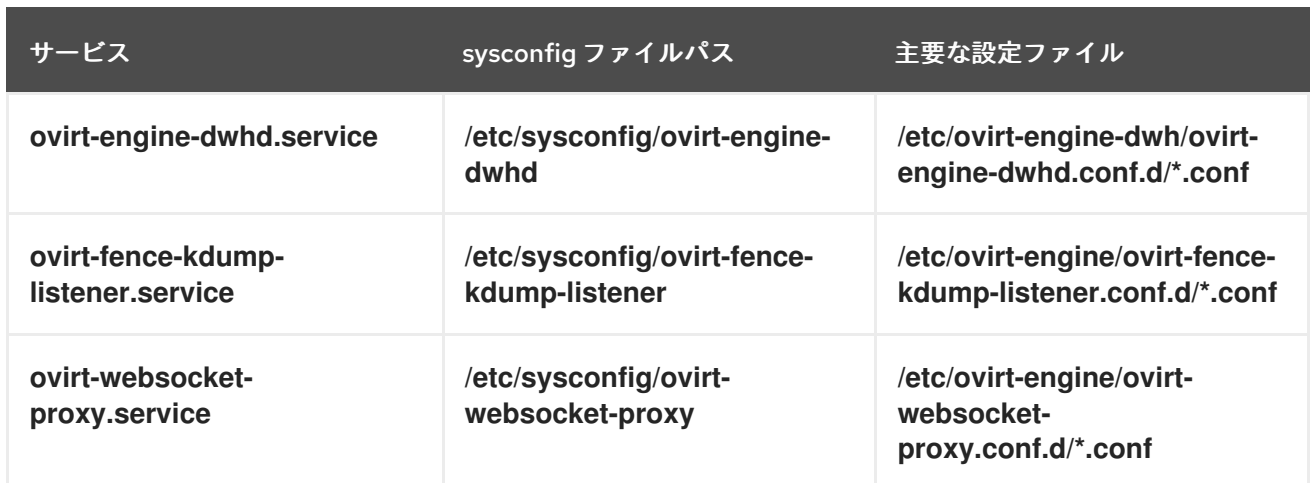

# 4.2.7. ホストロギングサーバーのセットアップ

ホストはログファイルを生成および更新し、その動作や問題点を記録しています。これらのログファイ ルを一元的に収集すると、デバッグが簡素化されます。

この手順は、集中ログサーバーで使用する必要があります。別のロギングサーバーを使用するか、この 手順を使用して Red Hat Virtualization Manager でホストロギングを有効にできます。

# 手順

1. ファイアウォールが **UDP 514** ポートでのトラフィックを許可し、**syslog** サービストラフィッ クに対してオープンであるかどうかを確認します。

# firewall-cmd --query-service=syslog

出力が **no** の場合は、**UDP 514** ポートで次のトラフィックを許可します。

# firewall-cmd --add-service=syslog --permanent # firewall-cmd --reload

2. syslog サーバーに新しい **.conf** ファイル (例: **/etc/rsyslog.d/from\_remote.conf**) を作成し、次 の行を追加します。

template(name="DynFile" type="string" string="/var/log/%HOSTNAME%/%PROGRAMNAME%.log") RuleSet(name="RemoteMachine"){ action(type="omfile" dynaFile="DynFile") } Module(load="imudp") Input(type="imudp" port="514" ruleset="RemoteMachine")

3. **rsyslog** サービスを再起動します。

# systemctl restart rsyslog.service

4. ハイパーバイザーにログインし、**/etc/rsyslog.conf** に以下の行を追加します。

\*.info;mail.none;authpriv.none;cron.none @<syslog-FQDN>:514

5. ハイパーバイザーで rsyslog サービスを再起動します。

# systemctl restart rsyslog.service

これで、集中ログサーバーは、仮想化ホストから messages ログおよび secure ログを受け取って保存 するように設定されました。

4.2.8. SyslogHandler で RHV Manager ログをリモート syslog サーバーに渡すための設 定

この実装では、JBoss EAP SyslogHandler ログマネージャーを使用し、**engine.log** および **server.log** から syslog サーバーにログレコードを渡すことができます。

# 注記

RHV 4.4.10 より前の RHV バージョンは、**ovirt-engine-extension-logger-log4j** により提 供される同様の機能を備えていました。そのパッケージは RHV 4.4.10 で削除され、 JBoss EAP SyslogHandler ログマネージャーを使用した新しい実装に置き換えられまし た。以前の RHV バージョンで **ovirt-engine-extension-logger-log4j** を使用していた場 合は、RHV 4.4.10 にアップグレードした後、次の手順を実行します。

- この章に記載されているガイドラインを使用して、リモート syslog サーバーへ のログレコードの送信を手動で設定します。
- **ovirt-engine-extension-logger-log4j** 設定ファイルを手動で削除します (**/etc/ovirt-engine/extensions.d/Log4jLogger.properties** 設定ファイルを削除 します)。

中央の syslog ログサーバーでこの手順を使用します。別のログサーバーを使用するか、この手順を使用 して、engine.log ファイルと server.log ファイルを Manager から syslog サーバーに渡すことができま す。設定方法については、[ホストロギングサーバーの設定](https://access.redhat.com/documentation/ja-jp/red_hat_virtualization/4.4/html-single/administration_guide/index#Setting_up_a_Host_Logging_Server) も参照してください。

# SyslogHandler 実装の設定

1. **/etc/ovirt-engine/engine.conf.d** ディレクトリーに設定ファイル **90-syslog.conf** を作成し、次 のコンテンツを追加します。

SYSLOG\_HANDLER\_ENABLED=true SYSLOG\_HANDLER\_SERVER\_HOSTNAME=localhost SYSLOG\_HANDLER\_FACILITY=USER\_LEVEL

2. **rsyslog** をインストールして設定します。

# dnf install rsyslog

3. **rsyslog** トラフィックを許可するように SELinux を設定します。

# semanage port -a -t syslogd\_port\_t -p udp 514

4. 設定ファイル **/etc/rsyslog.d/rhvm.conf** を作成し、次のコンテンツを追加します。

user.\* /var/log/jboss.log module(load="imudp") # needs to be done just once input(type="imudp" port="514")

5. rsyslog サービスを再起動します。

# systemctl restart rsyslog.service

6. ファイアウォールが有効でアクティブな場合は、次のコマンドを実行して、**Firewalld** で **rsyslog** ポートを開くために必要なルールを追加します。

# firewall-cmd --permanent --add-port=514/udp # firewall-cmd --reload

7. Red Hat Virtualization Manager を再起動します。

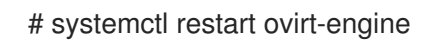

これで、syslog サーバーは **engine.log** ファイルを受け取って保存できるようになります。

# 付録A VDSM サービスとフック

VDSM サービスは、Red Hat Virtualization Hosts (RHVH) および Red Hat Enterprise Linux ホストを管 理するために Red Hat Virtualization Manager が使用します。VDSM は、ホストのストレージ、メモ リー、ネットワークリソースを管理および監視します。また、仮想マシンの作成、統計収集、ログ収 集、およびその他のホスト管理タスクを調整します。VDSM は、Red Hat Virtualization Manager によ り管理される各ホスト上でデーモンとして実行されます。クライアントからの XML-RPC 呼び出しに応 答します。Red Hat Virtualization Manager は VDSM クライアントとして機能します。

VDSM はフックを介して拡張可能です。フックは、重要なイベントが発生したときにホスト上で実行さ れるスクリプトです。サポートされているイベントが発生すると、VDSM はホスト上の /usr/libexec/vdsm/hooks/nn\_event-name/ にある実行可能フックスクリプトを英数字順に実行しま す。慣例により、各フックスクリプトには、ファイル名の前に含まれる 2 桁の番号が割り当てられ、ス クリプトが実行される順序が明確になります。任意のプログラミング言語でフックスクリプトを作成で きますが、この章に含まれる例では Python が使用されます。

イベントのホストで定義されたすべてのスクリプトが実行されることに注意してください。特定のフッ クをホスト上で実行される仮想マシンのサブセットに対してのみ実行する必要がある場合は、仮想マシ ンに関連付けられた カスタムプロパティー を評価することにより、フックスクリプト自体がこの要件 を処理することを確認する必要があります。

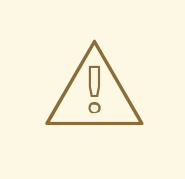

警告

VDSM フックは Red Hat Virtualization の動作に干渉する可能性があります。 VDSM フックのバグは、仮想マシンのクラッシュやデータの損失を引き起こす可能 性があります。VDSM フックは注意して実装し、厳密にテストする必要がありま す。Hooks API は新しく、将来大幅に変更される可能性があります。

イベント駆動型フックを使用して VDSM を拡張できます。フックを使用して VDSM を拡張することは 実験的な技術であり、この章は経験豊富な開発者を対象としています。

仮想マシンにカスタムプロパティーを設定することで、フックスクリプトに仮想マシン固有のパラメー ターを追加で渡すことができます。

# A.1. VDSM フックのインストール

デフォルトでは、VDSM フックはインストールされていません。特定のフックが必要な場合は、手動で インストールする必要があります。

#### 前提条件

- ホストリポジトリーを有効にします。
- root パーミッションでホストにログインしている。

### 手順

1. 利用可能なフックのリストを取得します。

# dnf list vdsm\\*hook\\*

٠

- 2. ホストをメンテナンスモードにします。
- 3. 目的の VDSM フックパッケージをホストにインストールします。

# dnf install <vdsm-hook-name>

たとえば、**vdsm-hook-vhostmd** パッケージをホストにインストールするには、次のように入 力します。

# dnf install vdsm-hook-vhostmd

4. ホストを再起動します。

### 関連情報

- Red Hat Virtualization Host [のリポジトリーの有効化](https://access.redhat.com/documentation/ja-jp/red_hat_virtualization/4.4/html-single/installing_red_hat_virtualization_as_a_self-hosted_engine_using_the_command_line/index#Enabling_the_RHVH_repository_SHE_cli_deploy)
- Red Hat Enterprise Linux [ホストのリポジトリーの有効化](https://access.redhat.com/documentation/ja-jp/red_hat_virtualization/4.4/html-single/installing_red_hat_virtualization_as_a_self-hosted_engine_using_the_command_line/index#Enabling_the_Red_Hat_Enterprise_Linux_Host_Repositories_SHE_cli_deploy)

# A.2. サポートされている VDSM イベント

### 表A.1 サポートされている VDSM イベント

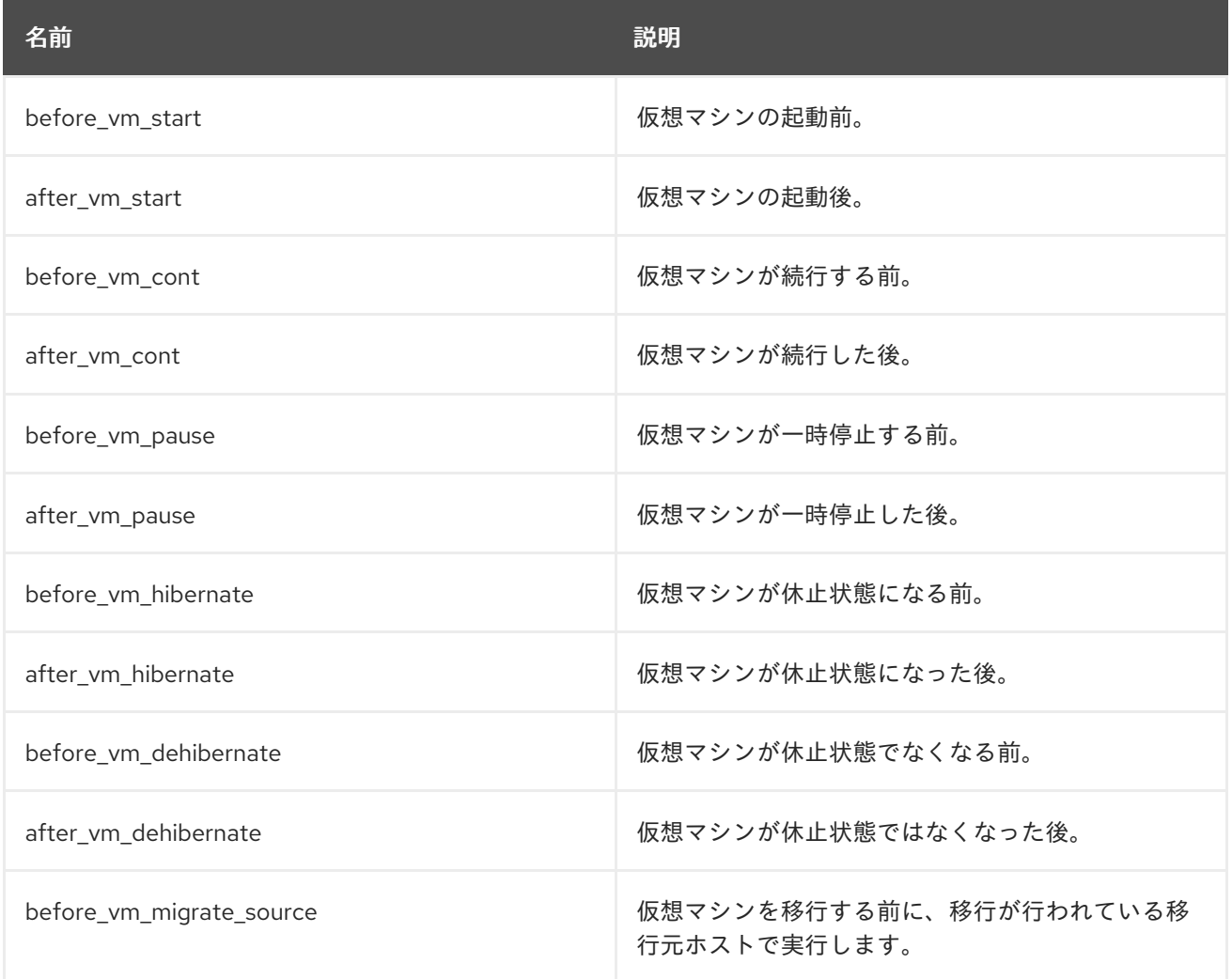
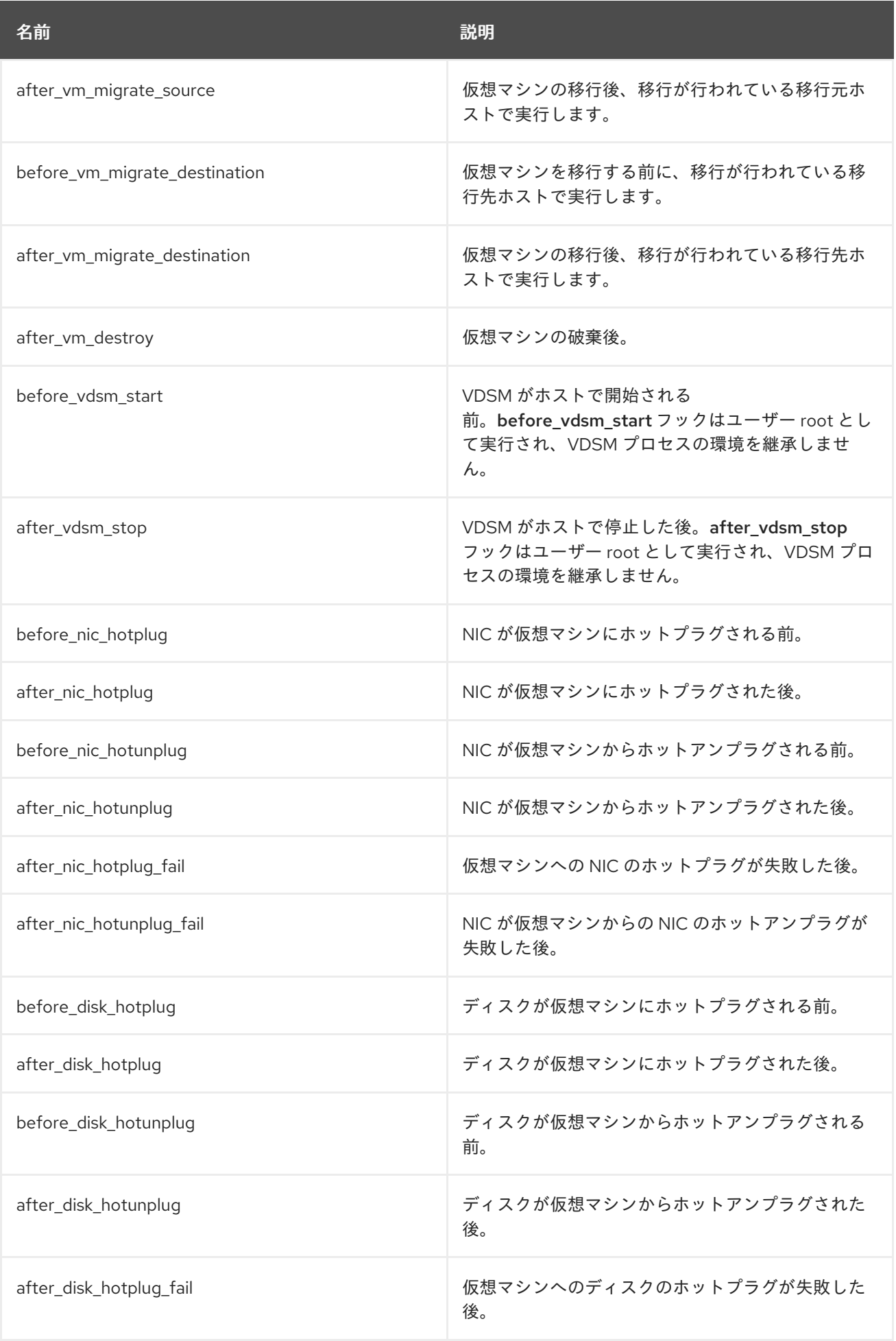

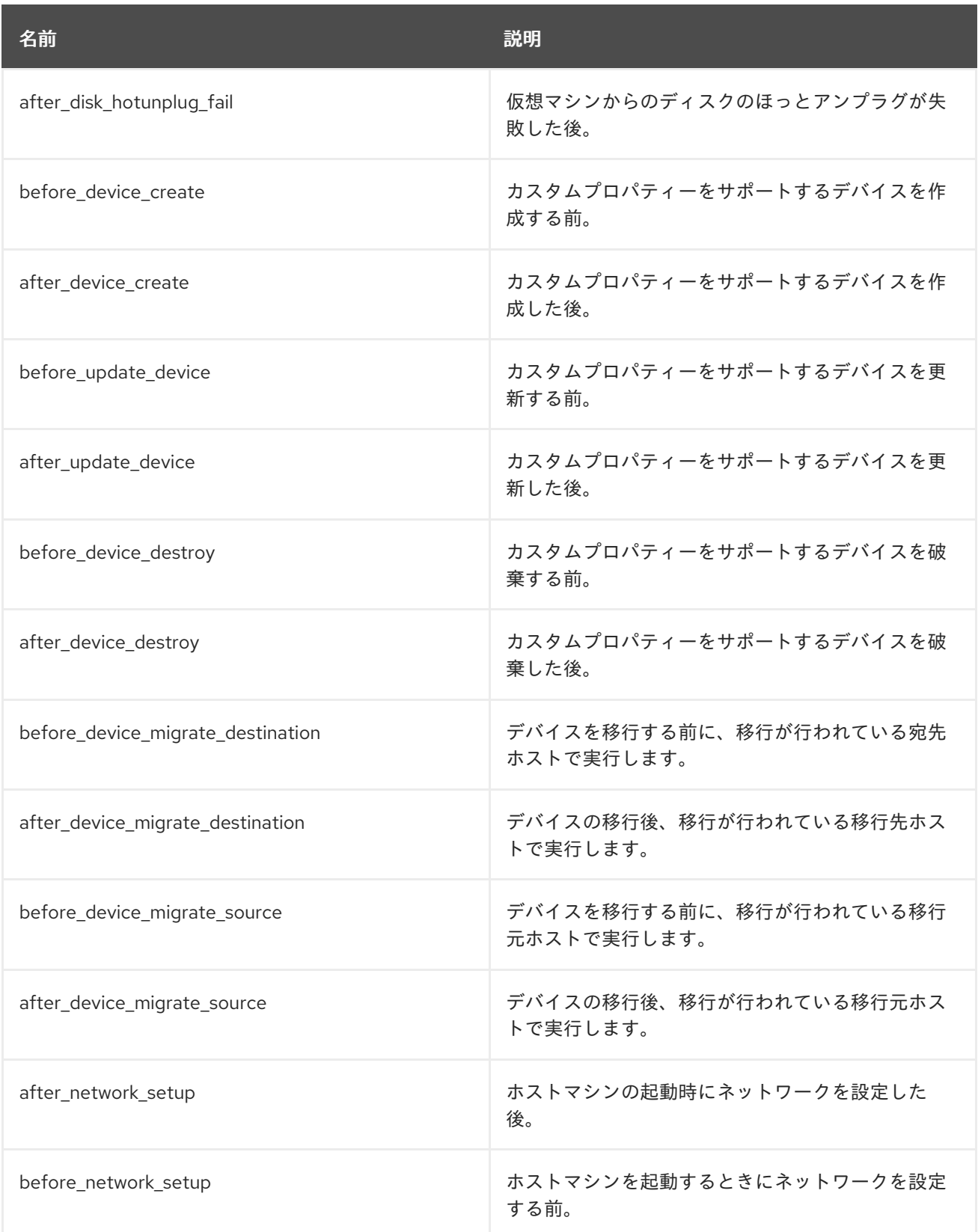

## A.3. VDSM フック環境

ほとんどのフックスクリプトは vdsm ユーザーとして実行され、VDSM プロセスの環境を継承します。 例外は、before\_vdsm\_start イベントと after\_vdsm\_stop イベントによってトリガーされるフックス クリプトです。これらのイベントによってトリガーされるフックスクリプトは root ユーザーとして実 行され、VDSM プロセスの環境を継承しません。

A.4. VDSM フックドメイン XML オブジェクト

VDSM は **libvirt** [domain](https://libvirt.org/formatdomain.html) XML format を使用して仮想マシンを定義します。仮想マシンの UUID は、ド メイン XML から推測できますが、環境変数 **vmId** としても使用できます。

フックスクリプトが開始されると、**\_hook\_domxml** 変数が環境に追加されます。この変数には、関連 する仮想マシンの **libvirt** ドメイン XML 表現のパスが含まれています。

一部のフックは、この規則の例外です。次のフックには、仮想マシンではなく、NIC の XML 表現が含 まれています。

- **\*\_nic\_hotplug\_\***
- **\*\_nic\_hotunplug\_\***
- **\*\_update\_device**
- **\*\_device\_create**
- **\*\_device\_migrate\_\***

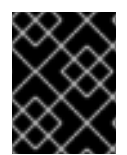

## 重要

**before migration destination および before dehibernation** フックは現在、ソースホ ストからドメイン XML を受信しています。宛先のドメイン XML は異なります。

## A.5. カスタムプロパティーの定義

Red Hat Virtualization Manager によって受け入れられ (次にカスタムフックに渡される) カスタムプロ パティーは、**engine-config** コマンドを使用して定義されます。このコマンドは、Red Hat Virtualization Manager がインストールされているホストで root ユーザーとして実行します。

**UserDefinedVMProperties** および **CustomDeviceProperties** 設定キーは、サポートされているカスタ ムプロパティーの名前を格納するために使用されます。名前付きの各カスタムプロパティーの有効な値 を定義する正規表現も、これらの設定キーに含まれています。

複数のカスタムプロパティーはセミコロンで区切られます。設定キーを設定すると、そこに含まれてい る既存の値が上書きされることに注意してください。新規および既存のカスタムプロパティーを組み合 わせる場合は、キーの値を設定するために使用されるコマンドのすべてのカスタムプロパティーを含め る必要があります。

設定キーが更新されたら、新しい値を有効にするために ovirt-engine サービスを再起動する必要があ ります。

例A.1 仮想マシンのプロパティー -**smartcard** カスタムプロパティーの定義

1. 次のコマンドを使用して、**UserDefinedVMProperties** 設定キーによって定義された既存の カスタムプロパティーを確認します。

# engine-config -g UserDefinedVMProperties

以下の出力が示すように、カスタムプロパティー **memory** が既に定義されています。正規 表現 **^[0-9]+\$** は、カスタムプロパティーに数字のみが含まれるようにします。

# engine-config -g UserDefinedVMProperties UserDefinedVMProperties: version: 4.3 UserDefinedVMProperties: version: 4.4

UserDefinedVMProperties : memory=^[0-9]+\$ version: 4.4

2. **memory** カスタムプロパティーは **UserDefinedVMProperties** 設定キーですでに定義されて いるため、新しいカスタムプロパティーを追加する必要があります。追加のカスタムプロパ ティーである **smartcard** が、設定キーの値に追加されます。新しいカスタムプロパティー は、**true** または **false** の値を保持できます。

# engine-config -s UserDefinedVMProperties='memory=^[0-9]+\$;smartcard=^(true|false)\$'  $-cver=4.4$ 

3. **UserDefinedVMProperties** 設定キーで定義されたカスタムプロパティーが正しく更新され ていることを確認します。

# engine-config -g UserDefinedVMProperties UserDefinedVMProperties: version: 4.3 UserDefinedVMProperties: version: 4.4 UserDefinedVMProperties : memory=^[0-9]+\$;smartcard=^(true|false)\$ version: 4.4

4. 最後に、設定の変更を有効にするには、ovirt-engine サービスを再起動する必要がありま す。

# systemctl restart ovirt-engine.service

## 例A.2 デバイスプロパティー - **interface** カスタムプロパティーの定義

1. 次のコマンドを使用して、**CustomDeviceProperties** 設定キーで定義されている既存のカス タムプロパティーを確認します。

# engine-config -g CustomDeviceProperties

以下の出力に示されるように、カスタムプロパティーはまだ定義されていません。

# engine-config -g CustomDeviceProperties CustomDeviceProperties: version: 4.3 CustomDeviceProperties: version: 4.4

2. **interface** カスタムプロパティーはまだ存在しないため、そのまま追加できます。この例で は、**speed** サブプロパティーの値は 0 - 99999 の範囲に設定され、 **duplex** サブプロパ ティーの値は **full** または **half** のいずれかに設定されます。

# engine-config -s CustomDeviceProperties="{type=interface;prop={speed=^([0-9] {1,5})\$;duplex=^(full|half)\$}}" --cver=4.4

3. **CustomDeviceProperties** 設定キーで定義されたカスタムプロパティーが正しく更新されて いることを確認します。

# engine-config -g CustomDeviceProperties UserDefinedVMProperties: version: 4.3 UserDefinedVMProperties: version: 4.4 UserDefinedVMProperties : {type=interface;prop={speed=^([0-9] {1,5})\$;duplex=^(full|half)\$}} version: 4.4

- 4. 最後に、設定の変更を有効にするには、ovirt-engine サービスを再起動する必要がありま す。
	- # systemctl restart ovirt-engine.service

## A.6. 仮想マシンのカスタムプロパティーの設定

Red Hat Virtualization Manager でカスタムプロパティーを定義したら、仮想マシンでの設定を開始でき ます。カスタムプロパティーは、管理ポータルの New Virtual MachineウィンドウおよびEdit Virtual Machine ウィンドウの Custom Properties タブで設定されます。

Run Virtual Machine(s)ダイアログボックスからカスタムプロパティーを設定することもできま す。Run Virtual Machine(s)ダイアログボックスから設定されたカスタムプロパティーは、次にシャッ トダウンされるまで仮想マシンにのみ適用されます。

Custom Properties タブには、定義済みのカスタムプロパティーのリストから選択するための機能があ ります。カスタムプロパティーキーを選択すると、追加のフィールドが表示され、そのキーの値を入力 できます。+ ボタンをクリックしてキーと値のペアを追加し、- ボタンをクリックしてそれらを削除し ます。

## A.7. VDSM フックでの仮想マシンのカスタムプロパティーの評価

仮想マシンの Custom Properties フィールドに設定された各キーは、フックスクリプトを呼び出すと きに環境変数として追加されます。Custom Properties フィールドの検証に使用される正規表現を使用 することである程度保護されますが、期待どおりに入力されているかをスクリプトで検証する必要もあ ります。

#### 例A.3 カスタムプロパティーの評価

この短い Python の例は、カスタムプロパティー **key1** の存在を確認します。カスタムプロパティー が設定されている場合は、その値が標準エラーに出力されます。カスタムプロパティーが設定され ていないと、アクションは実行されません。

#!/usr/bin/python

import os import sys

if os.environ.has key('key1'): sys.stderr.write('key1 value was : %s\n' % os.environ['key1']) else: sys.exit(0)

## A.8. VDSM フックモジュールの使用

VDSM には Python フックモジュールが付属しており、VDSM フックスクリプトのヘルパー関数を提供 します。このモジュールは例として提供されており、Python で記述された VDSM フックにのみ関連し ています。

フックモジュールは、仮想マシンの libvirt XML の DOM オブジェクトへの読み込みをサポートします。

フックモジュールは、仮想マシンの libvirt XML の DOM オブジェクトへの読み込みをサポートします。 フックスクリプトは、Python のビルトイン xml.dom [ライブラリー](http://docs.python.org/release/2.6/library/xml.dom.html) を使用してオブジェクトを操作でき ます。

変更されたオブジェクトは、フックモジュールを使用して libvirt XML に保存できます。フックモ ジュールは、フック開発をサポートするために次の機能を提供します。

## 表A.2 フックモジュール機能

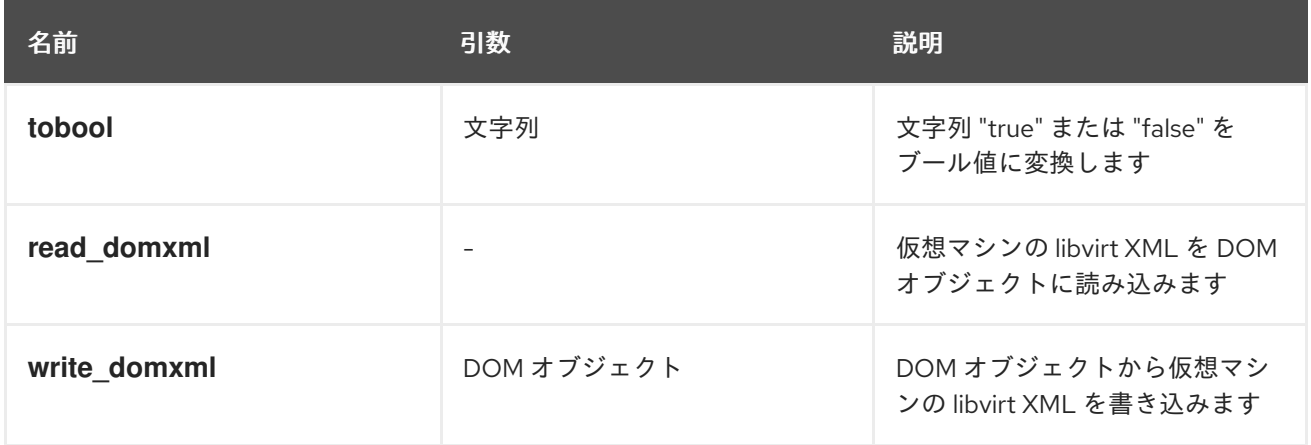

## A.9. VDSM フックの実行

before vm start スクリプトは、ドメイン XML を編集して、仮想マシンが libvirt に到達する前に仮想 マシンの VDSM 定義を変更できます。その際には注意が必要です。フックスクリプトは VDSM の動作 を混乱させる可能性があり、バグのあるスクリプトは Red Hat Virtualization 環境の停止につながる可能 性があります。特に、ドメインの UUID は変更しないでください。また、十分な背景知識がない限り、 ドメインからデバイスを削除しないでください。

before\_vdsm\_start と after\_vdsm\_stop の両方のフックスクリプトが root ユーザーとして実行されま す。システムへの root アクセスを必要とするその他のフックスクリプトは、権限昇格に **sudo** コマン ドを使用するように作成する必要があります。これをサポートするには、/etc/sudoers を更新し て、vdsm ユーザーがパスワードを再入力せずに **sudo** を使用できるようにする必要があります。これ は、フックスクリプトが非対話的に実行されるために必要です。

## 例A.4 VDSM フックの **sudo** の設定

この例では、**sudo** コマンドは、vdsm ユーザーが root として **/bin/chown** コマンドを実行できるよ うに設定されます。

1. root として仮想化ホストにログインします。

2. テキストエディターで /etc/sudoers ファイルを開きます。

3. 次の行をファイルに追加します。

vdsm ALL=(ALL) NOPASSWD: /bin/chown

これは、vdsm ユーザーが root ユーザーとして **/bin/chown** コマンドを実行できることを指 定します。**NOPASSWD** パラメーターは、ユーザーが **sudo** を呼び出すときにパスワードの 入力を求められないことを示しています。

この設定変更が行われると、VDSM フックは **sudo** コマンドを使用して **/bin/chown** を root として 実行できるようになります。この Python コードは、**sudo** を使用して、ファイル /my\_file の root として **/bin/chown** を実行します。

retcode = subprocess.call( ["/usr/bin/sudo", "/bin/chown", "root", "/my\_file"] )

フックスクリプトの標準エラーストリームは、VDSM のログに収集されます。この情報は、フックスク リプトをデバッグするのに使用されます。

## A.10. VDSM フックの戻りコード

フックスクリプトは、[フックリターンコード](#page-438-0) に示すリターンコードのいずれかを返す必要があります。 戻りコードは、さらにフックスクリプトが VDSM によって処理されるかどうかを判別します。

#### <span id="page-438-0"></span>表A.3 フックリターンコード

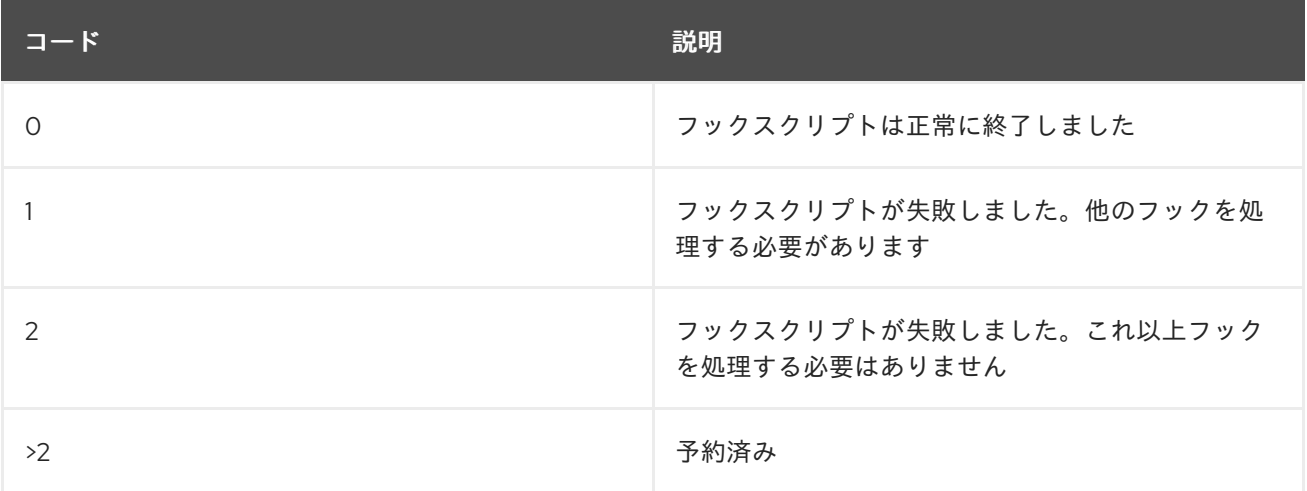

## A.11. VDSM フックの例

このセクションで提供されているフックスクリプトの例は、Red Hat では厳密にはサポートされていま せん。ソースにかかわらず、システムにインストールするすべてのフックスクリプトは、環境に対して 徹底的にテストされているか確認する必要があります。

#### 例A.5 NUMA ノードのチューニング

目的:

このフックスクリプトを使用すると、**numaset** カスタムプロパティーに基づいて NUMA ホストのメ モリー割り当てを調整できます。カスタムプロパティーが設定されていない場合、アクションは実 行されません。

#### 設定文字列:

numaset=^(interleave|strict|preferred):[\^]?\d+(-\d+)?(,[\^]?\d+(-\d+)?)\*\$

使用される正規表現により、特定の仮想マシンの **numaset** カスタムプロパティーで、割り当てモー ド (**interleave**、**strict**、**preferred**) と使用するノードの両方を指定できます。2 つの値はコロン (**:**) で区切られます。正規表現を使用すると、**nodeset** を次のように指定できます。

- 特定のノード (**numaset=strict:1** はノード 1 のみの使用を指定)、または
- 使用するノードの範囲 (**numaset=strict:1-4** はノード 1 から 4 の使用を指定)、または

使用しない特定のノード (**numaset = strict:^ 3** はノード 3 を使用しないことを指定)、また

```
使用しない特定のノード (numaset = strict:^ 3 はノード 3 を使用しないことを指定)、また
 は
```
上記の組み合わせをコンマ区切りで指定 (**numaset=strict:1-4,6** はノード 1 から 4、および 6  $\bullet$ の使用を指定)。

## スクリプト:

```
/usr/libexec/vdsm/hooks/before_vm_start/50_numa
```
#!/usr/bin/python

import os import sys import hooking import traceback

''''

```
numa hook
=========
add numa support for domain xml:
```

```
<numatune>
  <memory mode="strict" nodeset="1-4,^3" />
</numatune>
```

```
memory=interleave|strict|preferred
```

```
numaset="1" (use one NUMA node)
numaset="1-4" (use 1-4 NUMA nodes)
numaset="^3" (don't use NUMA node 3)
numaset="1-4,^3,6" (or combinations)
```

```
syntax:
```

```
numa=strict:1-4
'''
```

```
if os.environ.has key('numa'):
```

```
try:
```

```
mode, nodeset = os.environ['numa'].split(':')
```

```
domxml = hooking.read_domxml()
```

```
domain = domxml.getElementsByTagName('domain')[0]
numas = domxml.getElementsByTagName('numatune')
```

```
if not len(numas) > 0:
  numatune = domxml.createElement('numatune')
  domain.appendChild(numatune)
```

```
memory = domxml.createElement('memory')
memory.setAttribute('mode', mode)
memory.setAttribute('nodeset', nodeset)
numatune.appendChild(memory)
```

```
hooking.write_domxml(domxml)
```

```
else:
    sys.stderr.write('numa: numa already exists in domain xml')
    sys.exit(2)
except:
  sys.stderr.write('numa: [unexpected error]: %s\n' % traceback.format_exc())
  sys.exit(2)
```
# 付録B カスタムネットワークプロパティー

# B.1. BRIDGE\_OPTS パラメーターの説明

## 表B.1 bridge\_opts パラメーター

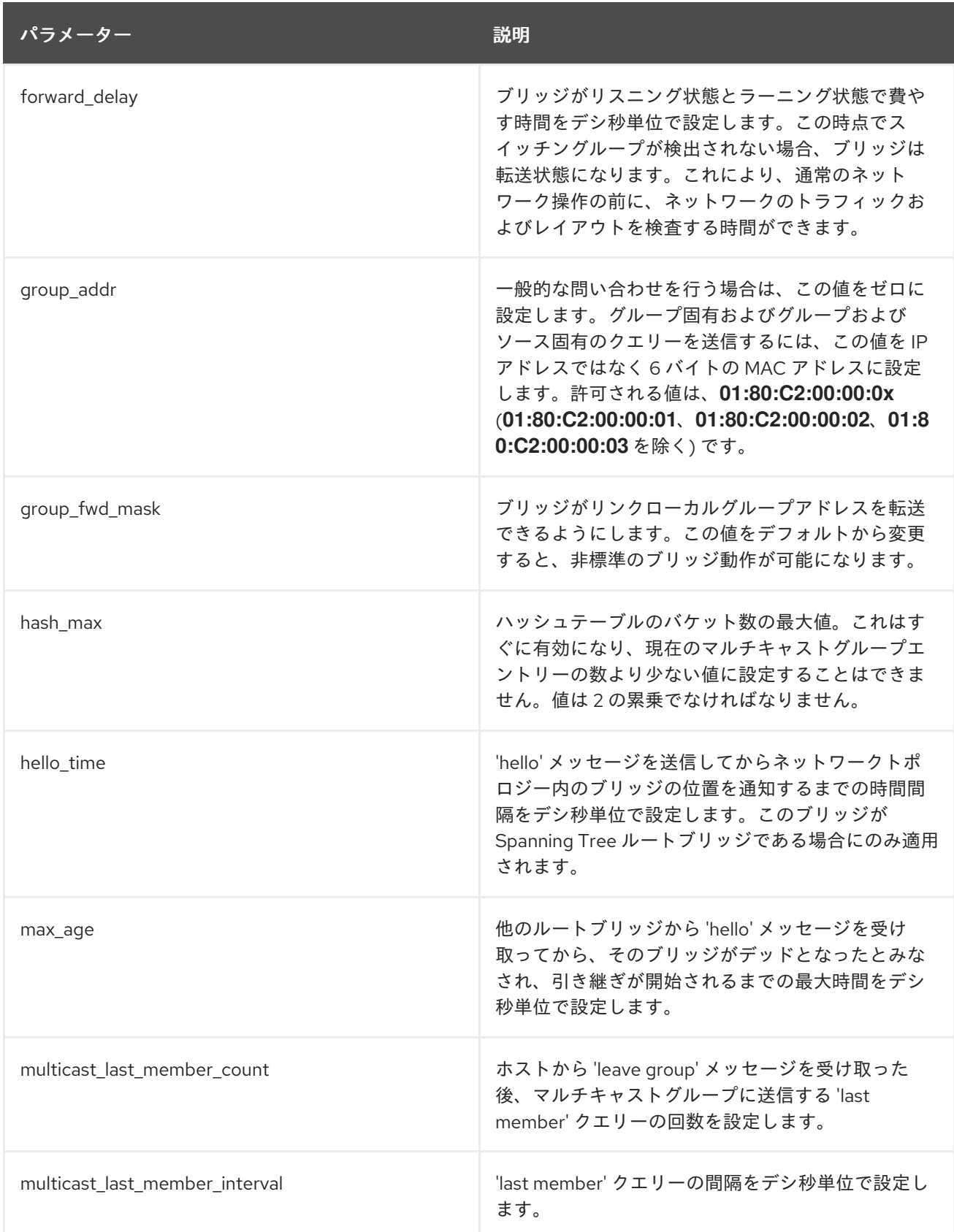

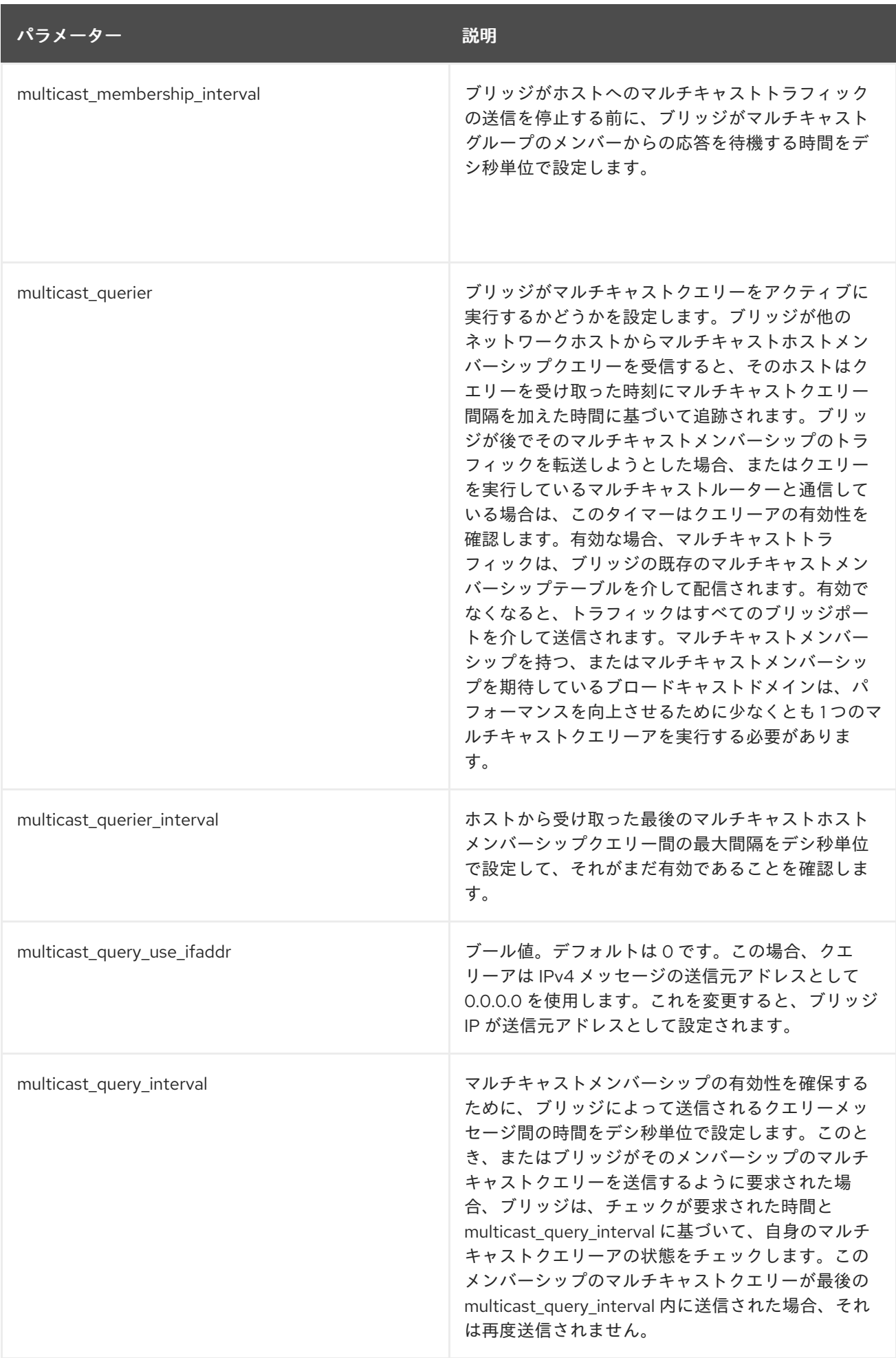

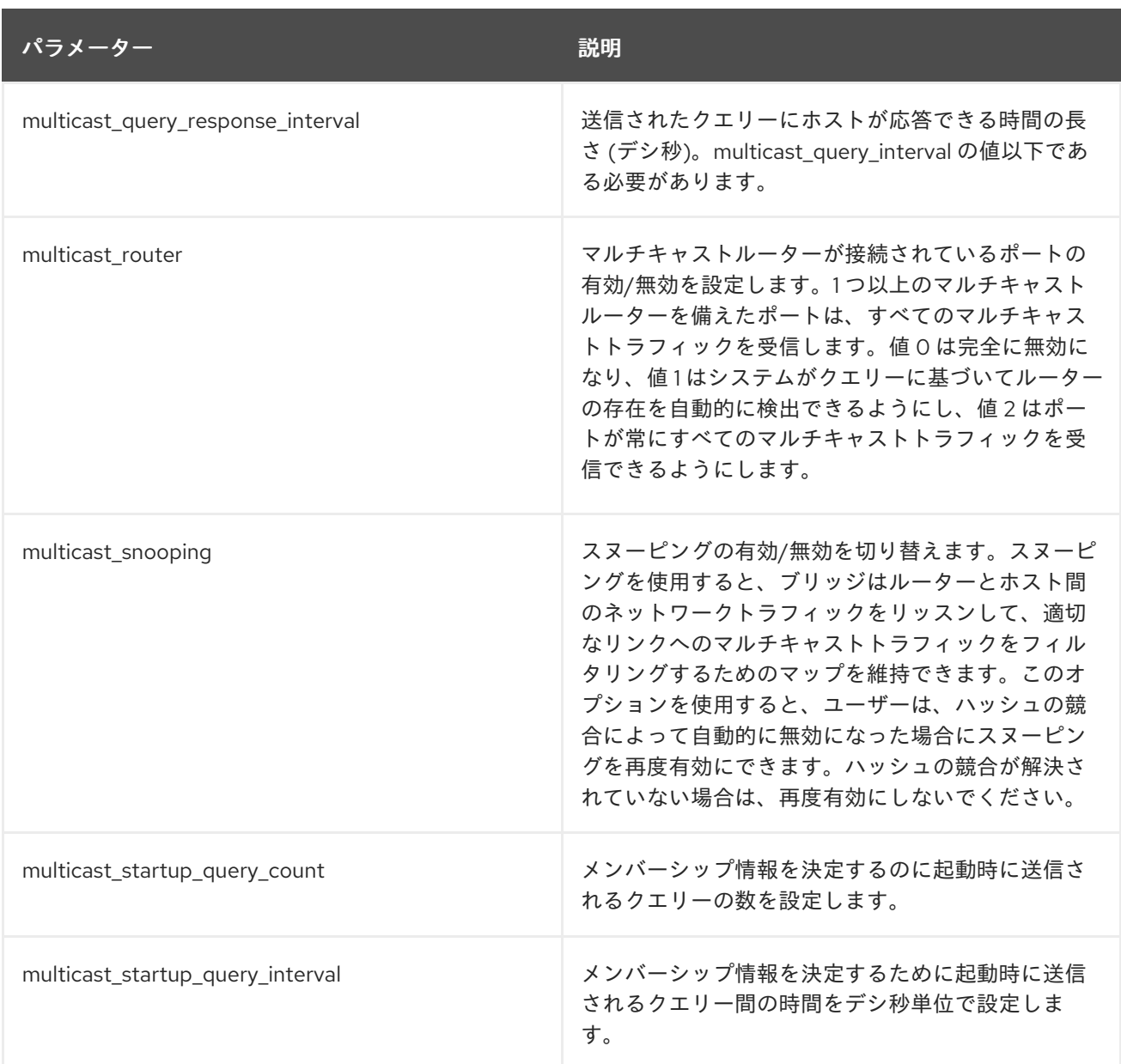

## B.2. RED HAT VIRTUALIZATION MANAGER を使用するように RED HAT VIRTUALIZATION MANAGER を設定する方法

管理ポータルから、ホストネットワークインターフェイスカードの ethtool プロパティーを設定できま す。ethtool\_opts キーはデフォルトでは使用できないため、エンジン設定ツールを使用して Manager に追加する必要があります。ホストに必要な VDSM フックパッケージもインストールする必要があり ます。

## ethtool\_opts キーの Manager への追加

1. Manager で以下のコマンドを実行してキーを追加します。

# engine-config -s UserDefinedNetworkCustomProperties=ethtool\_opts=.\* --cver=4.4

3. ethtool プロパティーを設定するホストに、VDSM フックパッケージをインストールします。

2. **ovirt-engine** サービスを再起動します。

# systemctl restart ovirt-engine.service

3. ethtool プロパティーを設定するホストに、VDSM フックパッケージをインストールします。 Red Hat Virtualization Host ではこのパッケージがデフォルトで利用可能ですが、Red Hat Enterprise Linux ホストにインストールする必要があります。

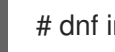

# dnf install vdsm-hook-ethtool-options

ethtool opts キーが管理ポータルで利用できるようになりました。ethtool プロパティーを論理ネット [ワークに適用するには、ホストネットワークインターフェイスの編集、およびホストへの論理ネット](#page-134-0) ワークの割り当て を参照してください。

## B.3. FCOE を使用するように RED HAT VIRTUALIZATION MANAGER を設 定する方法

管理ポータルから、ホストネットワークインターフェイスカードの Fibre Channel over Ethernet (FCoE) プロパティーを設定できます。fcoe キーはデフォルトでは使用できないため、エンジン設定 ツールを使用して Manager に追加する必要があります。次のコマンドを実行して、fcoe がすでに有効 になっているかどうかを確認できます。

# engine-config -g UserDefinedNetworkCustomProperties

ホストに必要な VDSM フックパッケージもインストールする必要があります。ホストの FCoE カード によっては、特別な設定が必要になる場合もあります。Red Hat Enterprise Linux ストレージデバイス の管理 の Fibre Channel over [Ethernet](https://access.redhat.com/documentation/ja-jp/red_hat_enterprise_linux/8/html/managing_storage_devices/configuring-fibre-channel-over-ethernet_managing-storage-devices) の設定 を参照してください。

## 手順

1. Manager で以下のコマンドを実行してキーを追加します。

# engine-config -s UserDefinedNetworkCustomProperties='fcoe=^((enable|dcb|auto\_vlan)= (yes|no),?)\*\$'

2. **ovirt-engine** サービスを再起動します。

# systemctl restart ovirt-engine.service

3. FCoE プロパティーを設定する各 Red Hat Enterprise Linux ホストに VDSM フックパッケージ をインストールします。Red Hat Virtualization Host (RHVH) では、デフォルトでパッケージが 利用可能です。

# dnf install vdsm-hook-fcoe

fcoe キーが管理ポータルで使用できるようになりました。FCoE プロパティーを論理ネットワークに適 [用するには、ホストネットワークインターフェイスの編集、およびホストへの論理ネットワークの割り](#page-134-0) 当て を参照してください。

# 付録C RED HAT VIRTUALIZATION ユーザーインターフェイスプ ラグイン

## C.1. RED HAT VIRTUALIZATION ユーザーインターフェイスプラグインにつ いて

Red Hat Virtualization は、非標準の機能を公開するプラグインをサポートしています。これにより、 Red Hat Virtualization 管理ポータルを使用して他のシステムと統合することが容易になります。各イン ターフェイスプラグインは、Red Hat Virtualization で使用するためにパッケージ化および配布できる ユーザーインターフェイス拡張機能のセットを表します。

Red Hat Virtualization のユーザーインターフェイスプラグインは、JavaScript プログラミング言語を使 用して、クライアント上で直接管理ポータルと統合されます。プラグインは管理ポータルにより呼び出 され、Web ブラウザーの JavaScript ランタイムで実行されます。ユーザーインターフェイスプラグイ ンは、JavaScript 言語とそのライブラリーを使用できます。

実行時の主要なイベントで、管理ポータルは、管理ポータルからプラグインへの通信を表すイベントハ ンドラー関数を介して個々のプラグインを呼び出します。管理ポータルは複数のイベントハンドラー関 数をサポートしていますが、プラグインはその実装に関係する関数のみを宣言します。各プラグイン は、プラグインを管理ポータルで使用する前に、関連するイベントハンドラー関数をプラグインブート ストラップシーケンスの一部として登録する必要があります。

ユーザーインターフェイス拡張機能を駆動するプラグインから管理ポータルへの通信を容易にするため に、管理ポータルはプラグイン API を個々のプラグインが使用できるグローバル (トップレベル) の pluginApi JavaScript オブジェクトとして公開します。各プラグインは個別の pluginApi インスタンスを 取得し、管理ポータルがプラグインのライフサイクルに関して各プラグインのプラグイン API 関数の呼 び出しを制御できるようにします。

## C.2. RED HAT VIRTUALIZATION ユーザーインターフェイスプラグインの ライフサイクル

ユーザーインターフェイスプラグインの基本的なライフサイクルは、3 つのステージに分けられます。

- プラグインの検出。
- プラグインの読み込み。
- プラグインのブートストラップ。

## C.2.1. Red Hat Virtualization ユーザーインターフェイスプラグインの検出

プラグイン記述子の作成は、プラグイン検出プロセスの最初のステップです。プラグイン記述子には、 重要なプラグインメタデータと、オプションでデフォルトのプラグイン固有の設定が含まれています。

管理ポータルの HTML ページ要求 (**HTTP GET**) の処理の一部として、ユーザーインターフェイスプラ グインインフラストラクチャーは、ローカルファイルシステムからプラグイン記述子を検出してロード しようとします。インフラストラクチャーは、プラグイン記述子ごとにデフォルトプラグイン固有の設 定 (存在する場合) をオーバーライドし、それに対応する、プラグイン実行時の動作を微調整するために 使用されるプラグインユーザー設定もロードしようとします。プラグインのユーザー設定は任意です。 記述子と対応するユーザー設定ファイルをロードした後、oVirt Engine はユーザーインターフェイスプ ラグインデータを集約し、ランタイム評価のために管理ポータルの HTML ページに埋め込みます。

デフォルトでは、プラグイン記述子は \$ENGINE USR/ui-plug-ins にあり、oVirt Engine ローカル設定

で定義されている ENGINE\_USR=/usr/share/ovirt-engine のデフォルトマッピングがあります。プラ グイン記述子は JSON 形式の仕様に準拠することが期待されていますが、プラグイン記述子では、 JSON 形式の仕様に加えて (**/\*** と **//** の両方の) Java/C++ スタイルのコメントを使用できます。

デフォルトでは、プラグインユーザー設定ファイルは \$ENGINE\_ETC/ui-plug-ins にあり、oVirt Engine ローカル設定で定義されている ENGINE\_ETC=/etc/ovirt-engine のデフォルトマッピングがあ ります。プラグインのユーザー設定ファイルは、プラグイン記述子と同じコンテンツ形式の規則に準拠 する必要があります。

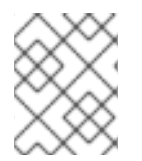

## 注記

プラグインのユーザー設定ファイルは、通常、<descriptorFileName>-config.json の命 名規則に従います。

## C.2.2. Red Hat Virtualization ユーザーインターフェイスプラグインのロード

プラグインが検出され、そのデータが管理ポータルの HTML ページに埋め込まれた後、管理ポータル は、アプリケーションの起動の一部としてプラグインを読み込もうとします (アプリケーションの起動 の一部として読み込まれないように設定した場合を除く)。

検出されたプラグインごとに、管理ポータルはホストページの読み込みに使用される HTML iframe 要 素を作成します。プラグインホストページは、プラグインブートストラッププロセスを開始するために 必要です。このプロセス (ブートストラッププロセス) は、プラグインの iframe 要素のコンテキストで プラグインコードを評価するために使用されます。ユーザーインターフェイスプラグインインフラスト ラクチャーは、ローカルファイルシステムからのプラグインリソースファイル (プラグインホストペー ジなど) の提供をサポートします。プラグインホストページが iframe 要素に読み込まれ、プラグイン コードが評価されます。プラグインコードが評価された後、プラグインはプラグイン API を使用して管 理ポータルと通信します。

## C.2.3. Red Hat Virtualization ユーザーインターフェイスプラグインのブートストラッ プ

一般的なプラグインブートストラップシーケンスは、次の手順で設定されます。

## プラグインブートストラップシーケンス

- 1. 指定されたプラグインの pluginApi インスタンスを取得します。
- 2. ランタイムプラグイン設定オブジェクトを取得します (オプション)。
- 3. 関連するイベントハンドラー関数を登録します。
- 4. UI プラグインインフラストラクチャーにプラグインの初期化を進めるよう通知します。

#### 次のコードスニペットは、上記の手順を実際に示しています。

// Access plug-in API using 'parent' due to this code being evaluated within the context of an iframe element.

// As 'parent.pluginApi' is subject to Same-Origin Policy, this will only work when WebAdmin HTML page and plug-in

// host page are served from same origin. WebAdmin HTML page and plug-in host page will always be on same origin

// when using UI plug-in infrastructure support to serve plug-in resource files.

var api = parent.pluginApi('MyPlugin');

api.ready();

// Runtime configuration object associated with the plug-in (or an empty object). var config = api.configObject(); // Register event handler function(s) for later invocation by UI plug-in infrastructure. api.register({ // UiInit event handler function. Uilnit: function() { // Handle UiInit event. window.alert('Favorite music band is ' + config.band); } }); // Notify UI plug-in infrastructure to proceed with plug-in initialization.

## C.3. ユーザーインターフェイスプラグイン関連のファイルとその場所

## 表C.1 UI プラグイン関連のファイルとその場所

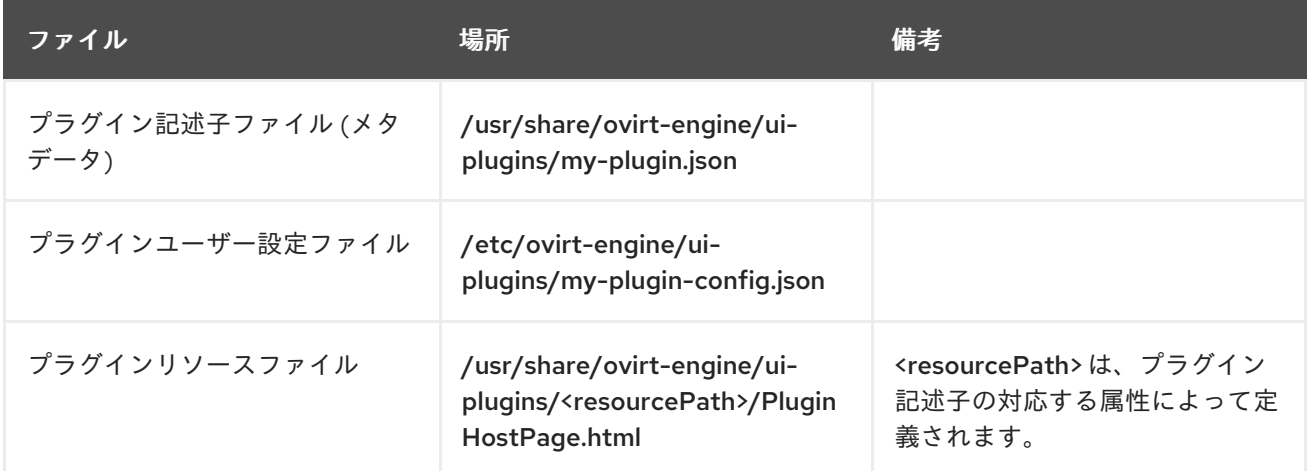

# C.4. ユーザーインターフェイスプラグインのデプロイメント例

次の手順に従って、Hello World! を実行するユーザーインターフェイスプラグインを作成します。Red Hat Virtualization Manager 管理ポータルにサインインするときにプログラムします。

## **Hello World!** プラグインのデプロイ

- 1. Manager の /usr/share/ovirt-engine/ui-plugins/helloWorld.json で次のファイルを作成し、 プラグイン記述子を作成します。
	- { "name": "HelloWorld", "url": "/ovirt-engine/webadmin/plugin/HelloWorld/start.html", "resourcePath": "hello-files" }
- 2. Manager の /usr/share/ovirt-engine/ui-plugins/hello-files/start.html で次のファイルを作成 し、プラグインホストページを作成します。

<!DOCTYPE html><html><head> <script>

var api = parent.pluginApi('HelloWorld'); api.register({ Uilnit: function() { window.alert('Hello world'); } }); api.ready(); </script> </head><body></body></html>

Hello World! プラグインが正常に実装されている場合は、管理ポータルにログインすると、この画面が 表示されます。

図C.1 Hello World!の実装の成功プラグイン

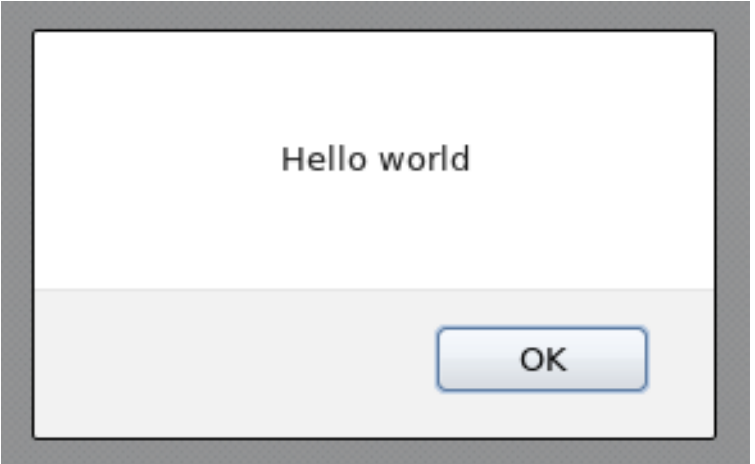

# 付録D RED HAT VIRTUALIZATION での FIPS の有効化

<span id="page-449-2"></span>連邦情報処理標準 (FIPS)、特に FIPS140-2 に準拠するように Red Hat Virtualization を設定できます。 組織の FIPS コンプライアンス要件に基づいて、特定の仮想マシン、ベアメタルマシン、または環境全 体で FIPS モードを選択的に有効にできます。

FIPS モードのオペレーティングシステムをインストールするか、またはオペレーティングシステムの インストール後にシステムを FIPS モードに切り替えることで、FIPS 対応のベアメタルマシンを RHV 4.4 で作成できます。ただし、システムの競合が発生しないように、Red Hat Virtualization をインス トールして設定する前に FIPS モードに切り替える必要があります。

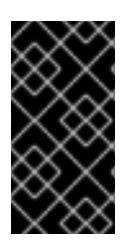

## 重要

Red Hat は、後で FIPS モードを有効にするのではなく、FIPS モードを有効にして RHEL 8 をインストールすることを推奨しています。インストール時に FIPS モードを有 効にすると、システムは FIPS で承認されるアルゴリズムと継続的な監視テストですべて のキーを生成するようになります。

FIPS は、まず各ベアメタルマシン上で有効にし、次に Manager で有効にします。

- [セルフホスト型エンジンでの](#page-449-0) FIPS の有効化
- RHEL [ホストとスタンドアロン](#page-449-1) Manager での FIPS の有効化

## <span id="page-449-0"></span>D.1. セルフホスト型エンジンでの FIPS の有効化

コマンドラインを使用すると、デプロイ中にセルフホスト型エンジンで FIPS を有効にできます。

## 手順

- 1. [セルフホスト型エンジンのデプロイメントスクリプトを開始します。コマンドラインを使用し](https://access.redhat.com/documentation/ja-jp/red_hat_virtualization/4.4/html-single/installing_red_hat_virtualization_as_a_self-hosted_engine_using_the_command_line/index) てセルフホスト型エンジンとして Red Hat Virtualization をインストール を参照してください。
- 2. デプロイメントスクリプトで **Do you want to enable FIPS?**と尋ねられた場合は、**Yes** と入力 します。

## 検証

ホストでコマンド **fips-mode-setup --check** を入力して、FIPS が有効になっていることを確認しま す。コマンドは、**FIPS mode is enabled** を返すはずです。

# fips-mode-setup --check FIPS mode is enabled.

## <span id="page-449-1"></span>D.2. RHV ホストおよびスタンドアロン MANAGER での FIPS の有効化

Red Hat Enterprise Linux (RHEL) ホストまたは Red Hat Virtualization Host (RHVH) のインストール時 に、FIPS モードを有効にできます。詳細は、Red Hat Enterprise Linux 8 の セキュリティー強化 ガイド の FIPS [モードを有効化して](https://access.redhat.com/documentation/ja-jp/red_hat_enterprise_linux/8/html/security_hardening/assembly_securing-rhel-during-installation-security-hardening#assembly_installing-a-rhel-8-system-with-fips-mode-enabled_securing-rhel-during-installation) RHEL 8 をインストール を参照してください。Red Hat は、プロビジョニ ングされたホストまたは Manager マシンの FIPS モードへの切り替えをサポートしていません。

検証

ホストでコマンド **fips-mode-setup --check** を入力して、FIPS が有効になっていることを確認しま す。コマンドは、**FIPS mode is enabled** を返すはずです。

# fips-mode-setup --check FIPS mode is enabled.

## D.3. 関連情報

- Red Hat Virtualization [ホストのインストール](https://access.redhat.com/documentation/ja-jp/red_hat_virtualization/4.4/html-single/installing_red_hat_virtualization_as_a_self-hosted_engine_using_the_command_line/index#Installing_Red_Hat_Virtualization_Hosts_SHE_cli_deploy)
- [インストール中における](https://www.redhat.com/en/blog/configuring-and-applying-scap-policies-during-installation) SCAP ポリシーの設定と適用
- **•** Installers and Images for Red Hat [Virtualization](https://access.redhat.com/downloads/content/415/ver=4.4/rhel---8/4.4/x86_64/product-software) Manager (v.4.4 for x86\_64)
- **•** Security policies [available](http://www.open-scap.org/security-policies/choosing-policy/) in the SCAP Security Guide
- Red Hat Enterprise Linux 8 の [セキュリティー強化](https://access.redhat.com/documentation/ja-jp/red_hat_enterprise_linux/8/html/security_hardening/index)

# 付録E RED HAT VIRTUALIZATION と暗号化された通信

## E.1. RED HAT VIRTUALIZATION MANAGER CA 証明書の置き換え

HTTPS 経由で Red Hat Virtualization Manager に接続するユーザーを認証するように、組織のサード パーティー CA 証明書を設定できます。

Manager とホスト間の認証、または [ディスク転送](https://access.redhat.com/documentation/ja-jp/red_hat_virtualization/4.4/html-single/rest_api_guide/index#types/image_transfer) URL には、サードパーティーの CA 証明書は使用さ れません。これらの HTTPS 接続は、Manager によって生成された自己署名証明書を使用します。

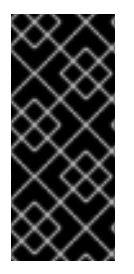

## 重要

カスタム HTTPS 証明書に切り替える場合は、独自の CA 証明書ディストリビューション を使用して、その証明書をクライアントで利用可能にする必要があります。

Red Hat Satellite と統合する場合は、正しい証明書を Satellite に手動でインポートする 必要があります。

CA から秘密鍵と証明書を P12 ファイルで受け取った場合は、次の手順を使用してそれらを抽出しま す。その他のファイル形式については、CA にお問い合わせください。秘密鍵と証明書を抽出した 後、Red Hat Virtualization Manager Apache CA [証明書の置き換え](#page-453-0) に進みます。

E.1.1. P12 バンドルからの証明書および秘密鍵の抽出

内部 CA は、内部で生成されたキーおよび証明書を **/etc/pki/ovirt-engine/keys/apache.p12** の P12 ファ イルに保存します。新しいファイルを同じ場所に保存します。以下の手順では、新しい P12 ファイルが **/tmp/apache.p12** にあると仮定しています。

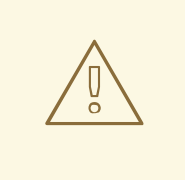

警告

**/etc/pki** ディレクトリーまたはサブディレクトリーのパーミッションと所有権を変 更しないでください。**/etc/pki** および **/etc/pki/ovirt-engine** ディレクトリーのパー ミッションは、デフォルトの **755** のままにする必要があります。

## 手順

1. 現在の **apache.p12** ファイルをバックアップします。

# cp -p /etc/pki/ovirt-engine/keys/apache.p12 /etc/pki/ovirt-engine/keys/apache.p12.bck

2. 現在のファイルを新しいファイルに置き換えます。

# cp /tmp/apache.p12 /etc/pki/ovirt-engine/keys/apache.p12

3. 秘密鍵と証明書を必要な場所に抽出します。

<span id="page-452-0"></span># openssl pkcs12 -in /etc/pki/ovirt-engine/keys/apache.p12 -nocerts -nodes > /tmp/apache.key # openssl pkcs12 -in /etc/pki/ovirt-engine/keys/apache.p12 -nokeys > /tmp/apache.cer

ファイルがパスワードで保護されている場合は、コマンドに **-passin pass: password** を追加 し、password を必要なパスワードに置き換えます。

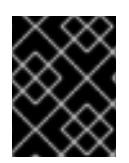

## 重要

Red Hat Virtualization の新規インストールでは、この手順のすべてのステップを完了す る必要があります。

## E.1.2. Red Hat Virtualization Manager の Apache CA 証明書の置き換え

HTTPS 経由で管理ポータルおよび VM ポータルに接続するユーザーを認証するように、組織のサード パーティー CA 証明書を設定します。

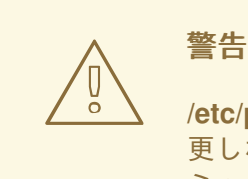

**/etc/pki** ディレクトリーまたはサブディレクトリーのパーミッションと所有権を変 更しないでください。**/etc/pki** および **/etc/pki/ovirt-engine** ディレクトリーのパー ミッションは、デフォルトの **755** のままにする必要があります。

#### 前提条件

- サードパーティーの CA (認証局) 証明書。**PEM** ファイルとして提供されます。証明書チェーン は、ルート証明書まで完全である必要があります。チェーンの順序は重要であり、最後の中間 証明書からルート証明書まででなければなりません。この手順は、サードパーティーの CA 証 明書が **/tmp/3rd-party-ca-cert.pem** で提供されていることを前提としています。
- Apache httpd に使用する秘密鍵。パスワードを含めることはできません。この手順で は、**/tmp/apache.key** にあることを前提としています。
- CA によって発行された証明書。この手順では、**/tmp/apache.cer** にあることを前提としていま す。

手順

1. セルフホスト型エンジンを使用している場合は、環境をグローバルメンテナンスモードにしま す。

# hosted-engine --set-maintenance --mode=global

詳細については、[セルフホスト型エンジンの更新](#page-277-0) を参照してください。

2. CA 証明書をホスト全体のトラストストアに追加します。

# cp /tmp/3rd-party-ca-cert.pem /etc/pki/ca-trust/source/anchors # update-ca-trust

- <span id="page-453-0"></span>3. Manager は、**/etc/pki/ovirt-engine/ca.pem** にシンボリックリンクされている **/etc/pki/ovirtengine/apache-ca.pem** を使用するように設定されています。シンボリックリンクを削除しま す。
	- # rm /etc/pki/ovirt-engine/apache-ca.pem
- 4. CA 証明書を **/etc/pki/ovirt-engine/apache-ca.pem** として保存します。

# cp /tmp/3rd-party-ca-cert.pem /etc/pki/ovirt-engine/apache-ca.pem

5. 既存の秘密鍵と証明書をバックアップします。

# cp /etc/pki/ovirt-engine/keys/apache.key.nopass /etc/pki/ovirtengine/keys/apache.key.nopass.bck # cp /etc/pki/ovirt-engine/certs/apache.cer /etc/pki/ovirt-engine/certs/apache.cer.bck

6. 秘密鍵を必要な場所にコピーします。

# cp /tmp/apache.key /etc/pki/ovirt-engine/keys/apache.key.nopass

7. 秘密鍵の所有者を root に設定し、パーミッションを **0640** に設定します。

# chown root:ovirt /etc/pki/ovirt-engine/keys/apache.key.nopass # chmod 640 /etc/pki/ovirt-engine/keys/apache.key.nopass

8. 証明書を必要な場所にコピーします。

# cp /tmp/apache.cer /etc/pki/ovirt-engine/certs/apache.cer

9. 証明書の所有者を root に設定し、パーミッションを **0644** に設定します。

# chown root:ovirt /etc/pki/ovirt-engine/certs/apache.cer # chmod 644 /etc/pki/ovirt-engine/certs/apache.cer

10. Apache サーバーを再起動します。

# systemctl restart httpd.service

11. 次のパラメーターを使用して、新しいトラストストア設定ファイル **/etc/ovirtengine/engine.conf.d/99-custom-truststore.conf** を作成します。

ENGINE\_HTTPS\_PKI\_TRUST\_STORE="/etc/pki/java/cacerts" ENGINE\_HTTPS\_PKI\_TRUST\_STORE\_PASSWORD=""

12. **/etc/ovirt-engine/ovirt-websocket-proxy.conf.d/10-setup.conf** ファイルをコピーし、10 より 大きいインデックス番号 (たとえば、**99-setup.conf**) に名前を変更します。新しいファイルに 以下のパラメーターを追加します。

SSL\_CERTIFICATE=/etc/pki/ovirt-engine/certs/apache.cer SSL\_KEY=/etc/pki/ovirt-engine/keys/apache.key.nopass

13. **websocket-proxy** サービスを再起動します。

# systemctl restart ovirt-websocket-proxy.service

- 14. **/etc/ovirt-provider-ovn/conf.d/10-setup-ovirt-provider-ovn.conf** ファイルを手動で変更した 場合、または古いインストールの設定ファイルを使用している場合は、Manager がま だ、**/etc/pki/ovirt-engine/apache-ca.pem** を証明書ソースとして使用するように設定されてい ることを確認してください。
- 15. **/etc/ovirt-engine-backup/engine-backup-config.d** ディレクトリーを作成します。

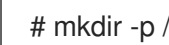

# mkdir -p /etc/ovirt-engine-backup/engine-backup-config.d

16. 以下の内容で **/etc/ovirt-engine-backup/engine-backup-config.d/update-system-wide-pki.sh** ファイルを作成します。これにより、**ovirt-engine-backup** が復元時にシステムを自動的に更 新できるようになります。

BACKUP\_PATHS="\${BACKUP\_PATHS} /etc/ovirt-engine-backup" cp -f /etc/pki/ovirt-engine/apache-ca.pem \ /etc/pki/ca-trust/source/anchors/**3rd-party-ca-cert**.pem update-ca-trust

17. **ovirt-provider-ovn** サービスを再起動します。

# systemctl restart ovirt-provider-ovn.service

18. **ovirt-imageio** サービスを再起動します。

# systemctl restart ovirt-imageio.service

19. **ovirt-engine** サービスを再起動します。

# systemctl restart ovirt-engine.service

20. セルフホスト型エンジンを使用している場合は、グローバルメンテナンスモードをオフにしま す。

# hosted-engine --set-maintenance --mode=none

ユーザーは、証明書の警告を表示することなく、管理ポータルと VM ポータルに接続できるようになり ました。

## E.2. MANAGER と LDAP サーバー間の暗号化通信の設定

Red Hat Virtualization Manager と LDAP サーバー間の暗号化された通信をセットアップするには、 LDAP サーバーのルート CA 証明書を取得し、ルート CA 証明書を Manager にコピーして、PEM でエ ンコードされた CA 証明書を作成します。キーストアタイプは、Java でサポートされている任意のタ イプになります。以下の手順では、Java KeyStore (JKS) 形式を使用します。

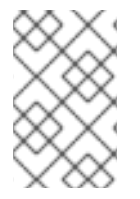

## 注記

PEM でエンコードされた CA 証明書の作成および証明書のインポートに関する詳細 は、**/usr/share/doc/ovirt-engine-extension-aaa-ldap-<version>** にある README ファ イルの **X.509 CERTIFICATE TRUST STORE** セクションを参照してください。

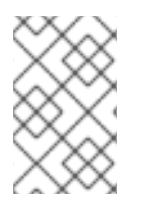

## 注記

**ovirt-engine-extension-aaa-ldap** は非推奨になりました。新規インストールの場合は、 Red Hat Single Sign On を使用します。詳細は、**管理ガイド** の Red Hat Single Sign-On のインストールおよび設定 を参照してください。

## 手順

1. Red Hat Virtualization Manager で、LDAP サーバーの root CA 証明書を /tmp ディレクトリー にコピーし、**keytool** を使用して root CA 証明書をインポートして、PEM でエンコードされた CA 証明書を作成します。以下のコマンドは、/tmp/myrootca.pem の root CA 証明書をイン ポートし、/etc/ovirt-engine/aaa/ の下に PEM でエンコードされた CA 証明書 myrootca.jks を作成します。証明書の場所とパスワードを書き留めます。インタラクティブセットアップ ツールを使用している場合は、これが必要なすべての情報です。LDAP サーバーを手動で設定 している場合は、残りの手順に従って設定ファイルを更新してください。

\$ keytool -importcert -noprompt -trustcacerts -alias **myrootca** -file **/tmp/myrootca.pem** keystore **/etc/ovirt-engine/aaa/myrootca.jks** -storepass **password**

2. /etc/ovirt-engine/aaa/profile1.properties ファイルを証明書情報で更新します。

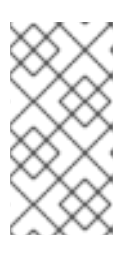

## 注記

**\${local:\_basedir}** は、LDAP プロパティー設定ファイルが存在するディレクト リーであり、/etc/ovirt-engine/aaa ディレクトリーを指します。PEM でエン コードされた CA 証明書を別のディレクトリーに作成した場合 は、**\${local:\_basedir}** を証明書へのフルパスに置き換えます。

● startTLS (推奨) を使用するには、以下を行います。

# Create keystore, import certificate chain and uncomment pool.default.ssl.startTLS = true pool.default.ssl.truststore.file = \${local:\_basedir}/**myrootca.jks** pool.default.ssl.truststore.password = **password**

● SSL を使用するには、以下を行います。

# Create keystore, import certificate chain and uncomment pool.default.serverset.single.port = 636 pool.default.ssl.enable = true pool.default.ssl.truststore.file = \${local:\_basedir}/**myrootca.jks** pool.default.ssl.truststore.password = **password**

外部 LDAP プロバイダーの設定を続行するには、外部 LDAP [プロバイダーの設定](#page-350-0) を参照してくださ い。シングルサインオン用に LDAP および Kerberos [の設定を続行するには、シングルサインオン用の](#page-362-0) LDAP および Kerberos の設定 を参照してください。

## E.3. FIPS の暗号化された VNC コンソールの有効化

暗号化された VNC コンソールをセットアップして、Red Hat Virtualization (RHV) Manager、および FIPS が有効になっているホストと連携することができます。

暗号化された VNC コンソールを設定するには、以下の手順を実行します。

- RHV での FIPS [の有効化](#page-449-2)
- VNC [暗号化を有効化するためのクラスター設定](#page-456-0)
- [各ホストでの](#page-457-0) VNC SASL Ansible Playbook の実行
- Manager の CA [証明書を信頼するためのリモートビューアー設定](#page-458-0)

<span id="page-456-0"></span>E.3.1. VNC 暗号化を有効化するためのクラスター設定

#### 前提条件

● クラスターで FIPS が有効化されている。

#### 手順

- 1. 管理ポータルで、Compute → Clusters をクリックします。
- 2. VNC 暗号化を有効にする予定のクラスターを選択し、**Edit** をクリックします。Edit Cluster ウィンドウが開きます。
- 3. Console タブを選択します。
- 4. Enable VNC Encryptionチェックボックスを選択し、**OK** をクリックします。

E.3.2. ホストごとの VNC SASL Ansible Playbook の実行

#### 手順

- 1. 管理ポータルで、FIPS 対応のホストをメンテナンスモードにします。
	- a. Compute → Hosts をクリックします。
	- b. Virtual Machines 列で、各ホストの仮想マシンがゼロであることを確認します。 必要に応じて、ライブマイグレーションを実行してホストから仮想マシンを削除しま す。[ホスト間での仮想マシンの移行](https://access.redhat.com/documentation/ja-jp/red_hat_virtualization/4.4/html-single/virtual_machine_management_guide/index#sect-Migrating_Virtual_Machines_Between_Hosts) を参照してください。
	- c. 各ホストを選択し、Management → Maintenance および **OK** をクリックします。
- 2. Manager が実行されているマシンのコマンドラインに接続します。
	- スタンドアロン Manager の場合:

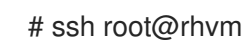

セルフホスト型エンジンの場合: Compute → Virtual Machines の順にクリックし、デフォ ルトの名前が **HostedEngine** のセルフホスト型エンジンの仮想マシンを選択し て、**Console** をクリックします。

<span id="page-457-0"></span>3. ホストごとに VNC SASL Ansible Playbook を実行します。

# cd /usr/share/ovirt-engine/ansible-runner-service-project/project/ # ansible-playbook --ask-pass --inventory=<hostname> ovirt-vnc-sasl.yml <1>

Compute → Hosts に表示される ホスト名 を指定します。

- 4. ホストを選択し、Installation → Reinstall をクリックします。
- 5. 再インストールしたら、ホストを選択し、Management → Restart をクリックします。
- 6. 再起動したら、ホストを選択し、Management → Activate をクリックします。

#### VNC SASL Ansible Playbook エラーメッセージ

VNC SASL Ansible Playbook を実行すると、タスクが以下のエラーメッセージを表示して失敗する可能 性があります。

Using a SSH password instead of a key is not possible because Host Key checking is enabled and sshpass does not support this. Please add this host's fingerprint to your known\_hosts file to manage this host.

この問題を解決するには、次のいずれかを実行してホストキーチェックを無効にします。

**/etc/ansible/ansible.cfg** の次の行のコメントを解除して、ホストキーチェックを永続的に無効 にします。

#host key checking  $=$  False

● 以下のコマンドを実行して、ホストキーの確認を一時的に無効にします。

export ANSIBLE\_HOST\_KEY\_CHECKING=False

#### 関連情報

- [インストール中における](https://www.redhat.com/en/blog/configuring-and-applying-scap-policies-during-installation) SCAP ポリシーの設定と適用
- **•** Installers and Images for Red Hat [Virtualization](https://access.redhat.com/downloads/content/415/ver=4.3/rhel---7/4.3/x86_64/product-software) Manager (v.4.3 for x86\_64)

#### E.3.3. Manager の CA 証明書を信頼するためのリモートビューアーの設定

RHV Manager の認証局 (CA) を信頼するように、クライアントマシン **virt-viewer** または **remoteviewer** でリモートビューアーコンソールを設定します。

#### 手順

- 1. **https://<engine\_address>/ovirt-engine/services/pki-resource?resource=cacertificate&format=X509-PEM-CA** に移動します。
- 2. すべての信頼設定を有効にします。
- 3. VNC コンソールを実行する予定のクライアントマシンで、証明書ファイルのディレクトリーを 作成します。

<span id="page-458-0"></span>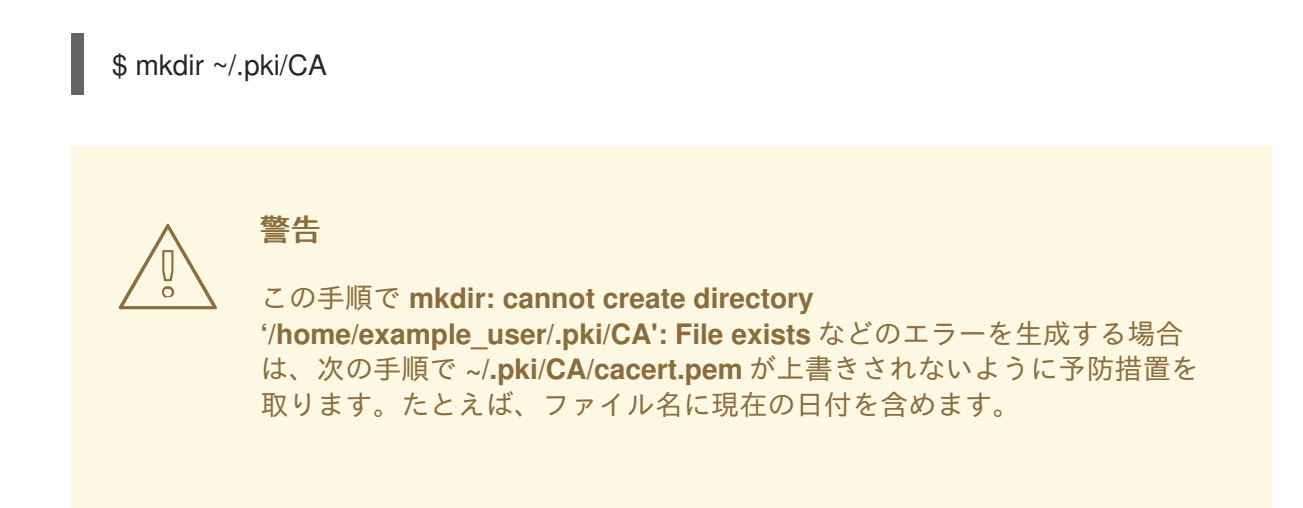

4. 証明書をダウンロードします。

\$ curl -k -o ~/.pki/CA/cacert-<today's date>.pem '\https://<engine\_address>/ovirtengine/services/pki-resource?resource=ca-certificate&format=X509-PEM-CA'

- 5. ブラウザーに認証局をインストールします。
	- [Firefox](https://access.redhat.com/solutions/95103)
	- **•** Internet [Explorer](https://access.redhat.com/solutions/17864)
	- Google [Chrome](https://access.redhat.com/solutions/1168383)
- 6. クライアントマシンに SASL SCRAM ライブラリーをインストールします。

\$ sudo dnf install cyrus-sasl-scram

#### 検証手順

- 1. 作成した FIPS 対応のホストのいずれかで仮想マシンを実行します。
- 2. VNC コンソールを使用して仮想マシンに接続します。

#### 関連情報

- [コンソールコンポーネントのインストール](https://access.redhat.com/documentation/ja-jp/red_hat_virtualization/4.4/html-single/virtual_machine_management_guide/index#sect-Installing_Console_Components)
- Manager CA [証明書の置き換え](#page-452-0)

# 付録F プロキシー

## F.1. SPICE プロキシー

## F.1.1. SPICE プロキシーの概要

SPICE プロキシーは、SPICE クライアントがハイパーバイザーを接続するネットワークの外部にある 場合に SPICE クライアントを仮想マシンに接続するために使用されるツールです。SPICE プロキシー を設定するには、マシンに **Squid** をインストールし、プロキシートラフィックを許可するようにファ イアウォールを設定します。SPICE プロキシーをオンにするには、Manager で **engine-config** を使用 して、**SpiceProxyDefault** キーをプロキシーの名前およびポートで設定される値に設定します。SPICE プロキシーをオフにするには、Manager で **engine-config** を使用して、**SpiceProxyDefault** キーが設 定されている値を削除します。

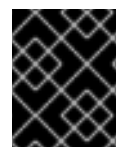

#### 重要

SPICE プロキシーは、スタンドアロン SPICE クライアントと組み合わせた場合にのみ使 用でき、noVNC を使用して仮想マシンに接続するためには使用できません。

#### F.1.2. SPICE プロキシーマシンの設定

この手順では、マシンを SPICE プロキシーとして設定する方法について説明します。SPICE プロキ シーを使用すると、ネットワークの外部から Red Hat Virtualization ネットワークに接続できます。この 手順で **Squid** を使用してプロキシーサービスを提供します。

#### 手順

1. プロキシーマシンに **Squid** をインストールします。

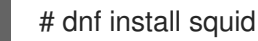

2. /etc/squid/squid.conf を開きます。以下を、

http\_access deny CONNECT !SSL\_ports

次のように変更します。

http\_access deny CONNECT !Safe\_ports

3. squid サービスを起動し、再起動後に自動的に実行されるようにします。

# systemctl enable squid.service --now

4. デフォルトの firewalld ゾーンで squid サービスへの着信リクエストを有効にします。

# firewall-cmd --permanent --add-service=squid

5. このファイアウォールルールをランタイム設定で永続化します。

# firewall-cmd --reload

6. ファイアウォールのサービス一覧に squid サービスが表示されていることを確認します。

# firewall-cmd --list-services ssh dhcpv6-client squid

これで、マシンを SPICE プロキシーとして設定できました。ネットワークの外部から Red Hat Virtualization ネットワークに接続する前に、SPICE プロキシーをアクティブ化します。

F.1.3. SPICE プロキシーをオンに設定

この手順では、SPICE プロキシーをアクティブ化 (またはオン) する方法について説明します。

#### 手順

1. Manager で engine-config ツールを使用してプロキシーを設定します。

# **engine-config -s SpiceProxyDefault=someProxy**

2. **ovirt-engine** サービスを再起動します。

# systemctl restart ovirt-engine.service

プロキシーの形式は以下のとおりとします。

protocol://[host]:[port]

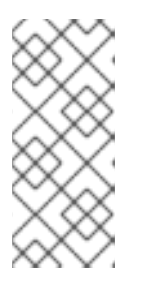

## 注記

HTTPS プロキシーは、Red Hat Enterprise Linux 6.7、Red Hat Enterprise Linux 7.2 以降に同梱されている SPICE クライアントでのみサポートされています。そ れより前のクライアントでは、HTTP のみサポートされています。前のクライア ントで HTTPS が指定されている場合、クライアントはプロキシー設定を無視 し、ホストへの直接接続を試みます。

これで SPICE Proxy がアクティブ (オン) になりました。SPICE プロキシーを介した Red Hat Virtualization ネットワークへの接続が可能になりました。

## F.1.4. SPICE プロキシーをオフに設定

この手順では、SPICE プロキシーをオフに (非アクティブ化) する方法を説明します。

## 手順

1. Manager にログインします。

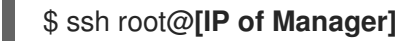

2. 以下のコマンドを実行し、SPICE プロキシーをクリアします。

# engine-config -s SpiceProxyDefault=""

3. Manager を再起動します。

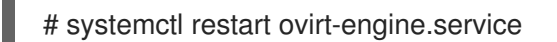

これで SPICE プロキシーが非アクティブ (オフ) になりました。SPICE プロキシーを介して Red Hat Virtualization ネットワークに接続できなくなりました。

## F.2. SQUID プロキシー

F.2.1. Squid プロキシーのインストールおよび設定

このセクションでは、VM ポータルに Squid プロキシーをインストールして設定する方法を説明しま す。Squid プロキシーサーバーは、コンテンツアクセラレーターとして使用されます。頻繁に表示され たコンテンツをキャッシュし、帯域幅を削減し、応答時間を改善します。

#### 手順

1. Squid プロキシーサーバーの HTTPS ポートのキーペアと証明書を取得します。このキーペア は、別の SSL/TLS サービスのキーペアを取得するのと同じ方法で取得できます。キーペアは、 秘密鍵と署名付き証明書を含む 2 つの PEM ファイルの形式です。この手順では、proxy.key お よび proxy.cer という名前が付けられていることを前提としています。

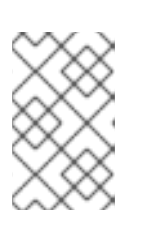

#### 注記

キーペアと証明書は、エンジンの認証局を使用して生成することもできます。プ ロキシーの秘密鍵および証明書がすでにあり、エンジン認証局でそれを生成した くない場合は、次の手順にスキップしてください。

2. プロキシーのホスト名を選択します。次に、プロキシーの証明書の識別名の他のコンポーネン トを選択します。

注記

エンジン自体が使用するのと同じ国と同じ組織名を使用することが推奨されま す。Manager がインストールされているマシンにログインし、次のコマンドを 実行して、この情報を見つけます。

openssl x509 -in /etc/pki/ovirt-engine/ca.pem -noout -text | grep DirName

このコマンドは以下を出力します。

subject= /C=US/O=Example Inc./CN=**engine.example.com**.81108

ここでは /C=US/O=Example Inc. に注目します。これを使用して、プロキシー の証明書の完全な識別名を作成します。

/C=US/O=Example Inc./CN=**proxy.example.com**

3. プロキシーマシンにログインし、証明書署名要求を生成します。

# openssl req -newkey rsa:2048 -subj '/C=US/O=Example Inc./CN=**proxy.example.com**' nodes -keyout proxy.key -out proxy.req

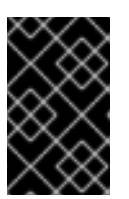

重要

証明書の識別名の前後にある引用符も含める必要があります。**-nodes** オプショ ンは、秘密鍵を暗号化しないためのものです。つまり、プロキシーサーバーを起 動するためにパスワードを入力する必要がないことを意味します。

このコマンドは、proxy.key および proxy.req の 2 つのファイルを生成します。proxy.key は 秘密鍵です。このファイルは安全に保管してください。proxy.req は証明書署名要求で す。proxy.req に特別な保護は必要ありません。

4. 署名付き証明書を生成するには、証明書署名要求ファイルをプロキシーマシンからマネー ジャーマシンにコピーします。

# scp proxy.req **engine.example.com**:/etc/pki/ovirt-engine/requests/.

5. Manager マシンにログインし、証明書に署名します。

# /usr/share/ovirt-engine/bin/pki-enroll-request.sh --name=proxy --days=3650 - subject='/C=US/O=Example Inc./CN=**proxy.example.com**'

証明書が署名され、10 年間 (3650 日) 有効になります。必要に応じて、証明書の有効期限を短 く設定します。

6. 生成された証明書ファイルは /etc/pki/ovirt-engine/certs ディレクトリーで利用可能で、名前 は proxy.cer です。プロキシーマシンで、このファイルを Manager マシンから現在のディレク トリーにコピーします。

# scp **engine.example.com**:/etc/pki/ovirt-engine/certs/proxy.cer.

7. proxy.key と proxy.cer の両方がプロキシーマシンに存在することを確認します。

# ls -l proxy.key proxy.cer

8. Squid プロキシーサーバーパッケージをプロキシーマシンにインストールします。

# dnf install squid

9. 秘密鍵と署名済み証明書を、プロキシーがアクセスできる場所 (例: /etc/squid ディレクト リー) に移動します。

# cp proxy.key proxy.cer /etc/squid/.

10. **squid** ユーザーが、これらのファイルを読み取れるようにパーミッションを設定します。

# chgrp squid /etc/squid/proxy.\* # chmod 640 /etc/squid/proxy.\*

11. Squid プロキシーは、エンジンが使用する証明書を検証する必要があります。Manager 証明書 をプロキシーマシンにコピーします。この例では、ファイルパス /etc/squid を使用します。

# scp engine.example.com:/etc/pki/ovirt-engine/ca.pem /etc/squid/.

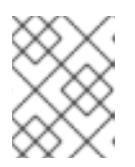

## 注記

デフォルトの CA 証明書は、Manager マシンの /etc/pki/ovirt-engine/ca.pem にあります。

12. **squid** ユーザーが、証明書ファイルを読み取れるようにパーミッションを設定します。

# chgrp squid /etc/squid/ca.pem # chmod 640 /etc/squid/ca.pem

13. SELinux が Enforcing モードの場合は、**semanage** ツールを使用して、ポート 443 のコンテキ ストを変更し、Squid がポート 443 を使用できるようにします。

# dnf install policycoreutils-python # semanage port -m -p tcp -t http\_cache\_port\_t 443

14. 既存の Squid 設定ファイルを以下に置き換えます。

https\_port 443 key=/etc/squid/proxy.key cert=/etc/squid/proxy.cer ssl-bump defaultsite=**engine.example.com** cache peer **engine.example.com** parent 443 0 no-query originserver ssl sslcafile=/etc/squid/ca.pem name=engine login=PASSTHRU cache\_peer\_access engine allow all ssl\_bump allow all http\_access allow all

15. Squid プロキシーサーバーを再起動します。

# systemctl restart squid.service

## 注記

デフォルト設定の Squid プロキシーは、15 分のアイドル時間後に接続を終了します。 Squid Proxy がアイドル状態の接続を終了するまでの時間を増やすには、squid.conf の **read\_timeout** オプションを調整します (例: read\_timeout 10 hours).。

## F.3. WEBSOCKET プロキシー

## F.3.1. WebSocket プロキシーの概要

Websocket プロキシーにより、ユーザーは noVNC コンソールを介して仮想マシンに接続できます。

websocket プロキシーは、初期設定中に Red Hat Virtualization Manager マシンにインストールおよび 設定できます (Configuring the Red Hat [Virtualization](https://access.redhat.com/documentation/ja-jp/red_hat_virtualization/4.4/html-single/installing_red_hat_virtualization_as_a_standalone_manager_with_local_databases/index#Configuring_the_Red_Hat_Virtualization_Manager_install_RHVM) Manager を参照)。

## 付録G ブランド化

## G.1. ブランド化

#### G.1.1. Manager の再ブランド化

ポップアップウィンドウで使用されるアイコンや表示されるテキスト、Welcome ページに表示される リンクなど、Red Hat Virtualization Manager のさまざまな側面をカスタマイズできます。これにより、 Manager のブランドを変更し、管理者およびユーザーに表示される最終的なルックアンドフィールを細 かく制御できます。

Manager のカスタマイズに必要なファイルは、Manager がインストールされているシステムの /etc/ovirt-engine/branding/ ディレクトリーにあります。ファイルは、グラフィカルユーザーイン ターフェイスのさまざまな側面のスタイルを設定するために使用されるカスケードスタイルシートファ イルのセットと、Manager のさまざまなコンポーネントに組み込まれるメッセージとリンクを含むプロ パティーファイルのセットで設定されています。

コンポーネントをカスタマイズするには、そのコンポーネントのファイルを編集して変更を保存しま す。次にそのコンポーネントを開いたり更新したりすると、変更が適用されます。

#### G.1.2. ログイン画面

ログイン画面は、管理ポータルと VM ポータルの両方が使用するログイン画面です。カスタマイズでき るログイン画面の要素は次のとおりです。

- ボーダー
- 左側のヘッダーイメージ
- 右側のヘッダーイメージ
- ヘッダーテキスト

ログイン画面のクラスは common.css にあります。

G.1.3. 管理ポータルの画面

管理ポータルの画面は、管理ポータルにログインする際に表示されるメイン画面です。カスタマイズで きる管理ポータル画面の要素は、以下のとおりです。

- ロゴ
- 左側のバックグラウンドイメージ
- センターのバックグラウンドイメージ
- 右側のバックグラウンドイメージ
- ロゴの右側にあるテキスト

管理ポータル画面のクラスは web\_admin.css にあります。

G.1.4. VM ポータル画面

VM ポータル画面は、VM ポータルにログインする際に表示される画面です。カスタマイズが可能な VM ポータル画面の要素は、以下のとおりです。

- ロゴ
- センターのバックグラウンドイメージ
- 右側のバックグラウンドイメージ
- メイングリッド周辺の境界線
- Logged in user ラベルの上のテキスト

VM ポータル画面のクラスは user\_portal.css にあります。

G.1.5. ポップアップウィンドウ

ポップアップウィンドウとは、ホストまたは仮想マシンなどのエンティティーの作成、編集、または更 新を可能にする Manager のすべてのウィンドウです。カスタマイズできるポップアップウィンドウの 要素は次のとおりです。

- ボーダー
- 左側のヘッダーイメージ
- ヘッダーセンターイメージ (繰り返し)

ポップアップウィンドウのクラスは **common.css** にあります。

#### G.1.6. タブ

管理ポータルの多くのポップアップウィンドウにはタブが含まれています。カスタマイズ可能なこれら のタブの要素は次のとおりです。

- アクティブ
- 非アクティブ

タブのクラスは common.css および user\_portal.css にあります。

#### G.1.7. Welcome ページ

Welcome ページは、Manager のホームページにアクセスする際に最初に表示されるページです。全体 的なルックアンドフィールをカスタマイズするだけでなく、テンプレートファイルを編集して、追加の ドキュメントや内部 Web サイトのページへのリンクを追加するなどの変更を加えることもできます。 カスタマイズできる Welcome ページの要素は次のとおりです。

- ページタイトル
- ヘッダー (左、中央、右)
- エラーメッセージ
- 転送するリンクおよびそのリンクに関連するメッセージ
- メッセージバナーまたはプリアンブルの追加

Welcome ページのクラスは **welcome\_style.css** にあります。

#### テンプレートファイル

Welcome Page のテンプレートファイルは、**HTML**、**HEAD**、または **BODY** のタグが含まれない通常の HTML ファイルで、名前は **welcome\_page.template** です。このファイルは Welcome ページに直接挿 入され、Welcome ページに表示されるコンテンツのコンテナーとして機能します。そのため、この ファイルを編集して、新しいリンクを追加したり、コンテンツ自体を変更したりする必要があります。 テンプレートファイルのもう 1 つの特長として、Welcome ページの処理時に **messages.properties** ファイル内の対応するテキストに置き換えられるプレースホルダーテキスト (例: **{user\_portal}**) が含ま れていることが挙げられます。

#### プリアンブル

バナーテキストを含む **preamble.template** とバナーサイズを定義する **preamble.css** ファイルを追加 し、**branding.properties** ファイルでリンクすることにより、Welcome ページにカスタムメッセージバ ナーを追加できます。サンプルファイルは、sample [preamble](https://bugzilla.redhat.com/attachment.cgi?id=1783329) template で利用できます。

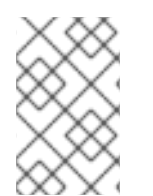

## 注記

エンジンをアップグレードしても、カスタムメッセージバナーはそのまま残り、問題な く機能します。エンジンのバックアップと復元の後、エンジンの復元中にカスタムメッ セージバナーを手動で復元して確認する必要があります。

#### G.1.8. Page Not Found ページ

Page Not Found ページは、Red Hat Virtualization Manager で見つからないページへのリンクを開くと 表示されるページです。カスタマイズできる Page Not Found ページの要素は以下のとおりです。

- ページタイトル
- ヘッダー (左、中央、右)
- エラーメッセージ
- 転送するリンクおよびそのリンクに関連するメッセージ

Page Not Found ページのクラスは **welcome\_style.css** にあります。

# 付録H システムアカウント

## H.1. RED HAT VIRTUALIZATION MANAGER のユーザーアカウント

**rhevm** パッケージがインストールされると、Red Hat Virtualization をサポートするために多数のシス テムユーザーアカウントが作成されます。各システムユーザーには、デフォルトのユーザー ID (UID) が あります。作成されるシステムユーザーアカウントは、以下のとおりです。

- vdsm ユーザー (UID 36)。NFS ストレージドメインをマウントおよびアクセスするサポート ツールに必要です。
- ovirt ユーザー (UID **108**)。ovirt-engine Red Hat JBoss Enterprise Application Platform インス タンスの所有者です。
- ovirt-vmconsole ユーザー (UID 498)。ゲストのシリアルコンソールに必要です。

## H.2. RED HAT VIRTUALIZATION MANAGER グループ

**rhevm** パッケージがインストールされると、Red Hat Virtualization をサポートするために多数のシス テムユーザーグループが作成されます。各システムユーザーグループには、デフォルトのグループ ID (GID) があります。作成されるシステムユーザーグループは、以下のとおりです。

- **kvm グループ (GID 36)。グループメンバーには以下が含まれます。**
- $\bullet$  vdsm ユーザー。
- ovirt グループ (GID 108)。グループメンバーには以下が含まれます。
- $\bullet$  ovirt ユーザー。
- ovirt-vmconsole グループ (GID 498)。グループメンバーには以下が含まれます。
- $\bullet$  ovirt-vmconsole ユーザー。

H.3. 仮想化ホストのユーザーアカウント

**vdsm** および **qemu-kvm-rhev** パッケージがインストールされると、仮想化ホスト上に多数のシステム ユーザーアカウントが作成されます。各システムユーザーには、デフォルトのユーザー ID (UID) があり ます。作成されるシステムユーザーアカウントは、以下のとおりです。

- vdsm ユーザー (UID **36**)。
- qemu ユーザー (UID **107**)。
- sanlock ユーザー (UID **179**)。
- ovirt-vmconsole ユーザー (UID **498**)。
## 重要

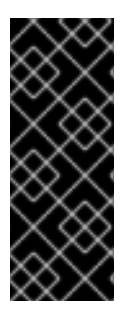

割り当てられるユーザー ID (UID) およびグループ ID (GID) は、システムによって異なる 場合があります。vdsm ユーザーの UID は **36** に固定され、kvm グループの GID は **36** に固定されます。

UID **36** または GID **36** がシステムの別のアカウントで既に使用されている場合は、**vdsm** および **qemu-kvm-rhev** パッケージのインストール時に競合が発生します。

H.4. 仮想化ホストグループ

**vdsm** および **qemu-kvm-rhev** パッケージがインストールされると、仮想化ホスト上に多数のシステム ユーザーグループが作成されます。各システムユーザーグループには、デフォルトのグループ ID (GID) があります。作成されるシステムユーザーグループは、以下のとおりです。

- kvm グループ (GID 36)。グループメンバーには以下が含まれます。
- $\bullet$  qemu ユーザー。
- $\bullet$  sanlock ユーザー。
- qemu グループ (GID **107**)。グループメンバーには以下が含まれます。
- $\bullet$  vdsm ユーザー。
- $\bullet$  sanlock ユーザー。
- ovirt-vmconsole グループ (GID **498**)。グループメンバーには以下が含まれます。
- ovirt-vmconsole ユーザー。

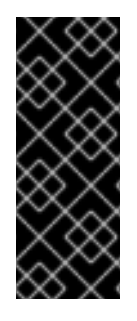

## 重要

割り当てられるユーザー ID (UID) およびグループ ID (GID) は、システムによって異なる 場合があります。vdsm ユーザーの UID は **36** に固定され、kvm グループの GID は **36** に固定されます。

UID **36** または GID **36** がシステムの別のアカウントで既に使用されている場合は、**vdsm** および **qemu-kvm-rhev** パッケージのインストール時に競合が発生します。

## 付録I 法的通知

Copyright © 2022 Red Hat, Inc.

Licensed under the (Creative Commons [Attribution–ShareAlike](https://creativecommons.org/licenses/by-sa/4.0/) 4.0 International License).Derived from documentation for the (oVirt [Project\)](https://ovirt.org).If you distribute this document or an adaptation of it, you must provide the URL for the original version.

Modified versions must remove all Red Hat trademarks.

Red Hat, Red Hat Enterprise Linux, the Red Hat logo, the Shadowman logo, JBoss, OpenShift, Fedora, the Infinity logo, and RHCE are trademarks of Red Hat, Inc., registered in the United States and other countries.

Linux<sup>®</sup> is the registered trademark of Linus Torvalds in the United States and other countries.

Java® is a registered trademark of Oracle and/or its affiliates.

XFS® is a trademark of Silicon Graphics International Corp. or its subsidiaries in the United States and/or other countries.

MySQL® is a registered trademark of MySQL AB in the United States, the European Union and other countries.

Node.js® is an official trademark of Joyent.Red Hat Software Collections is not formally related to or endorsed by the official Joyent Node.js open source or commercial project.

The OpenStack® Word Mark and OpenStack logo are either registered trademarks/service marks or trademarks/service marks of the OpenStack Foundation, in the United States and other countries and are used with the OpenStack Foundation's permission.We are not affiliated with, endorsed or sponsored by the OpenStack Foundation, or the OpenStack community.

All other trademarks are the property of their respective owners.